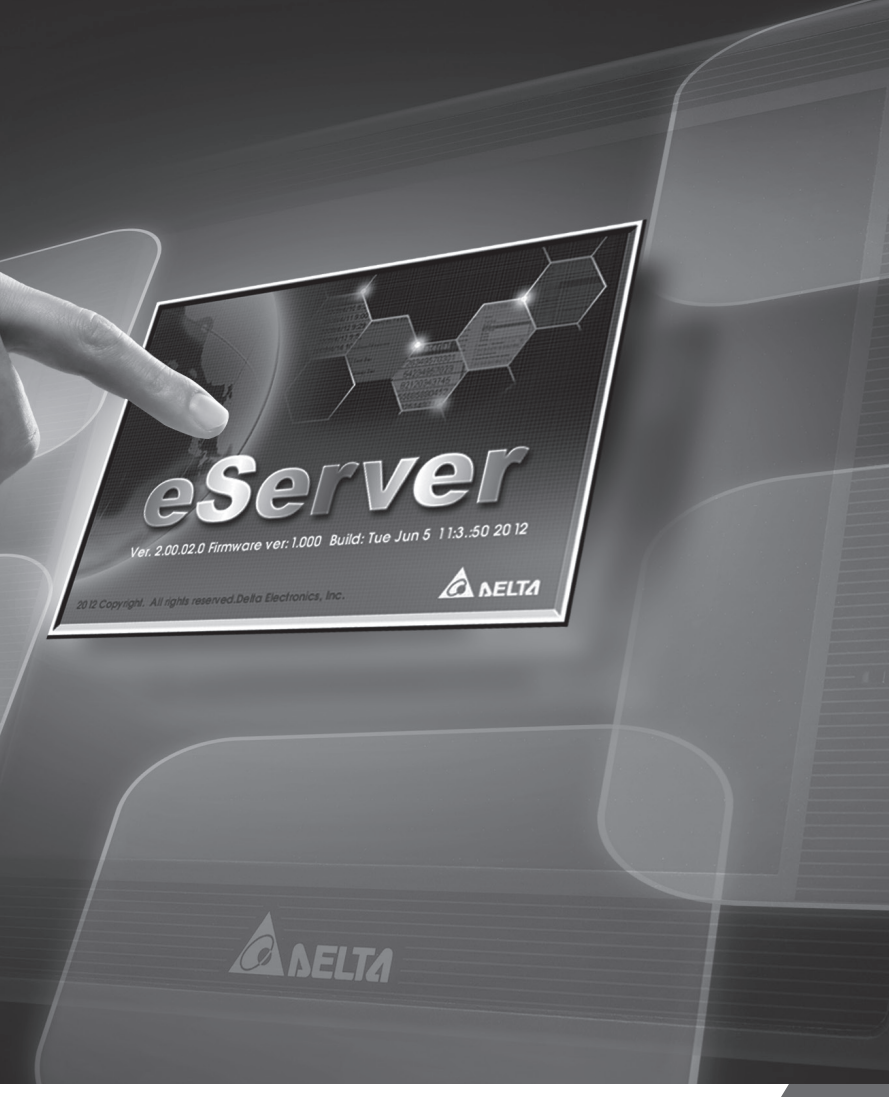

# DOP eServer **User Manual**

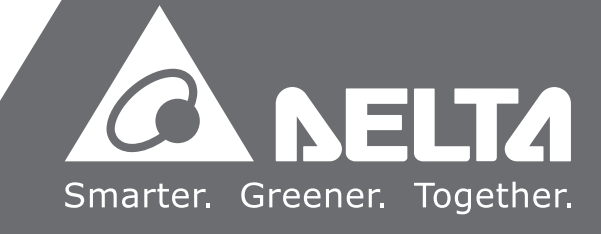

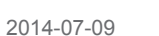

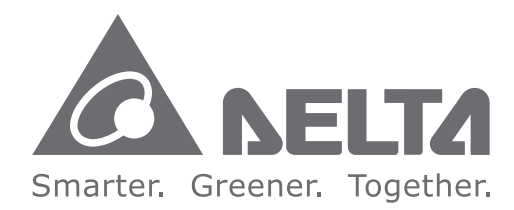

#### **Industrial Automation Headquarters**

**Delta Electronics, Inc.**  Taoyuan Technology Center No.18, Xinglong Rd., Taoyuan City, Taoyuan County 33068, Taiwan TEL: 886-3-362-6301 / FAX: 886-3-371-6301

#### **Asia**

**Delta Electronics (Jiangsu) Ltd.** Wujiang Plant 3 1688 Jiangxing East Road, Wujiang Economic Development Zone Wujiang City, Jiang Su Province, P.R.C. 215200 TEL: 86-512-6340-3008 / FAX: 86-769-6340-7290

**Delta Greentech (China) Co., Ltd.** 238 Min-Xia Road, Pudong District, ShangHai, P.R.C. 201209 TEL: 86-21-58635678 / FAX: 86-21-58630003

**Delta Electronics (Japan), Inc.** Tokyo Office 2-1-14 Minato-ku Shibadaimon, Tokyo 105-0012, Japan TEL: 81-3-5733-1111 / FAX: 81-3-5733-1211

**Delta Electronics (Korea), Inc.** 1511, Byucksan Digital Valley 6-cha, Gasan-dong, Geumcheon-gu, Seoul, Korea, 153-704 TEL: 82-2-515-5303 / FAX: 82-2-515-5302

**Delta Electronics Int'l (S) Pte Ltd.** 4 Kaki Bukit Ave 1, #05-05, Singapore 417939 TEL: 65-6747-5155 / FAX: 65-6744-9228

**Delta Electronics (India) Pvt. Ltd.** Plot No 43 Sector 35, HSIIDC Gurgaon, PIN 122001, Haryana, India TEL : 91-124-4874900 / FAX : 91-124-4874945

**Americas Delta Products Corporation (USA)** Raleigh Office P.O. Box 12173,5101 Davis Drive, Research Triangle Park, NC 27709, U.S.A. TEL: 1-919-767-3800 / FAX: 1-919-767-8080

**Delta Greentech (Brasil) S.A.** Sao Paulo Office Rua Itapeva, 26 - 3° andar Edificio Itapeva One-Bela Vista 01332-000-São Paulo-SP-Brazil TEL: 55 11 3568-3855 / FAX: 55 11 3568-3865

#### **Europe**

**Deltronics (The Netherlands) B.V.** Eindhoven Office De Witbogt 20, 5652 AG Eindhoven, The Netherlands TEL: 31-40-2592850 / FAX: 31-40-2592851

\*We reserve the right to change the information in this manual without prior notice.

 $\blacksquare$ DOP eServer  $\bullet$  $\overline{\phantom{a}}$  $\bigcirc$  $\boldsymbol{\theta}$ P **Take**  $\blacktriangleleft$ P  $\ddot{\phantom{1}}$ m. **User Manual** $\mathcal{L}$  $\Omega$  $\overline{\mathbf{O}}$  $\overline{\phantom{a}}$ 3  $\bullet$  $\overline{\phantom{0}}$  $\blacksquare$  $\Omega$  $\sim 10^{-1}$ 

# **Table of Contents**

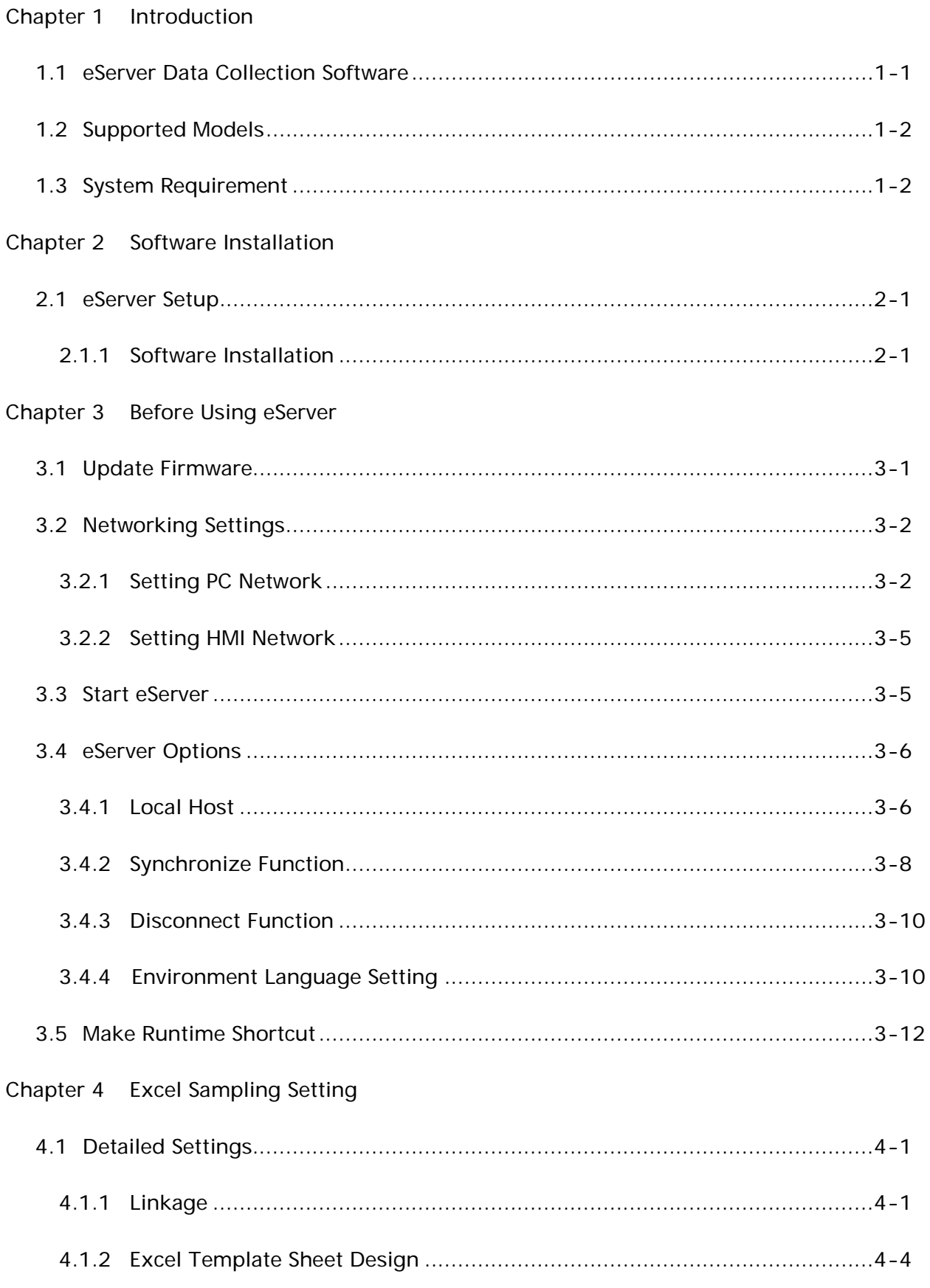

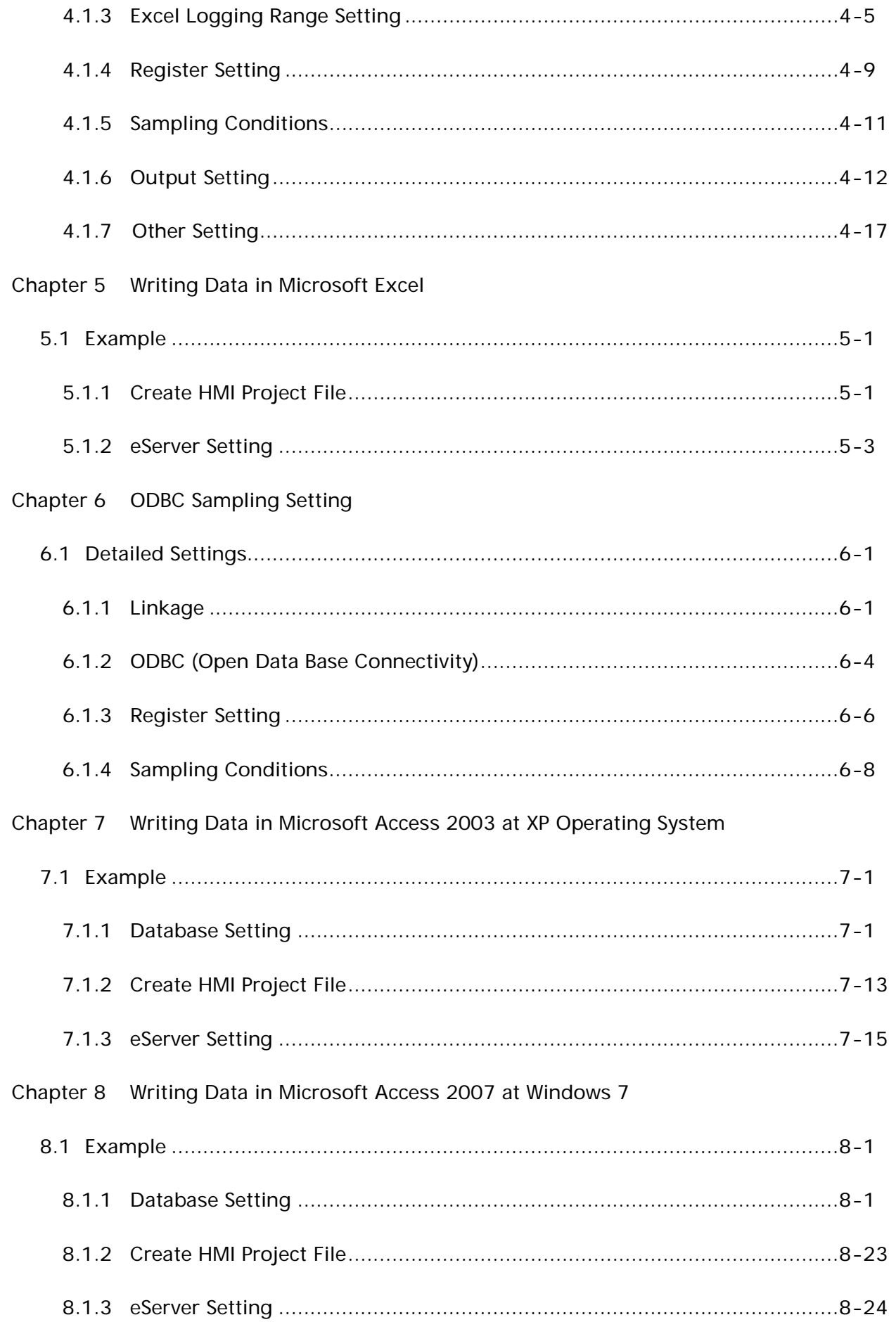

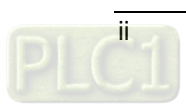

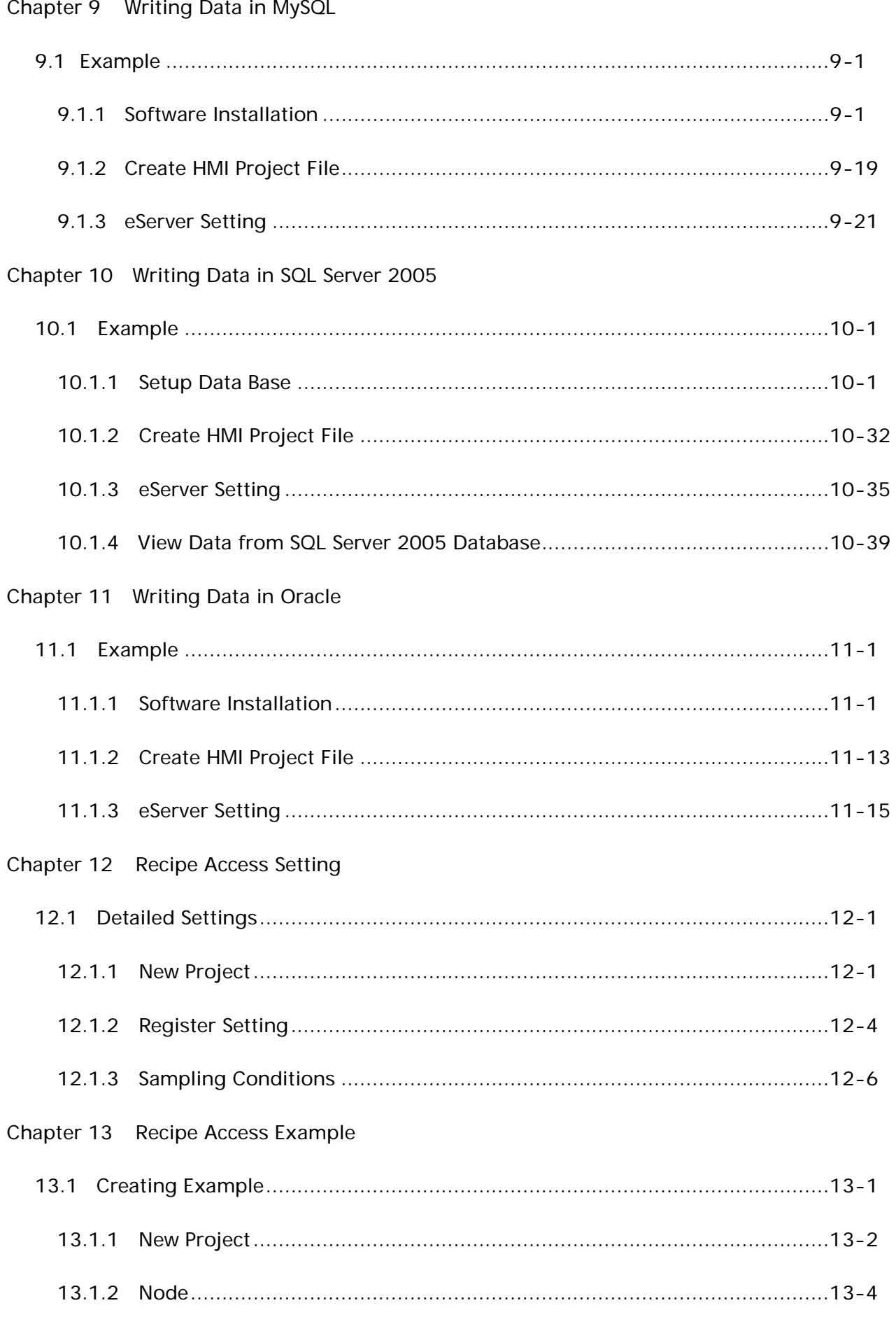

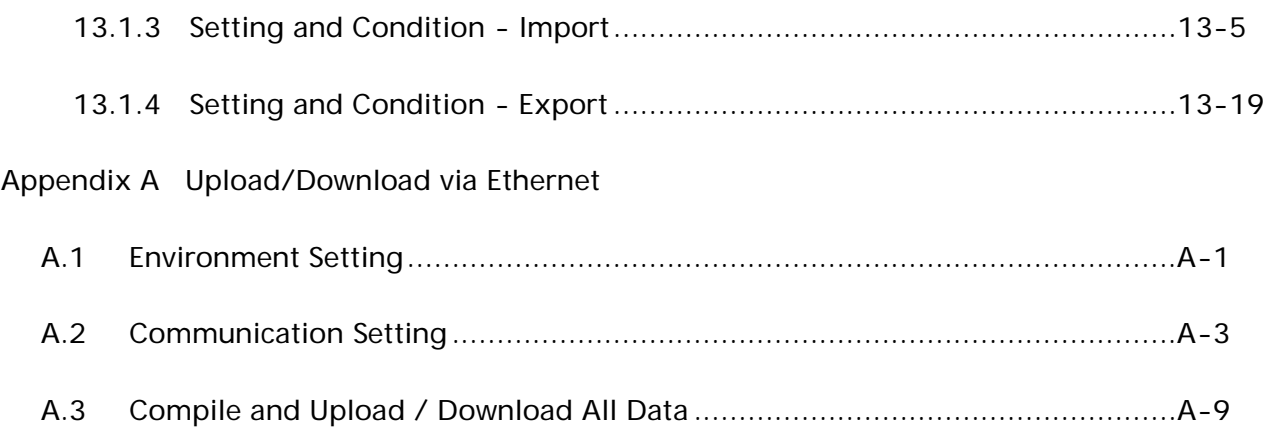

# About this Manual…

### User Information

Be sure to store this manual in a safe place.

Due to constantly growing product range, technical improvement and alteration or changed texts, figures and diagrams, we reserve the right of this manual contained information change without prior notice.

Coping or reproducing any part of this manual, without written consent of Delta Electronics Inc. is prohibited.

### Technical Support and Service

Welcome to contact us or visit our web site [\(http://www.delta.com.tw/industrialautomation/\)](http://www.delta.com.tw/industrialautomation/) if you need any technical support, service and information, or, if you have any question in using the product. We are looking forward to serve you needs and willing to offer our best support and service to you. Reach us by the following ways.

#### ASIA

DELTA ELECTRONICS, INC. TAOYUAN Plant/ 31-1, SHIEN PAN ROAD, KUEI SAN INDUSTRIAL ZONE TAOYUAN 333, TAIWAN TEL: 886-3-362-6301 FAX: 886-3-362-7267

#### JAPAN

DELTA ELECTRONICS (JAPAN) INC. Sales Office/ DELTA SHIBADAIMON BLDG. 2-1-14 SHIBADAIMON, MINATO-KU, TOKYO, 105-0012, JAPAN TEL: 81-3-5733-1111 FAX: 81-3-5733-1211

NORTH/SOUTH AMERICA DELTA PRODUCTS CORPORATION Sales Office/ P.O. BOX 12173 5101 DAVIS DRIVE, RESEARCH TRIANGLE PARK, NC 27709, U.S.A. TEL: 1-919-767-3813 FAX: 1-919-767-3969

EUROPE DELTRONICS (NETHERLANDS) B.V. Sales Office/ DE WITBOGT 15, 5652 AG EINDHOVEN, THE NETHERLANDS TEL: 31-40-259-2860 FAX: 31-40-259-2851

Please include the Name of Manual and the Issue Version both shown as below when communicating with us regarding this publication.

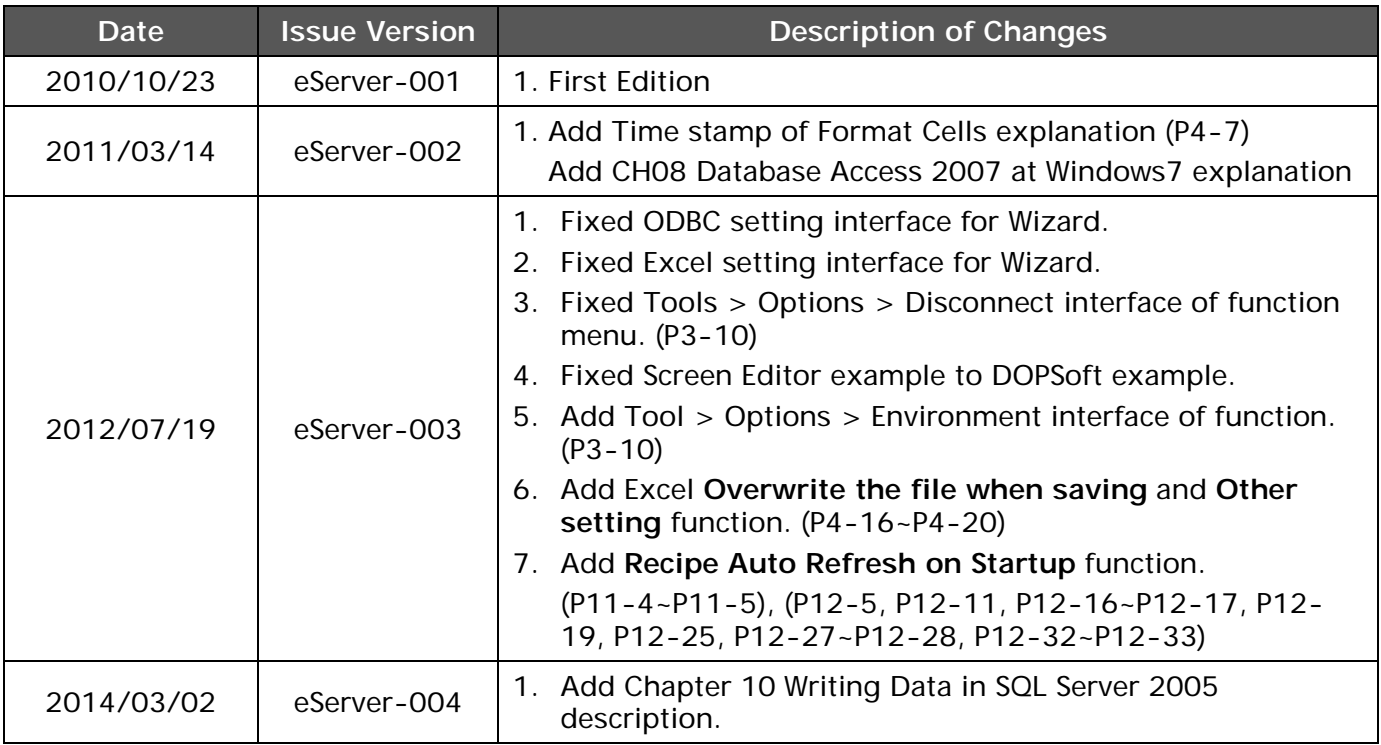

# <span id="page-7-0"></span>1.1 eServer Data Collection Software

eServer is a PC software used to help the customers collect and transfer production information and history data directly from production site to a PC in the office via Ethernet. eServer also supports Microsoft Excel (hereinafter "Excel") software functions, such as formulas, tables and graphs. This allows that the collected data can be saved in user-defined Excel file according to various purposes for the customers to easily and quickly create required production reports. In addition, it also supports ODBC interface which is able to save the collected data to a database for the purpose of management and use in production sites.

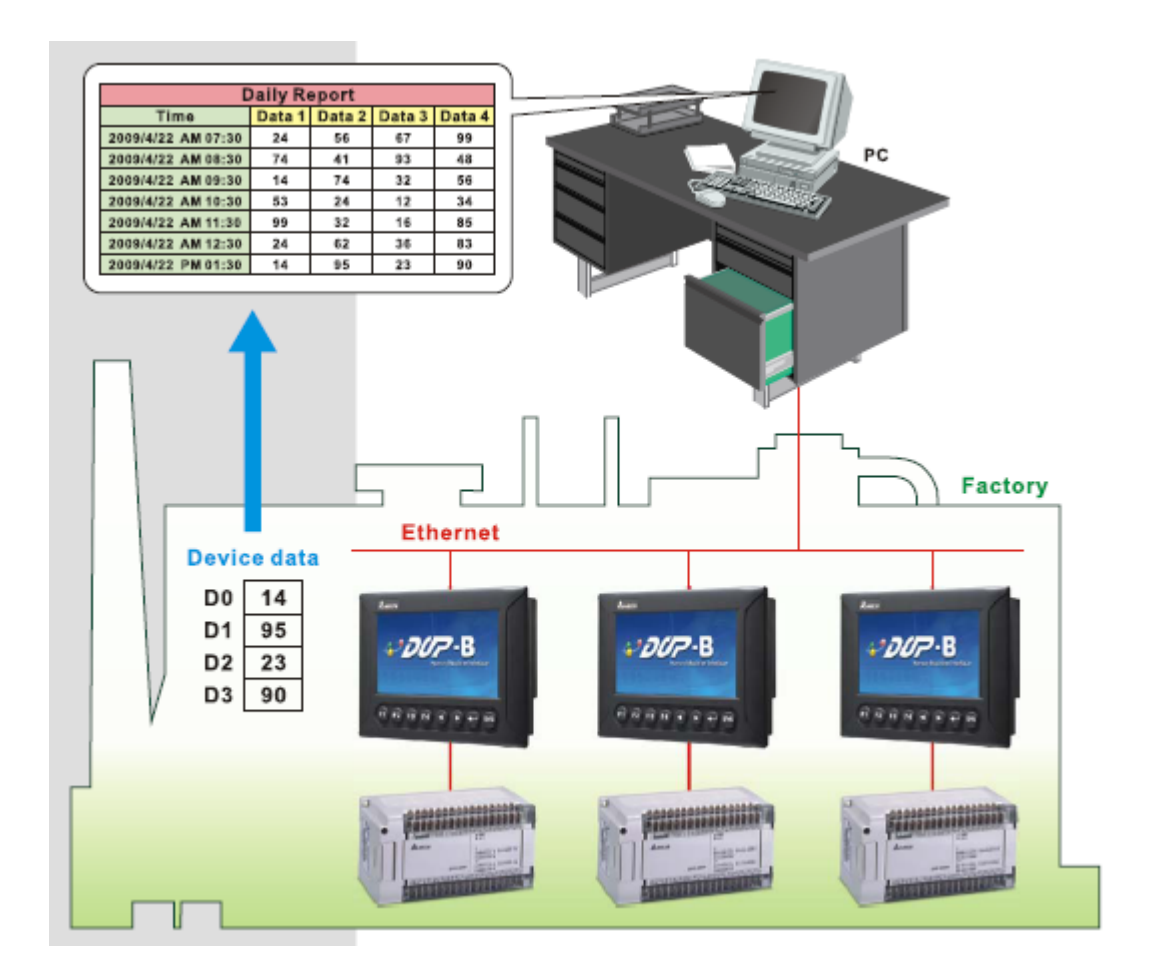

# <span id="page-8-0"></span>1.2 Supported Models

The supported models for eServer Data Collection Software are listed in the table below.

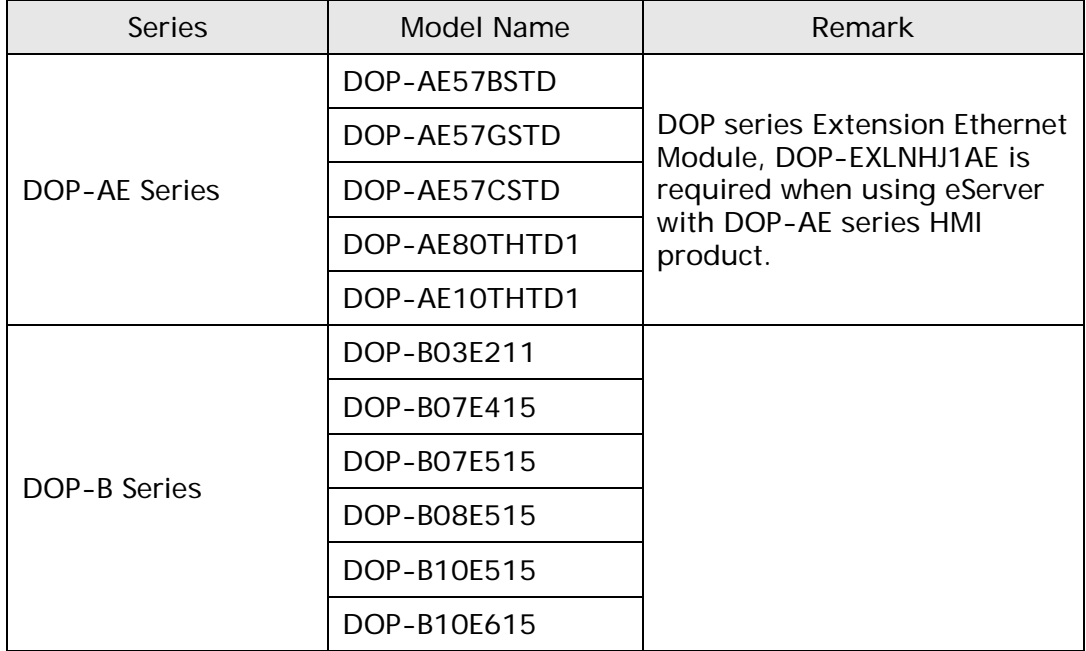

# 1.3 System Requirement

Below are the system requirements to comply with the operating environment of eServer:

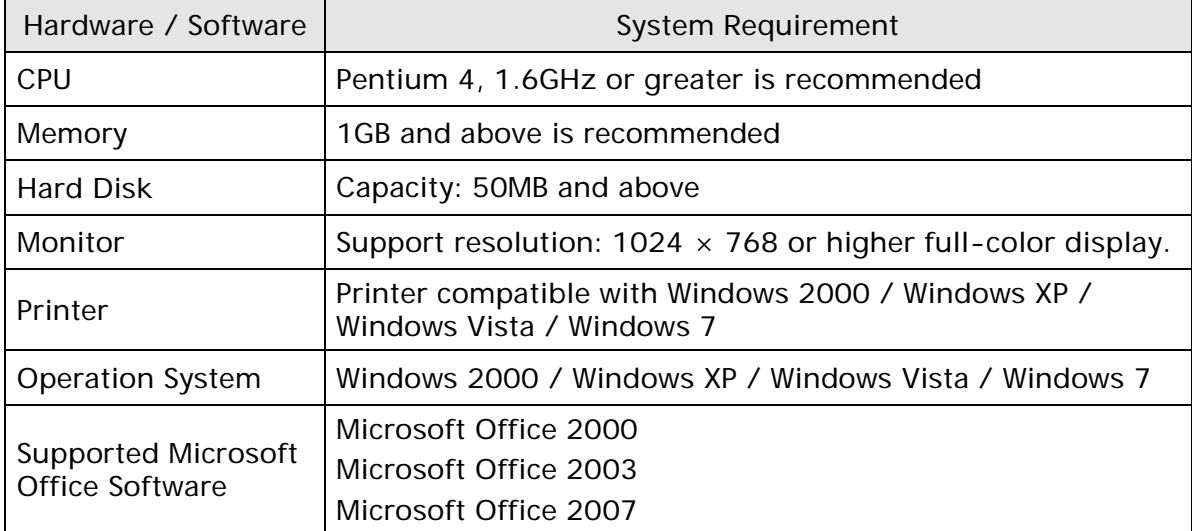

# **Chapter 2** Software Installation

# <span id="page-9-0"></span>2.1 eServer Setup

In this chapter, it will introduce general functions of eServer with Windows. The users can use it to design what they want. Detail information for each function will be discussed in the following chapters.

### 2.1.1 Software Installation

To start the eServer setup, please refer to the following steps:

Step 1. Please start-up your computer to Windows 2000 / Windows XP / Windows Vista / Windows 7 system.

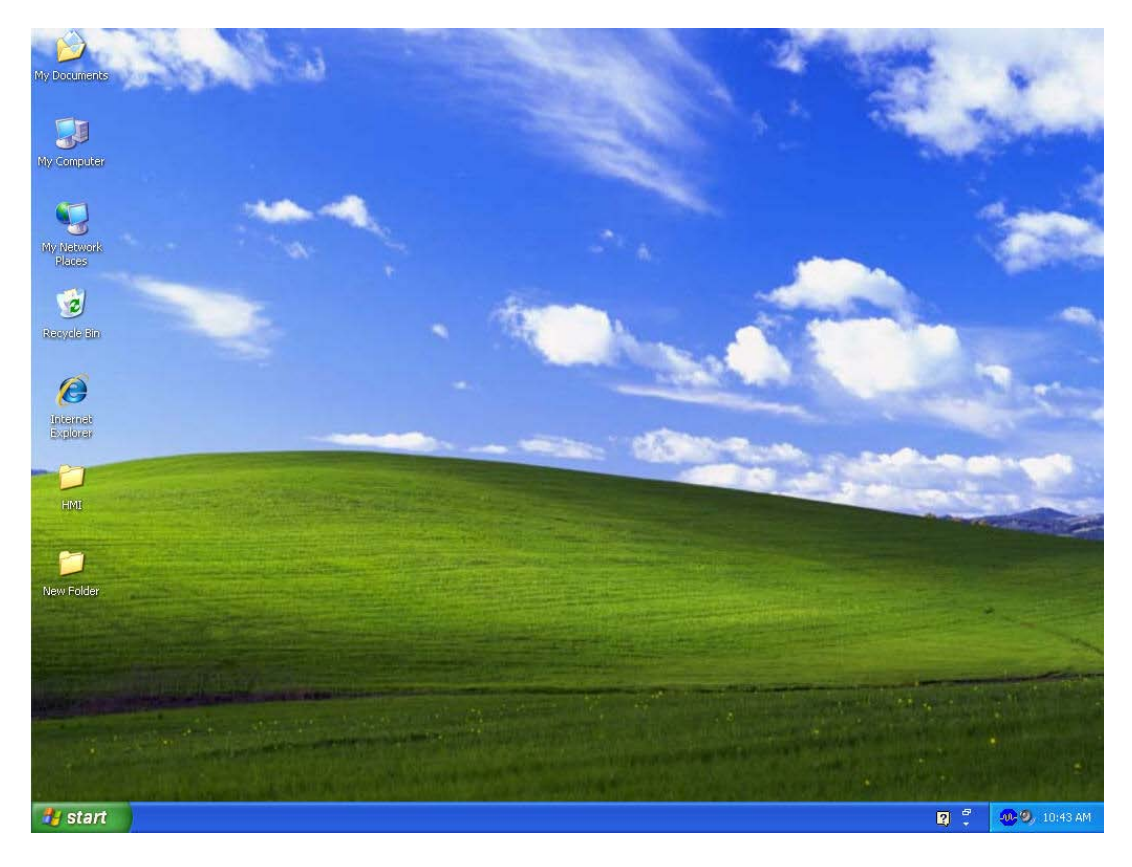

Step 2. Execute setup.exe from Windows taskbar by clicking "Start" > "Run". After pressing OK, the system will setup automatically and the following dialog box will appear for selecting the desired display language.

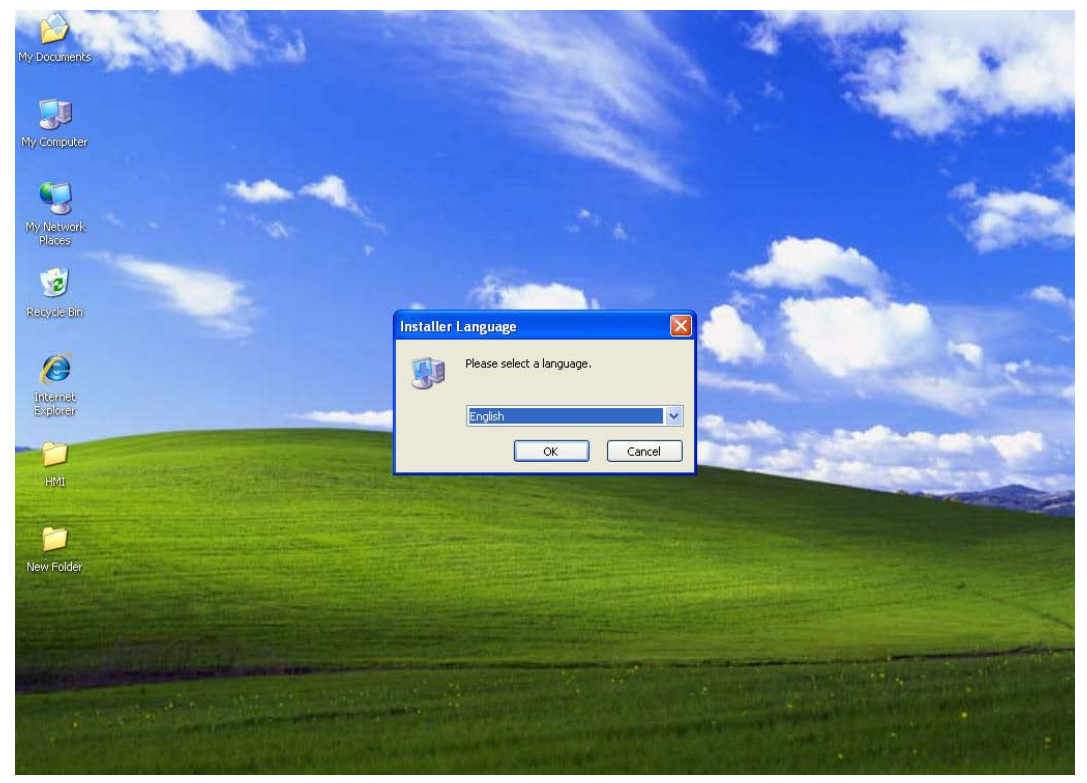

Step 3. After pressing OK, the system will setup automatically and the users will get the following dialog box to choose destination location.

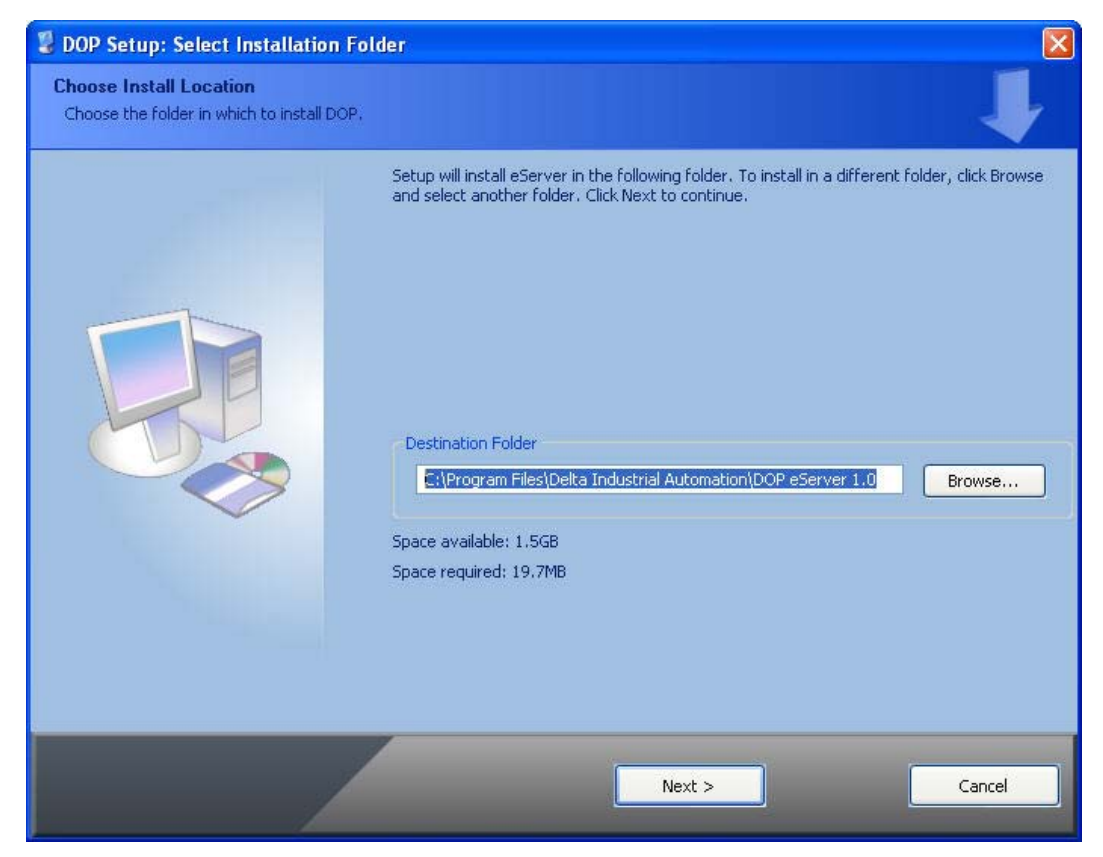

WIv To select the default directory C: \Program Files\Delta Industrial Automation\DOP eServer 1.00.xx, click Next> for the next step. Setup will install in the directory indicated in the Destination Directory box at the bottom of the dialog box.

To select a directory other than the default directory, click Browse. A list of available directories appears. Highlight the desired directory for the Delta eServer and click OK, then Next> for the next step.

If necessary, click < Back button to take you back through Setup dialog boxes one by one.

Step 4. After pressing Next, the following dialog box will appear and ask the users to select the installation software, i.e. DOP eServer. Then click Install button to start DOP eServer installation.

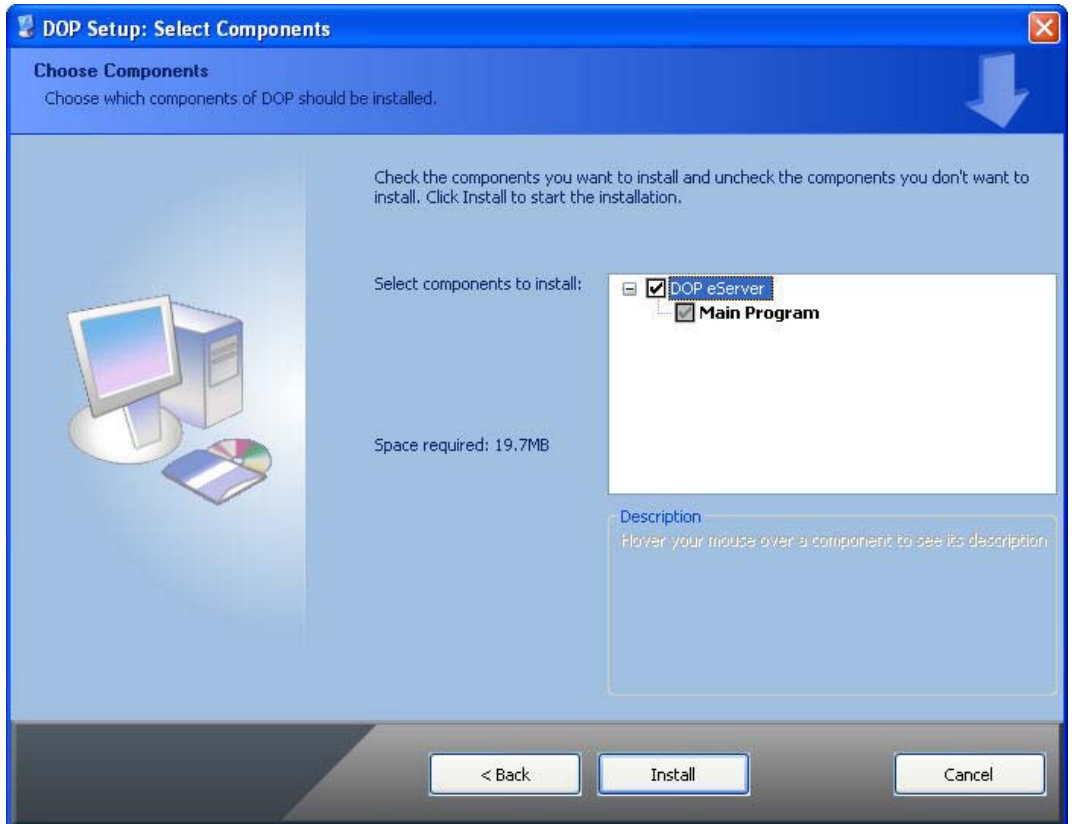

Step 5. The system will start DOP eServer Installation.

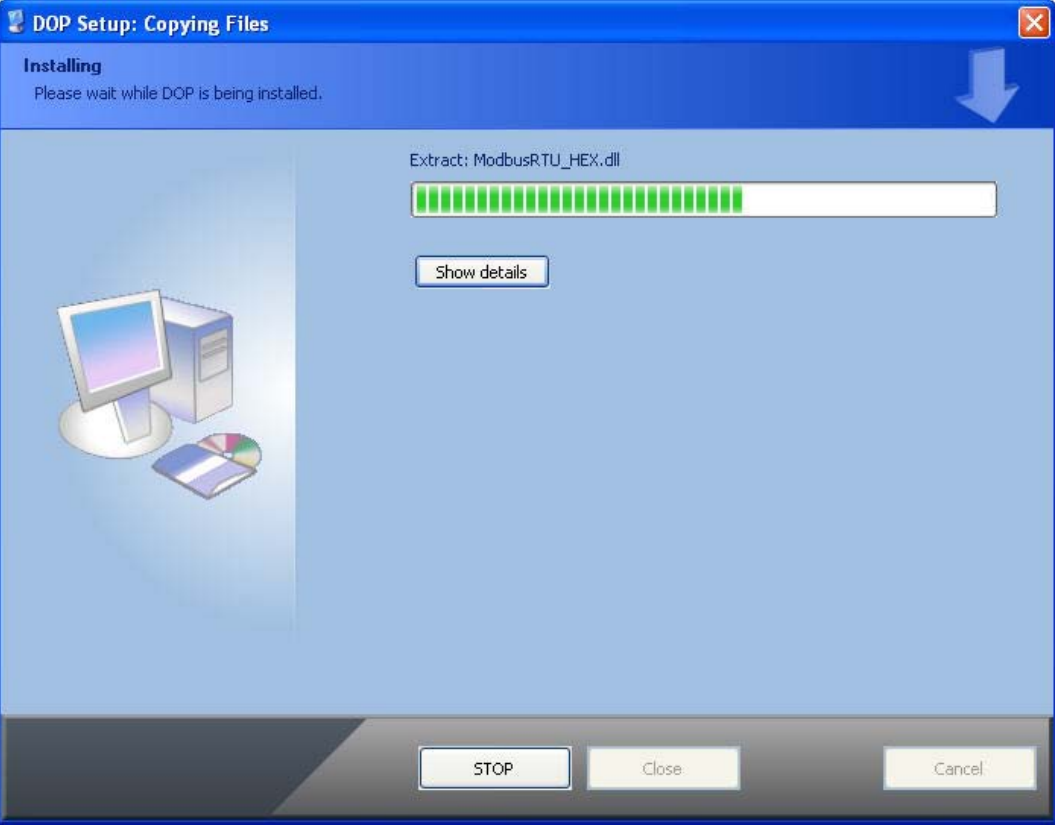

Step 6. DOP eServer has been installed successfully. Press Close to finish the installation.

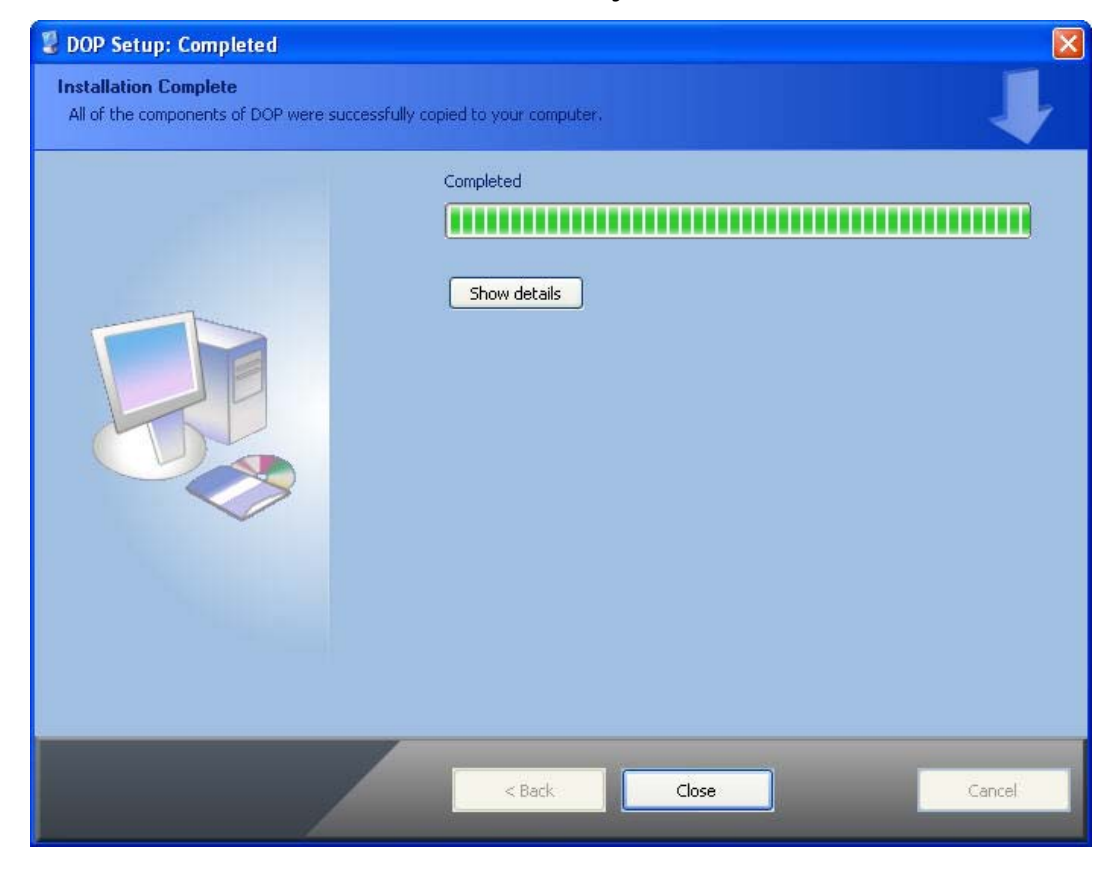

# Chapter 3 Before Using eServer

<span id="page-13-0"></span>Before using eServer, the users need to update HMI firmware and complete PC and HMI network settings. Please ensure to read the following instructions fully so that the users could understand how to update HMI firmware and complete PC and HMI network settings correctly.

# 3.1 Update Firmware

Remember to update the firmware before using eServer. To select this function, click Start > Programs > Delta Industrial Automation > HMI > DOP eServer 1.00.xx > Update Firmware Tool.

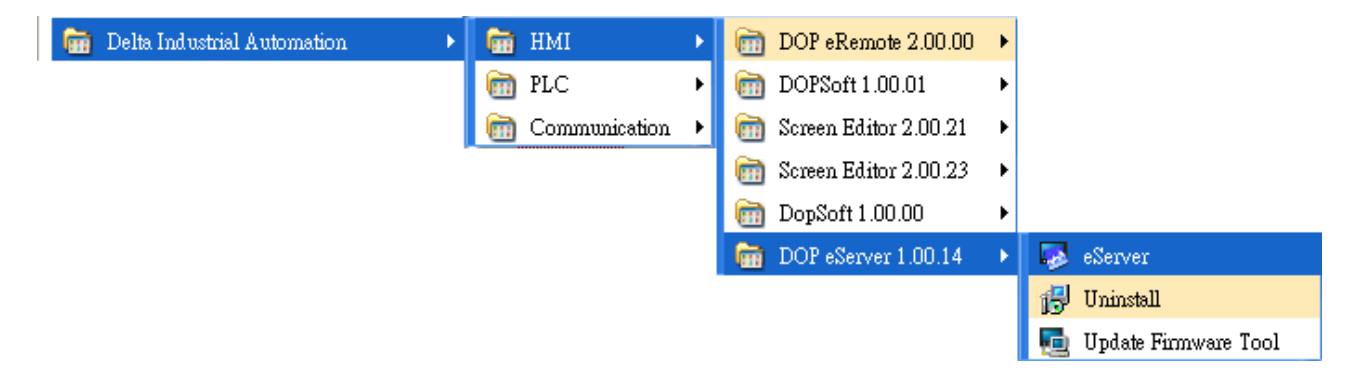

The system will detect if the HMI firmware is the same as the firmware included in eServer. If the HMI firmware is older than the firmware included in eServer, a warning message will pop up to ask for updating the firmware. After clicking Update Firmware Tool, the following dialog box will appear for the users to select the communication interface (the default setting is USB driver). Press Update button to update HMI firmware automatically. The function of Update Firmware Tool is the same as the function of Update Firmware provided in eServer (click Tool > Update Firmware).

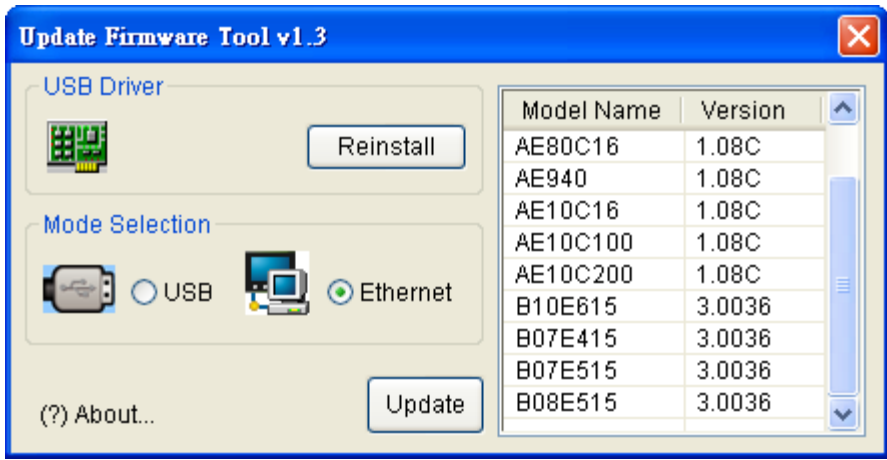

# <span id="page-14-0"></span>3.2 Networking Settings

Ensure to observe the following instructions to complete PC networking settings before eServer operation.

#### 3.2.1 Setting PC Network

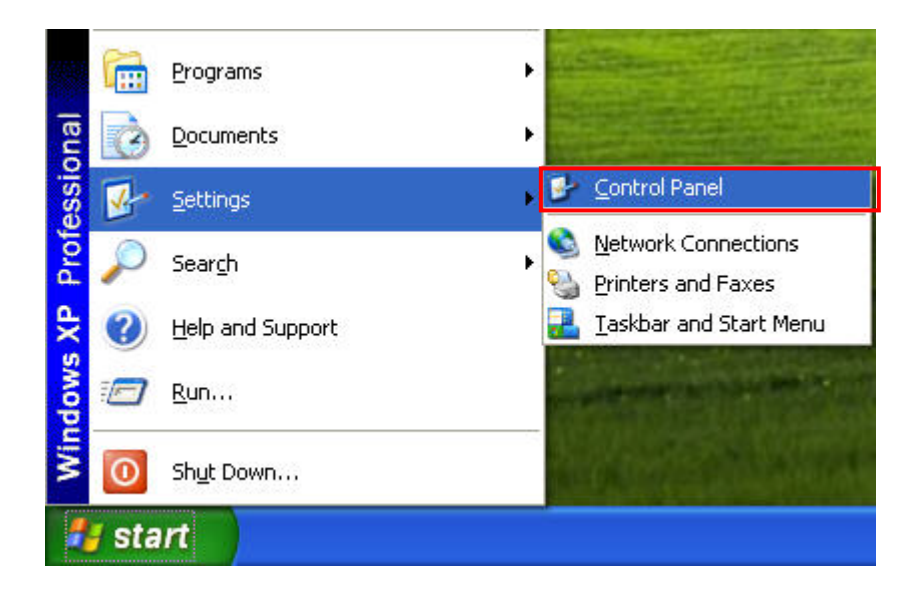

Power on PC and start Windows. Click Start > Programs, point to Control Panel, and then

Network select Network Connections (Connections).

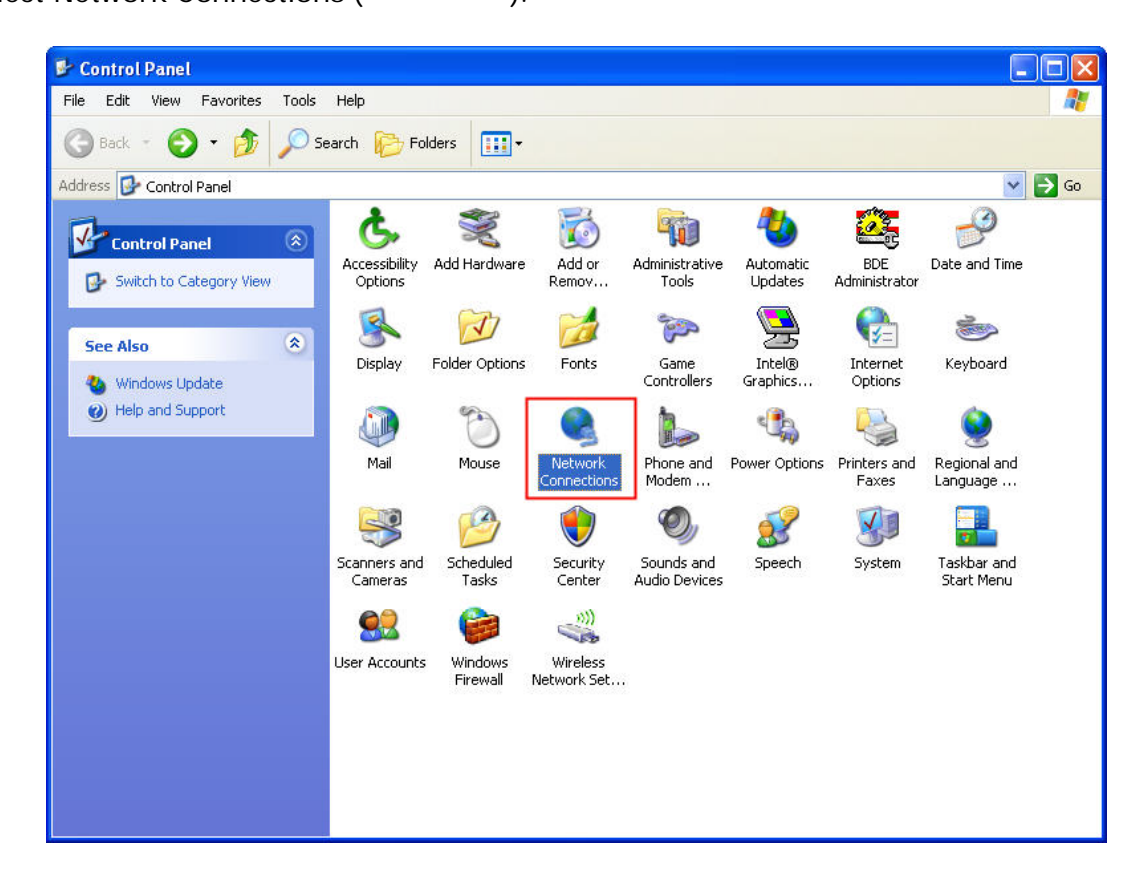

Double-click Network Connections icon, the following windows will appear. Right-click the Local Area Connection icon, and then select Properties from the pop-up menu.

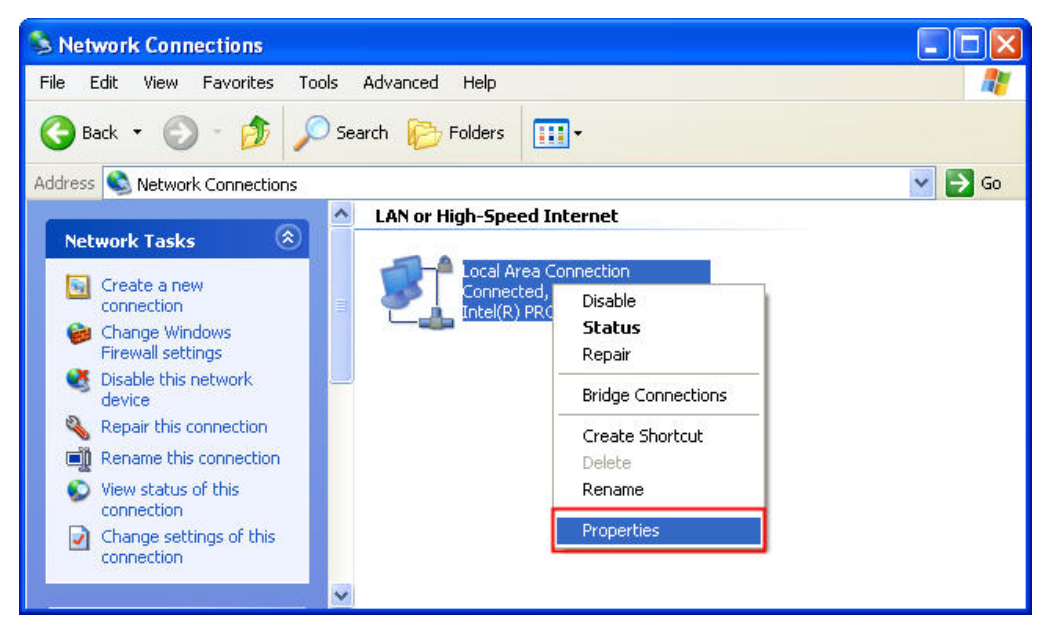

The Local Area Connection Properties dialog box will open. Use General tab to select Internet Protocol (TCP/IP). Then, press Properties button.

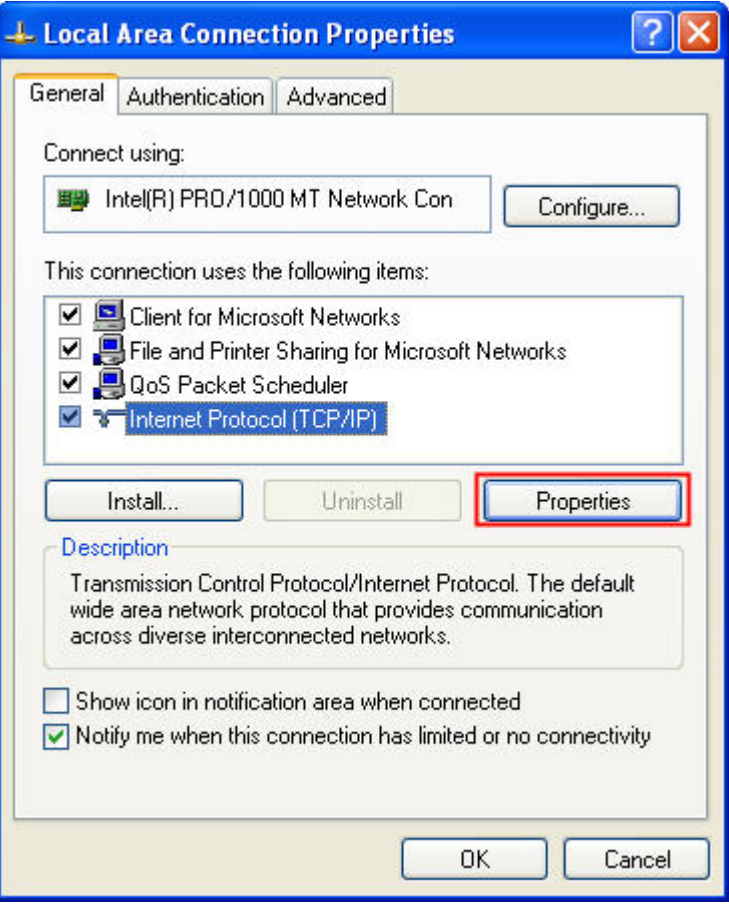

The Internet Protocol (TCP/IP) Properties dialog box will open. Choose Use the following IP address and enter the IP address numbers of the PC into the field of IP address and Subnet mask.

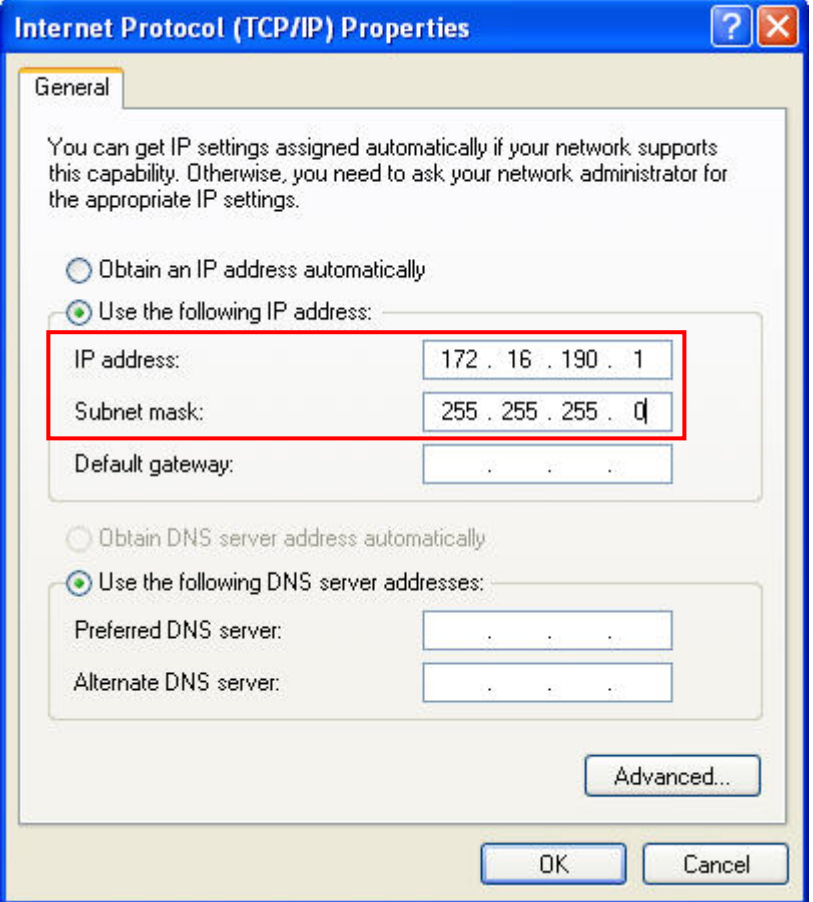

Then, press OK button to finish the settings.

Please note that if the IP address numbers of subnet masks of the PC and HMI are different, HMI may not be displayed in the list when finding node.

#### <span id="page-17-0"></span>3.2.2 Setting HMI Network

Start DOPSoft software program and click Options > Communication Setting > Ethernet > LocalHost, set HMI IP Address and check the Application(eRemote / eServer) function Enable.

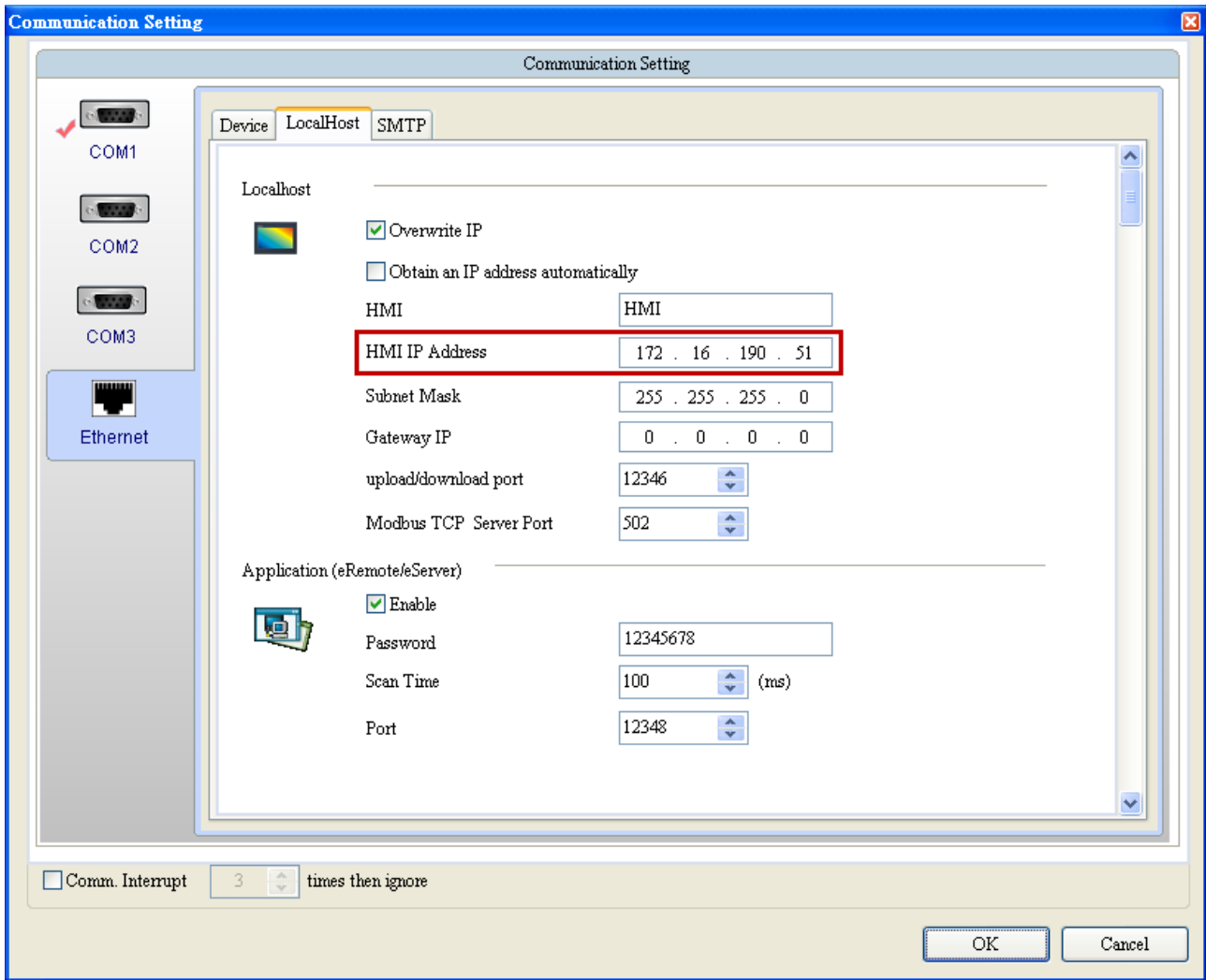

### 3.3 Start eServer

To start eServer, click Start > Programs > Delta Industrial Automation > HMI > DOP eServer 1.00.0x > eServer.

<span id="page-18-0"></span>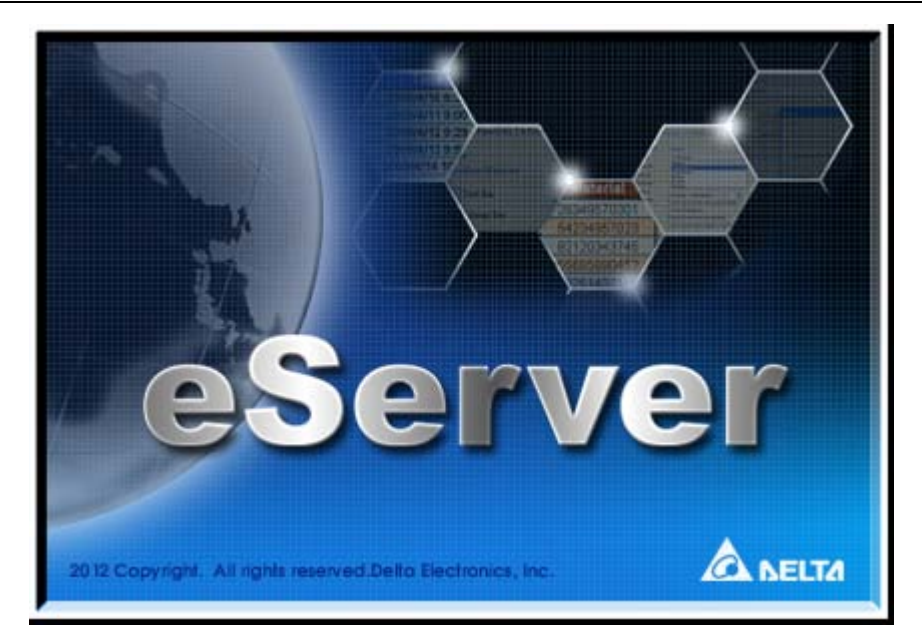

### 3.4 eServer Options

Start eServer and click Tool > Options to synchronize Time and Date settings and perform Disconnect function.

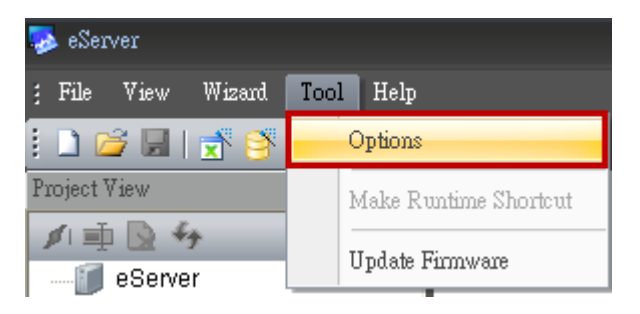

### 3.4.1 Local Host

When the type on Condition page is selected as Trigger, it is necessary to set the PC Ethernet port number that you have connected. The default setting is 12348.

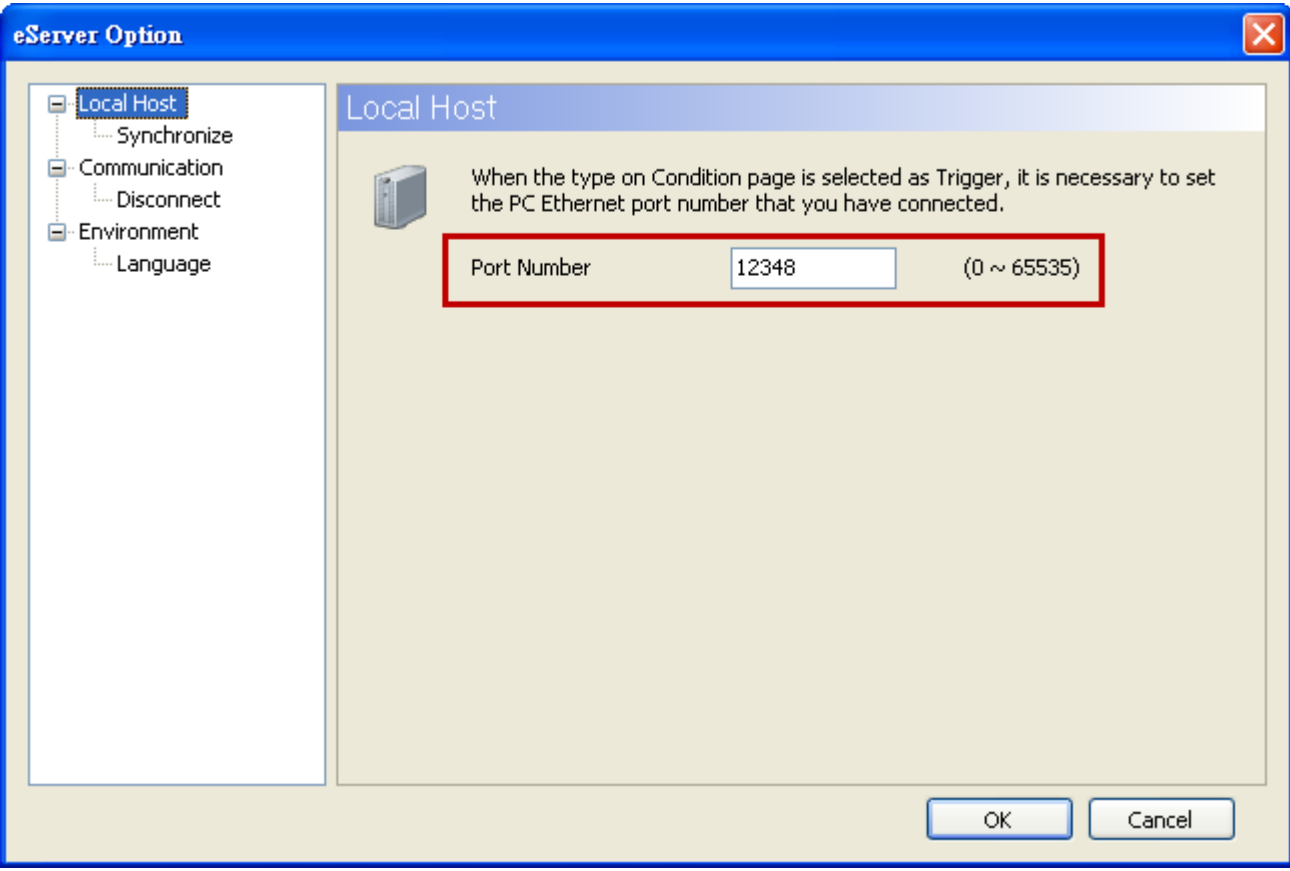

#### <span id="page-20-0"></span>3.4.2 Synchronize Function

Click Tool > Options to enter eServer Option dialog box. After the box before "Synchronize Time and Date" is checked, the Synchronize function is enabled and the users can choose the source of synchronization function shown as the figure below. When PC is selected, it indicates that the time and date of HMI are both synchronized with the PC. If a linkage (node) is selected, it indicated that the time and date of HMI and PC are all synchronized with the selected linkage.

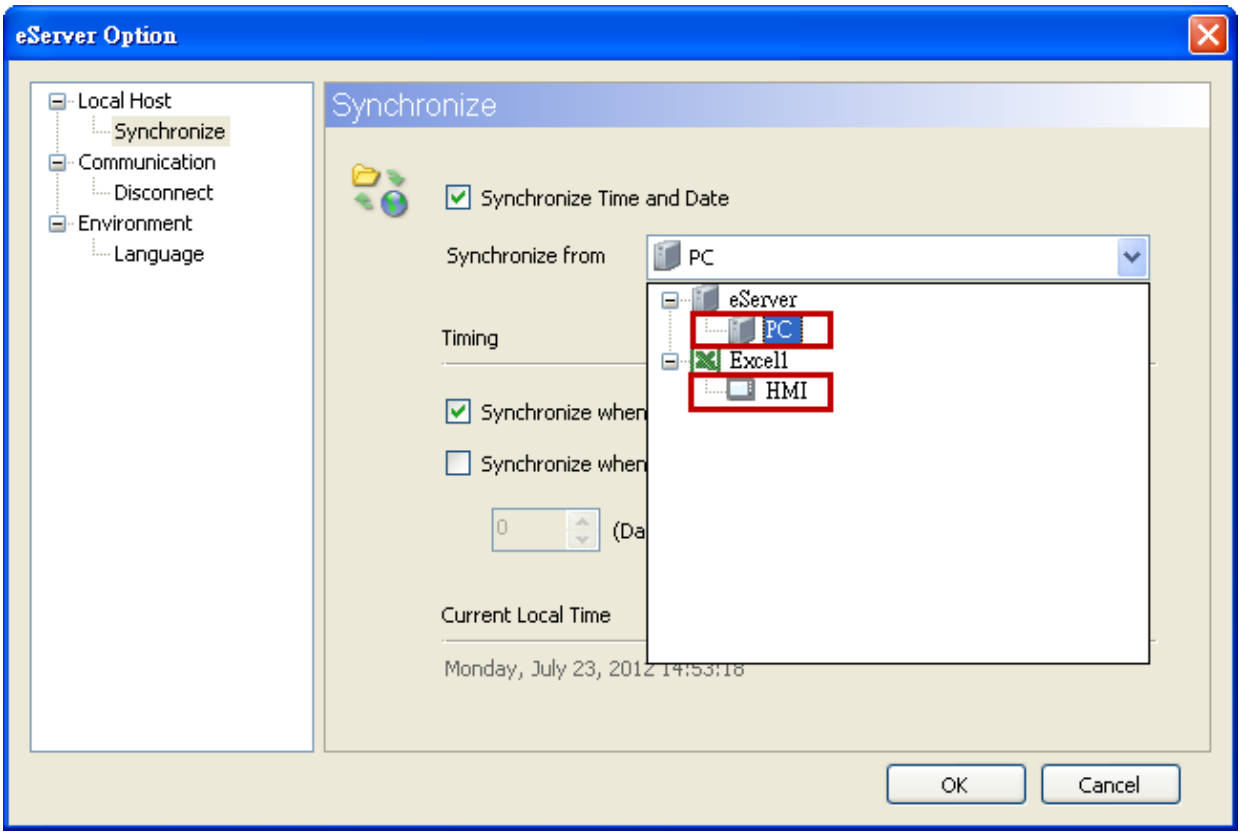

After enable "Synchronize" function, set the timing for synchronizing the time and date.

There are two selections for setting the timing:

one is "Synchronize when starting" and the other is "Synchronize when the following cycle reaching". Please refer to the figure below.

If "Synchronize when starting" is selected, the time and date of HMI will be synchronized when eServer is started. If "Synchronize when the following cycle reaching" is selected and the cycle time is set to 12 hours, the time and date of HMI will be synchronized once every 12 hours.

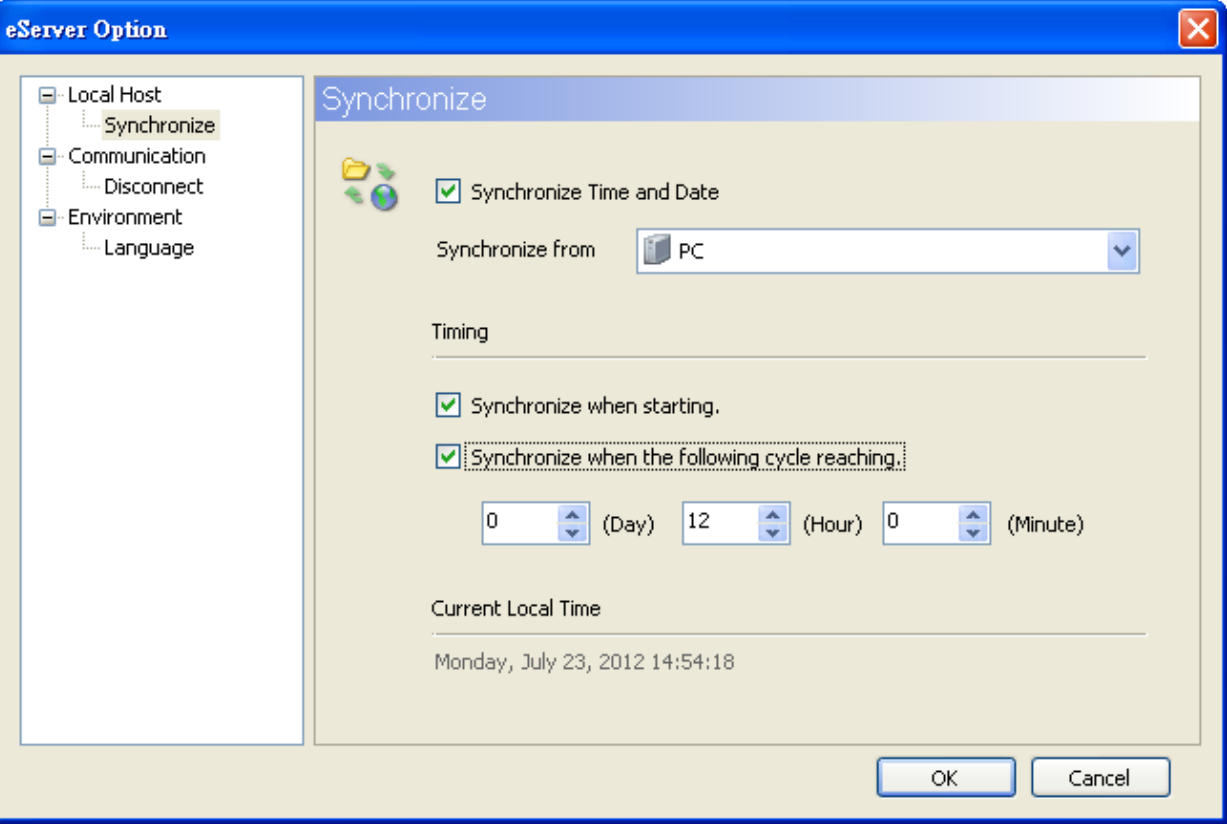

#### <span id="page-22-0"></span>3.4.3 Disconnect Function

This function allows the system to display warning message when the HMI connection to Ethernet is disconnected, the eServer will showing the warning message after the configured time period.

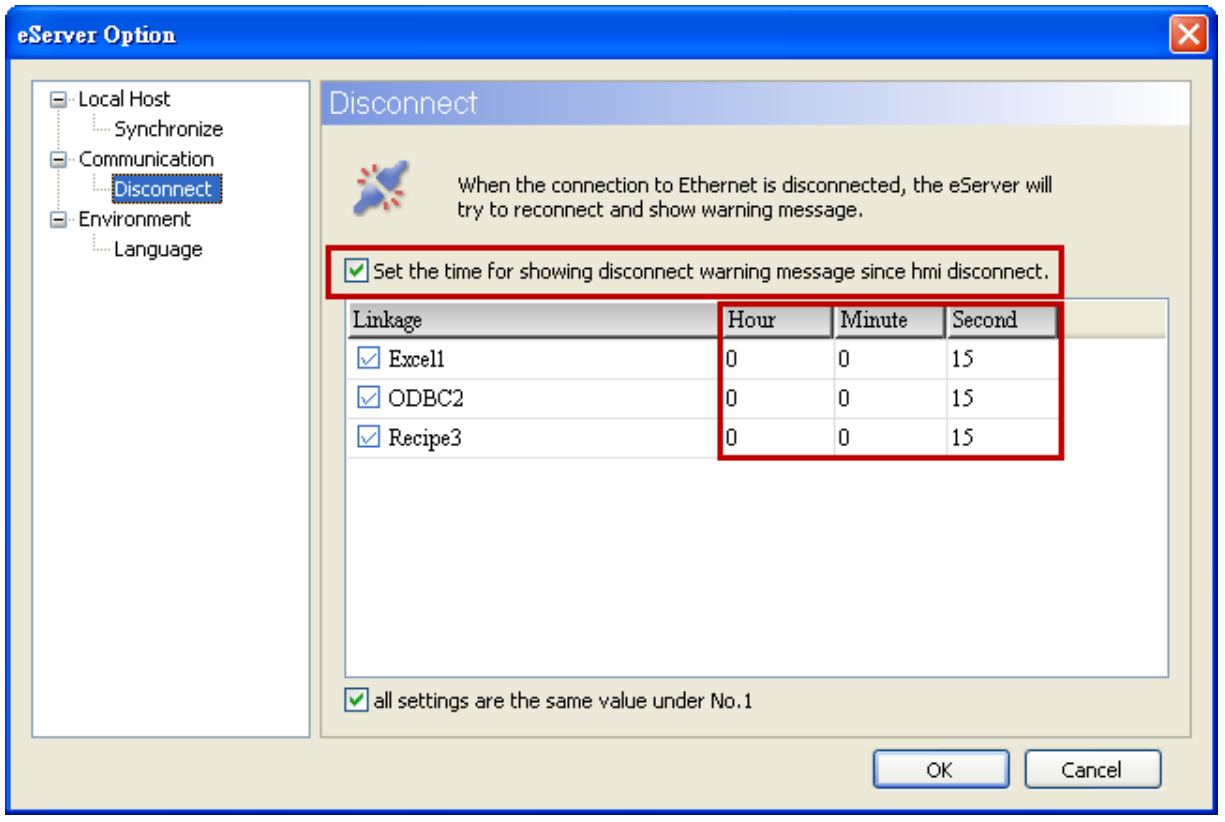

For example, see the above figure, if the time is set to 15 seconds, when the connection to Ethernet is disconnected, the eServer will display warning message after 15 seconds.

#### 3.4.4 Environment Language Setting

User could change eServer interface language; we provide English, Traditional Chinese and Simplified Chinese to select.

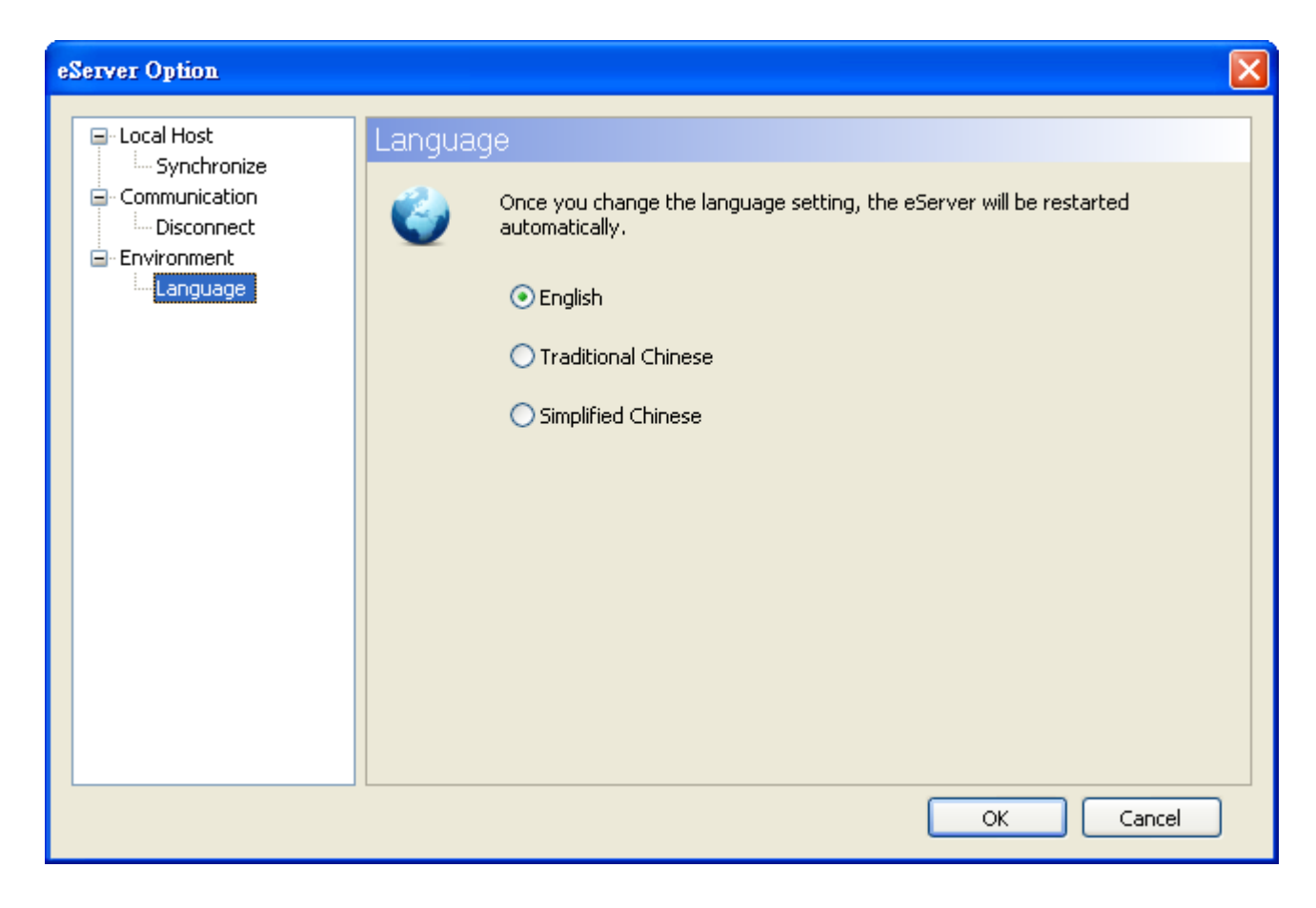

#### <span id="page-24-0"></span>3.5 Make Runtime Shortcut

Start eServer and click Tool > Make Runtime Shortcut to create a eServer shortcut and activate eServer quickly.

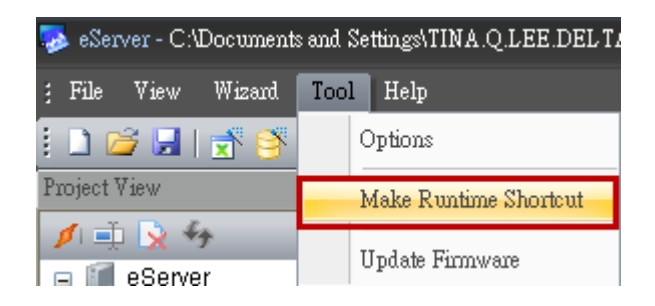

There are two methods provided for making Runtime Shortcut. Please refer to the figure below.

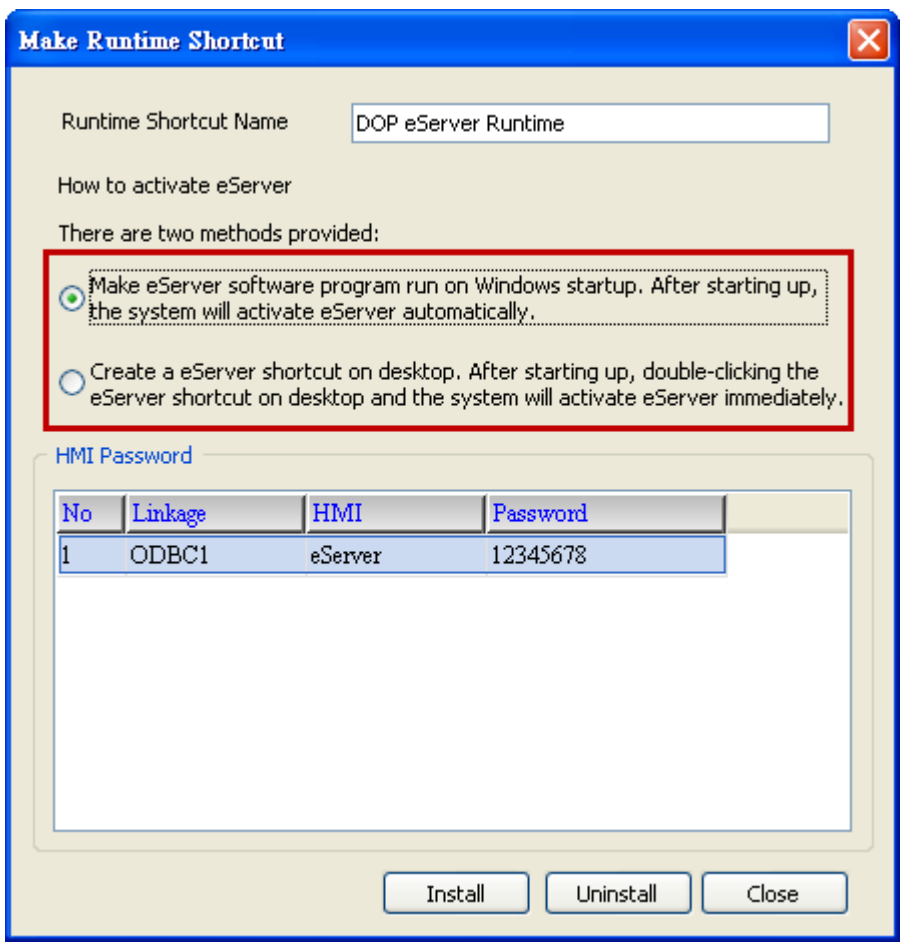

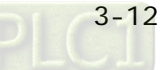

When selecting the desired method, press Install button to finish the settings.

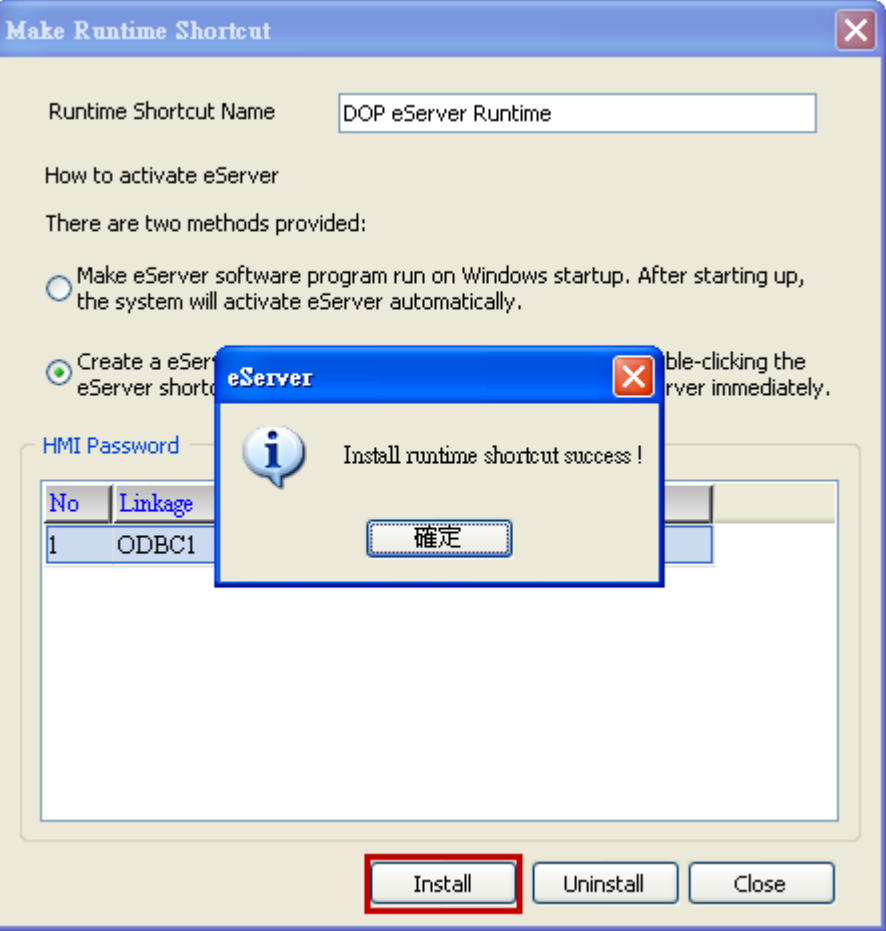

If the users want to delete the shortcut, please start eServer, click Tool > Make Runtime Shortcut and press Uninstall button to remove the shortcut. Failure to follow the above instruction to delete the shortcut will result in system error or abnormal operation.

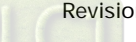

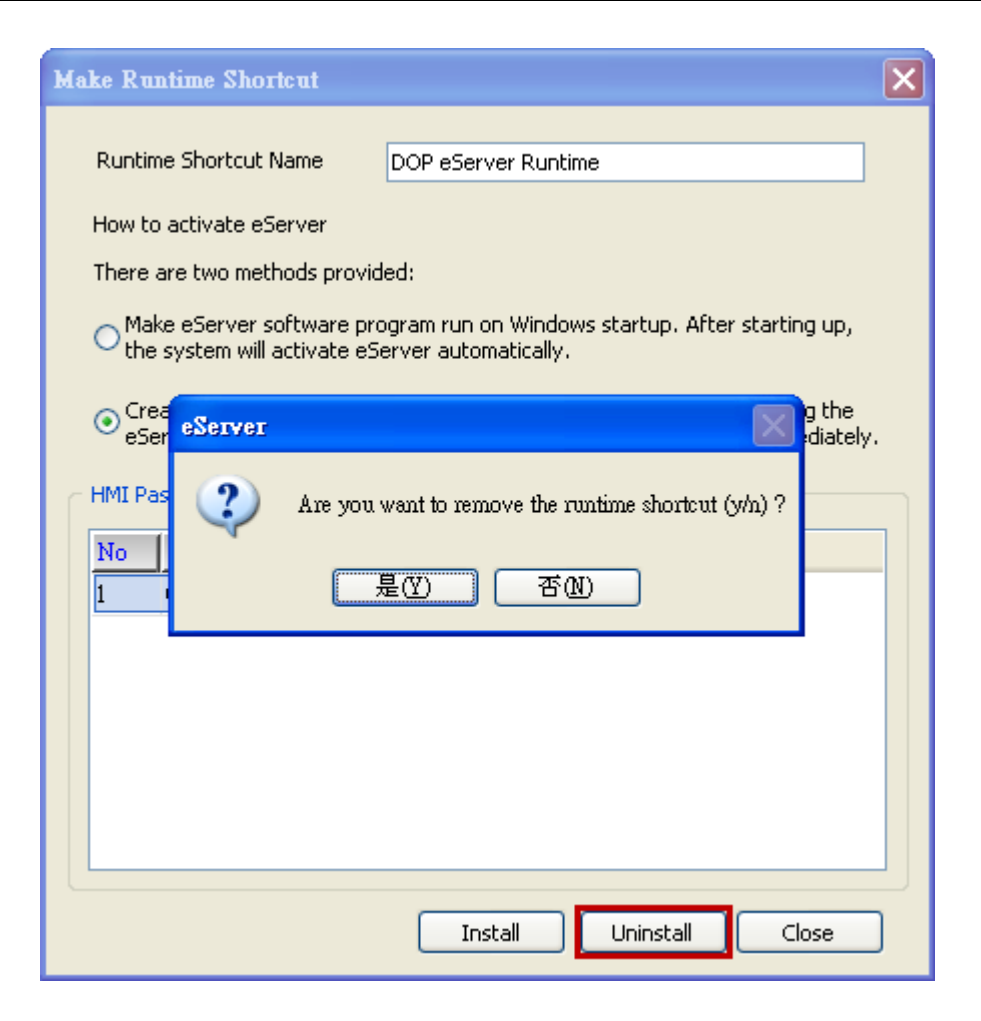

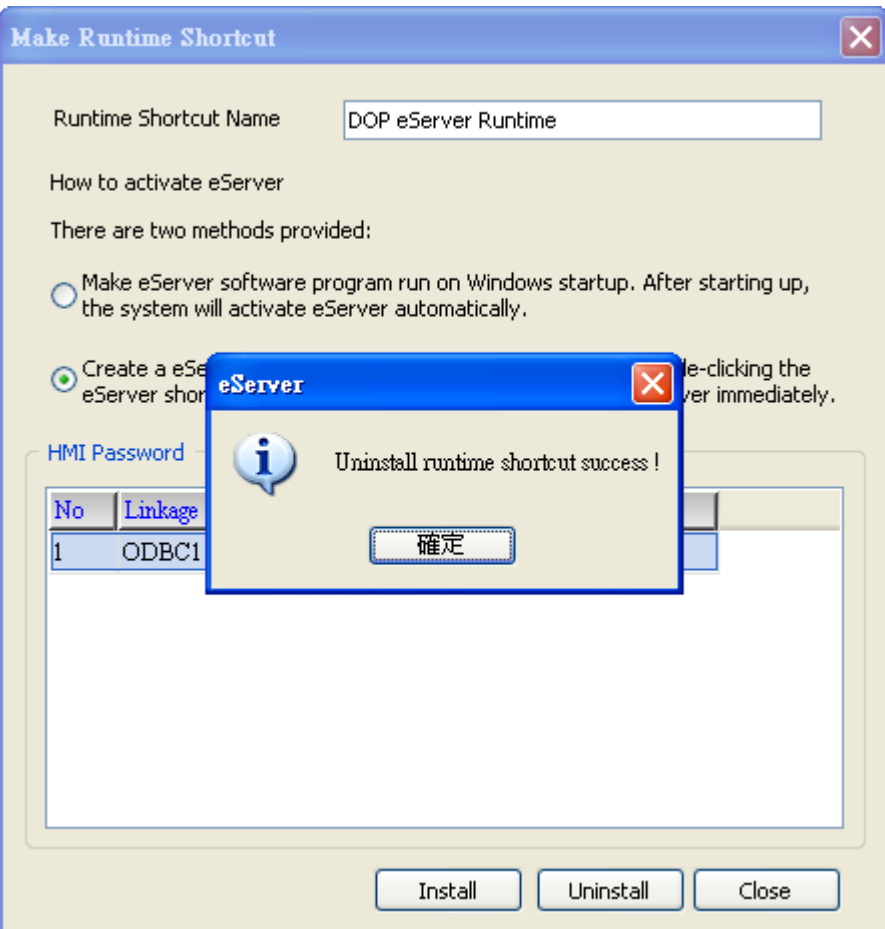

This page intentionally left blank.

# <span id="page-29-0"></span>4.1 Detailed Settings

Please refer to the following steps to complete Excel sampling setting, i.e. how to log data from HMI to Excel.

# 4.1.1 Linkage

Start eServer, and click File > New or click New icon After the New dialog box is opened, select Logging (Excel) icon and press OK button.

Then, the Excel Logging Wizard will be activated and the following dialog box will appear. Press Next button to continue.

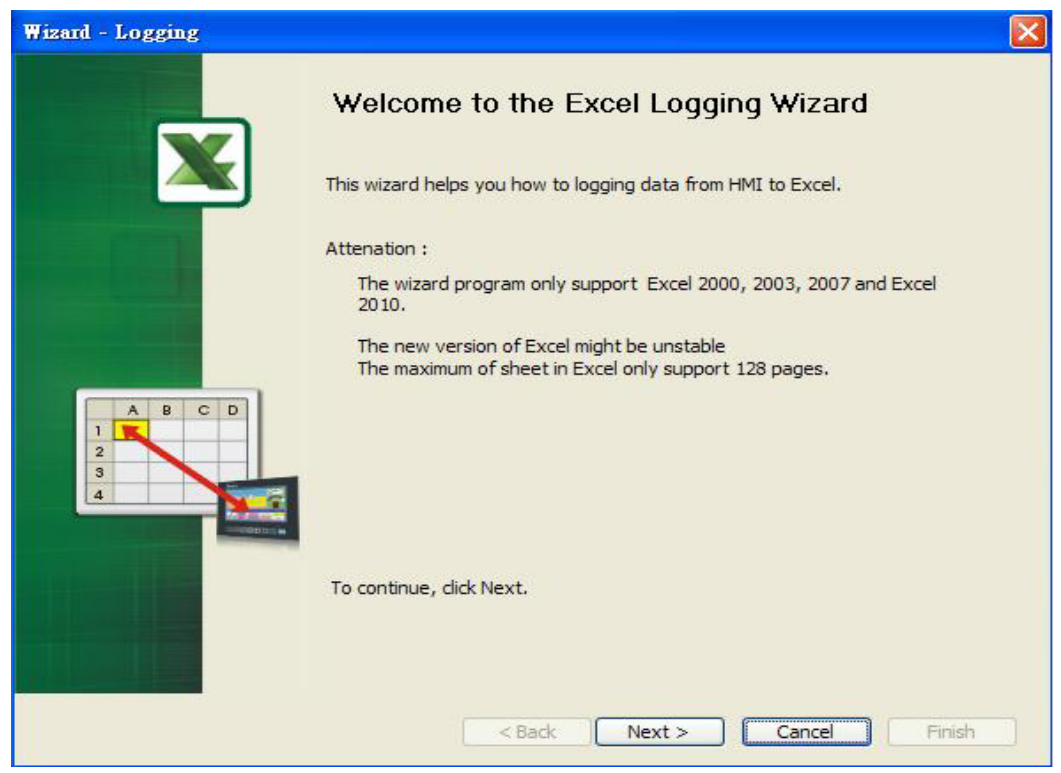

Click New icon to access nodes (link to HMI).

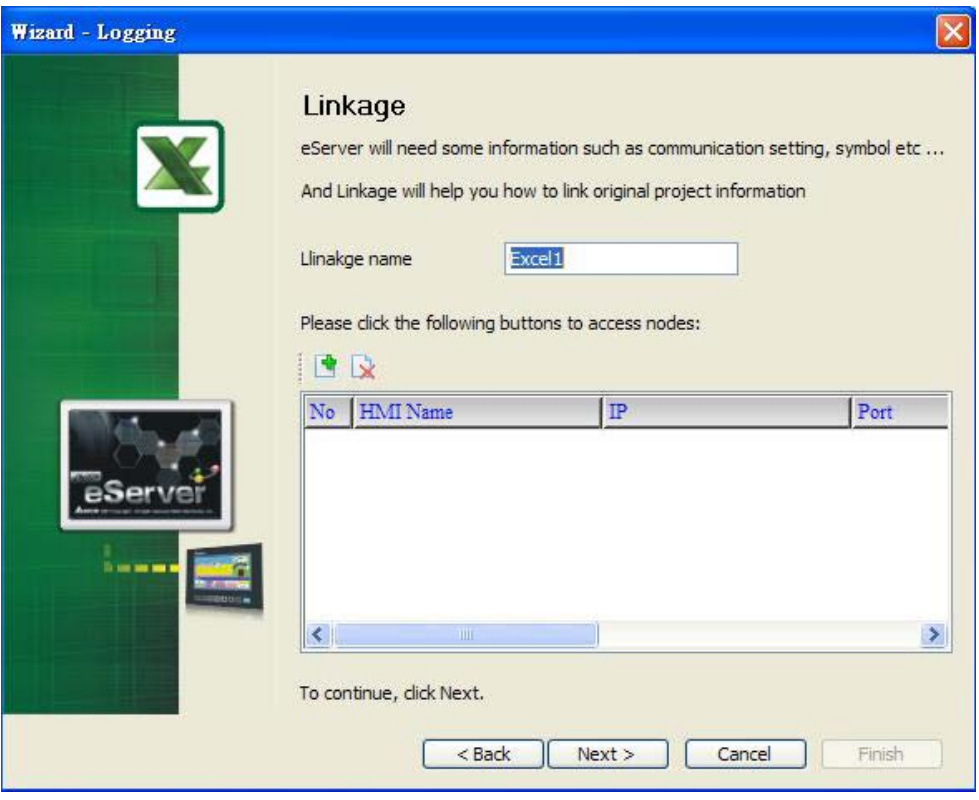

Click icon to link HMI screen project file. There are two methods available for selection:

1. Select an existing Screen (DOP) file from stored media: Open an existing screen project file and set the IP address of the connecting HMI.

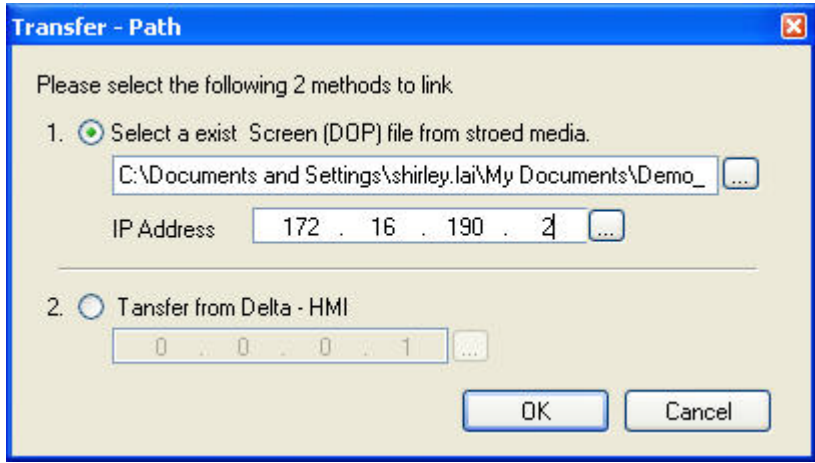

2. Transfer from Delta – HMI: Transfer the HMI screen project file via network communication directly.

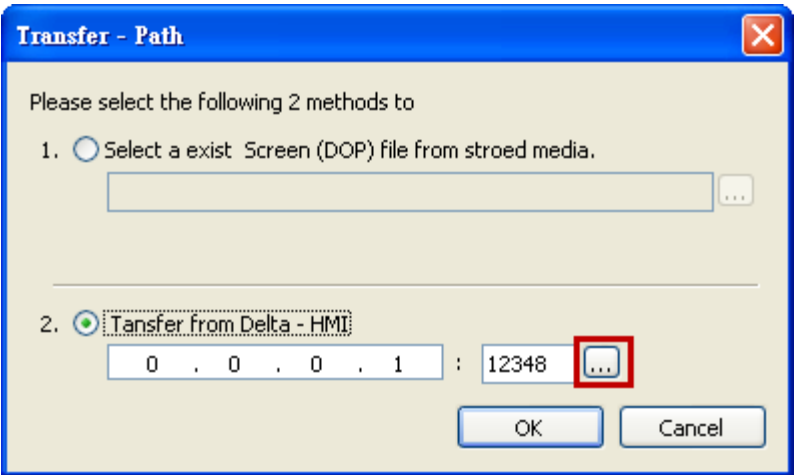

After searching finished, press select wanted HMI then press OK button.

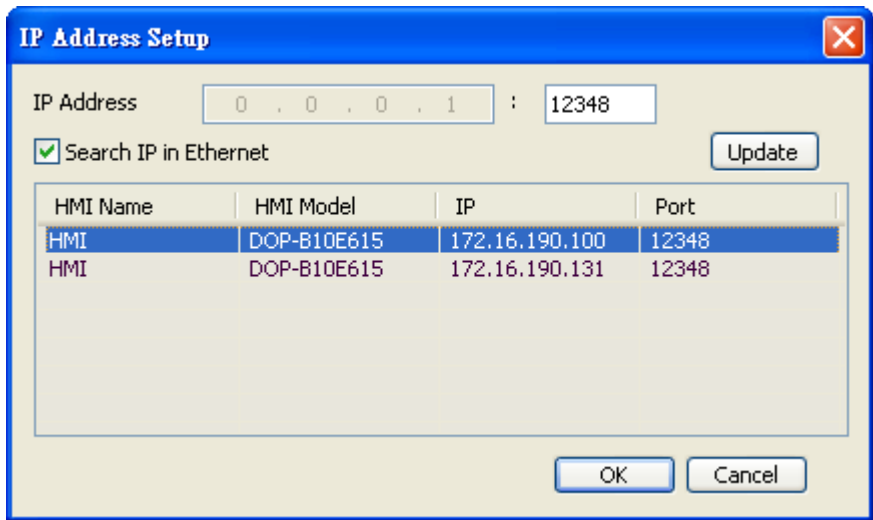

eServer will ask user to input authorize password to upload HMI project. The default security password is 12345678. After input password finished, press OK.

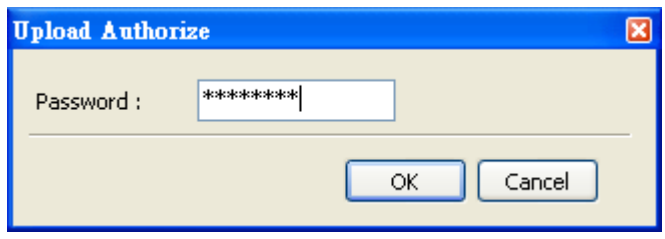

#### <span id="page-32-0"></span>4.1.2 Excel Template Sheet Design

This step is used to create the desired Excel template sheet. There are two methods available for selection:

- 1. Create a new Excel file: When this option is selected, the system will activate Excel automatically and allow the users to design the desired Excel template sheet.
- 2. Select an existing Excel file from stored media: When this option is selected, the system will allow the users to open an existing Excel file.

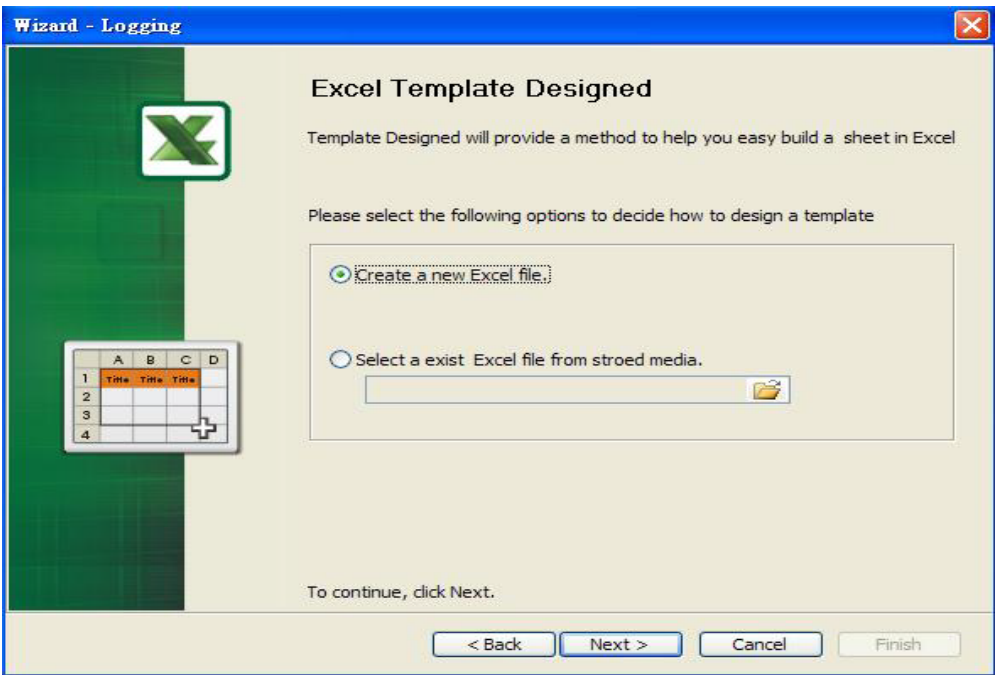

Press Next button to go to next step.

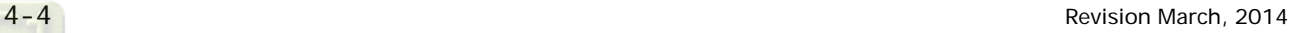

### <span id="page-33-0"></span>4.1.3 Excel Logging Range Setting

This step is used to specify the logging range to which the sampling data will be written. There are three parts in this dialog box.

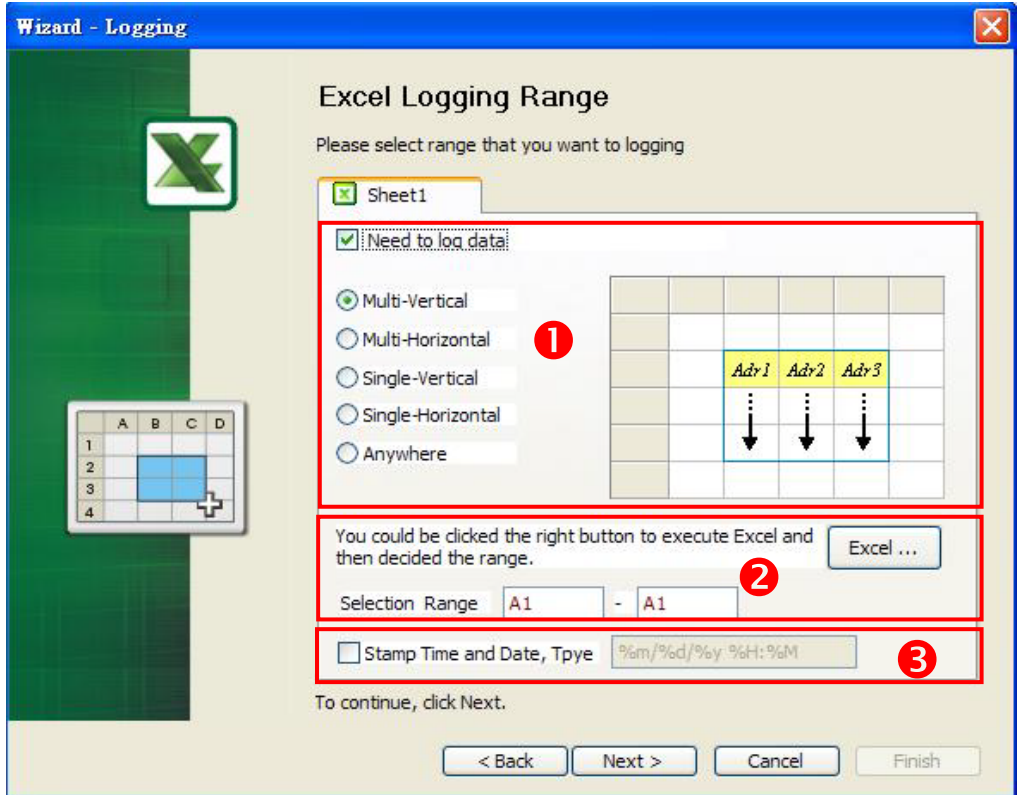

1. Sampling Direction

Check Need to log data box to determine the sampling direction and select the data range that you want to log. If Need to log data box is not checked, the sampling direction will be disabled and the data range cannot be selected. There are five different sampling directions could be selected. Please refer to the following table for explanation.

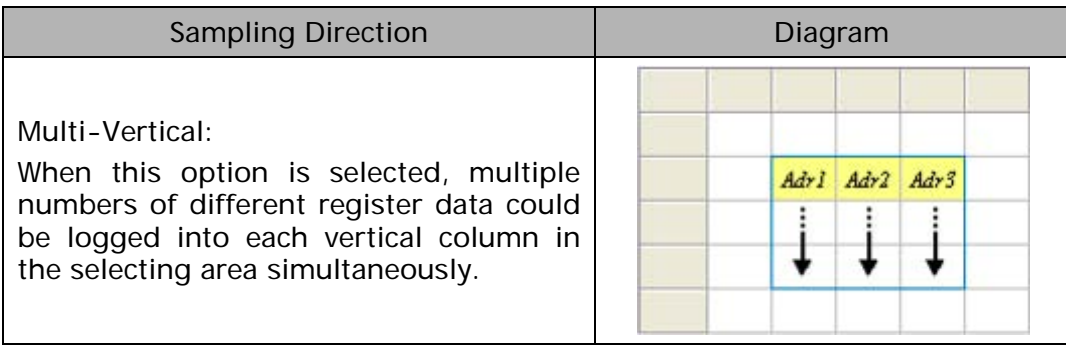

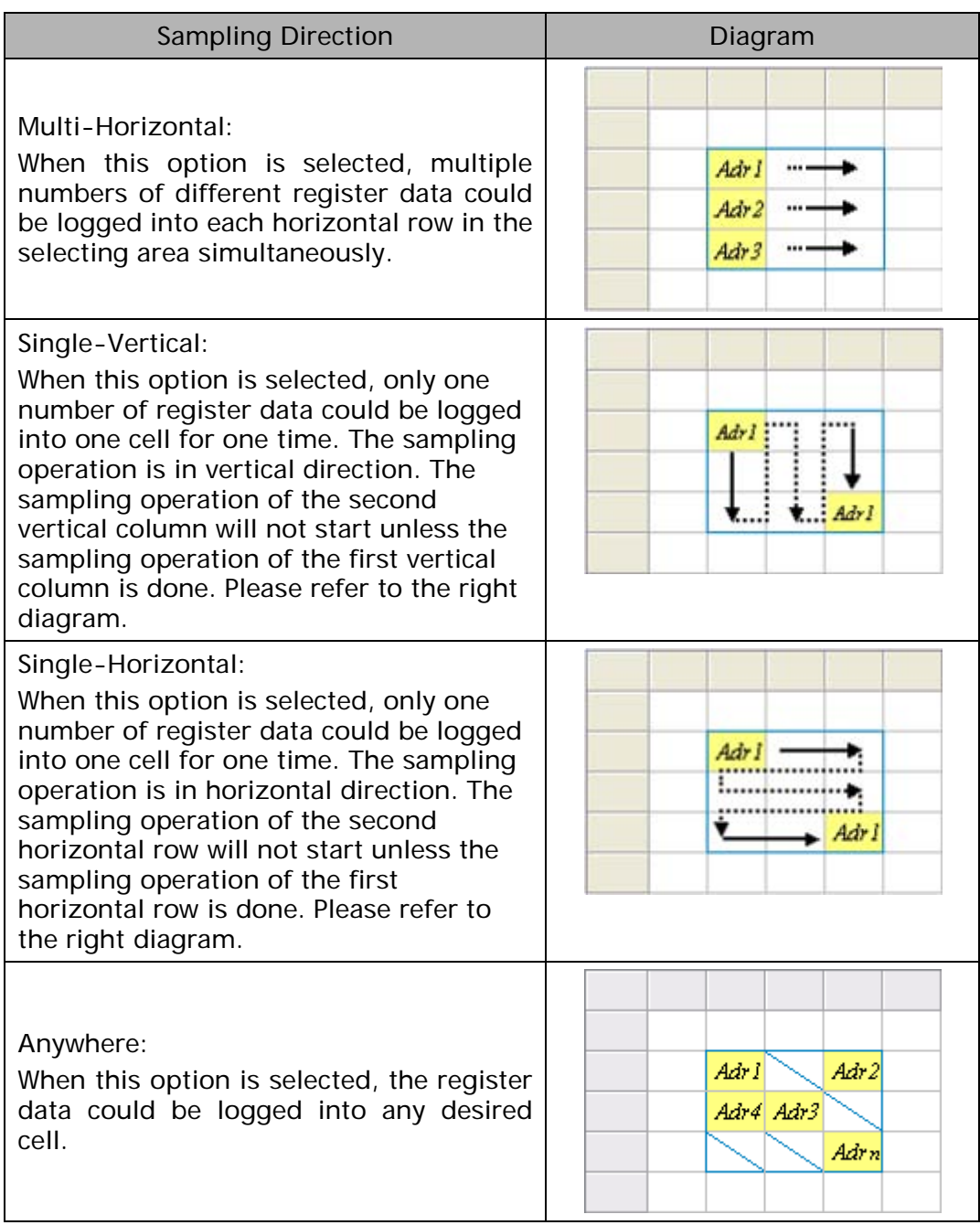

2. Selection Range

Press Excel button and the system will open the editing Excel template sheet immediately.

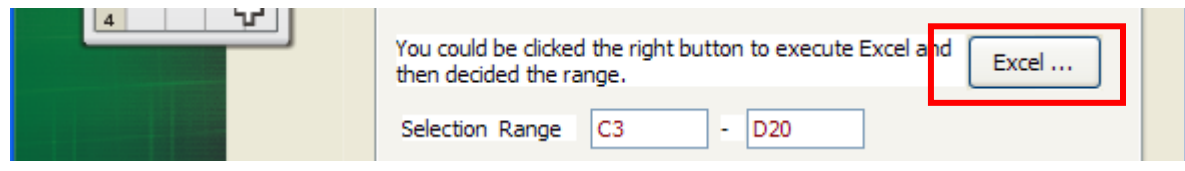

In Excel template sheet, use the mouse to decide the selection range. After the desired range is selected, press Close button to finish.

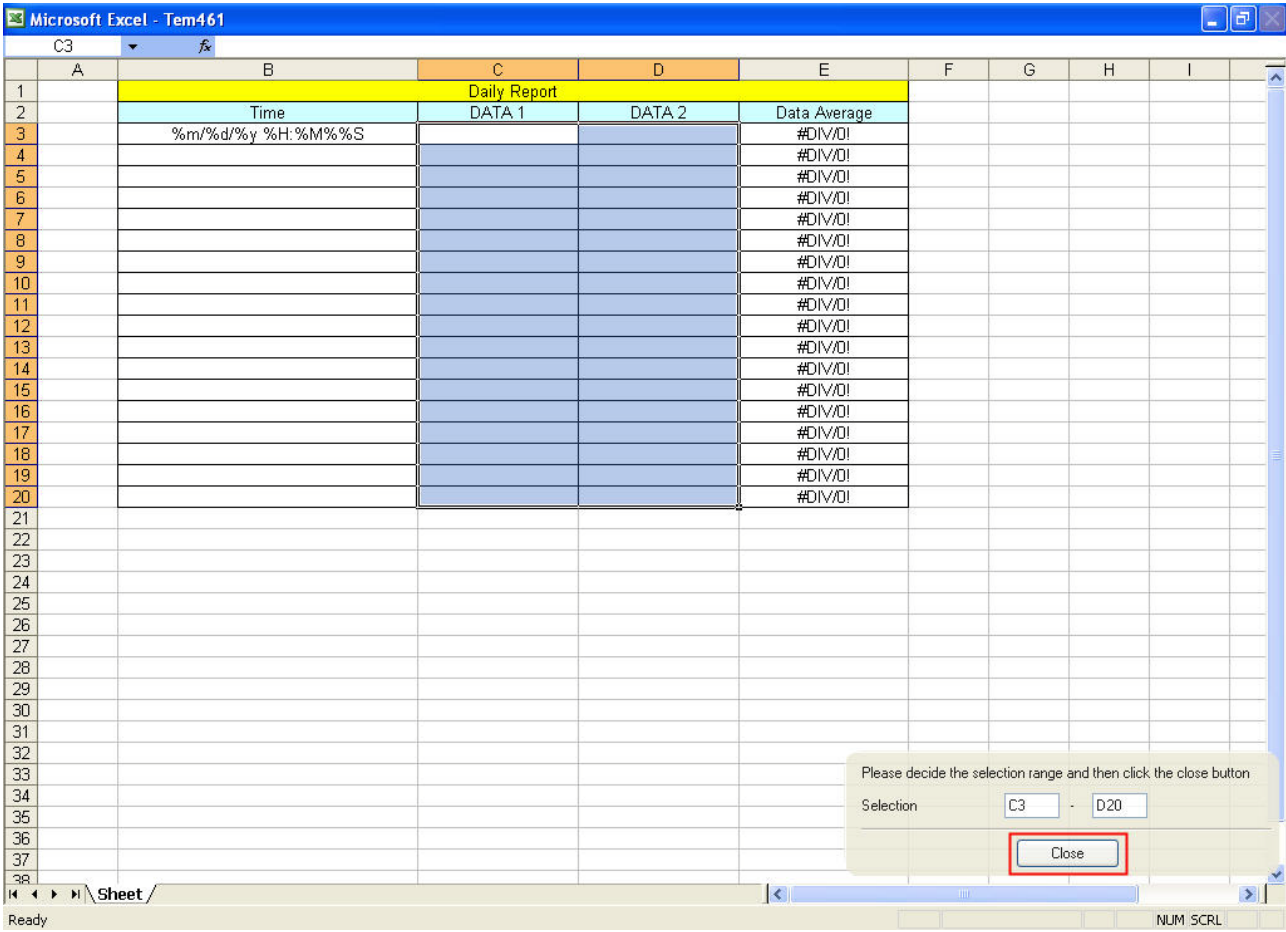

### 3. Stamp Time and Date

When this option is selected, the sampling time and date will be written as well automatically when the sampling data is recorded. The written position will be different depending on the setting sampling direction. Generally, the written position will be at the previous column or row before the selection range. However, if the following three conditions occur, the function of Stamp Time and Date will be disabled.

- a. When the sampling direction is vertical and the selection range includes column A (the first column).
- b. When the sampling direction is horizontal and the selection range includes row 1 (the first row).
- c. When the sampling direction is anywhere.
The format of the date and time is specified by a string of characters which can be user-defined and changed freely. Please refer to the table below for the string representation.

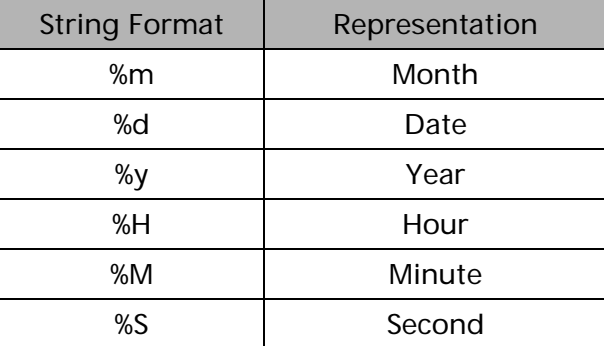

When change time stamp to "%m/%d %H:%M:%S", Excel will automatically transfer

General type to Text type of Format Cells. Therefore, if set the value to 03/09

12:58:36, it will corresponding to 2011/3/9 12:58:36. If you would like to use the

custom format in Excel, please set the time stamp column, and press right key of

mouse, into Format Cells to change the General type to Text type.

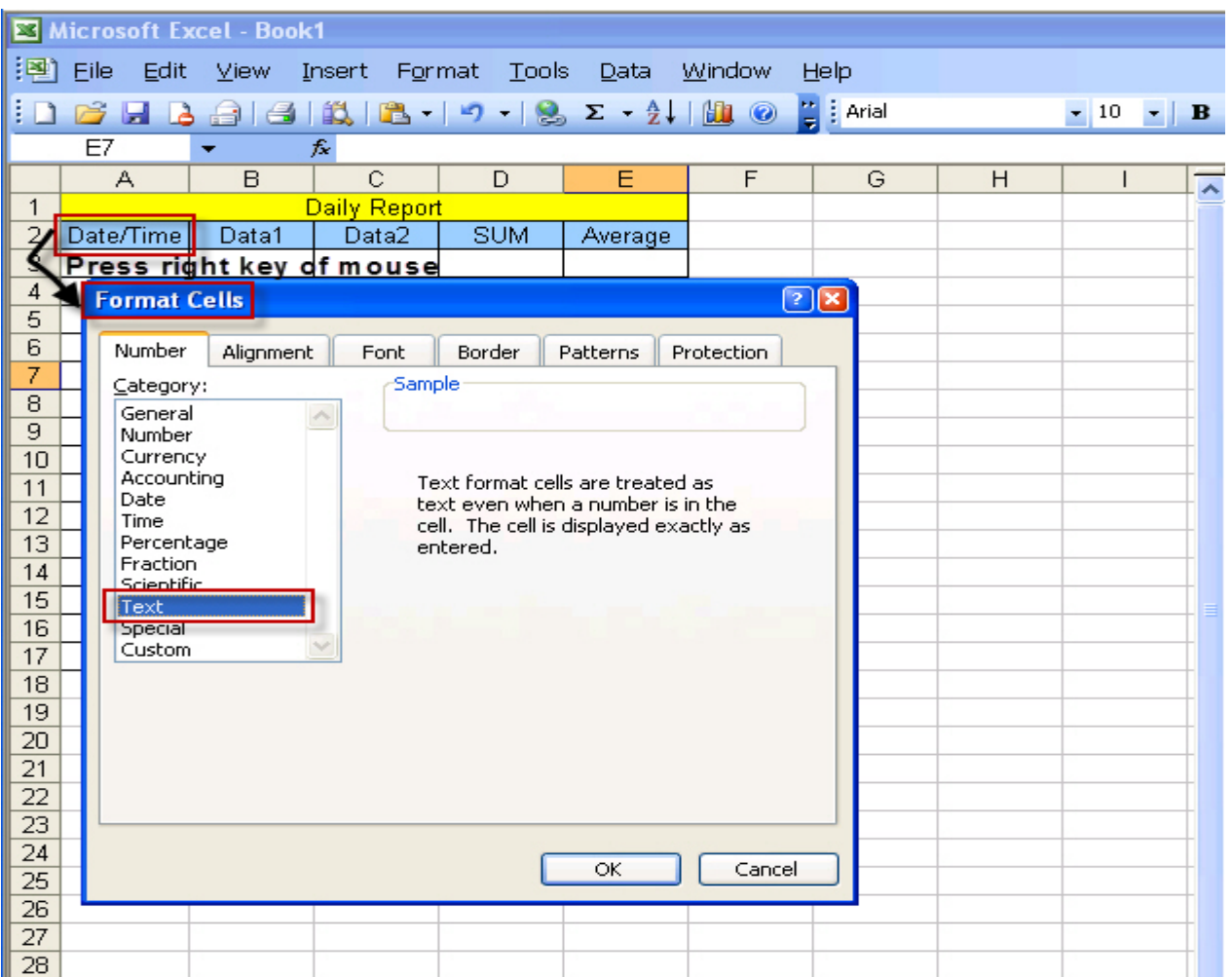

## 4.1.4 Register Setting

This step is used to set the register address of the sampling data.

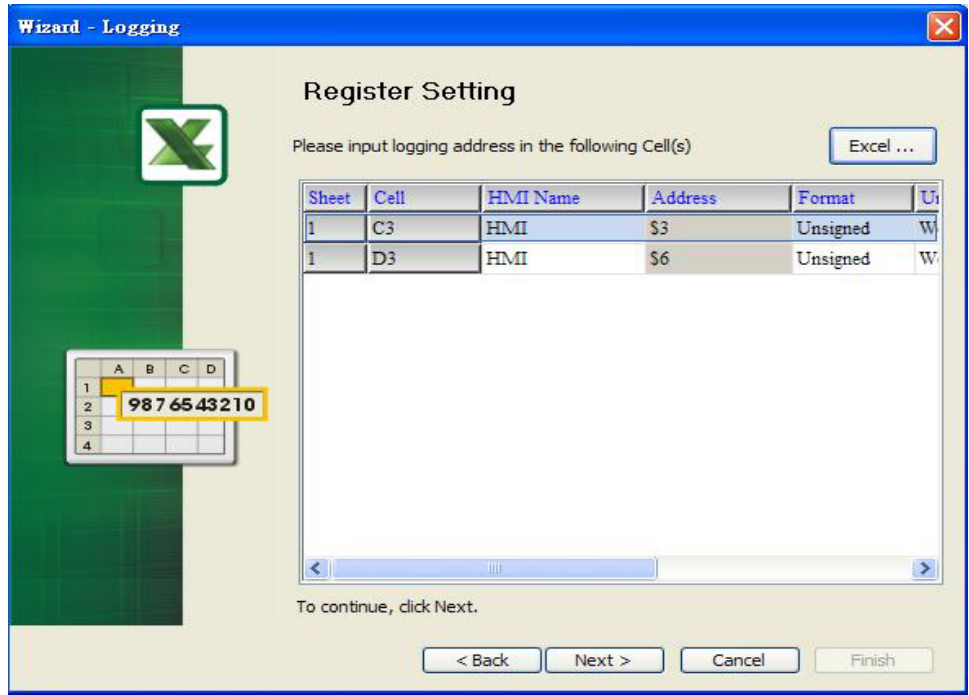

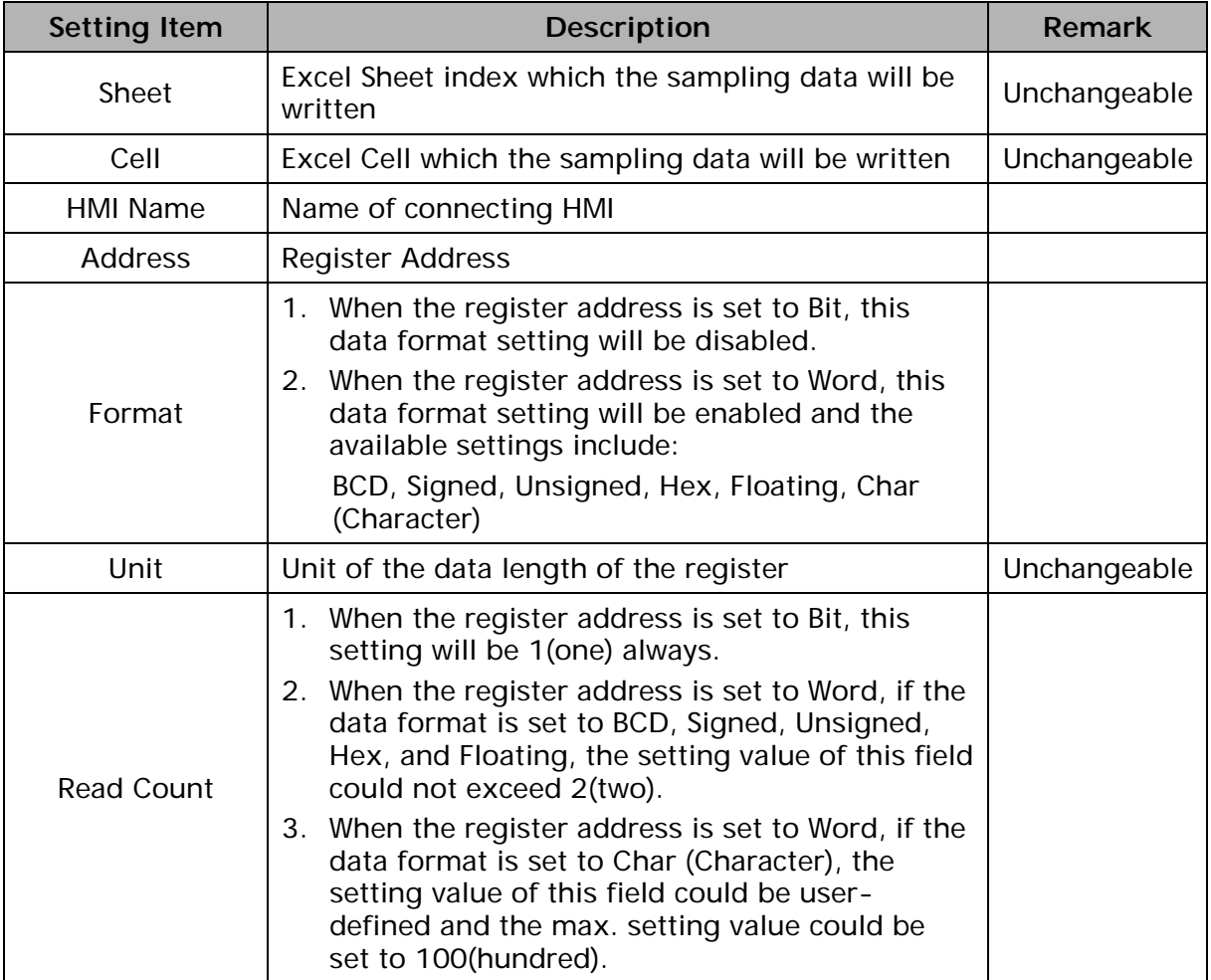

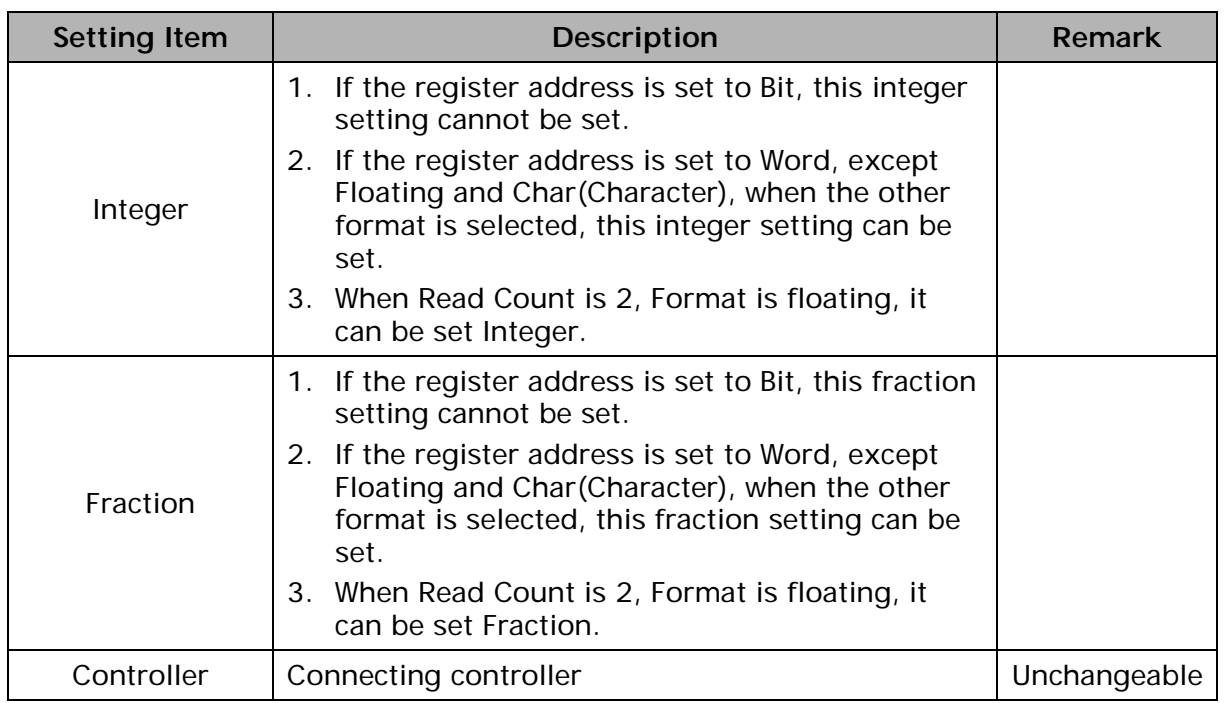

## 4.1.5 Sampling Conditions

This step is used to set the sampling conditions. There are two kinds of options for selection:

1. Const (execute sampling repeatedly in a certain span of time)

This option is used to determine how long the sampling process is repeated. The time unit can be defined as ms, second, minute or hour.

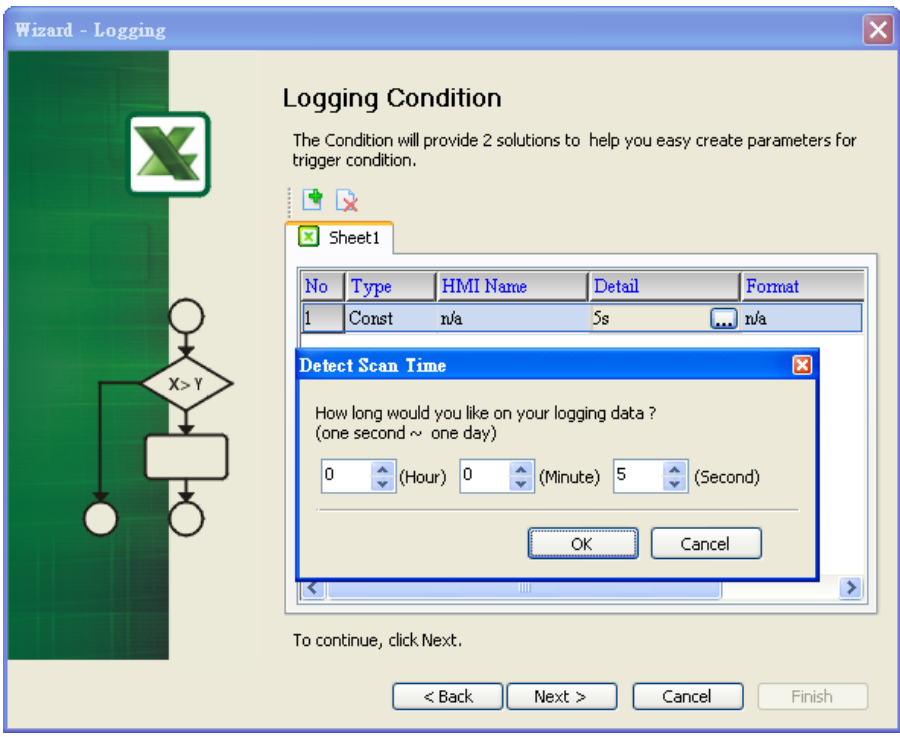

2. Trigger (Execute sampling when the trigger conditions are satisfied)

This option is used to determine how long the sampling process is repeated when the trigger conditions are met. The detailed settings are described as follows:

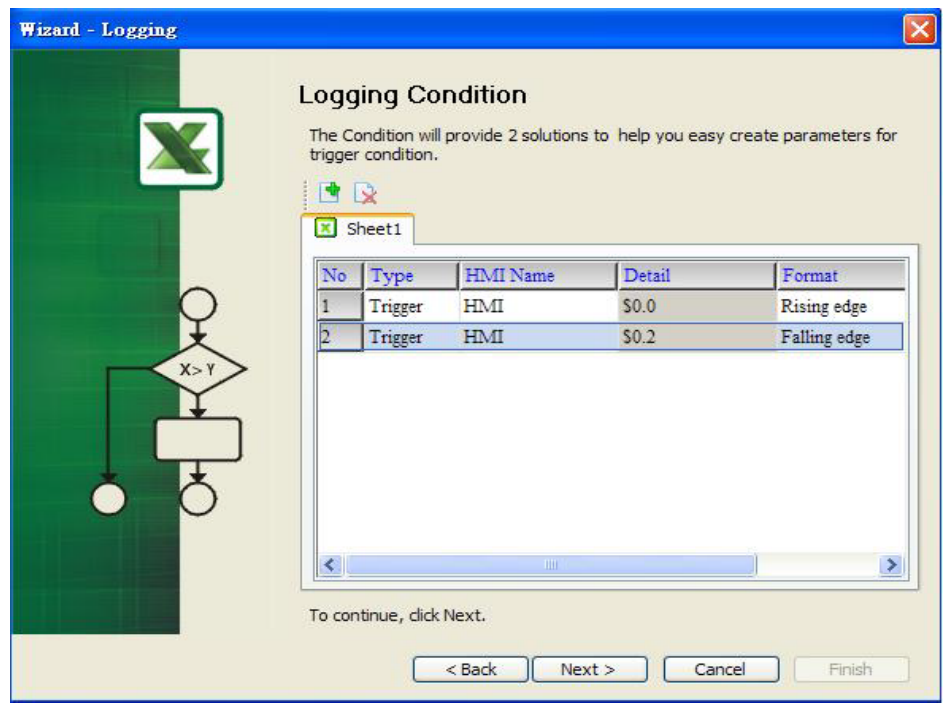

Polling Cycle (Sampling Cycle): It is used to determine how long the sampling process is repeated. The time unit is ms.

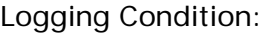

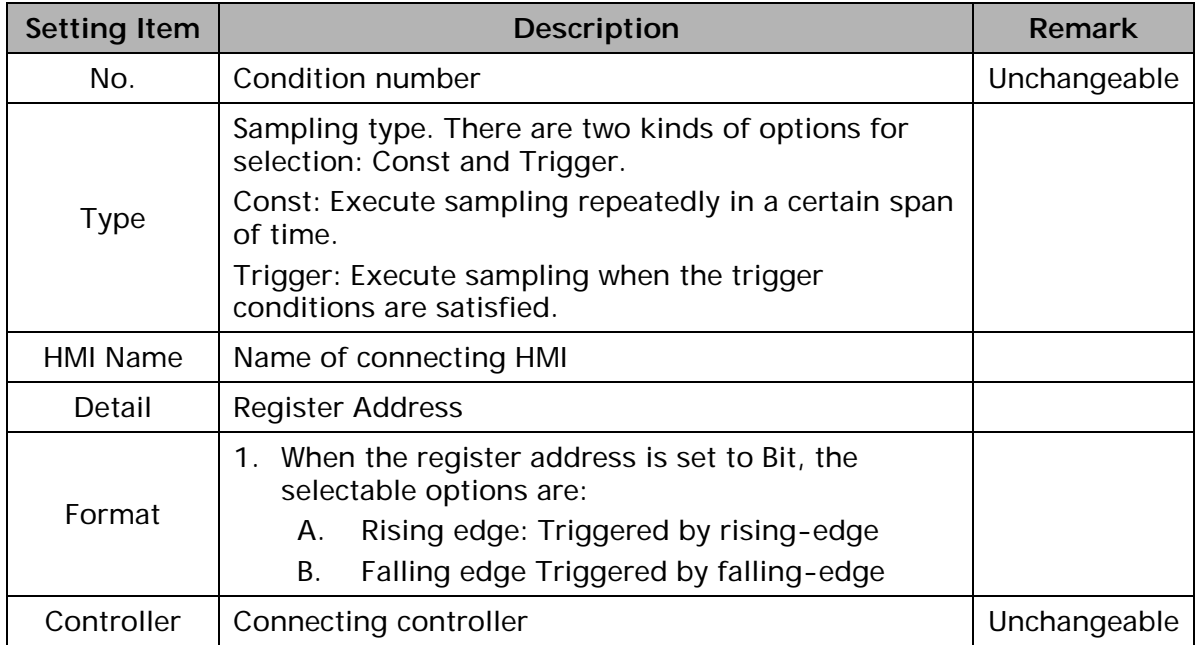

### 4.1.6 Output Setting

This step is used to set how to output and save the sampling data.

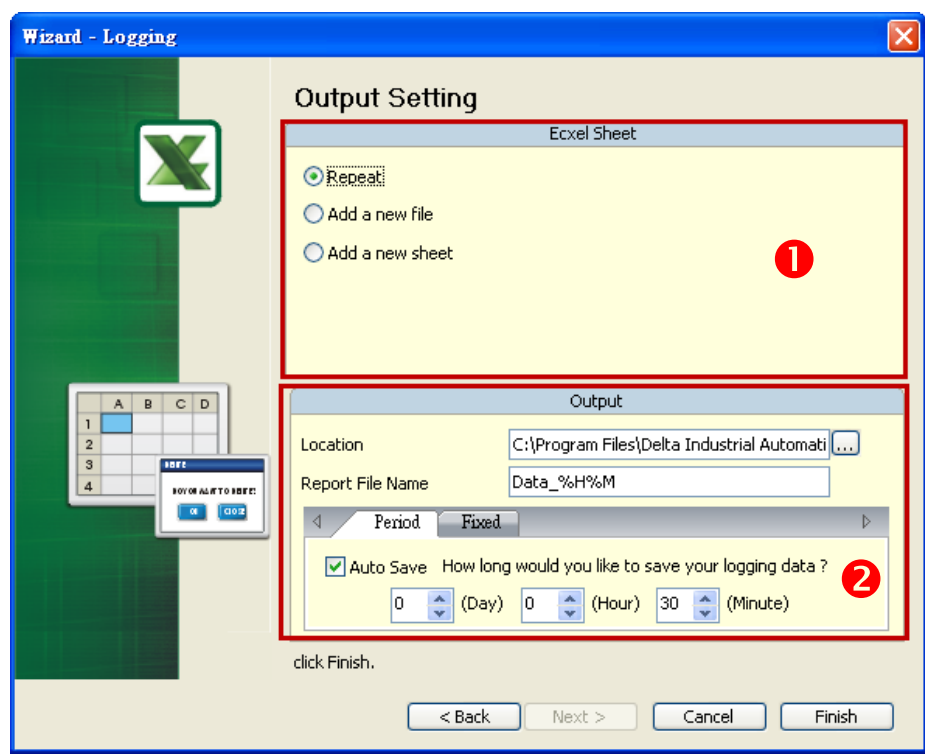

There are two parts in this dialog box:

- 1. Excel Sheet
	- A. Repeat

When the sampling data has been filled in the selection range to the full, the system will write the data into the selection range from the first column or row repeatedly.

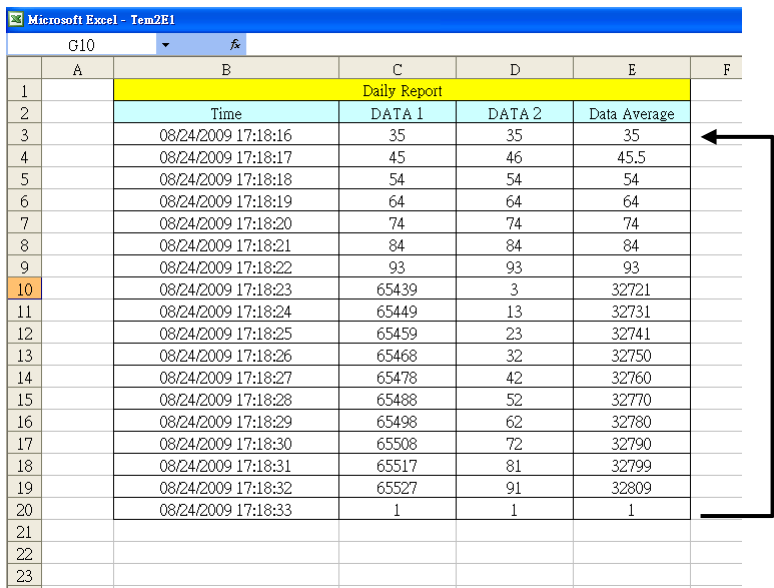

B. Add a new file

When the sampling data has been filled in the selection range to the full, the system will open a new Excel file automatically and write the data into the new Excel file.

C. Add a new sheet

When the sampling data has been filled in the selection range to the full, the system will open a new Excel sheet automatically and write the data into the new Excel sheet.

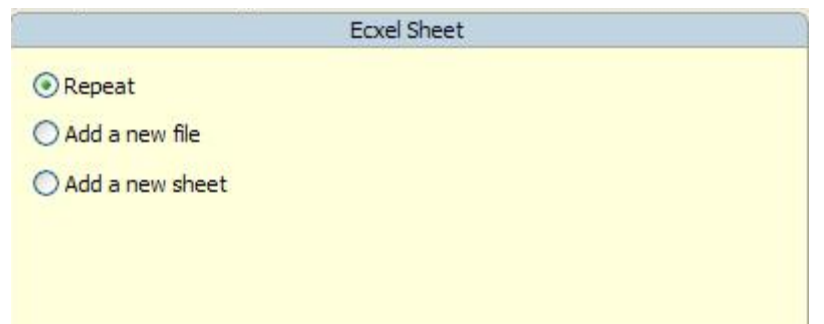

2. Output Setting

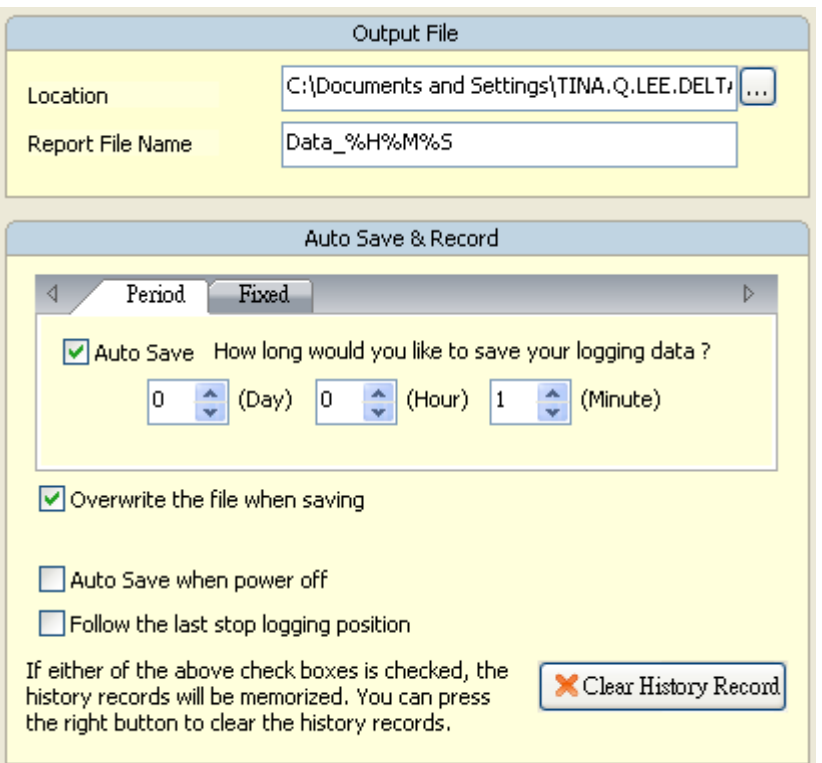

A. Location: Choose file destination location.

B. Report File Name: Specify the name of the report file. The users can add the date and time in the end of the file name. The format of the date and time is specified by a string of characters which can be user-defined and changed freely. Please refer to the table below for the string representation.

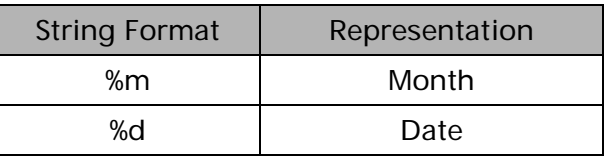

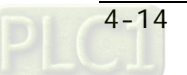

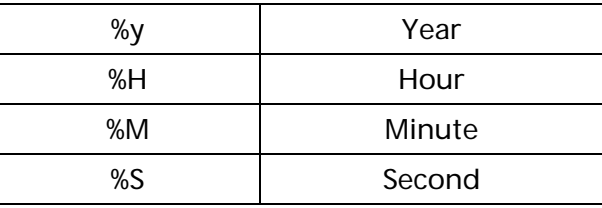

C. Auto Save: When this option is enabled, the system will back up the data in a period of specified time automatically in case the data will be lost due to abnormal operation when the power source is cut off unexpectedly or other accident occurs. Auto save function include Period and Fixed.

Period is corresponding to user custom time, if period time set to one minute, it means every minute save file and refer to Excel sheet to repeat, add a new file or add a new sheet.

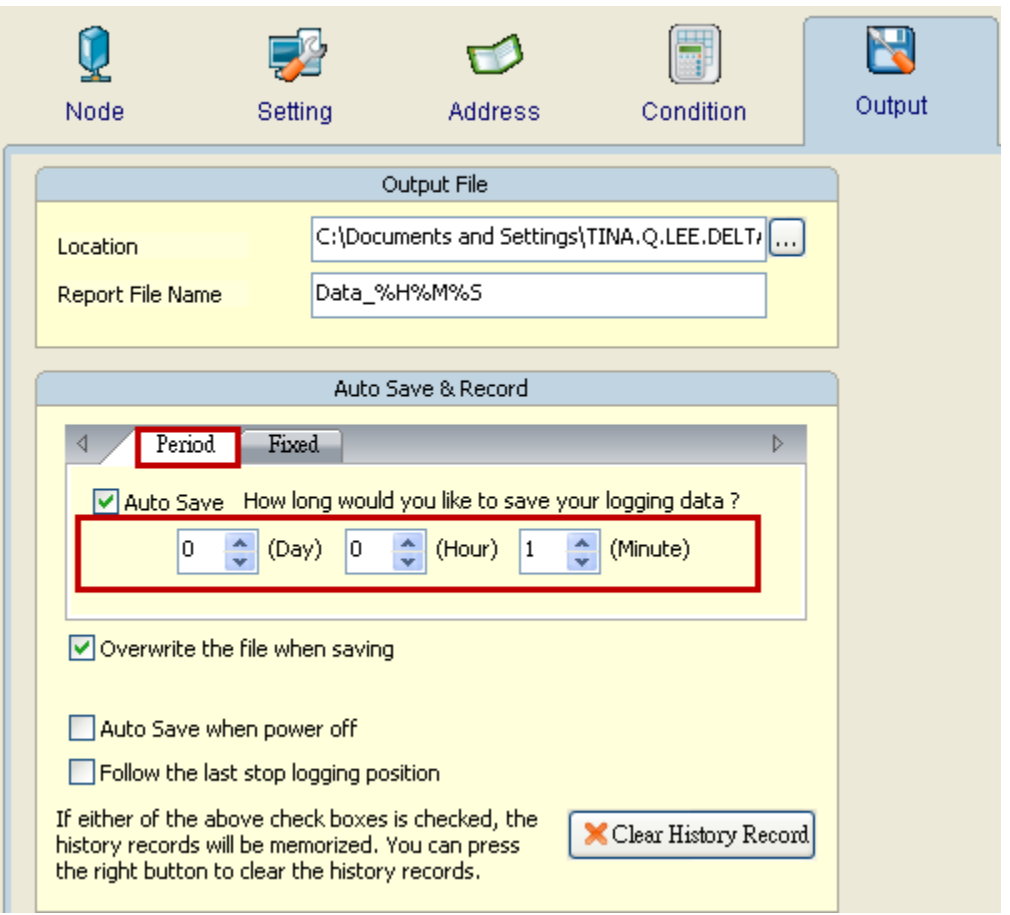

Fixed time format is 24h. A day could only save one time. If set fixed time to 15 hour, it means it will save file at 15 hour in a day and refer to Excel sheet to repeat, add a new file or add a new sheet.

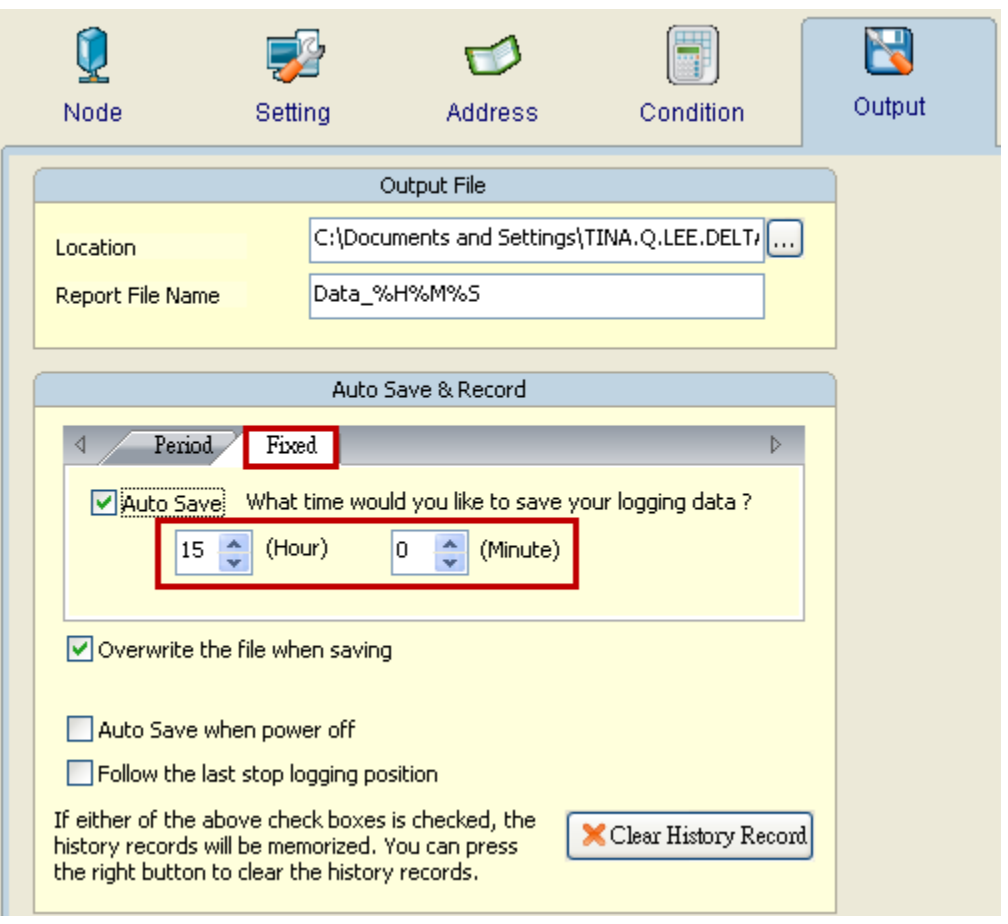

D. Overwrite the file when saving

This function default is enable, it means when logging data is not full with data range, it will keep saving data into the same file. If disable this function, it means when logging data is not full with data range, it will save as file and will not overwrite data.

Set one minute to auto save file, scan time is five minutes, data range is 20, disable overwrite the file when saving:

When time arrived one minute, the data range still not full, and due to disable overwrite the file when saving option, the file will save as file according to one minute.

Set one minute to auto save file, scan time is five minutes, data range is 20, enable overwrite the file when saving:

When time arrived one minute, the data range still not full, and due to enable overwrite the file when saving option, the data will overwrite to the same file until the data range full and will according to repeat, add a new file or add a new sheet to save file.

E. Auto Save when power off

This option provide when HMI power off, eServer will auto save the currently data.

F. Follow the last stop logging position

When user enable this function, it means eServer follow the last stop logging position to continue logged and will not clear the previously data.

G. Clear History Record

User could press this Clear History Record button to clear all previously logging data.

## 4.1.7 Other Setting

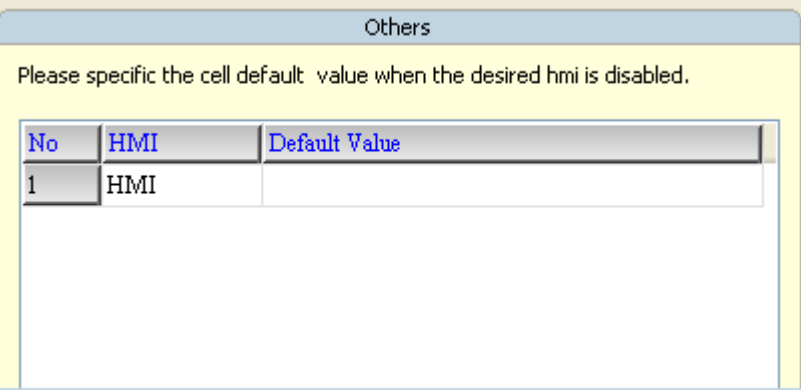

This function only at Excel and ODBC logging and have to fill with default value when uncheck usage. If use Recipe logging, this function does not have to fill with default value, so uncheck usage node at Recipe just means without connection.

Excel:

When user create multi-nodes, but it does not need to use one of them, eServer provide

function for user could select if execute node to logging data or not.

Step1. Uncheck eServer node to logging.

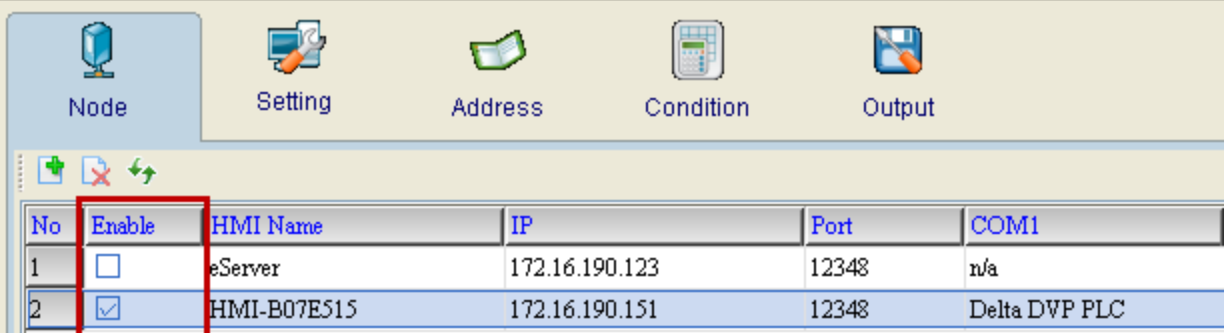

Step2. If uncheck usage each node, it have to fill with some default numeric data at Output

 $\sqrt{2}$ 

setting. Users could fill with empty or some numeric like 222.

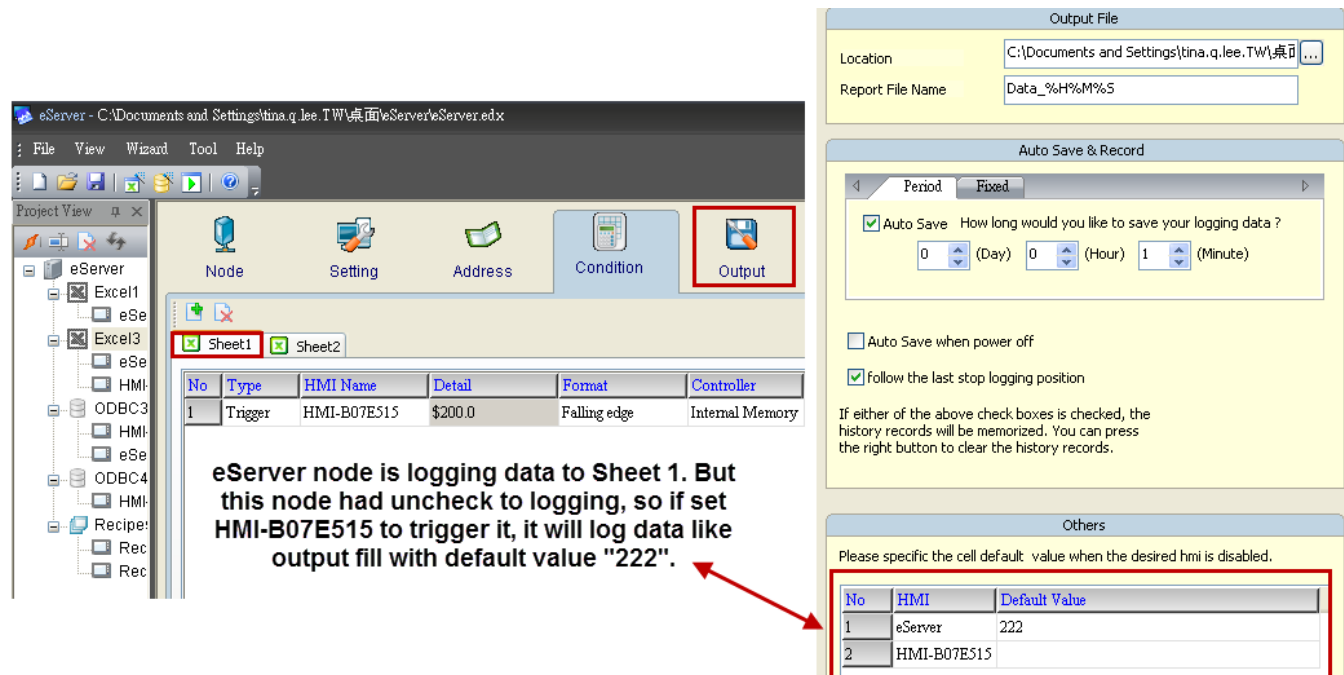

Step3. When trigger \$200.0 at HMI-B07E515 node, the excel data will fill with 222.

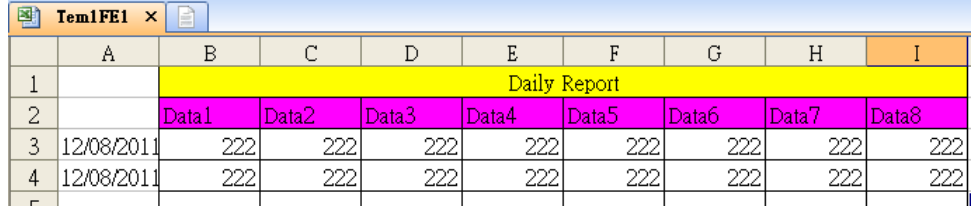

## ODBC:

ODBC logging also provide user could select usage node or not. And the default value is

according to each ODBC data base setting to data table for "allow nulls" and "default value".

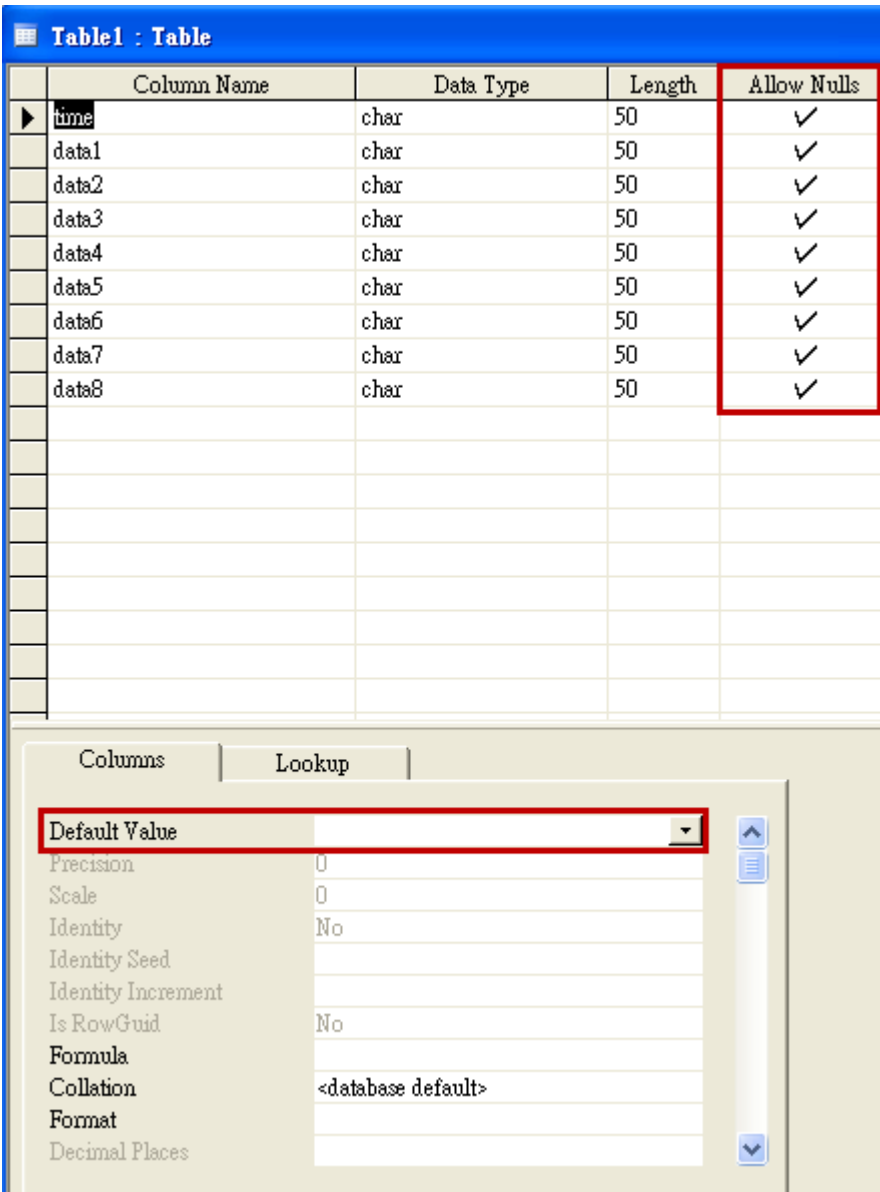

Allow nulls have three kinds of state:

- a. If set allow nulls for not null and uncheck usage then logging data, eServer will display error message and stop logging.
- b. If set allow nulls for null and does not set default value, eServer will fill with empty to replace data.

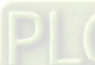

c. If set allow nulls for null and does set default value like 222, eServer will fill with 222 to

replace data.

Step1. Uncheck HMI-B07E515 node to logging.

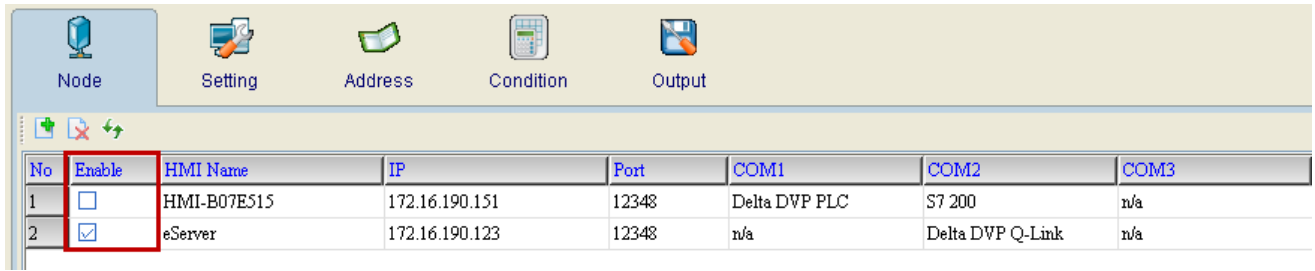

Step2. Table 1 is logging data to HMI-B07E515 node. Set trigger for eServer node at Table 1.

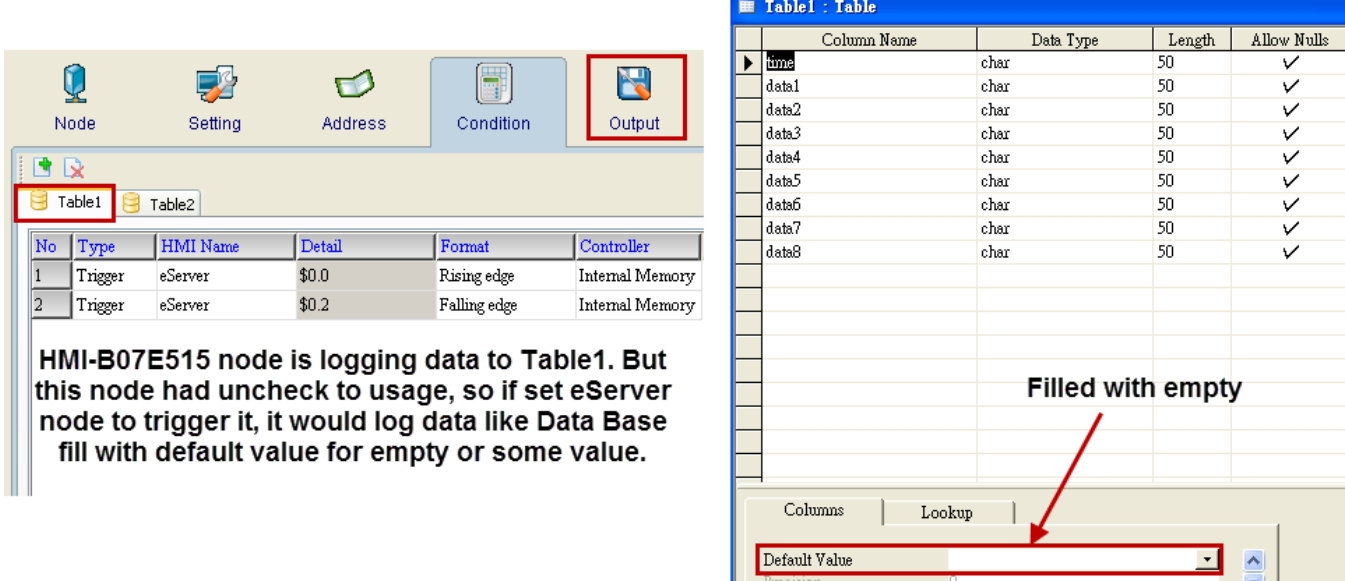

Step3. When trigger on \$0.0 and \$0.2 at eServer node, the table1 would fill with empty data.

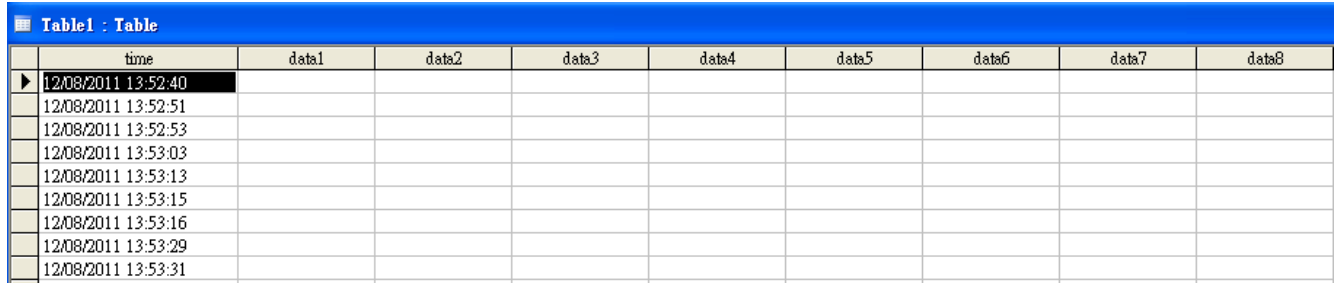

## **Chapter 5** Writing Data in Microsoft Excel

Before creating testing example, make sure to change the upload and download option (Options > Environment) on DOPSoft first. The default setting of upload and download is via USB. If the users need to use Ethernet, please change the default setting by referring to Appendix A.

## 5.1 Example

This example is used to help the users to understand how to use eServer to read the data of the register addresses \$3 and \$6 every second, record the data in Excel report file; meanwhile, calculate the average value of the register addresses \$3 and \$6 by using Excel formula and save the collected data in the specified folder (C:\Data).

## 5.1.1 Create HMI Project File

Start DOPSoft Software program and click File > New or click New icon to create a new project. Then, click Element > Input > Numeric Entry to create two numeric entry elements (\$3 and \$6) on the screen. In this case, 10 inches color B10E615 type DOP series HMI is used.

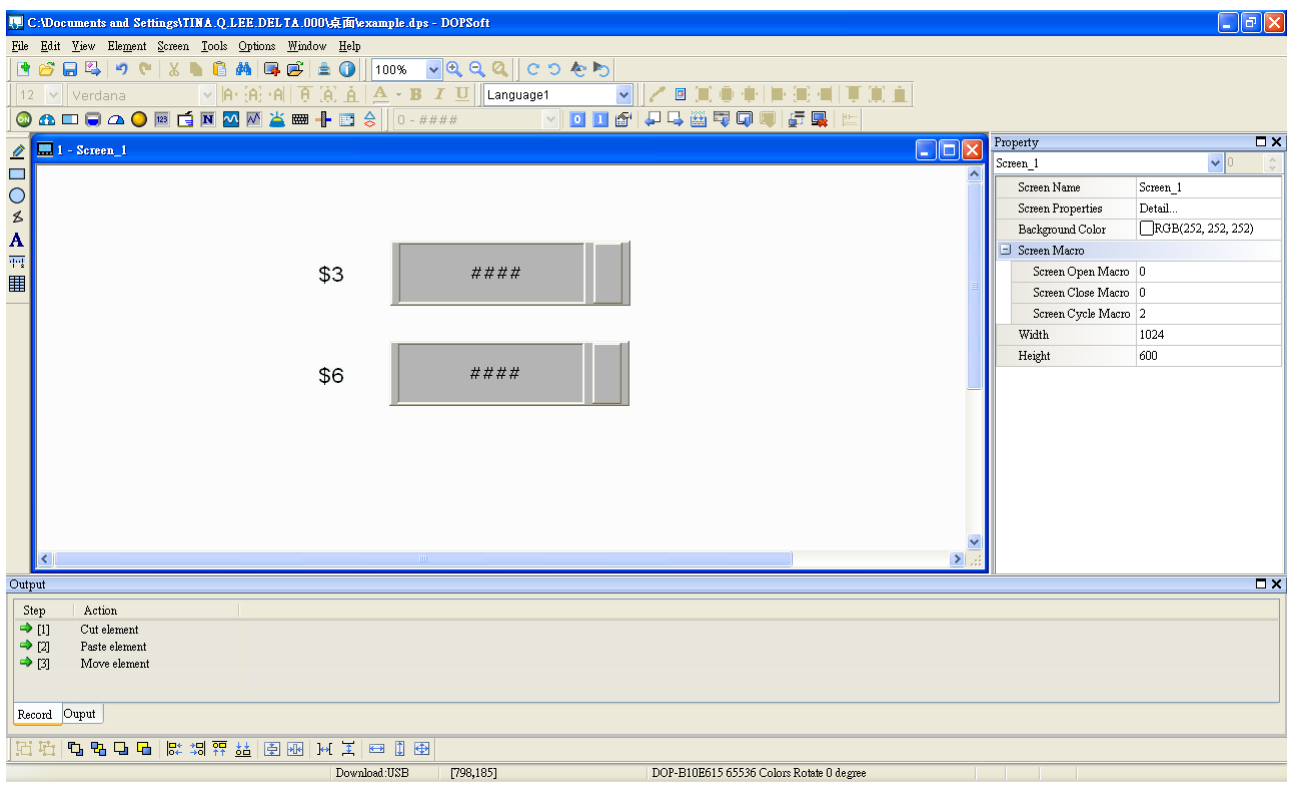

Use Screen Cycle Macro and enter the following commands in macro command window.

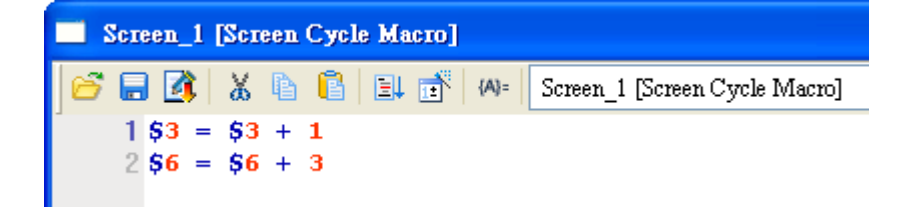

Click Options > Communication Setting > Ethernet > LocalHost, set HMI IP Address and check the Application(eRemote / eServer) function Enable. Then, press OK button to finish the settings.

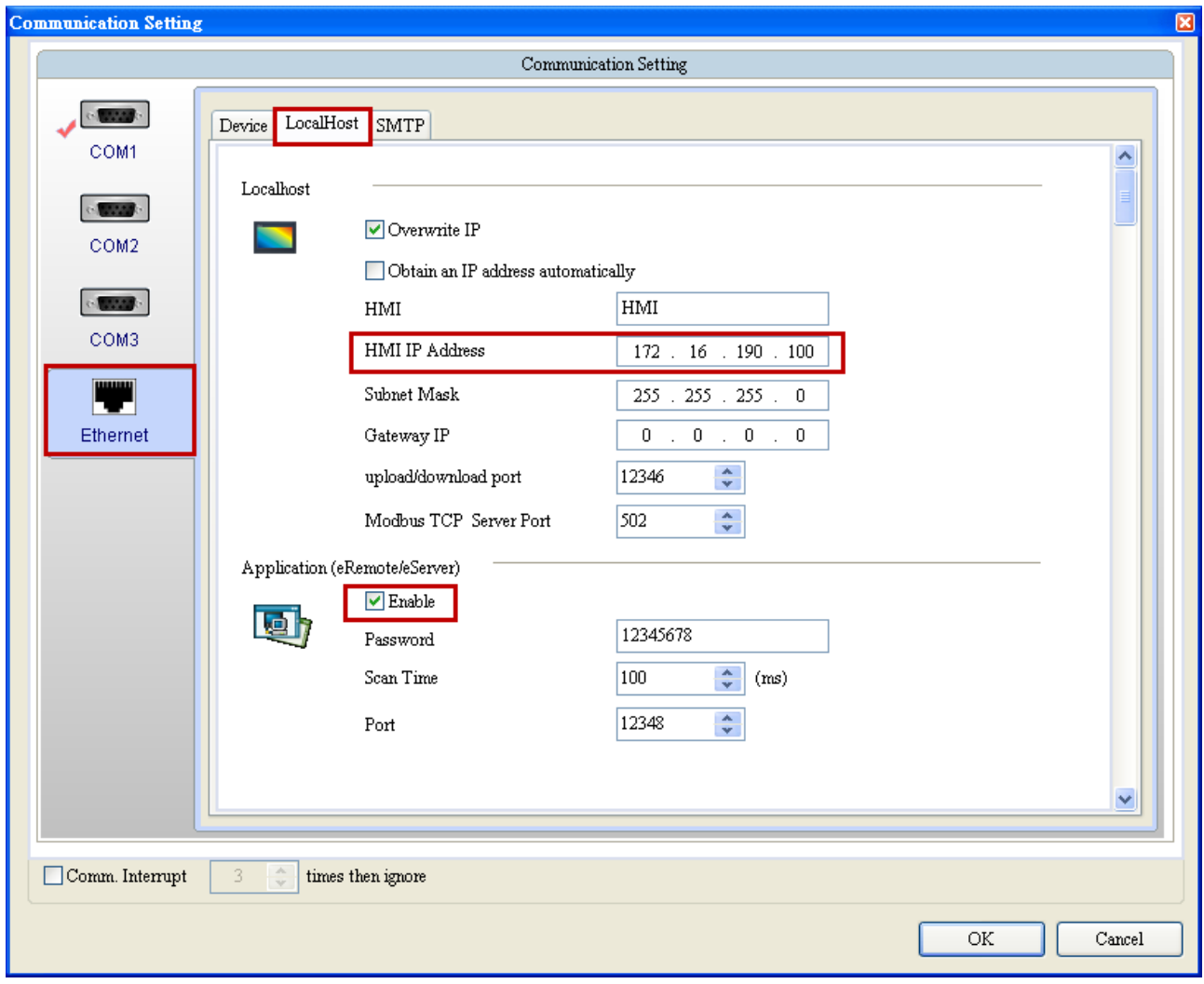

#### 5.1.2 eServer Setting

1. After eServer is started, eServer window will open.

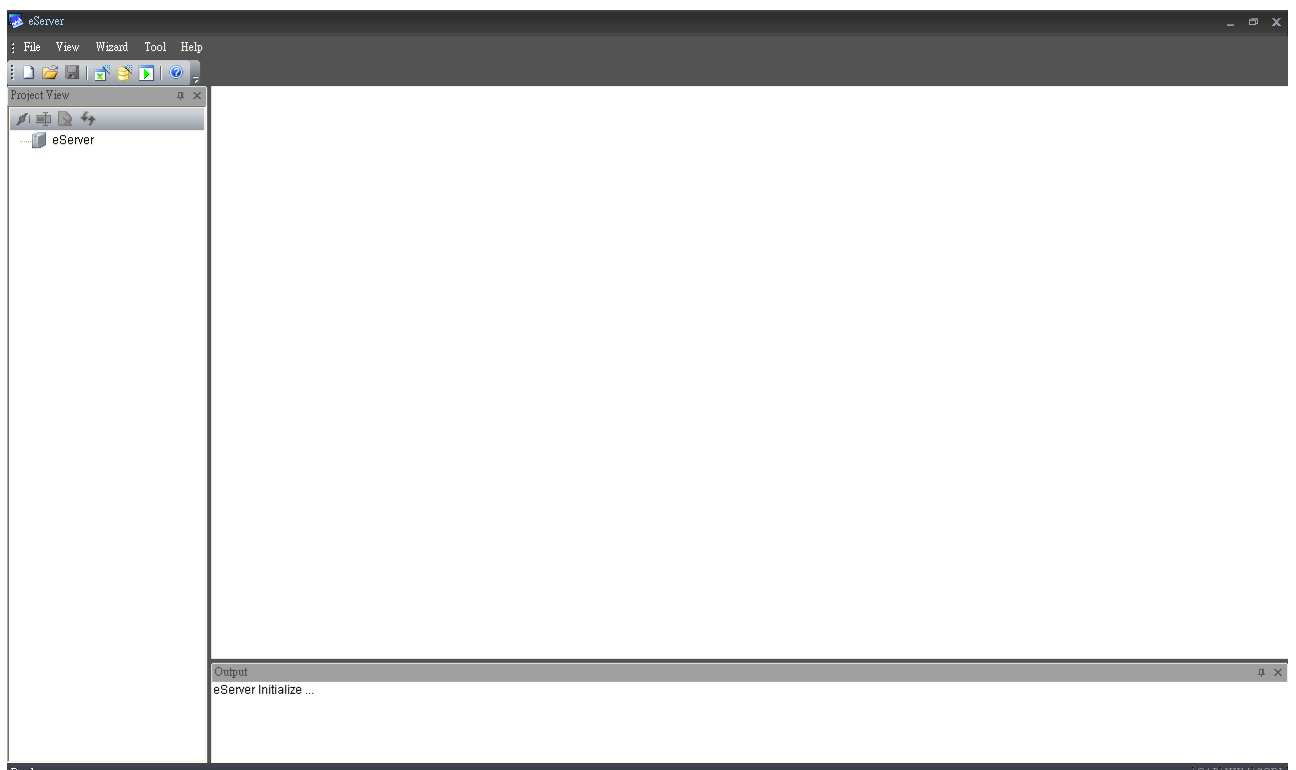

3. Click File > New or click  $\Box$  icon to create a new project file.

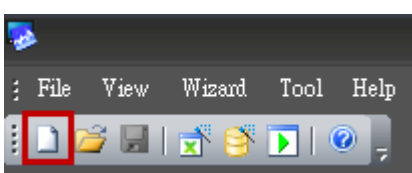

4. Select icon to enable Excel Logging (Sampling) Wizard.

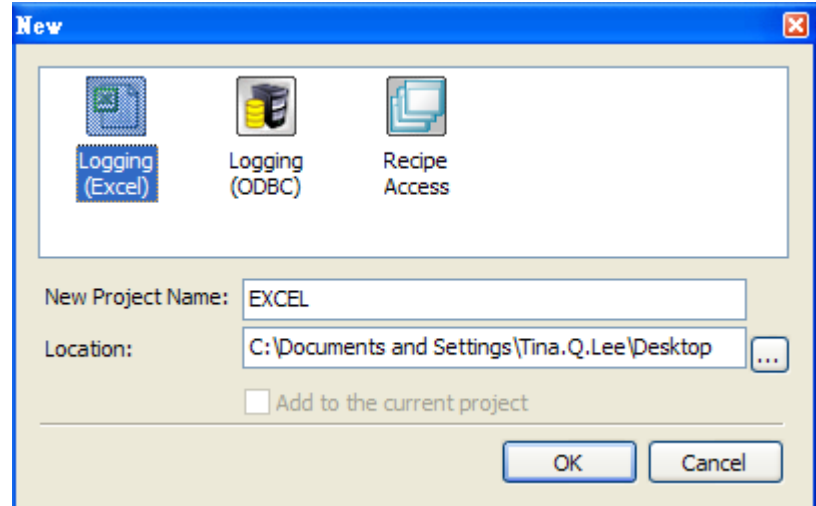

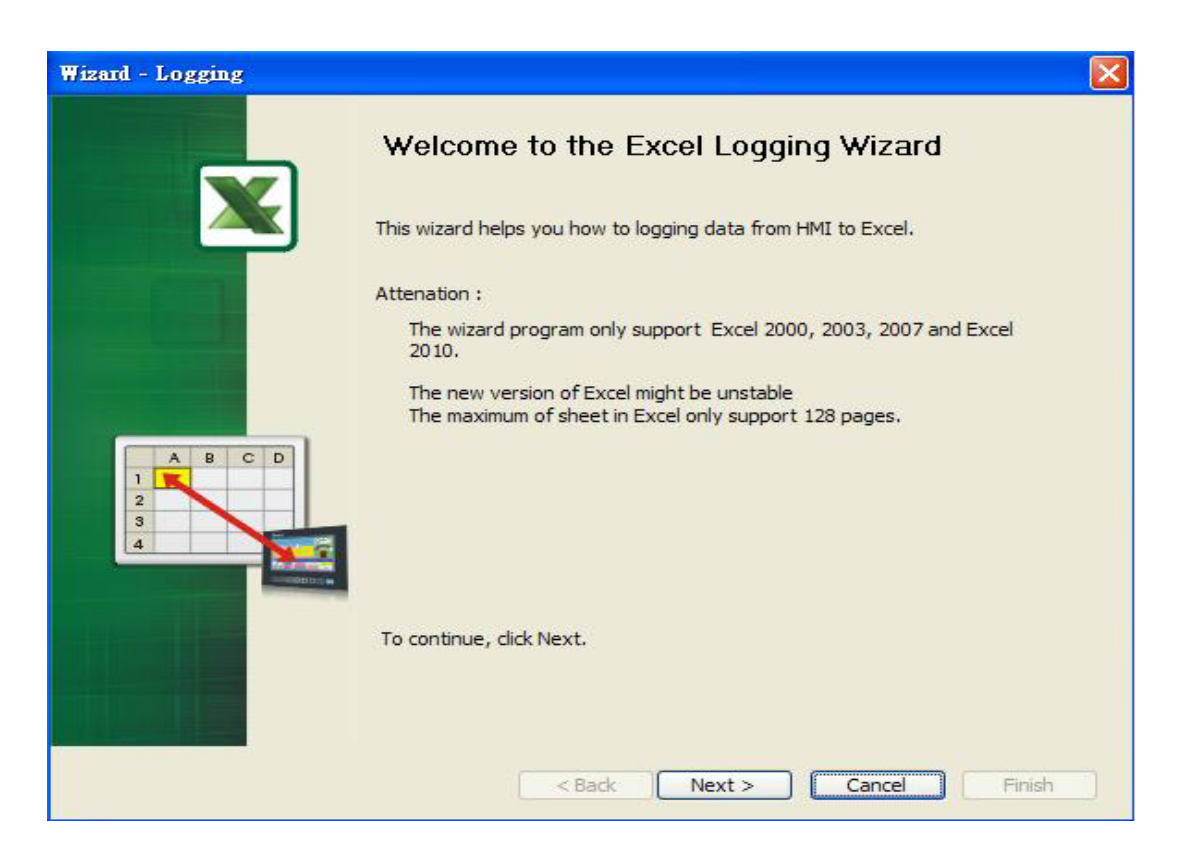

Press Next button to go to next step.

5. Click New icon to access nodes (link to HMI).

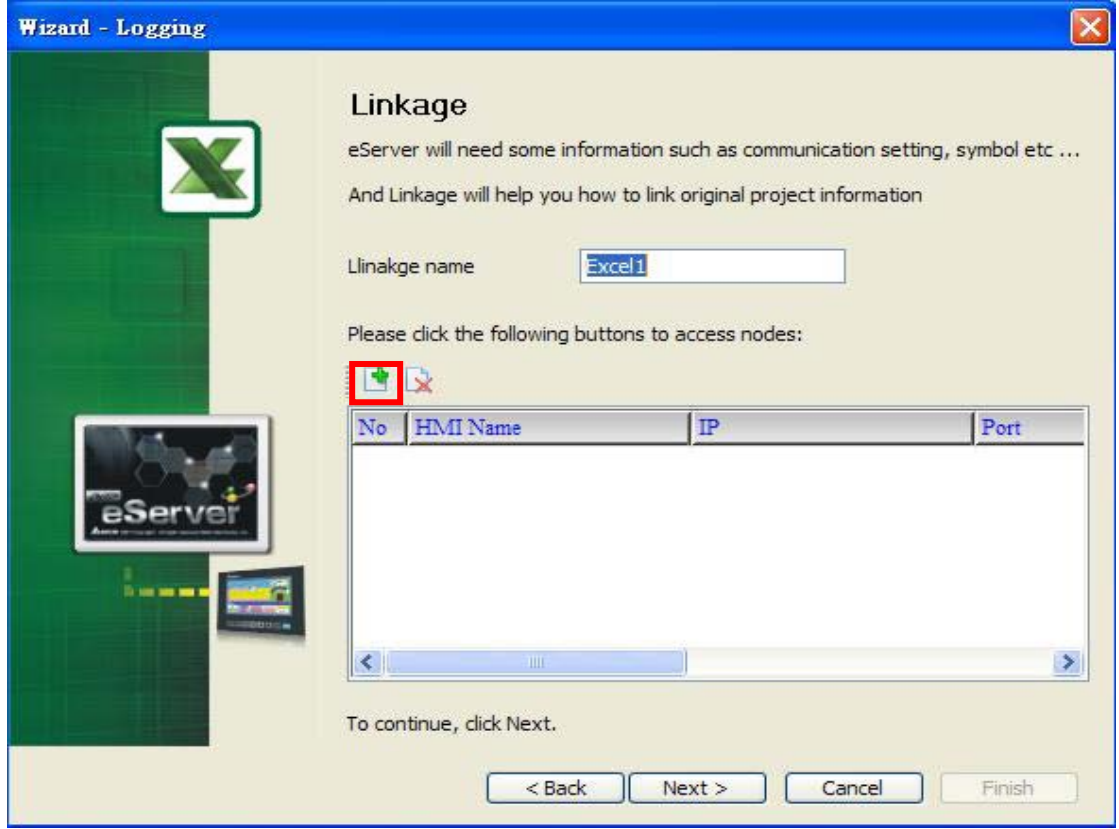

Choose Transfer from Delta – HMI option to transfer the HMI screen project file via network communication directly.

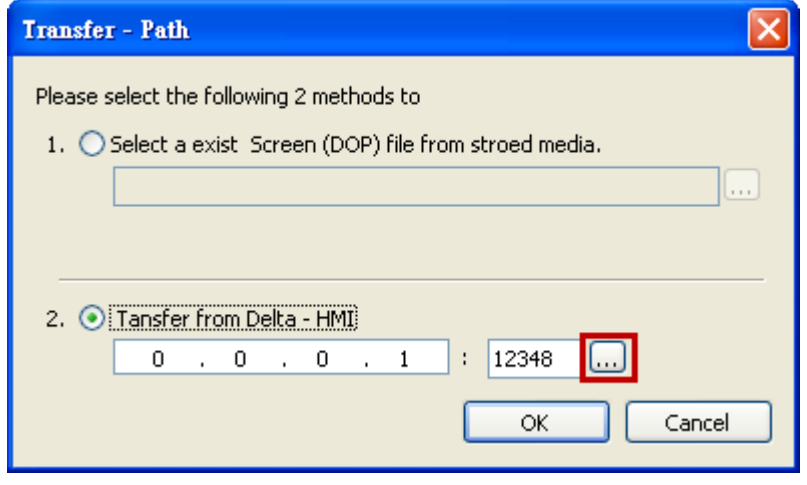

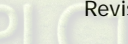

After searching HMI IP in Ethernet, select HMI Name is HMI, IP is 172.16.190.100, press

OK.

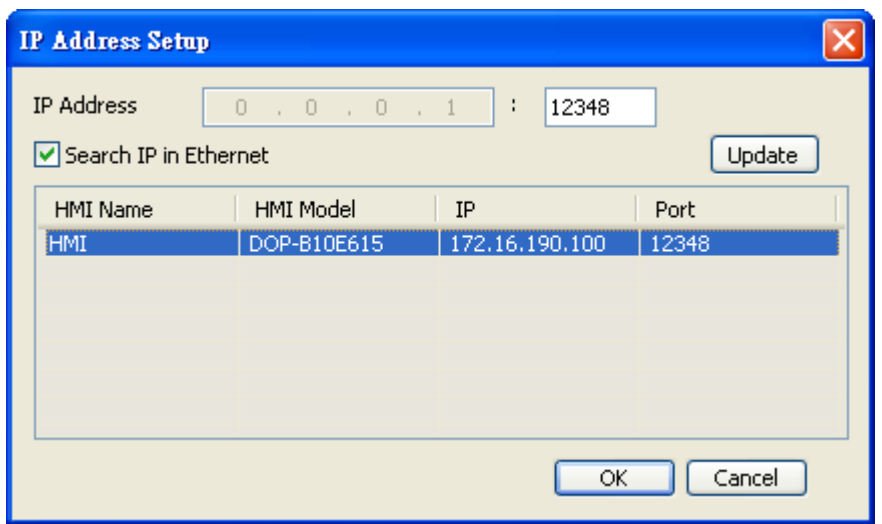

eServer will ask user to input the authorize password to connected with HMI. (The

default password is 12345678.)

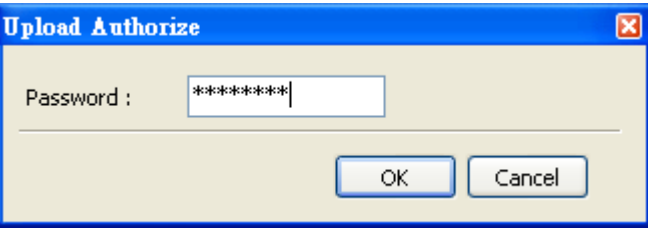

6. Design Excel template sheet. Select Create a new Excel file option and press Next button to go to next step.

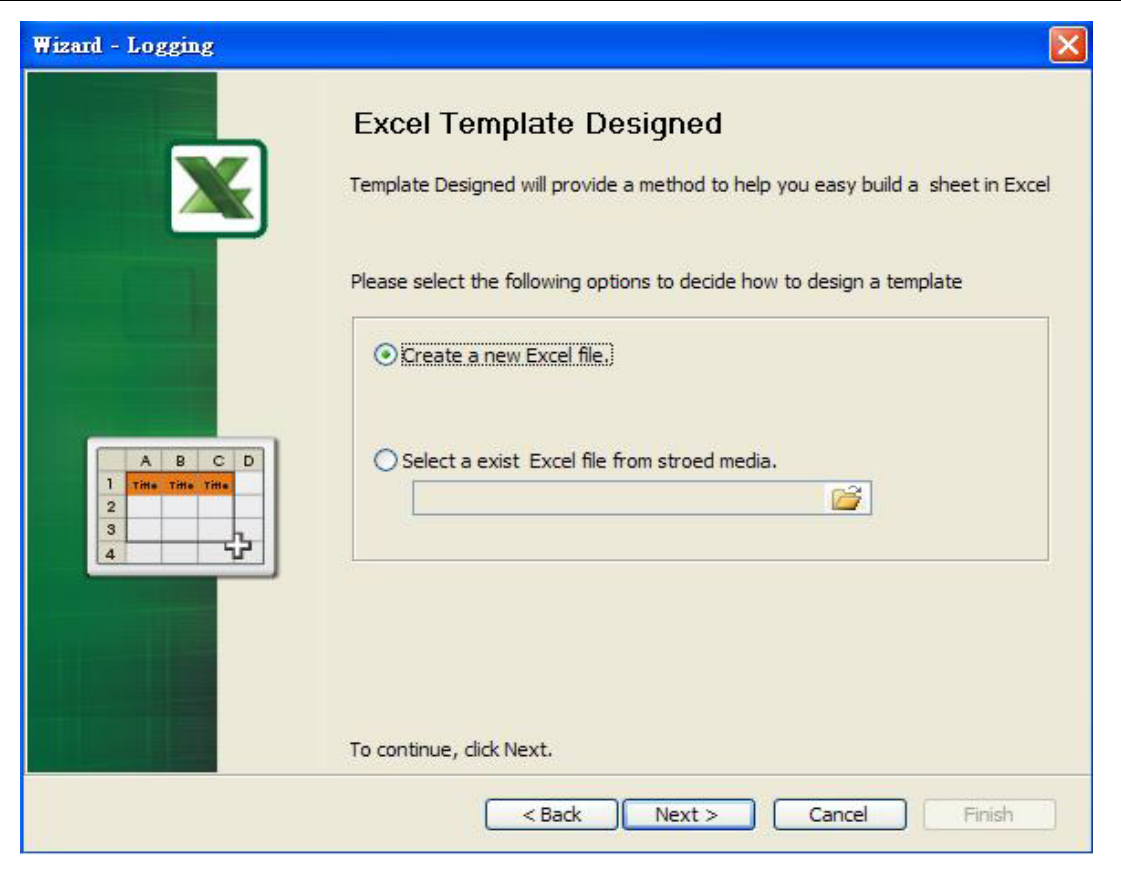

The system will enable Excel automatically. Create a Excel template sheet as the figure below and enter the following formulas into the cells of E3 ~ E20 in order. Then, press Close button in the dialog box which appears at the bottom right of Windows screen to go to next step.

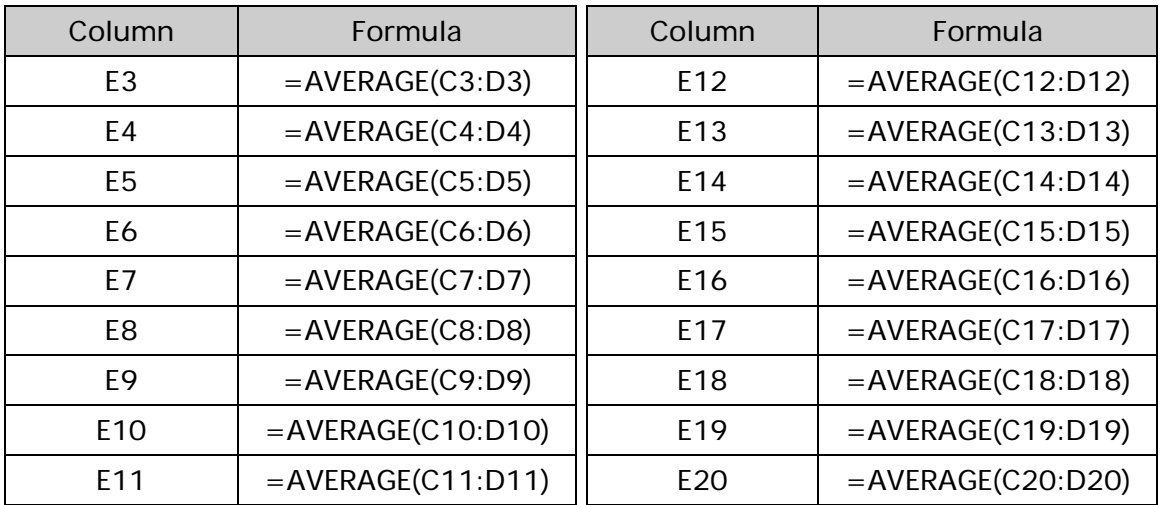

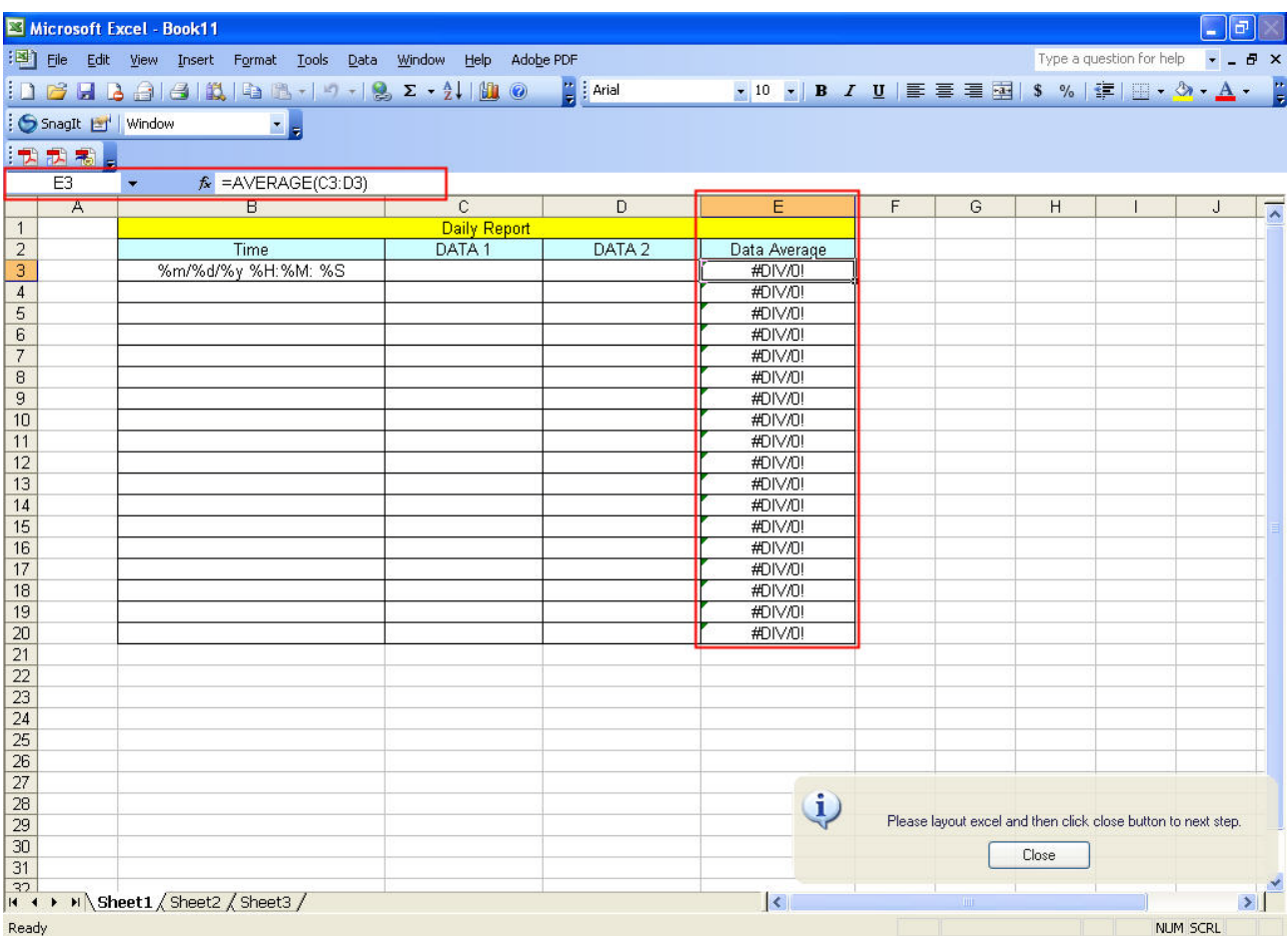

## 7. Excel Logging Range Setting

7.1 Set the sampling direction as Multi-Vertical.

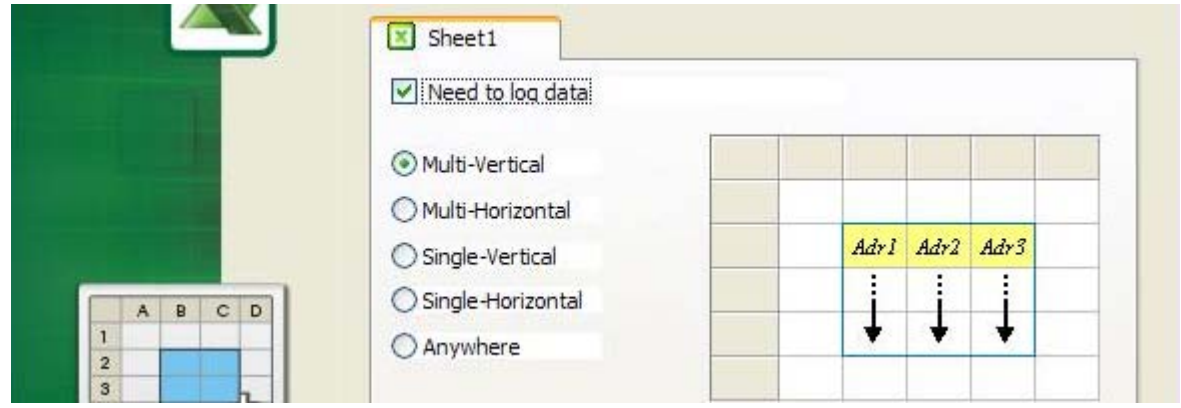

7.2 Press Excel button and the system will open the editing Excel template sheet immediately.

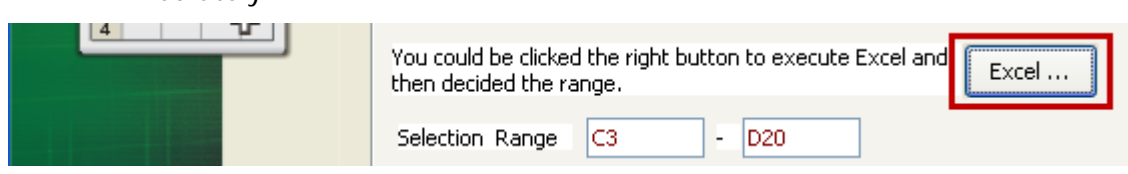

7.3 In Excel template sheet, the users can drag the mouse to select the selection range. In this case, C3 ~ D20 is selected. Then, press Close button to finish.

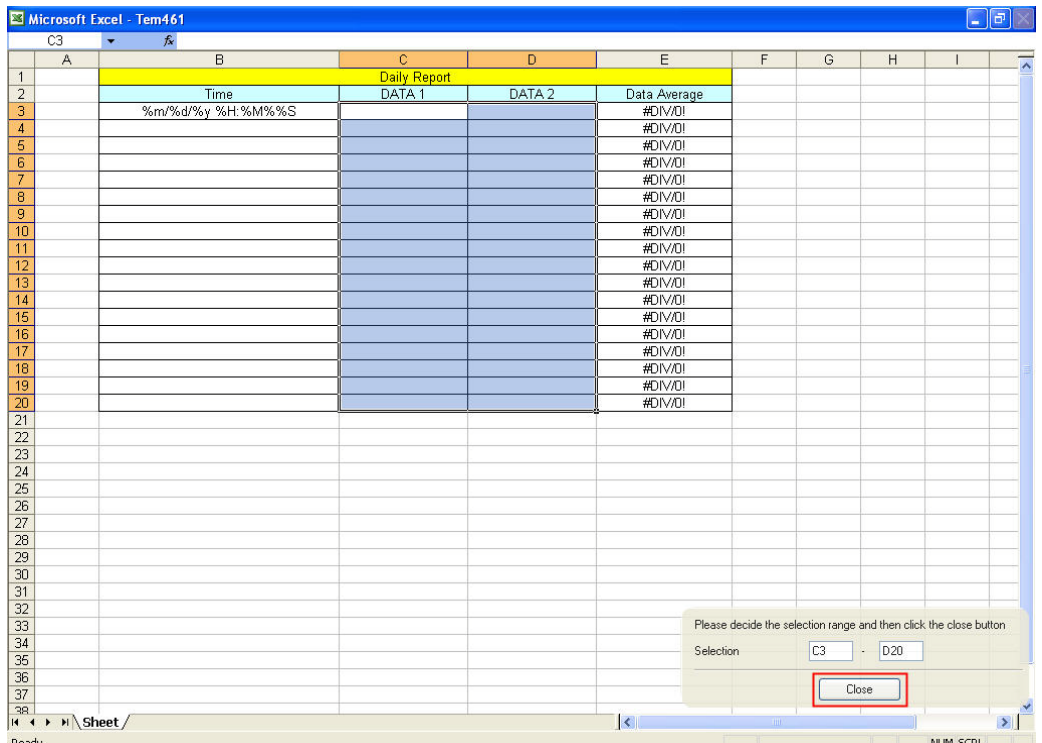

7.4 Check the check box before Enable Stamp Time and Date function and change the format to %m/%d/%y %H:%M:%S. Once the sampling operation is enabled, the sampling date and time will be recorded into the cells of B3 ~B20.

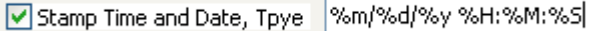

8. Set the register addresses.

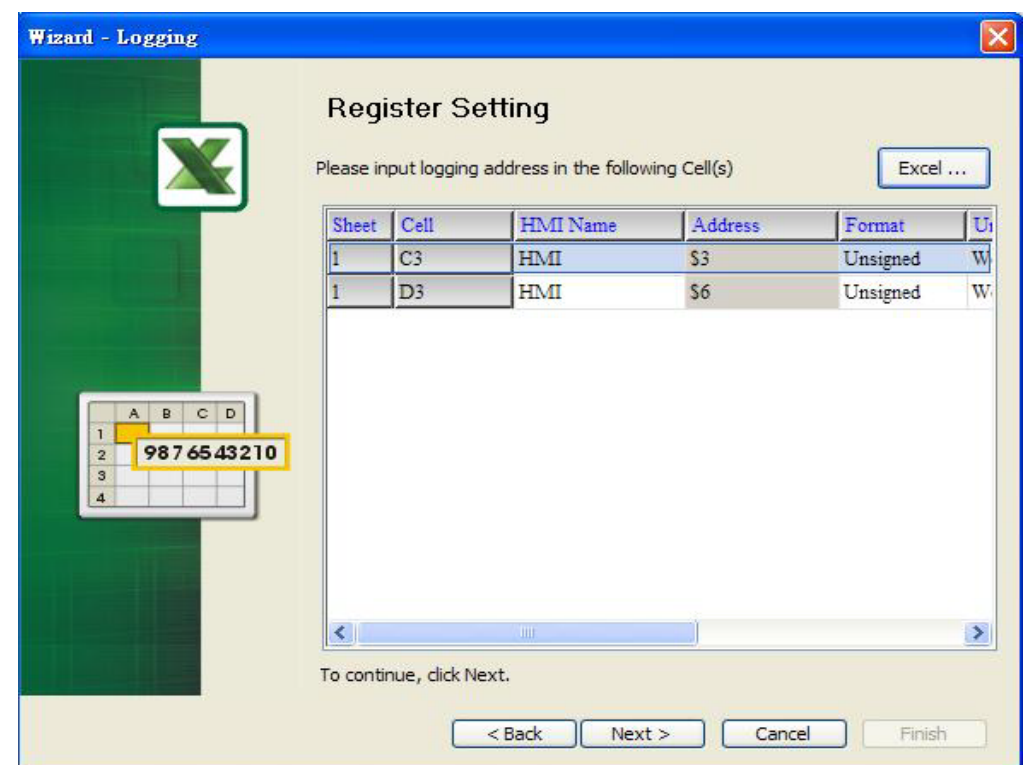

Use the following dialog box to set the sampling register addresses.

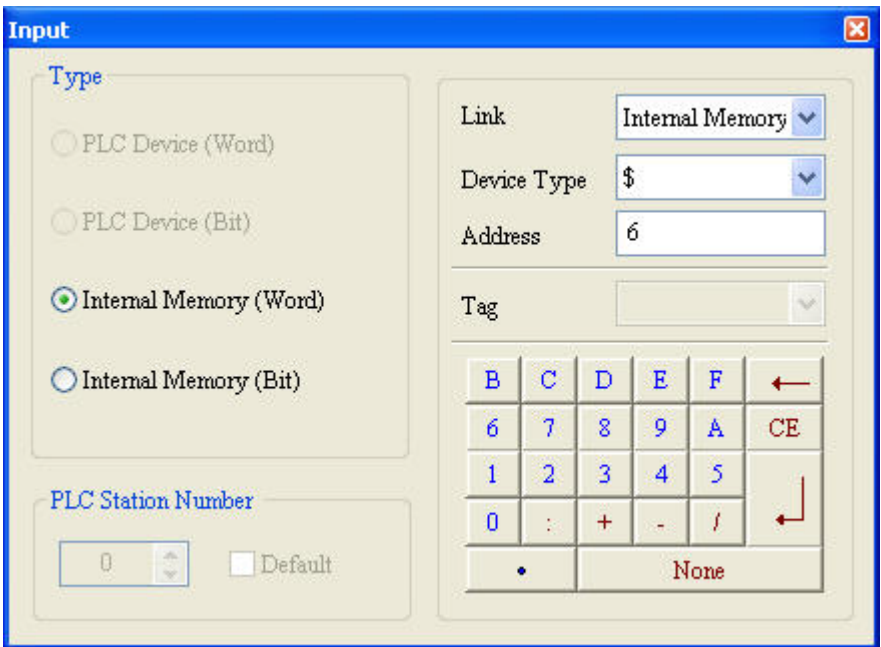

9. Set Logging Condition (Sampling Time) to 5s.

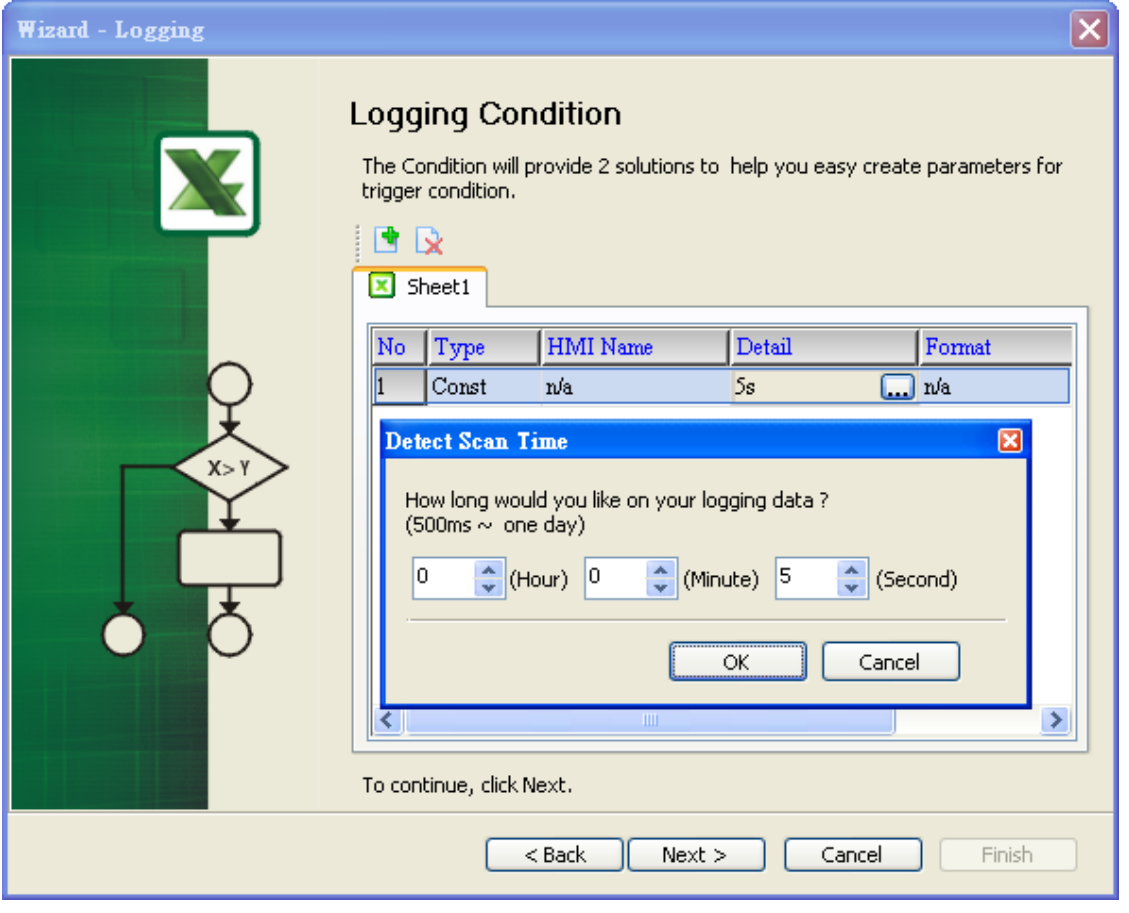

10. Choose Add a new file in Excel Sheet and define the file location and file name shown as the figure below. Selected Period in Auto Save and set one minute, then press Finish button to complete the settings.

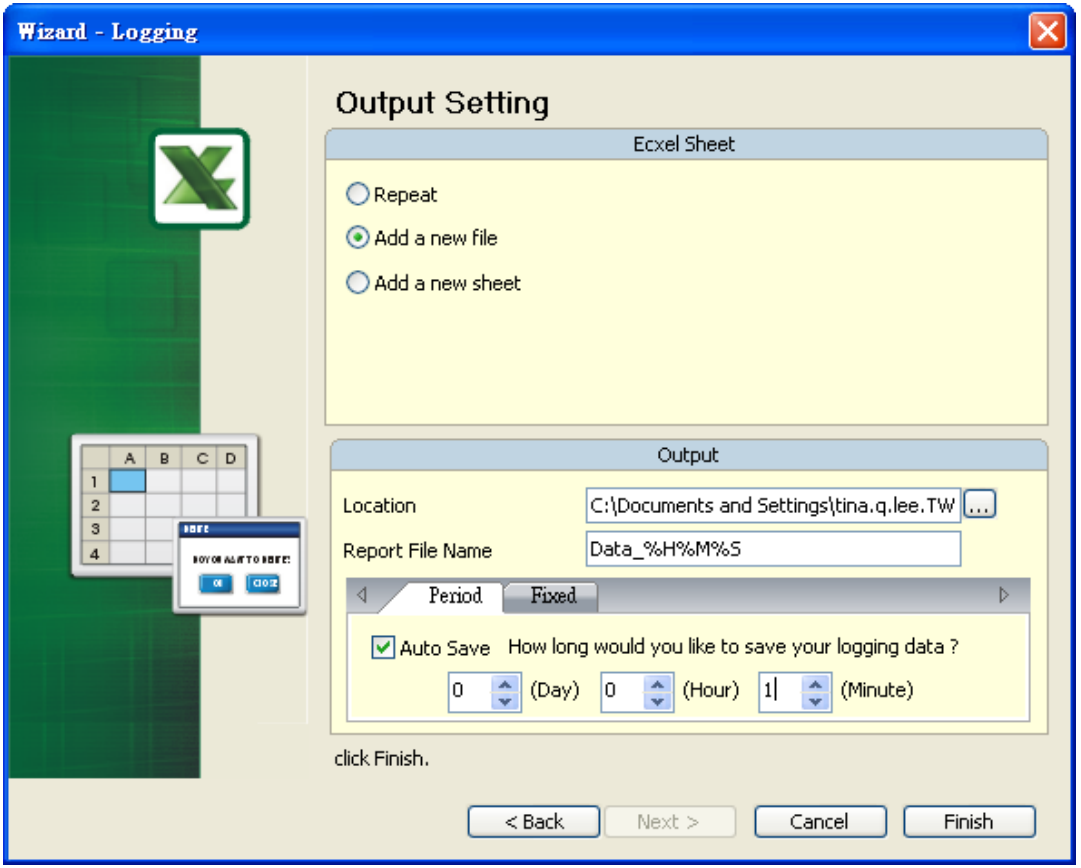

11. Press **in** icon and enter the password 12345678. Then, the system will start sampling operation, i.e. writing data in Excel file.

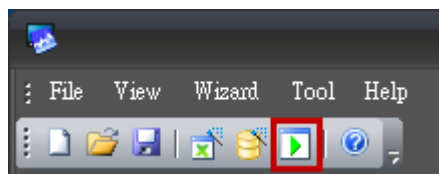

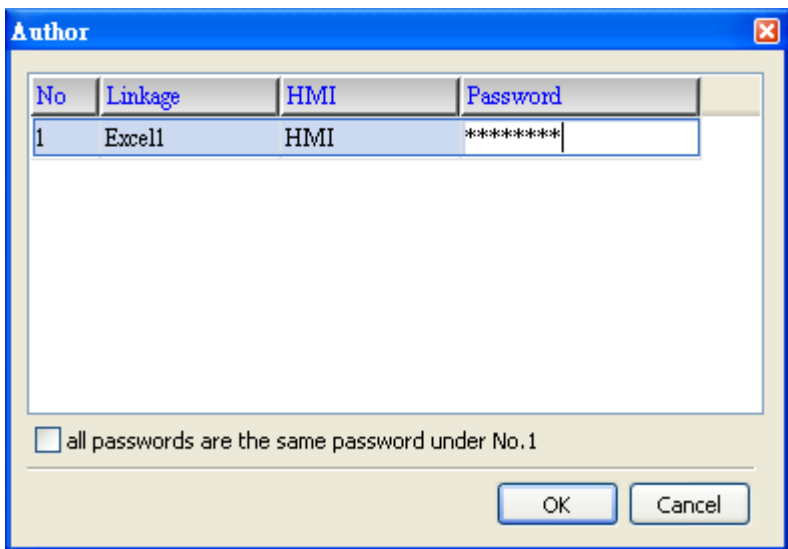

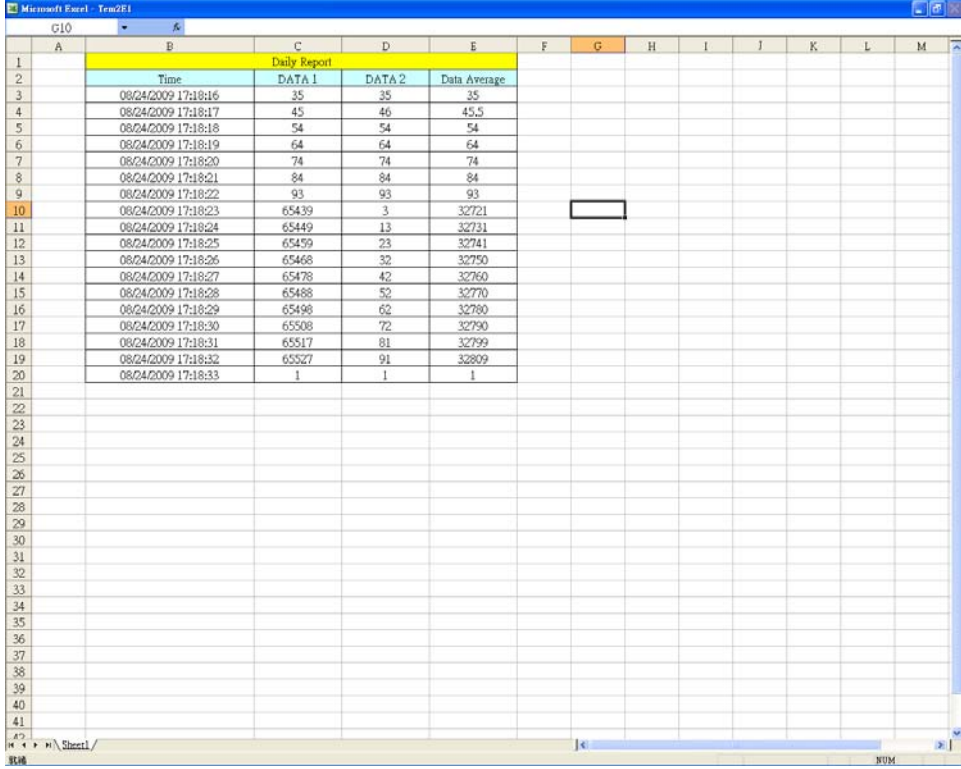

12. If the users want to pause or stop the sampling operation, only right-click eServer MW icon at the bottom right of Windows screen and select Pause or Stop option from the pop-up menu, the sampling operation will pause and stop immediately. The users also can use Excel Visible option to decide whether the Excel window displays on the screen or not.

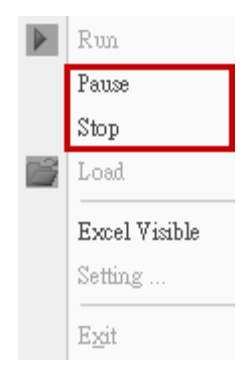

## 6.1 Detailed Settings

Please refer to the following steps to complete ODBC sampling setting, i.e. how to log data from HMI to a database.

## 6.1.1 Linkage

Start eServer, and click File > New or click New icon After the New dialog box is opened, select Logging (ODBC) icon and press OK button.

Then, the ODBC Logging Wizard will be activated and the following dialog box will appear.

Press Next button to continue.

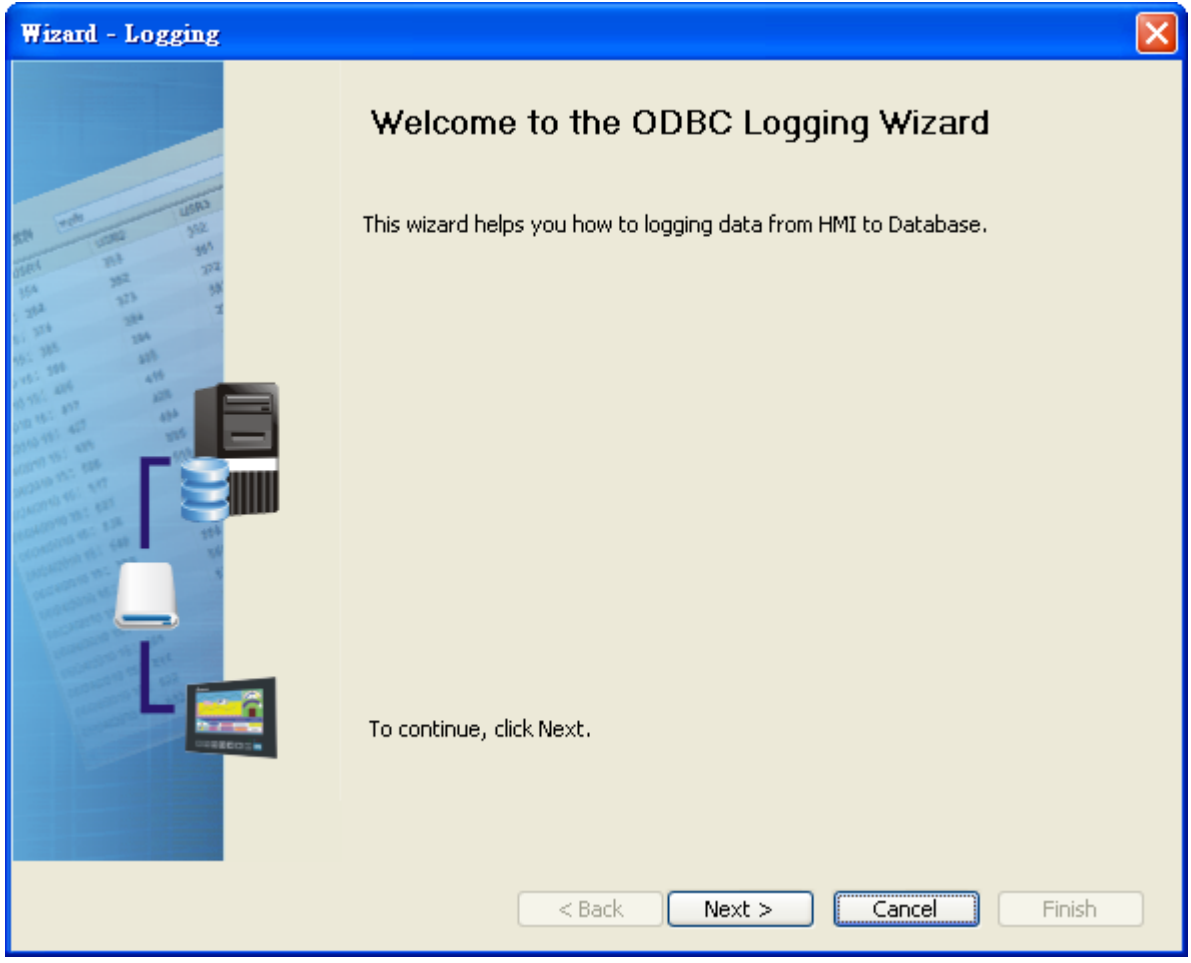

Click New icon to access nodes (link to HMI).

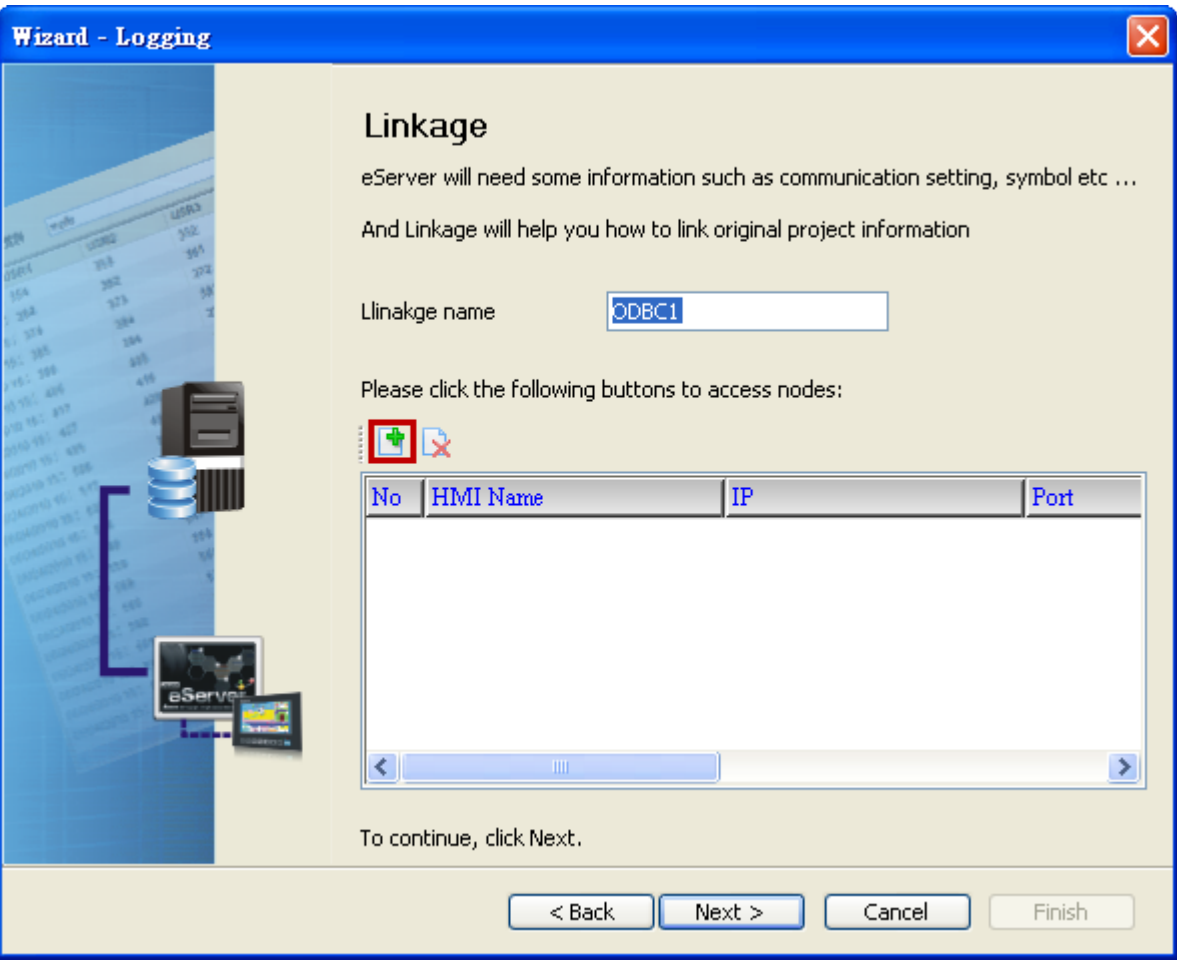

Click **in** icon to link HMI screen project file. There are two methods available for selection:

1. Select an existing Screen (DOP) file from stored media: Open an existing screen project file and set the IP address of the connecting HMI.

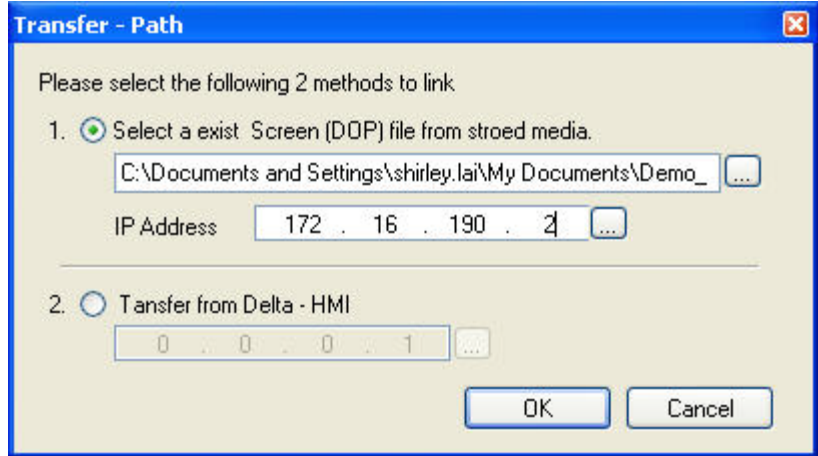

2. Transfer from Delta – HMI: Transfer the HMI screen project file via network communication directly.

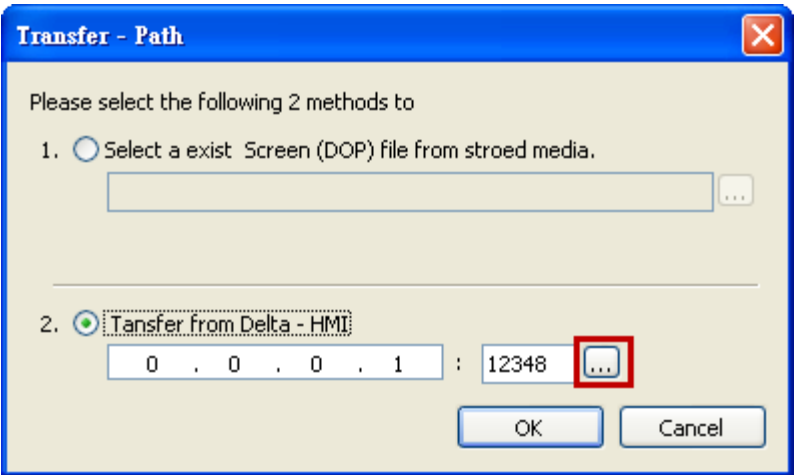

After searching finished, press select wanted HMI then press OK button.

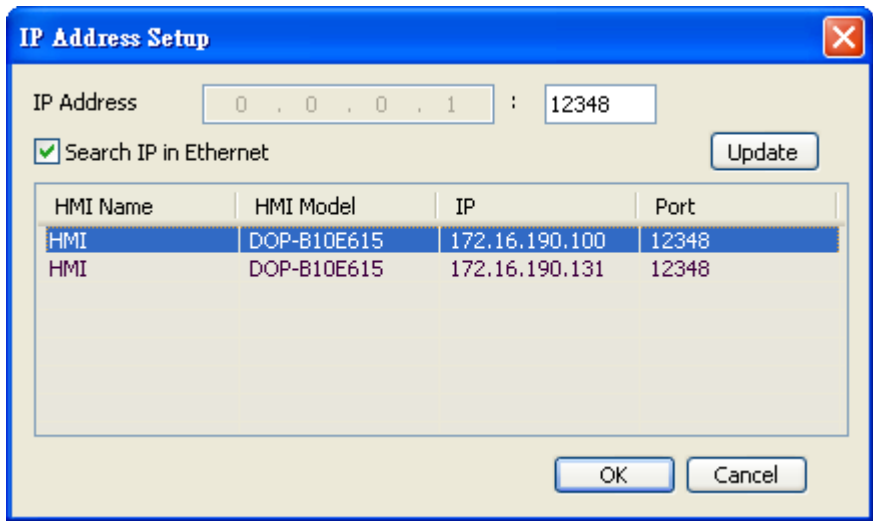

eServer will ask user to input authorize password to upload HMI project. The default security password is 12345678. After input password finished, press OK.

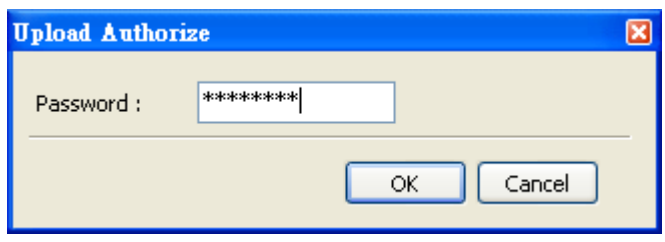

## 6.1.2 ODBC (Open Data Base Connectivity)

This step is used to create an ODBC Data Source pointing to your database.

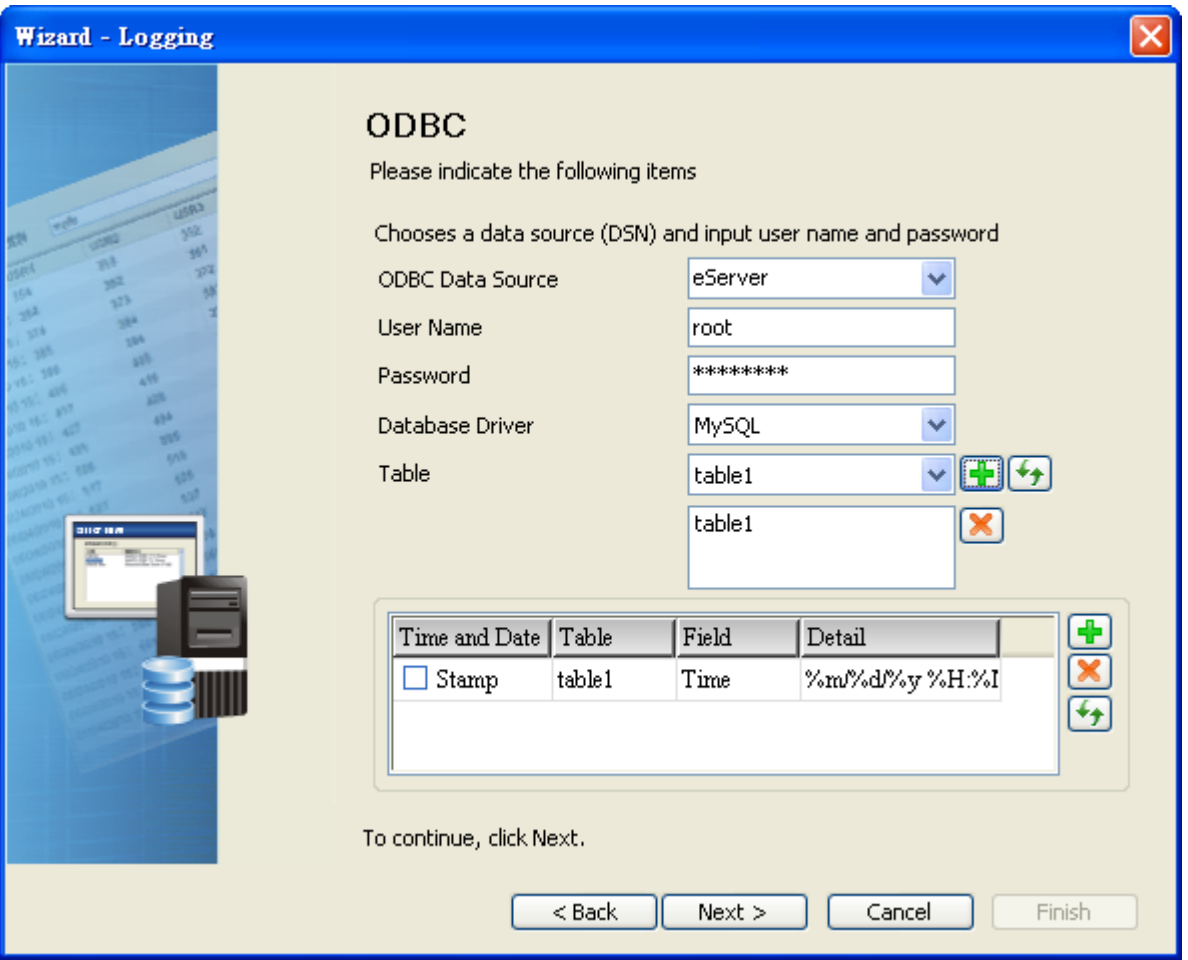

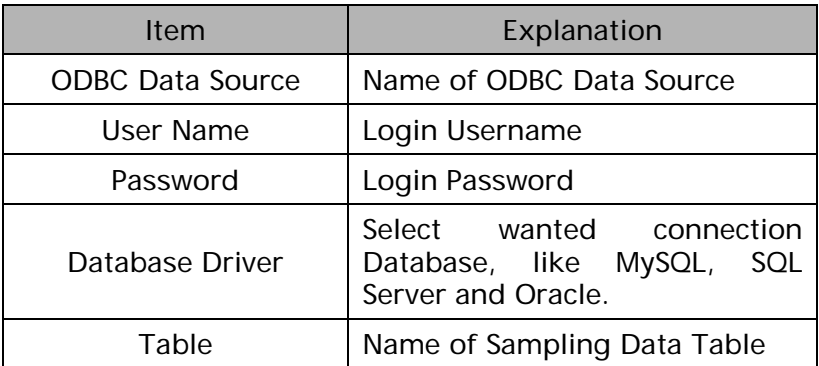

ODBC sampling setting provide refresh<sup>17</sup> button. This function could help user to select the table after press this refresh button in Wizard setting.

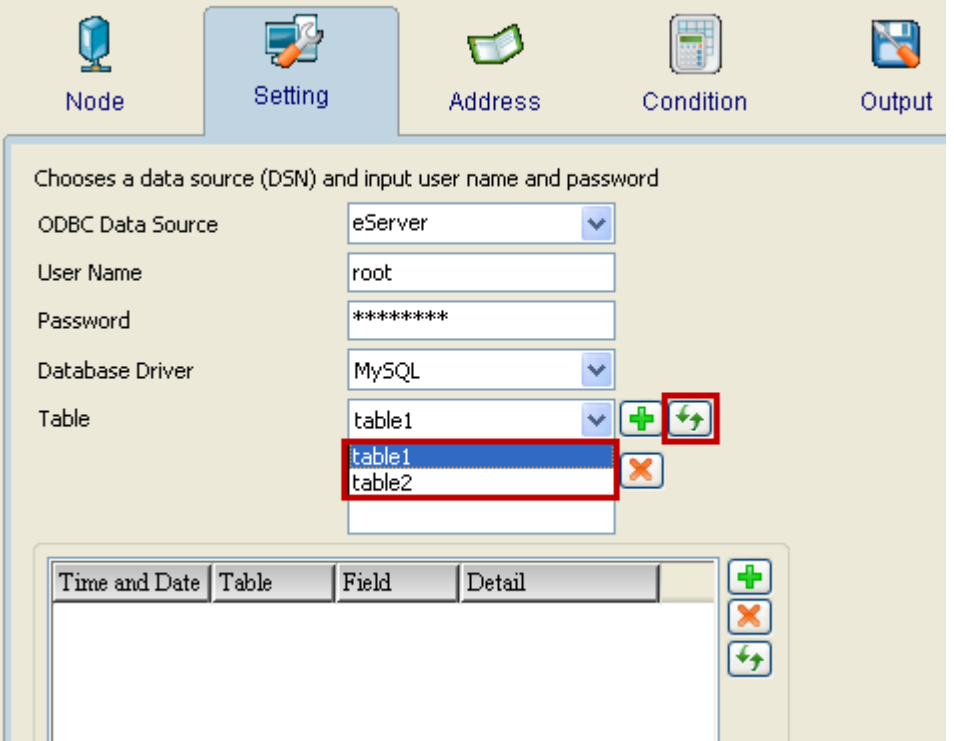

Time and Data Stamp Function:

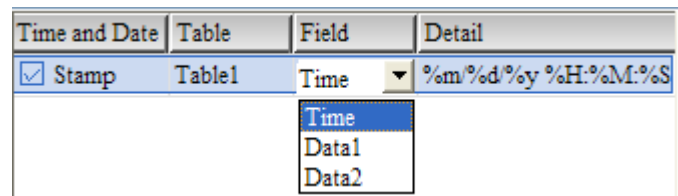

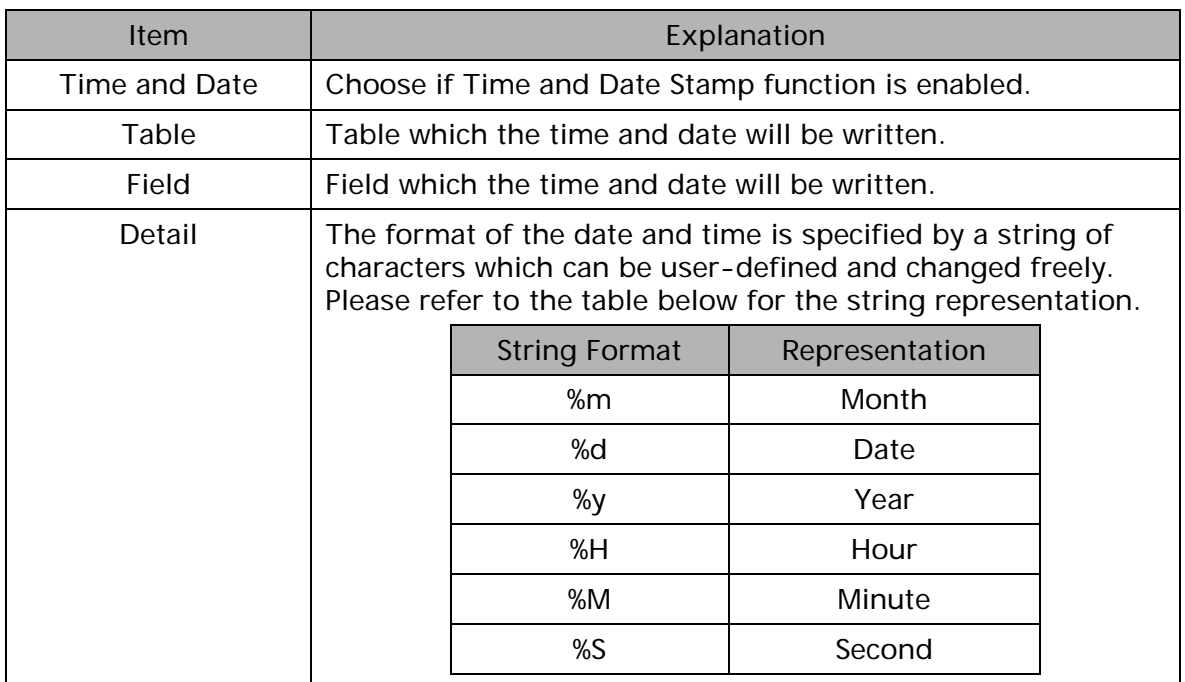

## 6.1.3 Register Setting

This step is used to set the register address of the sampling data.

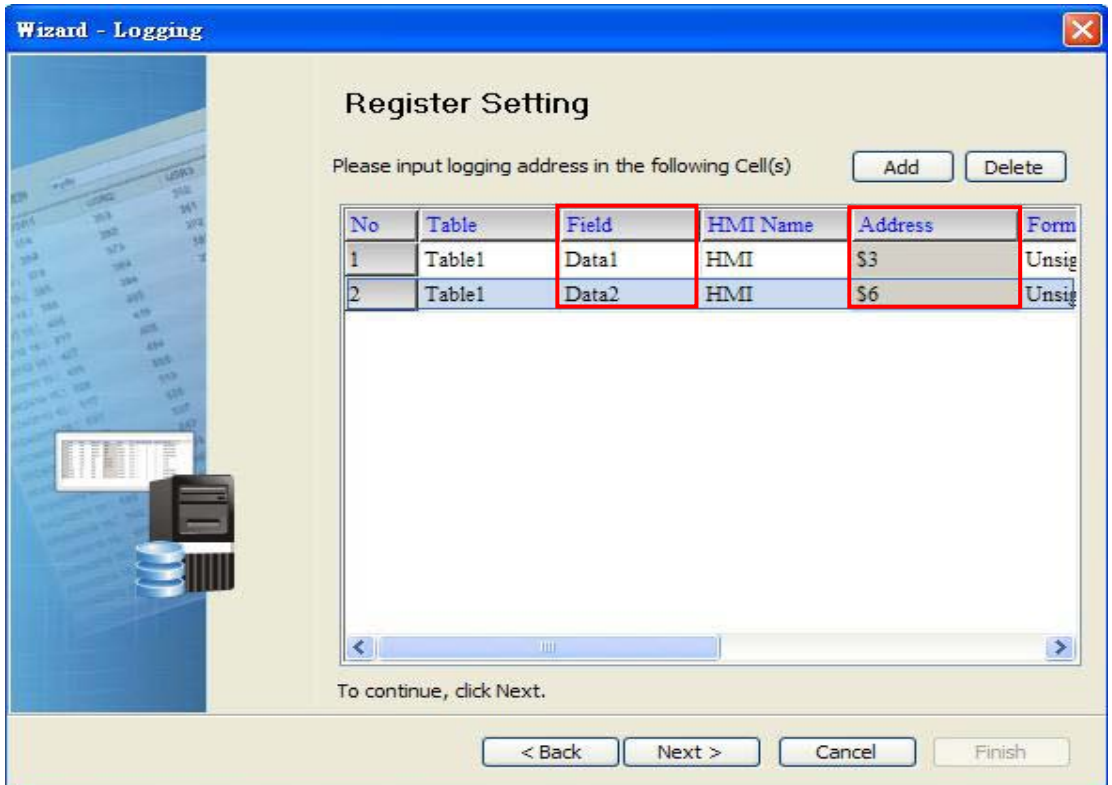

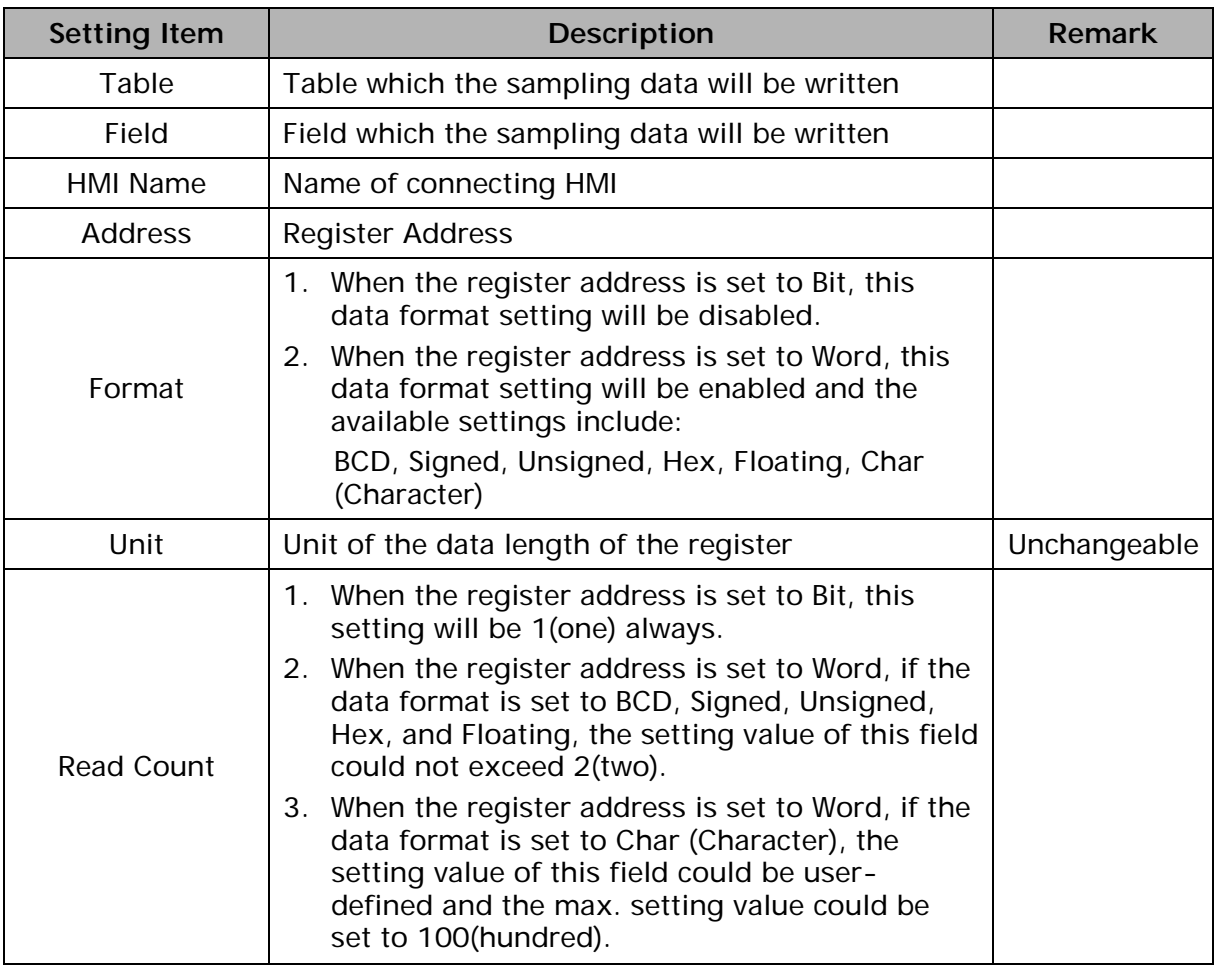

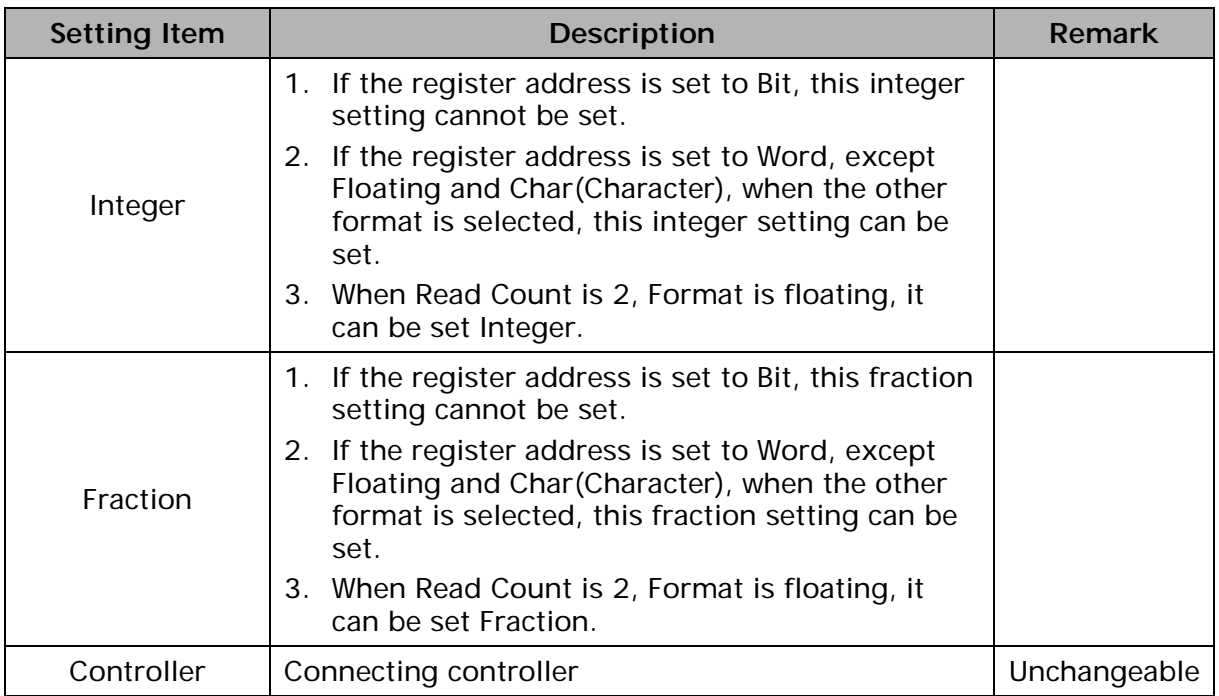

#### 6.1.4 Sampling Conditions

This step is used to set the sampling conditions. There are two kinds of options for selection:

1. Const (execute sampling repeatedly in a certain span of time)

This option is used to determine how long the sampling process is repeated. The time unit can be defined as ms, second, minute or hour.

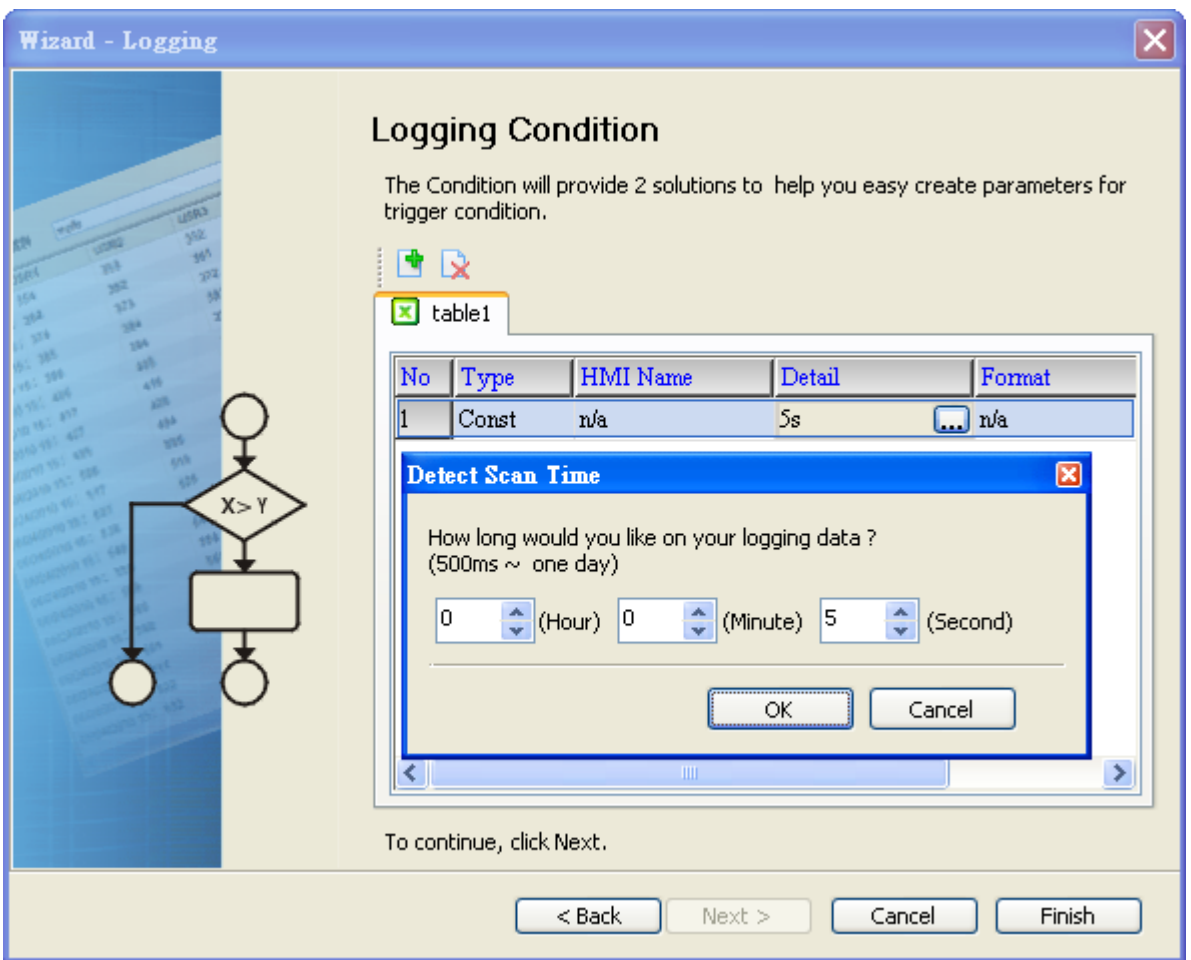

2. Trigger (Execute sampling when the trigger conditions are satisfied)

This option is used to determine how long the sampling process is repeated when the trigger conditions are met. The detailed settings are described as follows:

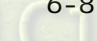

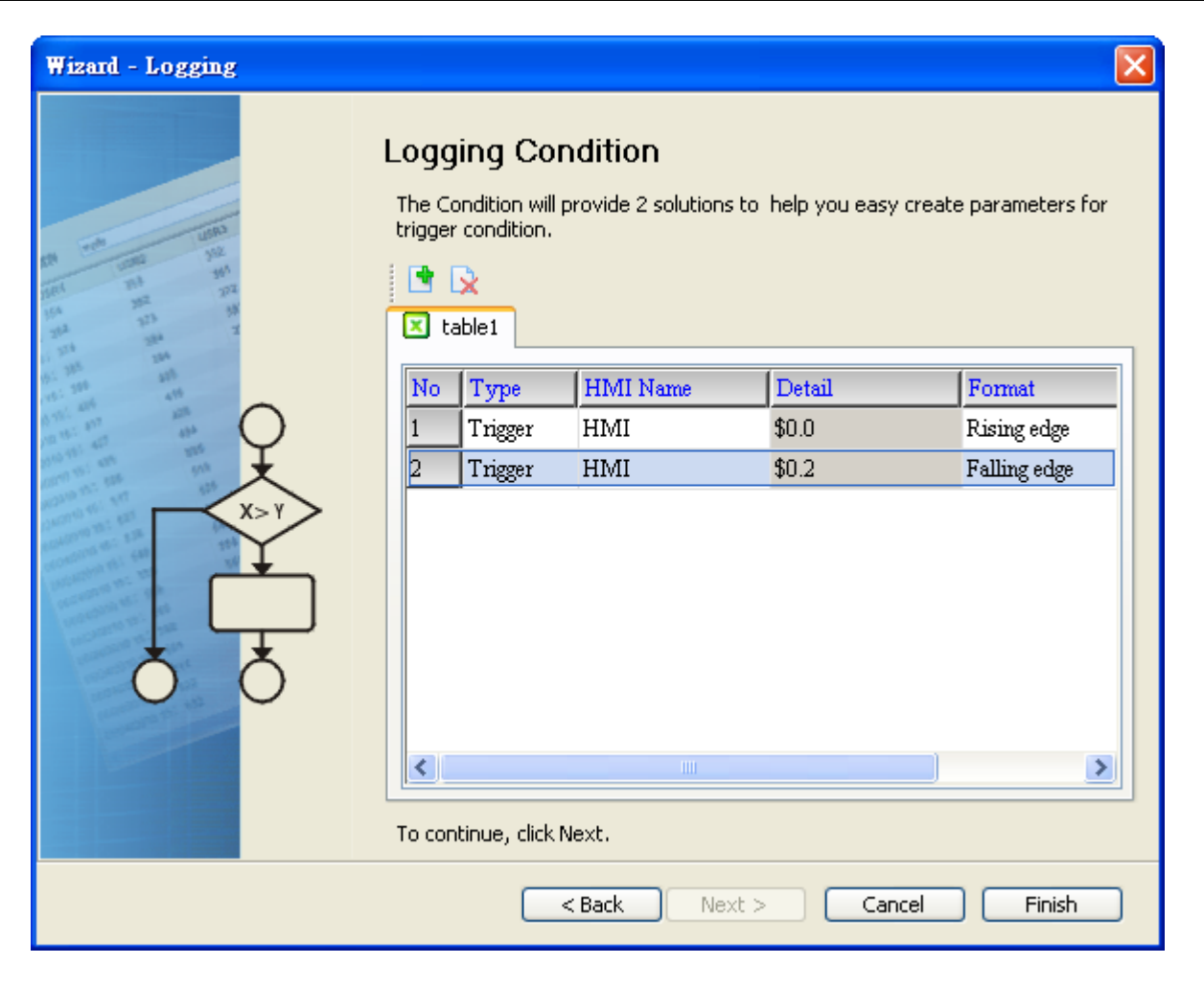

Polling Cycle (Sampling Cycle): It is used to determine how long the sampling process is repeated. The time unit is ms.

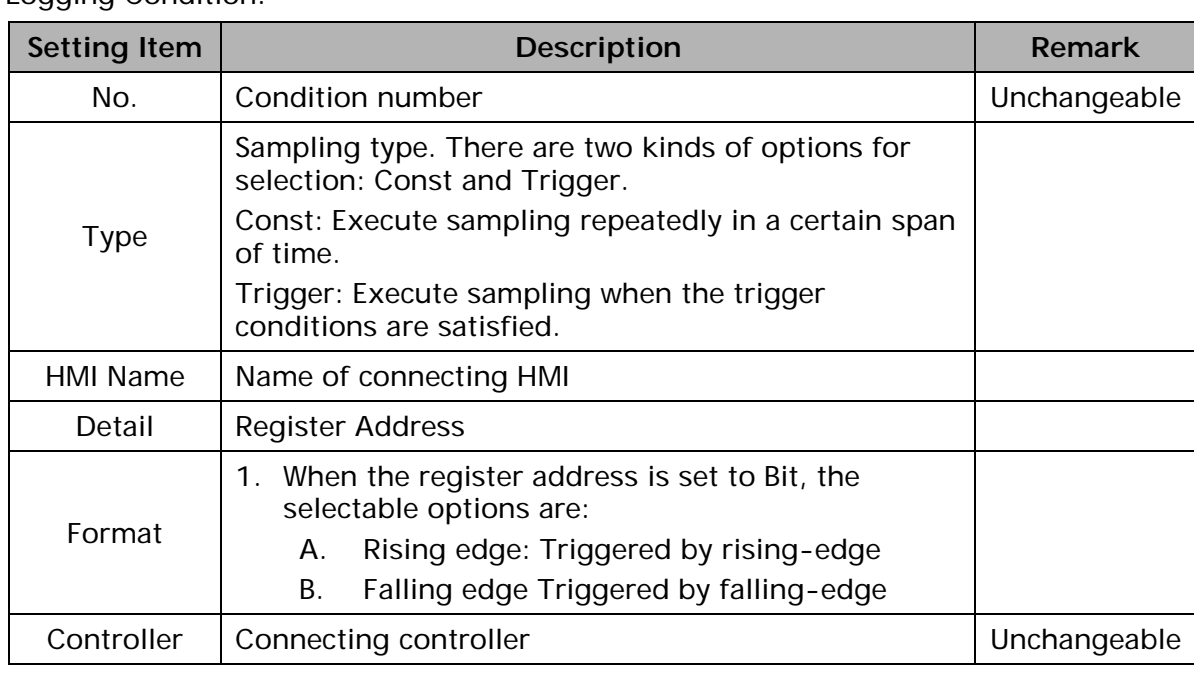

Logging Condition:

This page intentionally left blank

# Chapter 7 Writing Data in Microsoft Access 2003 at XP Operating System

Before creating testing example, make sure to change the upload and download option (Options > Environment) on DOPSoft first. The default setting of upload and download is via USB. If the users need to use Ethernet, please change the default setting by referring to Appendix A.

## 7.1 Example

This example is used to help the users to understand how to use eServer to read the data of the register addresses \$3 and \$6 every second, record the data in Microsoft Access database via ODBC interface, and save the collected data into the specified folder (C:\Data).

## 7.1.1 Database Setting

## 1. Installing MSDE

First download the free software MSDE from the Microsoft web site. To download it, go to [http://www.microsoft.com/downloads/details.aspx?familyid=413744d1-a0bc-](http://www.microsoft.com/downloads/details.aspx?familyid=413744d1-a0bc-479f-bafa-e4b278eb9147&displaylang=zh-tw#filelist)[479f-bafa-e4b278eb9147&displaylang=zh-tw#filelist](http://www.microsoft.com/downloads/details.aspx?familyid=413744d1-a0bc-479f-bafa-e4b278eb9147&displaylang=zh-tw#filelist) and a download link will redirect the users to download it.

After running the self-extracting file, open setup.ini file within MSDE subdirectory for editing.

In the setup.ini file under the [Options] tag insert:

 $SAPWD="0000"$ 

SECURITYMODE="SQL"

The SAPWD is the password required for the system administrator (SA) login account. In this case, the SA login password is set to 0000. The users can set the desired password freely. Once the setup.ini file is saved, double-click setup.exe to complete MSDE installation.

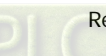
2. Enabling MSDE

Execute SVRNETCN.exe (  $\Box$ ) within C:\Program Files\Microsoft SQL

Server\80\Tools\Binn subdirectory and enable Named Pipes and TCP/IP options.

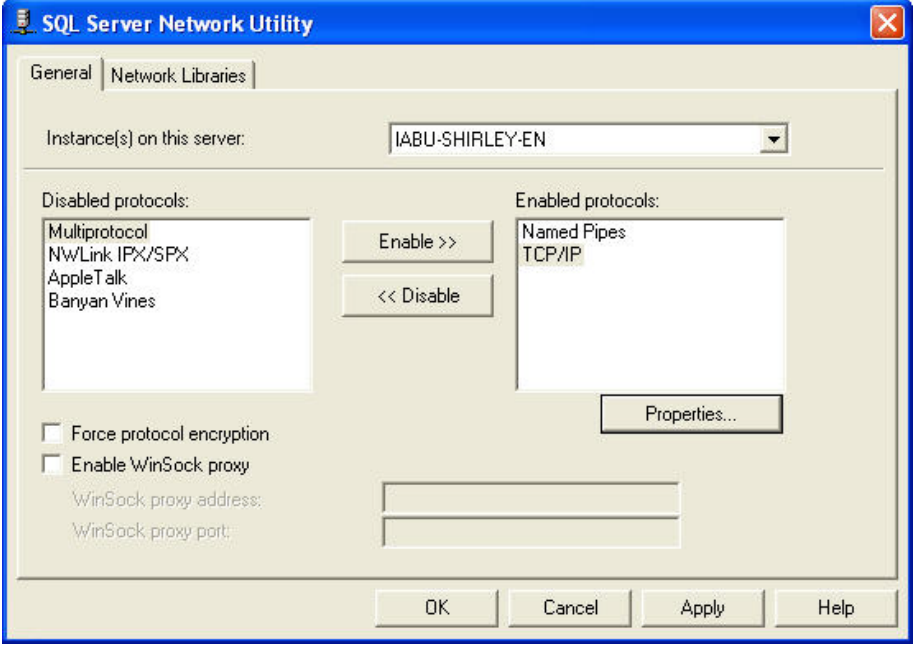

3. Setting Windows Firewall

Click Start and then click Control Panel. In the Control Panel, click Windows Security Center > Windows Firewall. Then, click on the Exceptions tab.

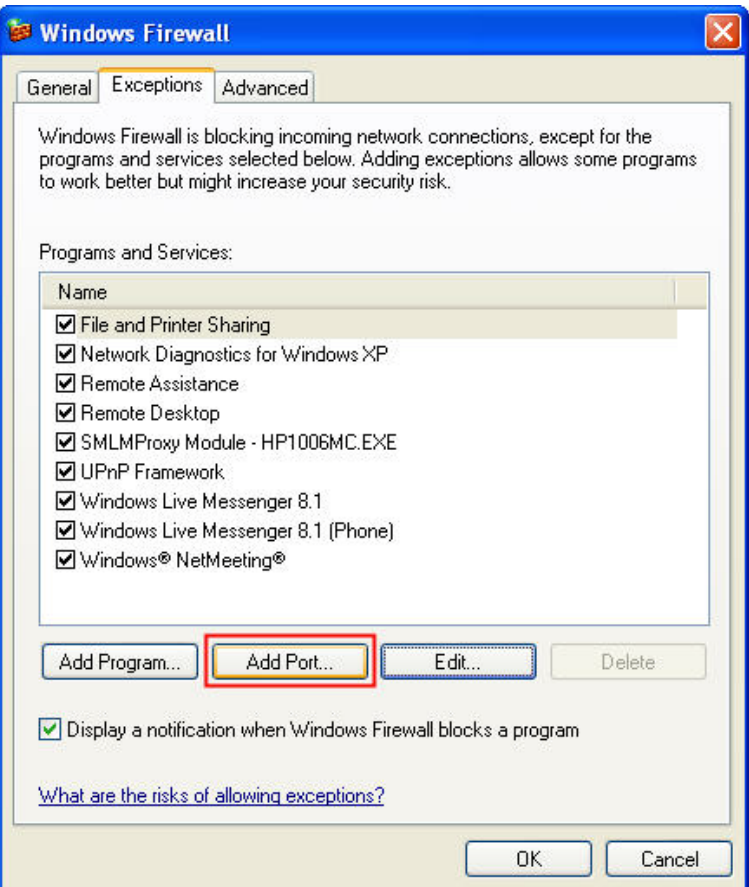

Click Add Port button and the following Add a Port dialog box will appear.

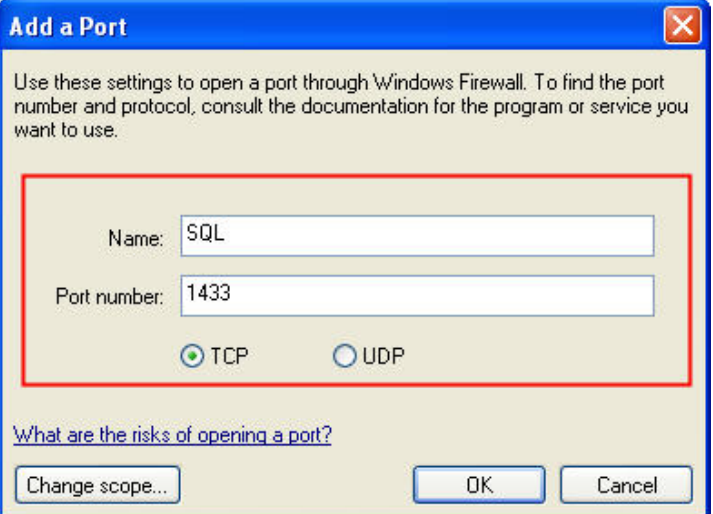

In the Add a Port dialog box, type SQL in the Name text field and type the port number of the instance of the Database Engine, such as 1433 for the default instance in the Port number text field. Ensure that TCP is selected and click OK to complete the settings. When SQL port is shown and selected in Windows Firewall dialog box, it indicates that SQL Server port will not be blocked and the incoming connections to SQL Server will be allowed.

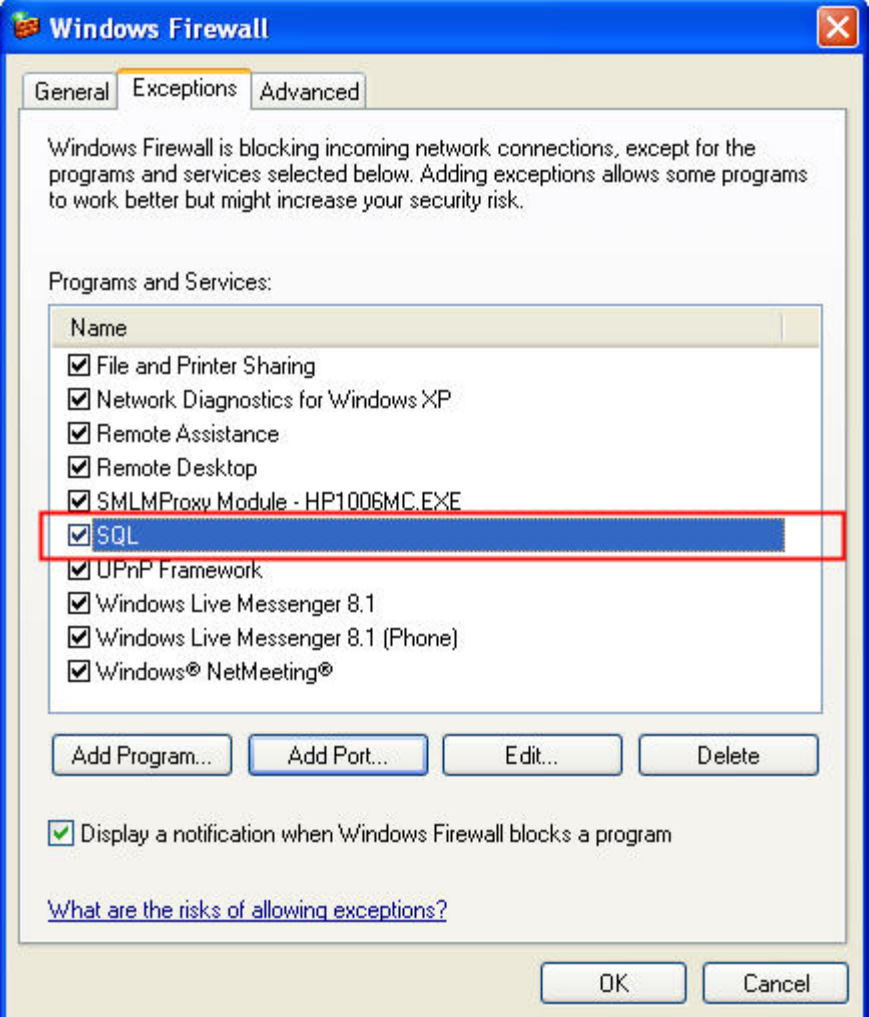

4. Activating SQL Server

Double-click the **the located at the bottom right of Windows screen to open the** following SQL Server Service Manager dialog box and click Start/Continue button.

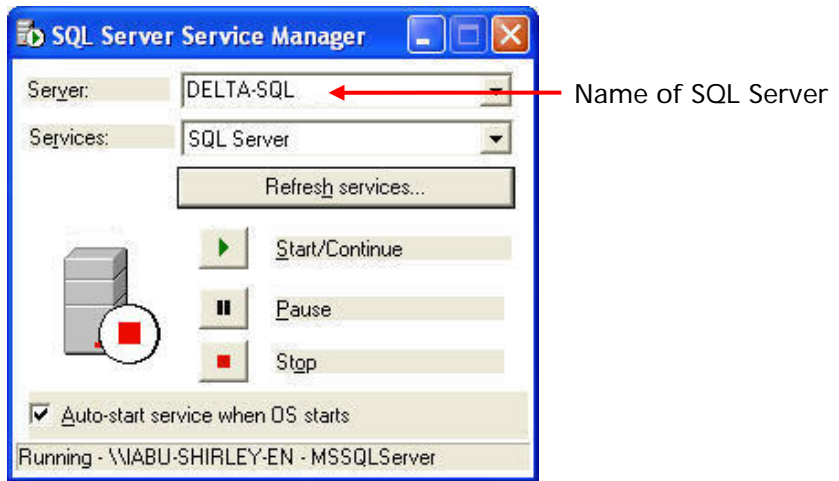

5. Starting Microsoft Access

Start Microsoft Access by clicking Start > Programs > Microsoft Office > Microsoft Office Access.

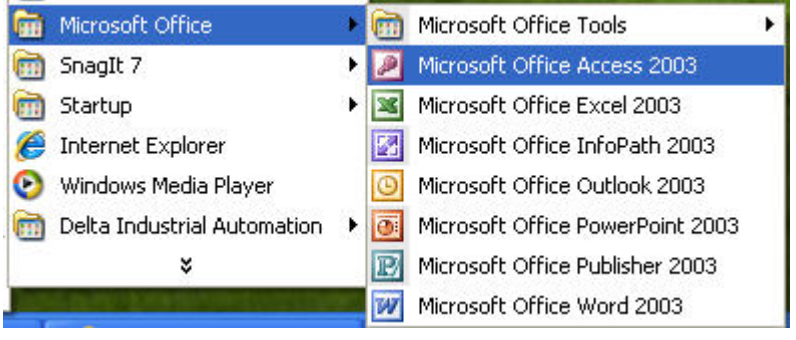

Then, click New icon and choose Project using new data to open a new database file and set the directory to C:\Data.

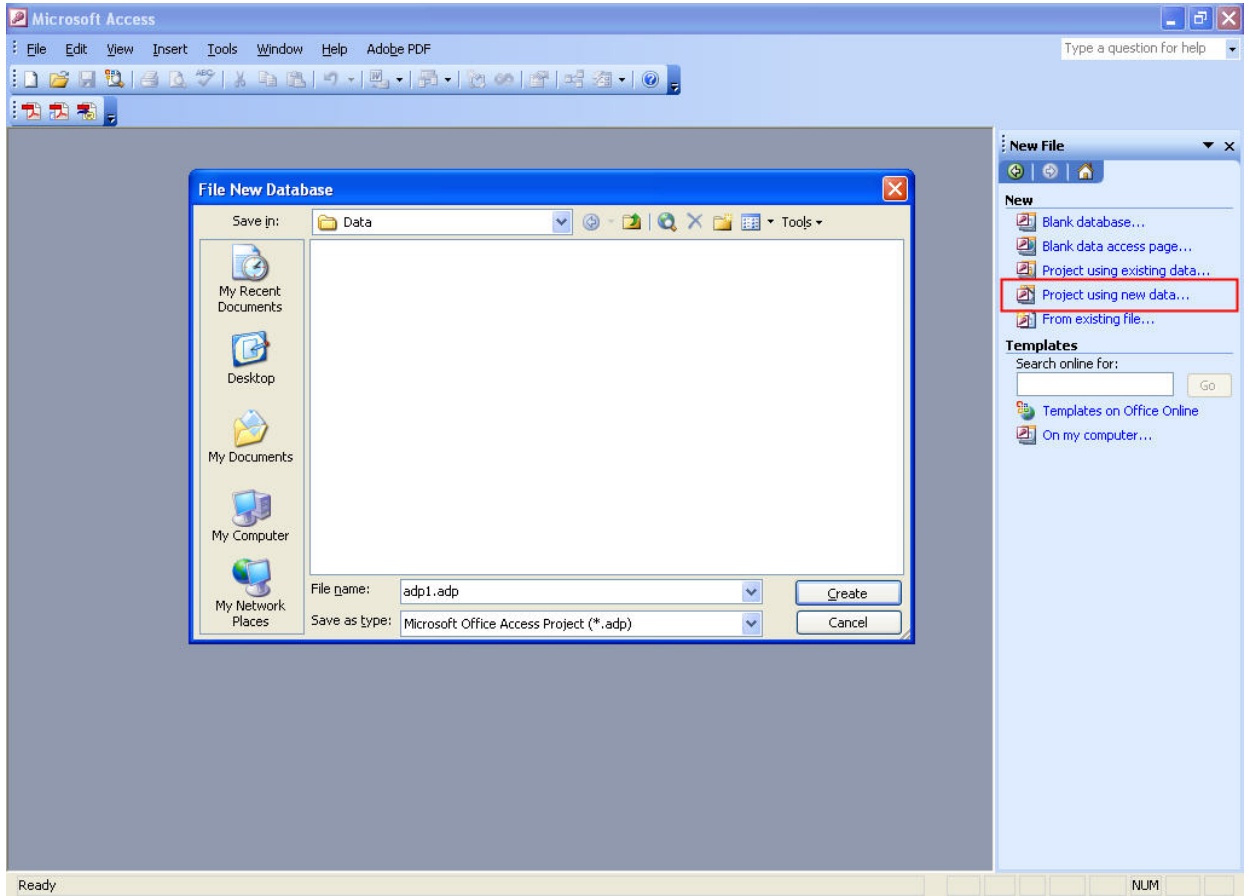

Press Create button to enable Microsoft SQL Server Database Wizard.

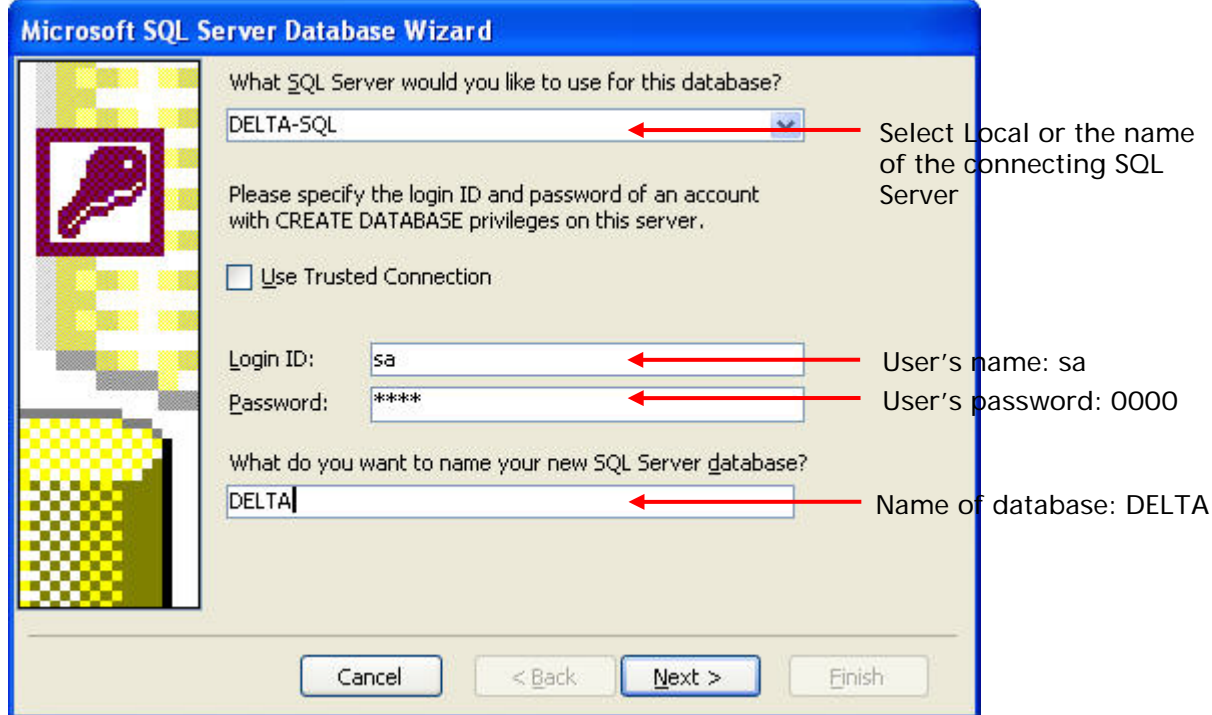

Press Next button to continue.

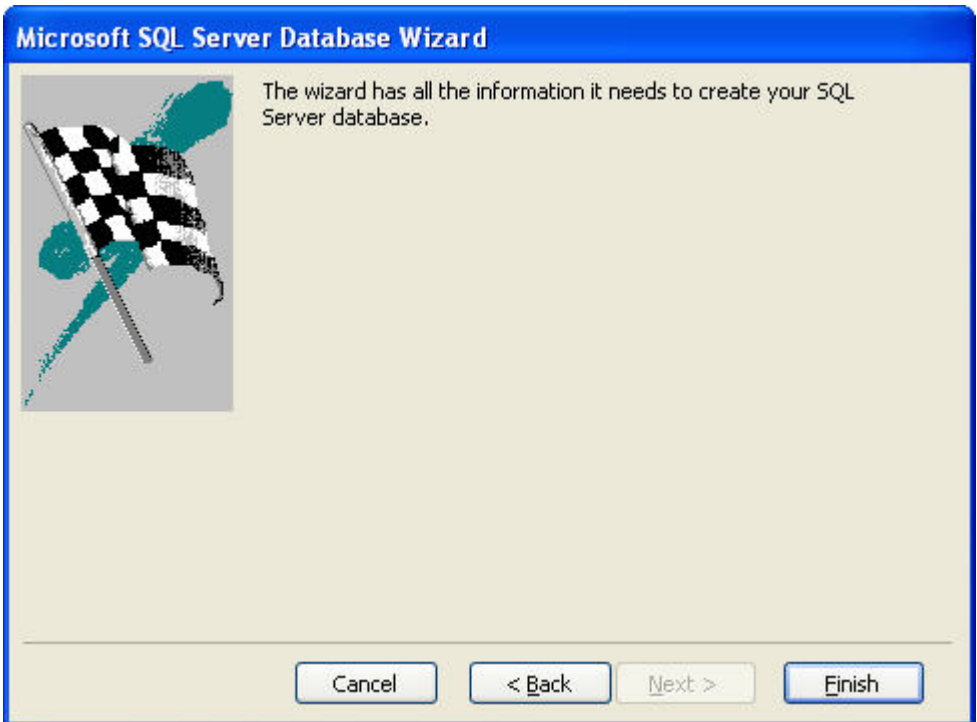

Press Finish button to complete the settings.

Then, click Design in the following pop-up window to create a database table in Design view.

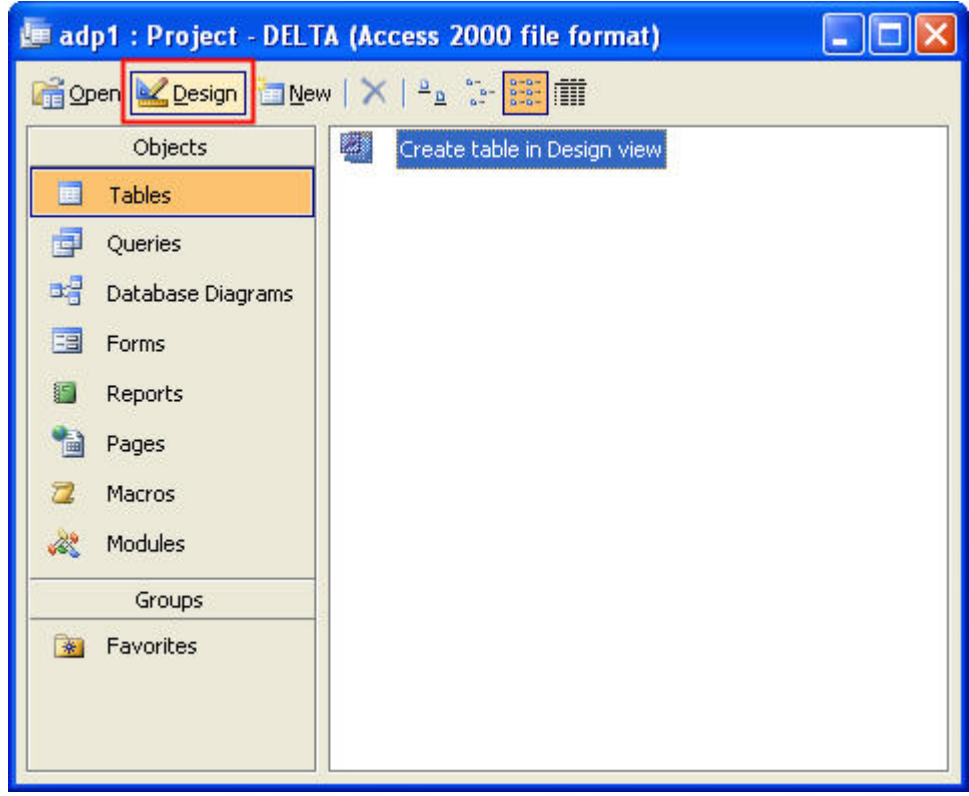

In the Table dialog box, create a database like the following figure shown below.

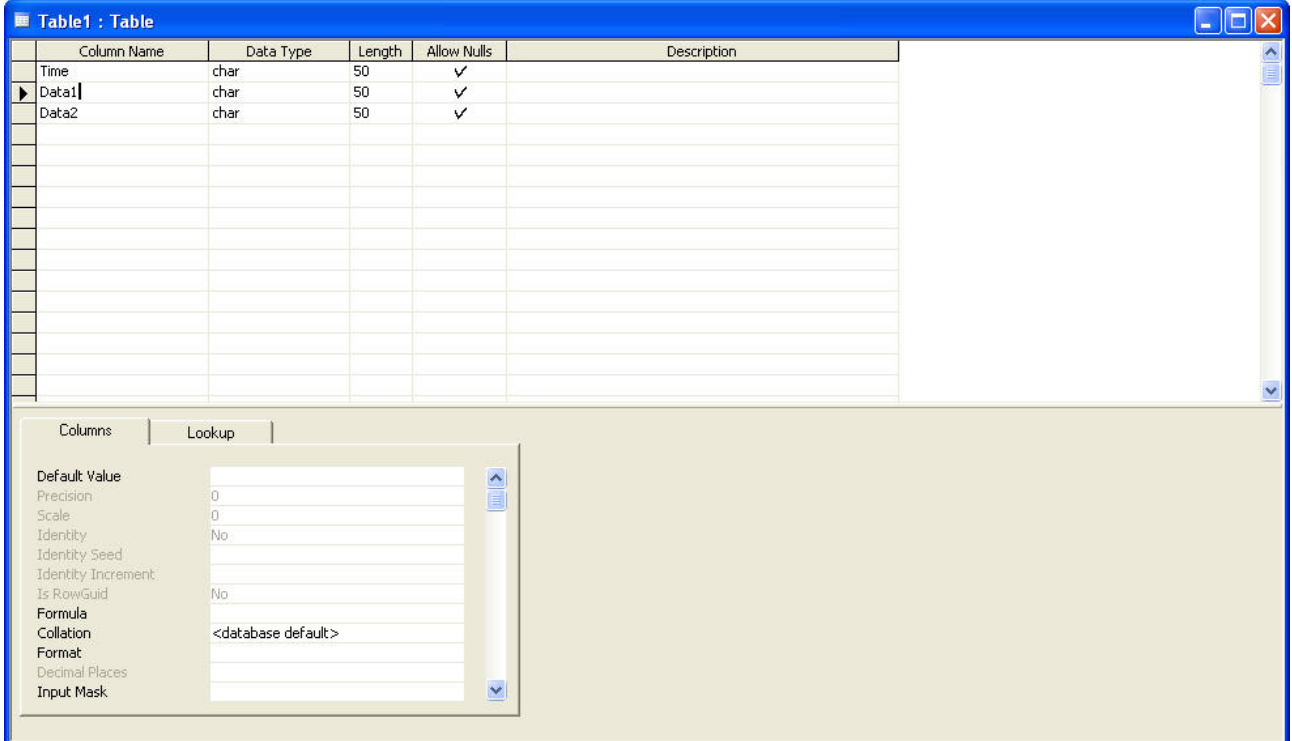

After editing the table, close the window to give a name for this table such as Table 1.

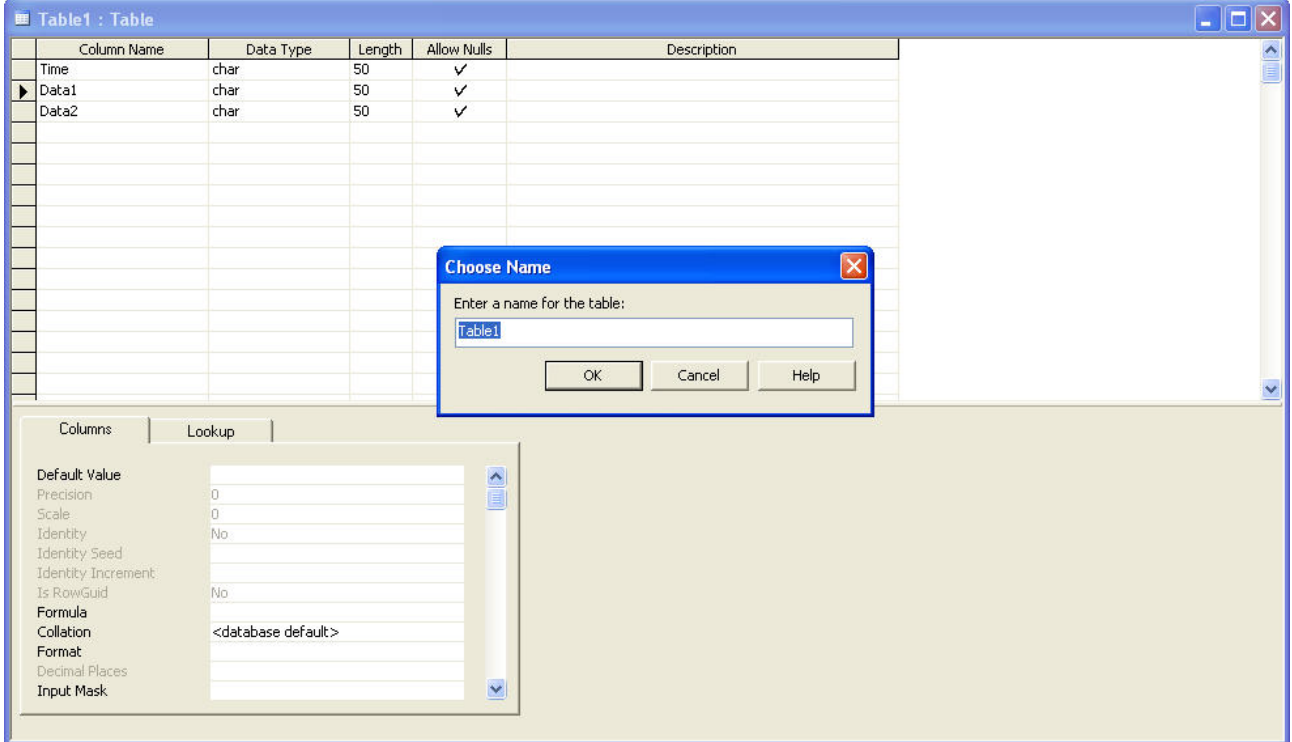

Click OK button, and the following warning dialog will pop-up.

Please press No button to complete the settings.

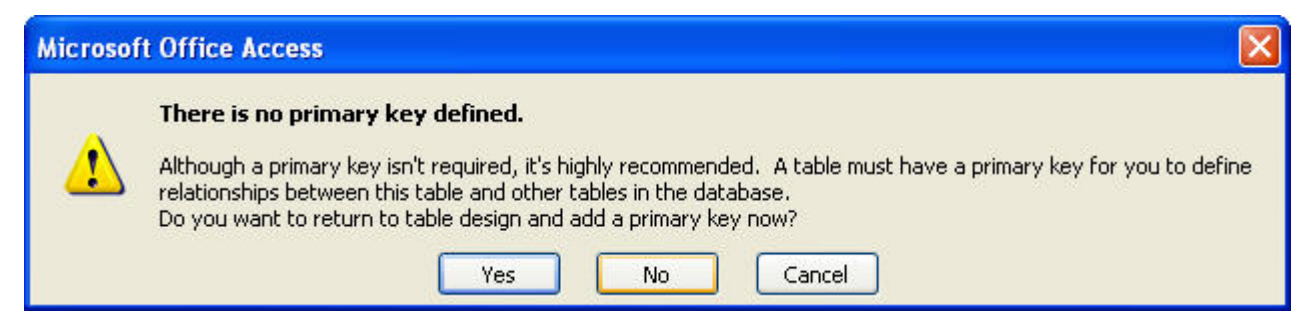

6. ODBC Setup

In the Control Panel, double-click Administrative Tools.

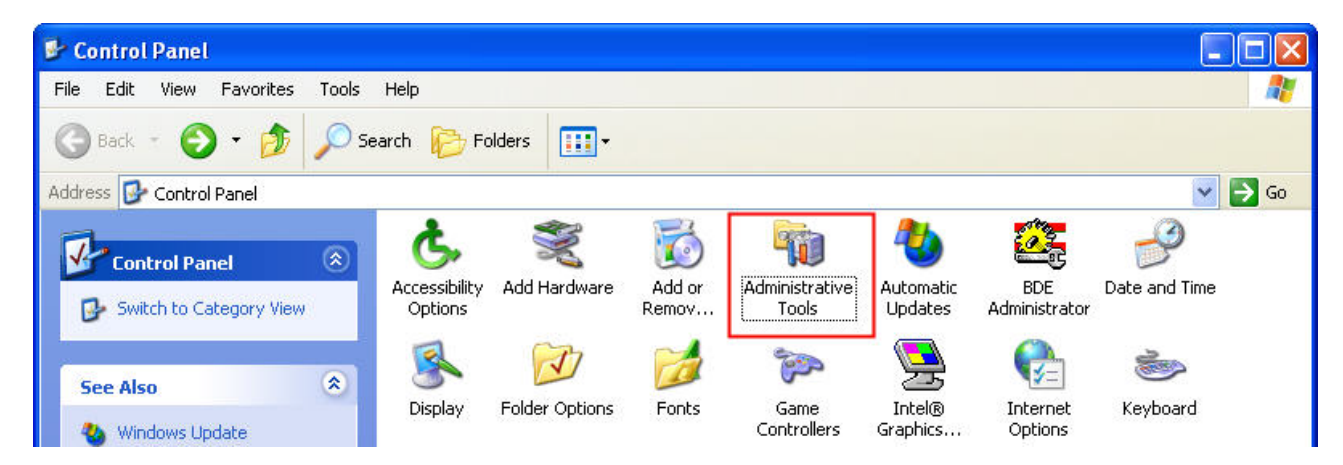

In the Administrative Tools, double-click Data Sources (ODBC).

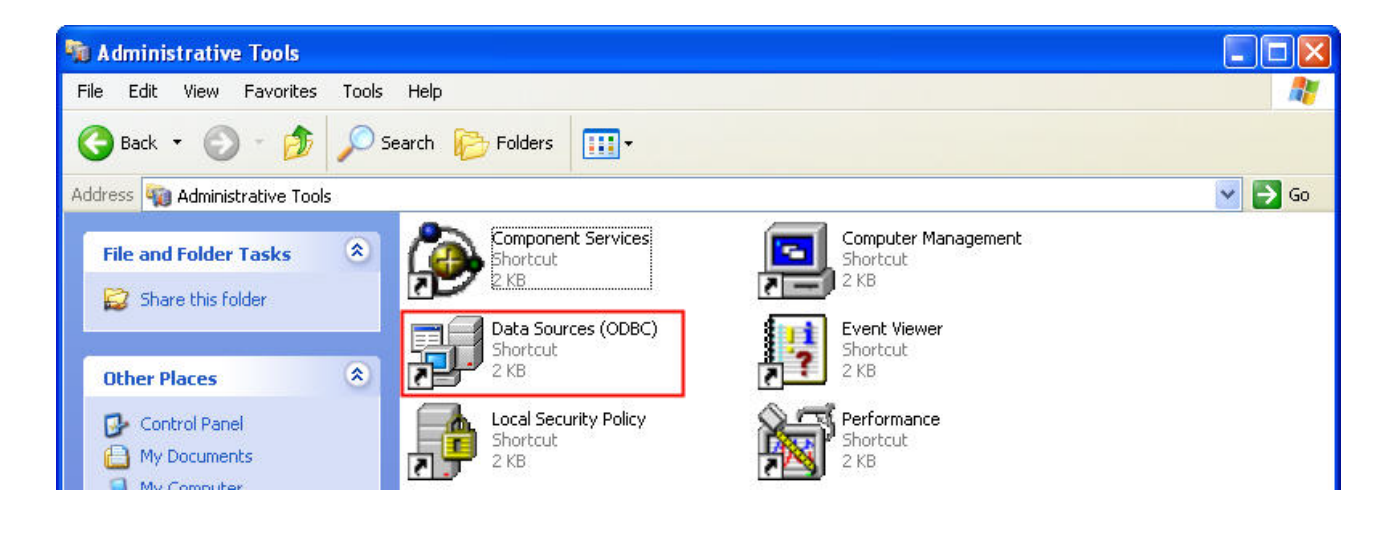

In the ODBC Data Source Administrator dialog box, select System DSN tab and click on Add button to add system data source.

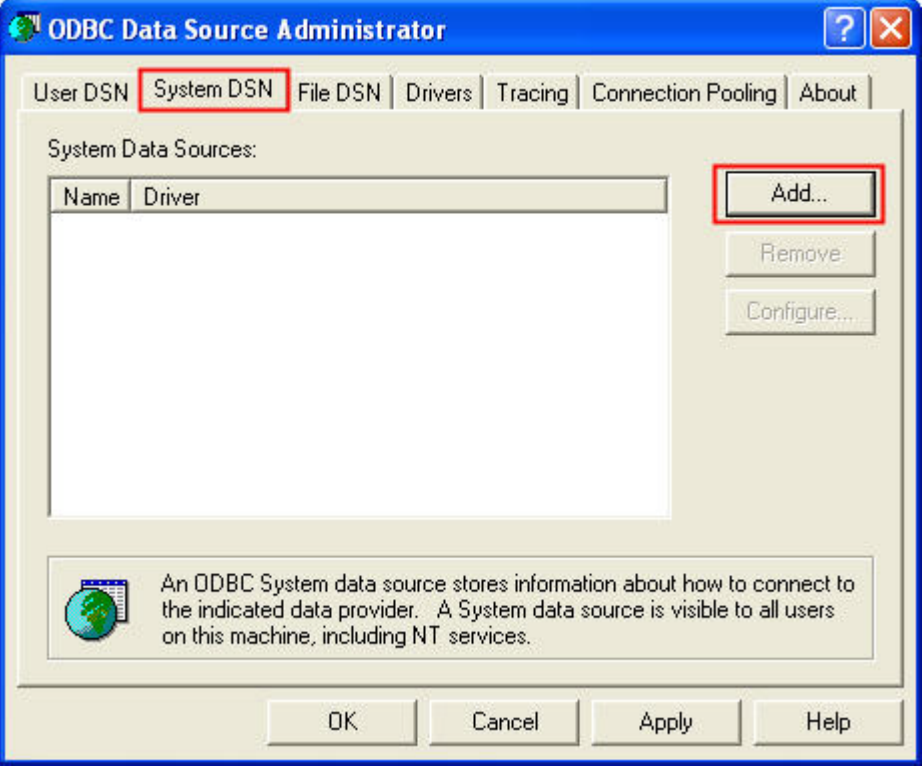

Select SQL Server and then click on Finish button.

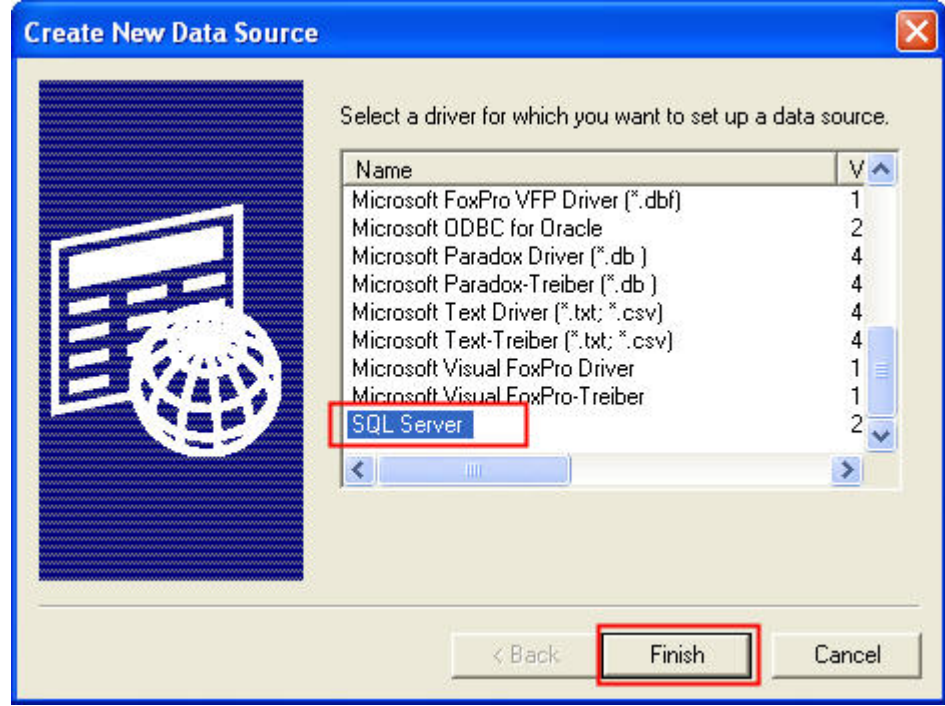

In the Create a New Data Source to SQL Server dialog box, do the following:

Enter the name of the data source and select the SQL Server that the users want to access.

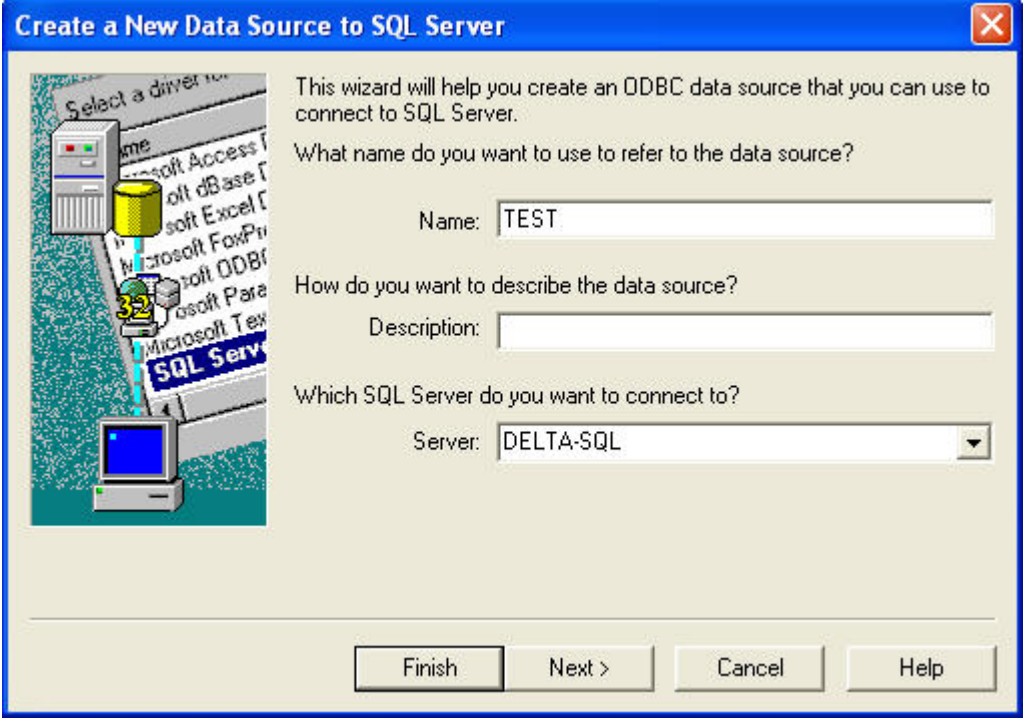

Press Next button to continue.

Choose how SQL Server should verify the authenticity of the login ID. Enter the user's name and the password. In this case, the user's name is sa and the password is 0000. Press Next button to continue.

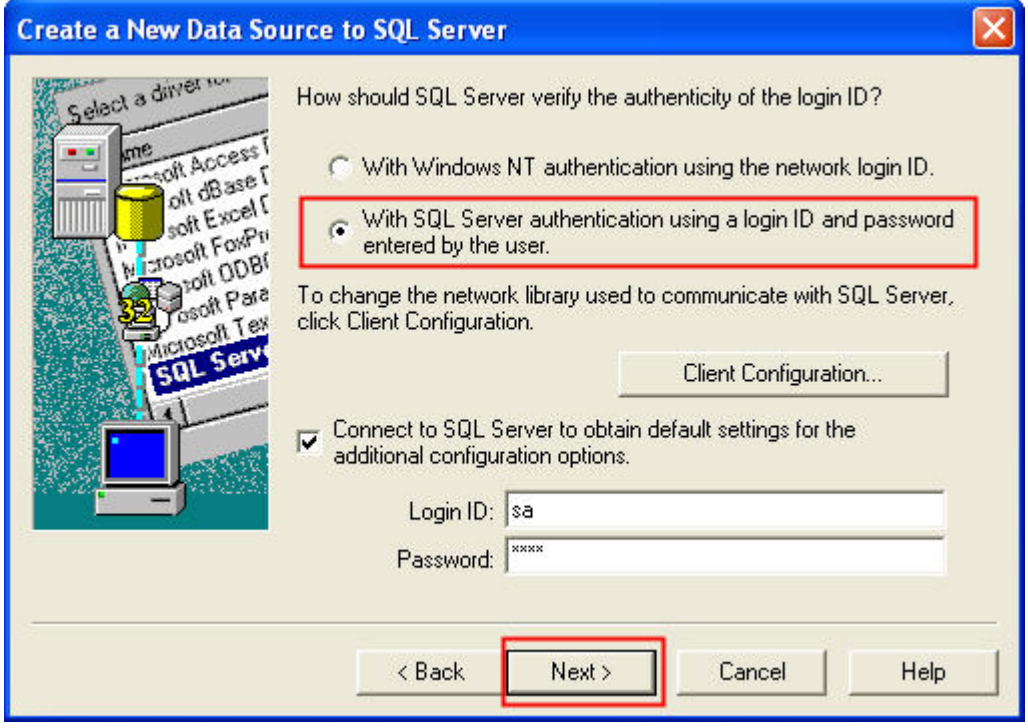

Change the default database to DELTA.

Press Next button to continue.

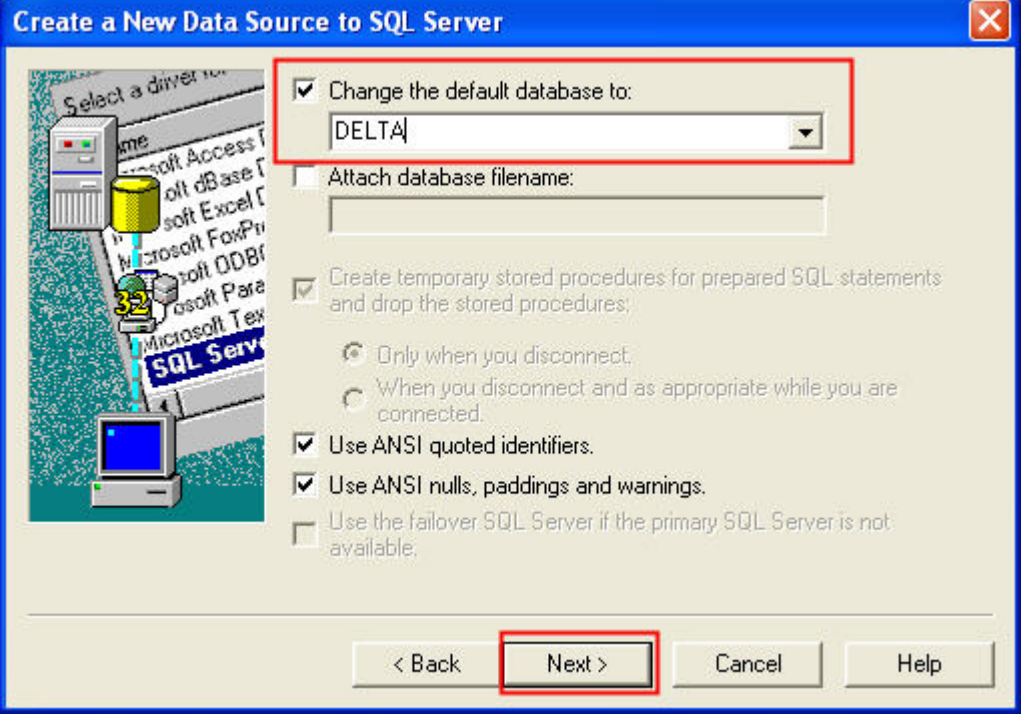

#### Press Finish button.

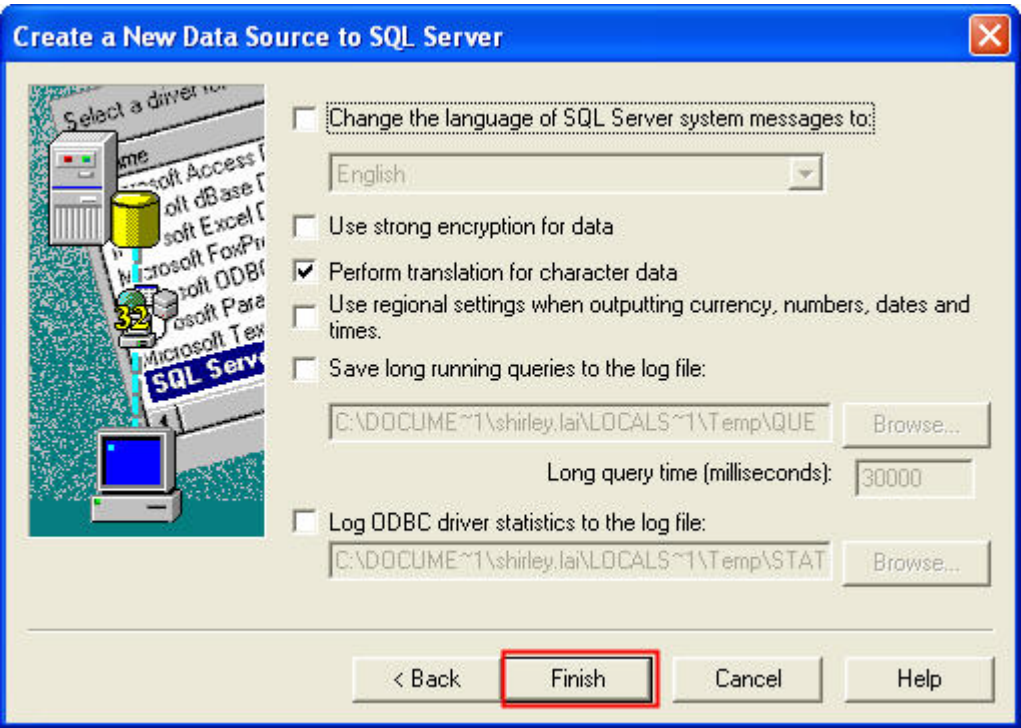

Press OK button to complete ODBC setup.

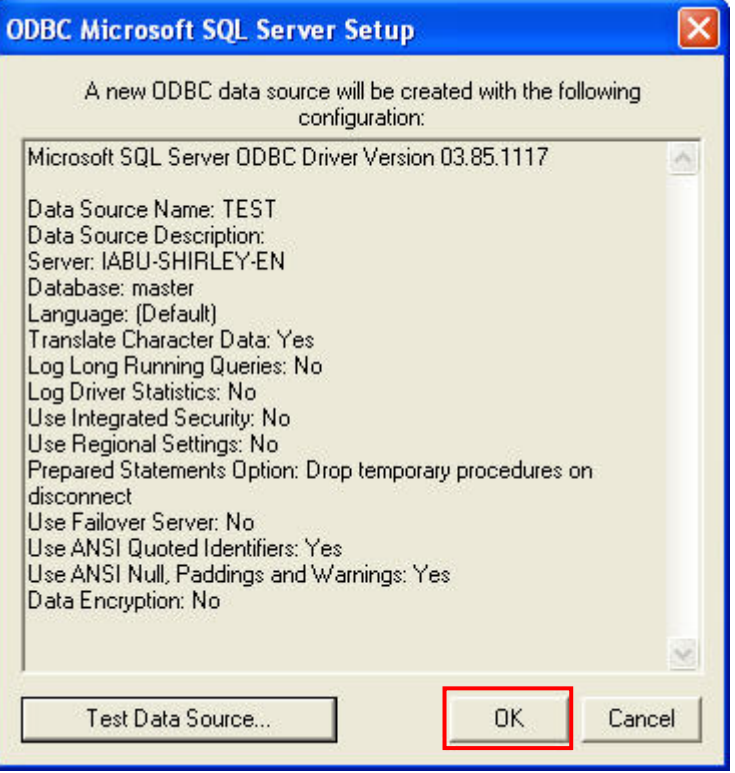

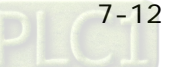

#### 7.1.2 Create HMI Project File

Start DOPSoft software program and click File > New or click New icon to create a new project. Then, click Element > Input > Numeric Entry to create two numeric entry elements (\$3 and \$6) on the screen. In this case, 10 inches color B10E615 type DOP series HMI is used.

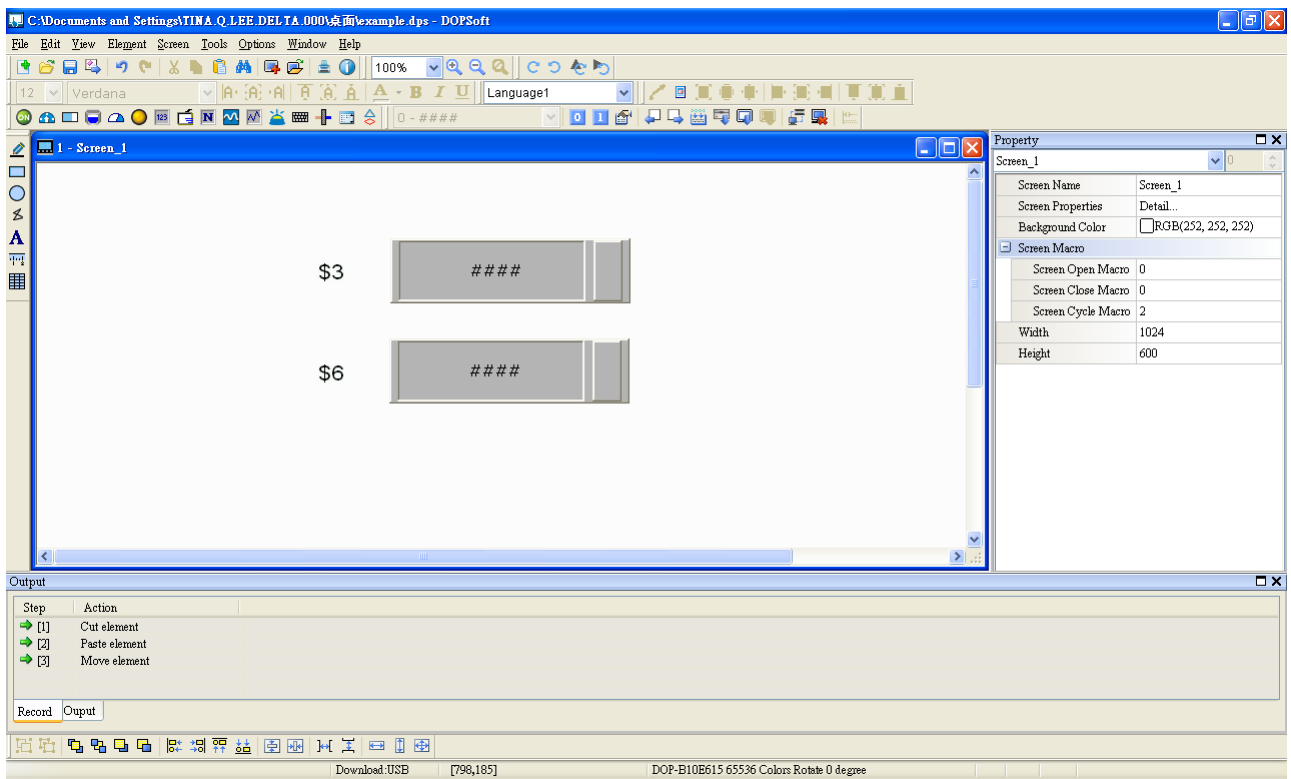

Use Screen Cycle Macro and enter the following commands in macro command window.

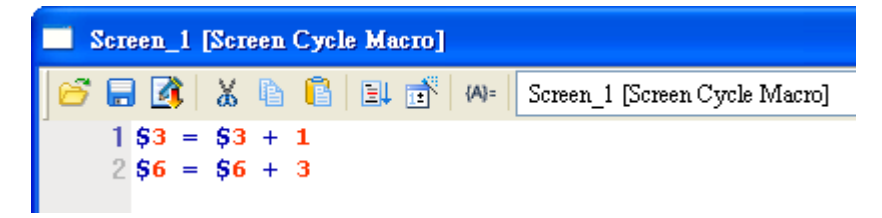

Click Options > Communication Setting > Ethernet > LocalHost, set HMI IP Address and check the Application(eRemote / eServer) function Enable. Then, press OK button to finish the settings.

# Chapter 7 Writing Data in Microsoft Access 2003 at XP Operating System

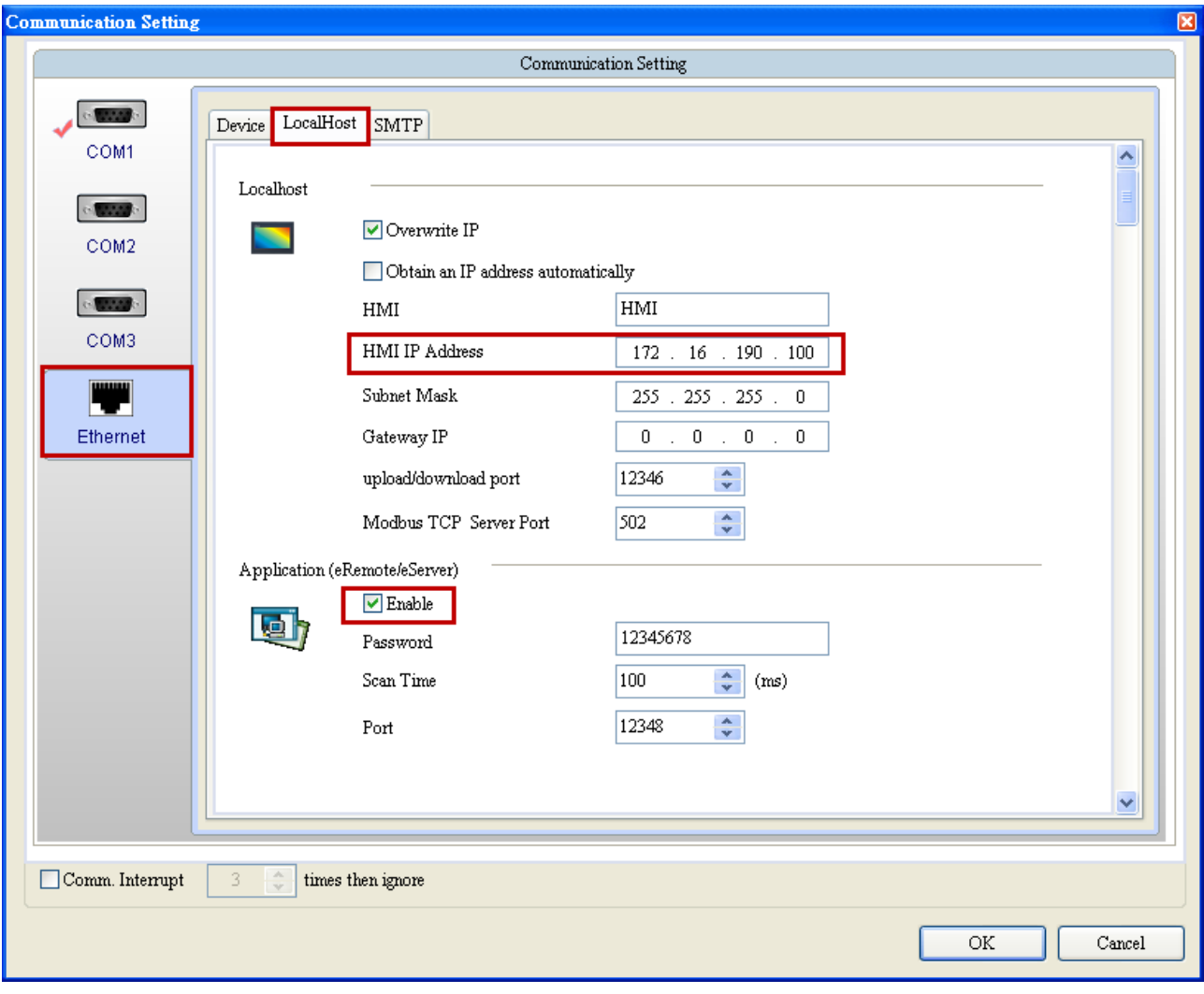

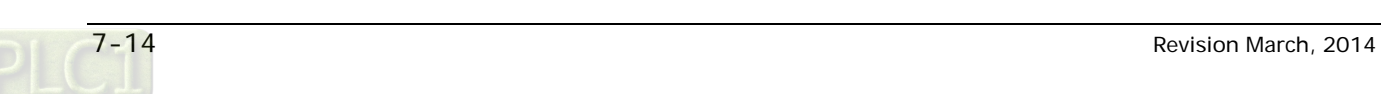

#### 7.1.3 eServer Setting

1. After eServer is started, eServer window will open.

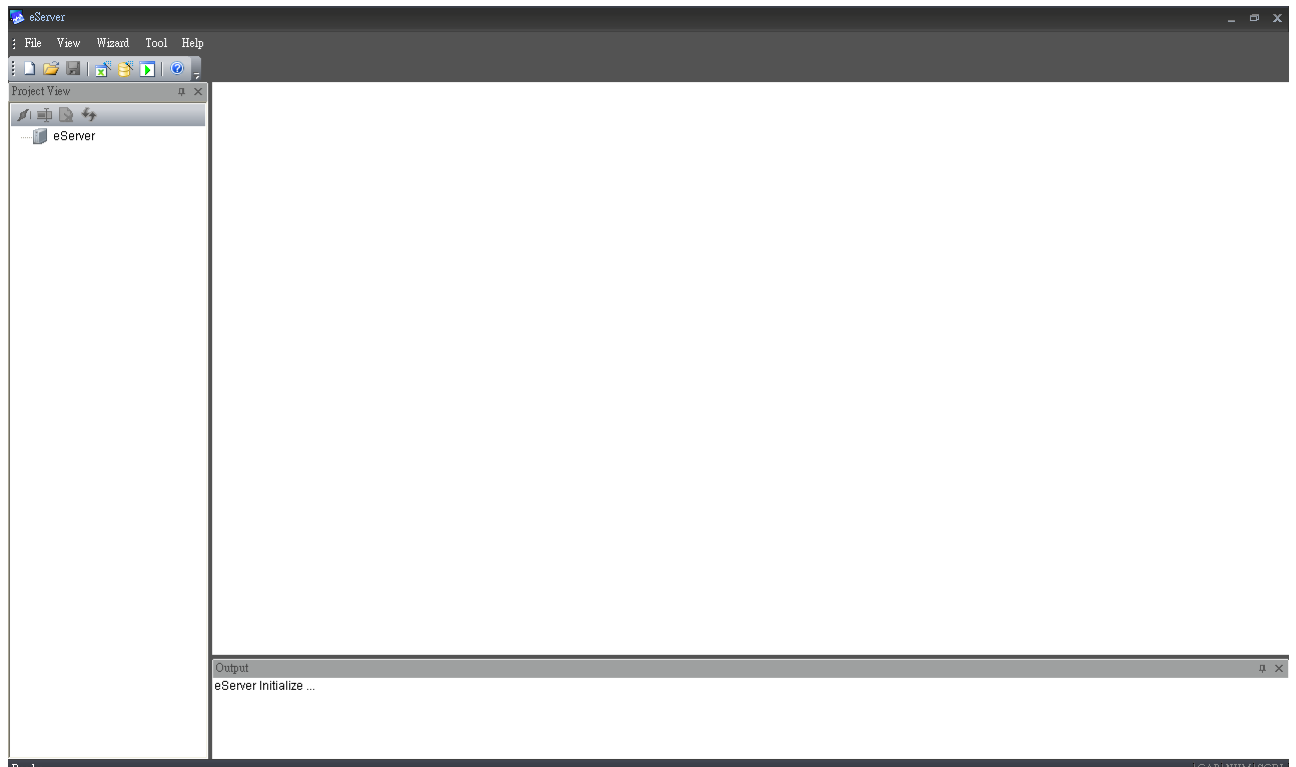

3. Click File > New or click  $\Box$  icon to create a new project file.

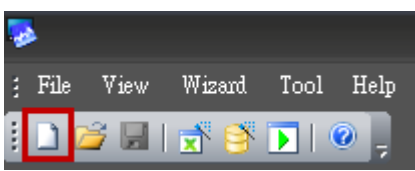

4. Select  $\left| \begin{matrix} 1 \\ 1 \end{matrix} \right|$  icon to enable ODBC Logging Wizard.

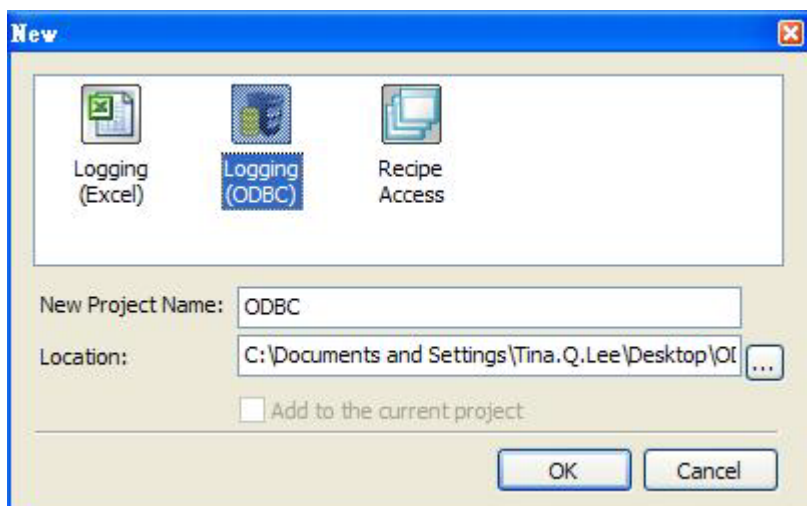

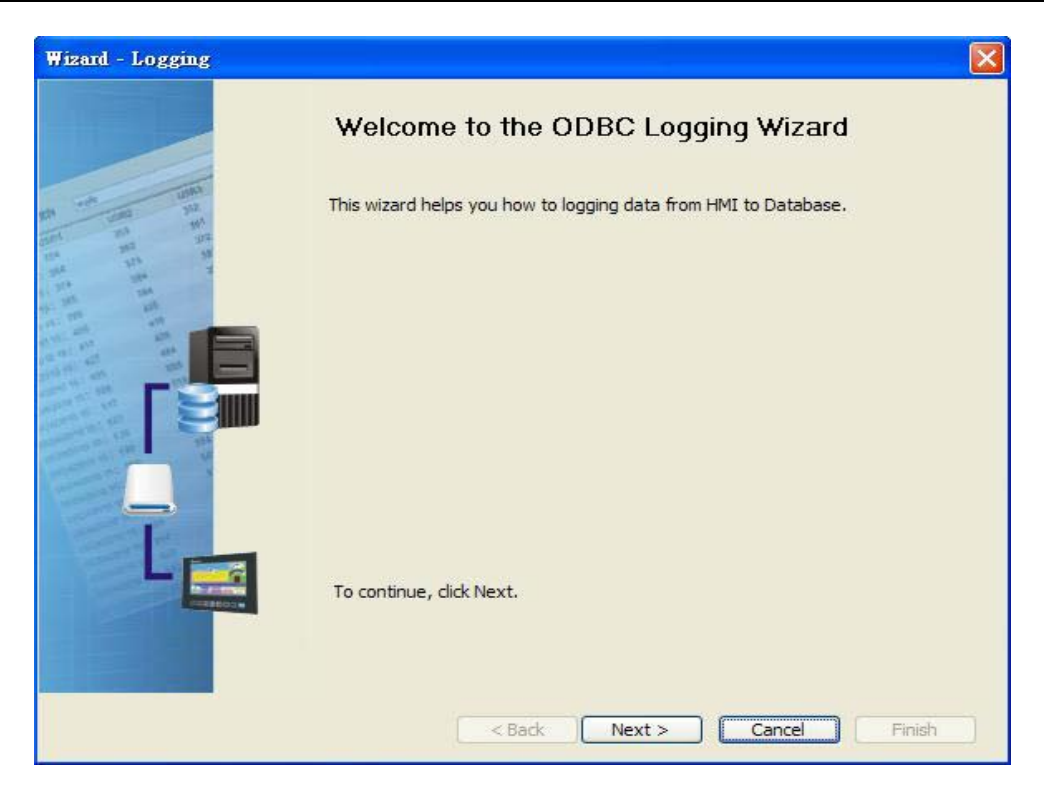

Press Next button to go to next step.

5. Click New icon to access nodes (link to HMI).

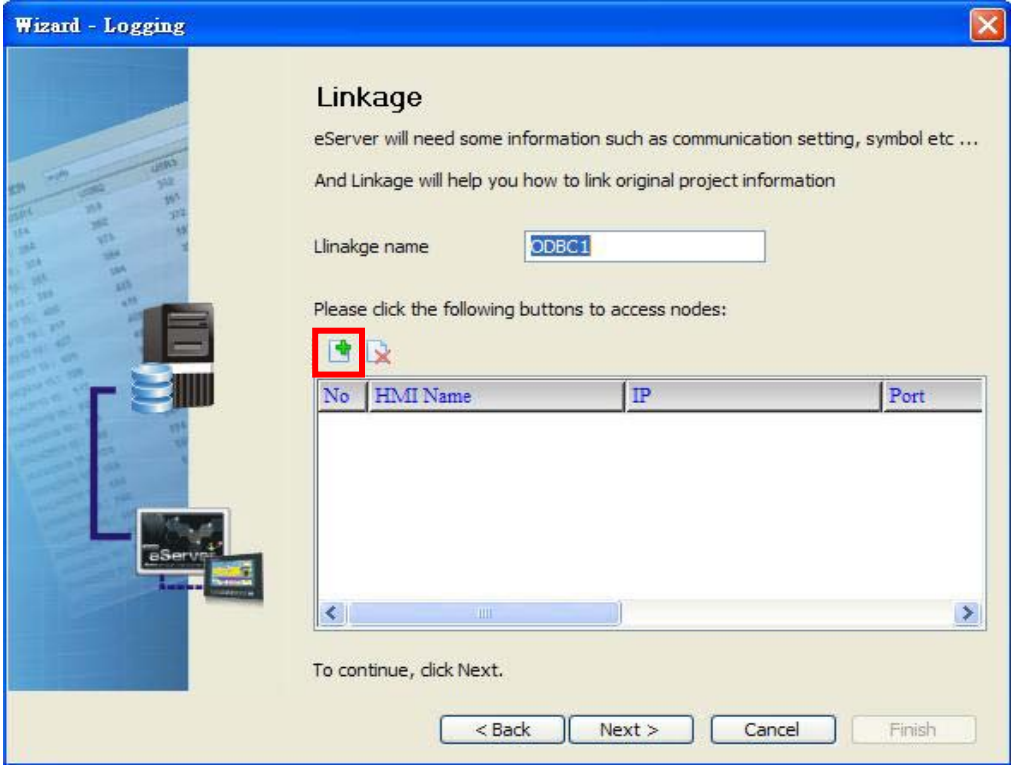

Choose Transfer from Delta – HMI option to transfer the HMI screen project file via network communication directly.

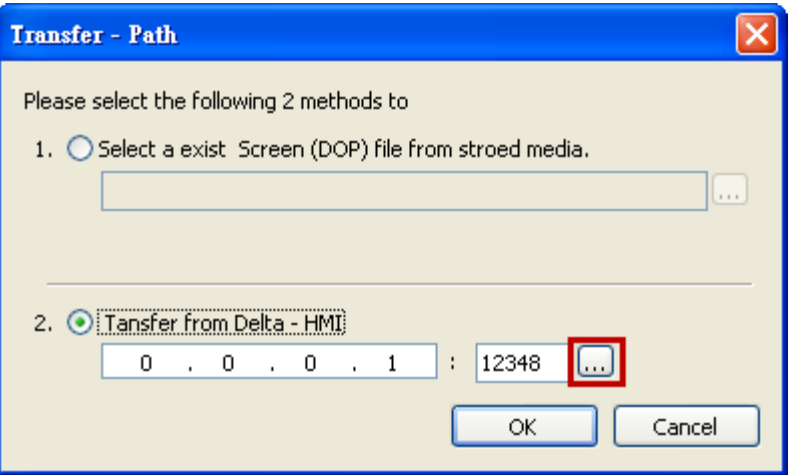

After searching HMI IP in Ethernet, select HMI Name is HMI, IP is 172.16.190.100, press

OK.

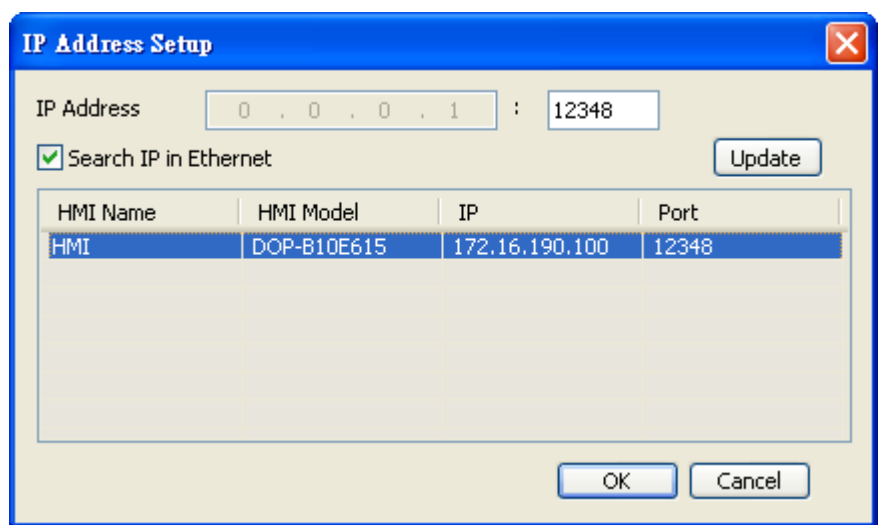

eServer will ask user to input the authorize password to connected with HMI. (The

default password is 12345678.)

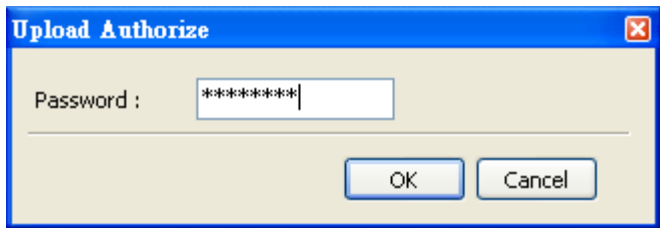

Press OK button to go to next step.

6. ODBC Data Source Setting: Create an ODBC Data Source pointing to your database. Please refer to the following settings and press refresh button to select table.

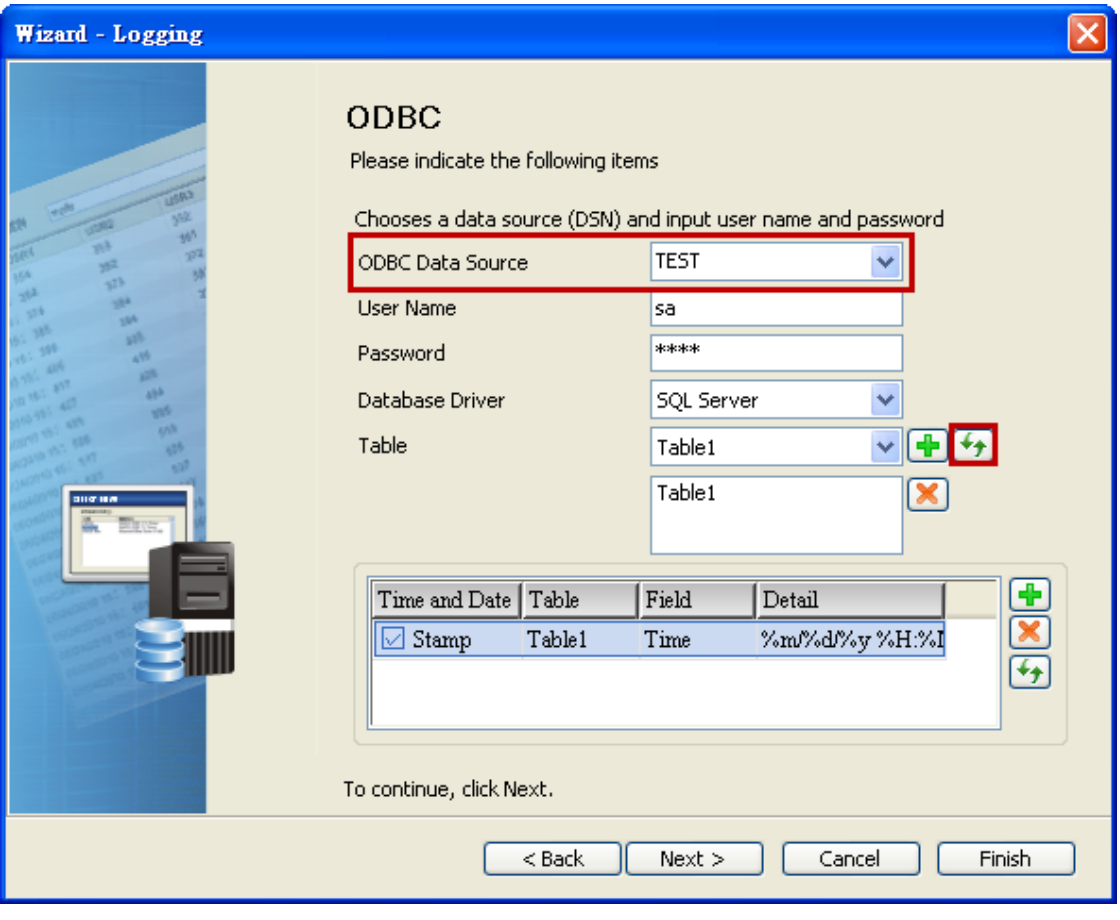

Press Next button to go to next step.

7. Register Setting: Set the register address of the sampling data.

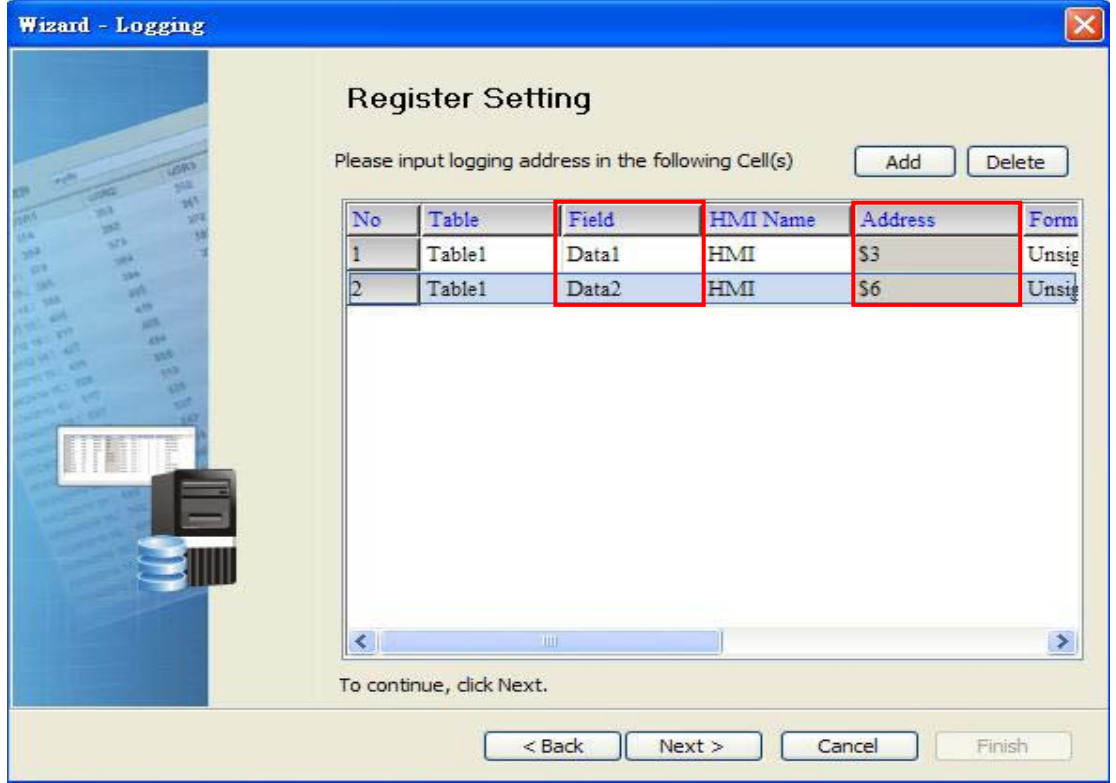

8. Set the sampling conditions to constant 5s.

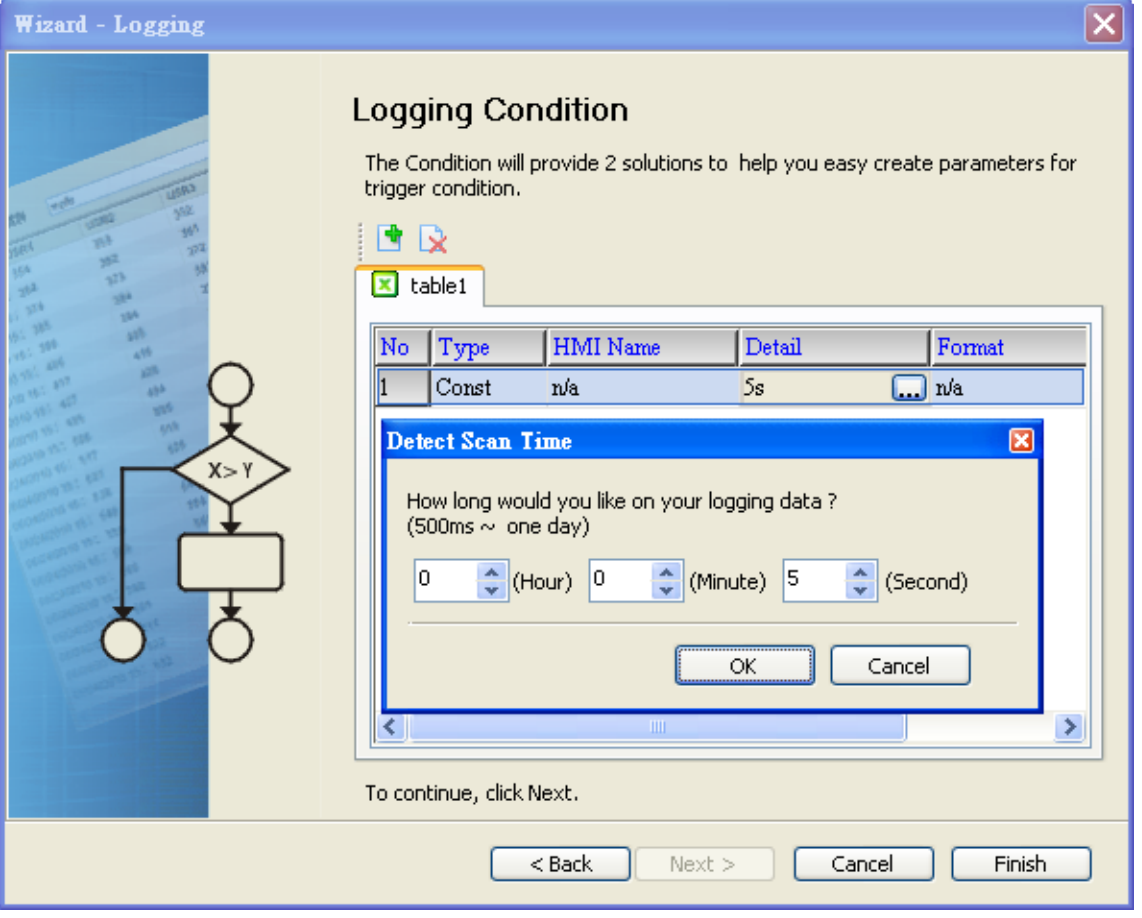

Press Next button to continue.

9. Press  $\blacksquare$  icon. After the password 12345678 is entered, the system will start sampling operation, i.e. writing data in Microsoft Access.

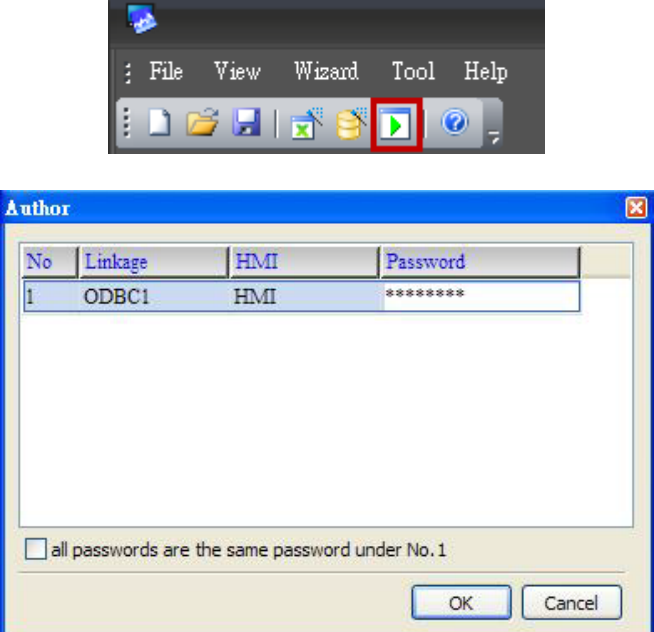

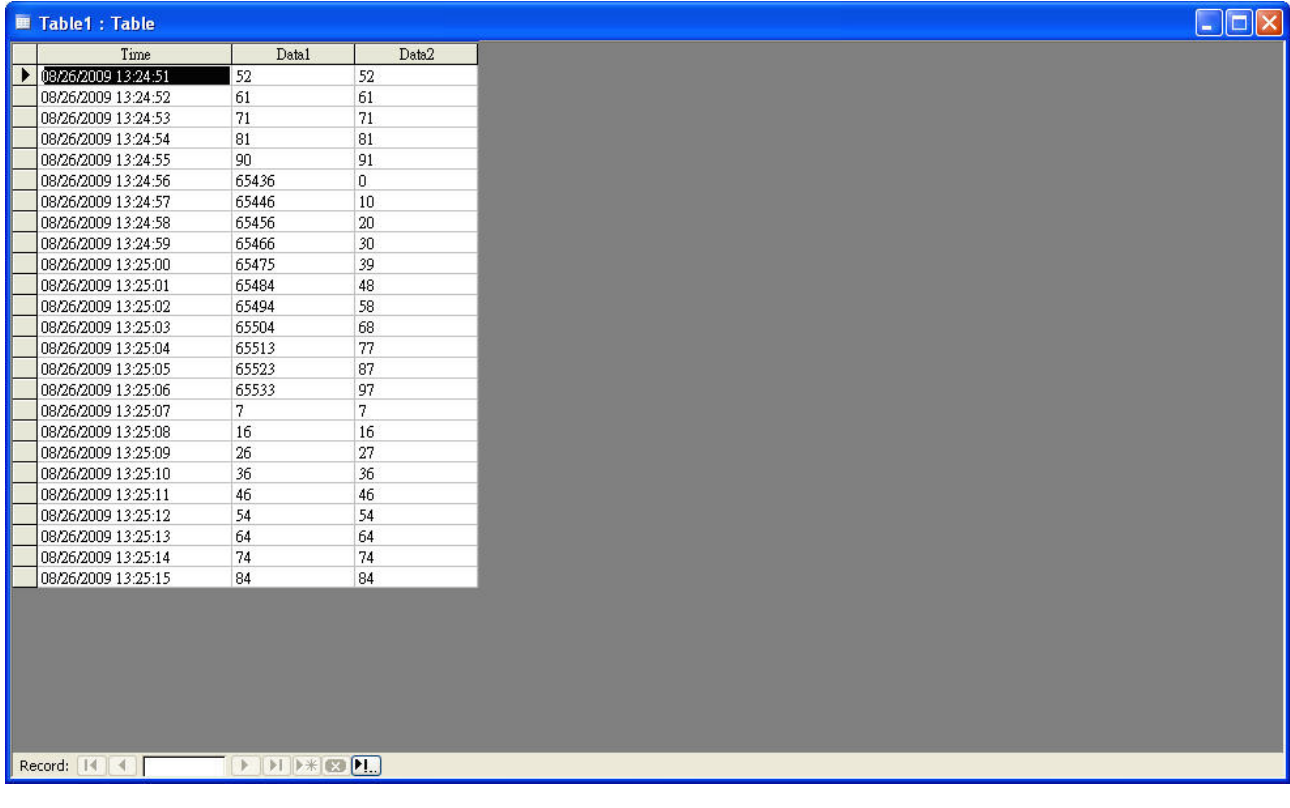

10. If the users want to pause or stop the sampling operation, only right-click eServer M icon at the bottom right of Windows screen and select Pause or Stop option from the pop-up menu, the sampling operation will pause and stop immediately.

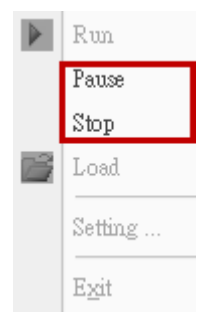

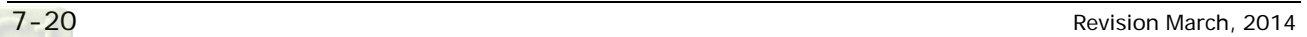

# Chapter 8 Writing Data in Microsoft Access 2007 at Windows 7

Before creating testing example, make sure to change the upload and download option (Options > Environment) on DOPSoft first. The default setting of upload and download is via USB. If the users need to use Ethernet, please change the default setting by referring to Appendix A.

# 8.1 Example

This example is used to help the users to understand how to use eServer to read the data of the register addresses \$100 every second, record the data in Microsoft Access database via ODBC interface, and save the collected data into the specified folder.

# 8.1.1 Database Setting

#### 1. Install SQL Server 2005 Express Edition:

Presently only SQL 2005 Express and SQL Server 2008 can used in Windows 7 OS, so we

choose SQL Server 2005 Express as the database server. To download it, go

to [http://www.microsoft.com/downloads/details.aspx?familyid=3181842A-4090-4431-](http://www.microsoft.com/downloads/details.aspx?familyid=3181842A-4090-4431-ACDD-9A1C832E65A6&displaylang=zh-tw)

[ACDD-9A1C832E65A6&displaylang=zh-tw](http://www.microsoft.com/downloads/details.aspx?familyid=3181842A-4090-4431-ACDD-9A1C832E65A6&displaylang=zh-tw) and a download link will redirect the users to

download it. (SQLEXPR\_CHT.EXE is for x64 bits OS, and SQLEXPR\_CHT32.EXE is for x32 bits OS)

After running the self-extracting file, starting the installation of SQL Server:

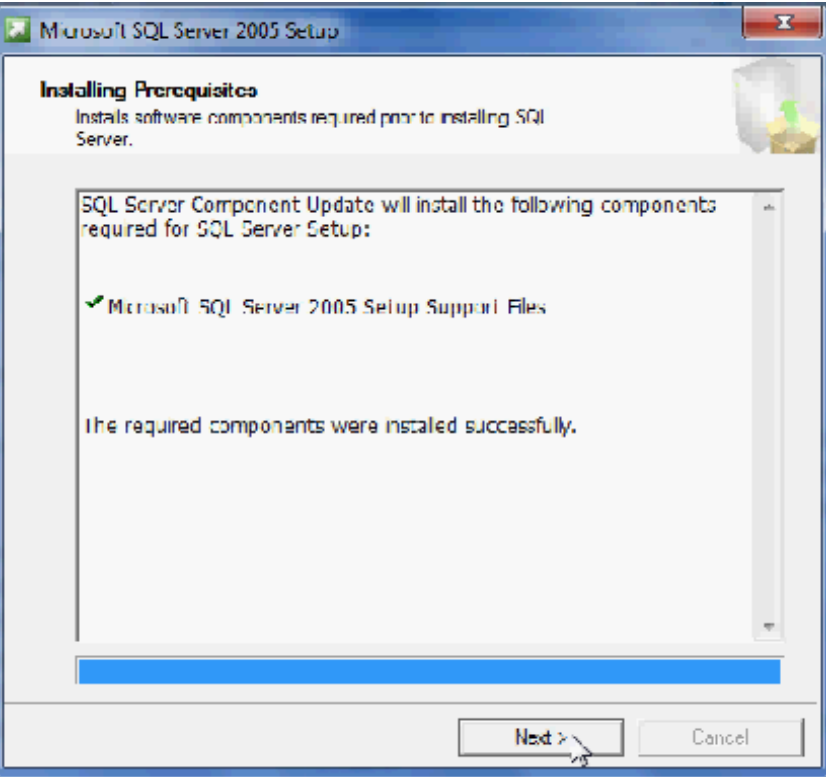

Check system configuration, then click『Next』.

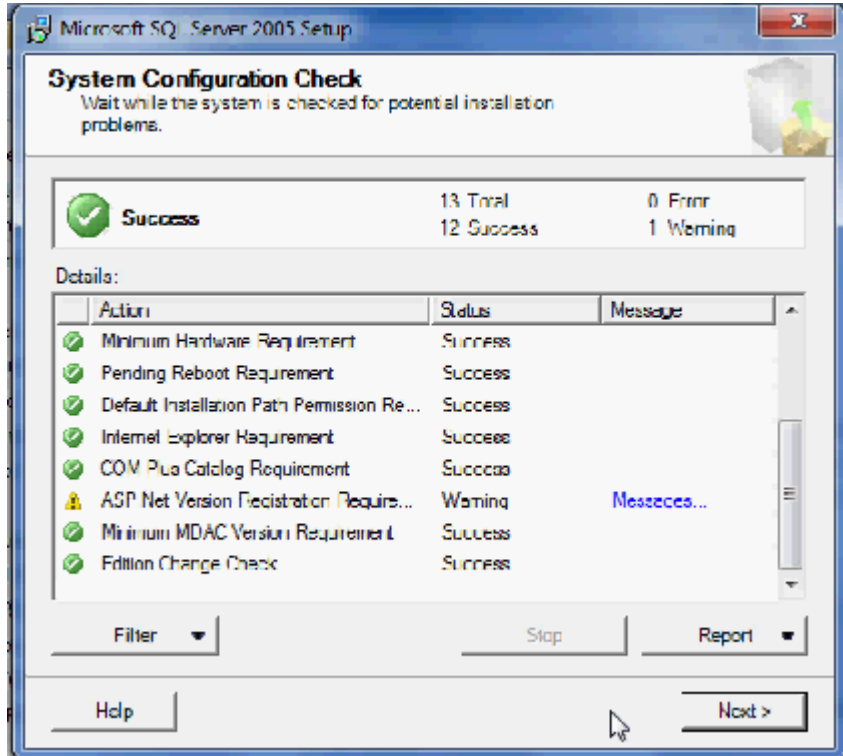

Feature selection. Set as below figure and click 『Next』.

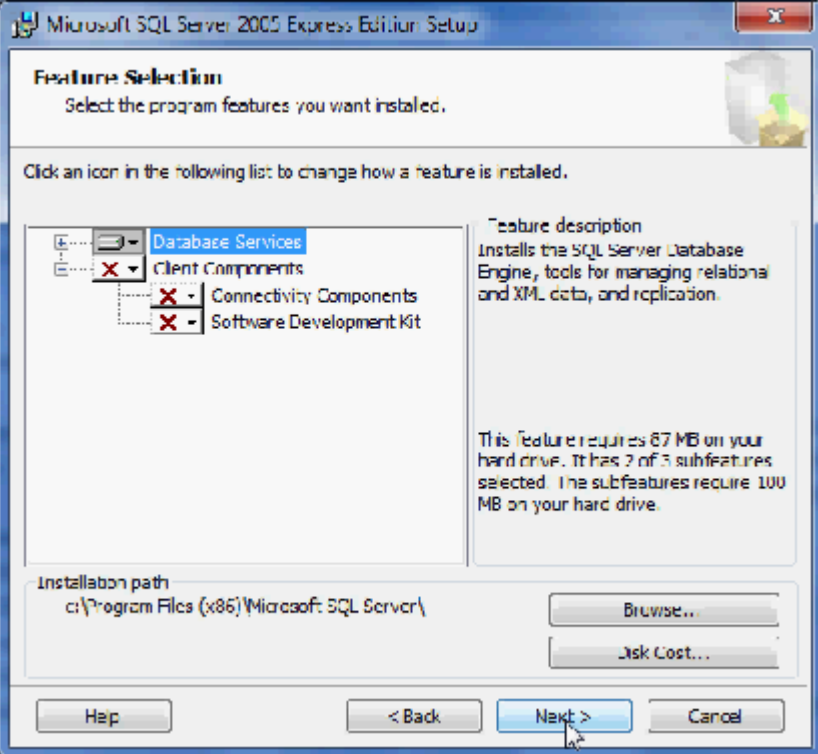

Input the instance name of SQL server and click 『Next』.

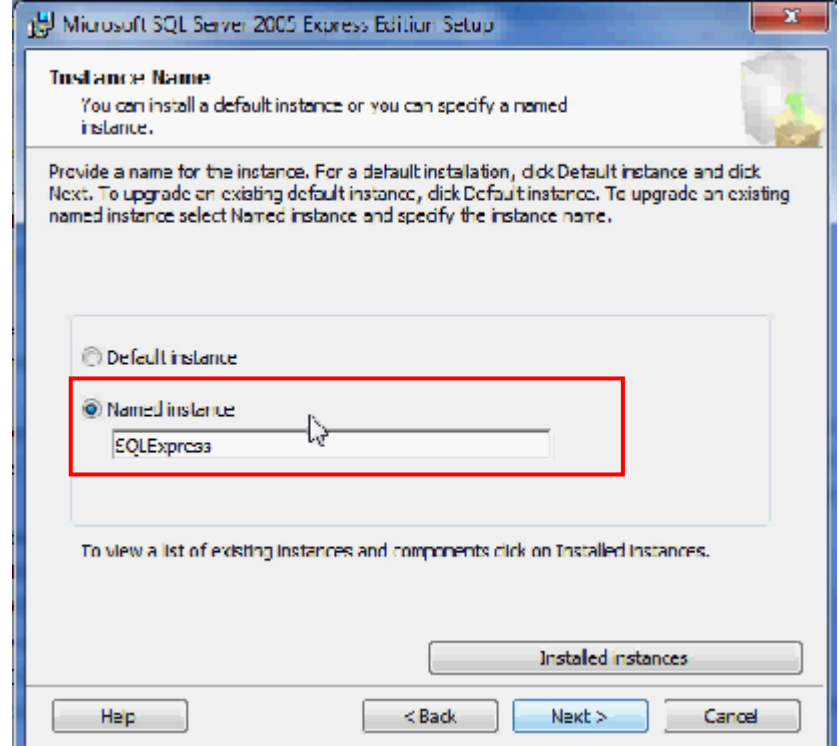

Choose the authentication mode. Set as below figure and click 『Next』.

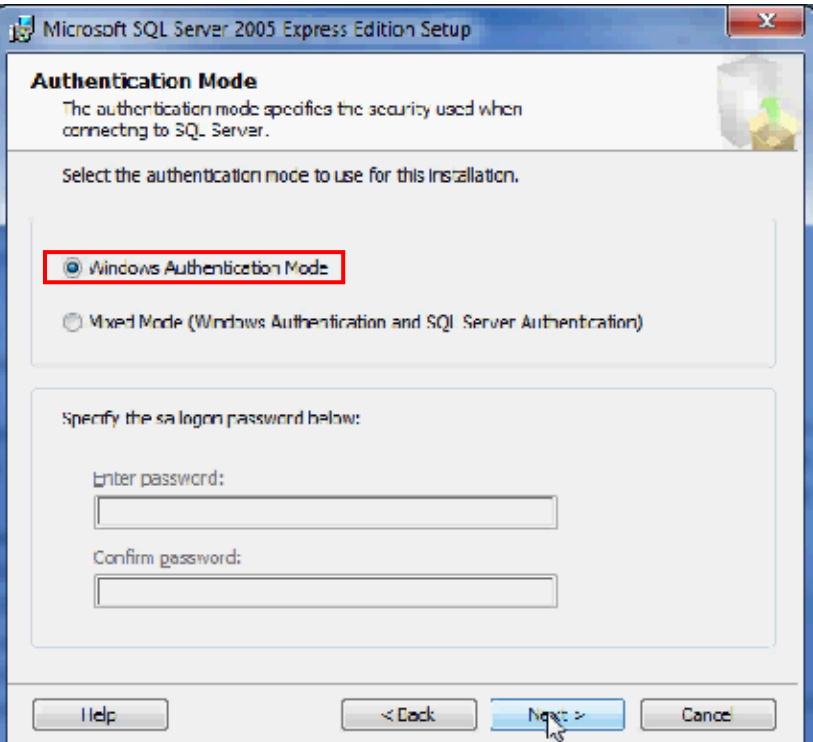

Setup the account. Set as below figure and click 『Next』.

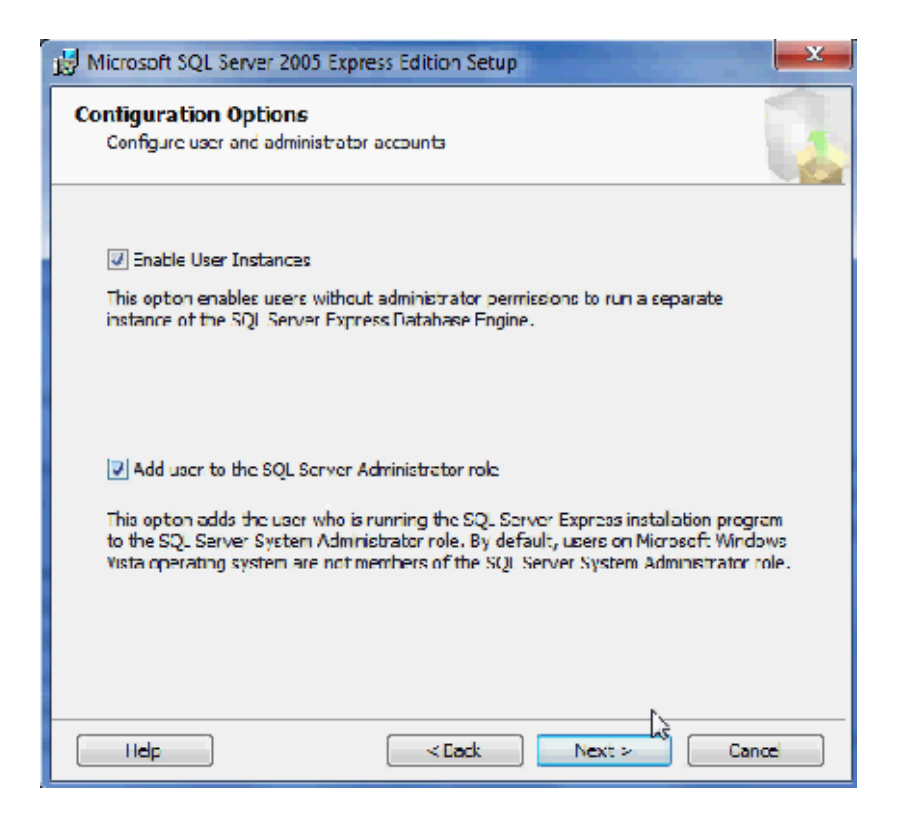

Setup the error report way. Set as below figure and click 『Next』.

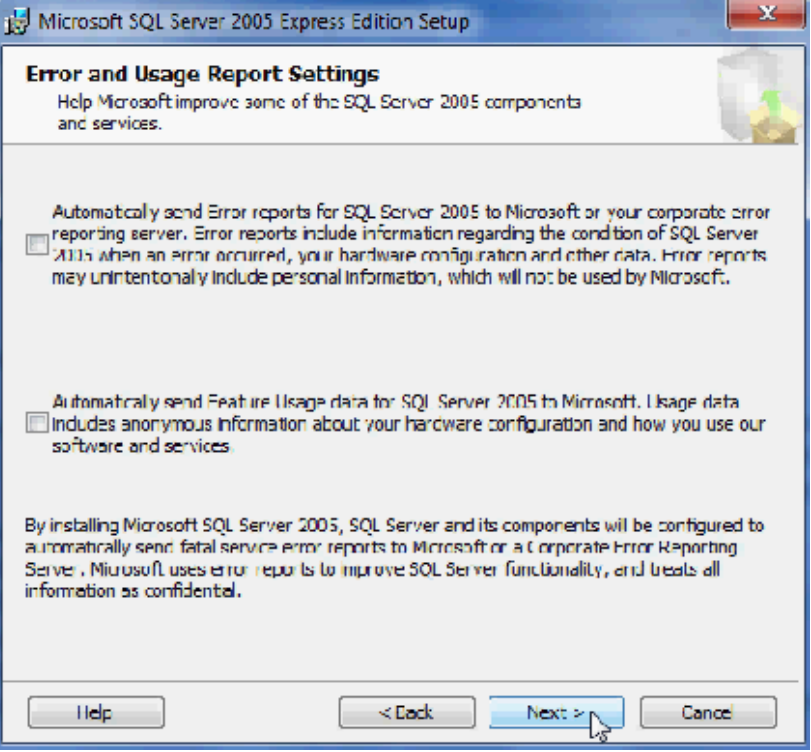

Setup completely and start to install.

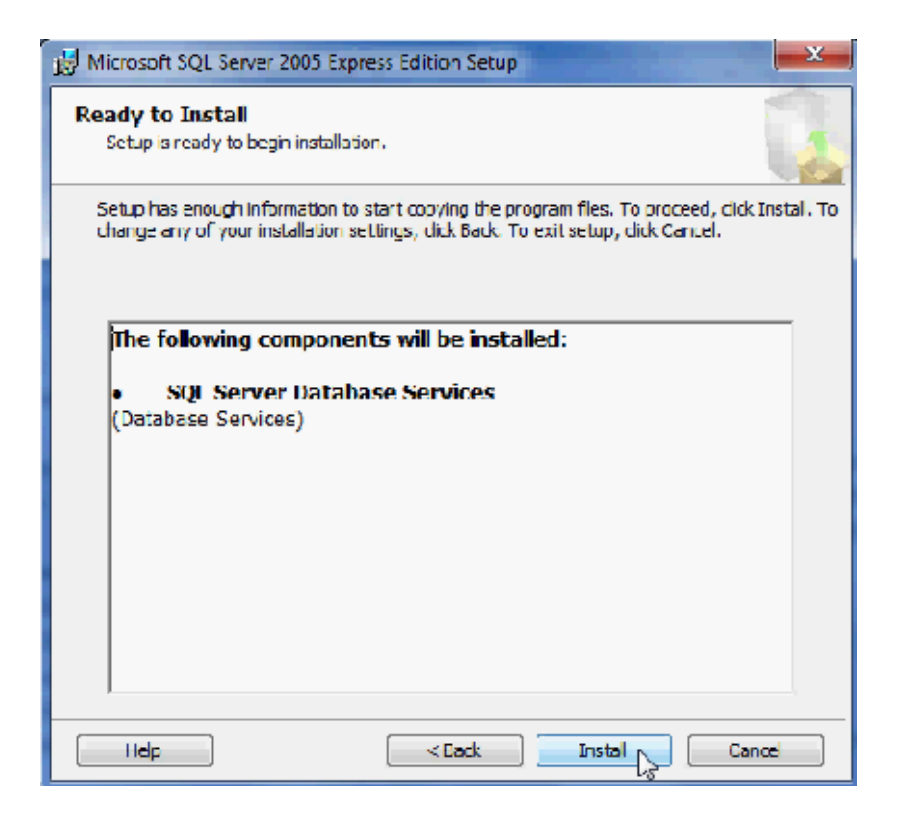

The progress of installation shows as , and then click  $\sqrt[p]{\mathsf{Next}}_{\mathbb{J}}$ .

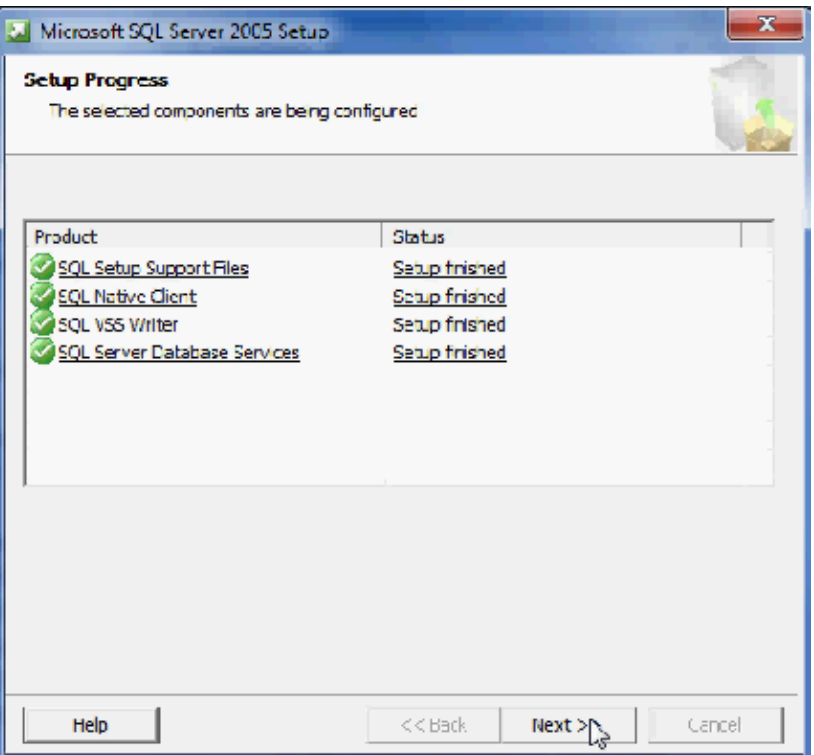

The report of the SQL Server installation shows. Click『Finish』.

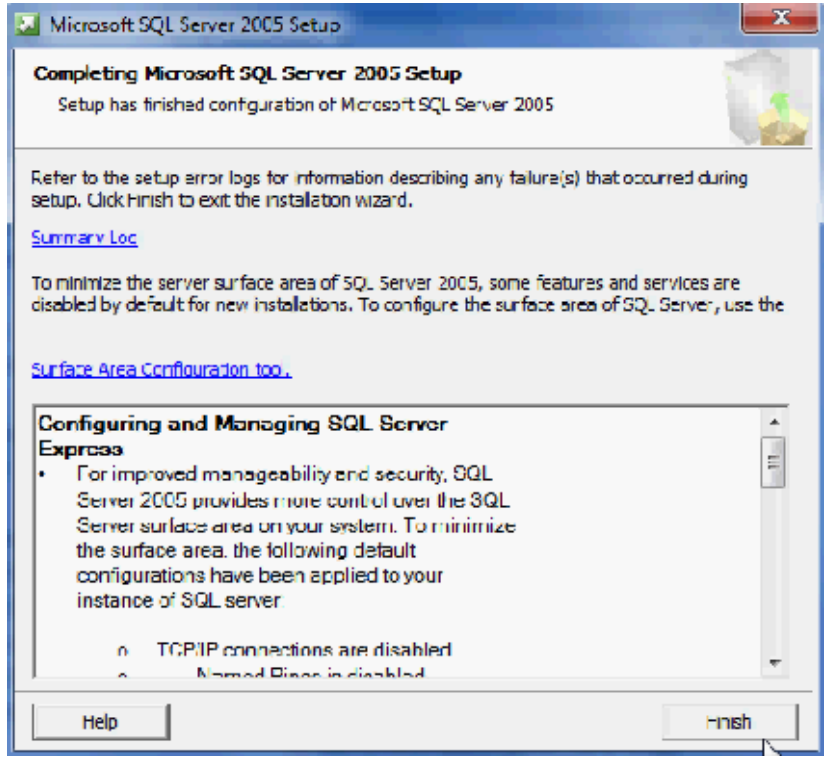

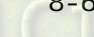

#### 2. SQL Server Configuration Setup:

Start 『SQL Server Configuration Manager』.

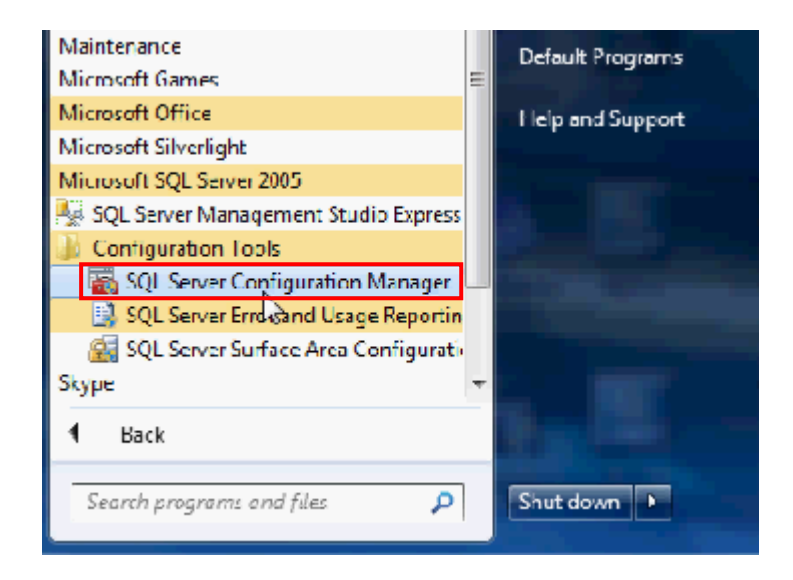

Enable the Named Pipes and TCP/IP communication protocol.

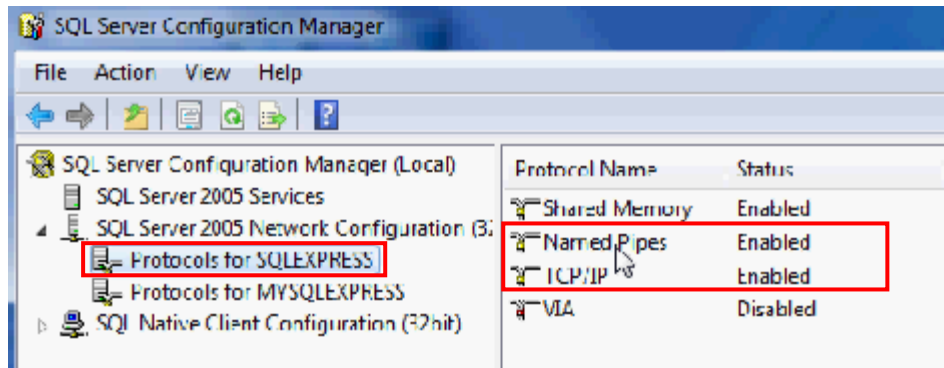

Restart the instance of SQL server.

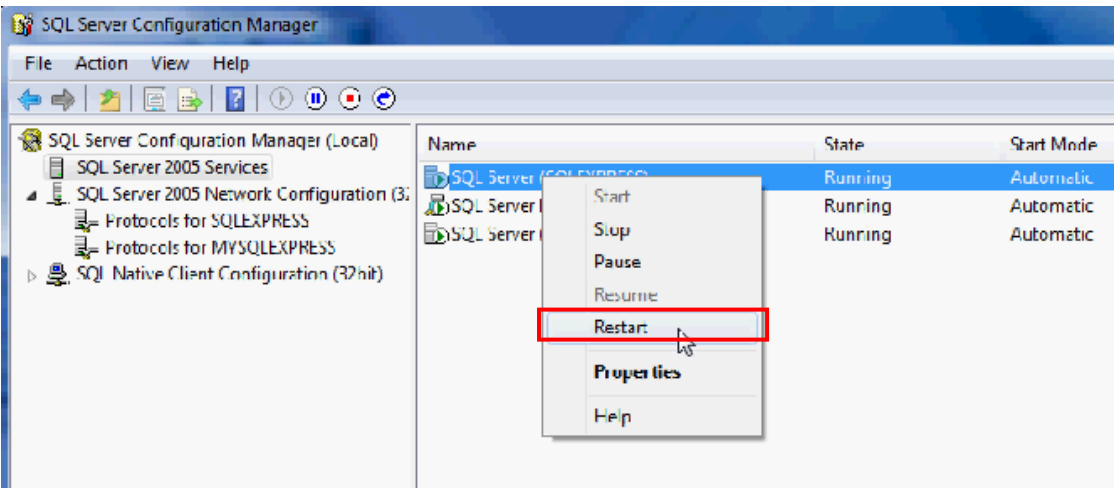

## 3. Windows Firewall Setting:

Click 『Control Panel』 → 『Windows Firewall』, then enter the 『Advanced Settings』.

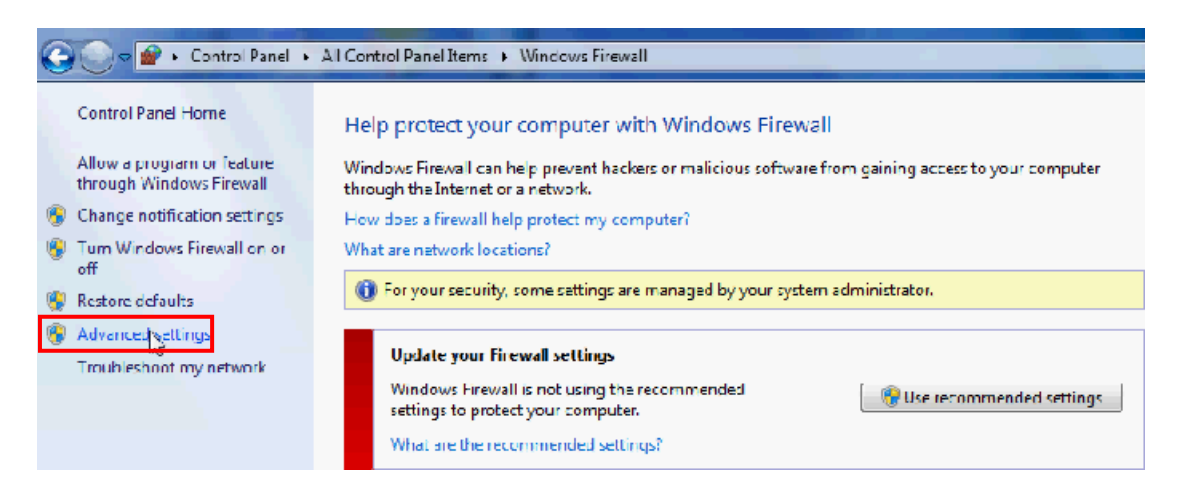

Choose 『Inbound Rules』then click 『New Rule...』. Input the name of new import rule and

choose the connection action.

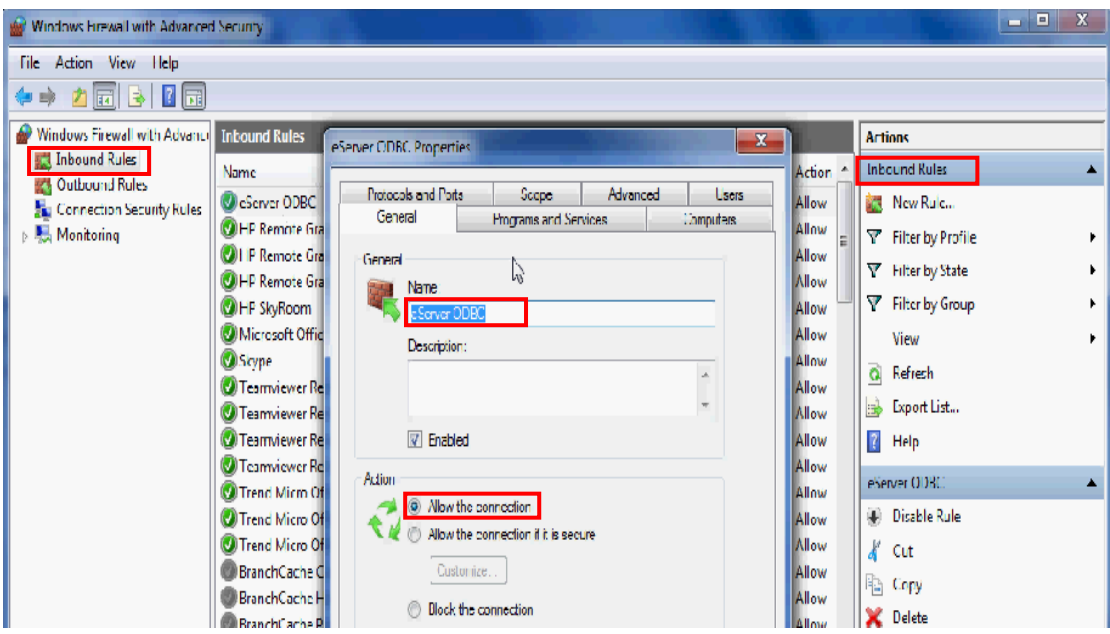

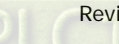

Enable specific ports for the Named Pipes connection and the TCP/IP connection. Due to the

connection default port no. are 1433 and 1434, we set local connection port as "1433-1434".

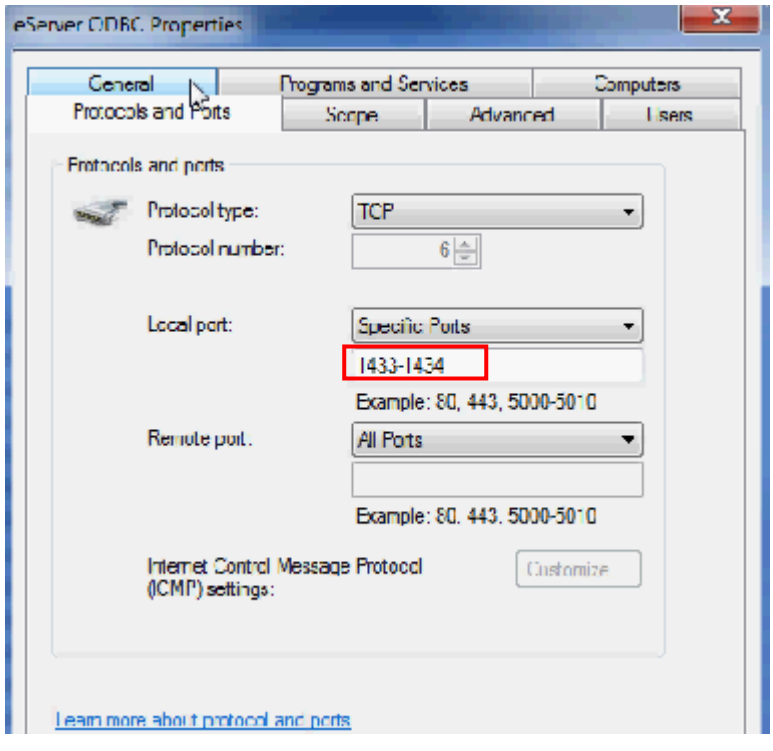

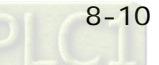

## 4. SQL Server User Authority:

Start 『SQL Server Surface Area Configuration』.

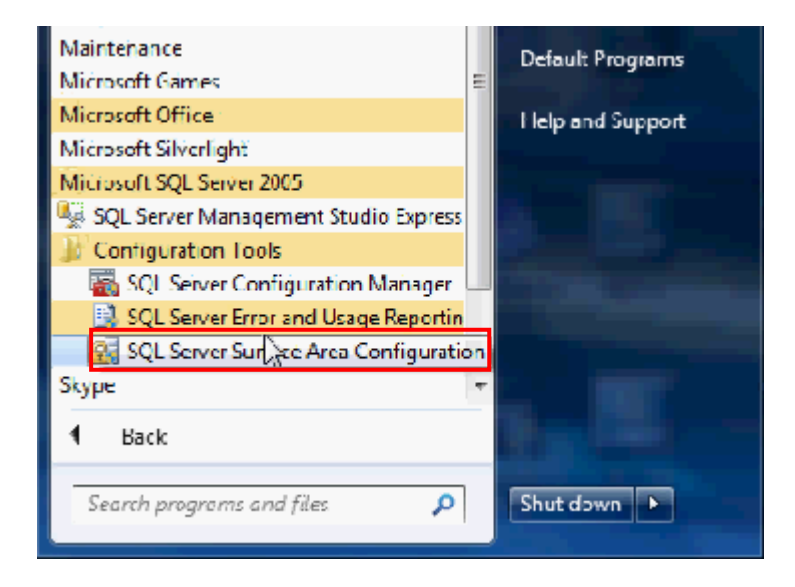

Click the『Add New Administrator』.

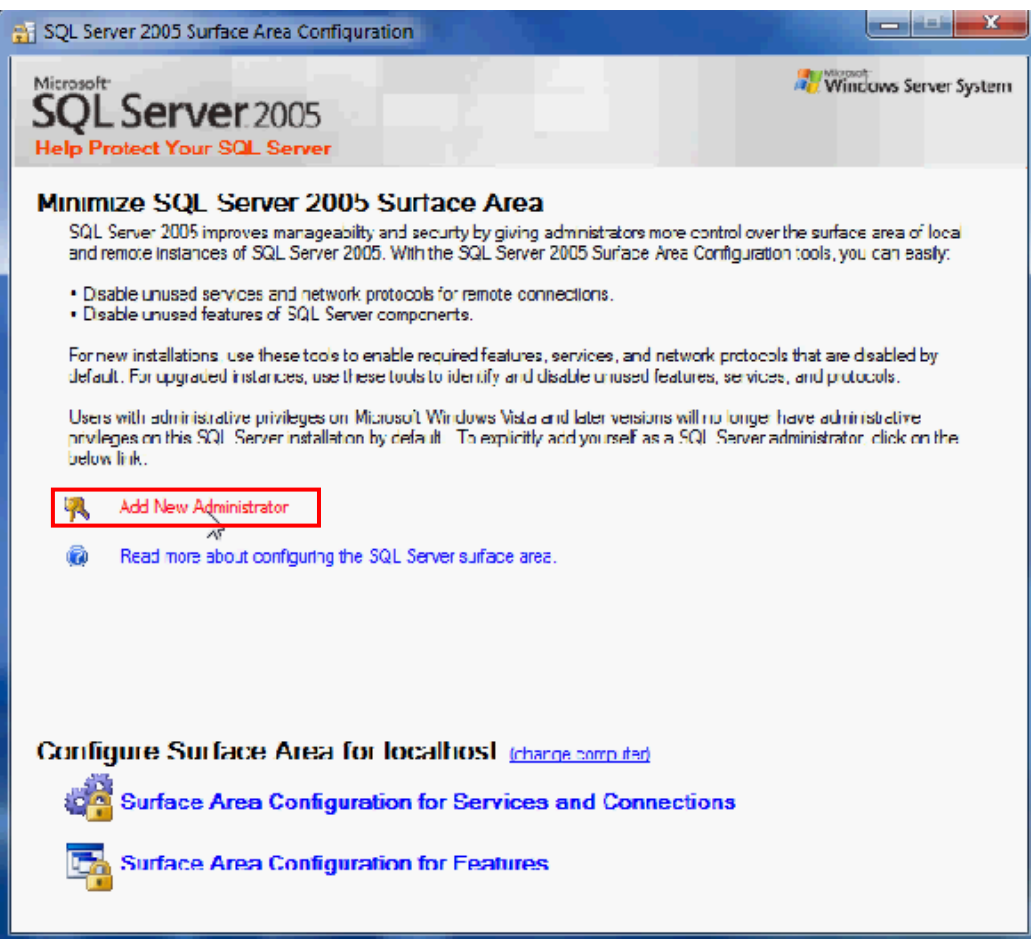

Choose authority of server to user. After choosing, click  $\sqrt[\mathbb{F}]}$ .

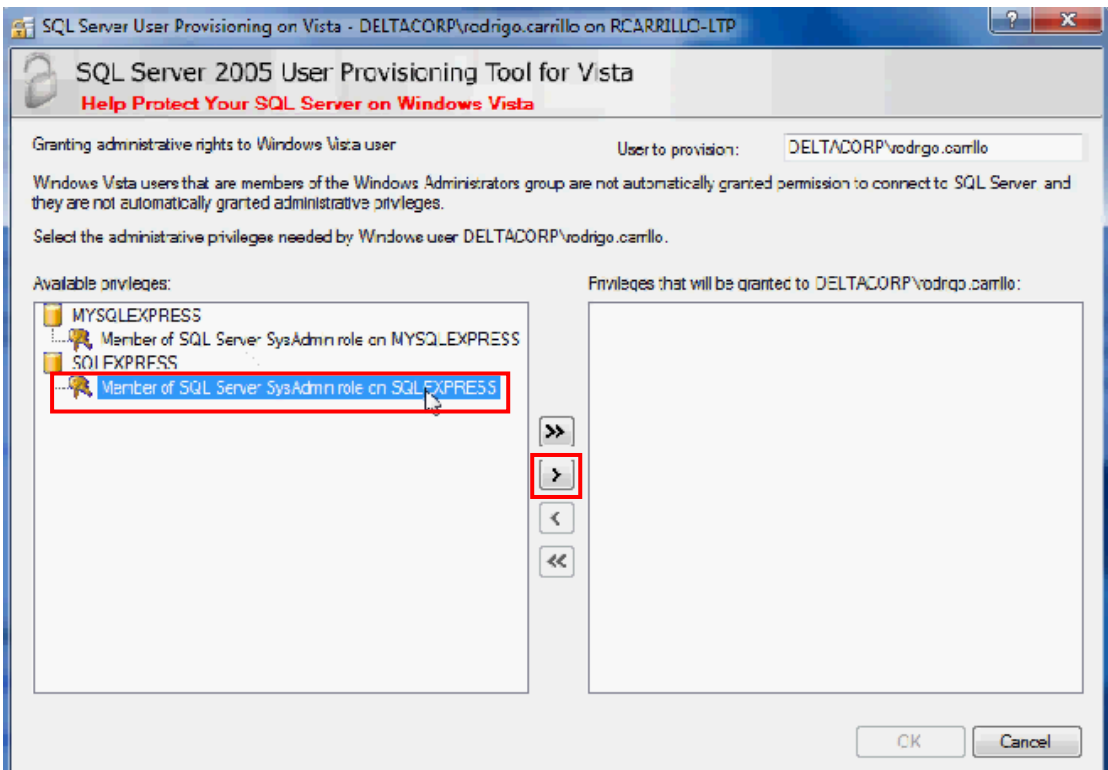

Click  $\sqrt[\mathsf{D}}\mathsf{K}_{\mathsf{J}}$  and finish the setup.

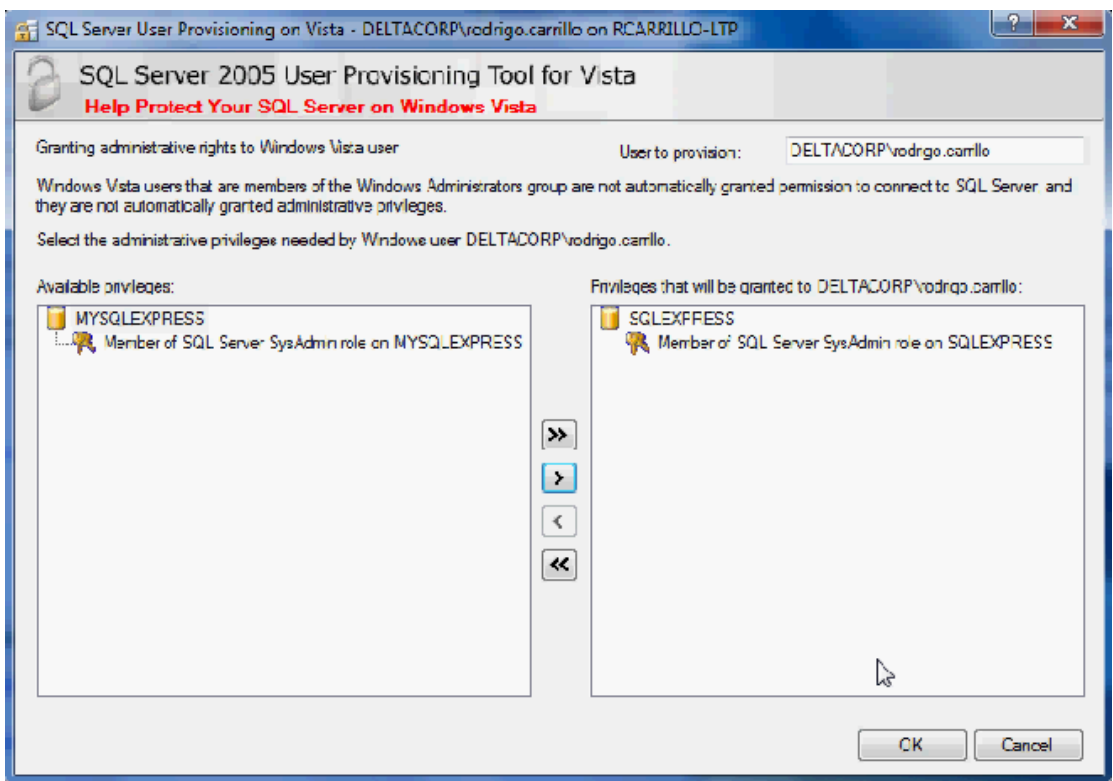

## 5. Access 2007 Setting:

Open Access 2007 and click  $\sqrt[p]{ }$  Add New Database<sub>J</sub>, then click  $\overrightarrow{G}$  icon.

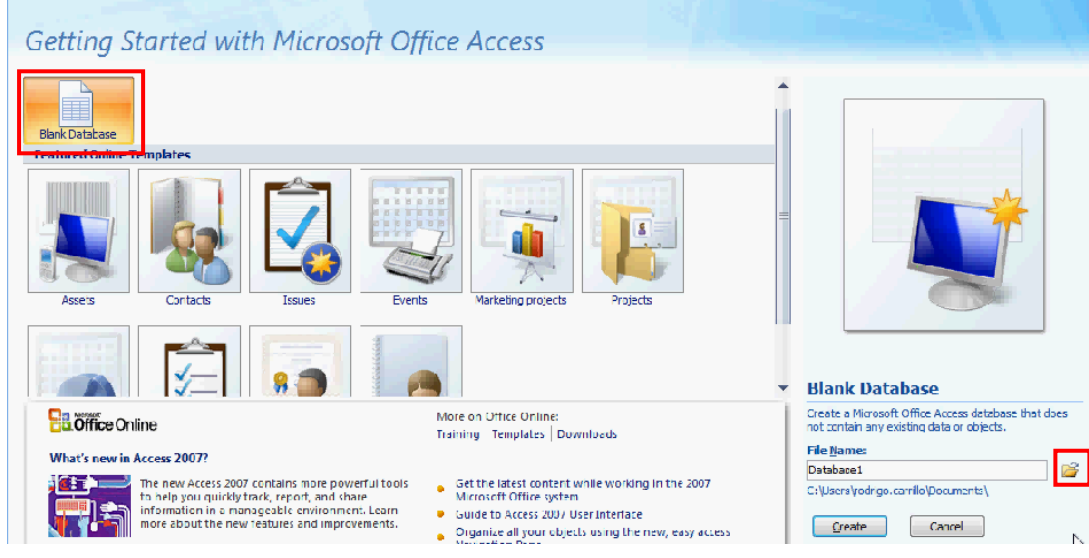

Input the file name and select the file type as Access 2007, then confirm it.

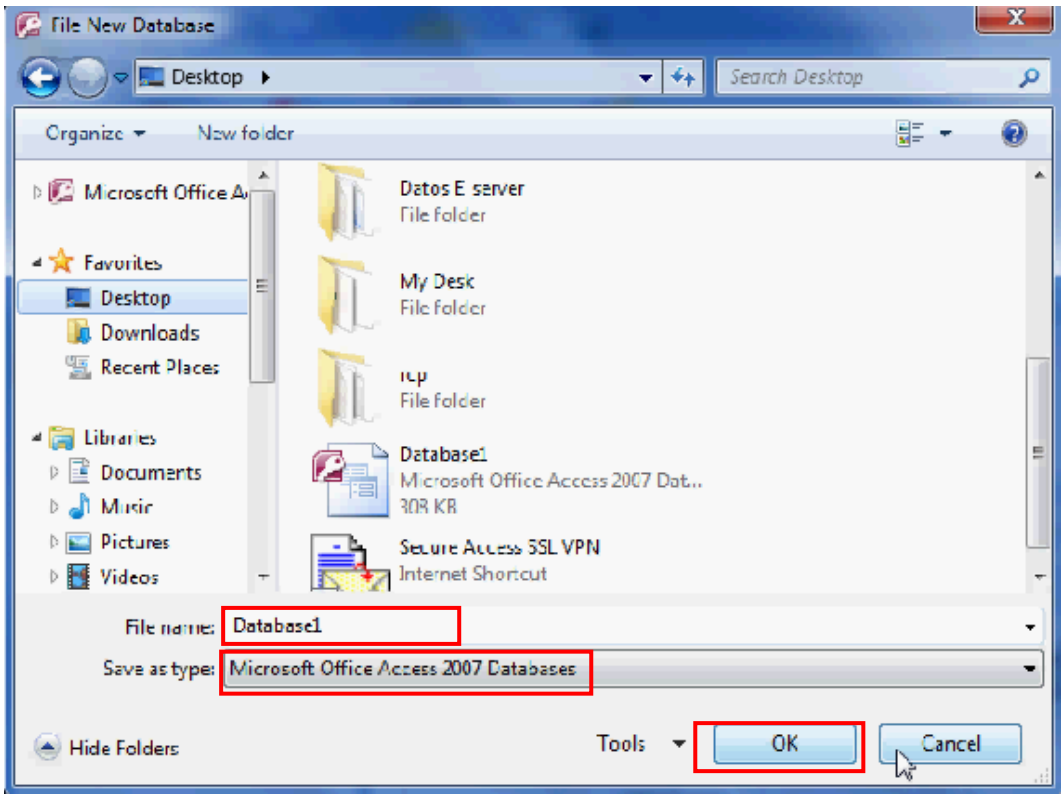

#### Click『Create』.

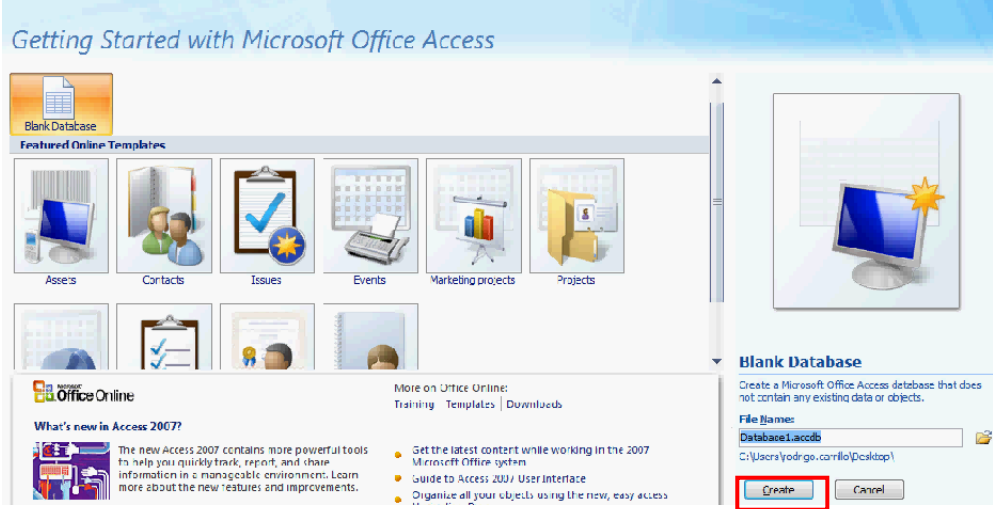

Edit the table name (Table1) and create data column (date, data1, data2).

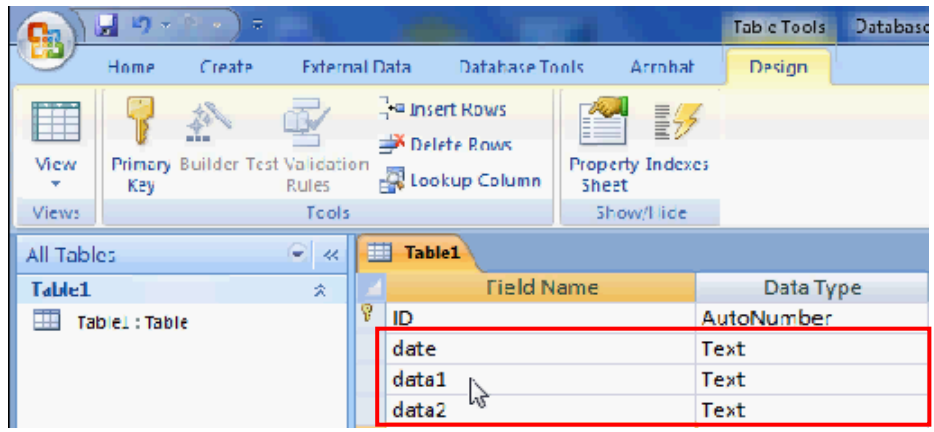

Execute 『Database Tool』 $\blacktriangleright$  『SQL Server』.

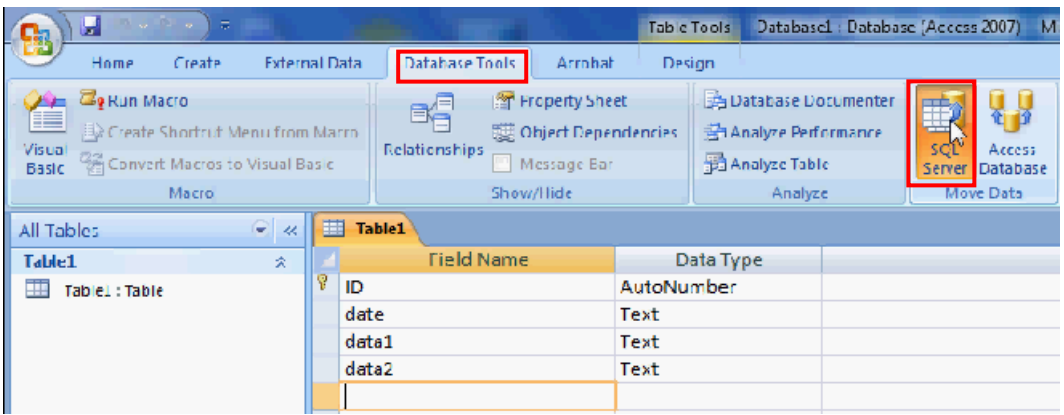

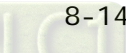

Select 『Create New Database』and click 『Next Step』.

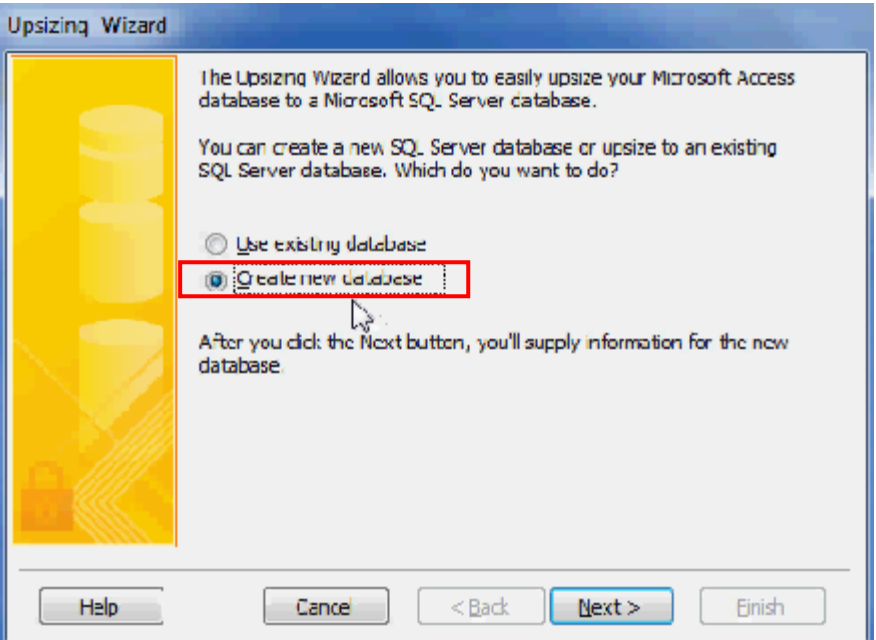

Choose SQL Server instance to use, and input the name for new SQL Server Database which is transferred from Access 2007 database.

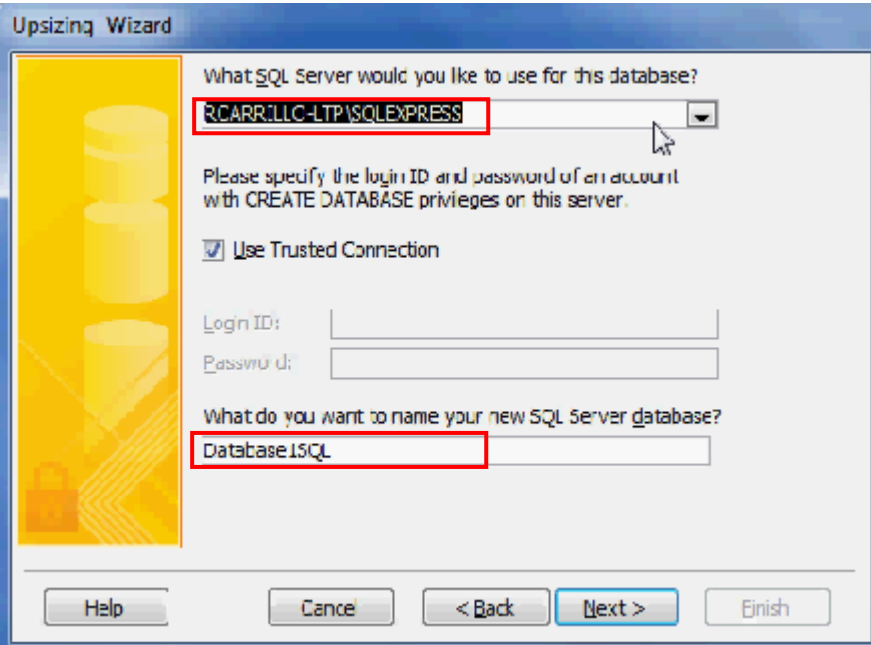

Choose the table exporting to SQL Server. After choosing, click  $\sqrt[p]{\ }$  >  $\sqrt{J}$ .

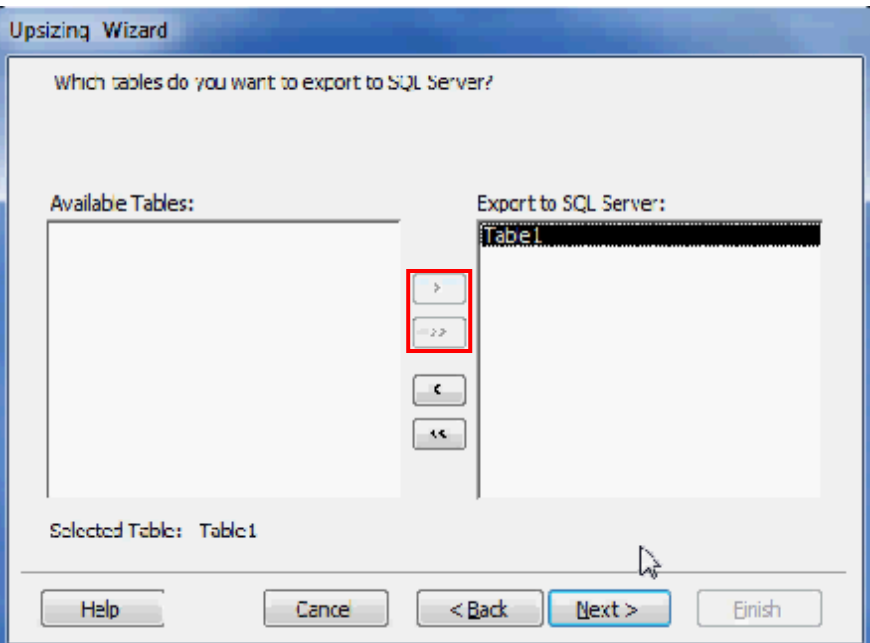

Setup the attributes of the transfering table and click  $\sqrt[\mathsf{r}]{\mathsf{Next}}$  .

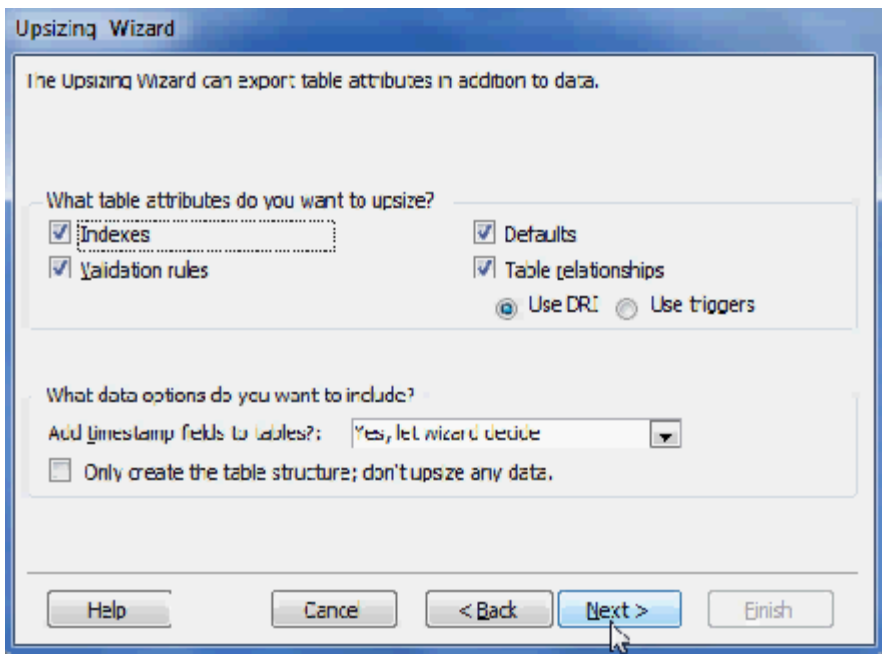

Setup the operation of the transfering database and click 『Next』.

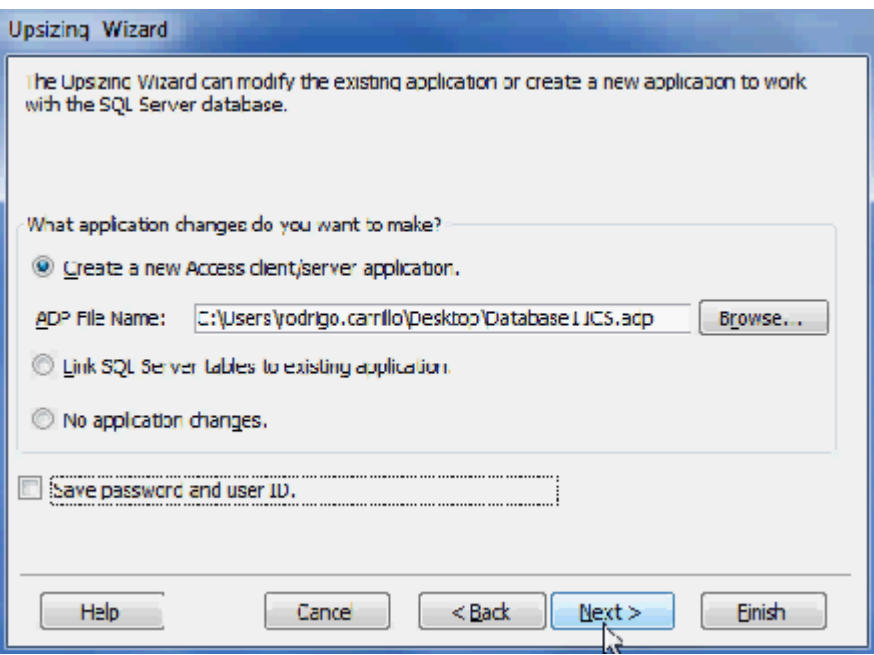

Complete setup steps and click『Finish』.

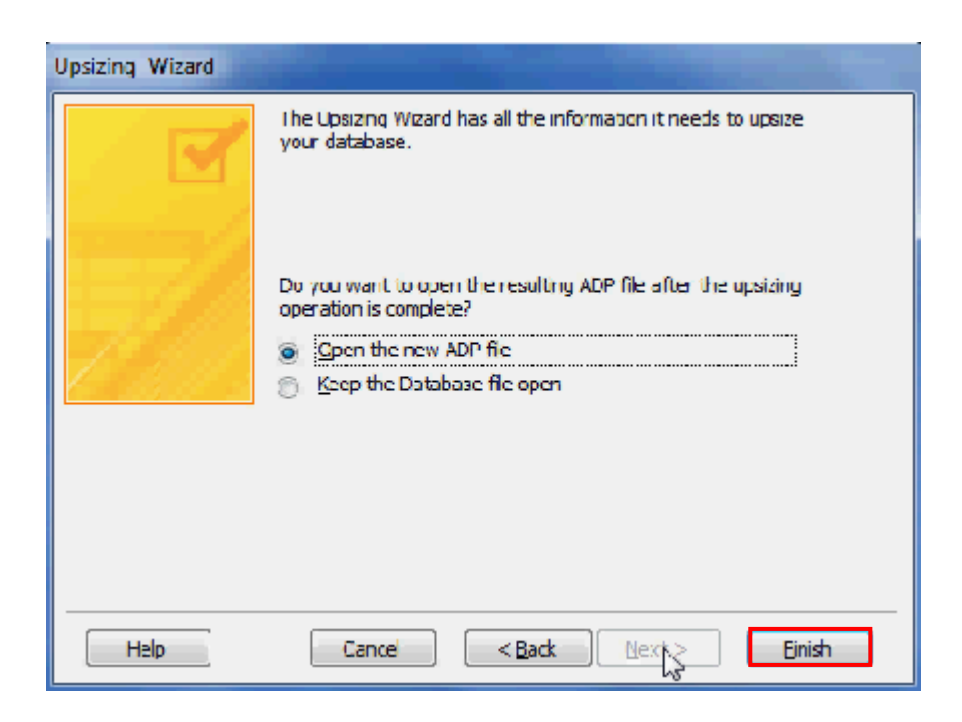
After finishing setup steps and the below window will show, then click 『Open』.

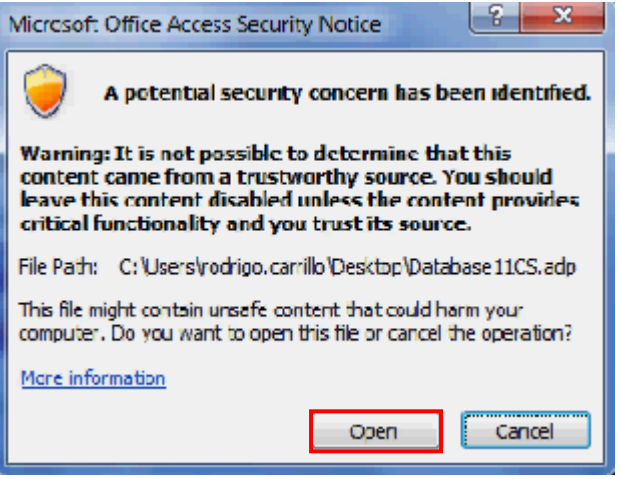

SQL transfering reporting will turn up and close it.

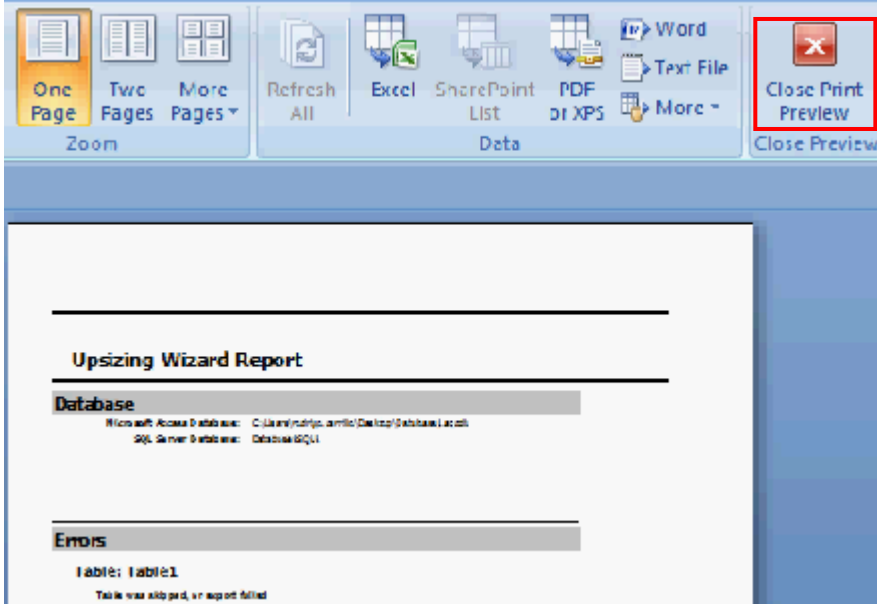

### 6. ODBC Setting:

Click 『Control Panel』→『Administrative Tools』→『Data Source(ODBC)』, then enter the

『User DSN』and add a new item.

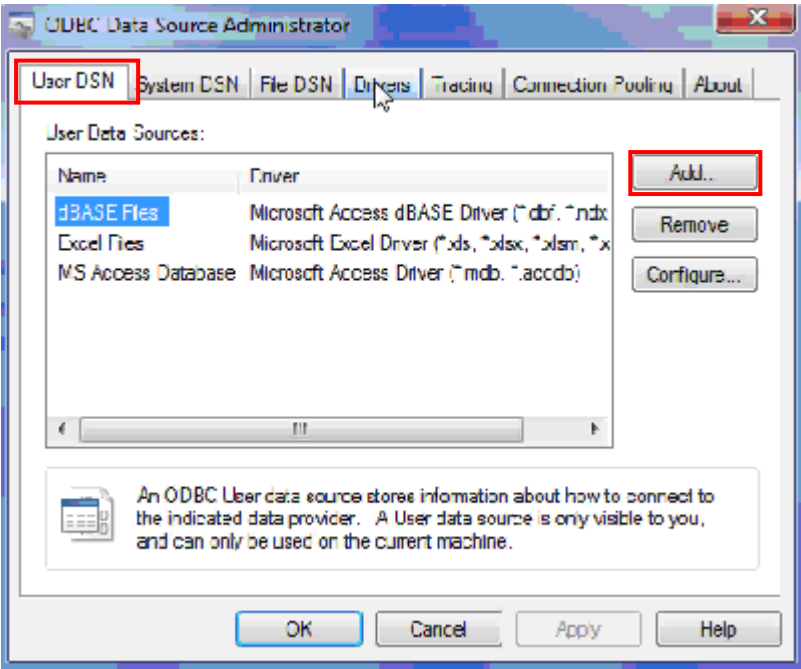

Choose『SQL Server』as the driver for DSN.

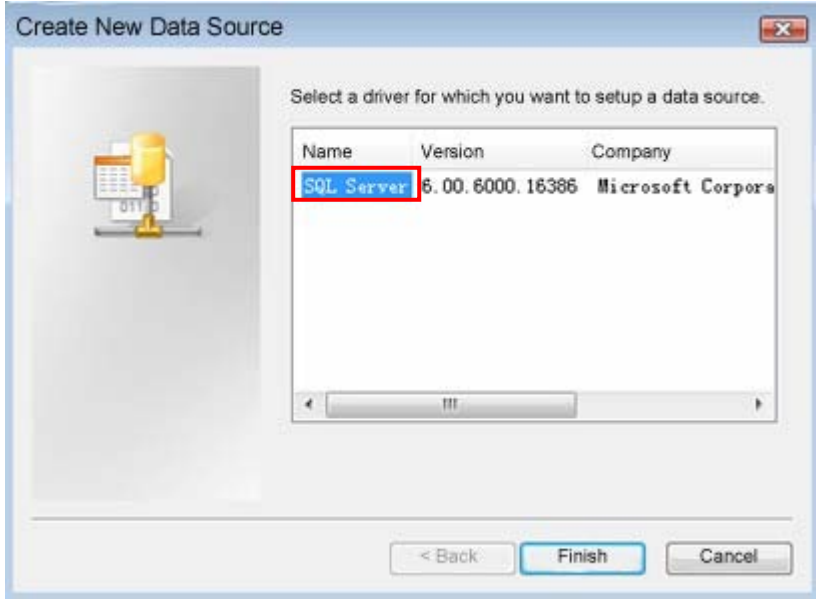

Input the name of ODBC and select connecting SQL Server.

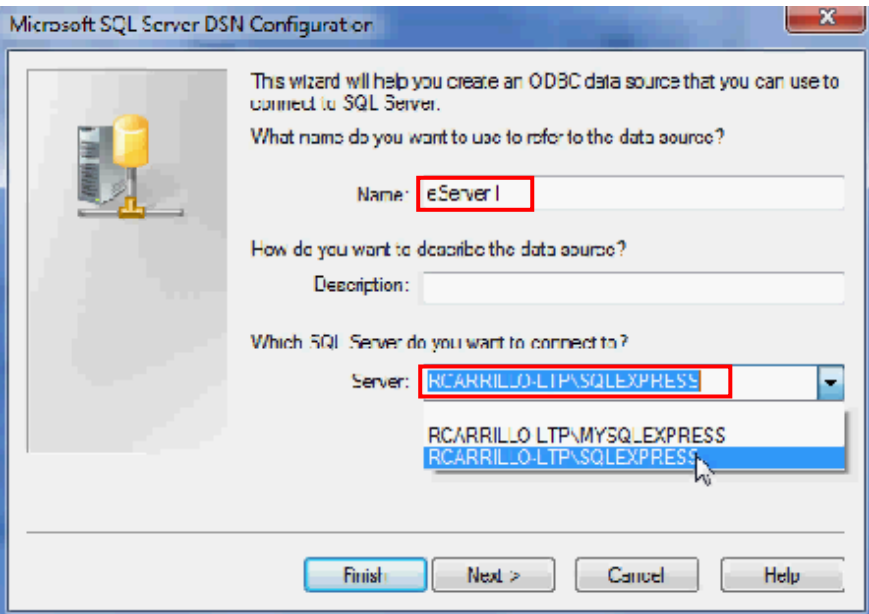

Choose the authentication method show as below figure and click  $\sqrt[\mathsf{r}]{\sf Next}_\mathbbm{J}$ .

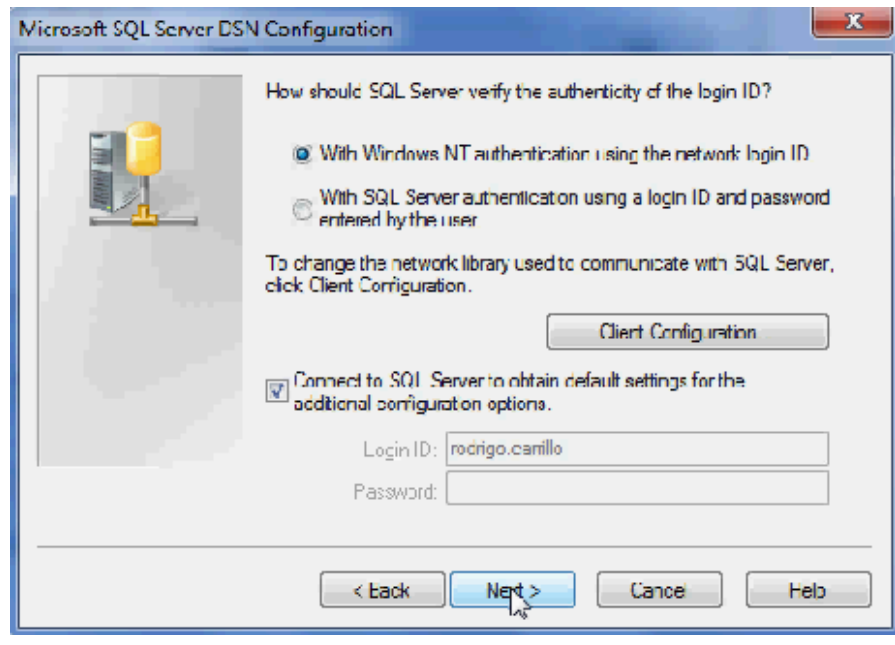

Choose the corresponding database to be the default database.

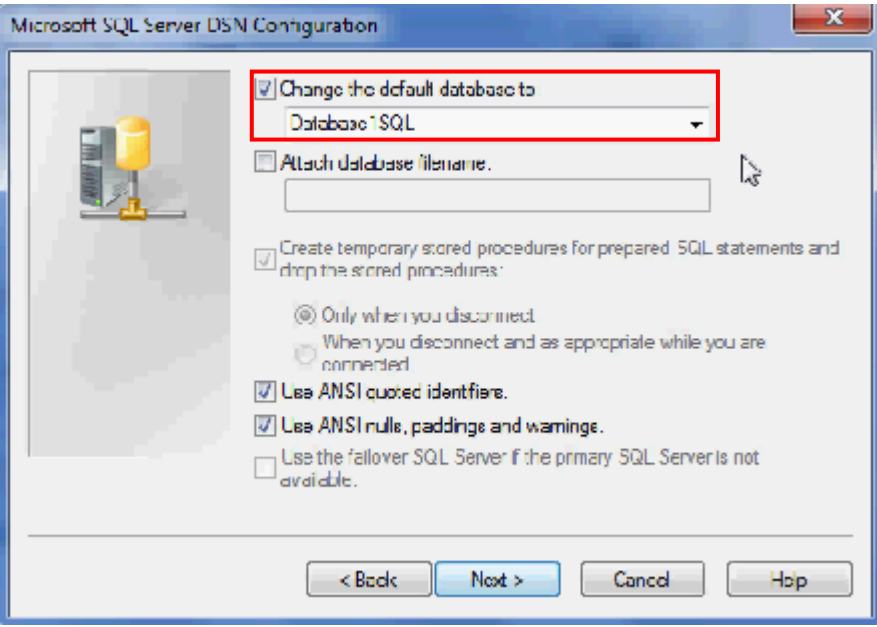

Setup as below figure and click  $\sqrt[\mathsf{F}}$  finish  $\mathsf{J}_\mathsf{J}$  to finish the ODBC setup.

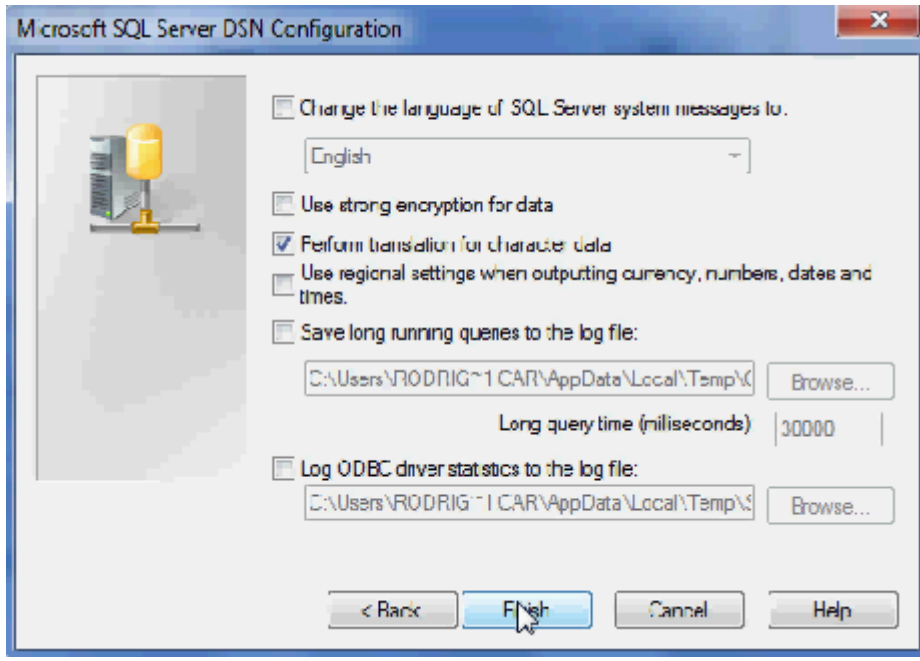

ODBC setup completes and can testing DSN.

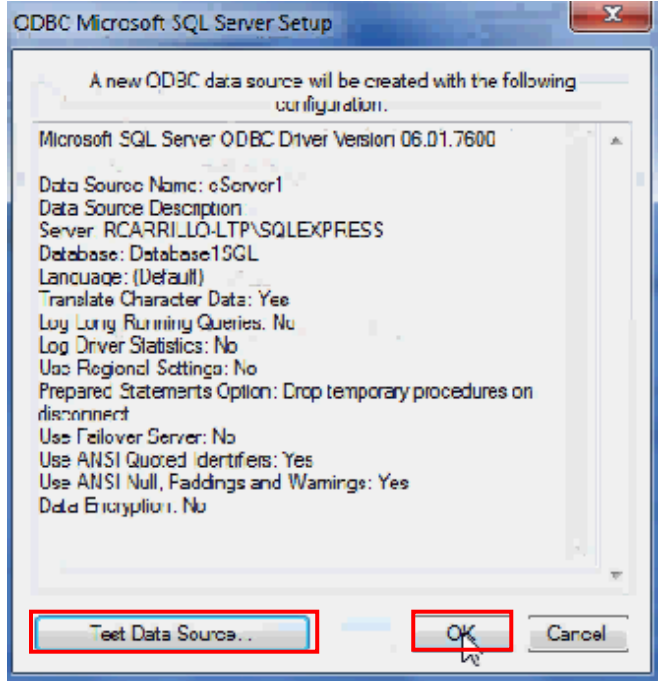

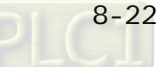

## 8.1.2 Create HMI Project File

Start DOPSoft software program and click  $\mathbb{F}$ File  $\mathbb{F}$   $\rightarrow$   $\mathbb{F}$  New  $\mathbb{F}$  to create a new project. Then,

click 『Element』 $\rightarrow$  『Input』 $\rightarrow$  『Numeric Entry』to create a numeric entry element (\$100) on

the screen. In this case, B10E615 series HMI is used.

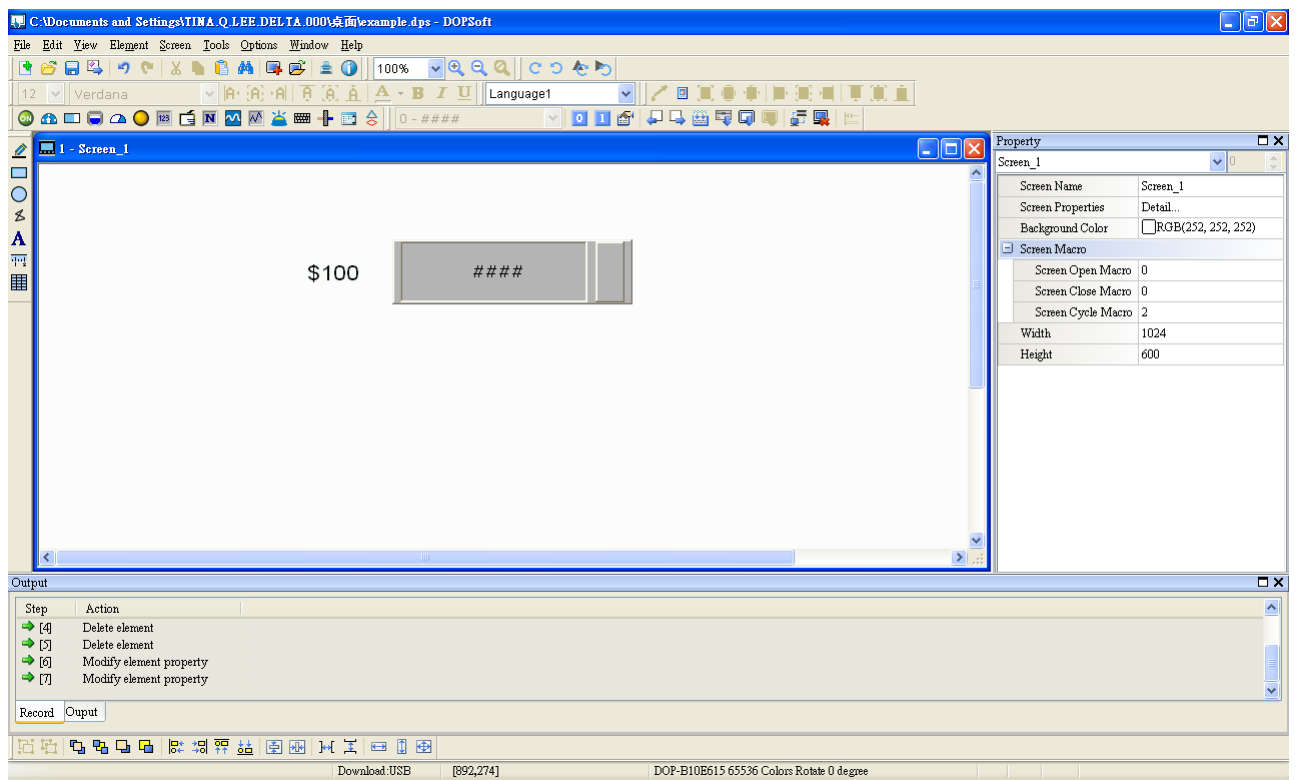

Use Screen Cycle Macro and enter the following commands in macro command window.

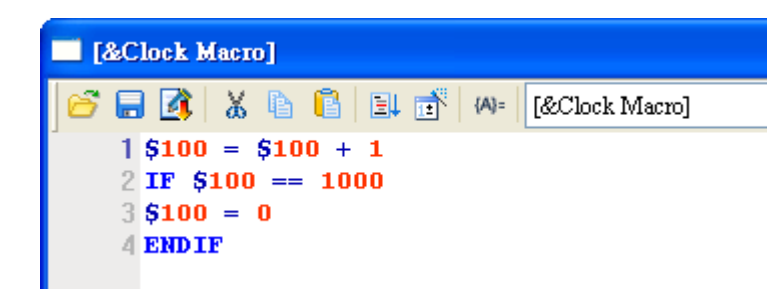

Click Options > Communication Setting > Ethernet > LocalHost, set HMI IP Address and check the Application(eRemote / eServer) function Enable. Then, press OK button to finish

#### the settings.

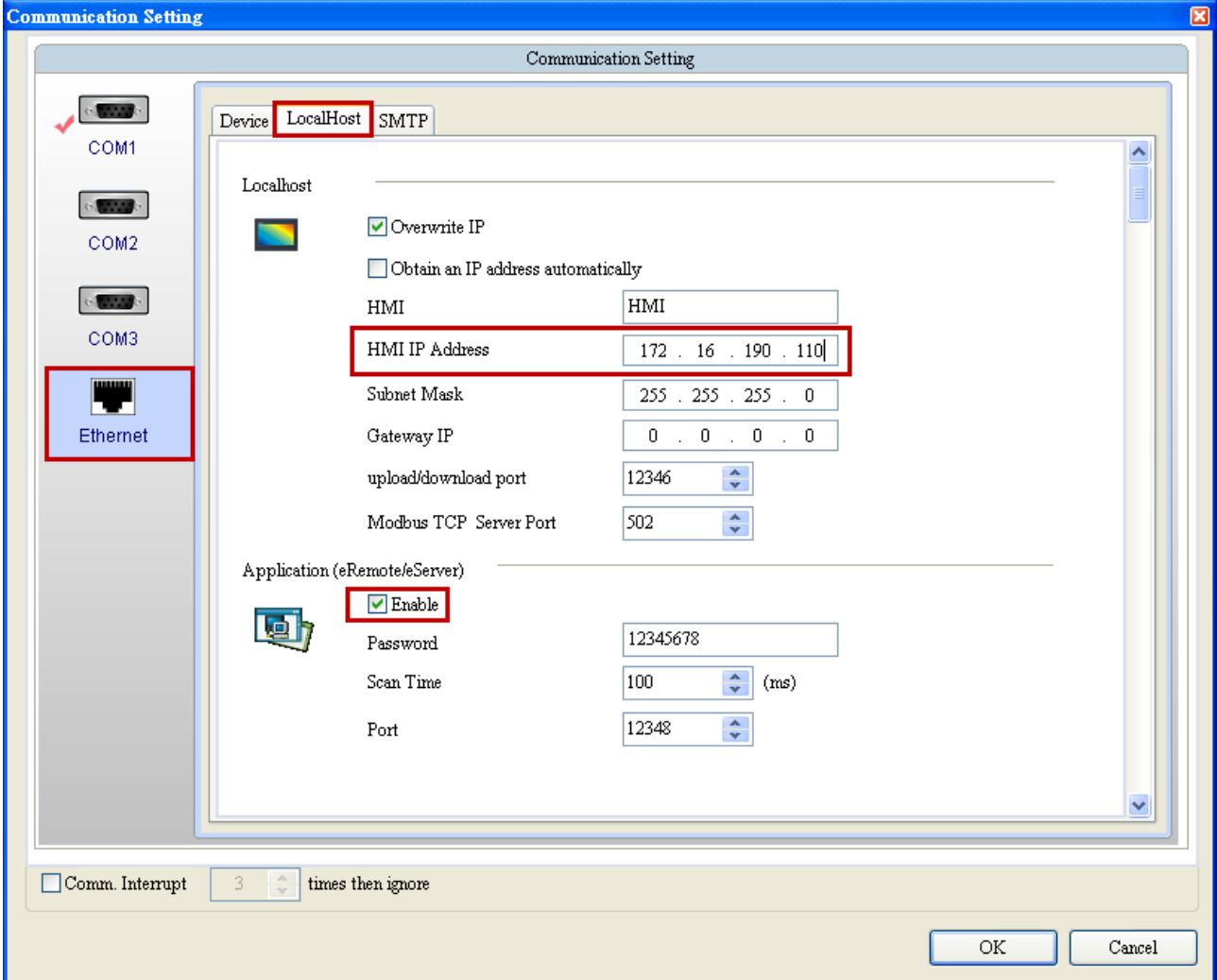

# 8.1.3 eServer Setting

Open a new Logging (ODBC) project file.

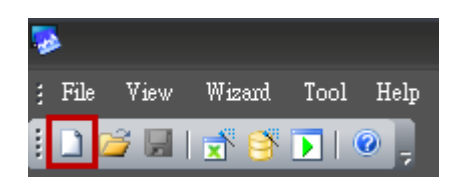

Click New icon to access nodes (link to HMI).

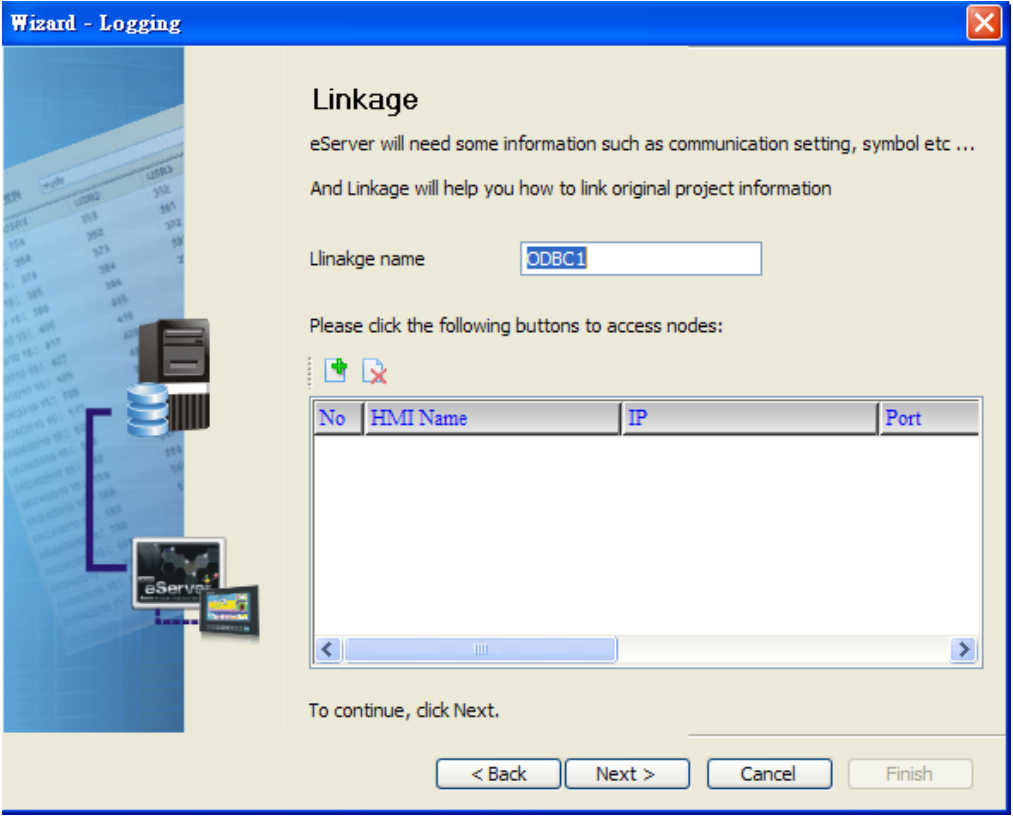

Choose a HMI screen project file to link with this eServer project.

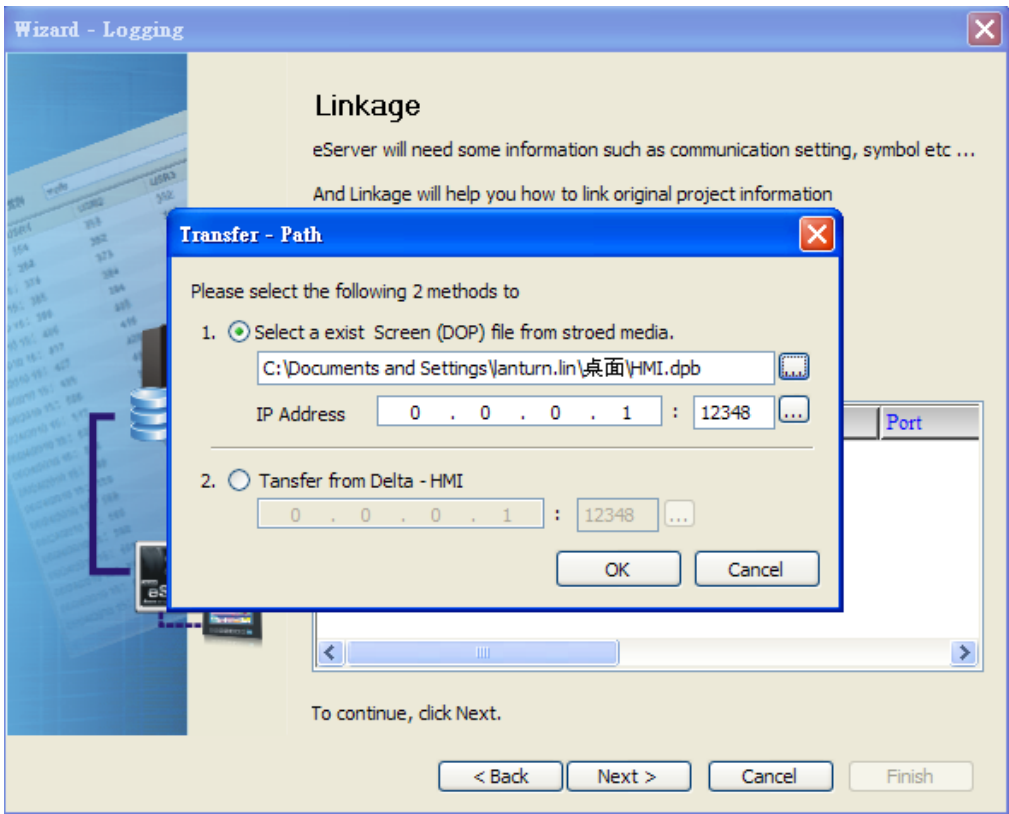

ODBC Data Source Setting: input the ODBC Data Source name, account and password. Press the refresh button and select the table name and click  $F_{+}$ , then chooses the field as below figure.

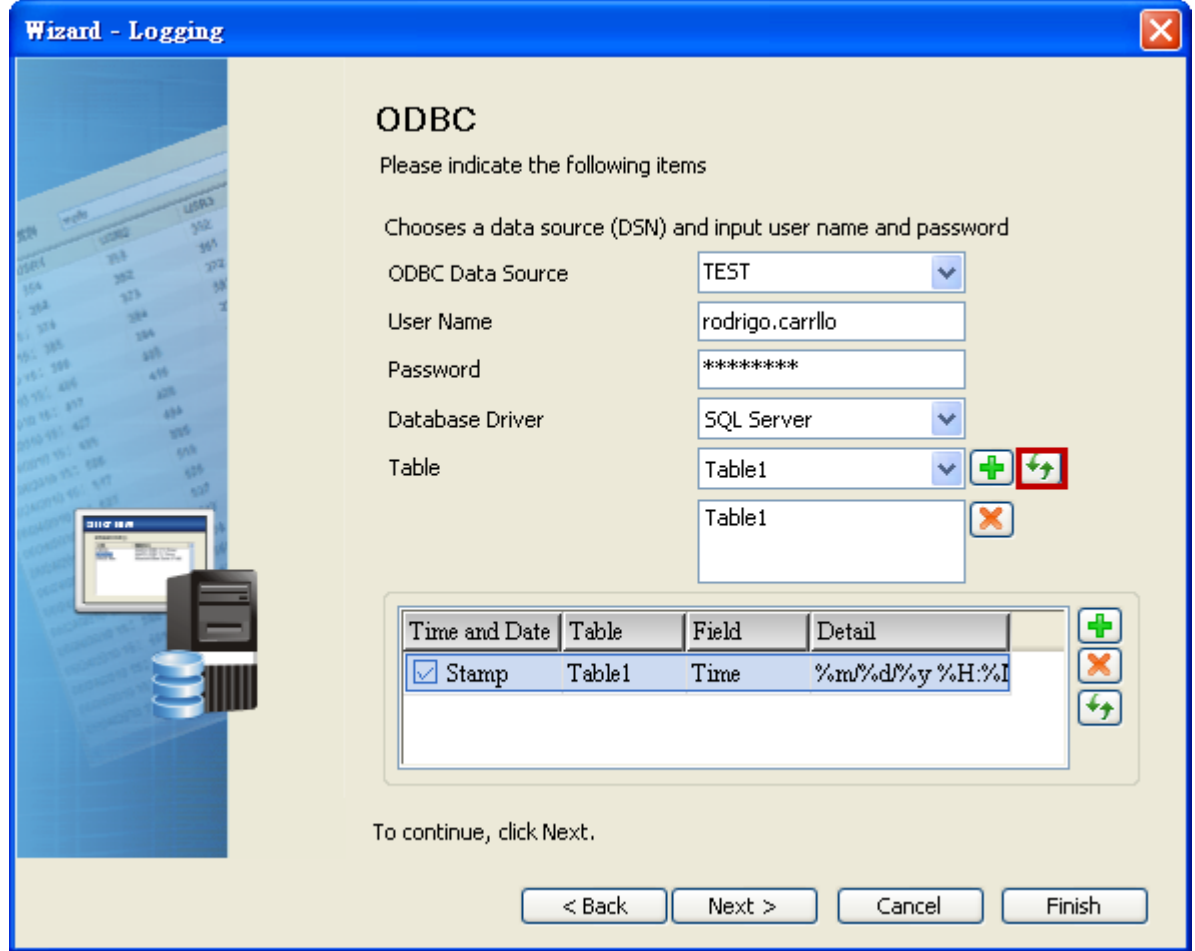

Set the register address to the corresponding field as below figure.

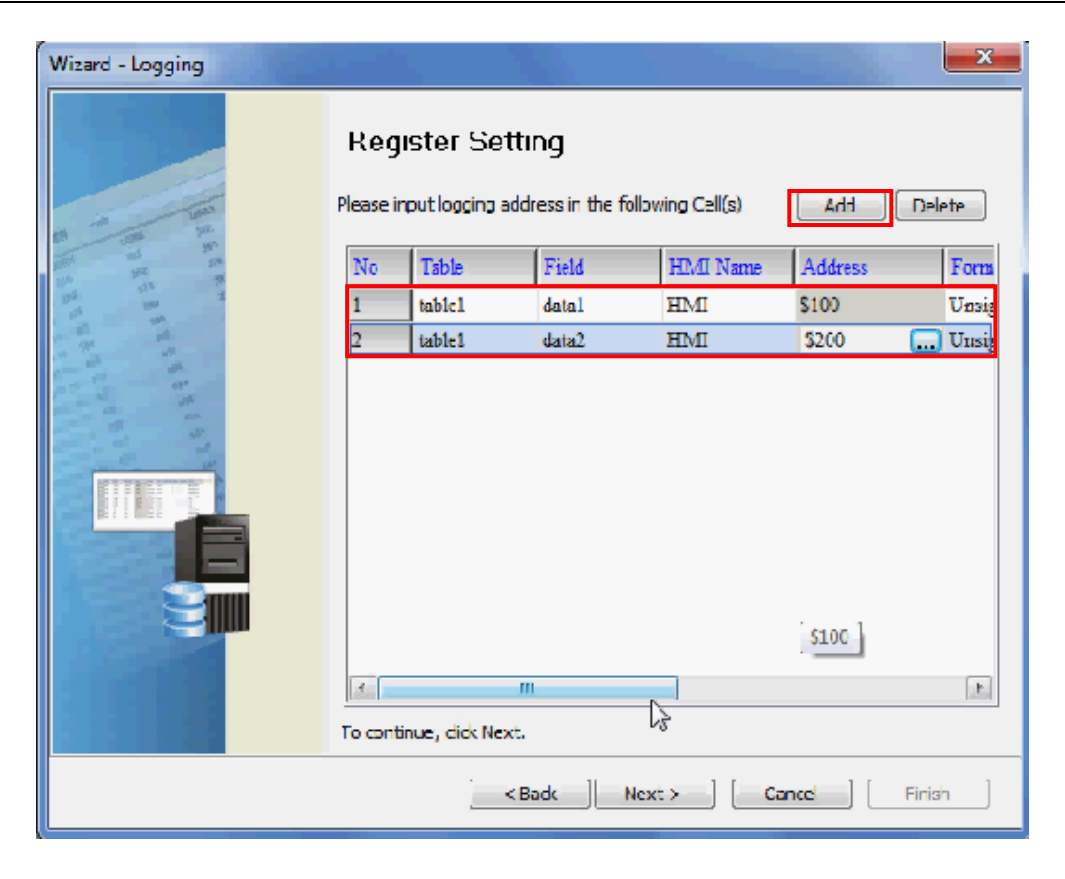

Set the sampling conditions as constant, and set the value as 5s.

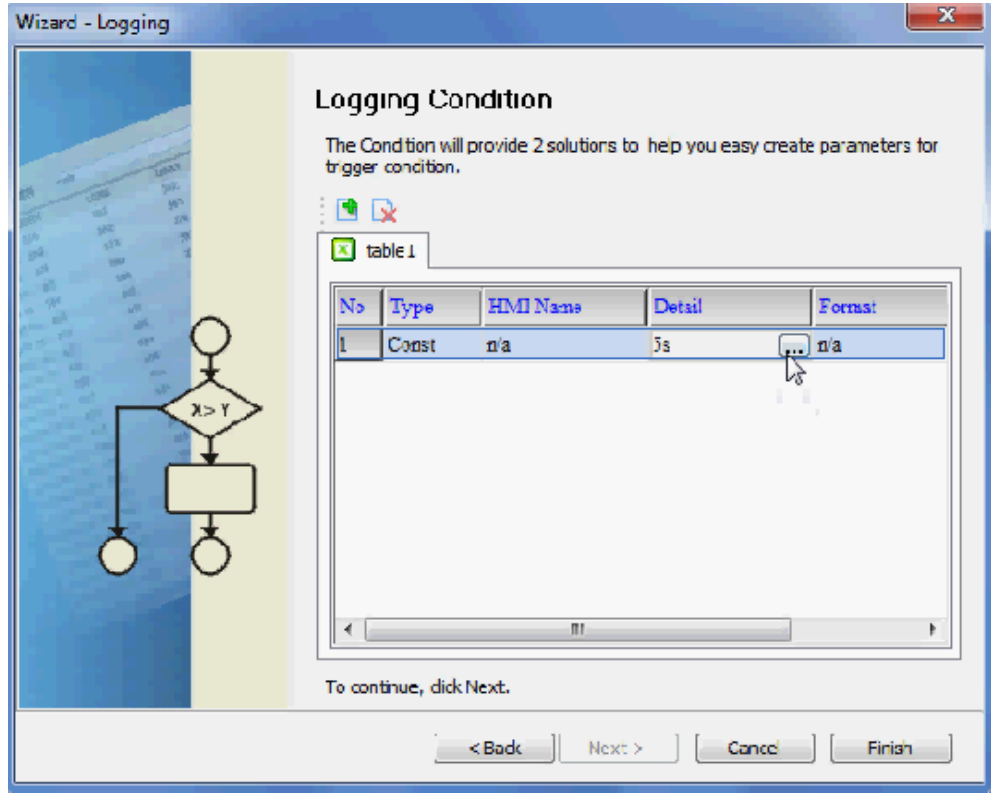

Save and Execute.

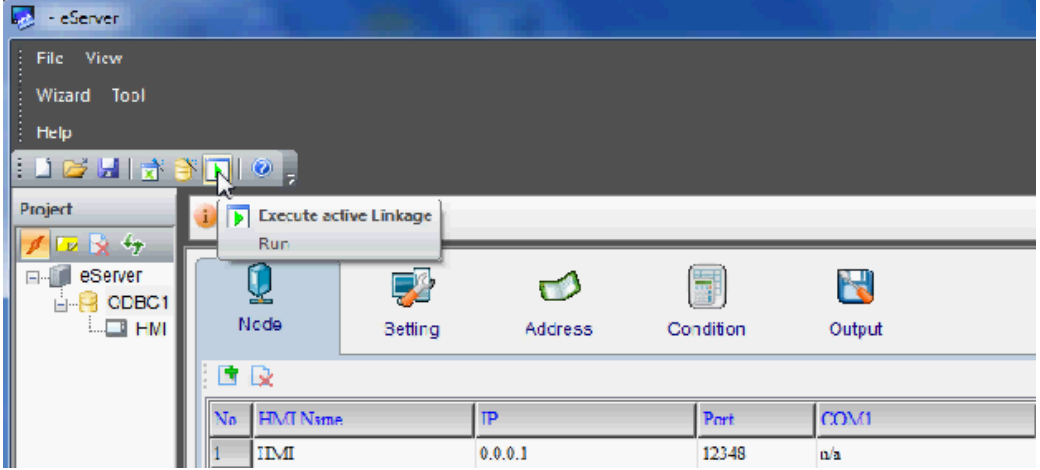

After the password is entered, the system will start sampling operation and write data in

Microsoft Access.

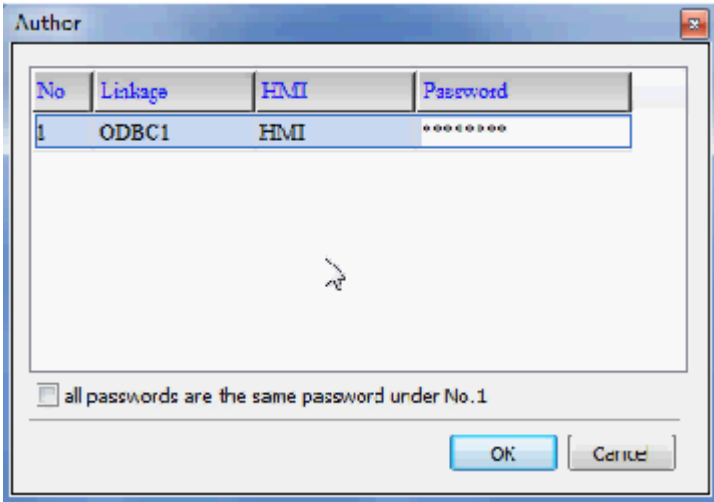

## eServer Logging Database:

We can see that a 『Database1SQL』file is existed in the folder as the original created access

2007 file in. Logging data shows as below figure.

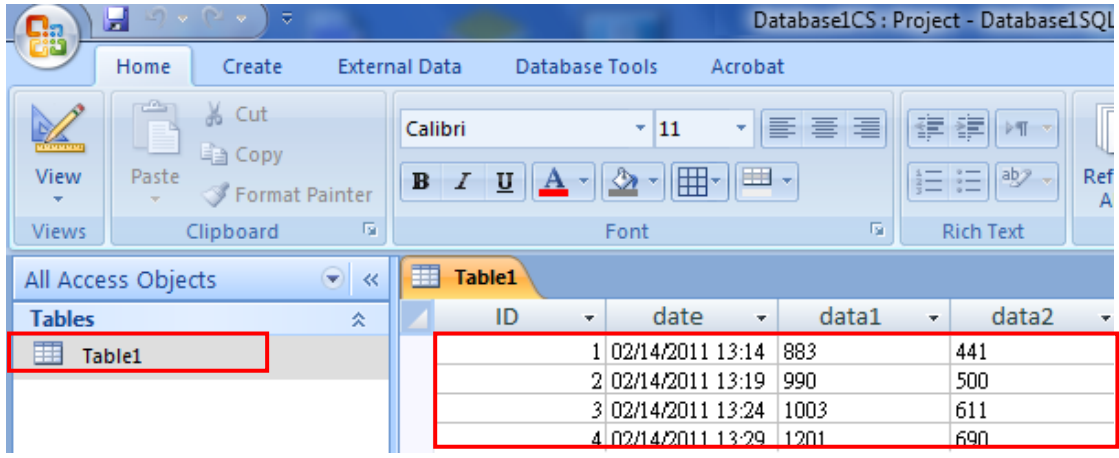

This page intentionally left blank

# Chapter 9 Writing Data in MySQL

Before creating testing example, make sure to change the upload and download option (Options > Environment) on DOPSoft first. The default setting of upload and download is via USB. If the users need to use Ethernet, please change the default setting by referring to Appendix A.

## 9.1 Example

This example is used to help the users to understand how to use eServer to read the data of the register addresses \$3 and \$6 every second, record the data in MySQL via ODBC interface, and save the collected data into the specified folder (C:\Data).

#### 9.1.1 Software Installation

#### 1. AppServ Introduction

AppServ is a free and full-featured software of Apache HTTP Server, MySQL, PHP, and phpMyAdmin. To download it, go to [http://www.appservnetwork.com.](http://www.appservnetwork.com/)

Package of AppServ

- Apache HTTP Server: It is a free and open source HTTP Server.
- MySQL: It is a relational database management system.
- PHP: It is a free and general-purpose scripting language designed for web development.
- phpMyAdmin: It is web-based open source tool written in PHP for MySQL database management.

After double clicking the appserv-win32-2.5.10.exe file downloaded from the website exe file, the following dialog box will appear.

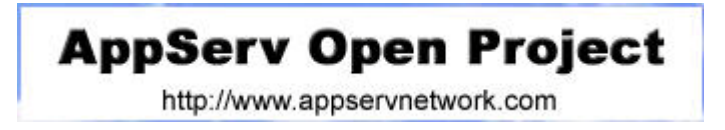

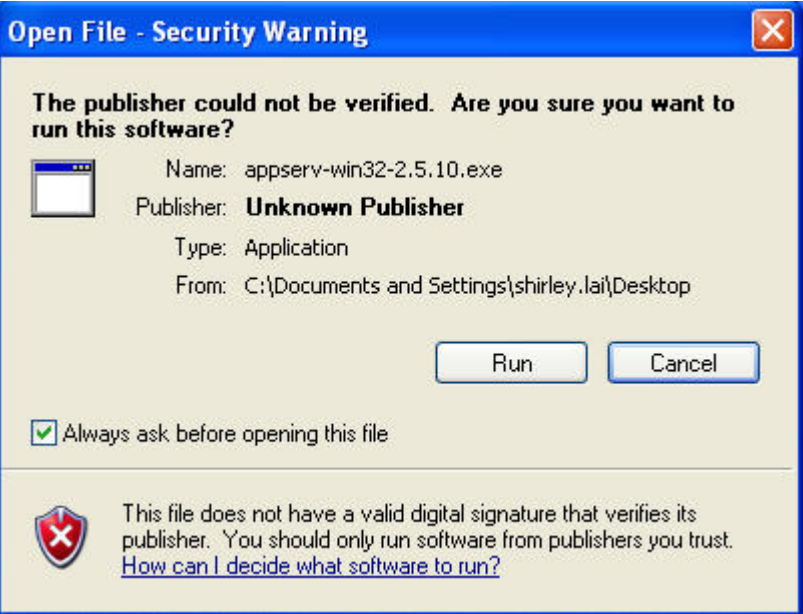

Click on Run button to install AppServ.

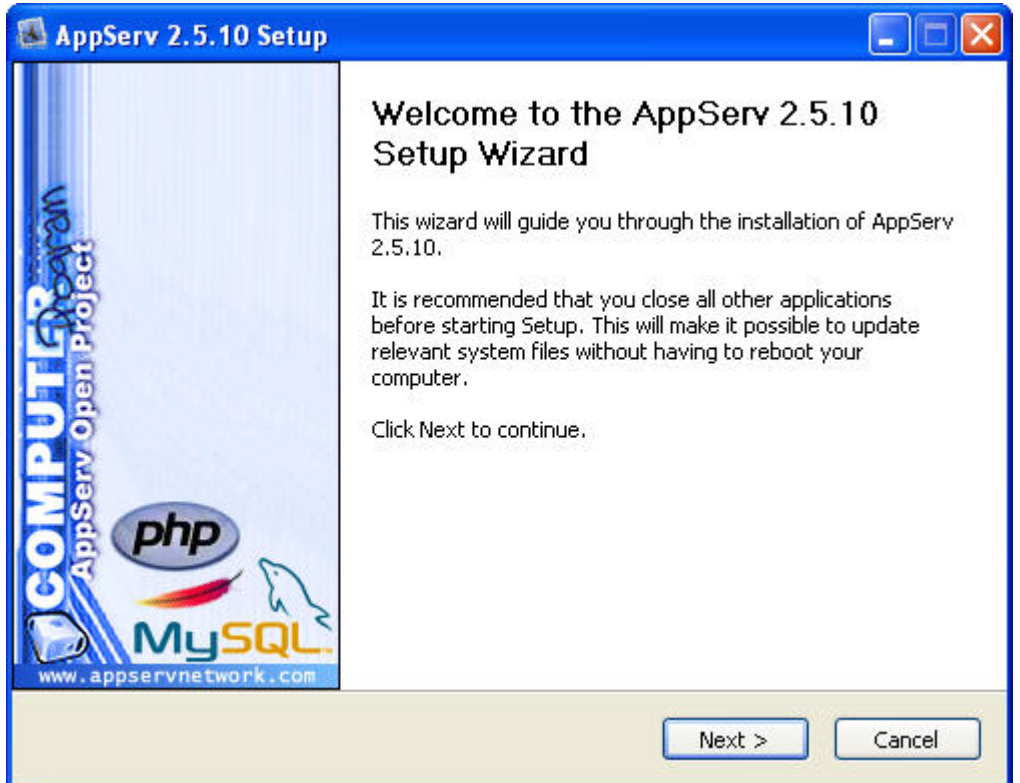

Click on Next button to go to the next step.

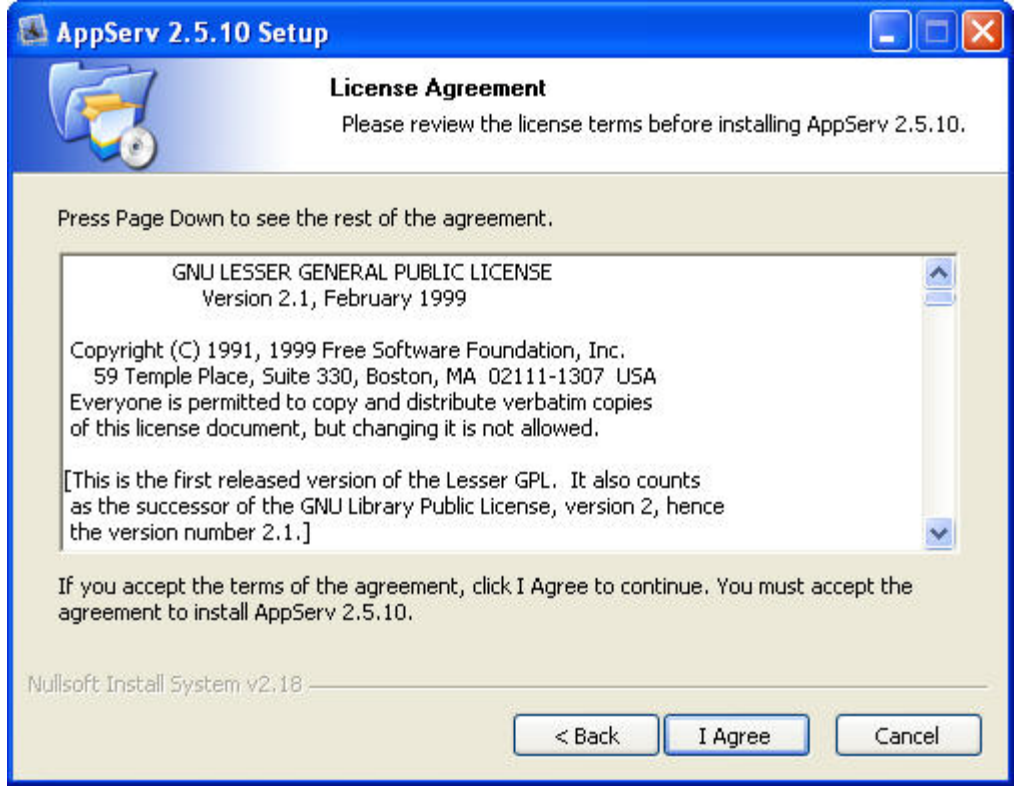

The users must read license agreement before installation. Click on I Agree button to continue.

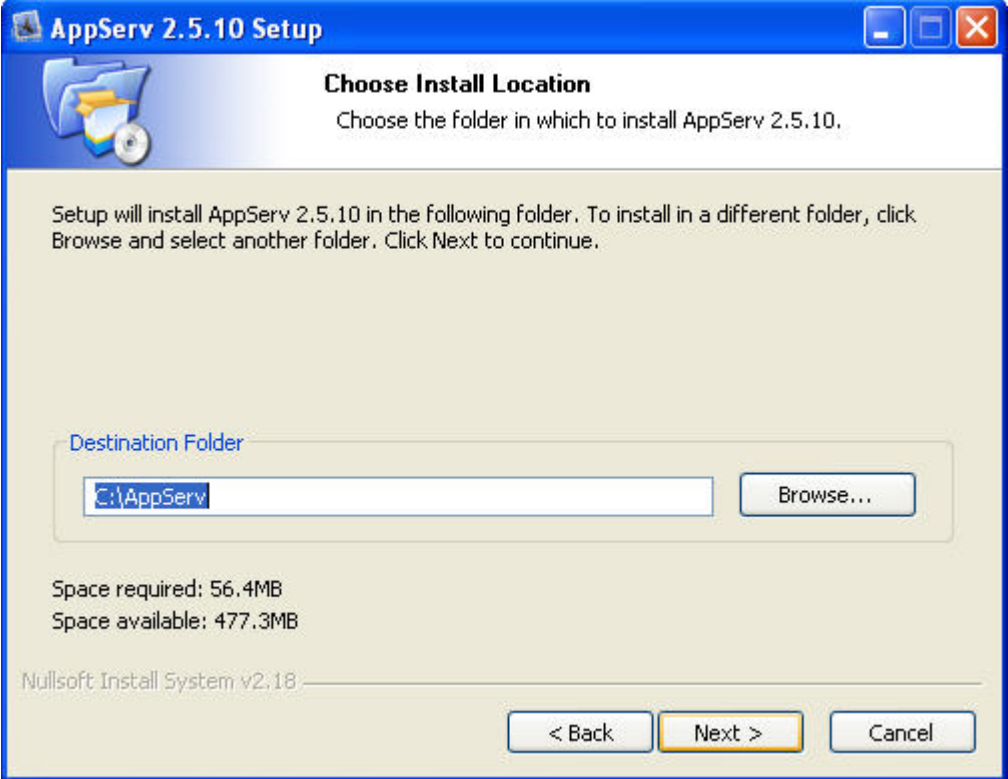

Select the default directory C:\AppServ, and click on Next button for the next step. To select a directory other than the default directory, click Browse.

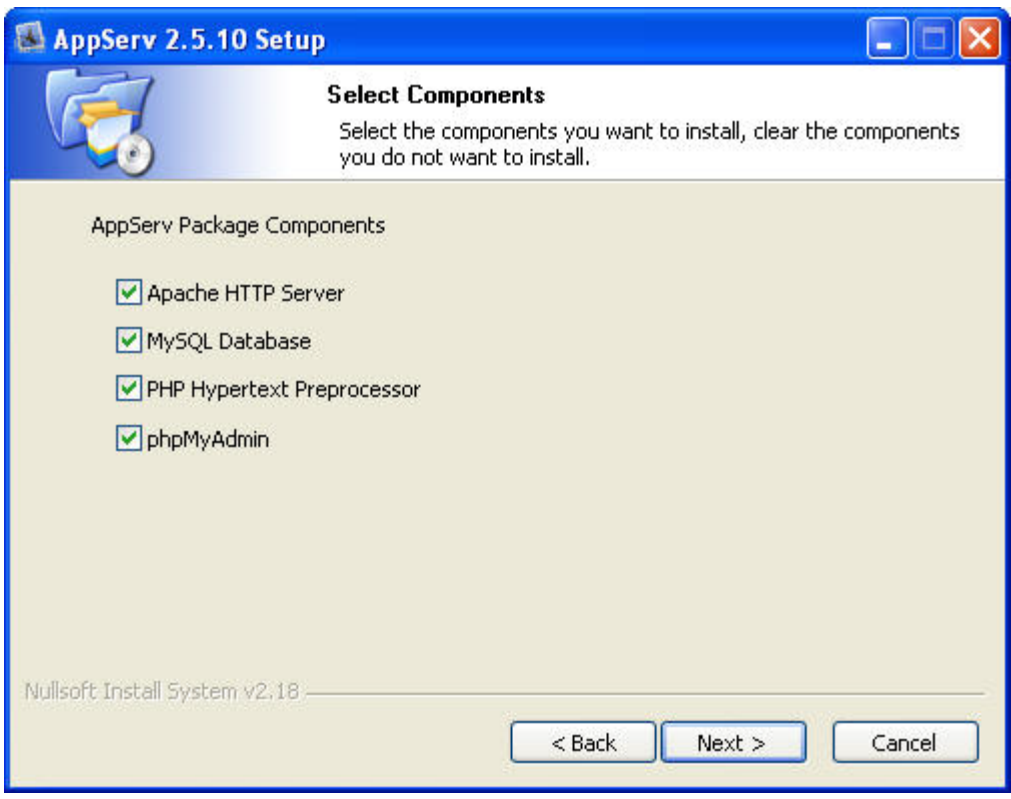

Then, select the AppServ Package Components to install, and click on Next button for the next step.

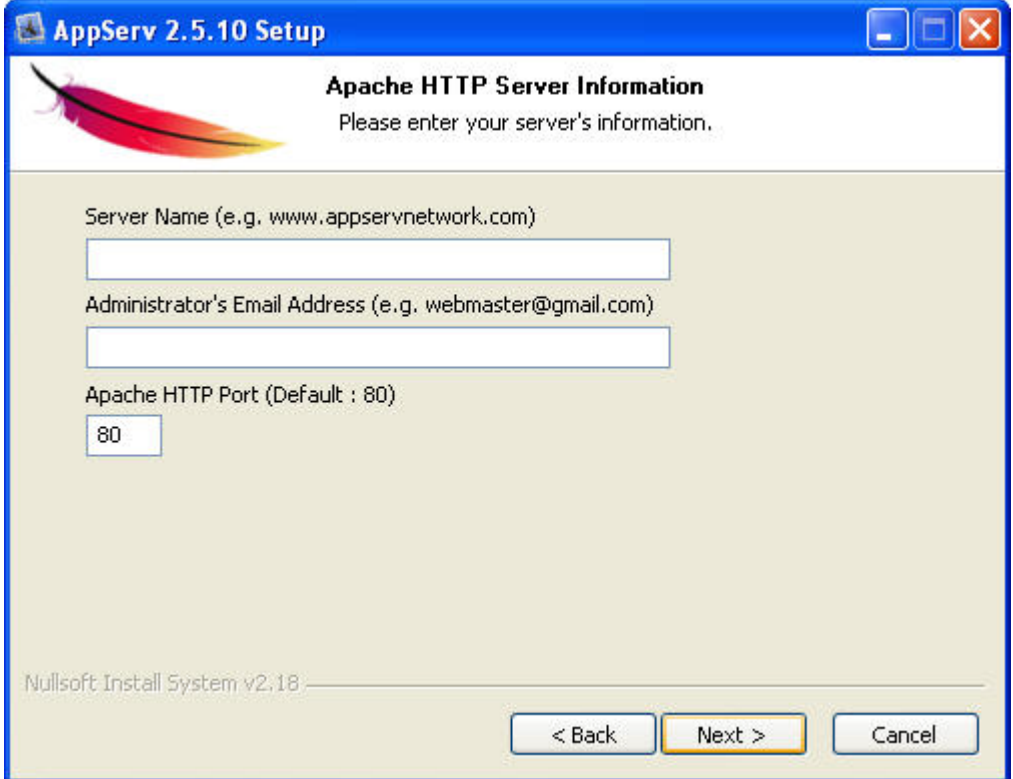

Specify Server Name, Administrator's Email Address and Apache HTTP port for Apache Web Server. When perform testing, the Servo Name can be specified as localhost directly. Click on Next button for MySQL Server Configuration settings

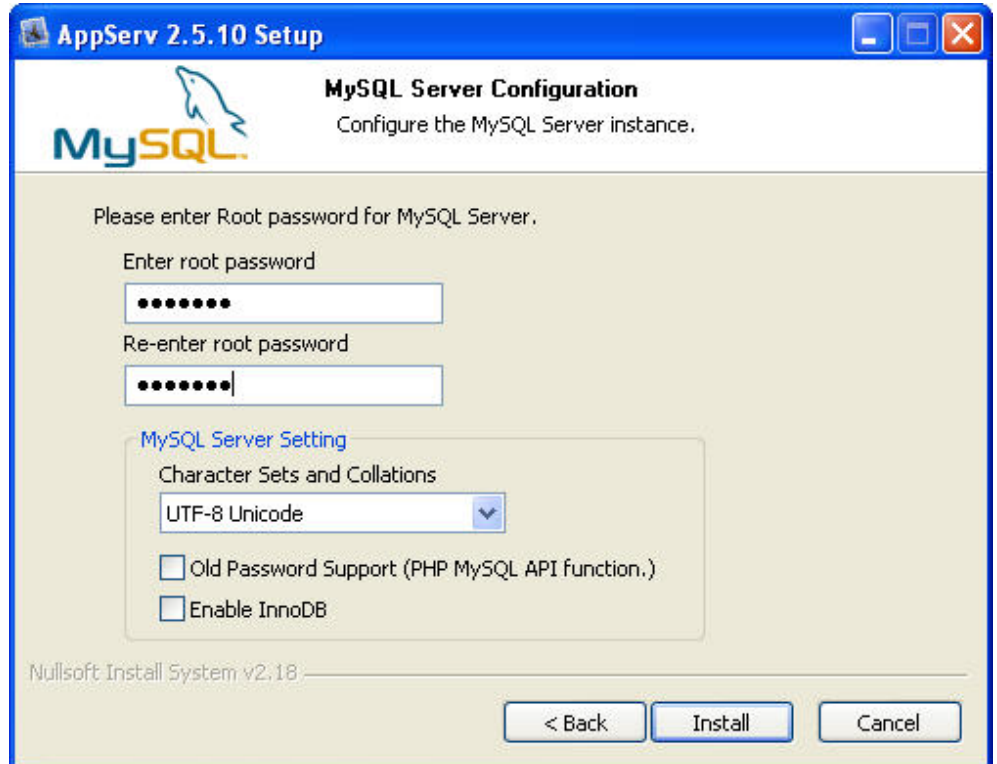

Enter root password for MySQL database and complete the settings for MySQL Server.

Character Sets and Collations: The users can select data storage language and collations from the drop-down menu.

Old Password Support (PHP MySQL API function): When this option is selected, the users can code PHP code with old MySQL API.

Enable InnoDB: When InnoDB is used, ensure to select this option.

Click on Install button to installing Apache.

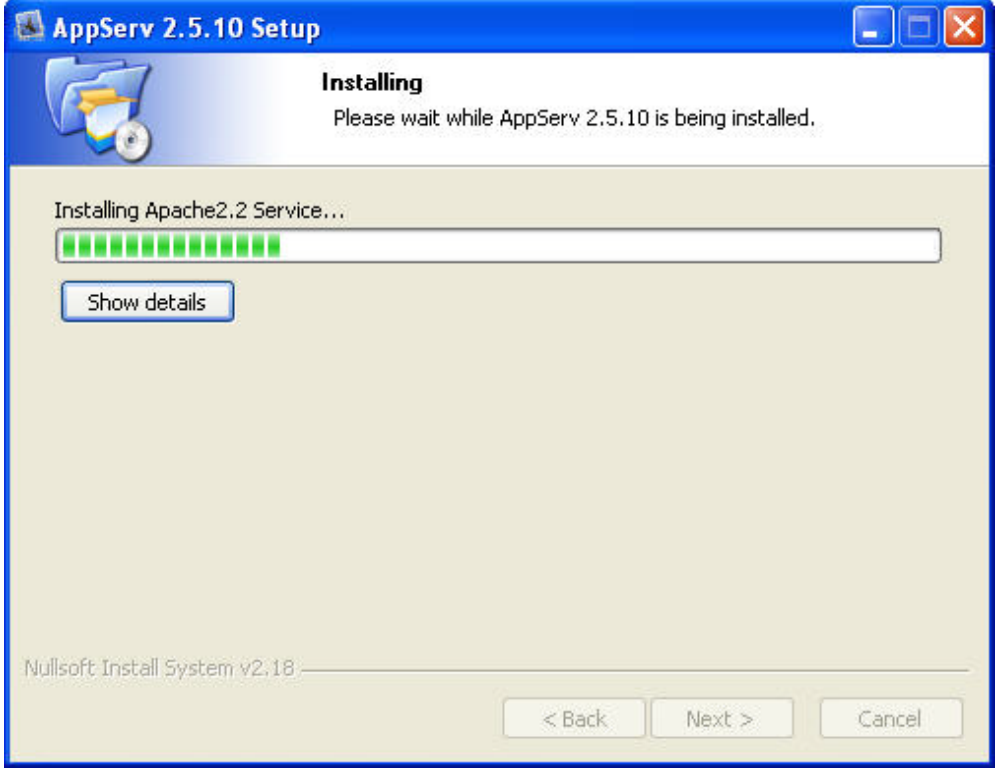

Click on Finish button to complete AppServ setup.

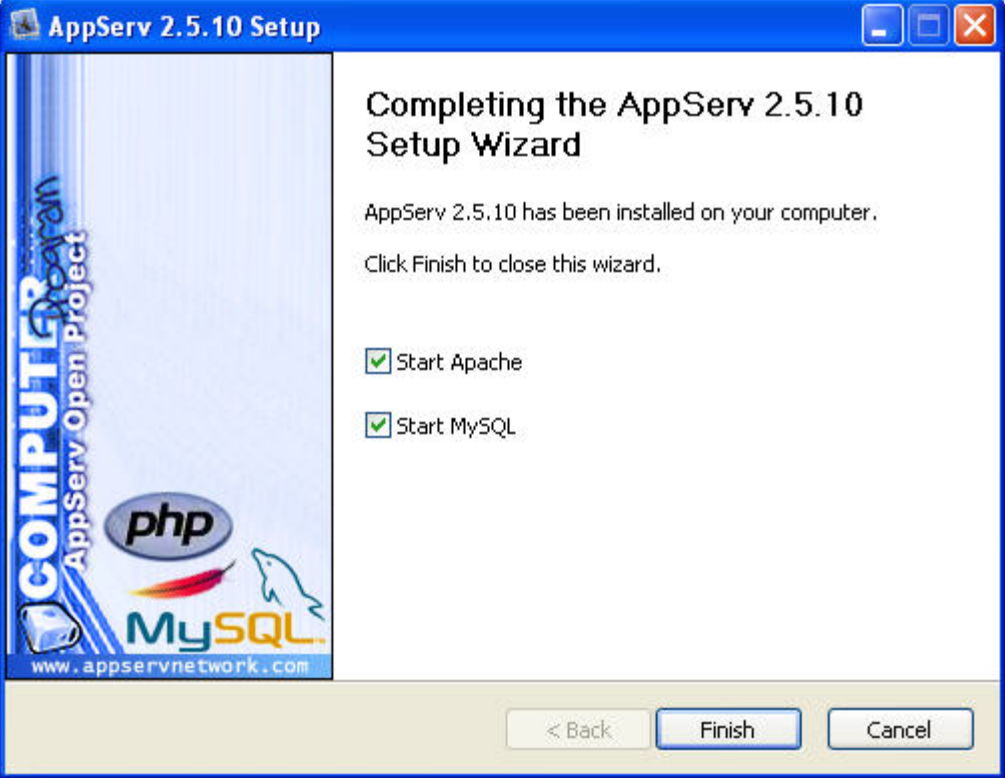

After installing AppServ, please restart the computer. After restart computer, users can view the web site by pointing a web browser to [http://localhost/.](http://localhost/) If the following screen displays, it indicates that Apache has been installed successfully.

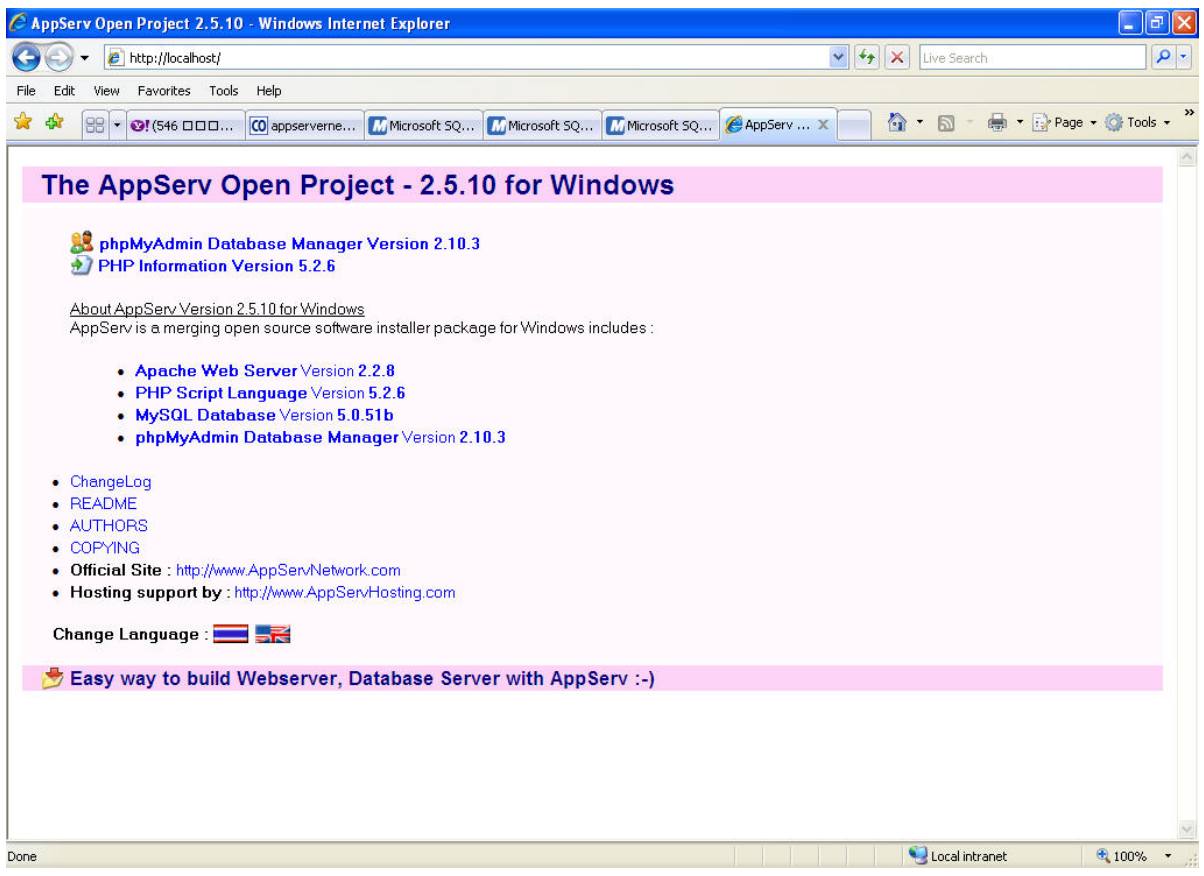

#### 2. MySQL Settings

Use phpMyAdmin built-in AppServ to perform the relevant MySQL settings. Open the browser, type: [http://localhost/phpMyAdmin/,](http://localhost/phpMyAdmin/) a Connect to localhost dialog box will display. Enter root for username and your password for password (The default administrator account is root, but depending on your setup it may be a different user name.)

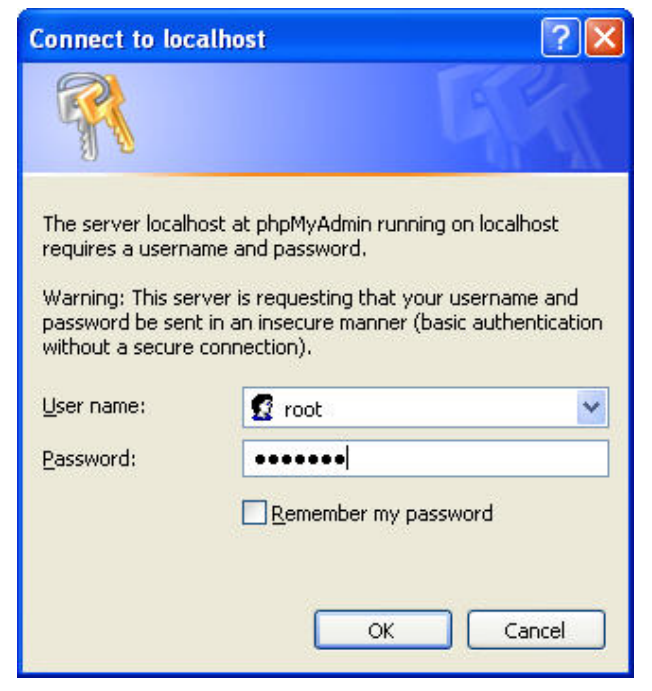

Then, it will connect to MySQL database.

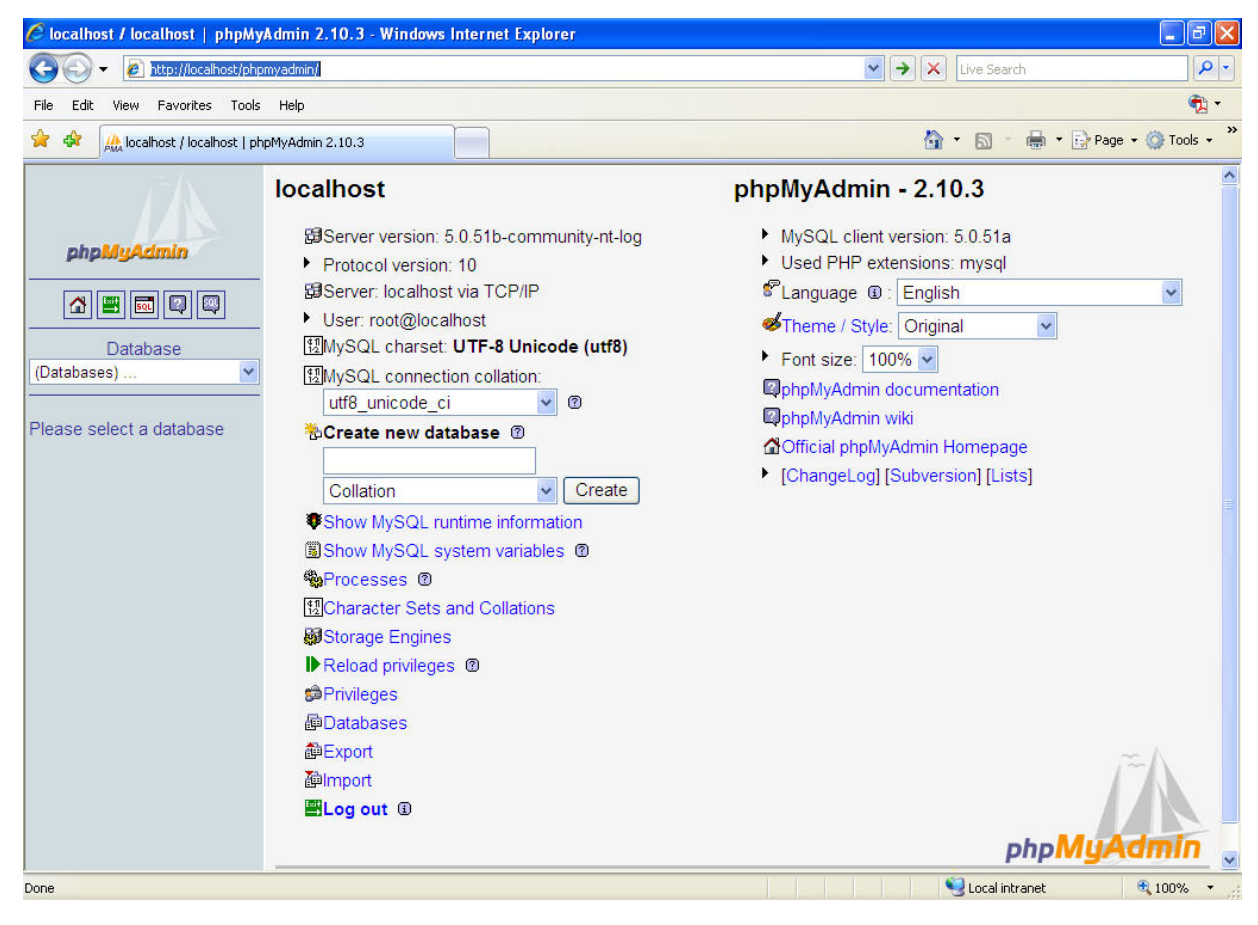

A. Create New Database

Click on Databases link.

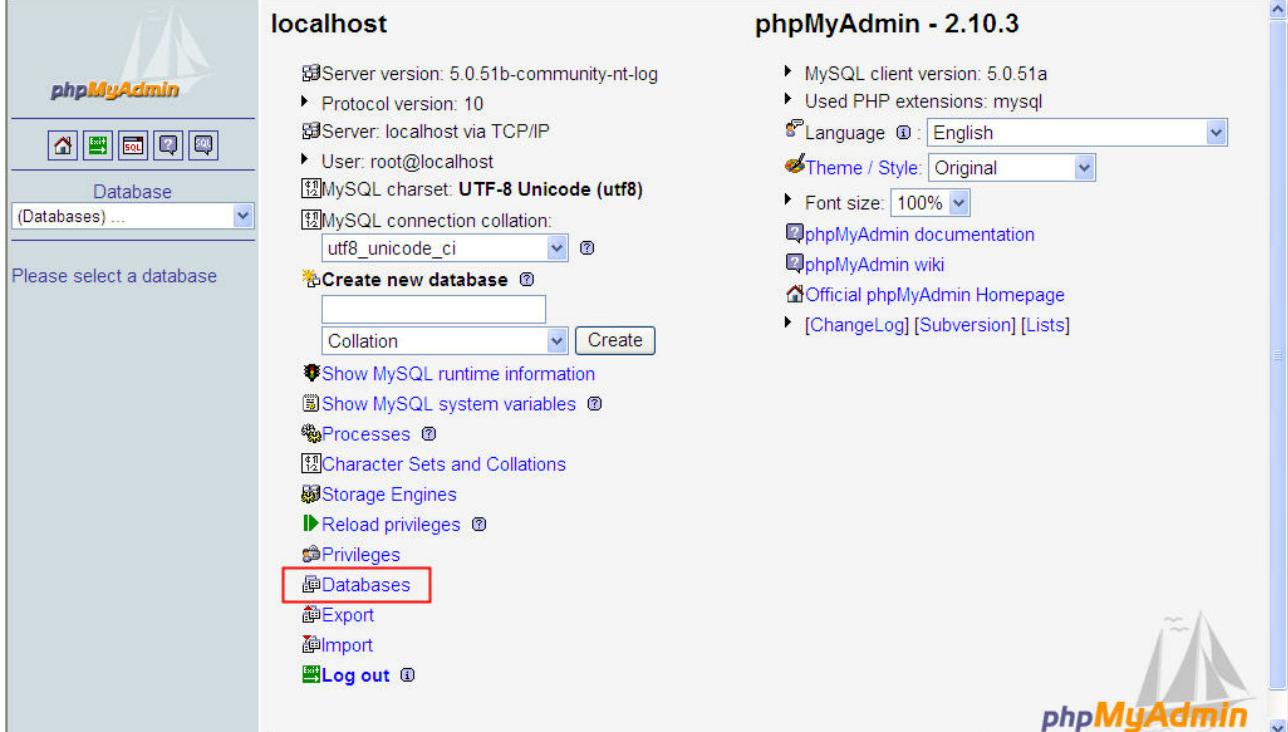

Enter the name of the new database. In this case, the name of the new database is entered as test. Click on Create button for the next step.

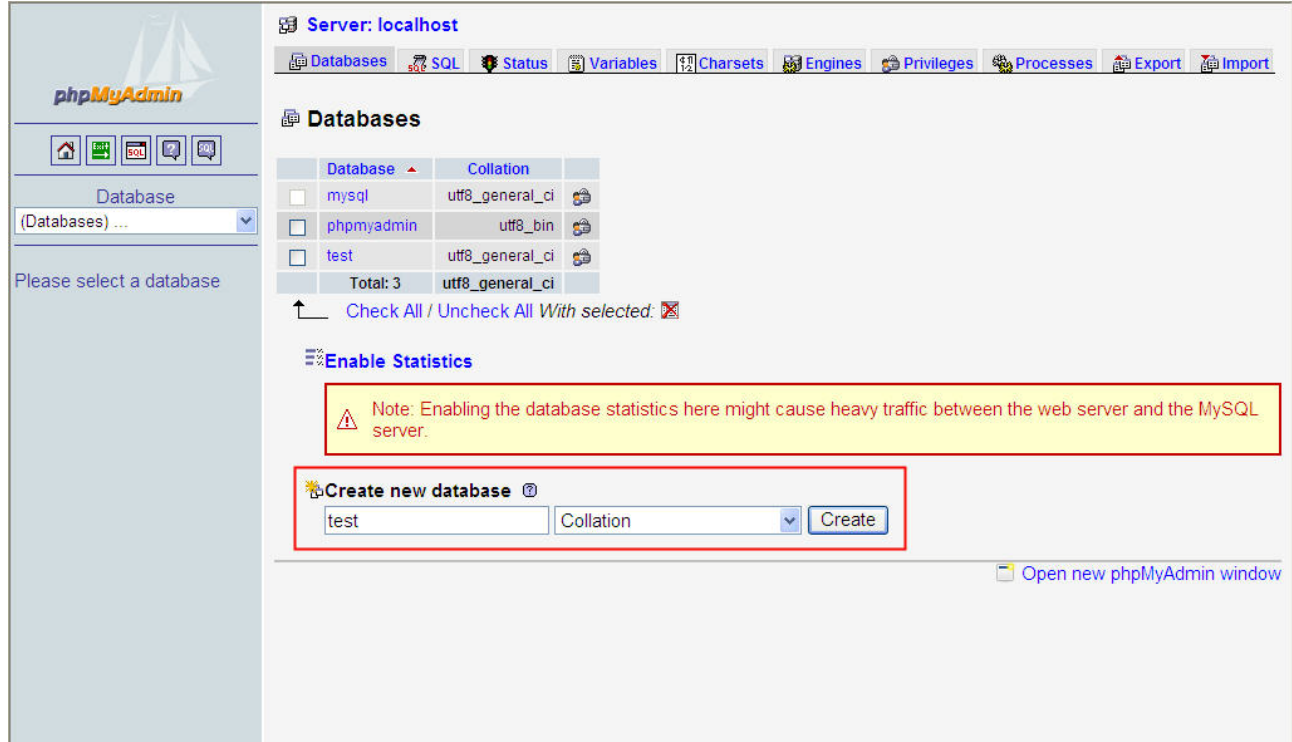

A new database has been created.

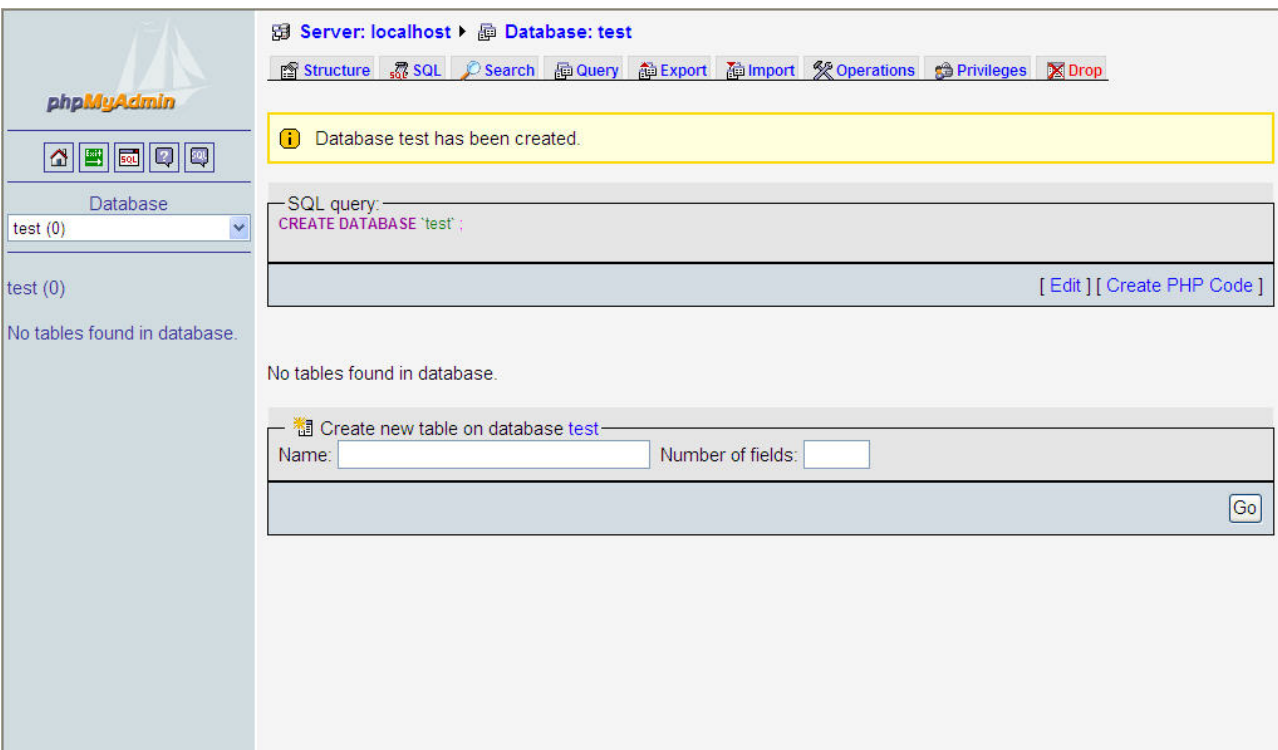

#### B. Create New Table

Click on Structure link to create new table on database. In this case, the new table is named as table1 and the number of fields is set to 3. After Go button is pressed, a new table on database will be created.

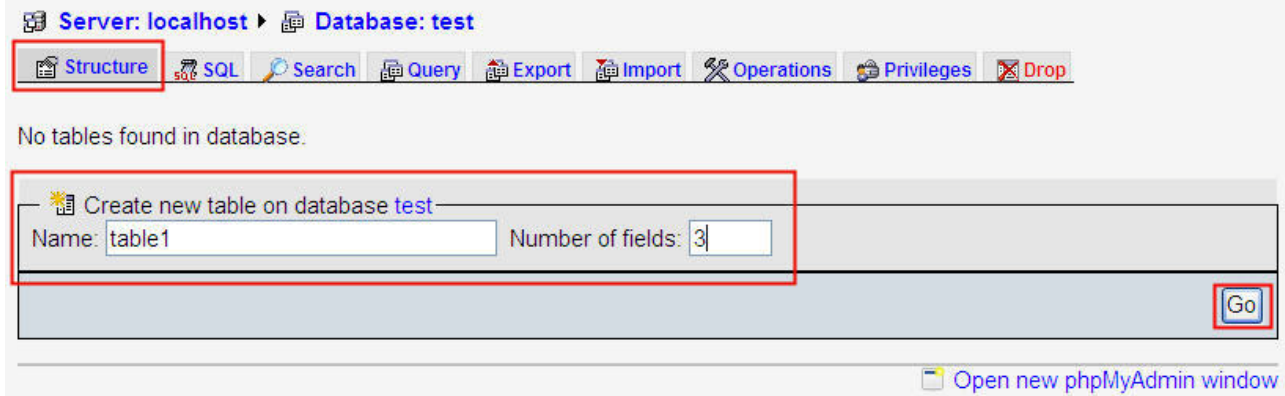

Complete the settings by referring to the figure below and press Save button to save changes.

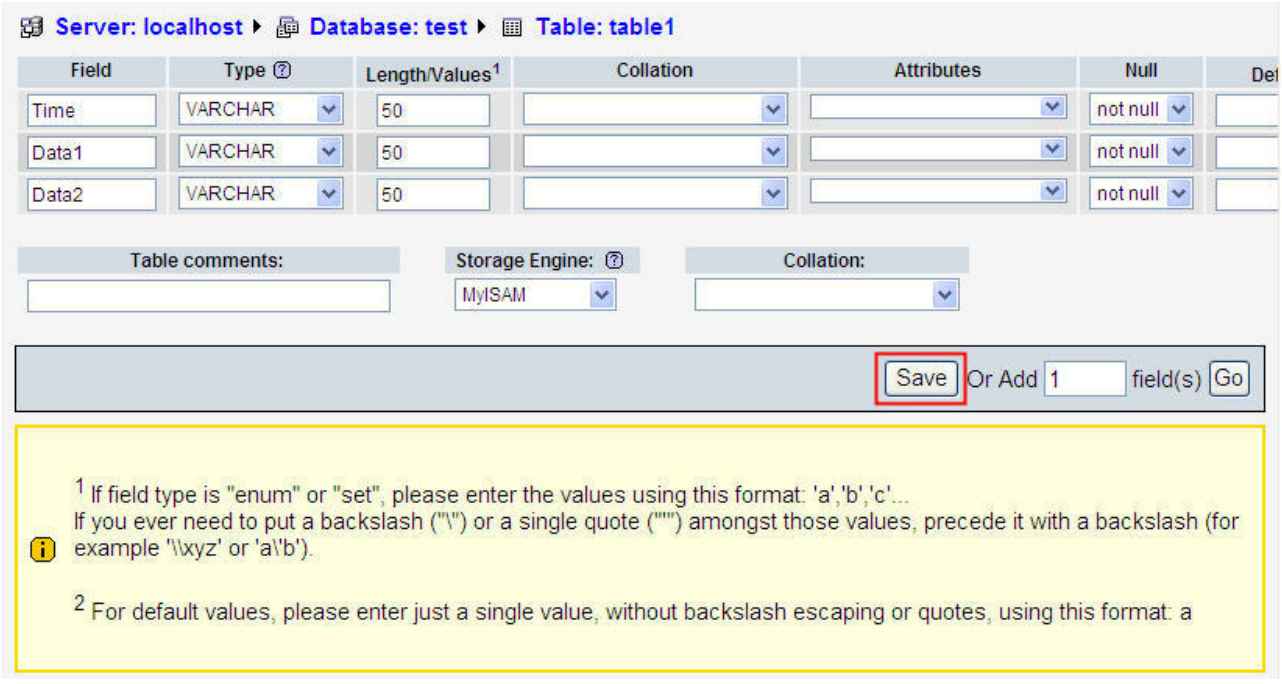

After the table1 has been created, the screen will be shown as follows.

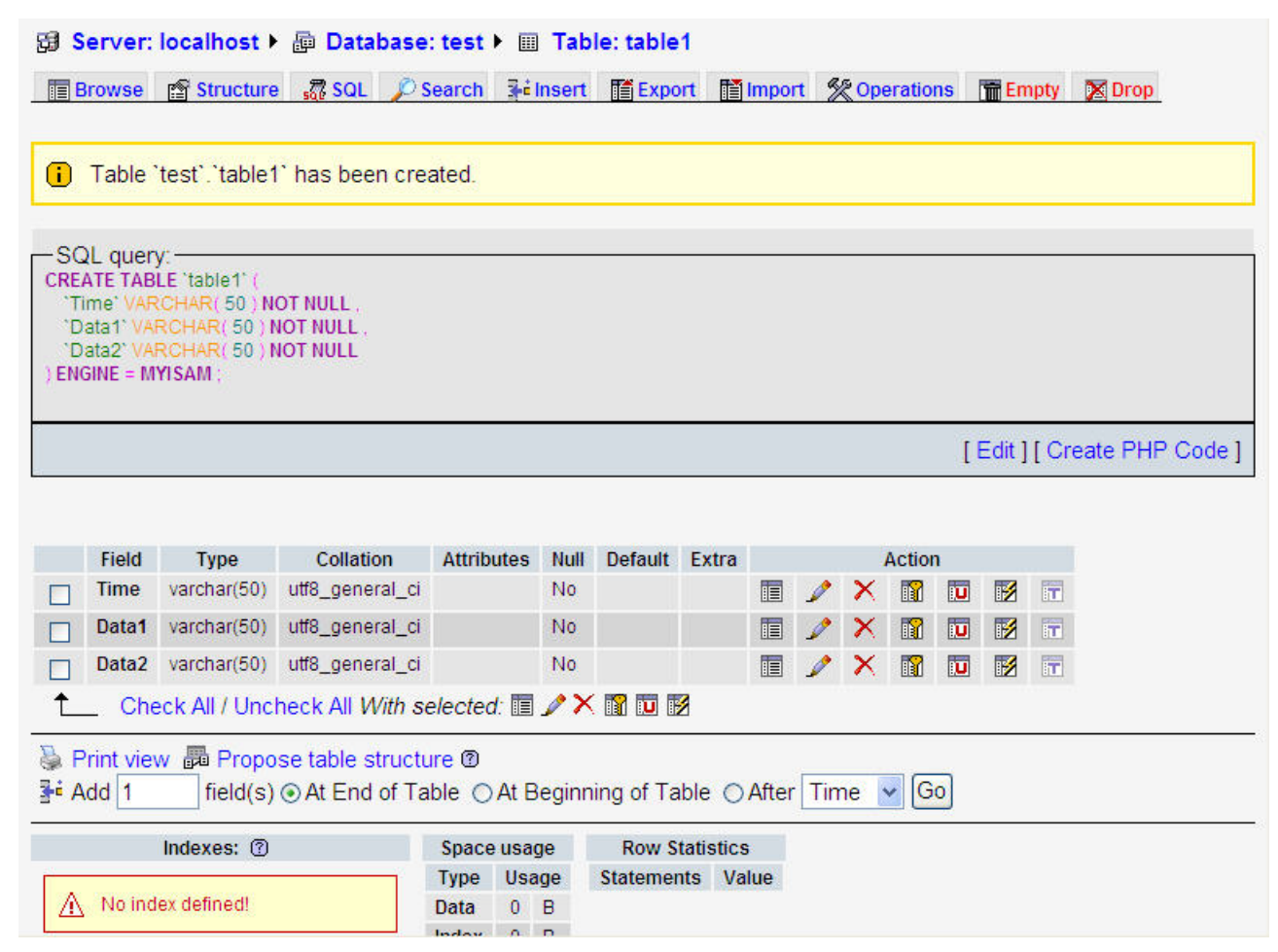

C. Create New User

Click on Privileges link to open User overview page.

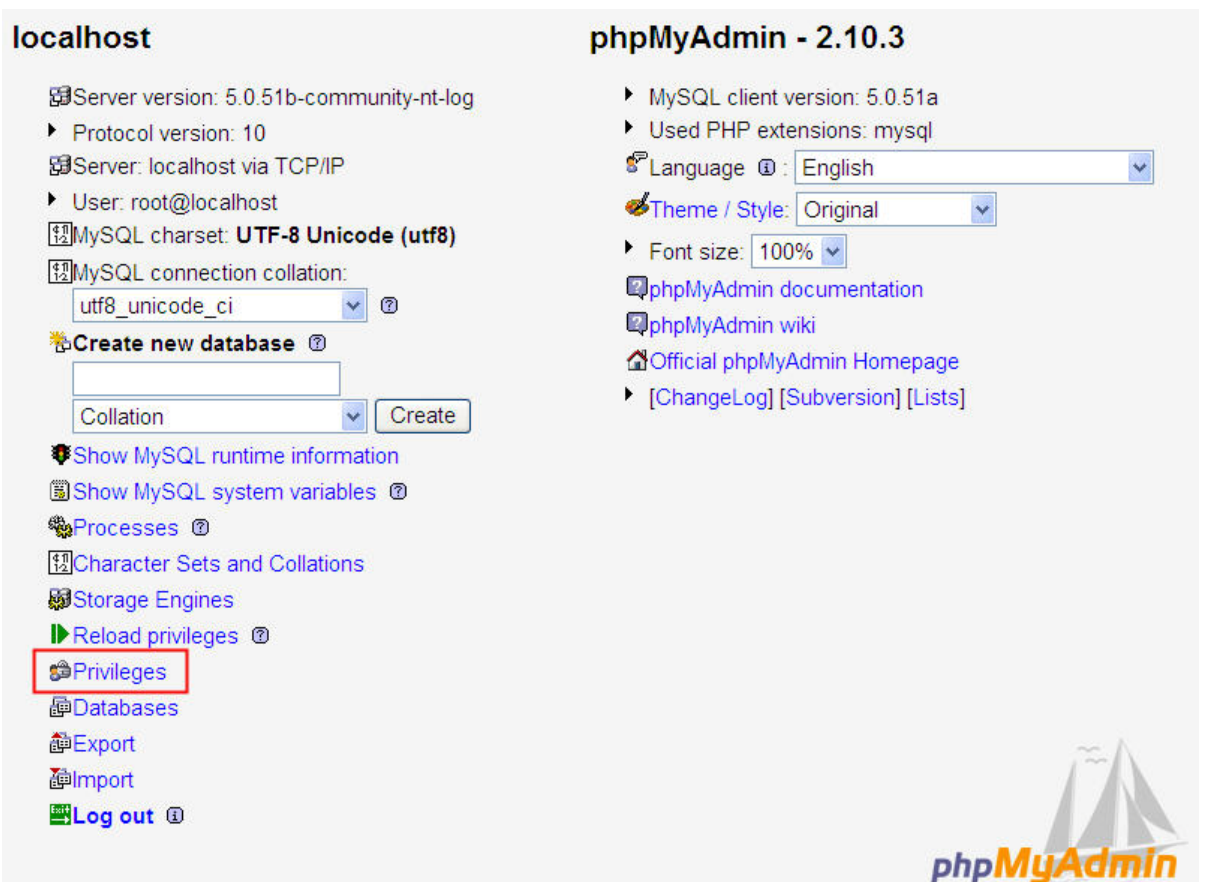

Click on Add a new User link to display the add new user page

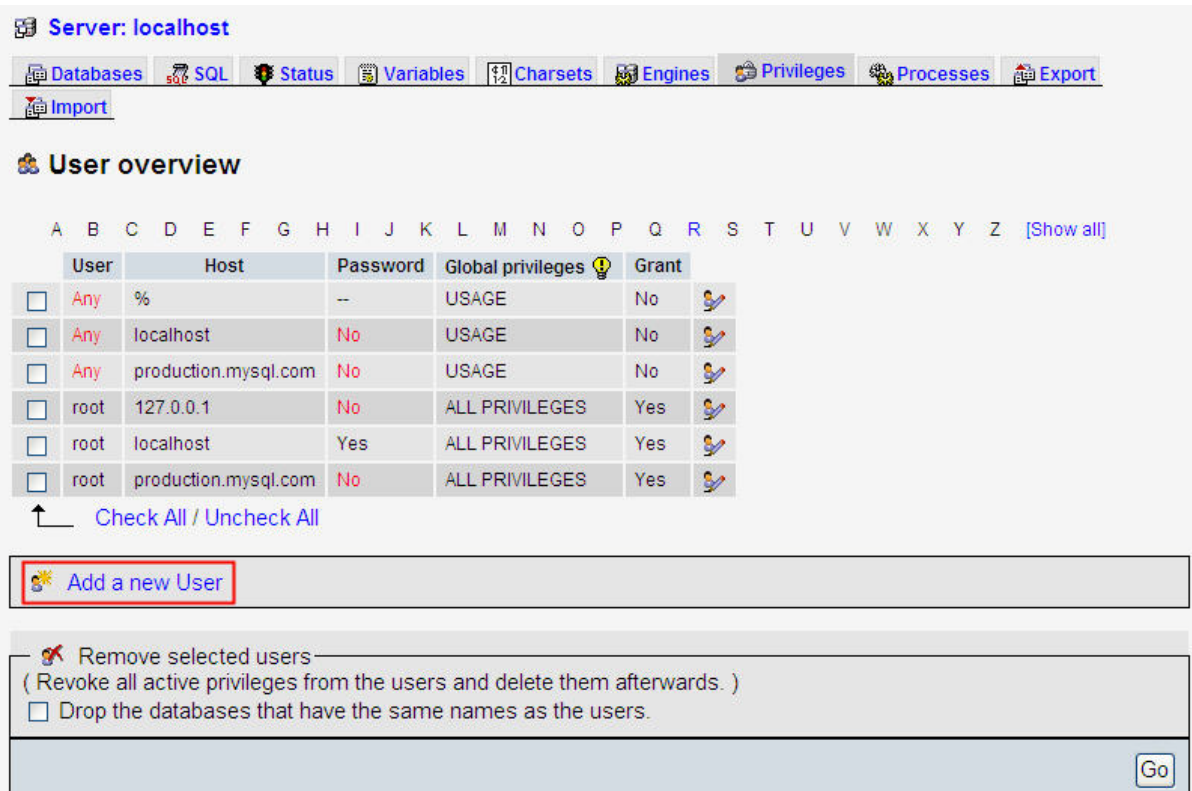

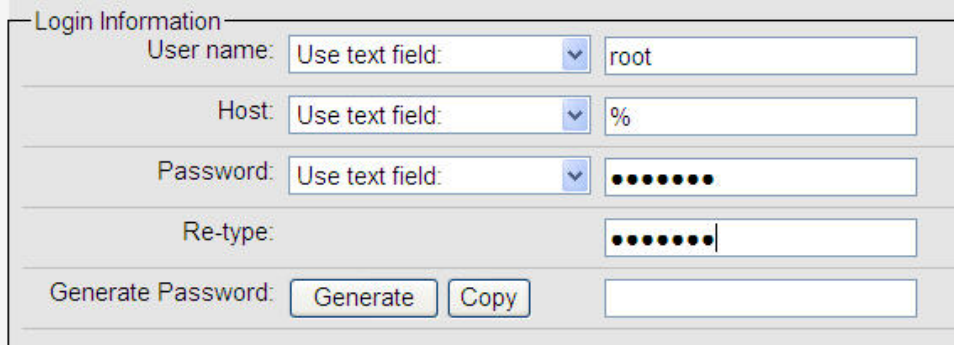

Login Information:

User name: Enter user name root

Host: Select Any host from the drop down menu and insert a % code.

Password: Enter the desired password

Re-type: Re-enter the desired password

General Password:

- Click on Generate button to automatically generate a password.
- Click on Copy button to insert the password into the fields of Password and Re-type.

Scroll the screen down and click on Check All link to select all privileges. Then, click on GO button to create a new user.

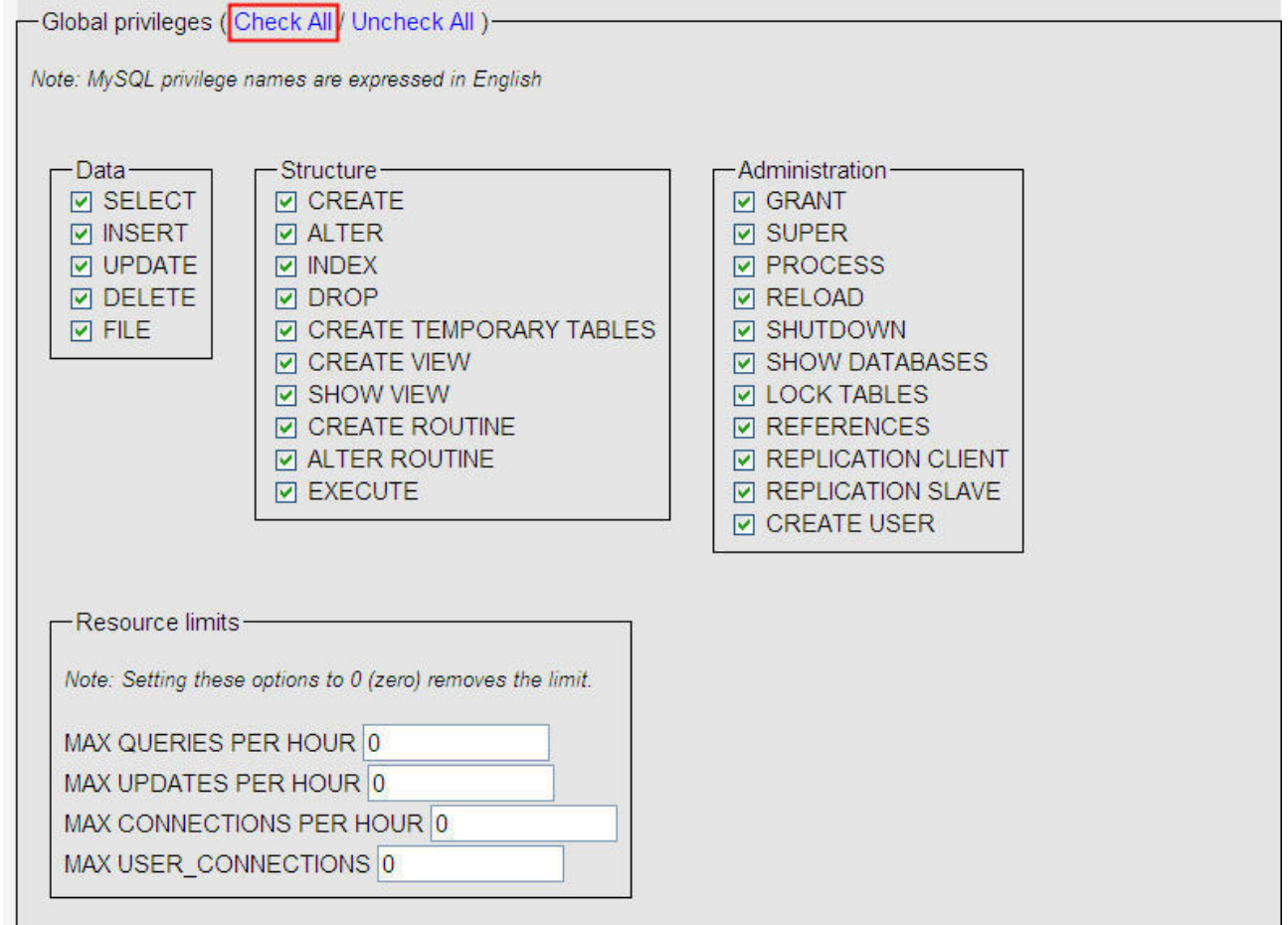

#### A conformation message will be displayed as follows.

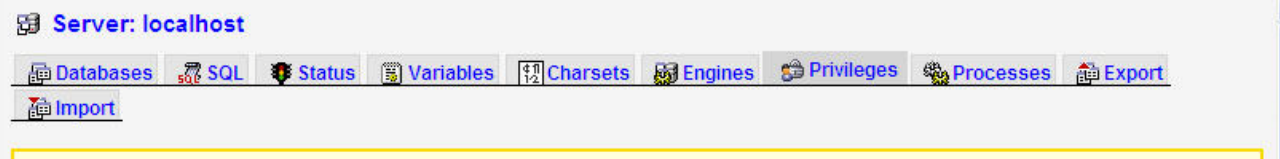

i You have added a new user.

-SQL query: CREATE USER 'root@'%' IDENTIFIED BY '\*\*\*\*\*\*\*';

GRANT ALL PRIVILEGES ON \*.\* TO 'root@'%' IDENTIFIED BY \*\*\*\*\*\*\*\* WITH GRANT OPTION MAX\_QUERIES\_PER\_HOUR 0 MAX\_CONNECTIONS\_PER\_HOUR 0 MAX\_UPDATES\_PER\_HOUR 0 MAX\_USER\_CONNECTIONS 0

[Edit] [ Create PHP Code ]

#### V User 'root'@'%': Edit Privileges

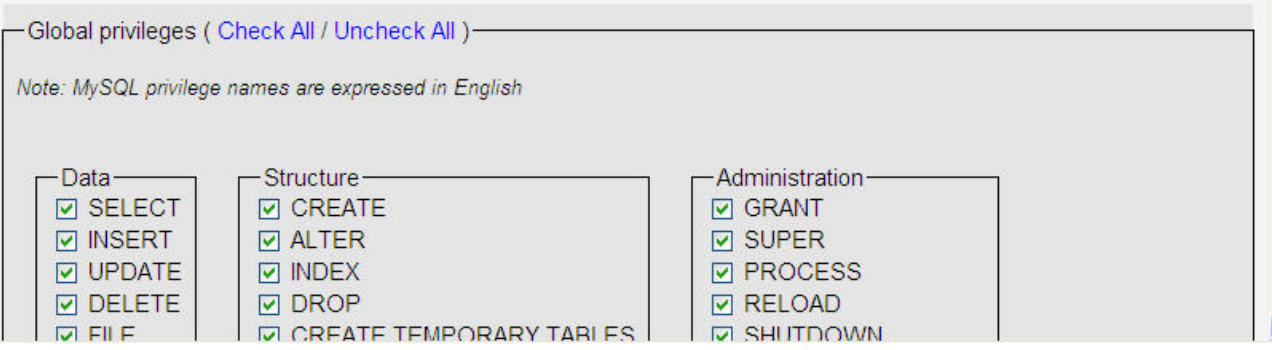

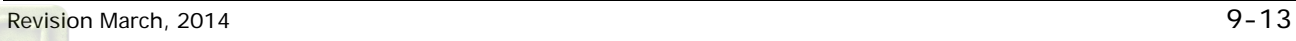

3. Setting Windows Firewall

Ė

Click Start and then click Control Panel. In the Control Panel, click Windows Security Center > Windows Firewall. Then, click on the Exceptions tab.

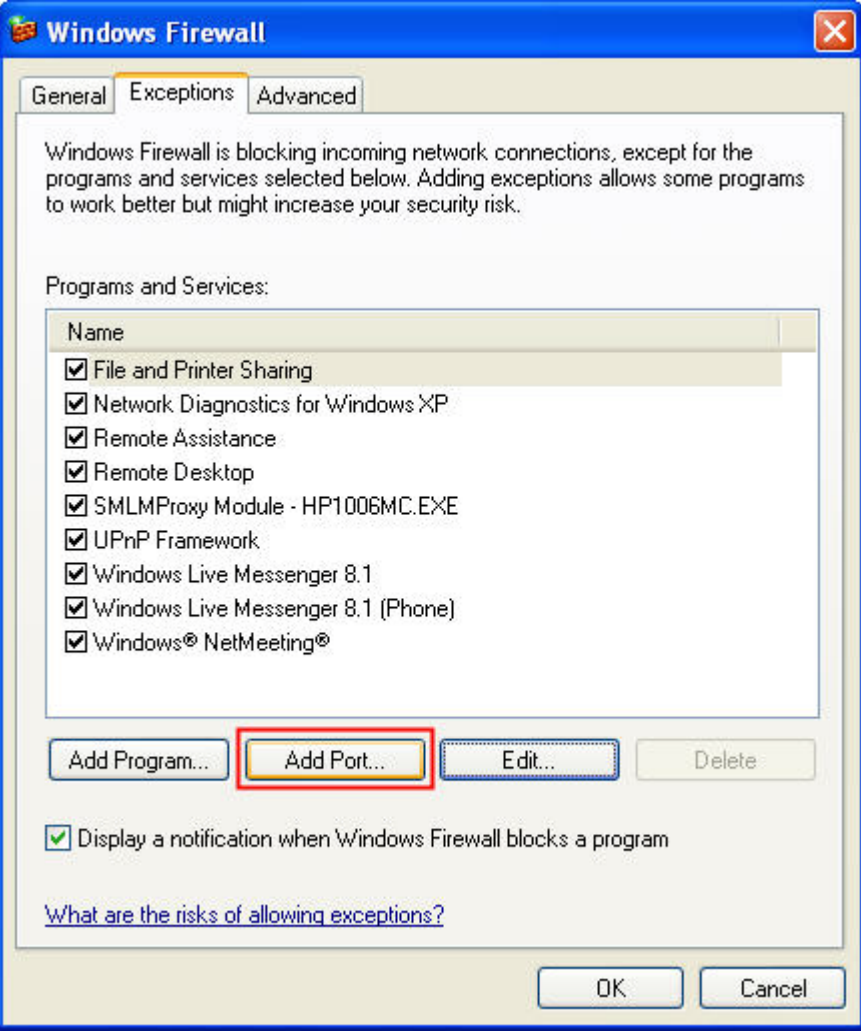

Click Add Port button and the following Add a Port dialog box will appear.

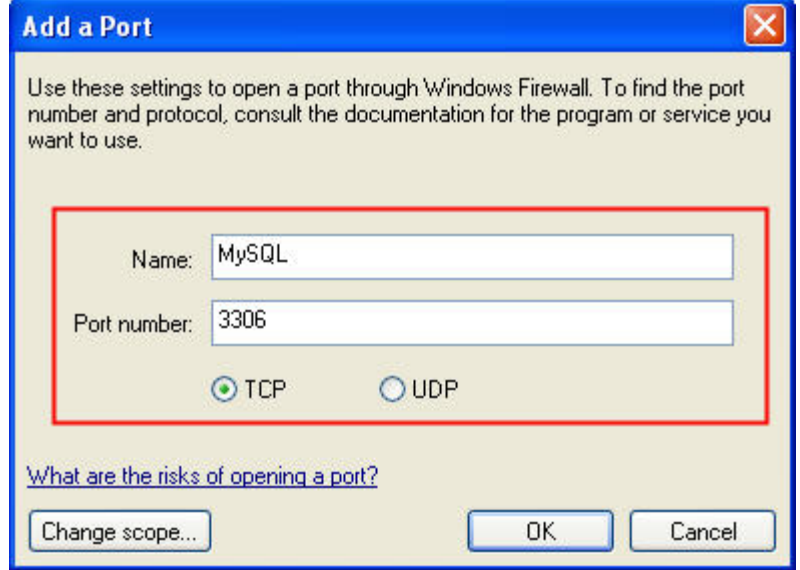

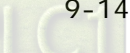

In the Add a Port dialog box, type MySQL in the Name text field and type the port number of the instance of the Database Engine, such as 3306 for the default instance in the Port number text field. Ensure that TCP is selected and click OK to complete the settings.

4. Connector/ODBC Installation

Connector/ODBC is a standardized database driver which can be downloaded from MySQL website at [http://dev.mysql.com/downloads/connector/odbc/5.1.html.](http://dev.mysql.com/downloads/connector/odbc/5.1.html)

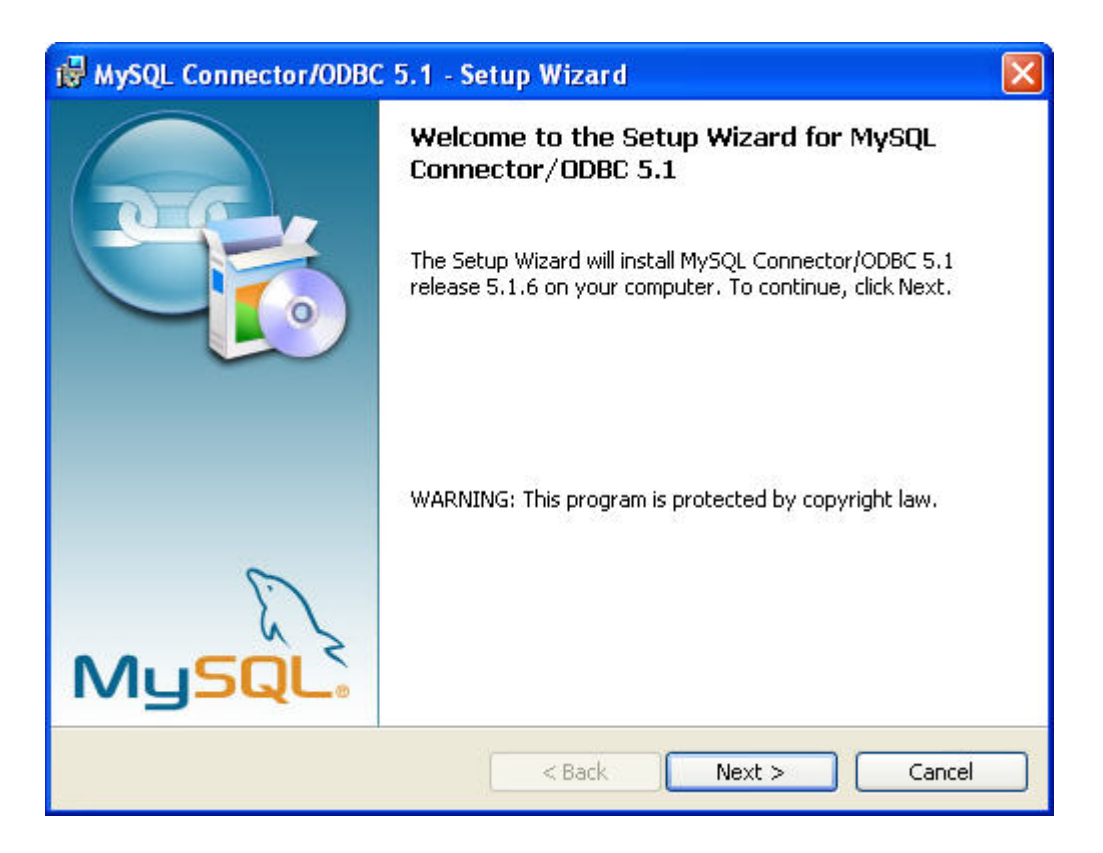

5. ODBC Setup

In the Control Panel, double-click Administrative Tools.

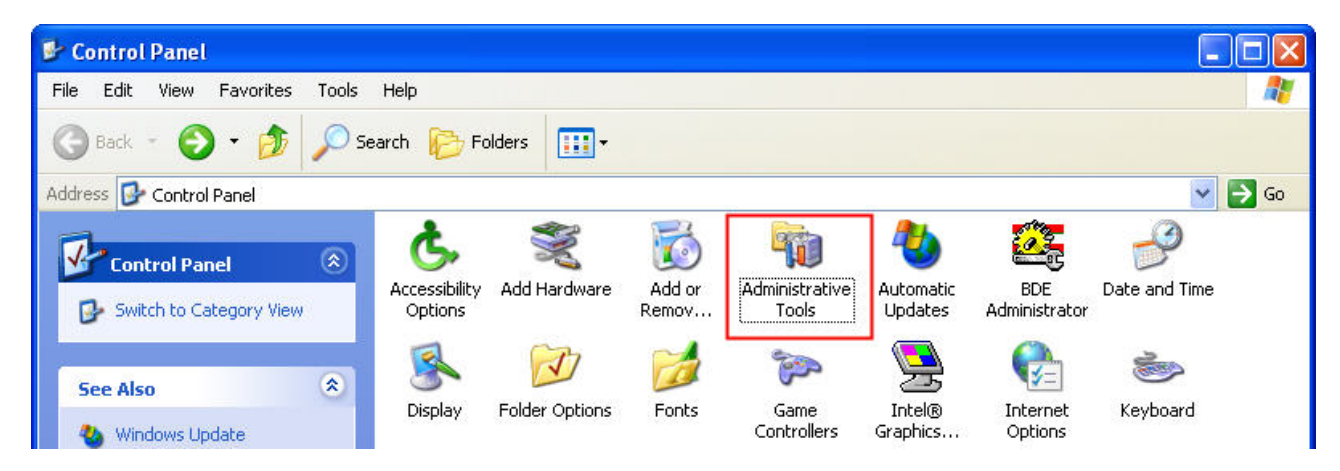

In the Administrative Tools, double-click Data Sources (ODBC).

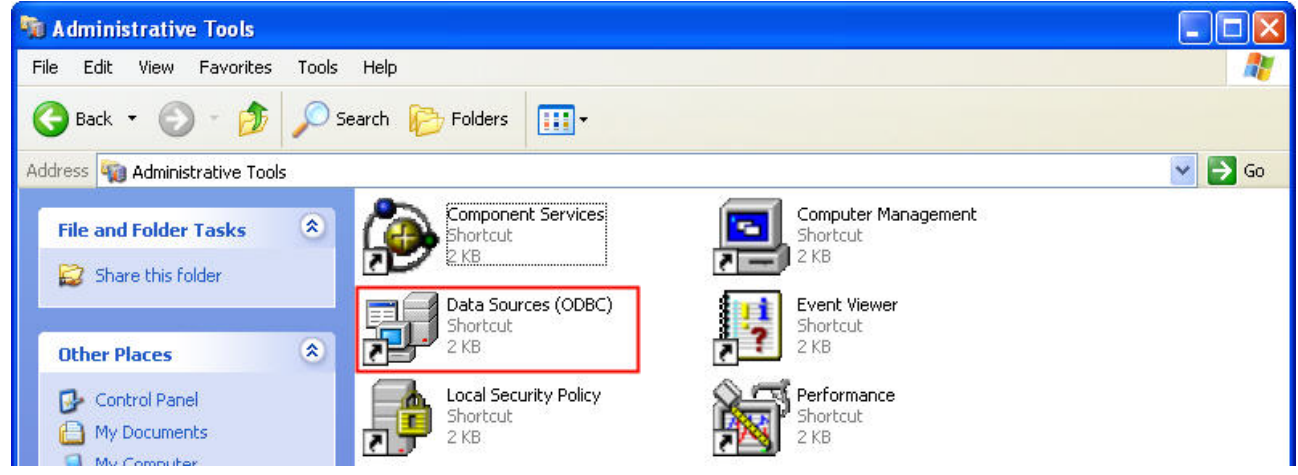

In the ODBC Data Source Administrator dialog box, select System DSN tab and click on Add button to add system data source.

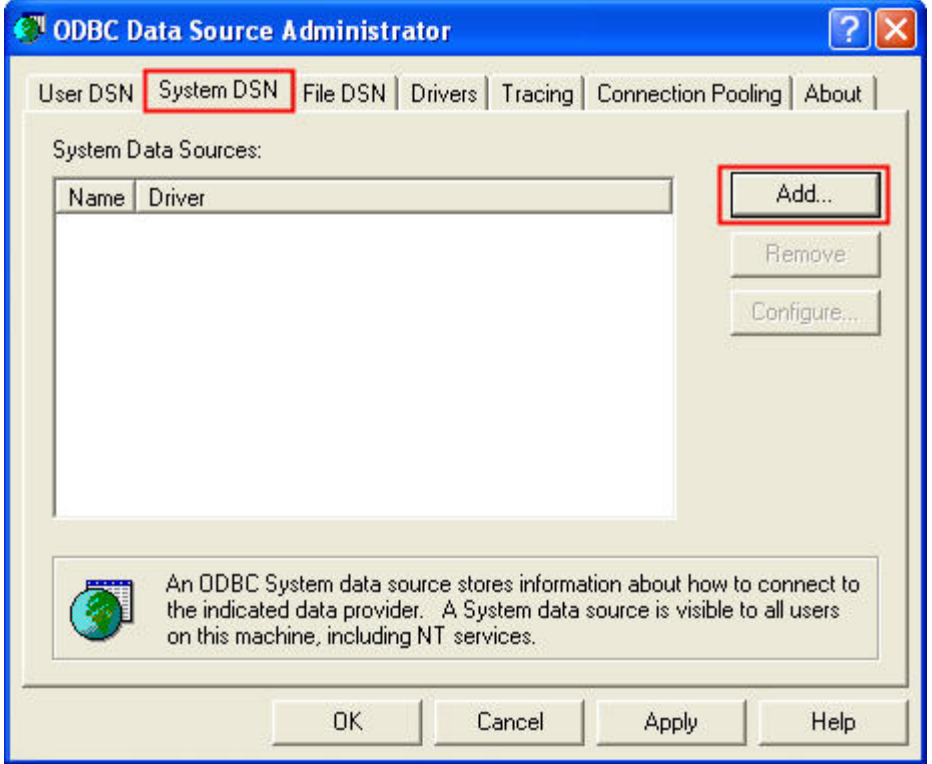

Select MySQL ODBC 5.1 Driver and then click on Finish button.

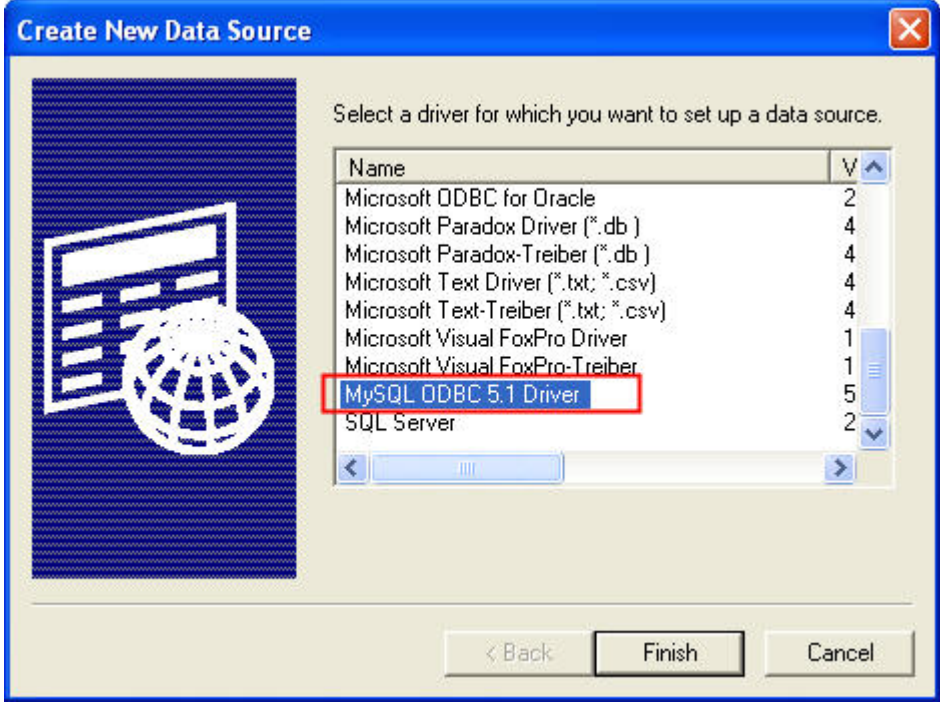

Now specify the Connection Parameters as mentioned in the below dialog.

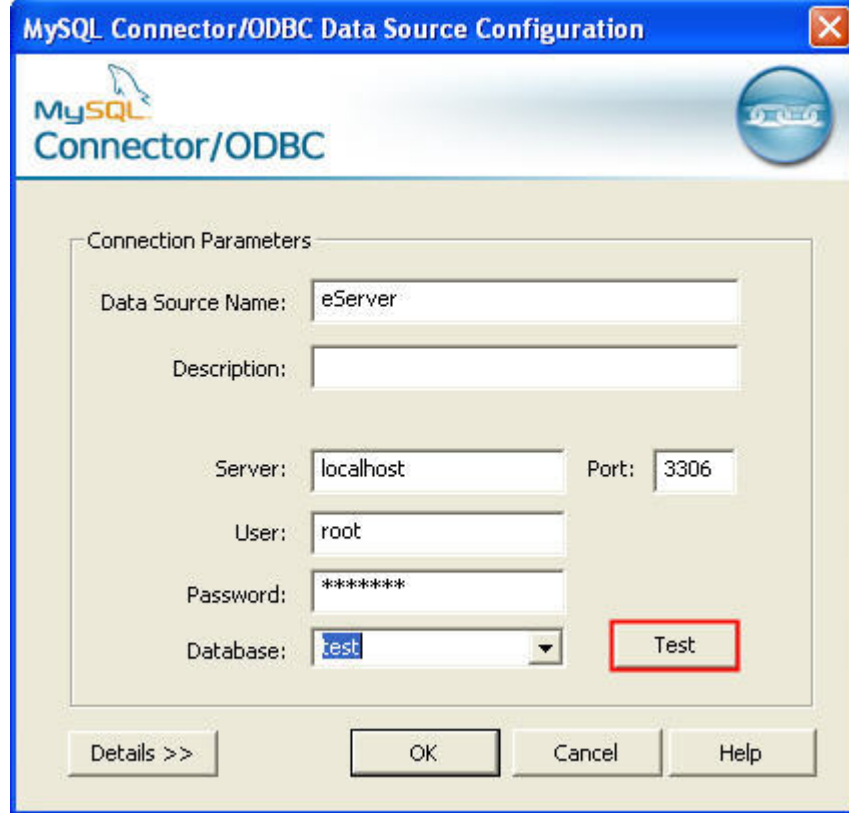

Connection Parameters:

Data Source Name: Enter ODBC data source name eServer or enter the name of the data source you want to access.

Description: Enter some text to identify the connection.

Server: Enter the default localhost or the name of MySQL server host that the users want to access.

User: Enter user name root to use for this connection.

Password: Enter the corresponding password for this connection.

Database: The list of databases that the user has permissions to access will be shown automatically.

Click on Test button to verify the connection. If the test succeeds, the figure shown below will appear on the screen to indicate that MySQL connection is now available to use. At this time, click on OK button to complete the settings. If the test does not succeed, please review the settings.

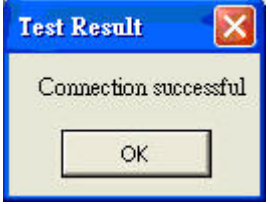

#### 9.1.2 Create HMI Project File

Start DOPSoft software program and click File > New or click New icon to create a new project. Then, click Element > Input > Numeric Entry to create two numeric entry elements (\$3 and \$6) on the screen. In this case, 10 inches color B10E615 type DOP series HMI is used.

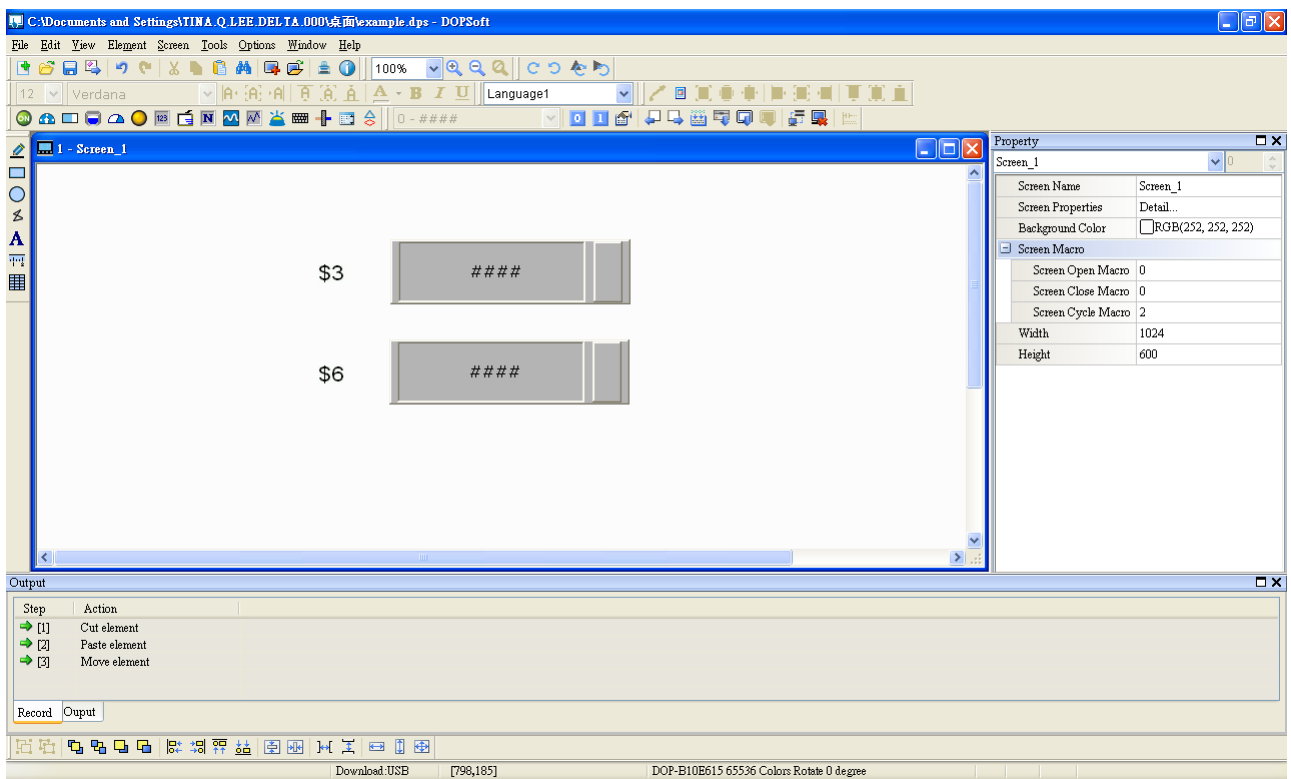

Use Screen Cycle Macro and enter the following commands in macro command window.

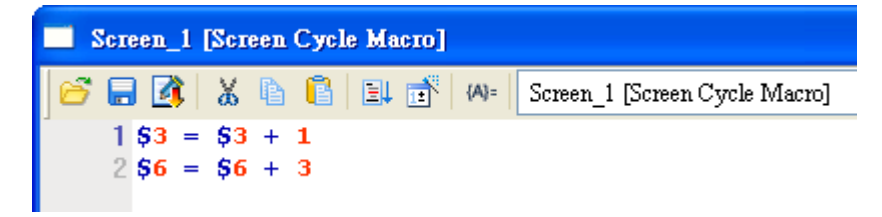

Click Options > Communication Setting > Ethernet > LocalHost, set HMI IP Address and check the Application(eRemote / eServer) function Enable. Then, press OK button to finish the settings.

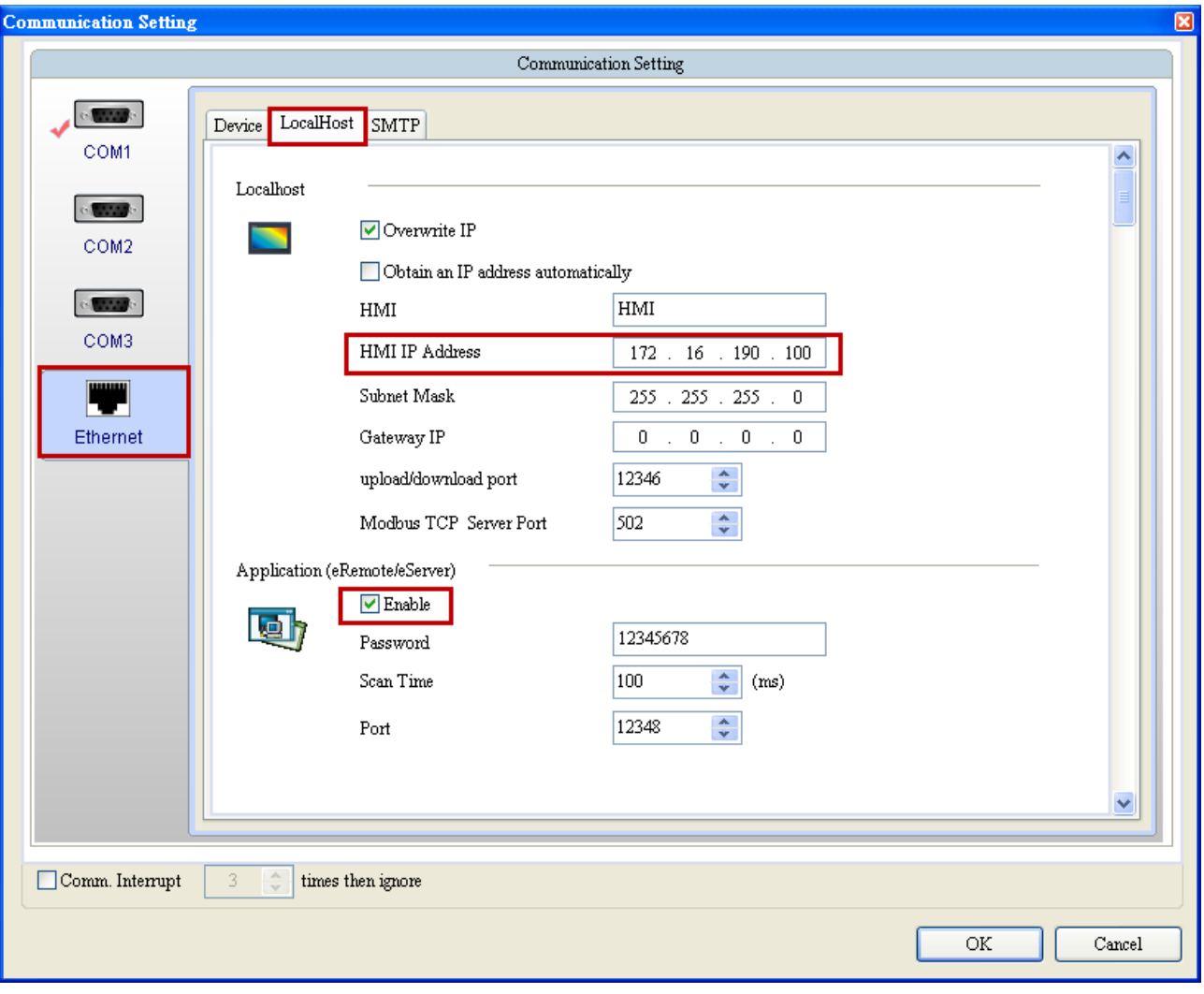

#### 9.1.3 eServer Setting

1. After eServer is started, eServer window will open.

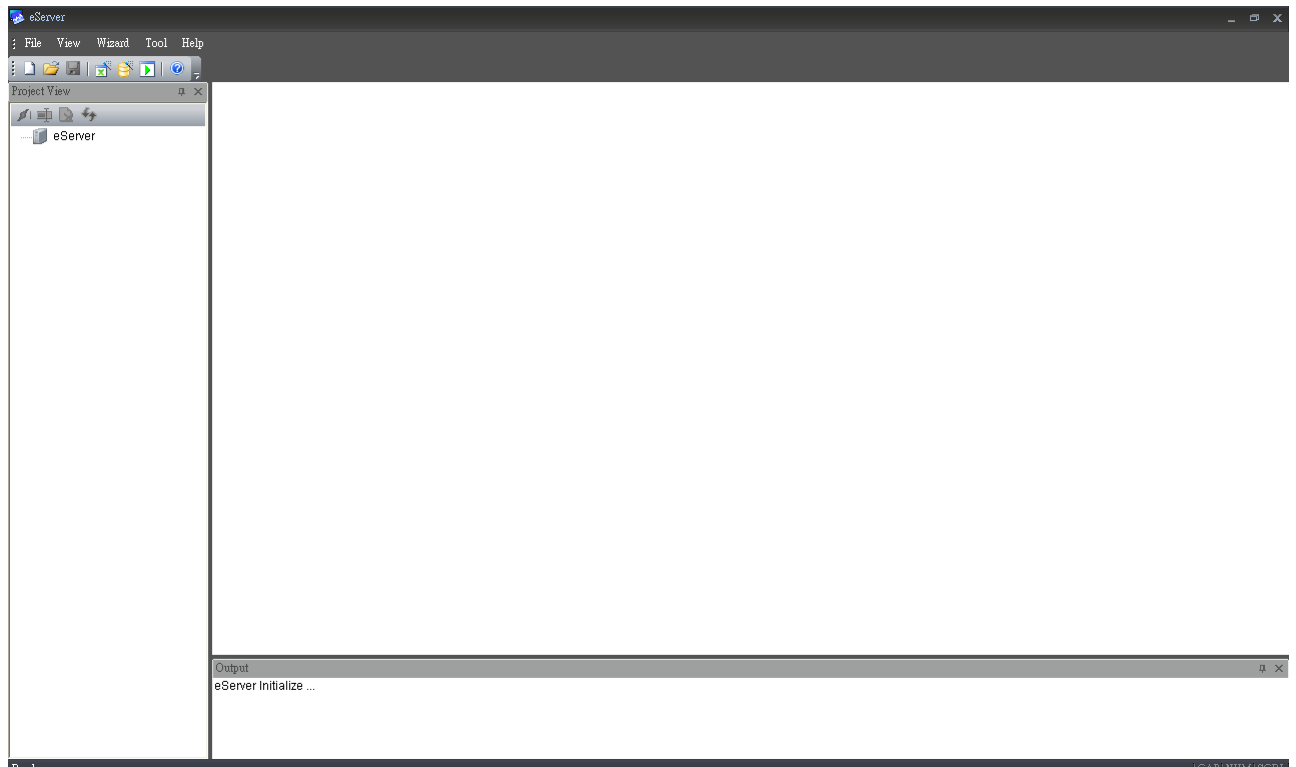

3. Click File > New or click  $\Box$  icon to create a new project file.

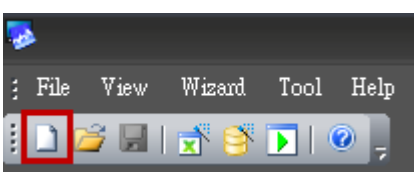

4. Select  $\left| \begin{matrix} 1 \\ 1 \end{matrix} \right|$  icon to enable ODBC Logging Wizard.

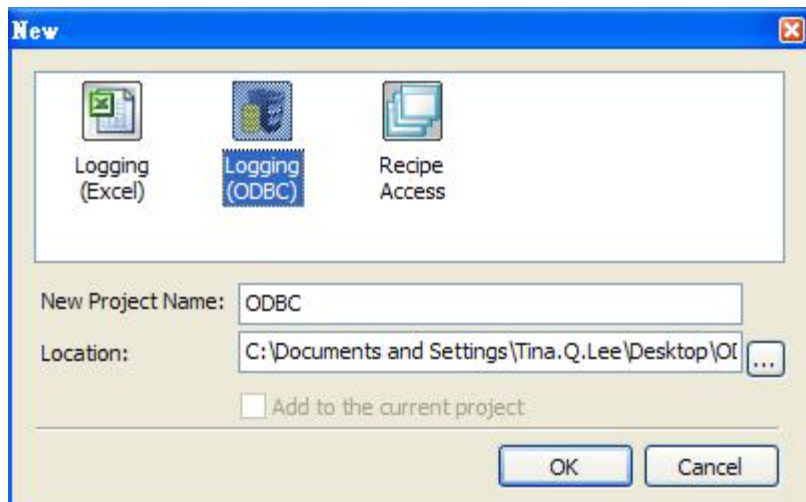

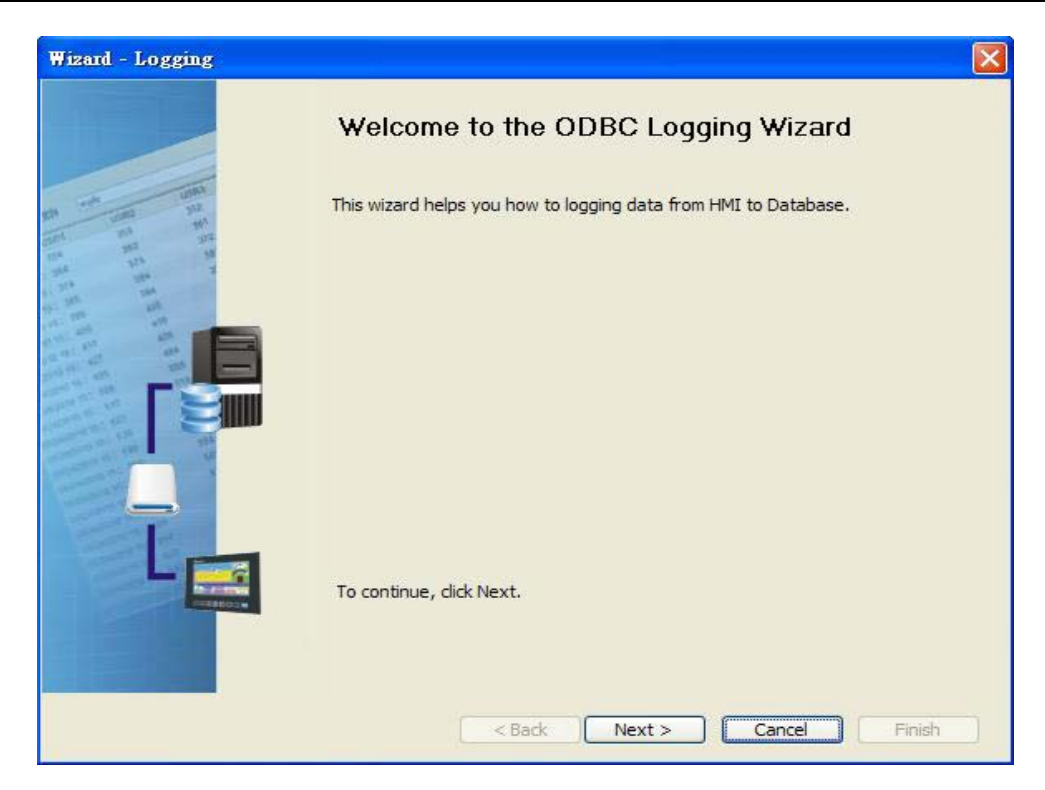

Press Next button to go to next step.

5. Click New icon to access nodes (link to HMI).

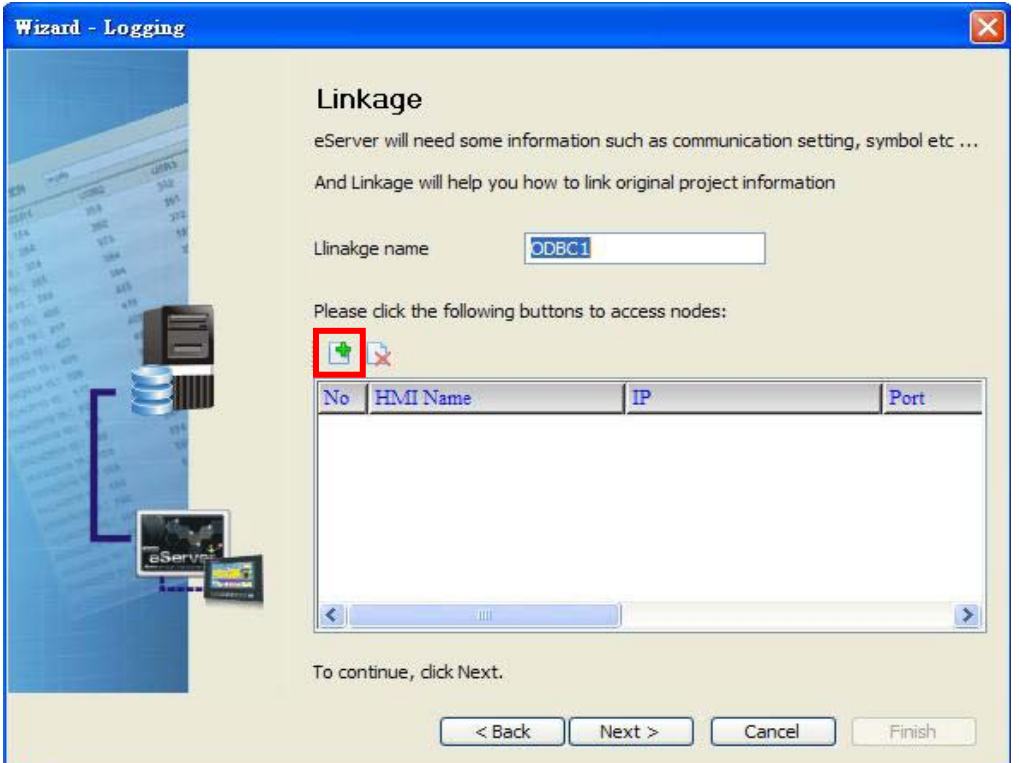

Choose Transfer from Delta – HMI option to transfer the HMI screen project file via network communication directly.

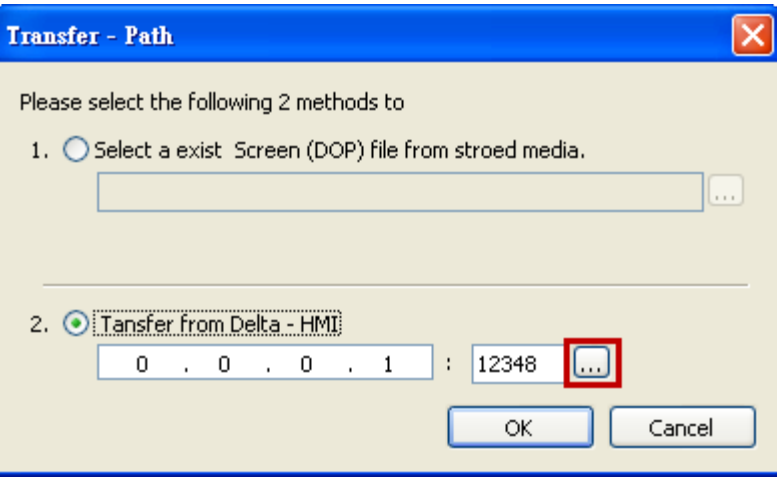

After searching HMI IP in Ethernet, select HMI Name is HMI, IP is 172.16.190.100, press

OK.

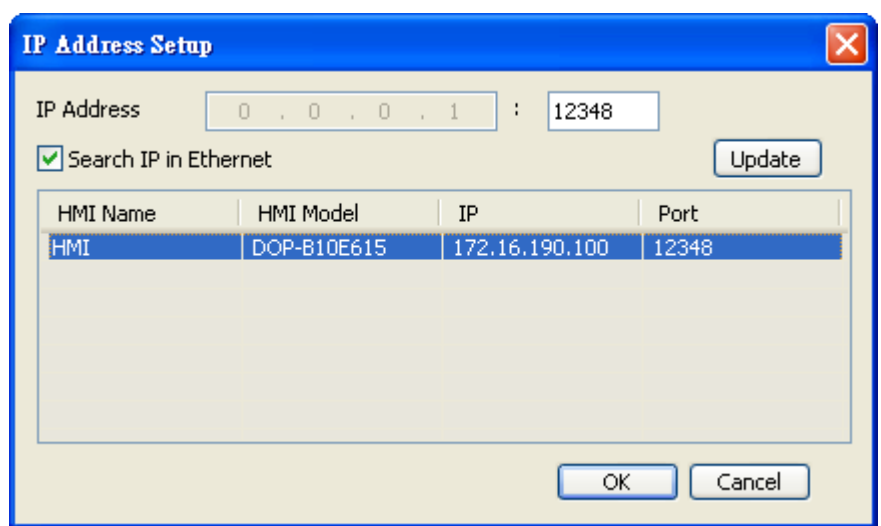

eServer will ask user to input the authorize password to connected with HMI. (The

default password is 12345678.)

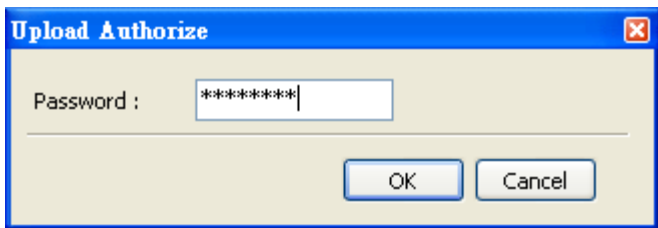

Press OK button to go to next step.

6. ODBC Data Source Setting: Create an ODBC Data Source pointing to your database. Please refer to the following settings and press refresh button to select table.
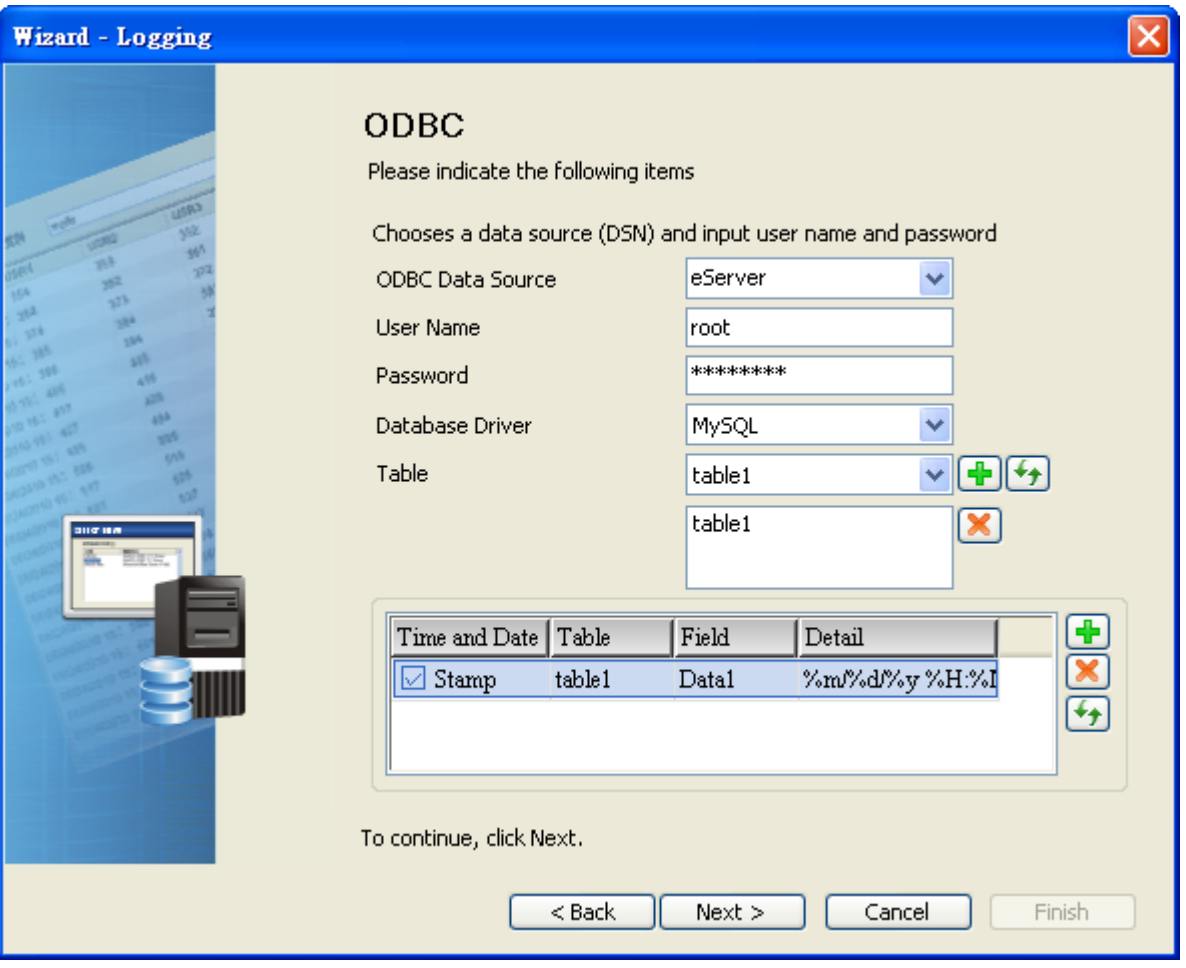

Press Next button to go to next step.

7. Register Setting: Set the register address of the sampling data.

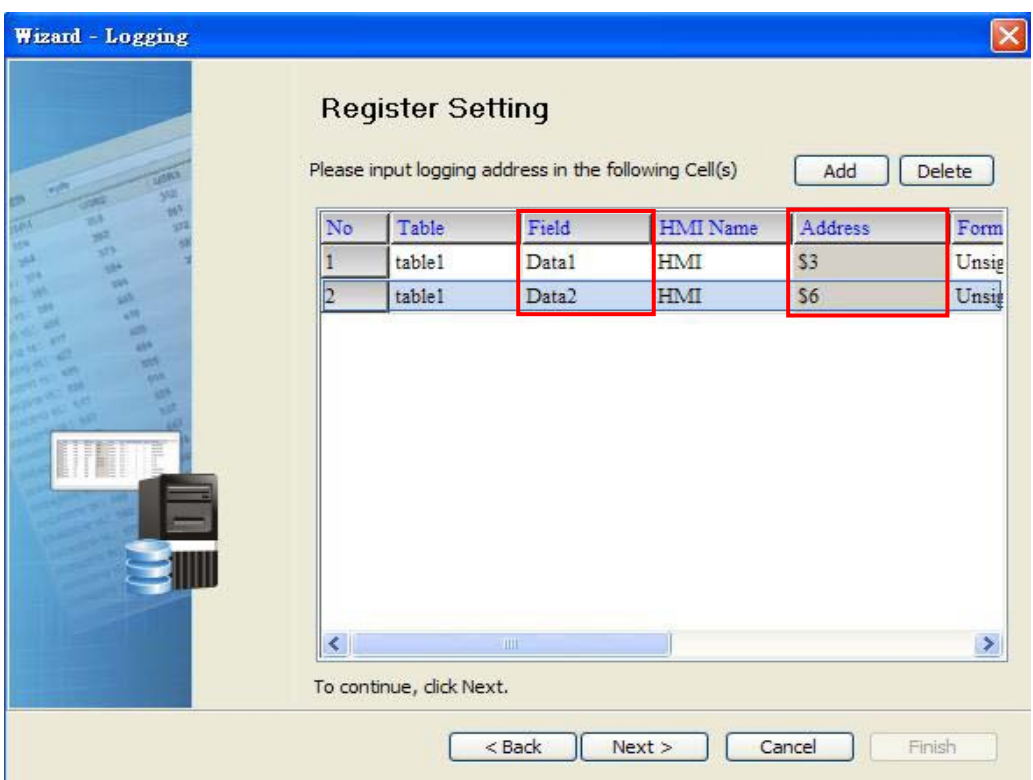

9. Set the sampling conditions to constant 5s. Press Next button to continue.

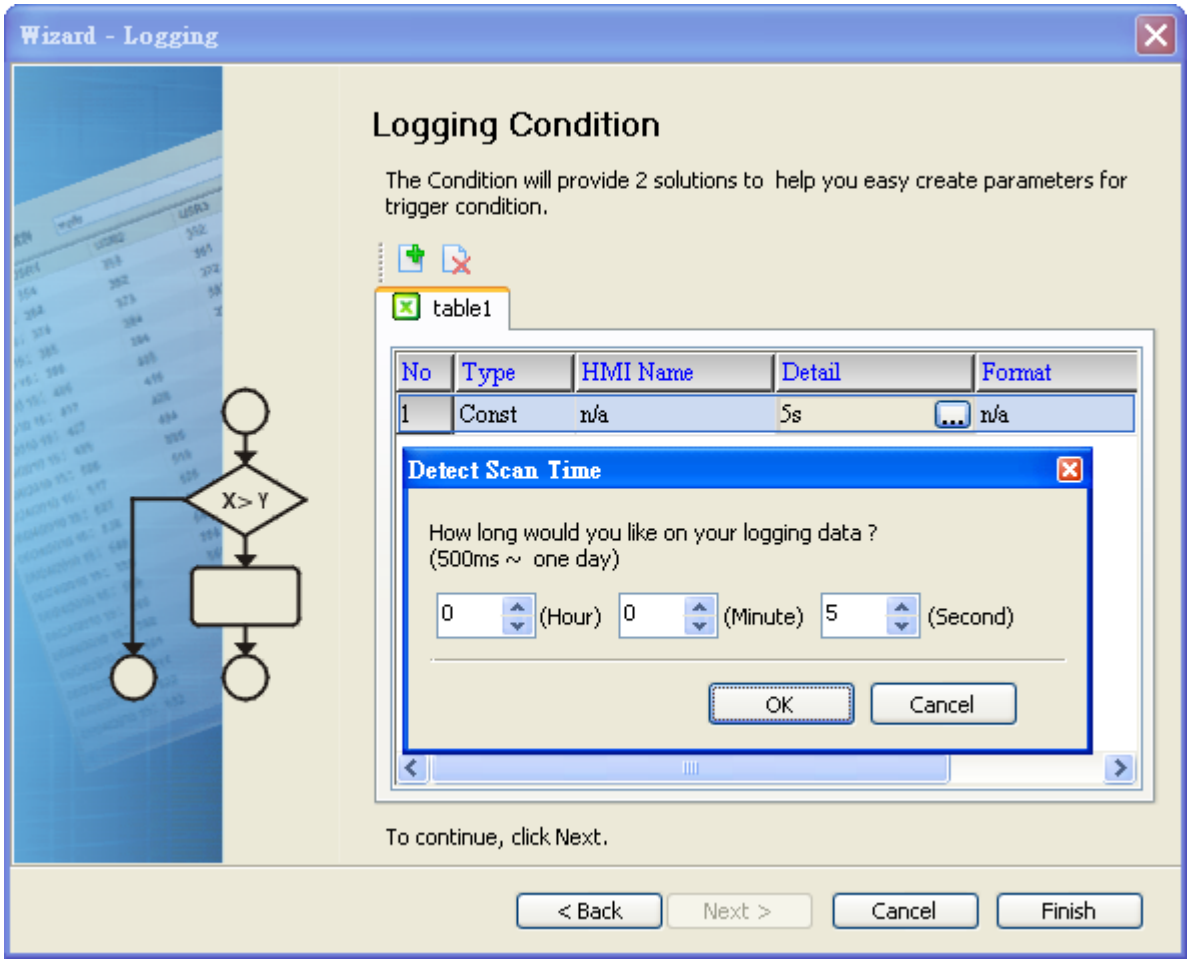

9. Press  $\blacksquare$  icon. After the password is entered, the system will start sampling operation, i.e. writing data in MySQL Server.

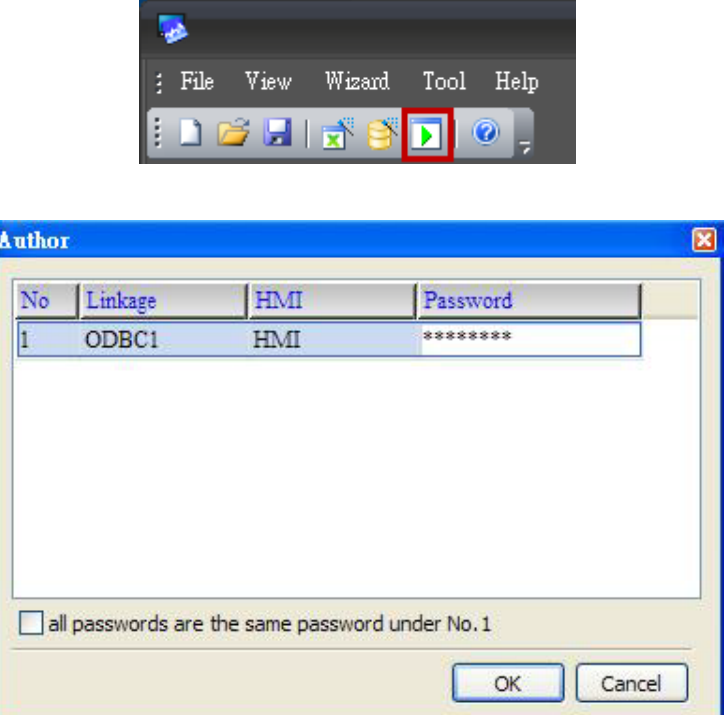

w 10. If the users want to pause or stop the sampling operation, only right-click eServer icon at the bottom right of Windows screen and select Pause or Stop option from the pop-up menu, the sampling operation will pause and stop immediately.

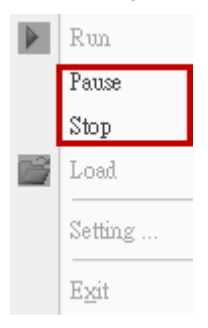

11. Open the browser, type: [http://localhost/phpMyAdmin/,](http://localhost/phpMyAdmin/) and select the test database from the Database drop-down menu.

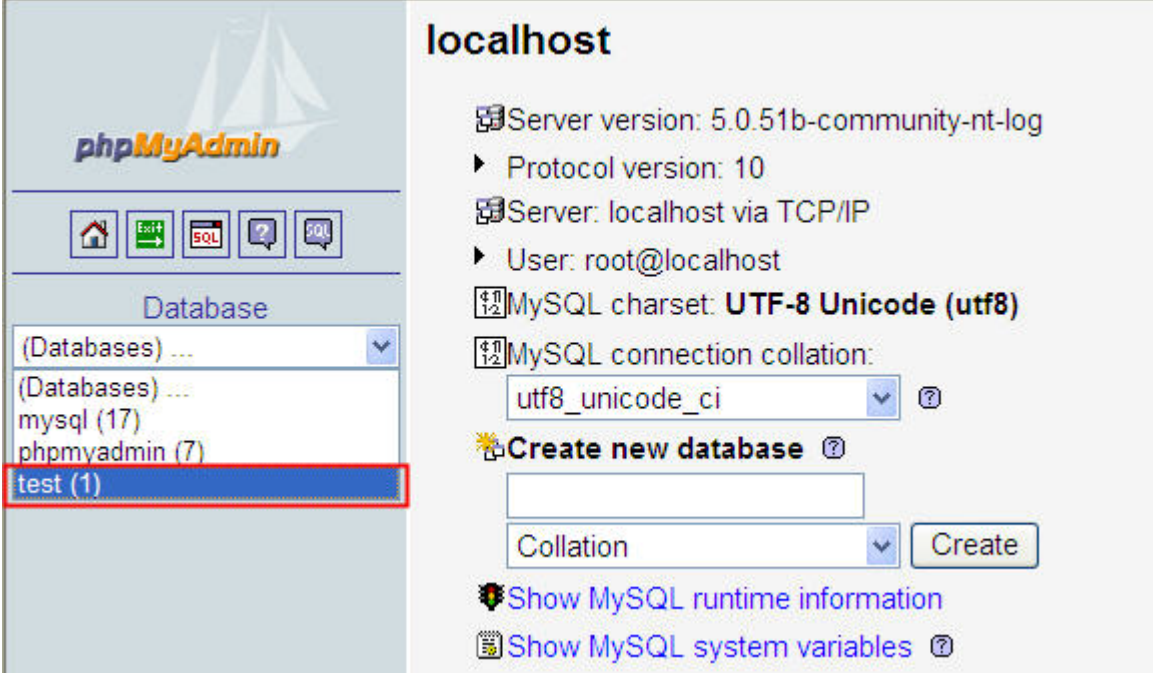

12. Click on Structure link.

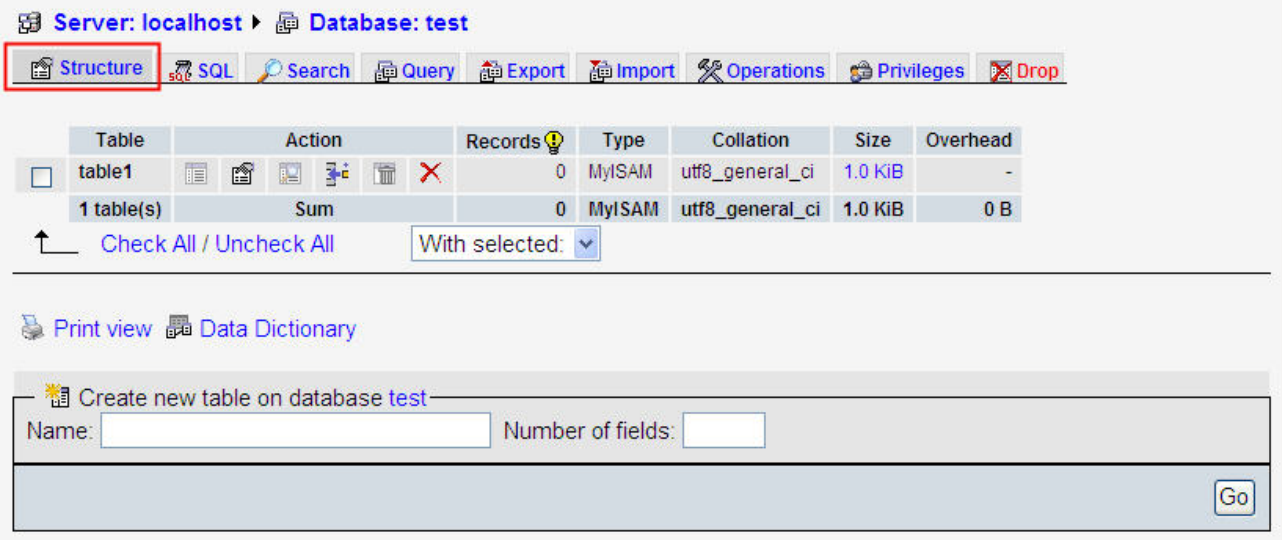

13. The recorded data will be shown at the bottom of the window.

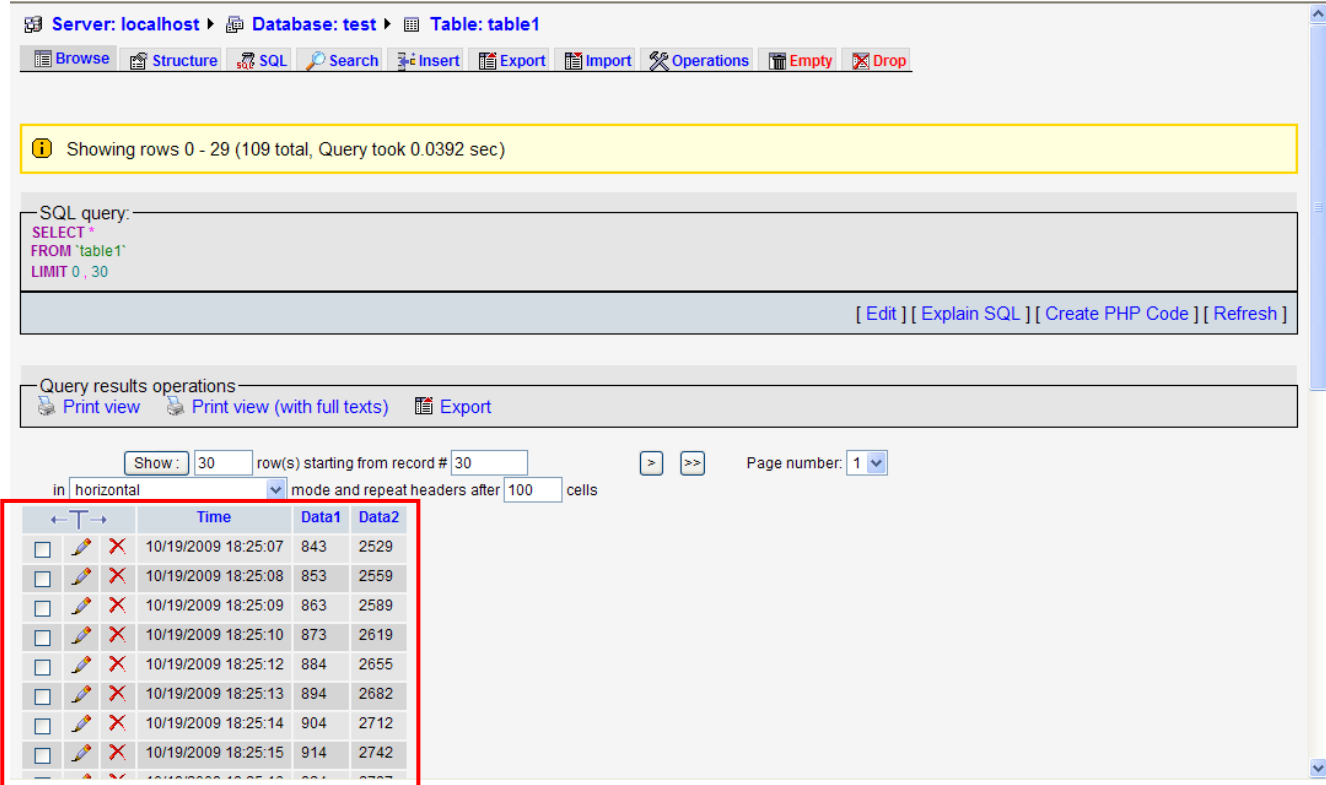

# **Chapter 10 Writing data in SQL Server 2005**

Before giving the example, please setup the upload/download mode for DOPSoft. The default is【USB】. If desire to change the mode to【Ethernet】, please refer to Appendix A.

# **10.1 Example**

Followings introduce the method for sampling HMI register data, \$100, \$200 and \$300 via eServer every 5 seconds. Then, save the data in SQL Server 2005 through ODBC interface. The collected data will be saved in the specified file.

10.1.1 Setup Data Base

# **Installation of SQL Server 2005 Express:**

XP supports SQL Server 2005 Express and SQL Server 2008. Please select SQL Server 2005 Express here. Download SQL Server 2005 Express (SQLEXPR\_CHT.EXE is 64 bit and SQLEXPR32\_CHT.EXE is 32 bit) from:

[http://www.microsoft.com/downloads/details.aspx?familyid=3181842A-4090-4431-ACDD-9](http://www.microsoft.com/downloads/details.aspx?familyid=3181842A-4090-4431-ACDD-9A1C832E65A6&displaylang=zh-tw) [A1C832E65A6&displaylang=zh-tw](http://www.microsoft.com/downloads/details.aspx?familyid=3181842A-4090-4431-ACDD-9A1C832E65A6&displaylang=zh-tw)

Steps of SQL Server installation:

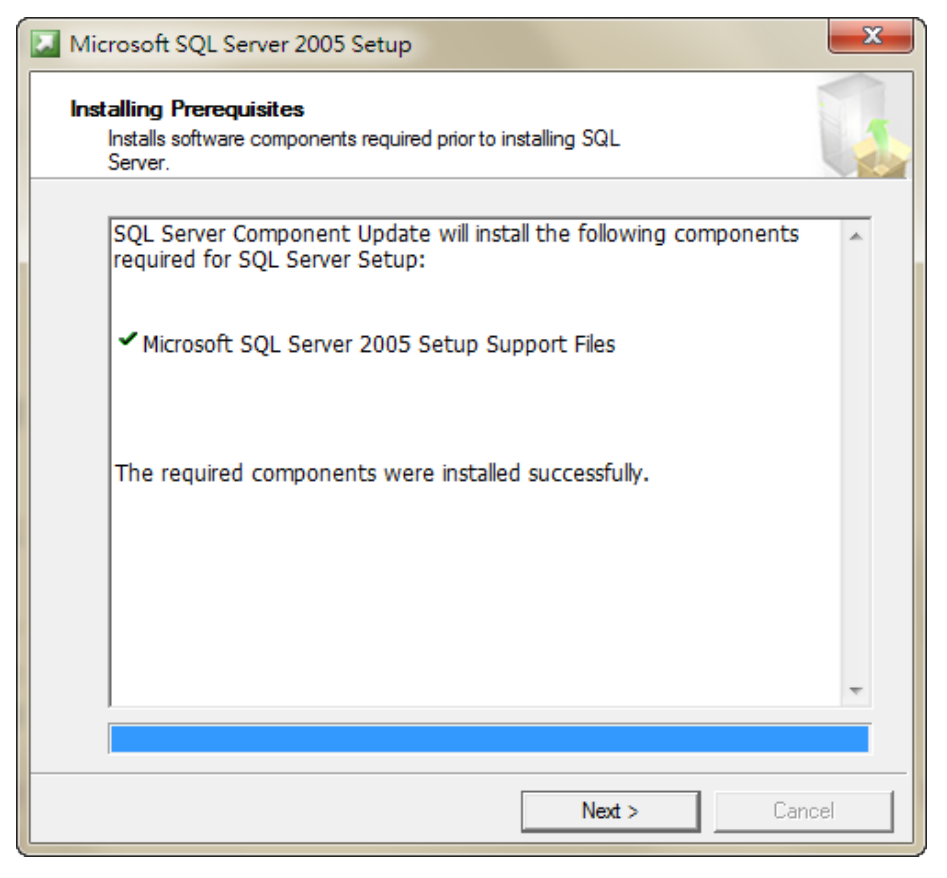

SQL Server 2005 Express Configuration check. Click **Next**.

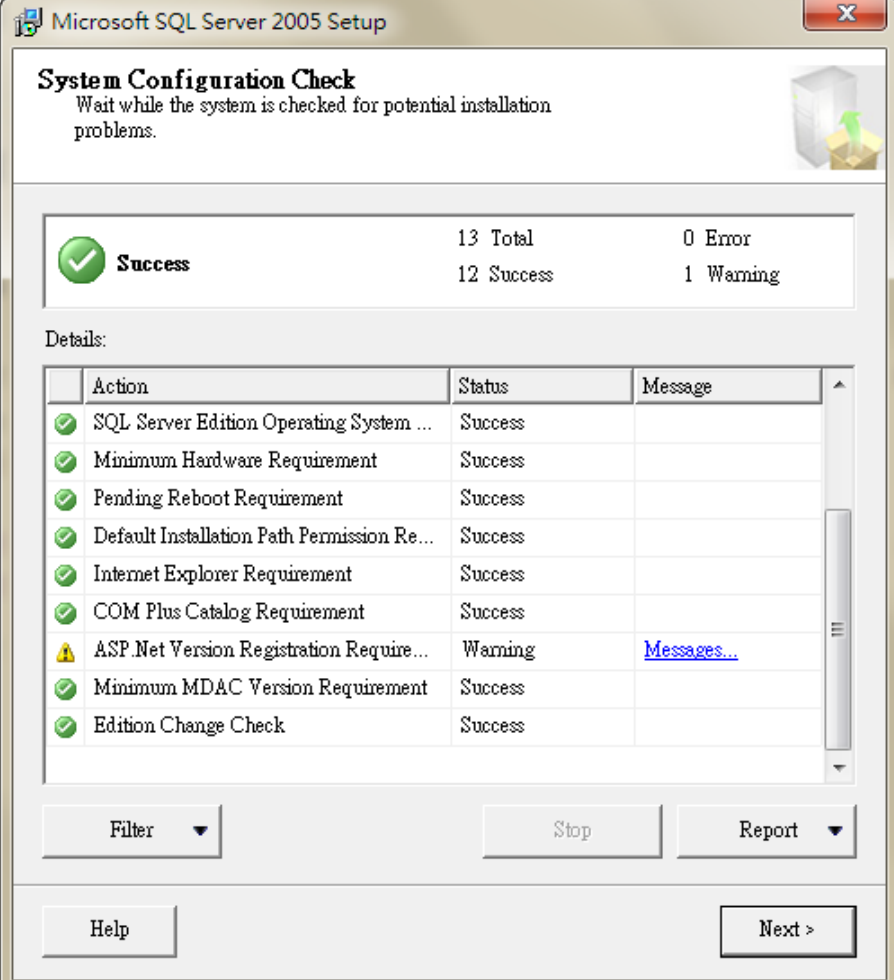

# Select the installation element. It is suggested to check all and then click **Next**.

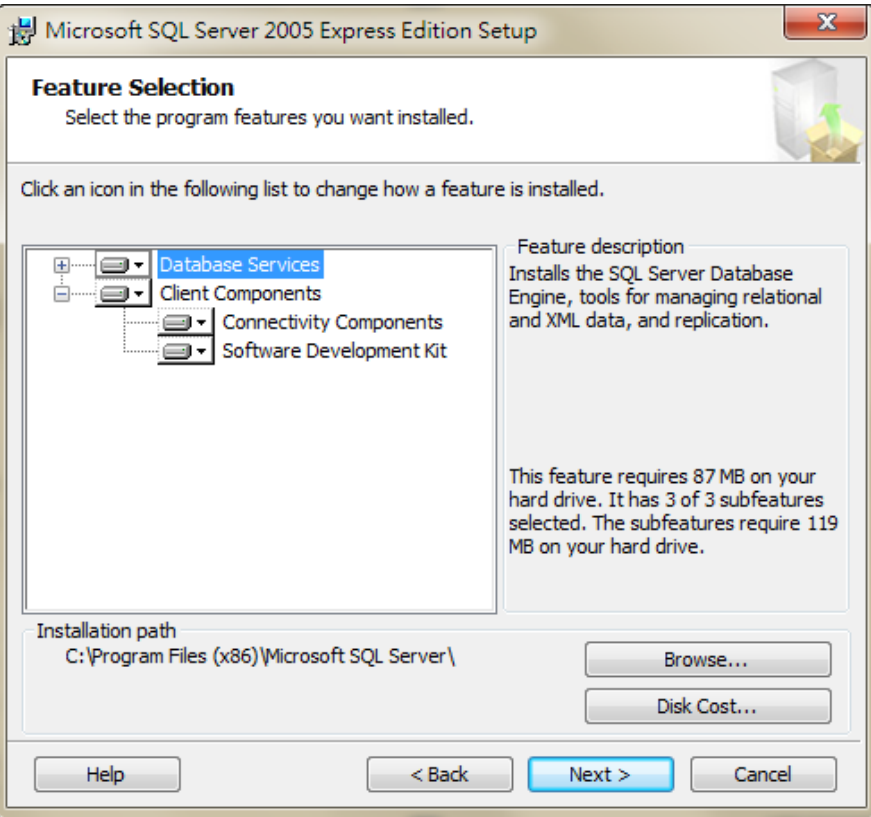

Enter a name as the one used in SQL Server. Then, click **Next**.

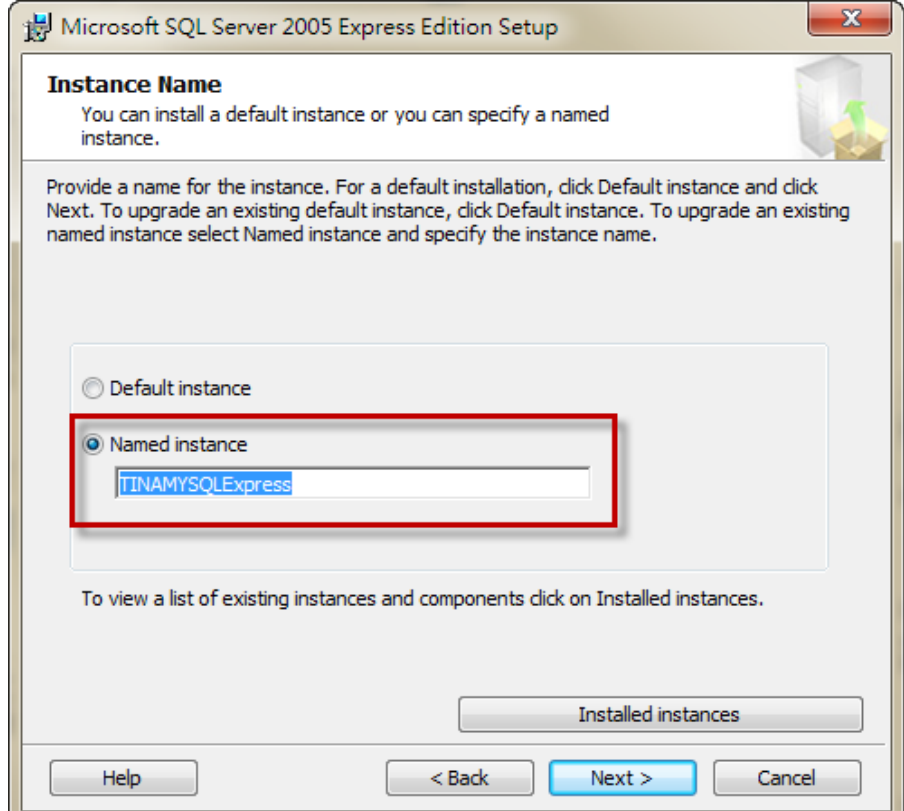

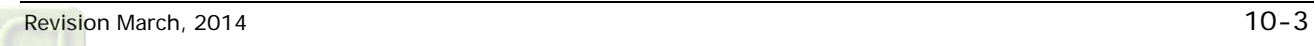

SQL Server Authentication Mode. Select Windows Authentication Mode and click **Next**.

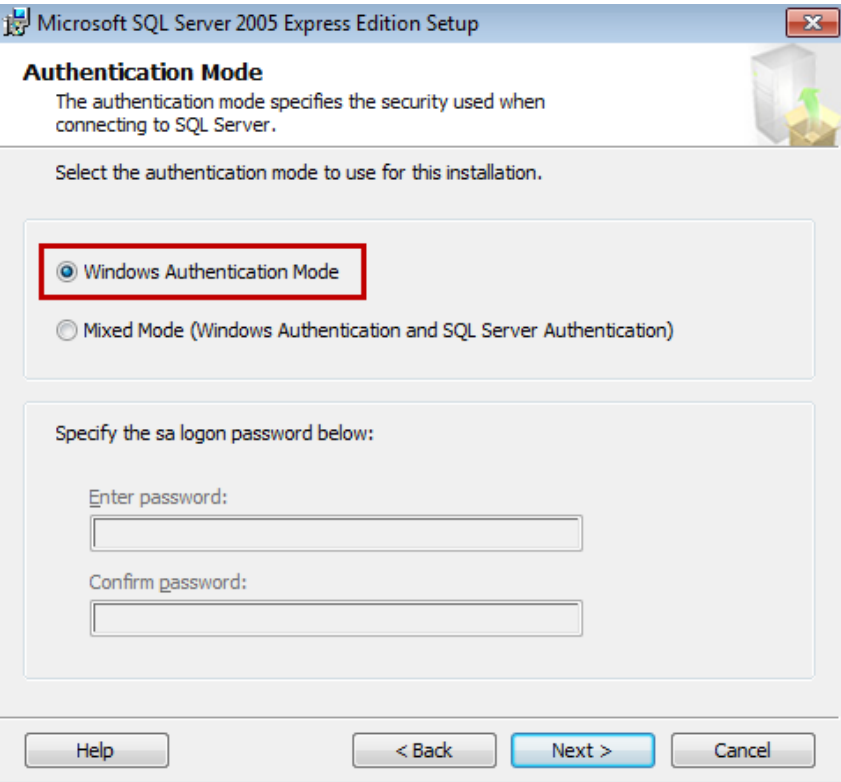

Setup the accounts. Check both and click **Next**.

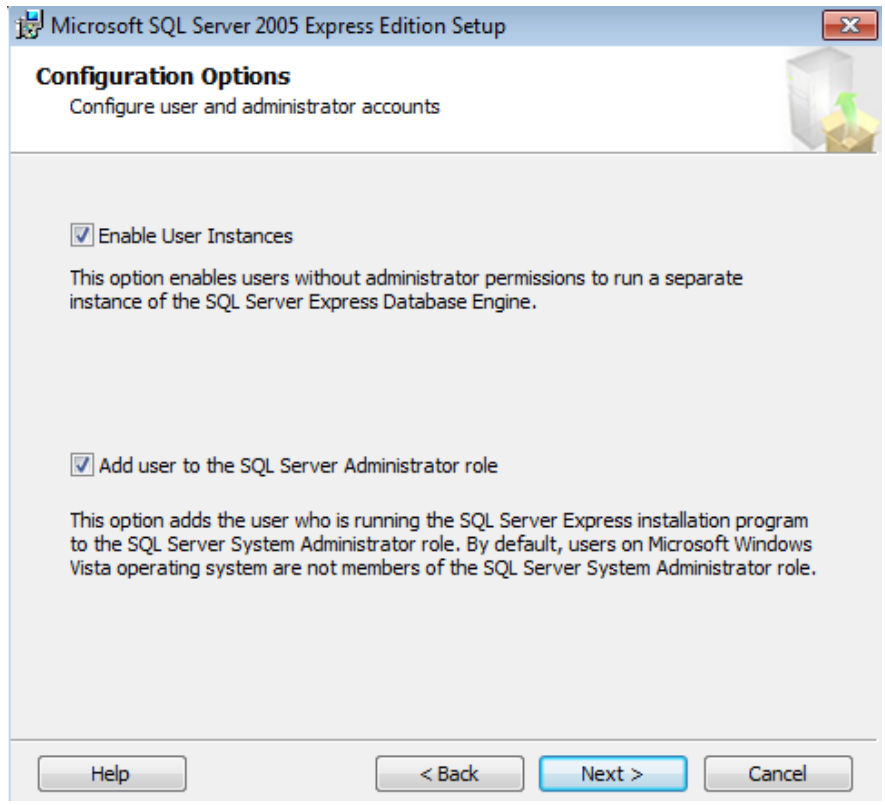

# Error and Usage Report Settings. Setup **Do not send error report** here. Then, click **Next**.

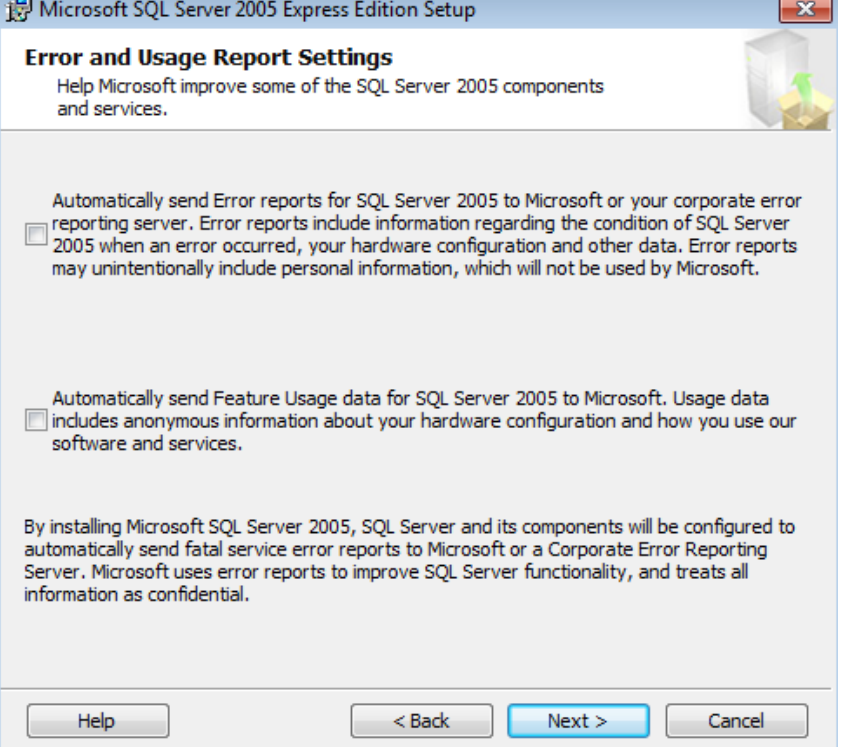

#### The setting is completed. Click **Install** for installation.

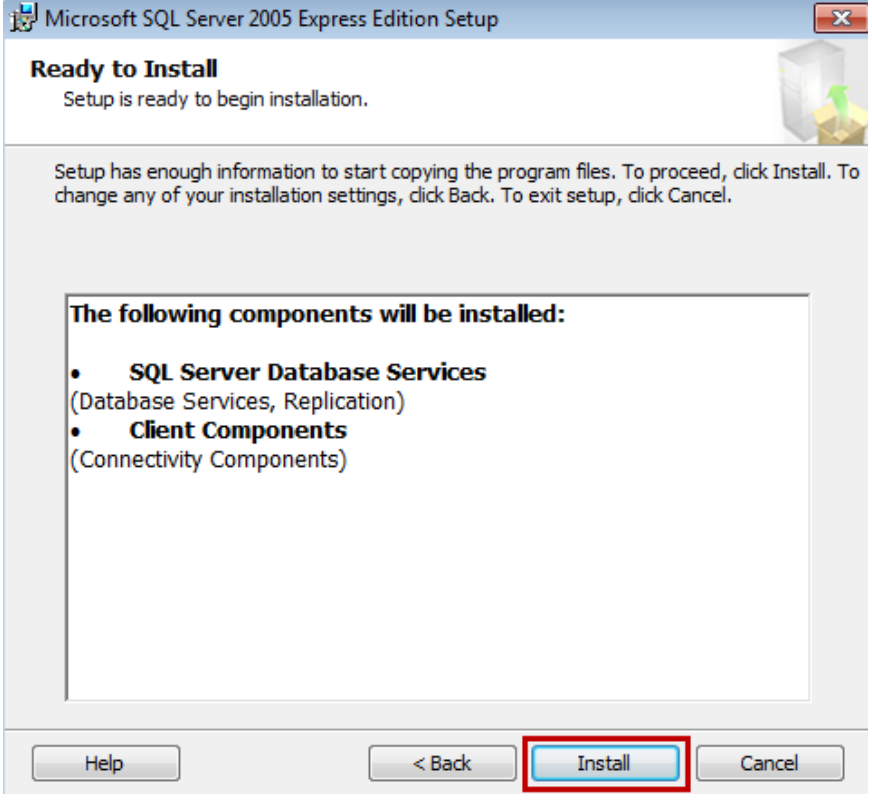

Display setup progress. After all setting is finished, click **Next**.

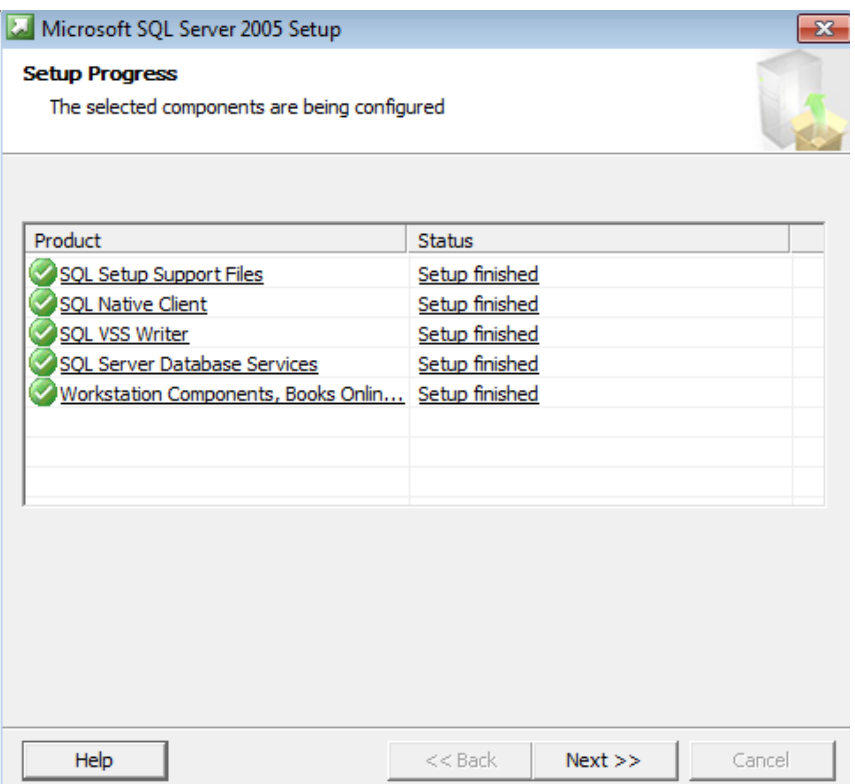

#### Complete SQL Server setup. Click **Finish**.

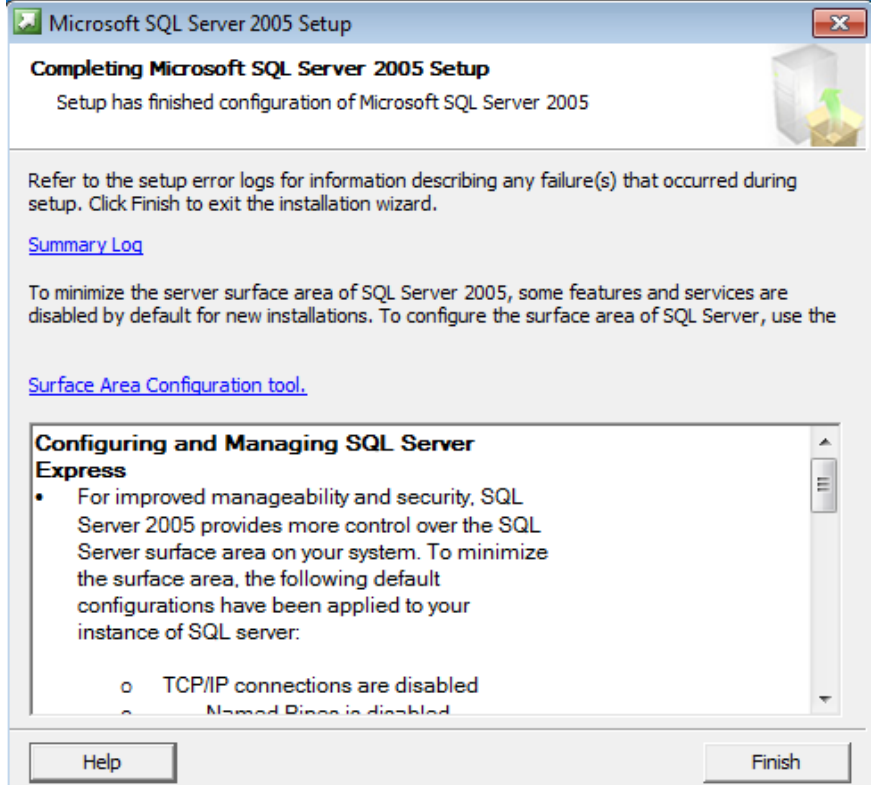

## **Installation of SQL Server Management Studio Express:**

Download Microsoft SQL Server Management Studio Express from: <http://www.microsoft.com/zh-tw/download/details.aspx?id=8961>

After the download is completed, please execute SQLServer2005\_SSMSEE.msi. The following installation window will pop up. Click **Next**.

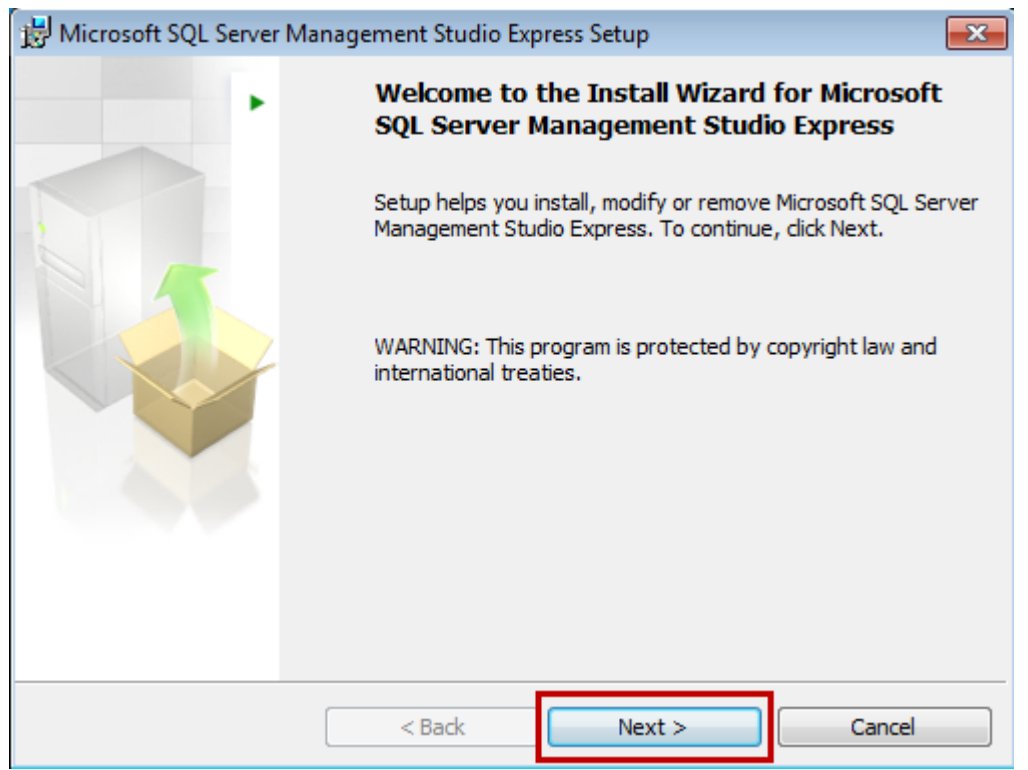

Select【I accept the terms in the license agreement】, then click **Next**.

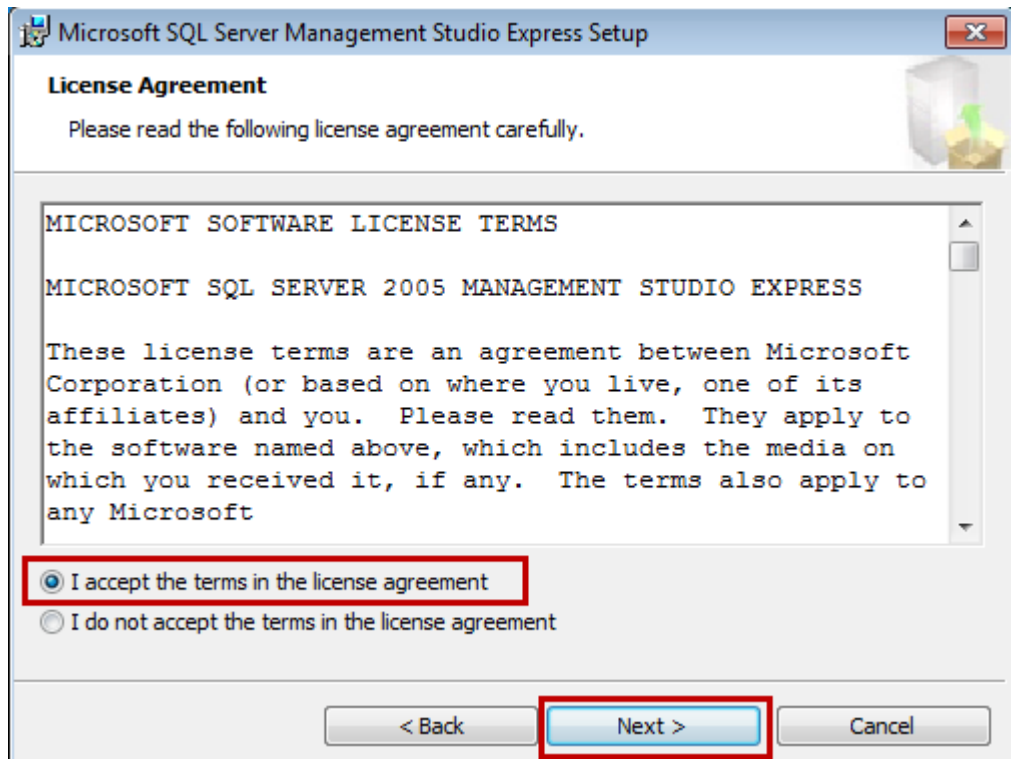

Please enter your name and the name of your organization. (Any name will do)

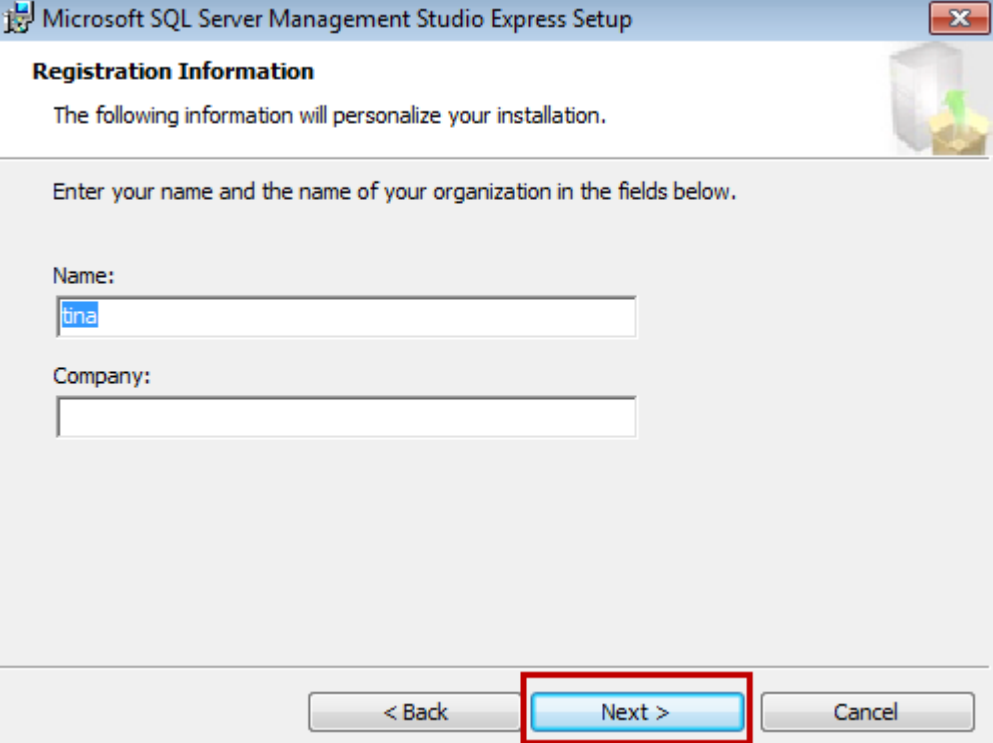

# Use default setting, click **Next** directly.

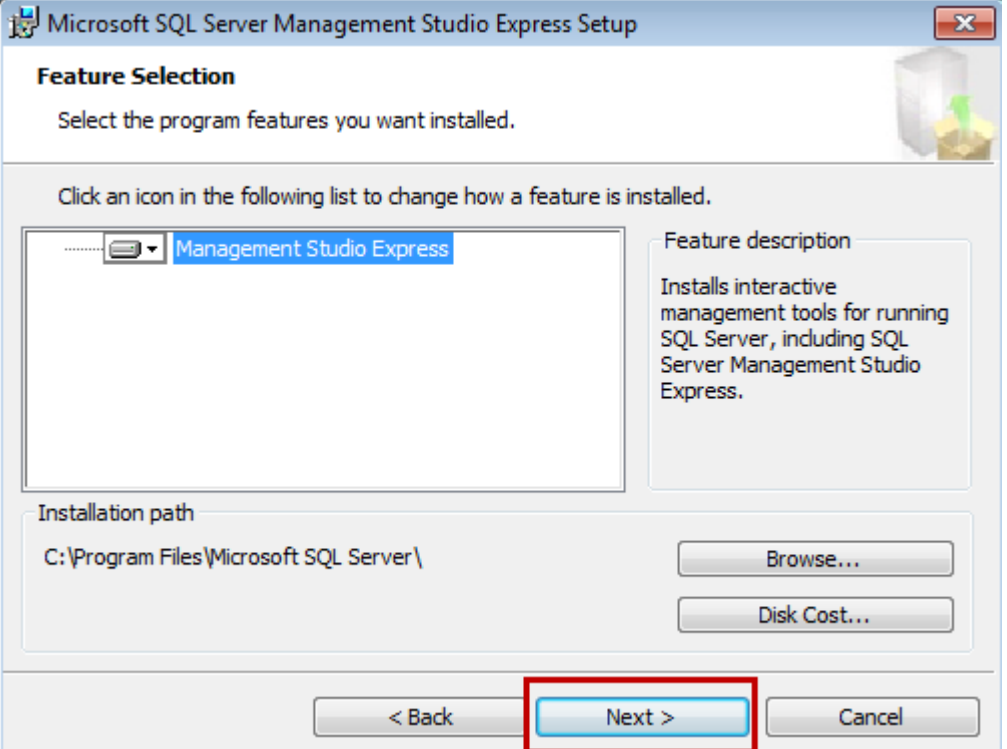

#### Please click **Install**.

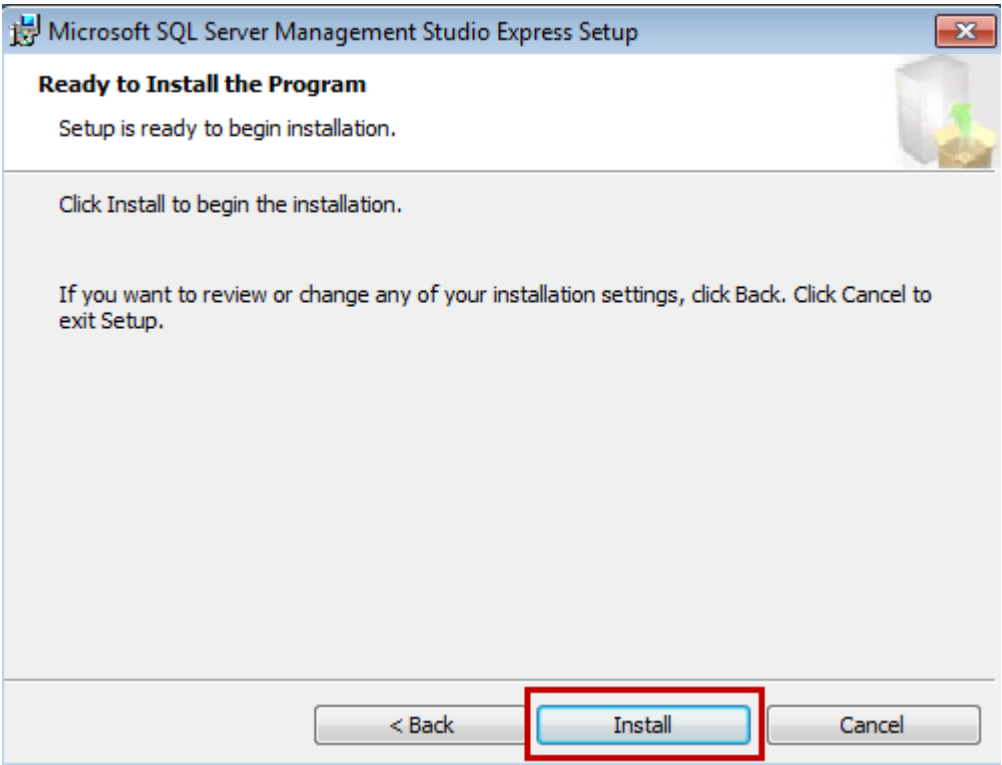

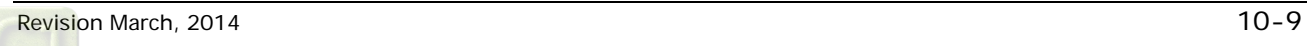

The installation might take 1  $\sim$  2 minutes. Then, the following window will pop up. Please click **Finish** to exit.

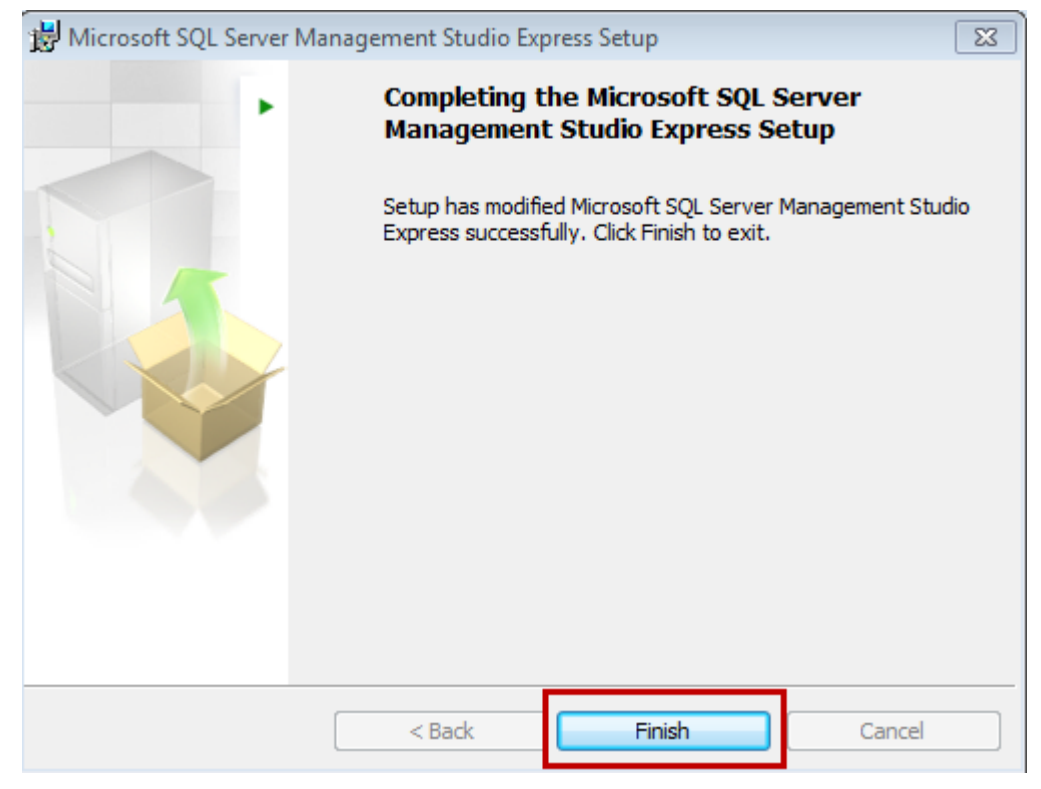

## **Configuration setting of SQL Server communication:**

Enable『SQL Server Configuration Manager』to setup SQL Server communication configuration.

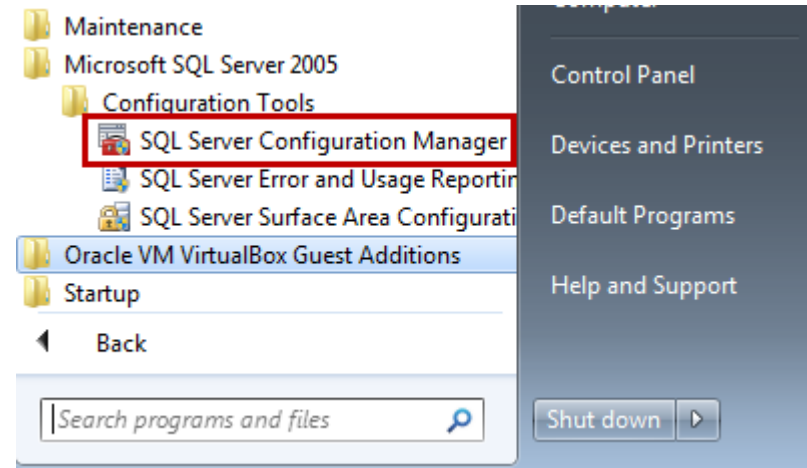

#### Please enable server, Named Pipes and TCP/IP.

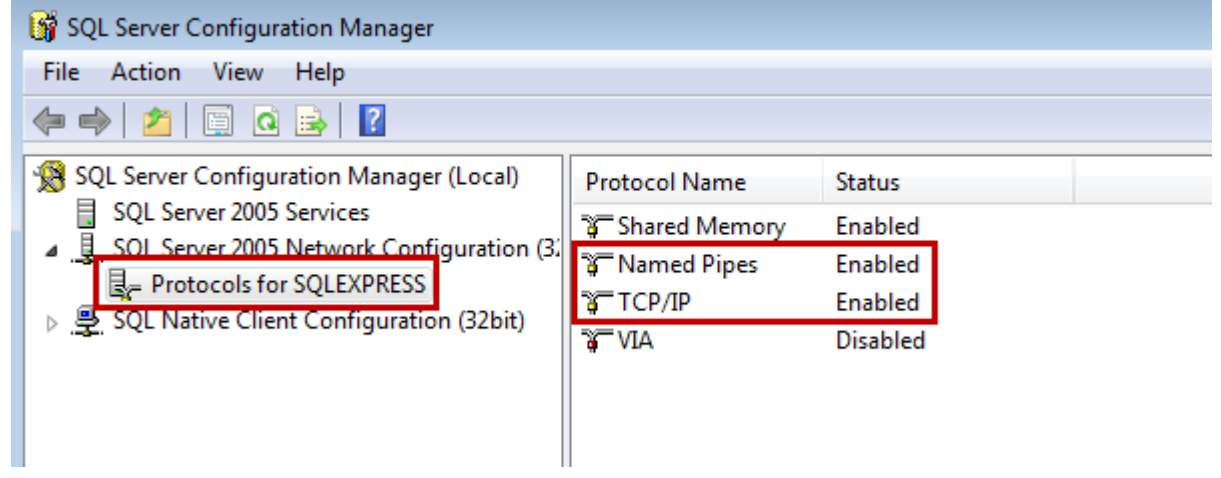

#### Please restart the server.

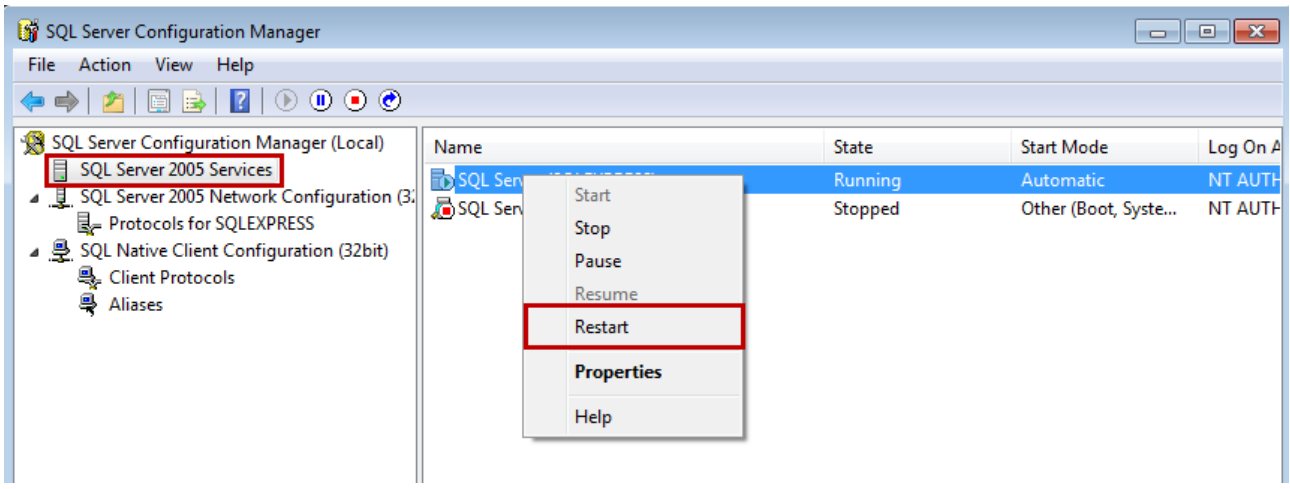

## **Firewall setup:**

XP setting

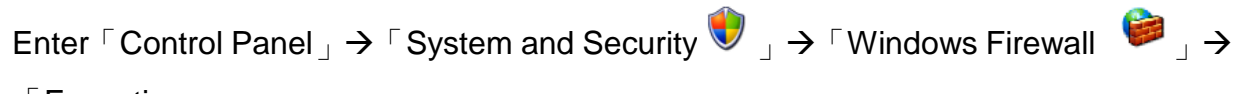

「Exceptions」.

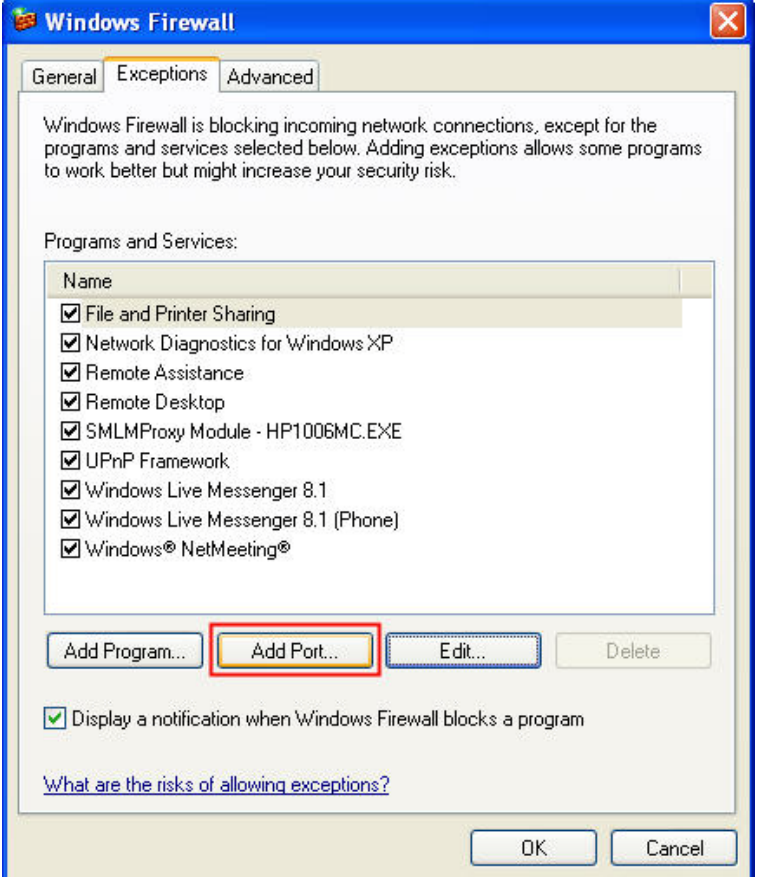

Select【Add a Port】. Its parameter setting is shown as below.

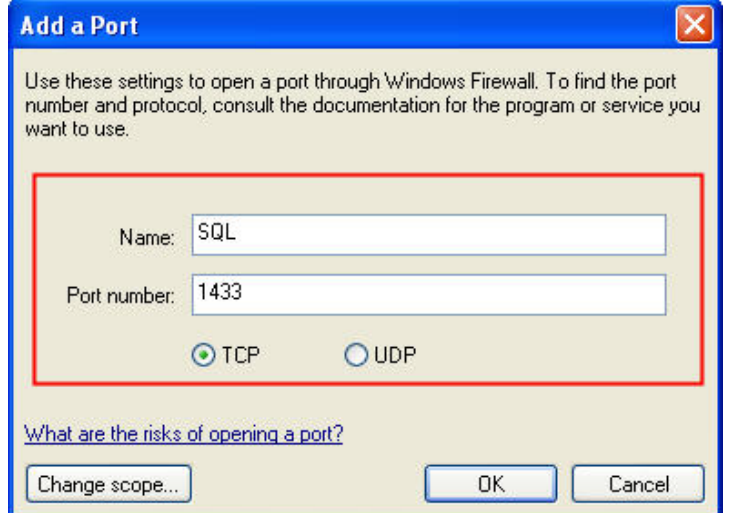

After the setting is completed, please restart the computer.

#### Win 7 Setting

Enter「Control Panel」→「System and security  $\bigcup_j$  → 「Windows Firewall  $\bigoplus_j$ 

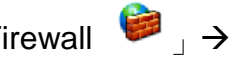

#### 「Exceptions」.

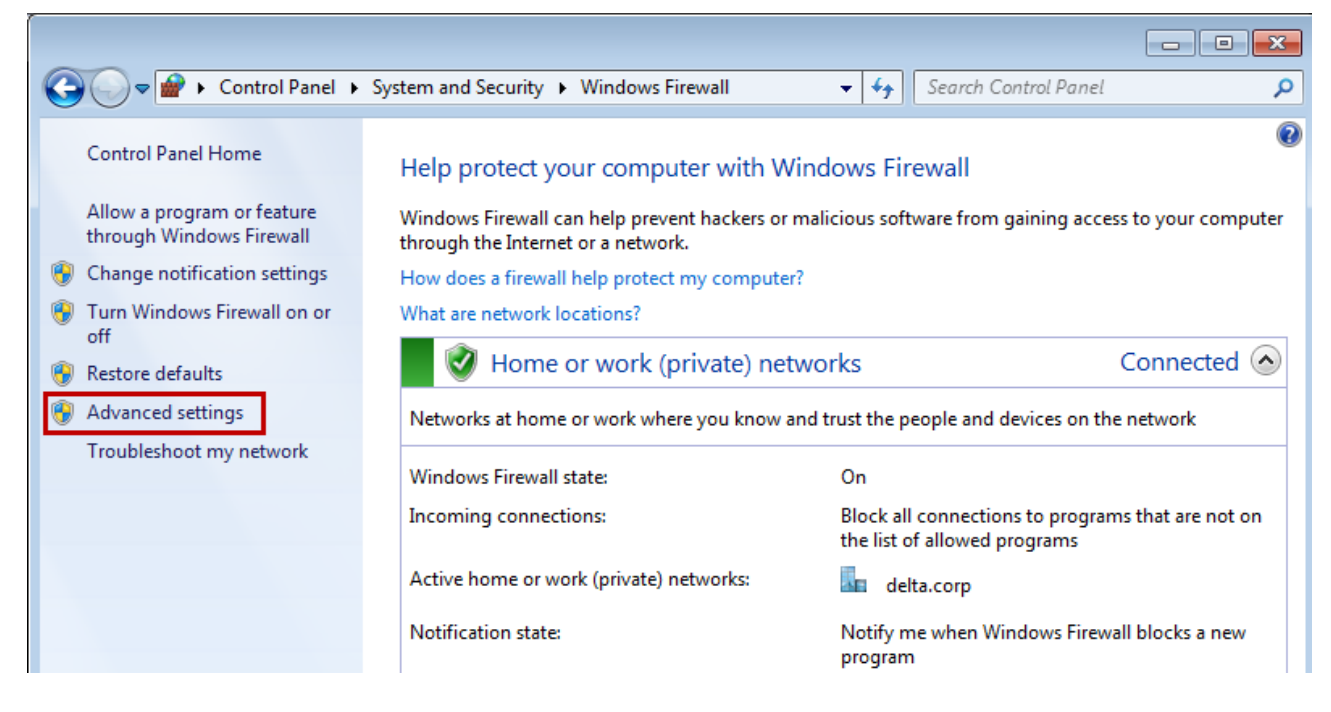

## Choose 『Inbound Rules』then click 『New Rule...』.

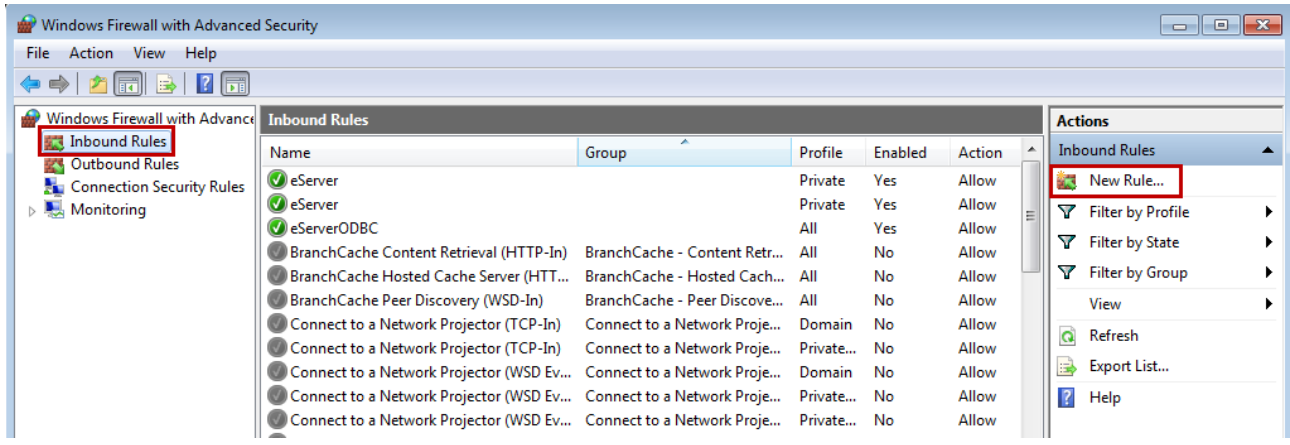

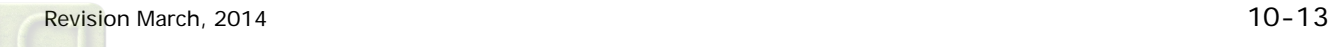

# Select **Port** for further setting.

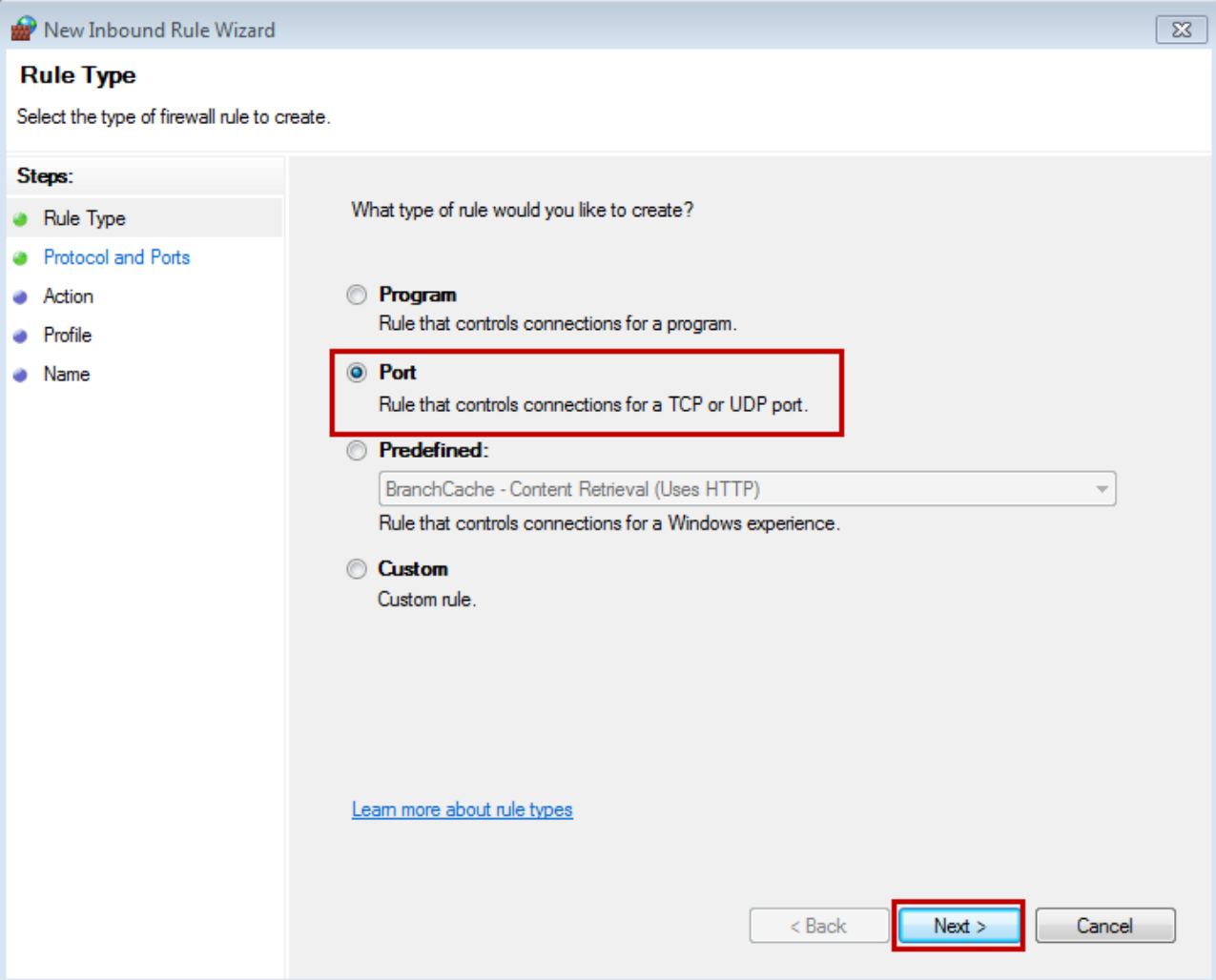

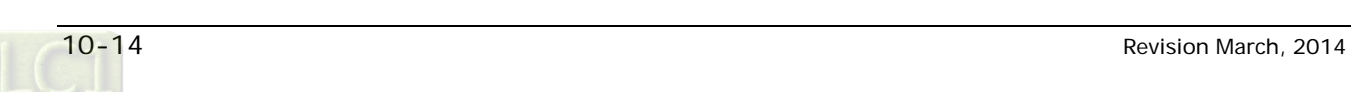

Enable specific ports for the Named Pipes connection and the TCP/IP connection. Since the connection default port no. is 1433 and 1434, we set local connection port as "1433-1434".

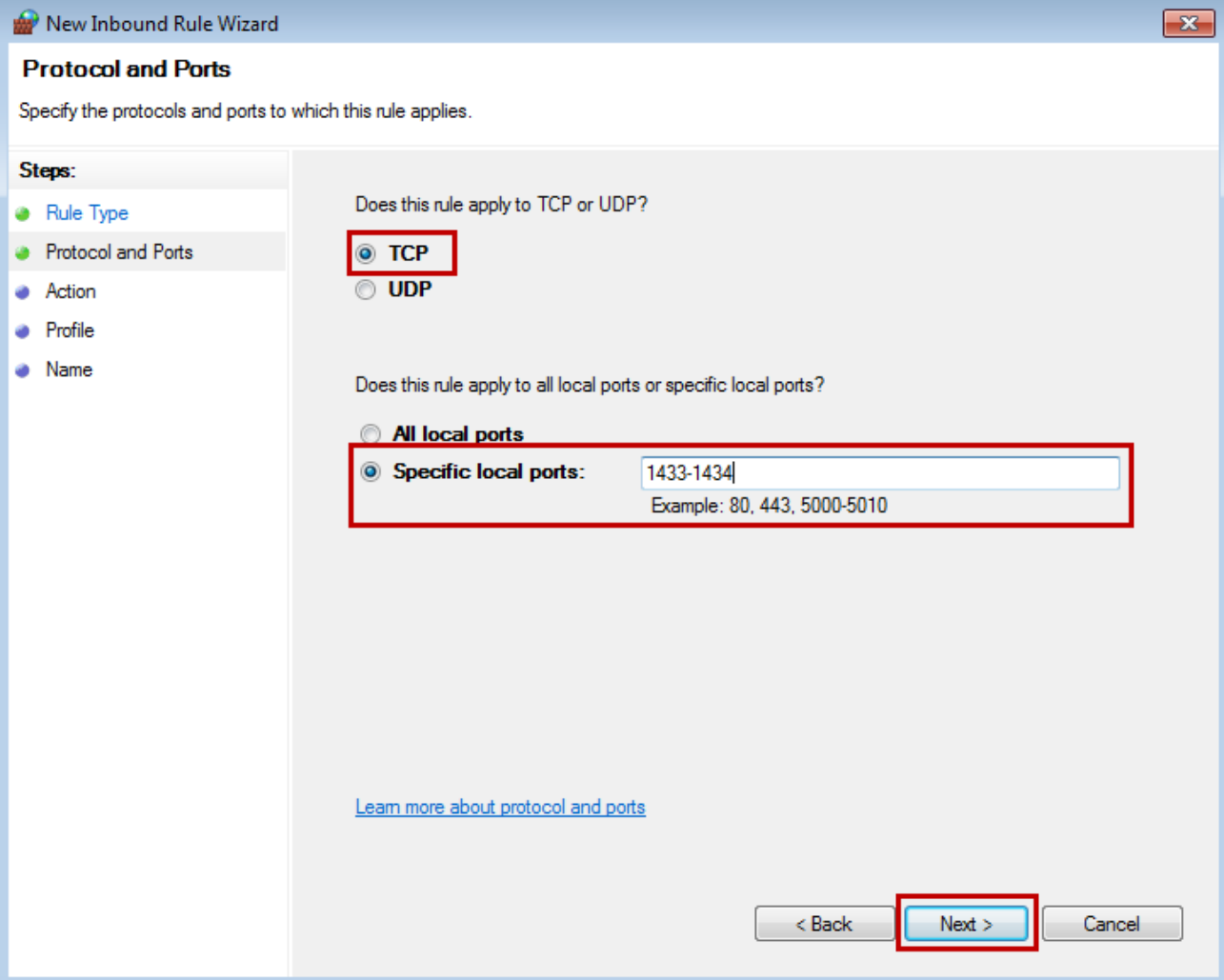

### Please select **Allow the connection**.

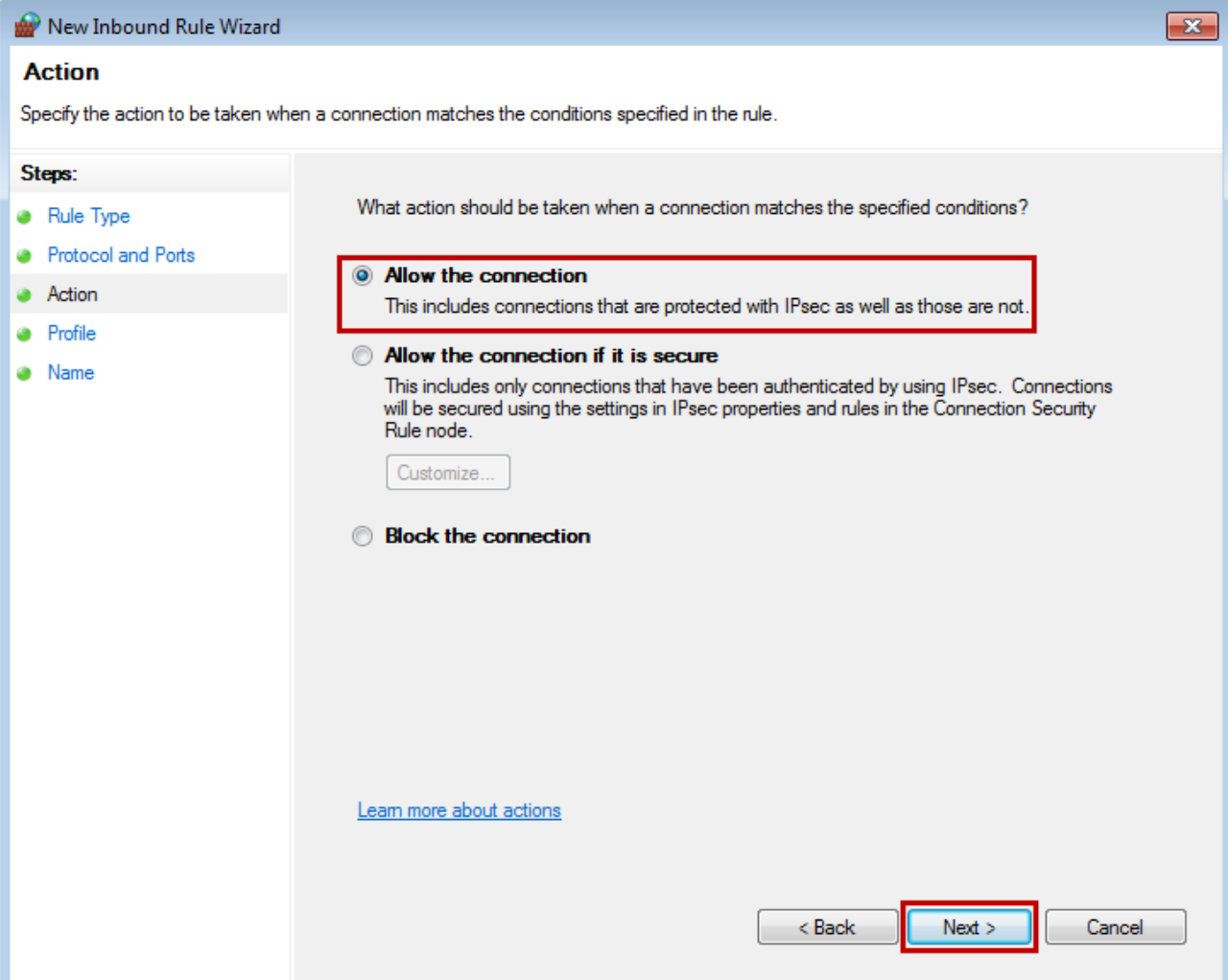

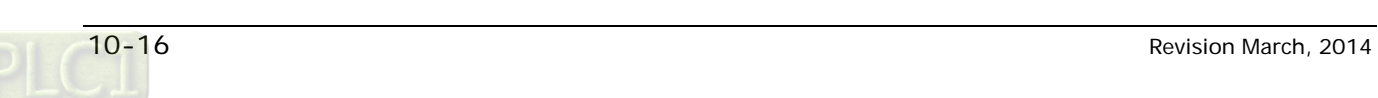

## Select all then click **Next**.

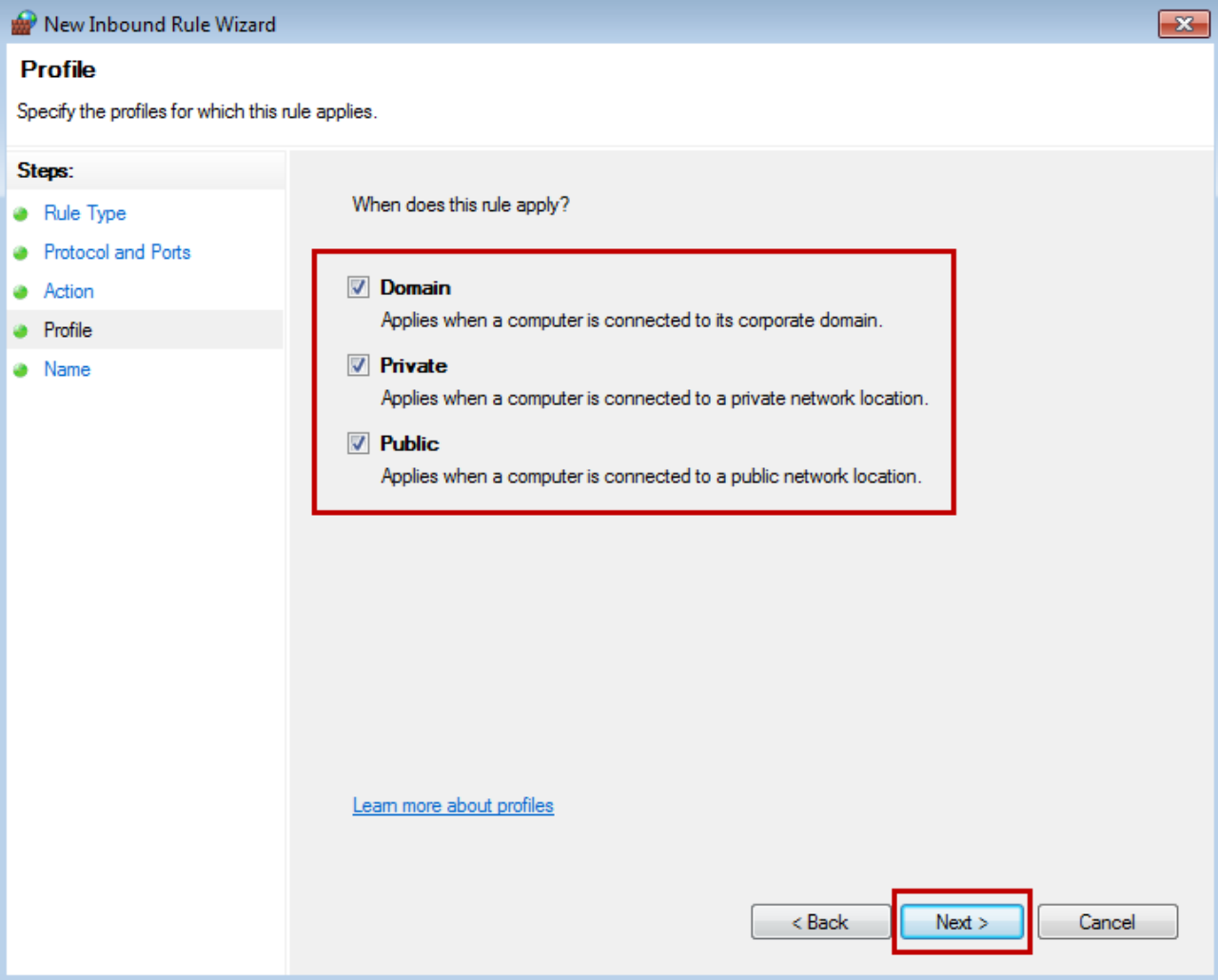

Enter the Name of this rule. eServerODBC is the entered name in this example. Users can self setup the name.

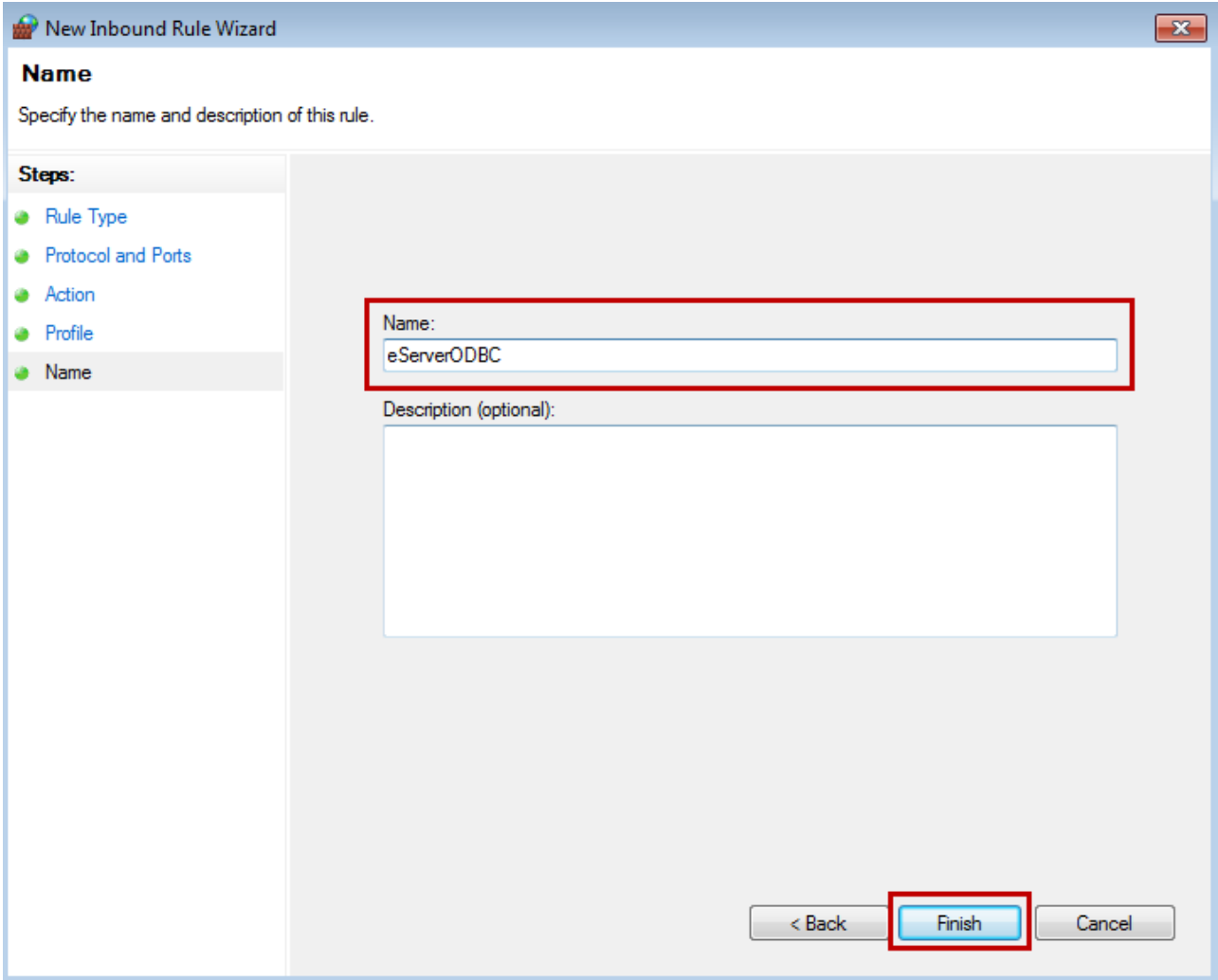

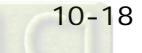

After the setting is completed, double click **eServerODBC properties** to check the following settings.

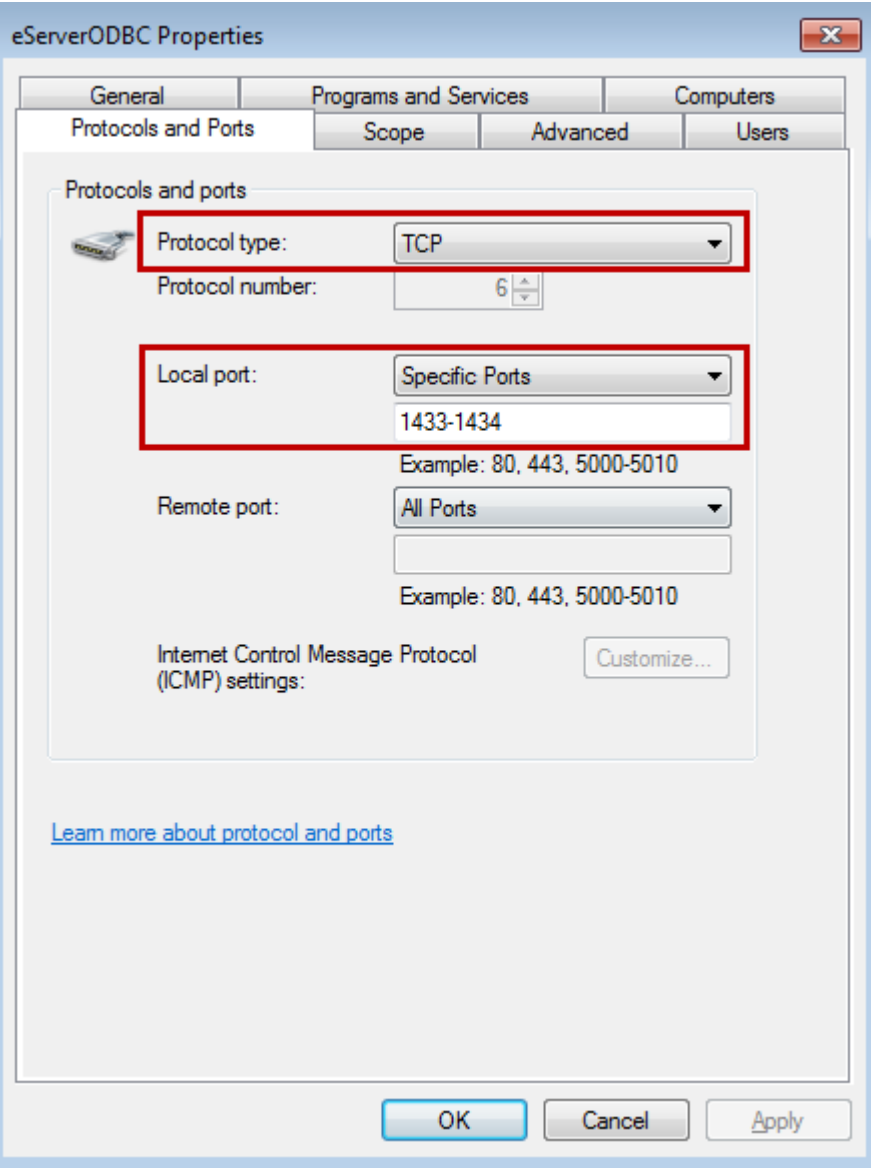

Then, please restart the computer.

# **Setting of SQL Server Authorization:**

Enter 『SQL Server Surface Area Configuration』 to setup user authorization.

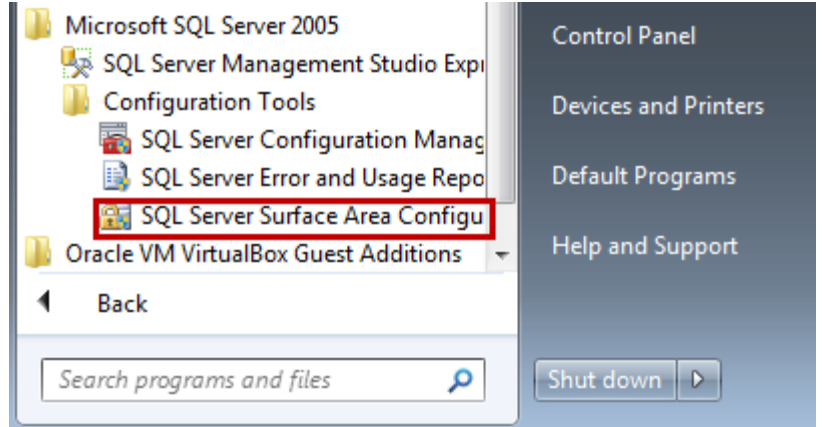

# Click『Add New Administrator』.

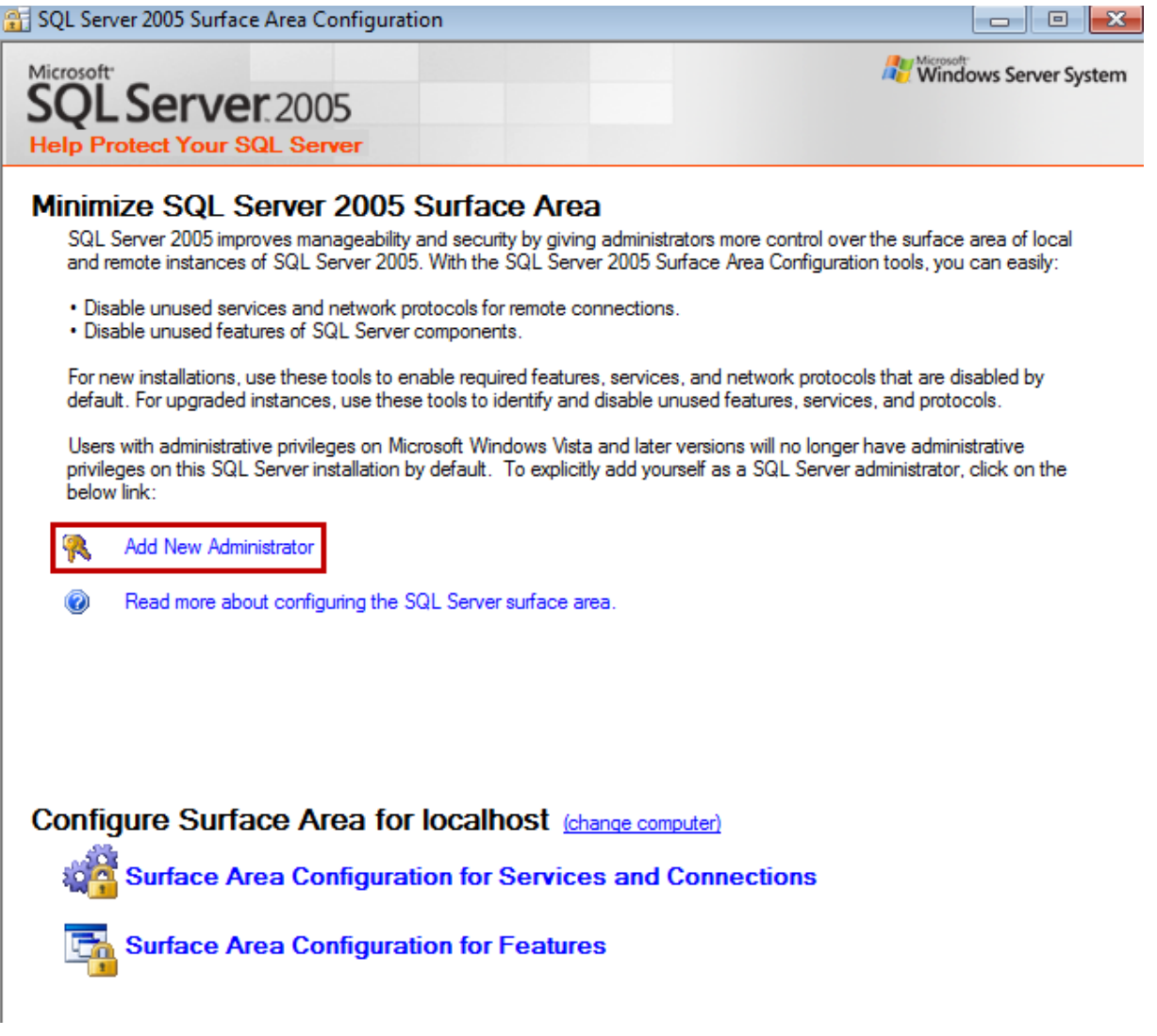

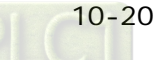

# Select Avaliable privileges. Then, press  $\sqrt[\mathbb{F}]}$ .

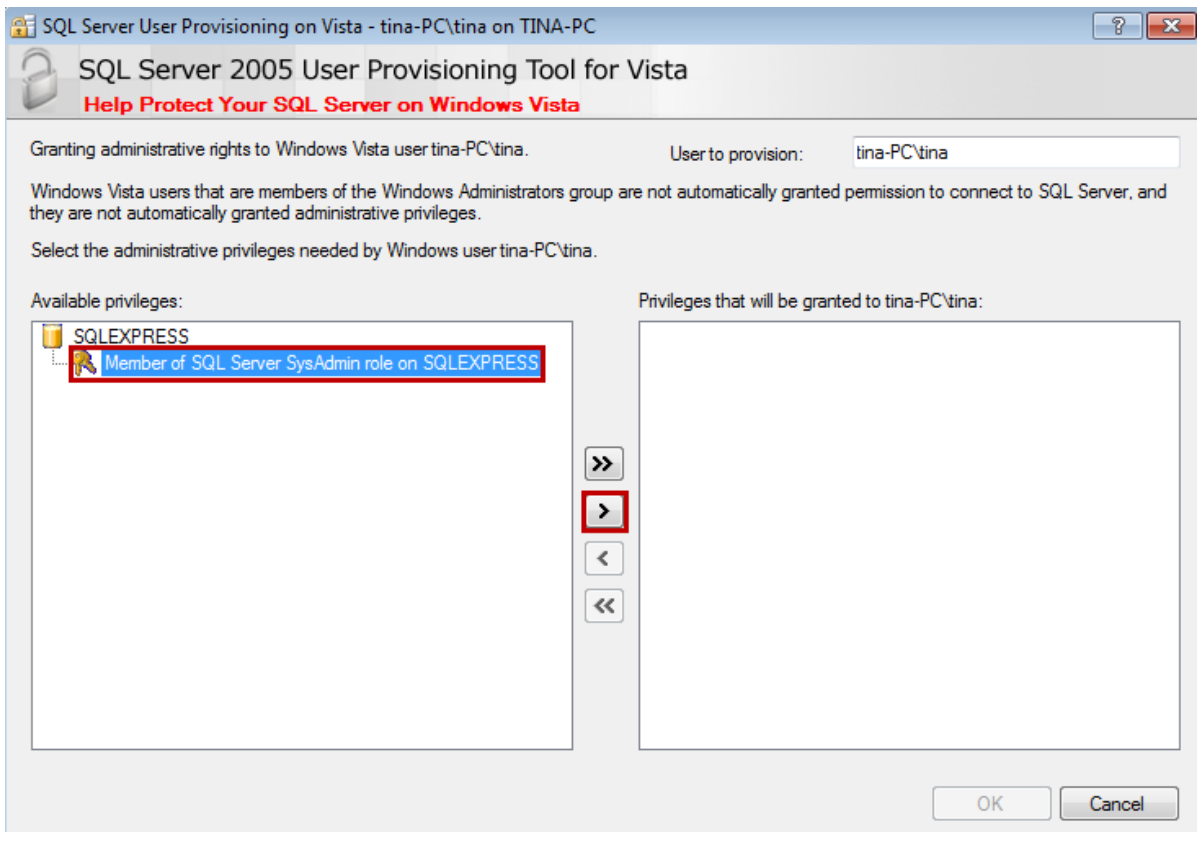

## Press **OK**.

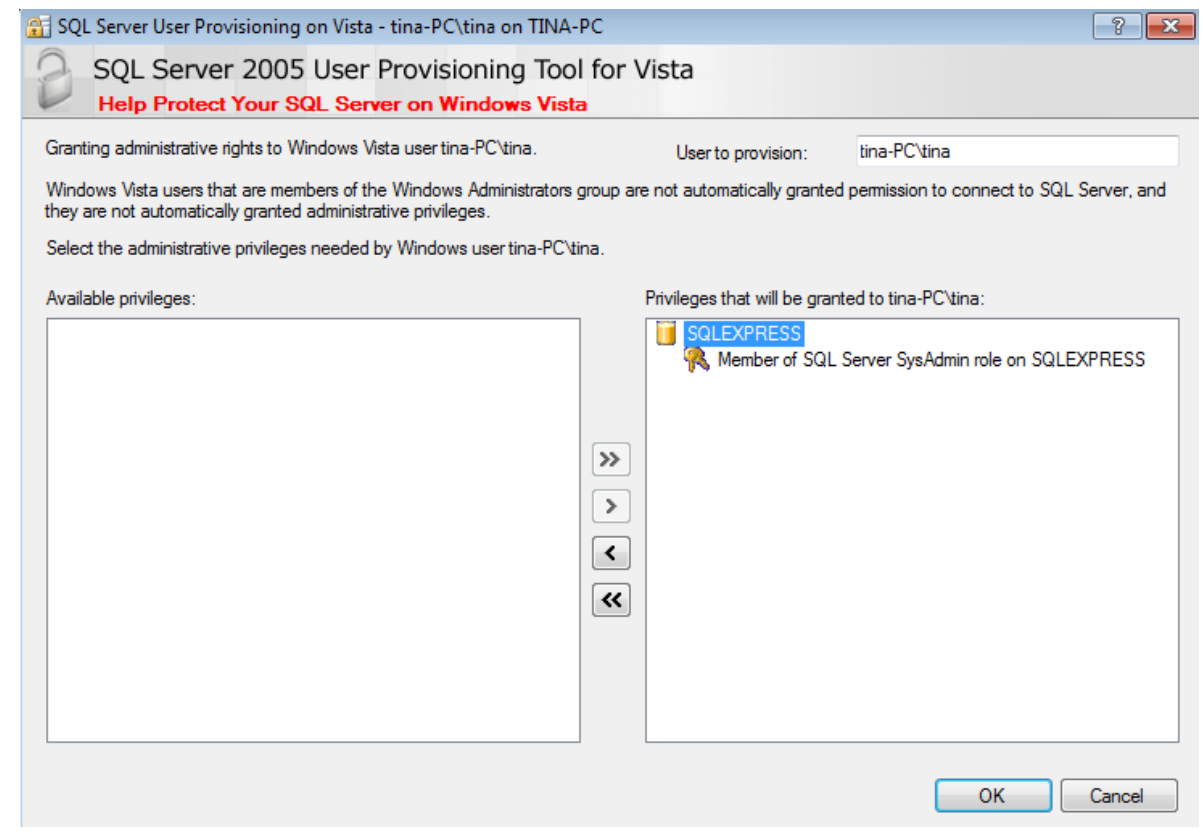

#### **Setting of SQL Server 2005 Database:**

Click Start → All Program → Microsoft SQL Server 2005 → SQL Server Management Studio Express. And the following window will pop up. Please click【**Connect**】.

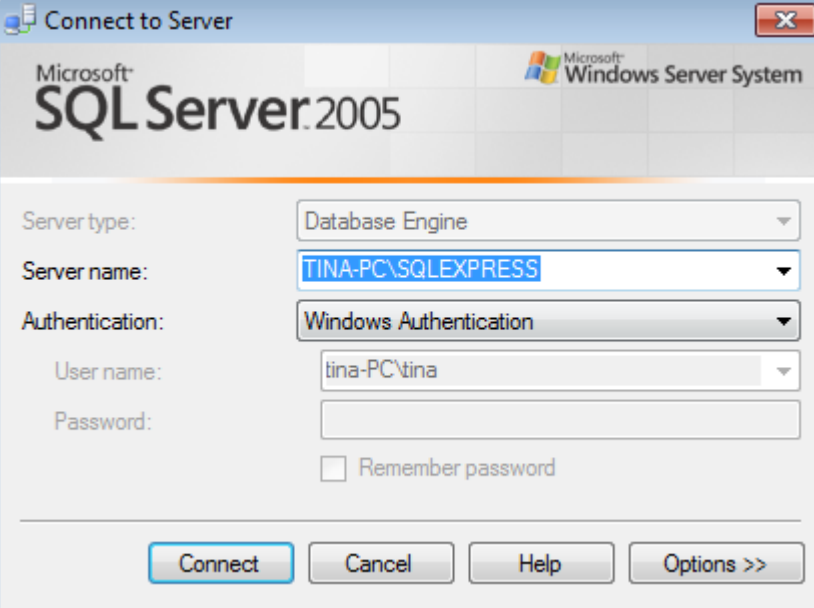

When the connection is established, the following window will pop up.<br>We Microsoft SQL Server Management Studio Express

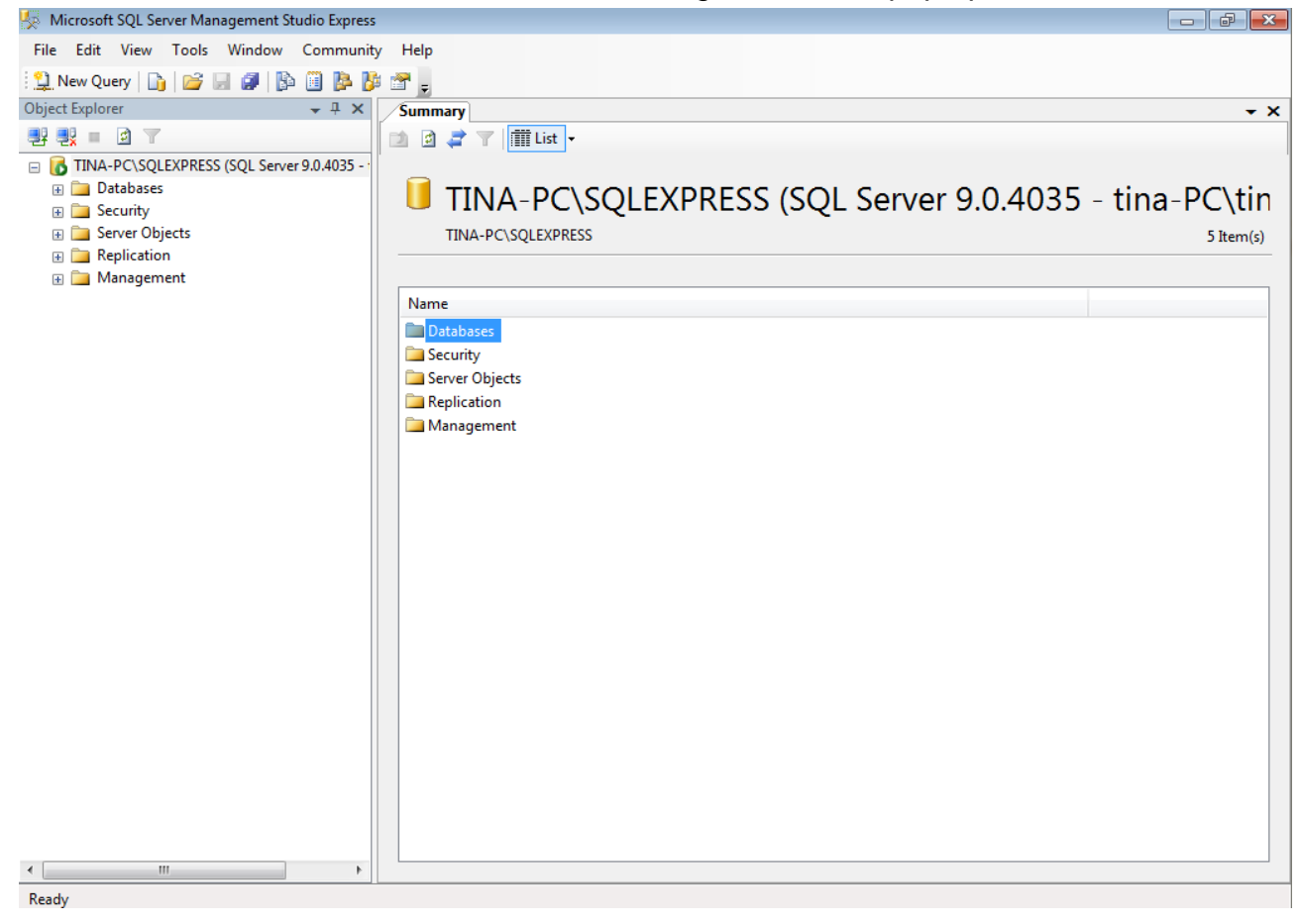

Go to the window of 【Object Explorer】. Right click【Database】, then select 【New Database(N) ... 】.

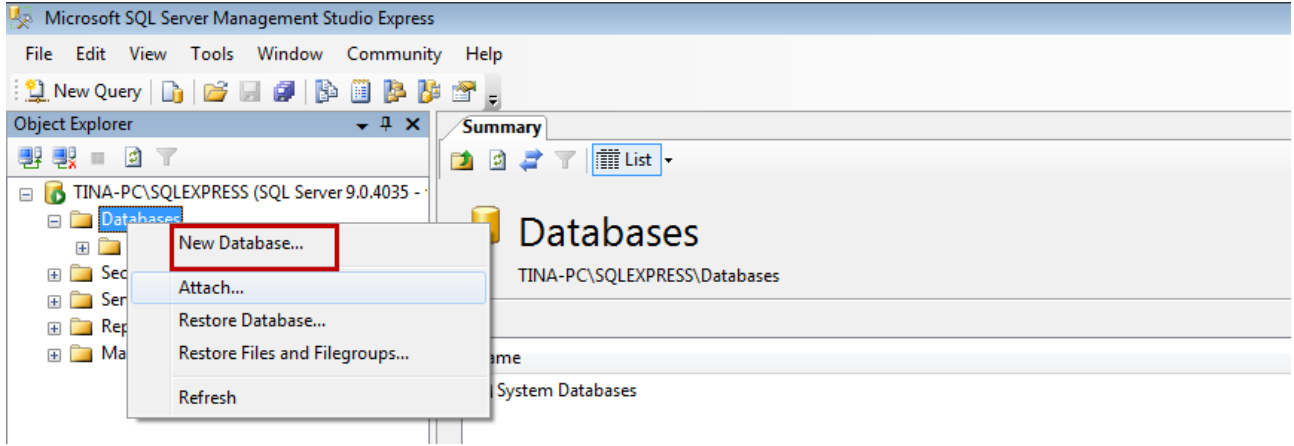

Then, the following window will pop up. Setup Database name in【Database name(N)】. In this example, the database name is Fest』. Please click 【OK】after the setting is completed.

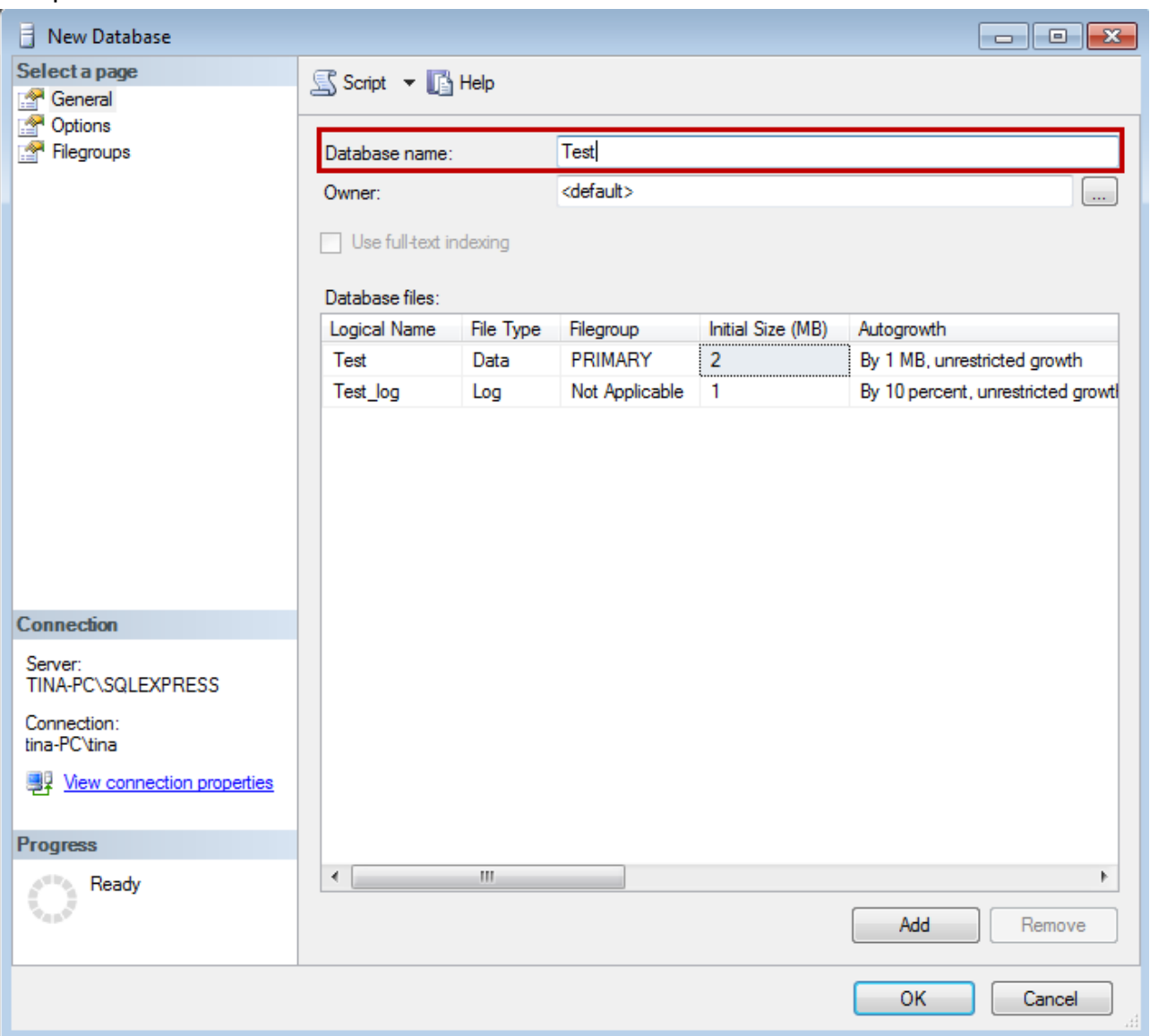

When establishing the database, 『Test』 has been created in 【Databases】 which under 【Object Explorer】. And 【Tables】 is under it. Right click **Tables**, then select【New Table…】.

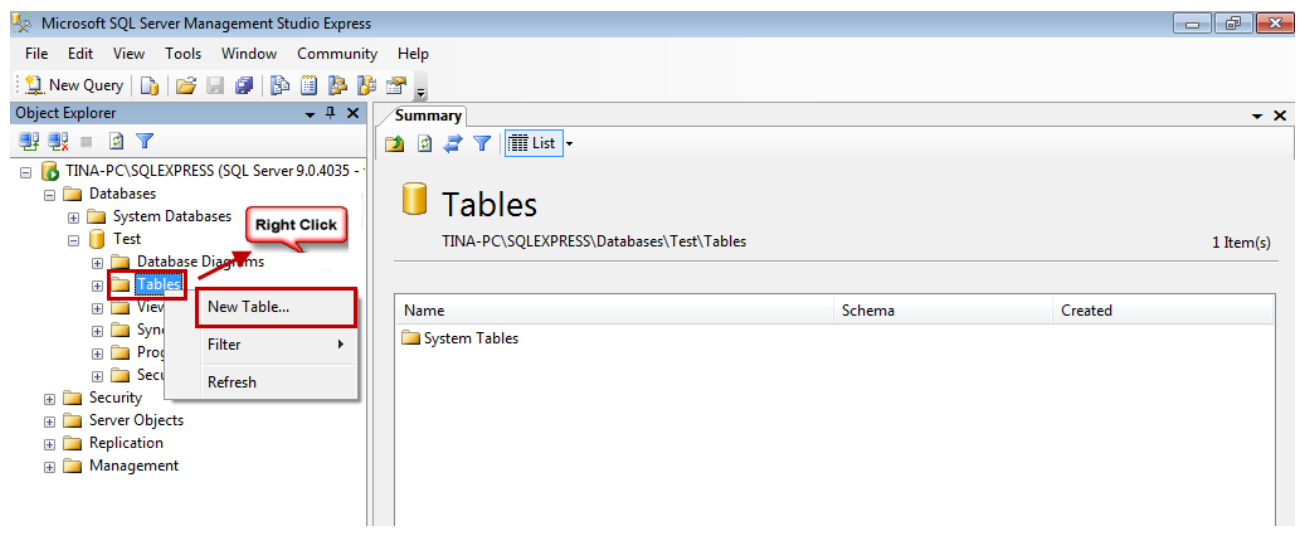

Please enter the newly added data in sequence. Data1, data2 and data3 are three column names in this example, their data type are nchar(10).

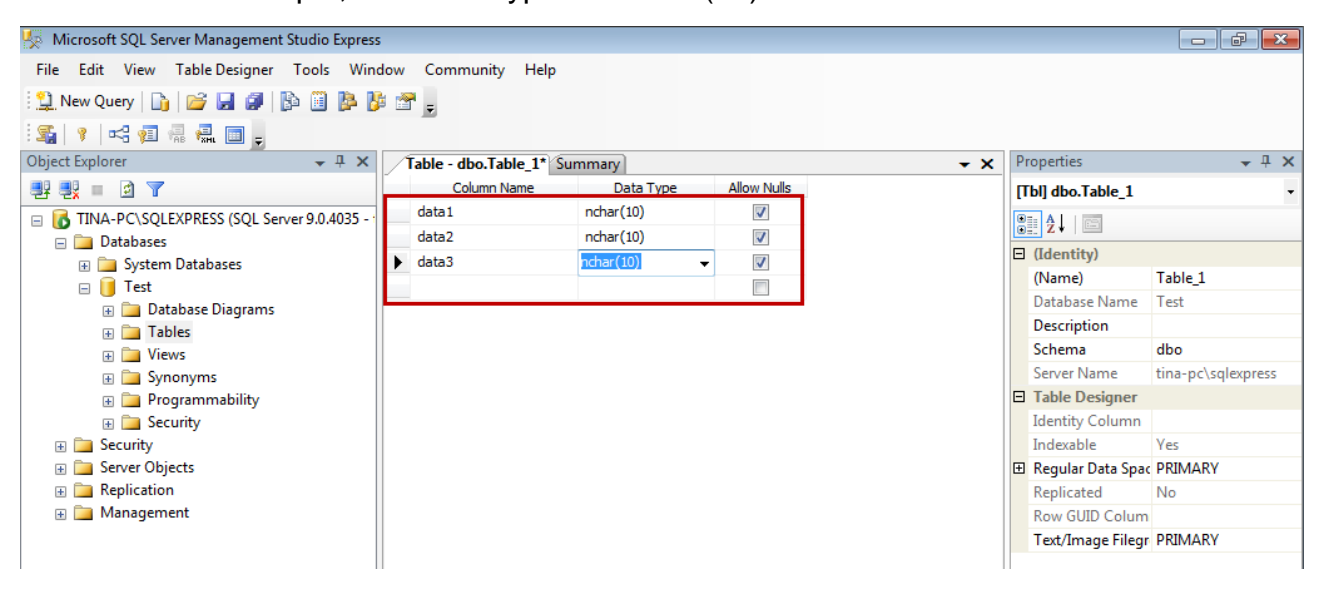

Then, please click **Save** to save the column name, see as below. A **Choose Name** dialogue will pop up at the moment. This example shows  $\sqrt[p]{\cdot}$  Table  $1 \sqrt{p}$ . After entering the name, click 【OK】.

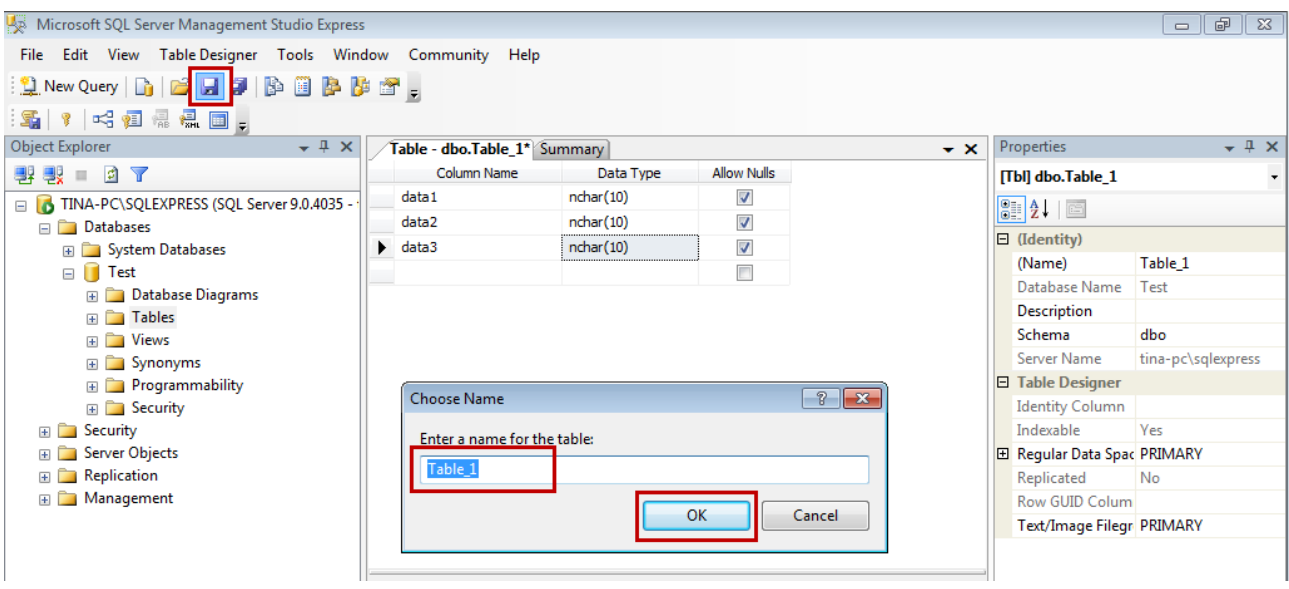

After establishing the data sheet, users can see the newly added one in【Object Explorer】. Please note that, "dbo" will be added as the prefix in front of the name. Thus, if it is named Table\_1, users will see 『dbo.Table\_1』 in【Object Explorer】.

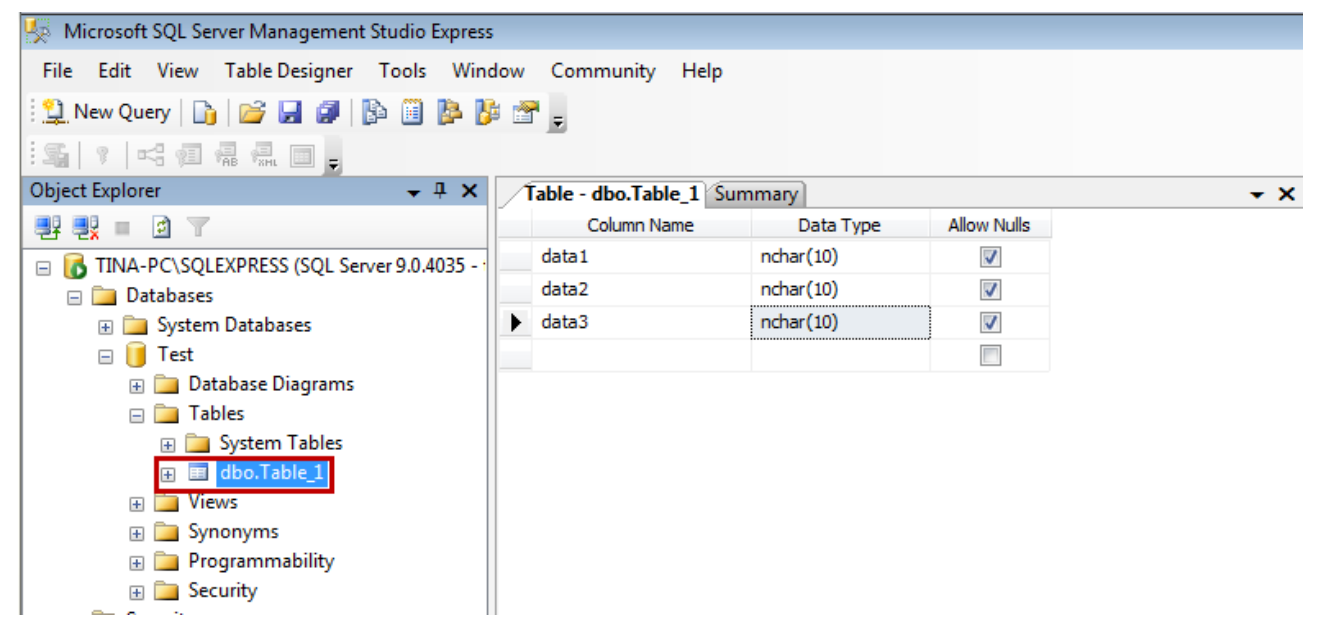

# **ODBC Setting:**

The installation of SQL Server 2005 and SQL Server Management Studio Express in Win 7 is similar to XP window system. The only difference is that, if desire to install ODBC driver in Win 7 64bits, only the built-in 32-bit ODBC driver can be used to connect eServer.

Please download 32-bit ODBC driver from **C:\Windows\SysWOW64\odbcad32.exe**. Please copy the above link and execute the program. Refer to the following description for ODBC setting.

Enable  $\sqrt{r}$  Control Panel<sub>』</sub>  $\rightarrow$   $\sqrt{r}$  Administrative Tools<sub>』</sub>  $\rightarrow$   $\sqrt{r}$  Data Sources (ODBC)<sub>』</sub> and select 『System DSN』 to add new item.

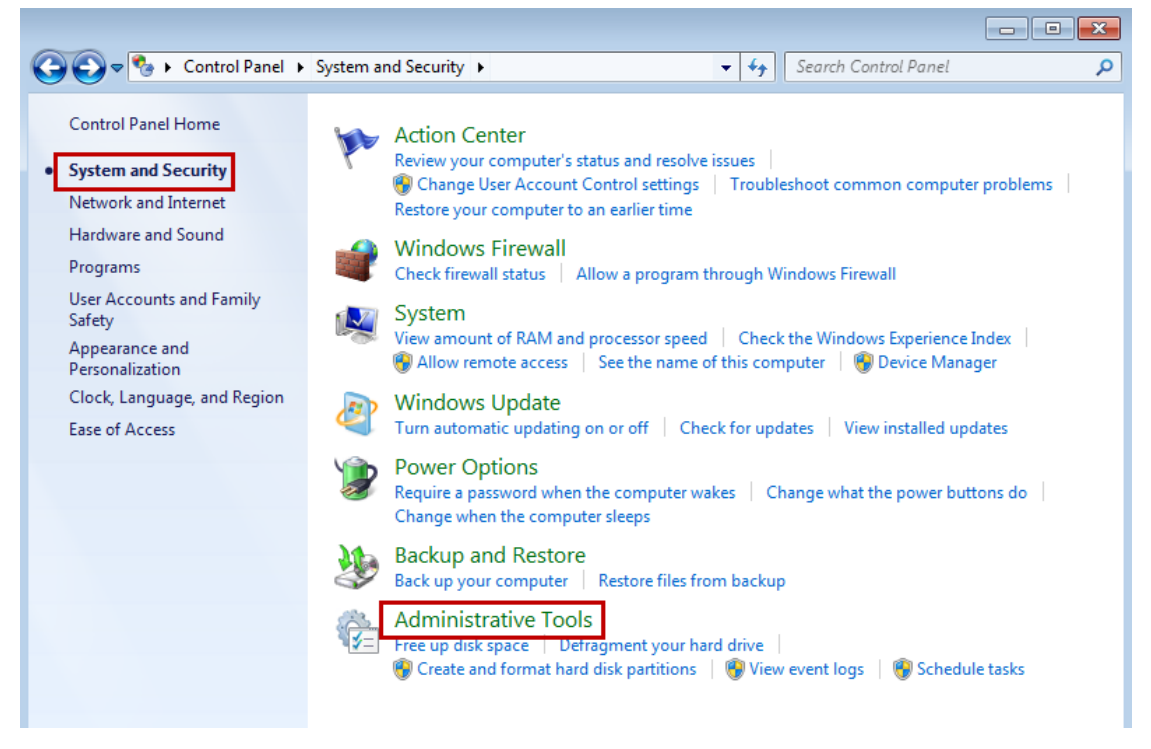

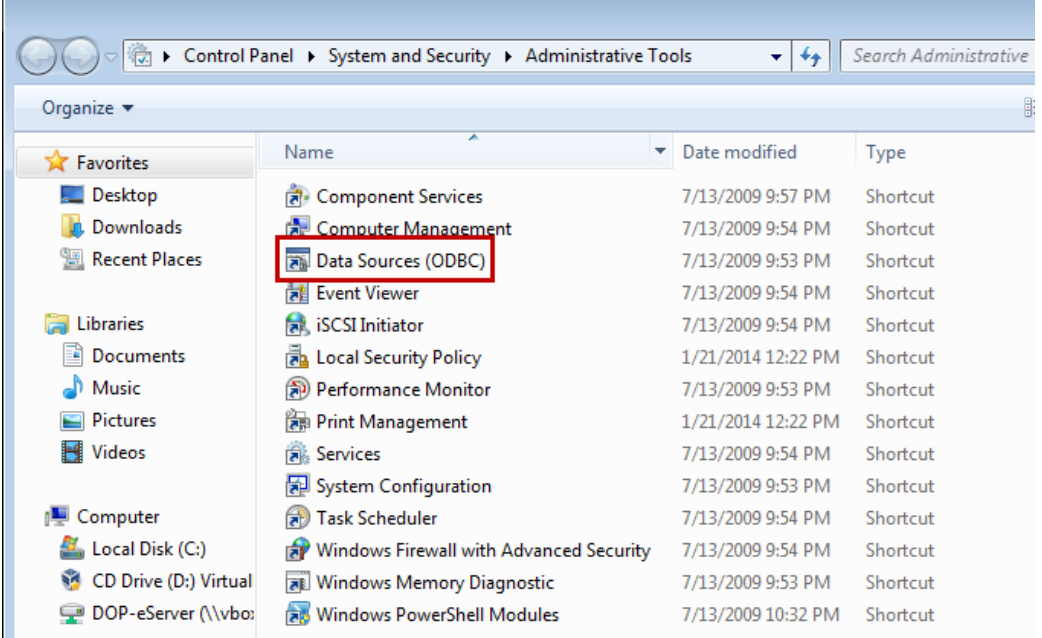

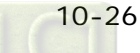

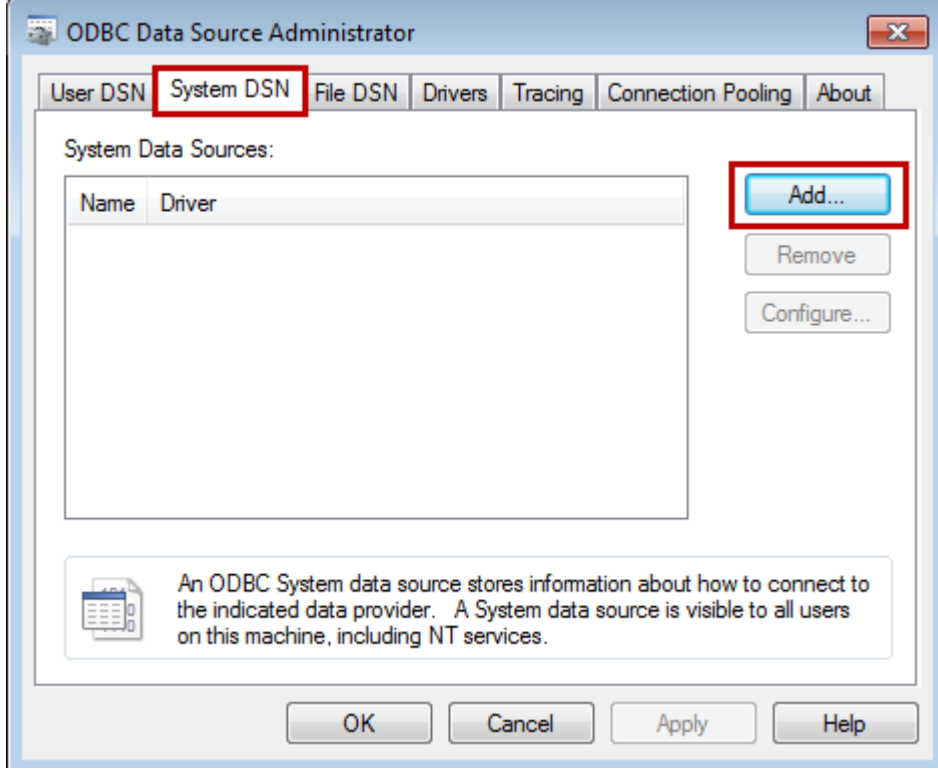

Please select SQL Server as the driver. Then, click【**Finish**】.

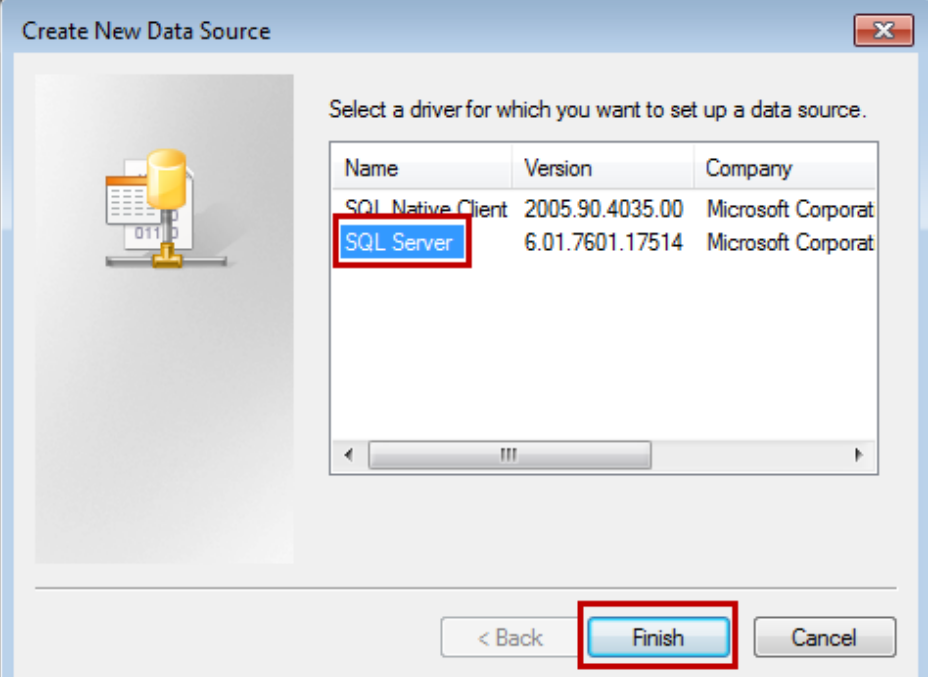

Please note that this is set according to Delta's Intranet. Thus, the following server name (TWTN1PC0364) might be different from the one you installed.

【Name】: Please setup the name, such as DELTA-SQL in the example.

【Server】: Please select the corresponding server after installing SQL Server 2005

When the setting is completed, click [Next].

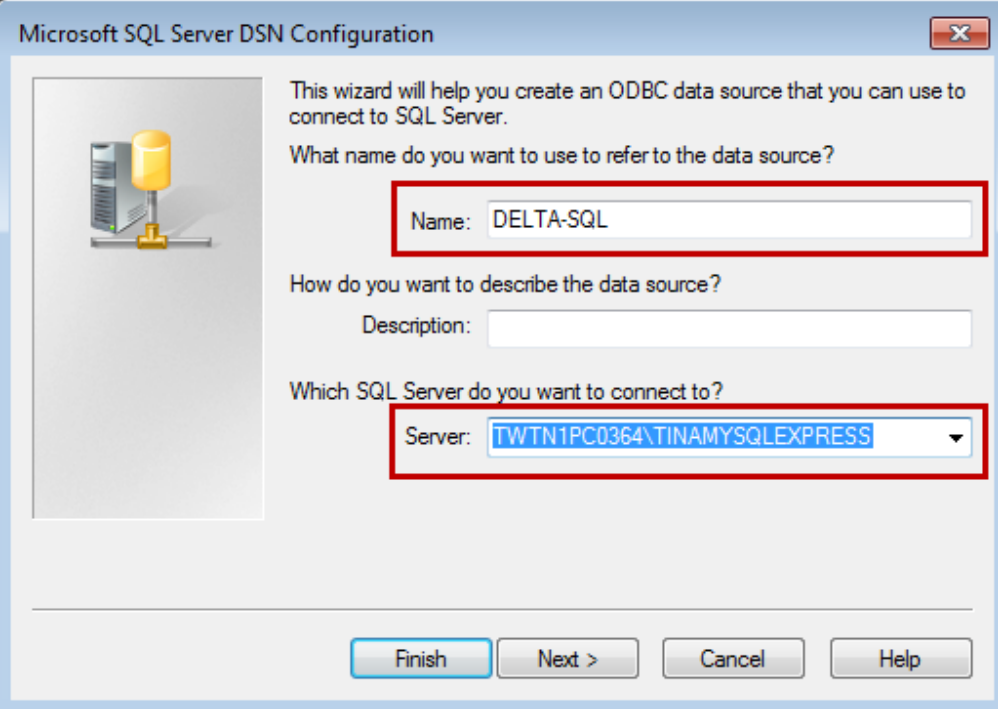

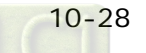

Please select 【With Windows NT authentication using the network login ID (W)】 and click 【Next】.

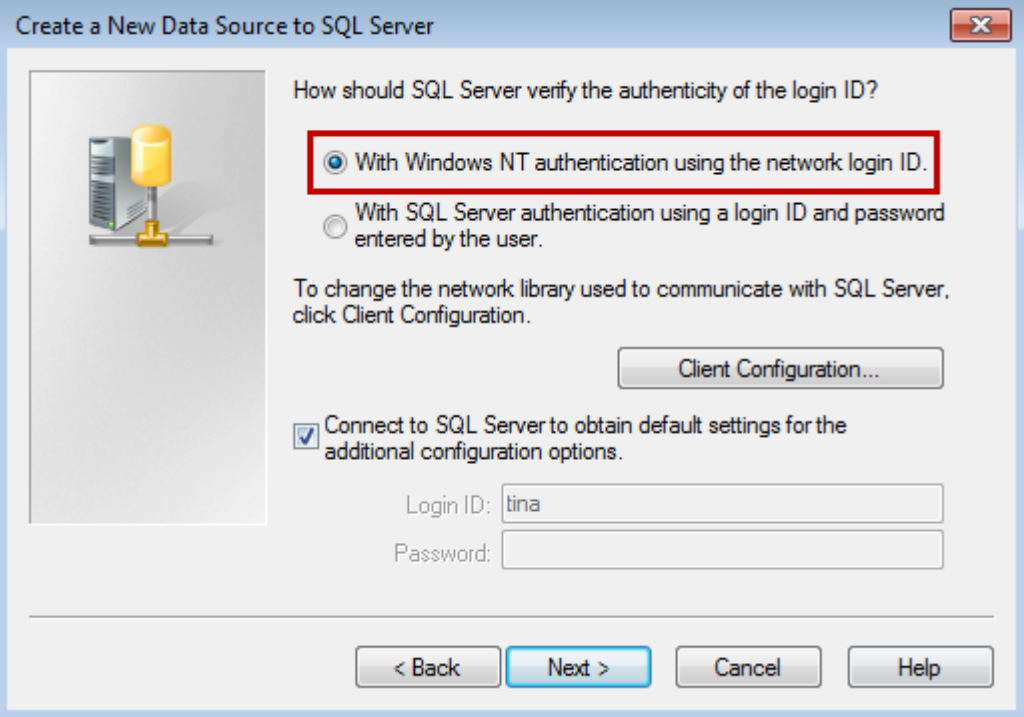

Please check  $\mathbb F$  Change the default database to  $\mathbb J$ , and select database  $\mathbb F$  Test  $\mathbb J$  which is built before. Then, click 【Next】.

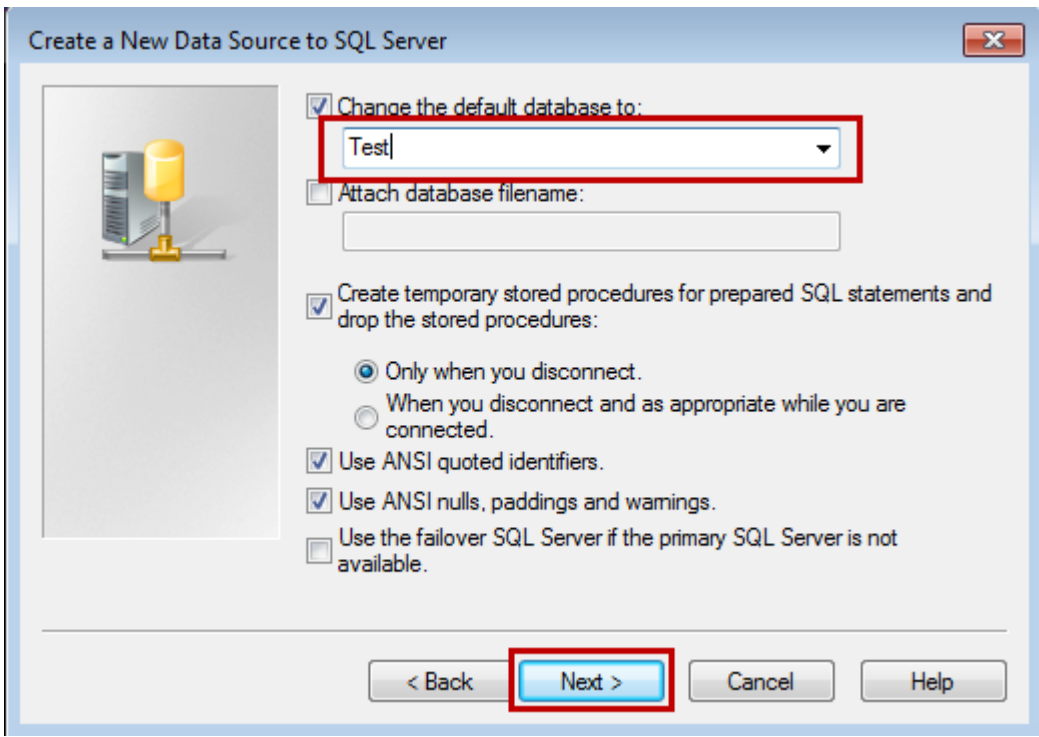

Use the default value and click [Finish].

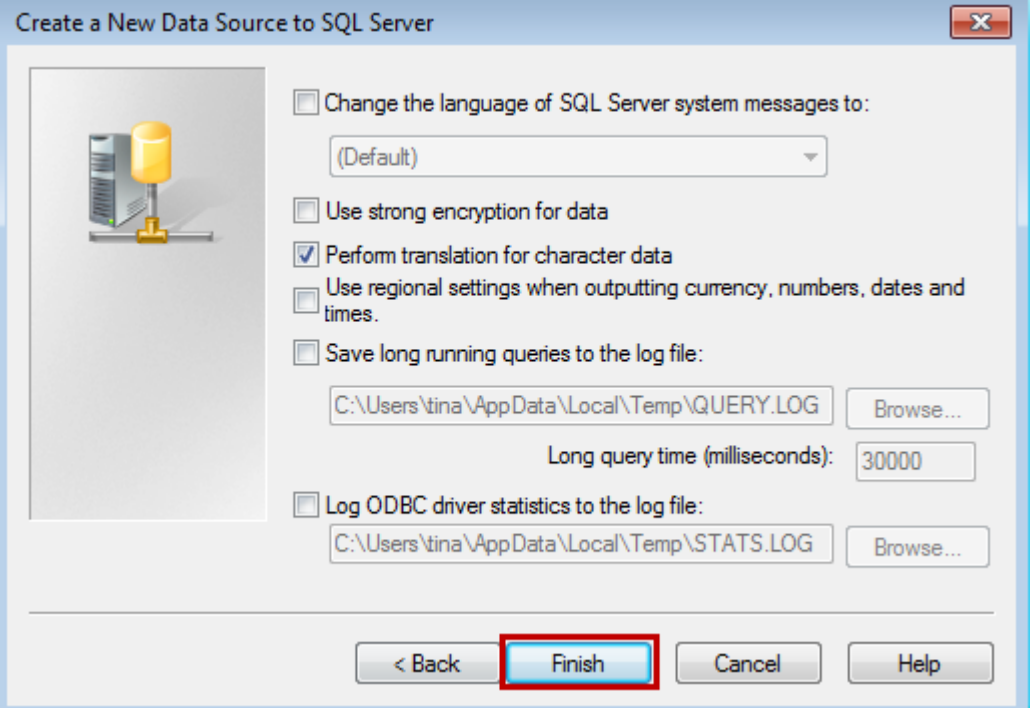

It shows ODBC is installed, which can test if the connection between ODBC Driver and SQL Server is successfully built.

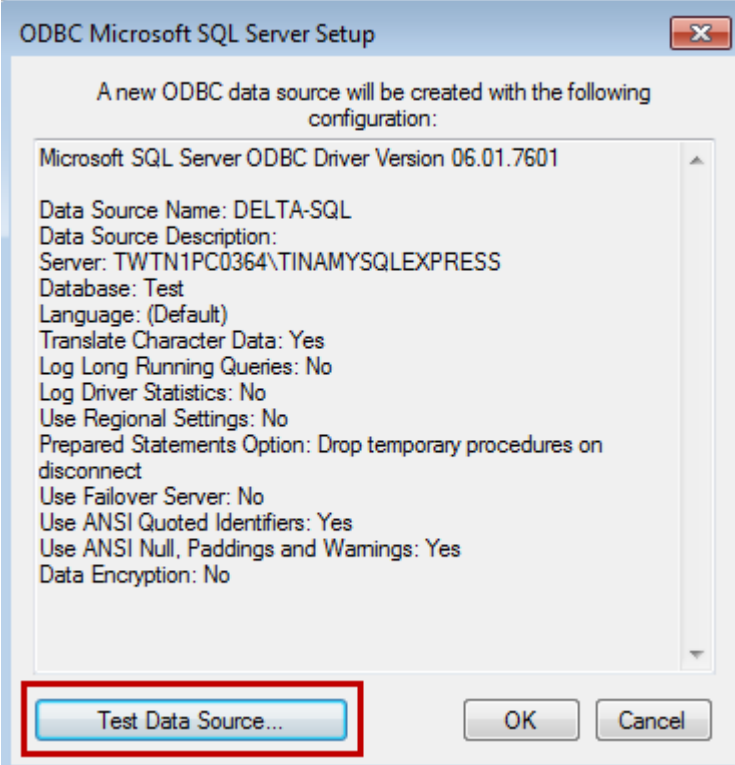

Click【SQL Server ODBC Data Source Test】and test some items. If no problem occurs, the window will display the following message. Then, please click [OK] to complete the testing procedure.

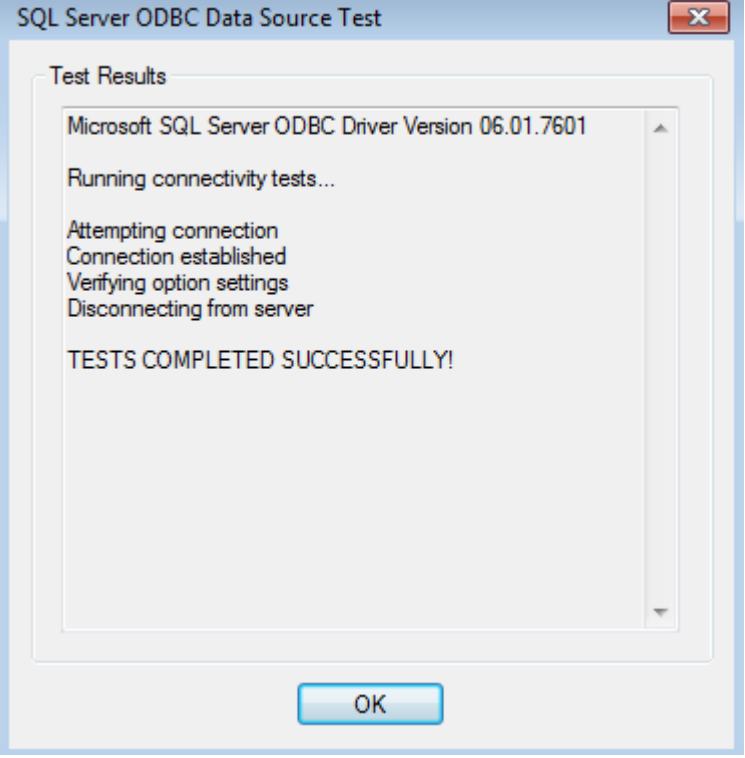

After complete the test, click [OK]. It will go back to [System DSN], one ODBC Driver is newly added at the moment and is named as  $\sqrt{P}$  DELTA-SQL<sub>J</sub>, which shown as below.

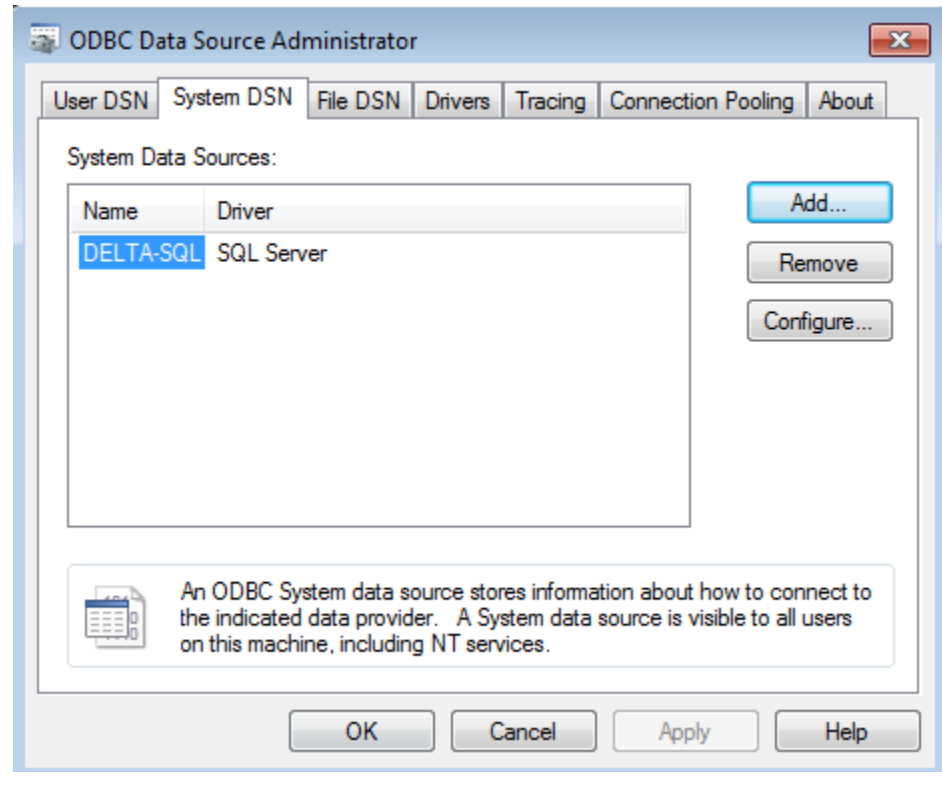
## **10.1.2 Create HMI Project File**

Enable DOPSoft. B10E615 is created in this example.

Create a new project and three numeric entry, \$100, \$200 and \$300.

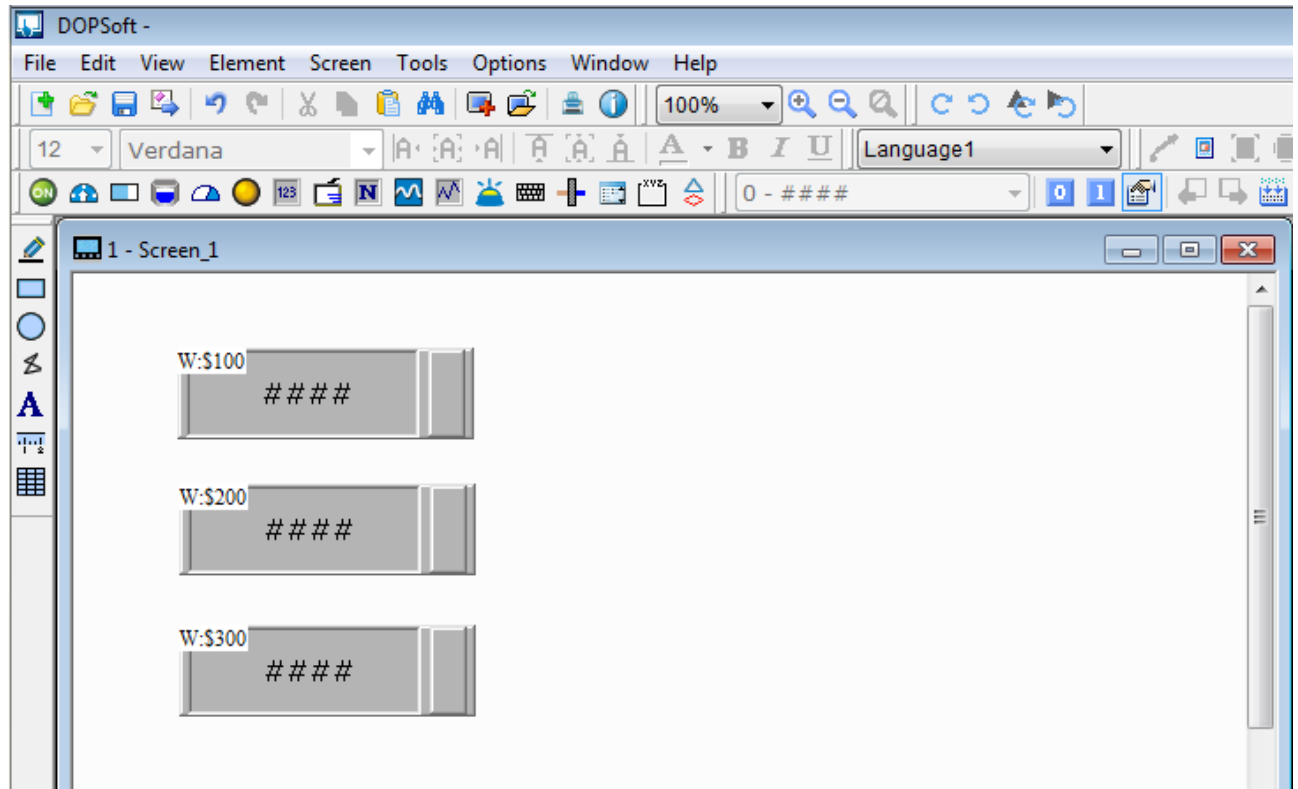

Enter the following macro in Clock Macro.

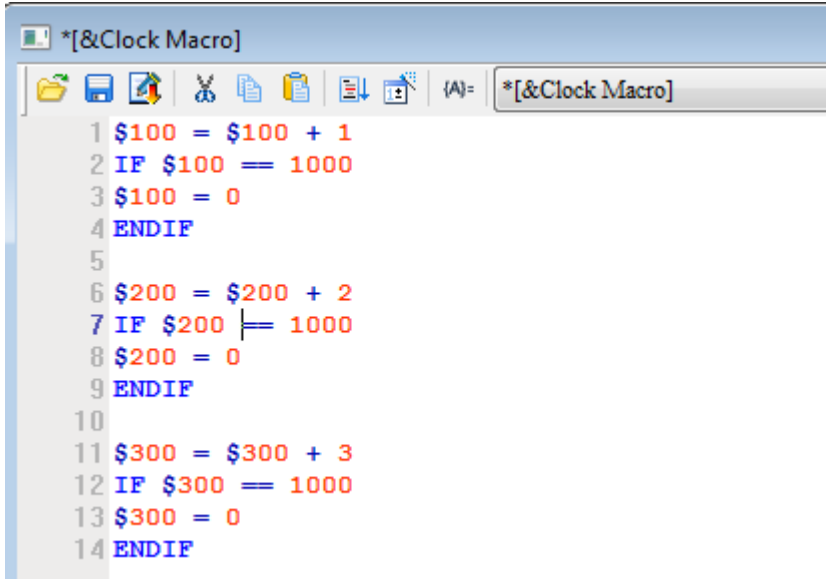

Enter「Selection」 $\rightarrow$ 「Communication Setting」 $\rightarrow$ 「Ethernet」  $\rightarrow$  setup HMI IP Address in

「LocalHost」, then check **Enable** to activate 【Network】. Preset the password as 『12345678』. Users can self change this password.

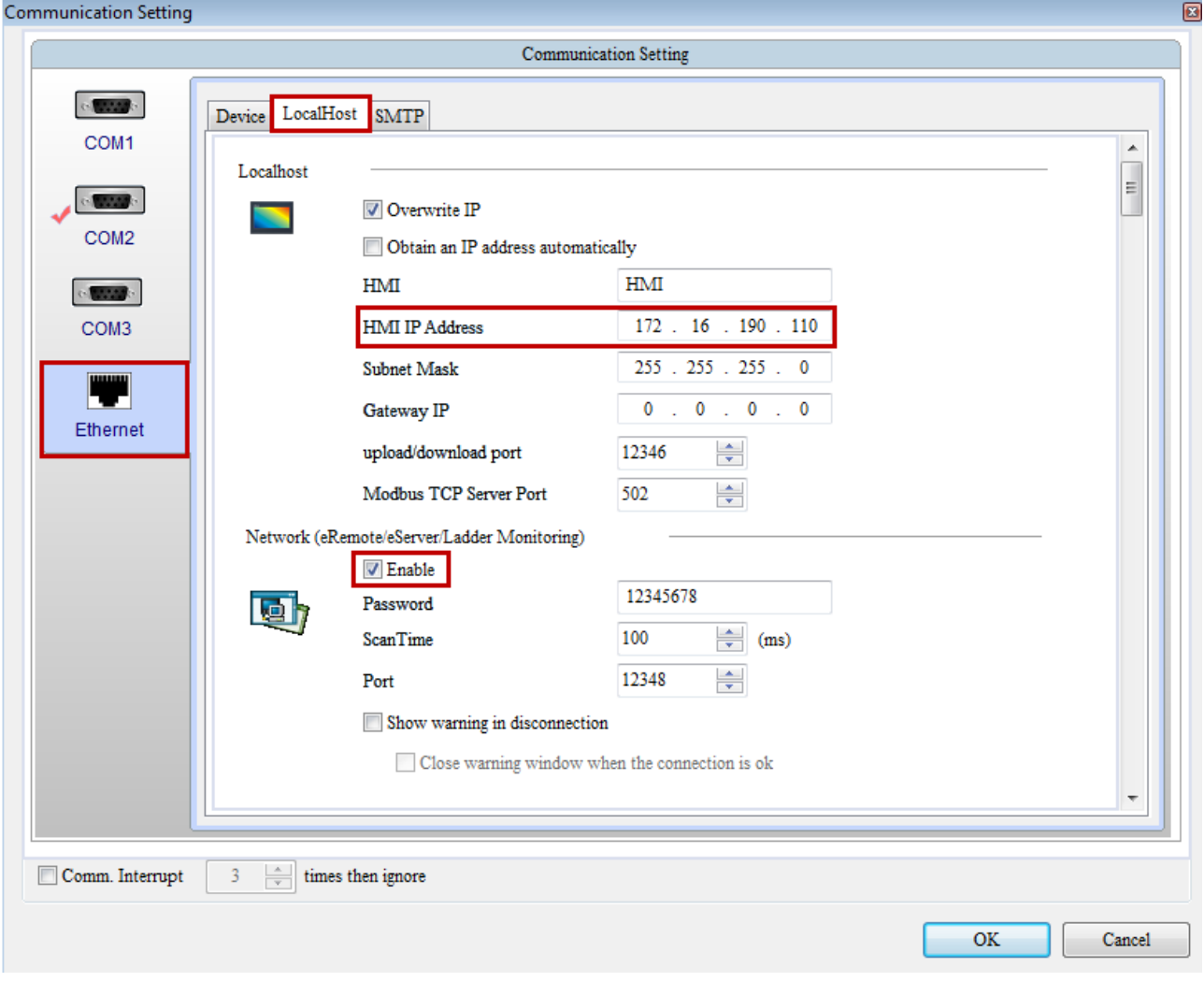

## **10.1.3 eServer Setting**

1. Open a new project of Logging (ODBC) and click 「 | it is activate ODBC Logging Wizard.

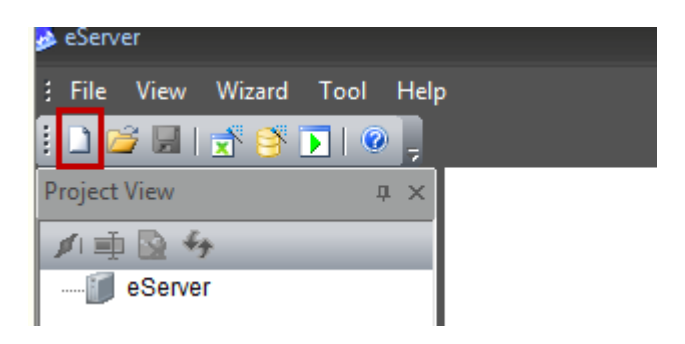

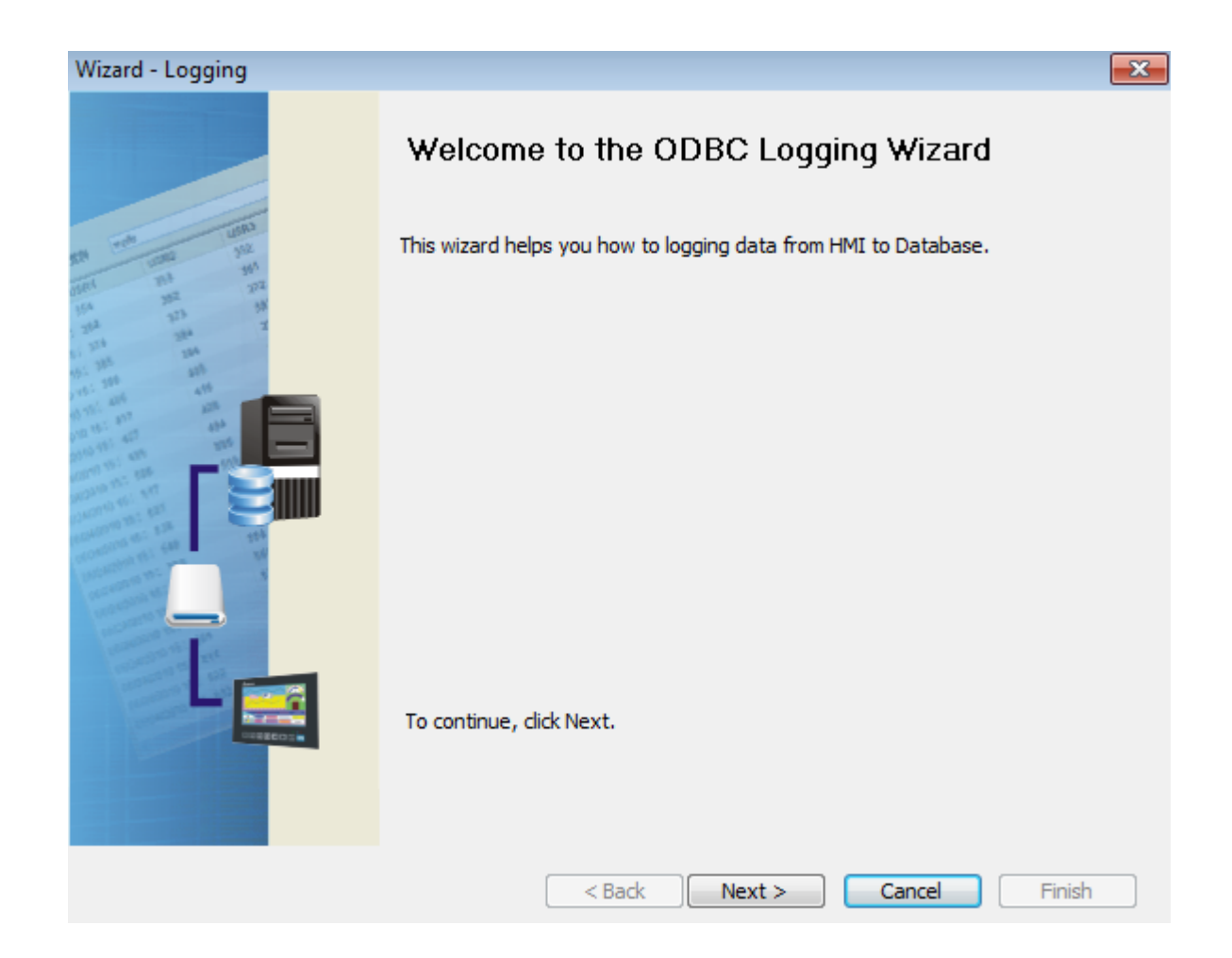

## Add nodes.

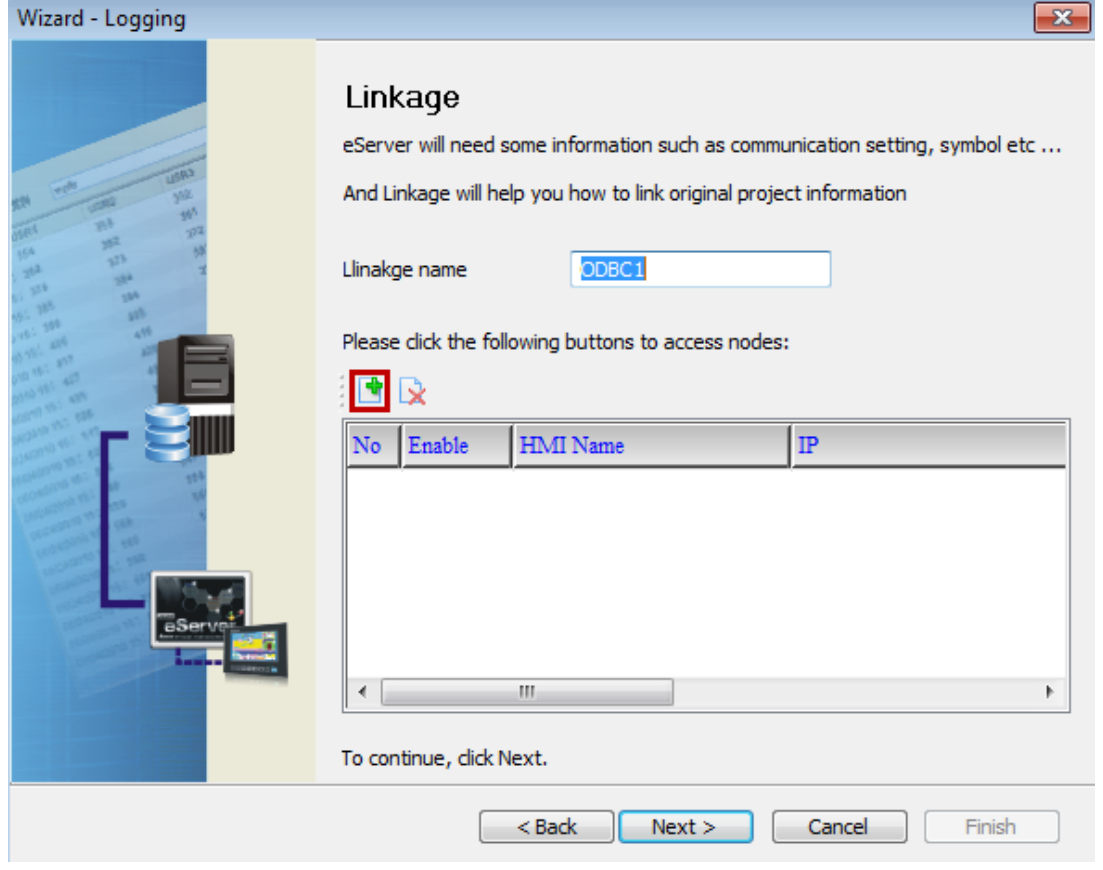

Select the screen project and click  $\mathbf{[OK]}$  , then click  $\mathbf{[Next]}$  .

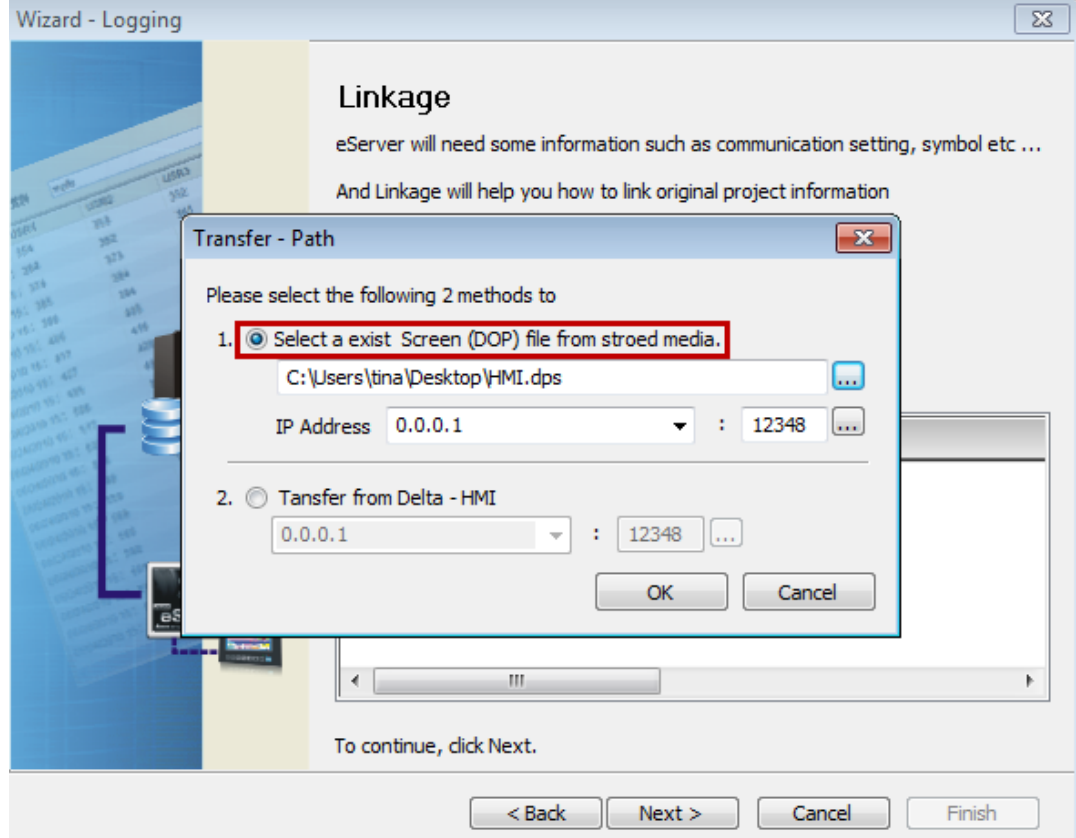

This page is for setting ODBC. Please refer to the following description: **ODBC Data Source:** Please click【DELTA-SQL】which is created before.

**User Name** and **Password:** Enter any name you want

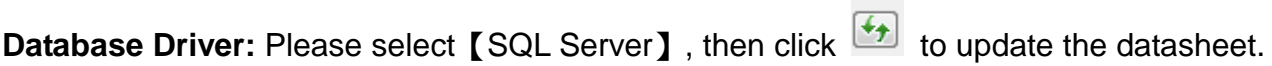

Select  $[Table_1]$  and click  $\boxed{\text{+}}$  to add  $[Table_1]$  to the table.

Check **Stamp** to add time and date.

When the above setting is complete, please click [Next].

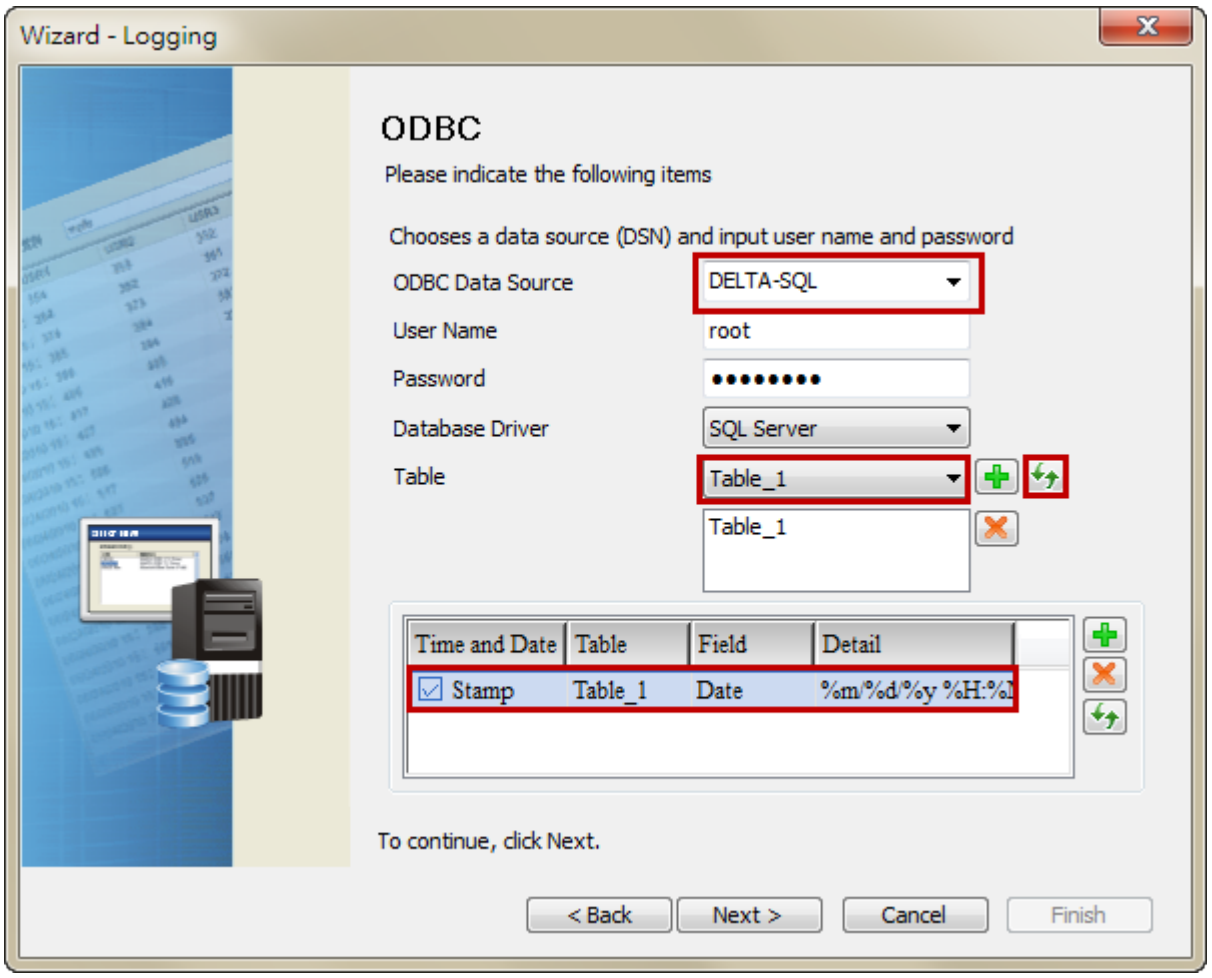

Please add the logging address (\$100, \$200, \$300) which is set by screen project in sequence. It will correspond to the field name (data1, data2, data3) which created by SQL Server.

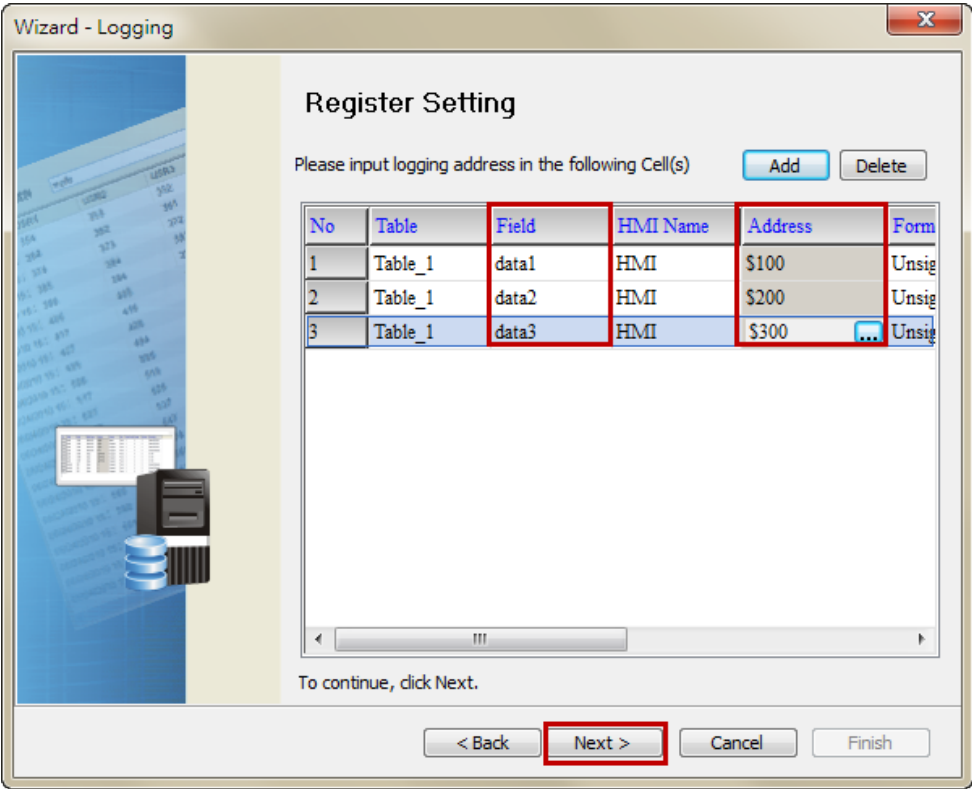

Please select Logging Condition. In this example, select [Const] type as the conditional parameter. Click 【Finish】to exist Logging Wizard.

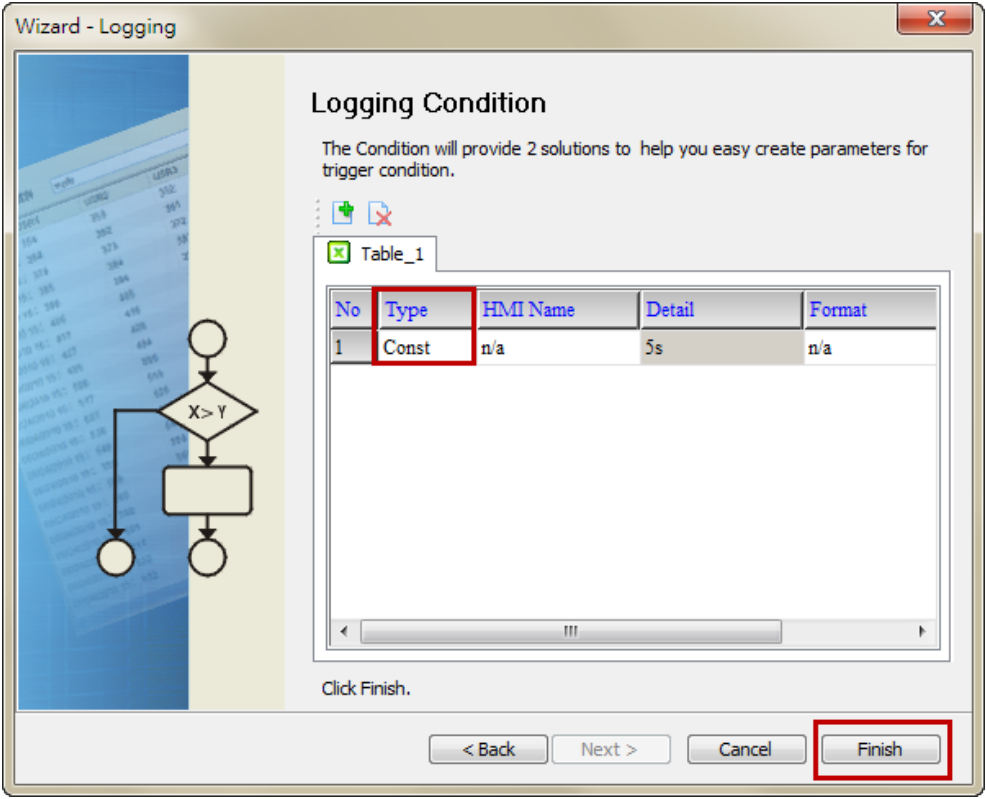

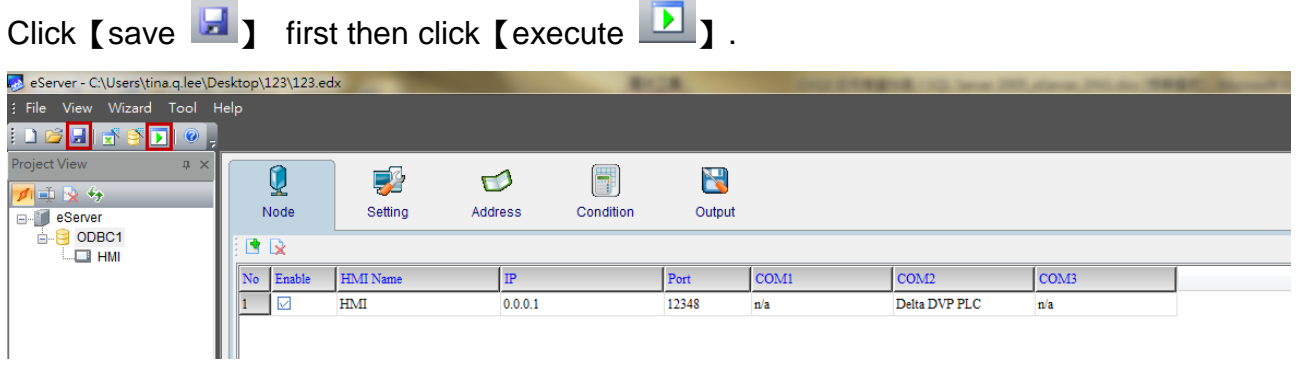

 $\overline{a}$ 

Please enter the password to activate eServer. The default number is 12345678.

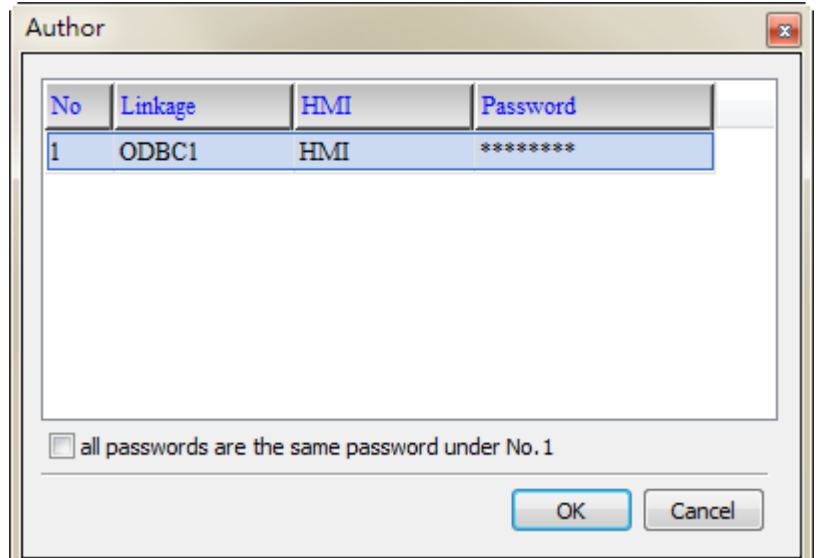

## **10.1.4 View Data from SQL Server 2005 Database**

Go to SQL Server Management Studio Express, right click Table 1 and select<sup>r</sup> Open Table ], which shown as below. Users can view the acquired data.

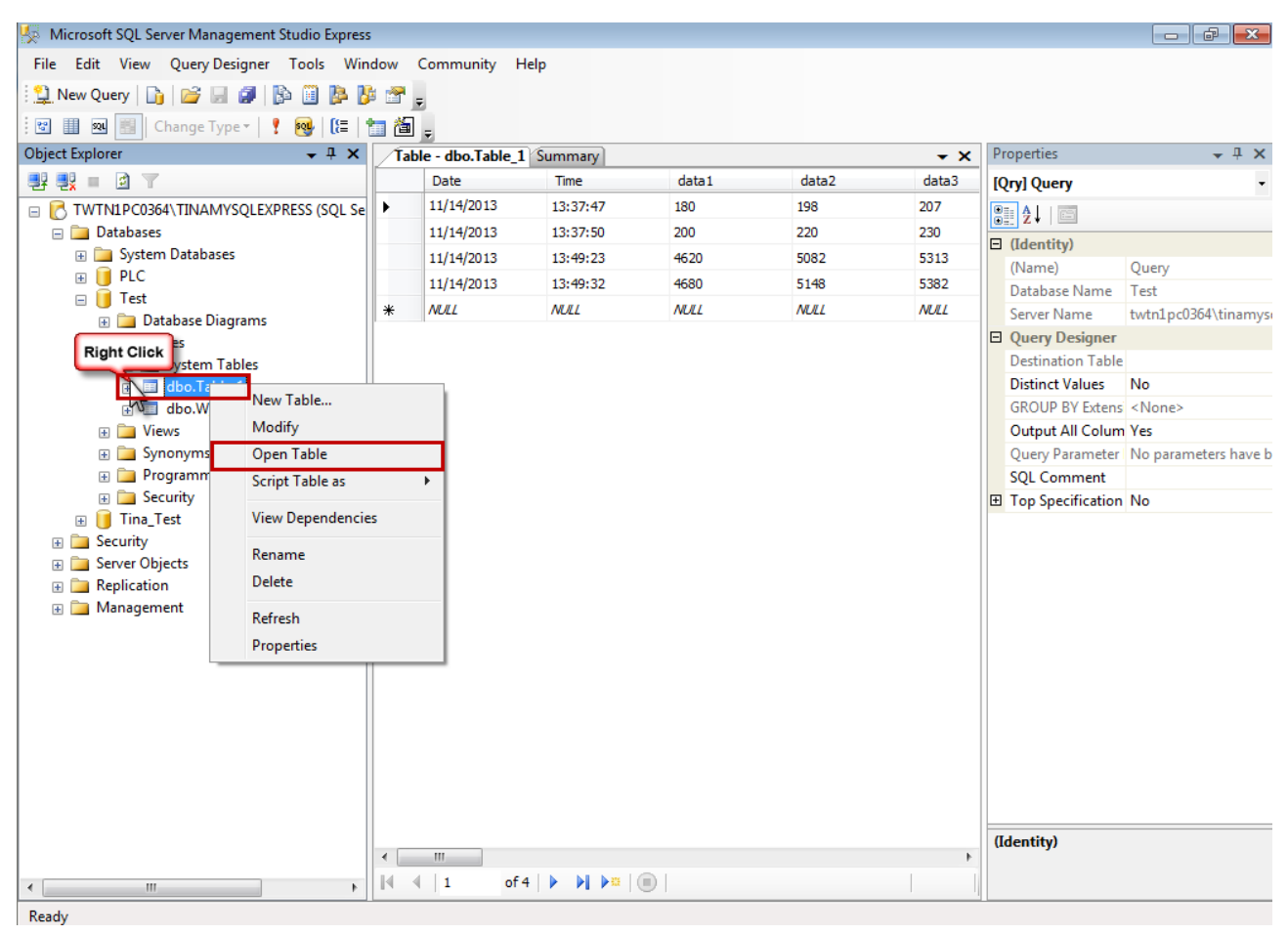

# Chapter 11 Writing Data in Oracle

Before creating testing example, make sure to change the upload and download option (Options > Environment) on DOPSoft first. The default setting of upload and download is via USB. If the users need to use Ethernet, please change the default setting by referring to Appendix A.

#### 11.1 Example

This example is used to help the users to understand how to use eServer to read the data of the register addresses \$3 and \$6 every second, record the data in Oracle via ODBC interface, and save the collected data into the specified folder (C:\Data).

#### 11.1.1 Software Installation

1. Oracle Introduction

Oracle is a free and a database management system produced and marketed by Oracle Corporation. In this example, To download it, go

to [http://www.oracle.com/technetwork/database/express](http://www.oracle.com/technetwork/database/express-edition/downloads/index.html)[edition/downloads/index.html.](http://www.oracle.com/technetwork/database/express-edition/downloads/index.html)

Please be sure to select Oracle Database 10g for Microsoft Windows.

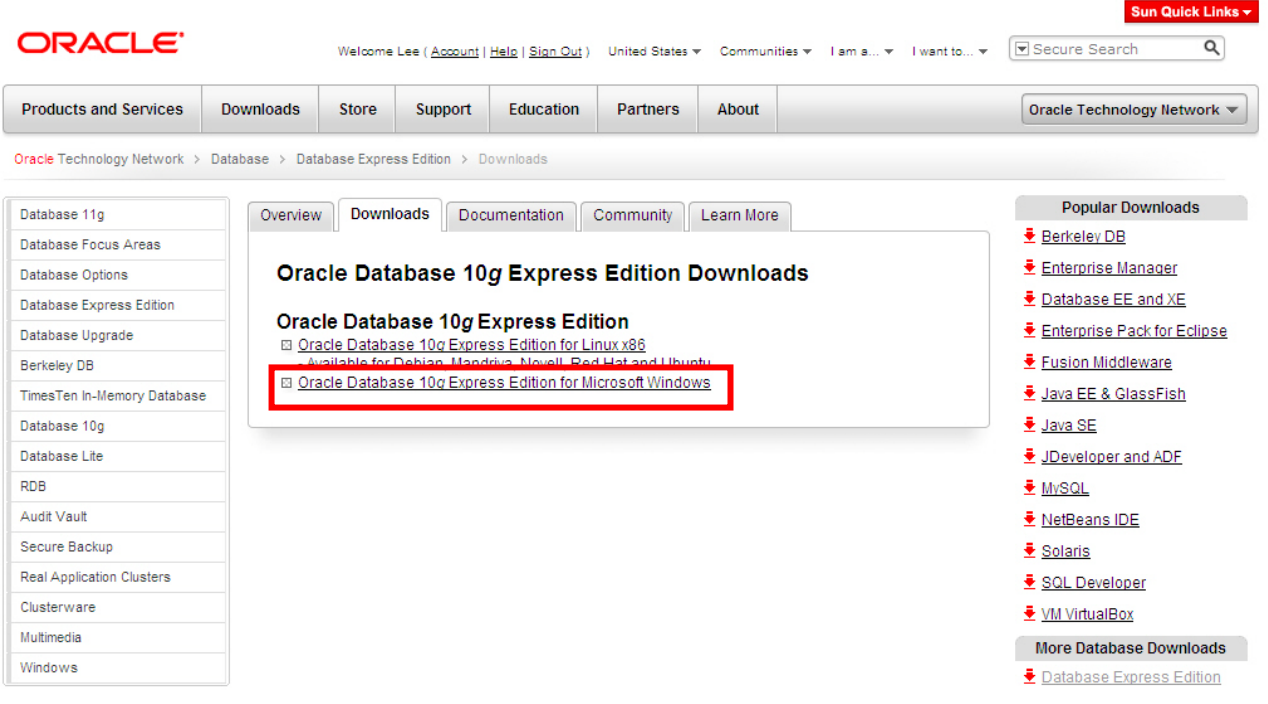

Then, accept the license agreement and download OracleXEUniv.exe, which is the multi-byte Unicode database for all language deployment.

Oracle Technology Network > Database > Database Express Edition > Downloads

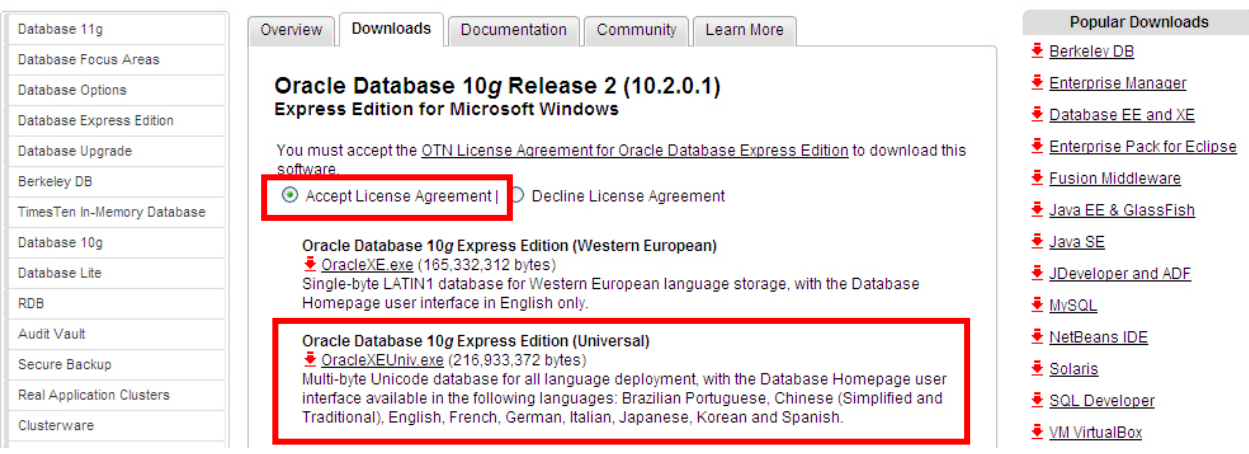

After downloading OracleXEUniv.exe, click on Run button to install Oracle.

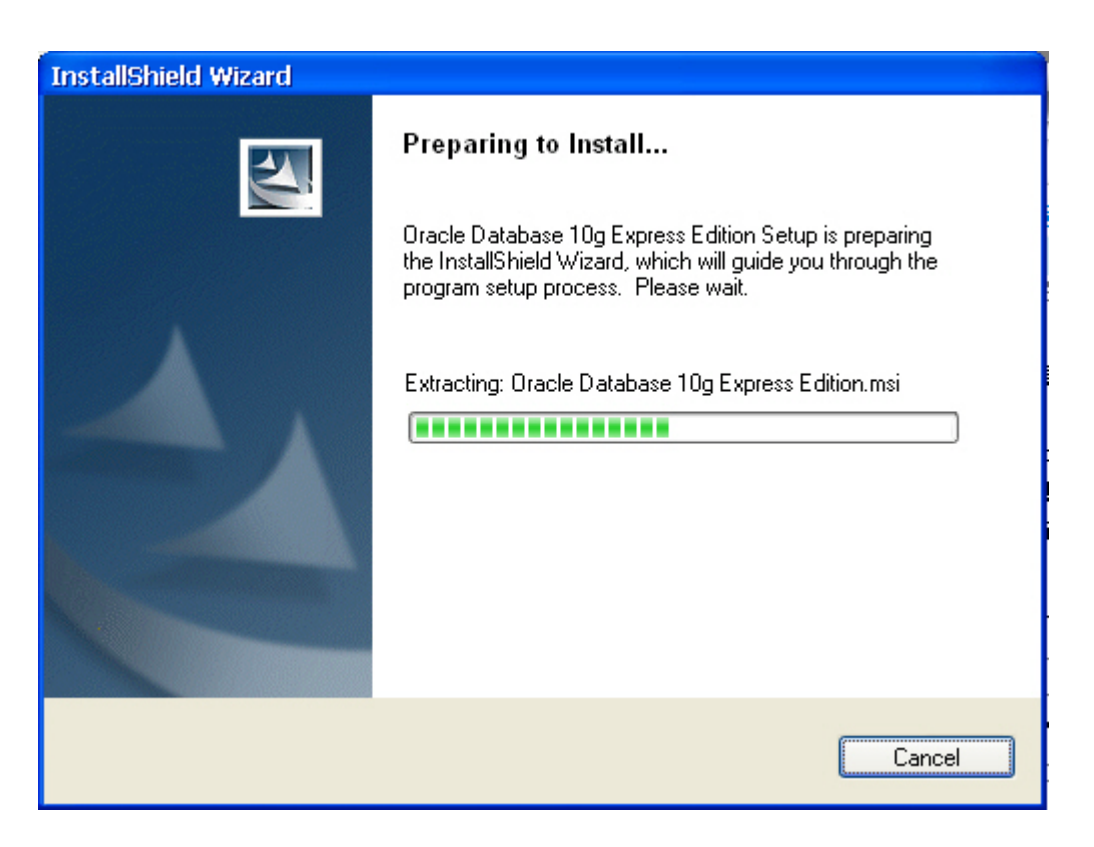

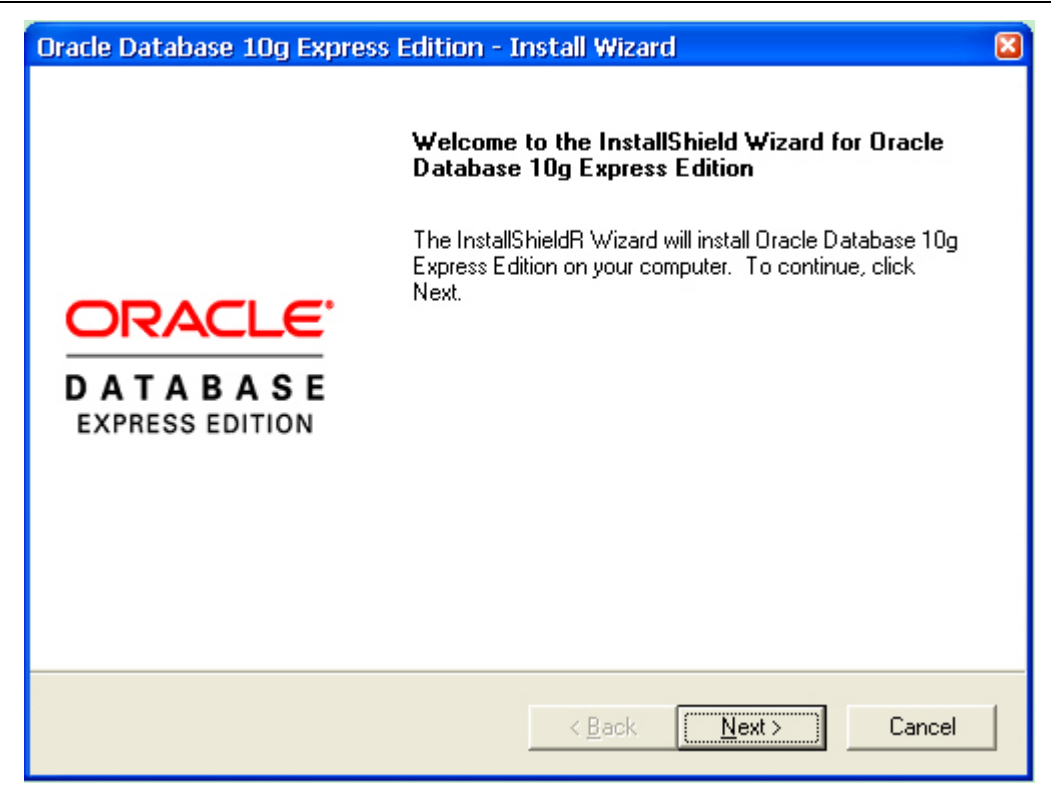

Click on Next button to go to the next step.

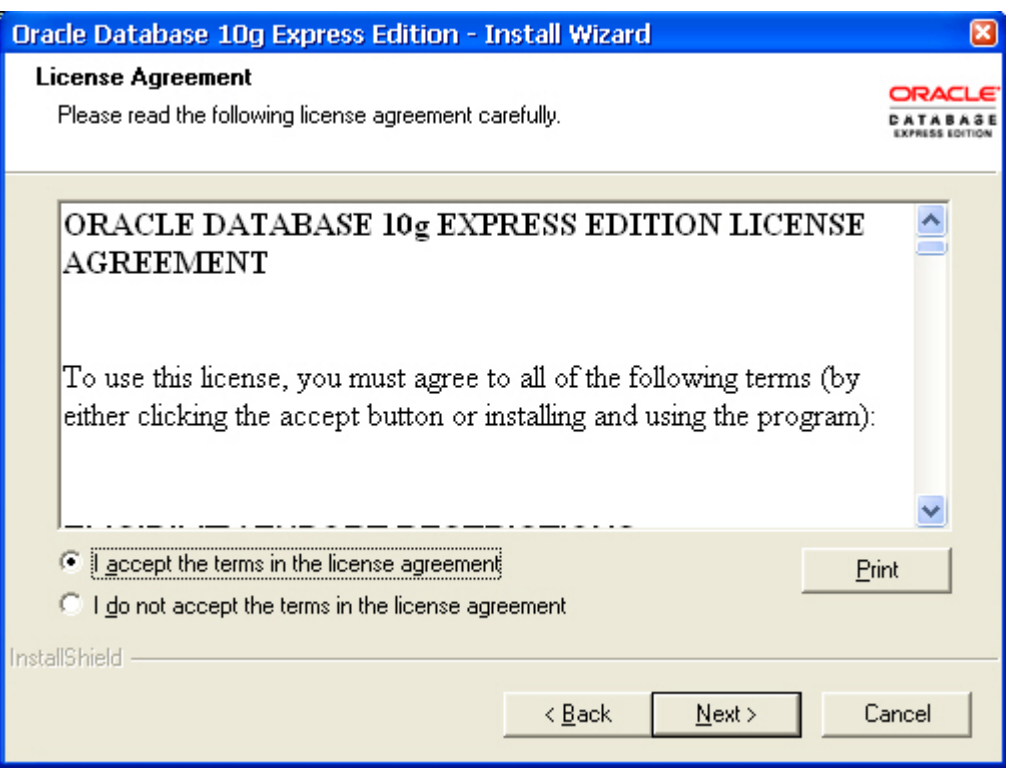

The users must read license agreement before installation. Choose I accept the terms in the license agreement to continue.

Click on Next button to go to the next step.

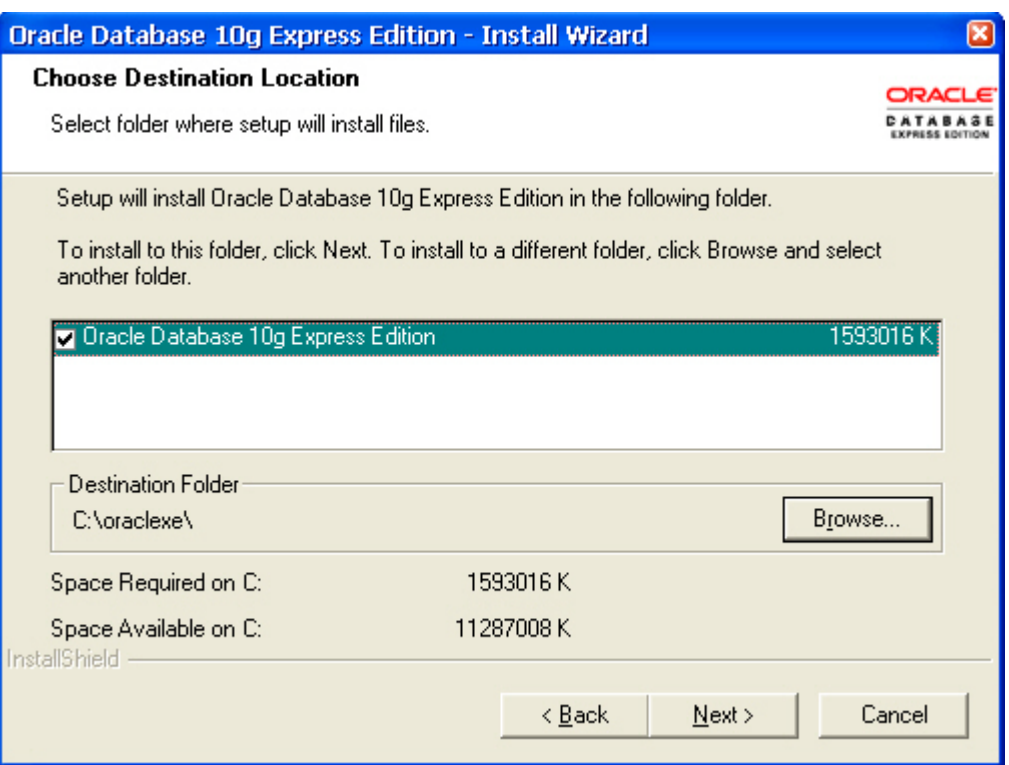

Select the default directory C:\oraclexe, and click on Next button for the next step.

To select a directory other than the default directory, click Browse.

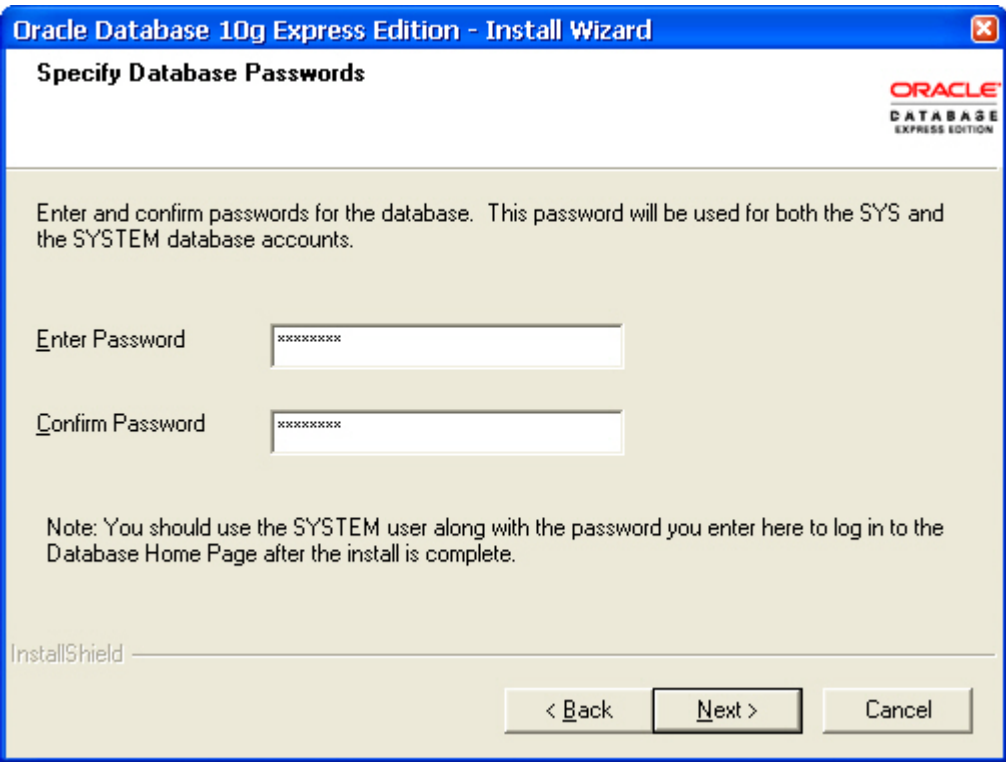

Then, enter and confirm the password for the database.

Click on Next button for the next step.

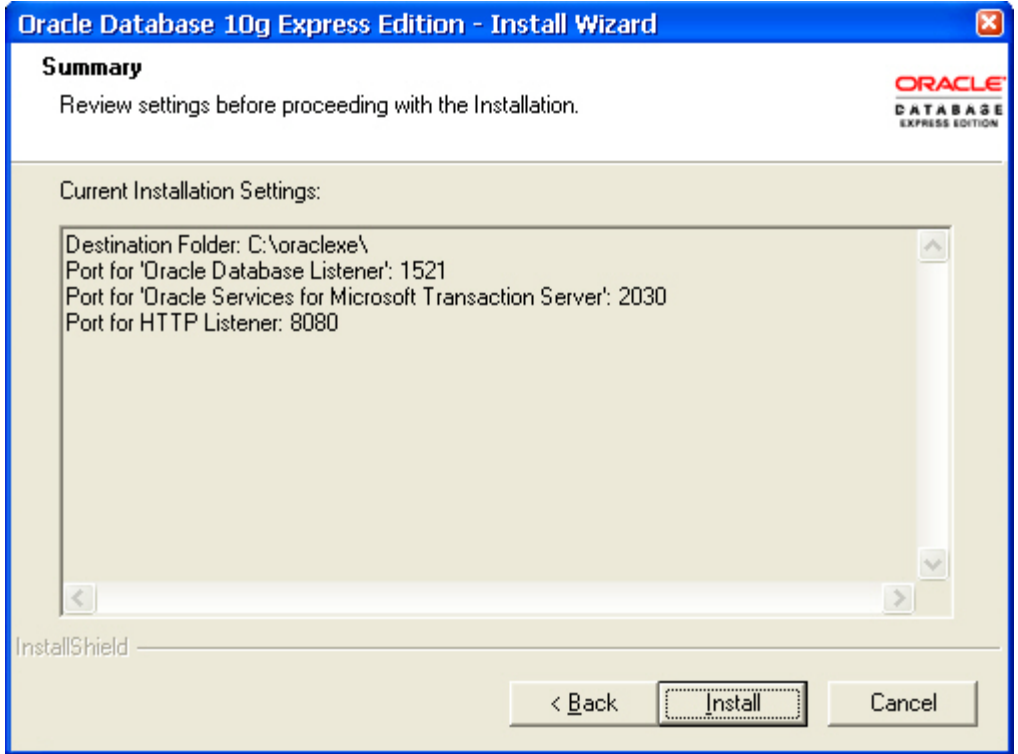

The users can review the settings before proceeding with the Installation.

Click on Install button to installing Oracle Database 10g.

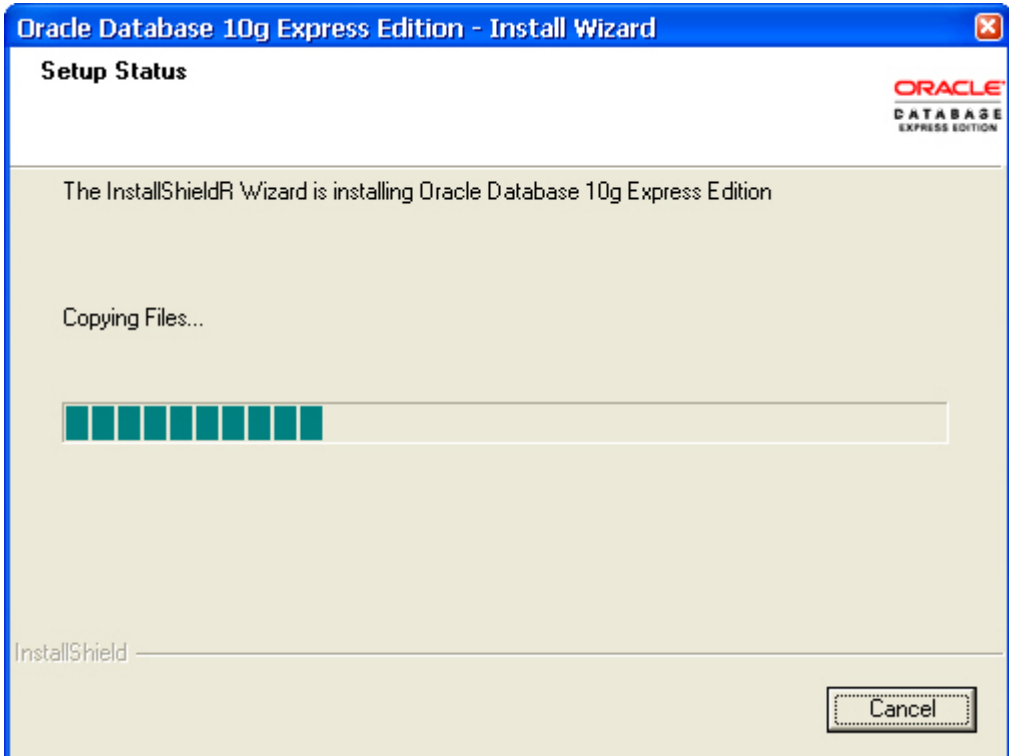

The installation wizard is installing Oracle Database 10g.

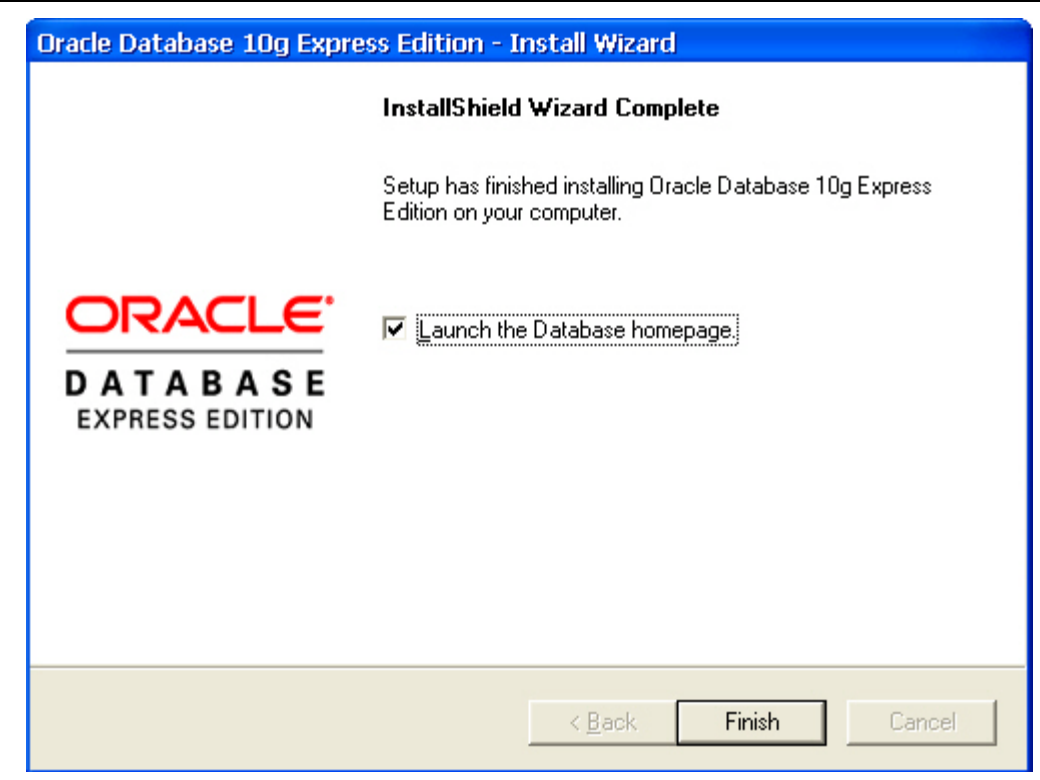

Click on Finish button to complete Oracle Database 10g setup.

2. ODBC Setup

In the Control Panel, double-click Administrative Tools.

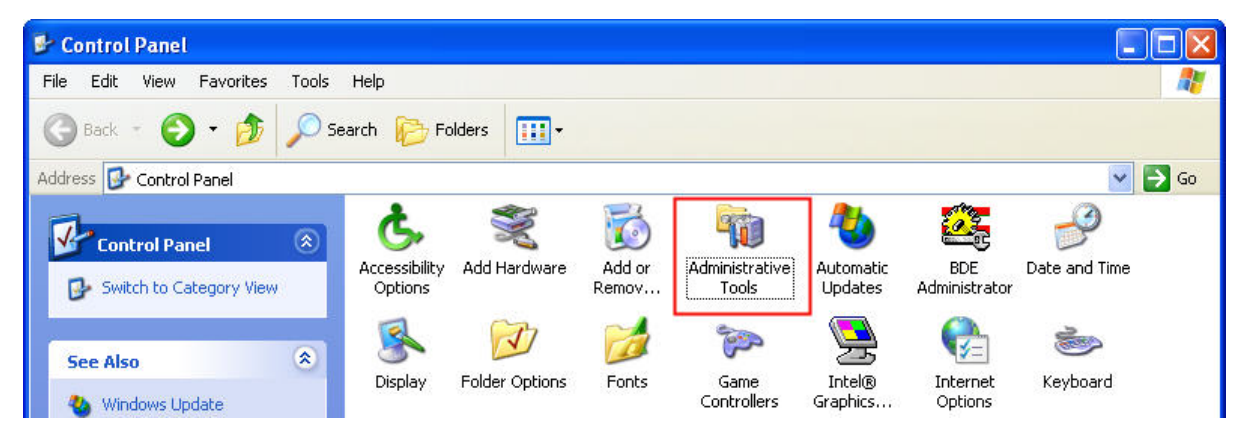

In the Administrative Tools, double-click Data Sources (ODBC).

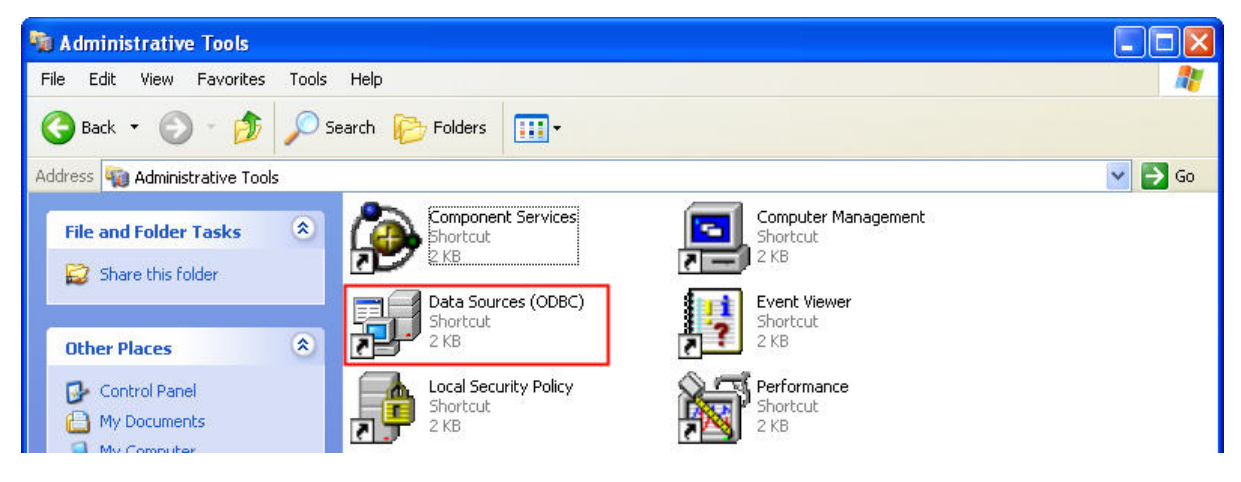

In the ODBC Data Source Administrator dialog box, select System DSN tab and click on Add button to add system data source.

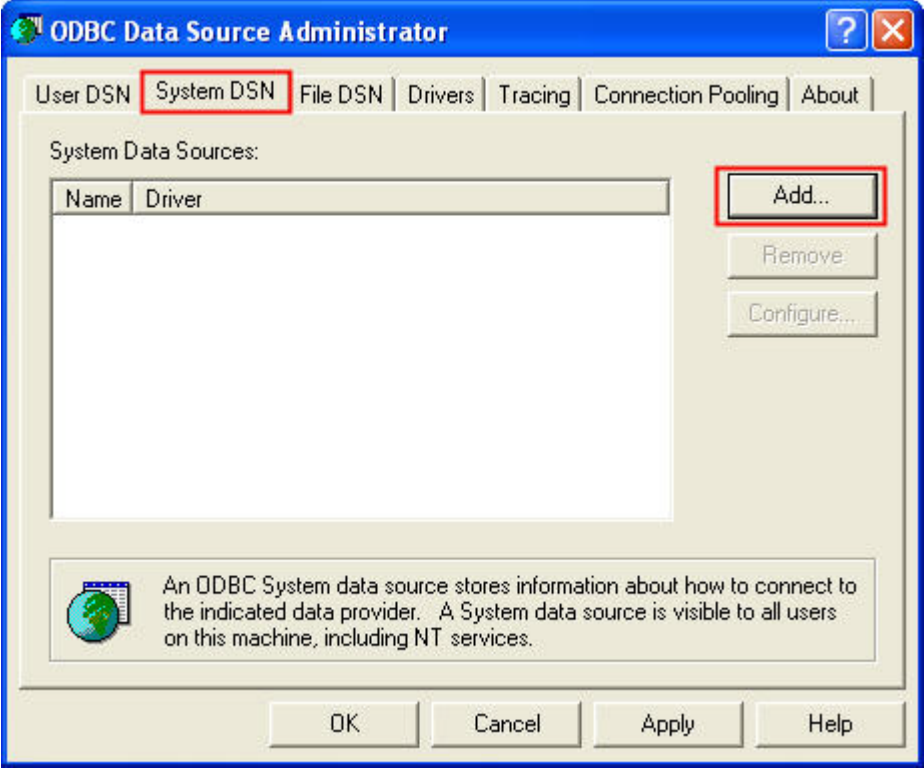

Select Oracle in XE and then click on Finish button.

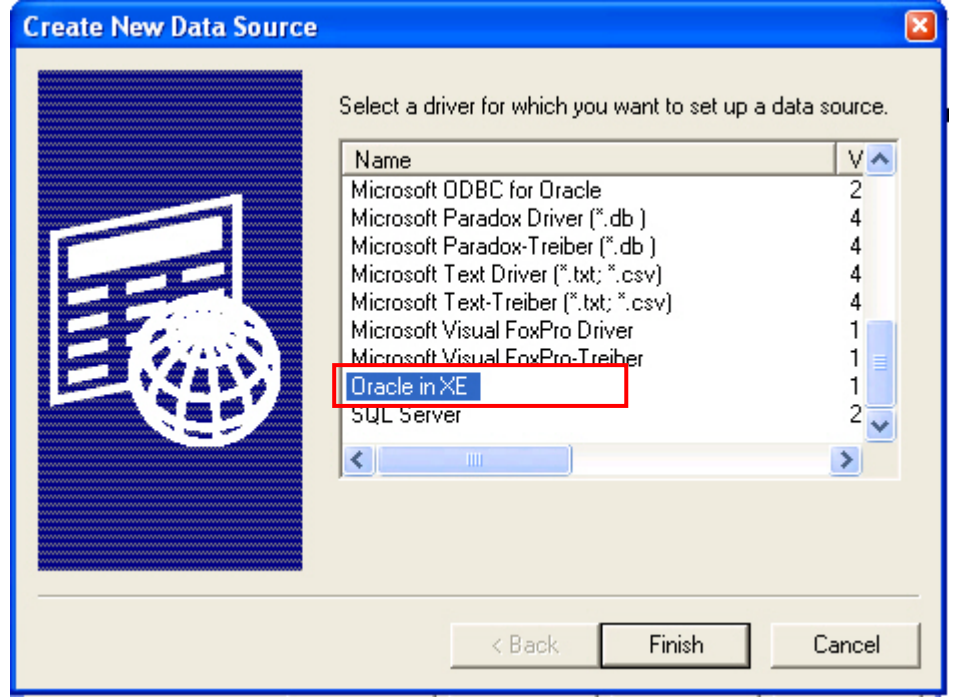

Now complete Oracle ODBC Driver Configuration as mentioned in the below dialog.

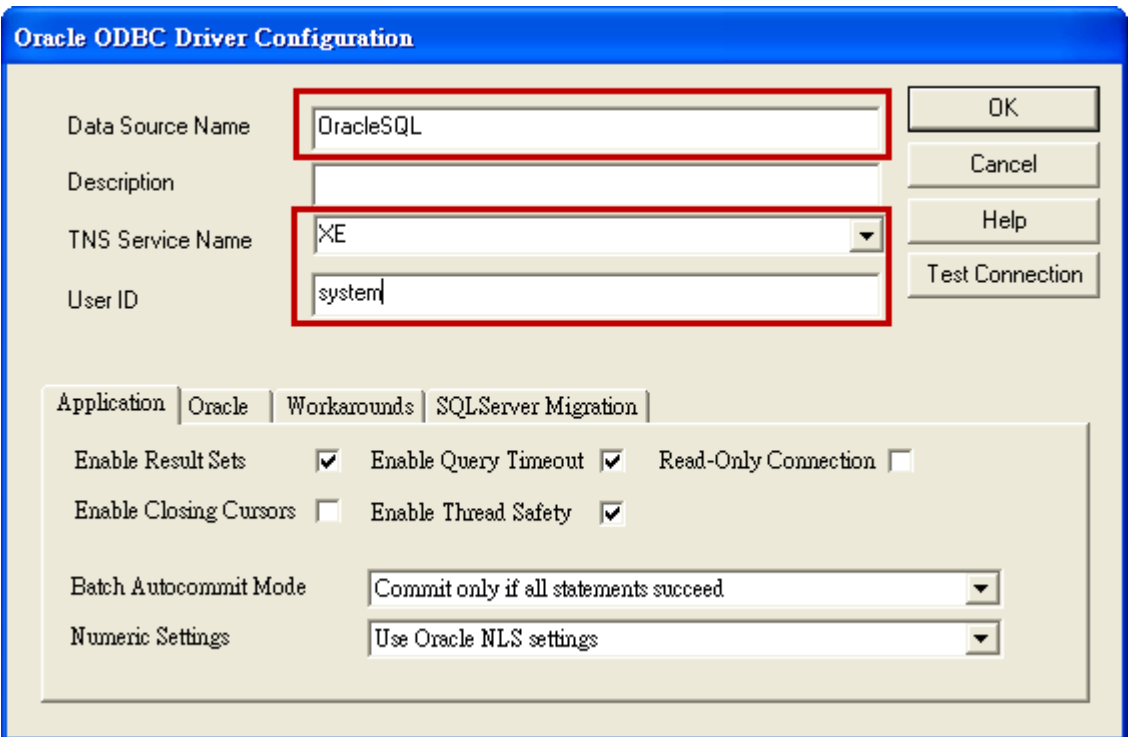

Data Source Name: Enter ODBC data source name or enter the name of the data source you want to access.

Description: Enter some text to identify the connection.

TNS Service Name: Must select XE in the TNS Service Name drop down list.

User ID: Enter user name system to use for this connection. This User ID is also the Username of Oracle database (see the figure below).

- 3. Create Database and Table
	- (1) Start Database (see the figure below)

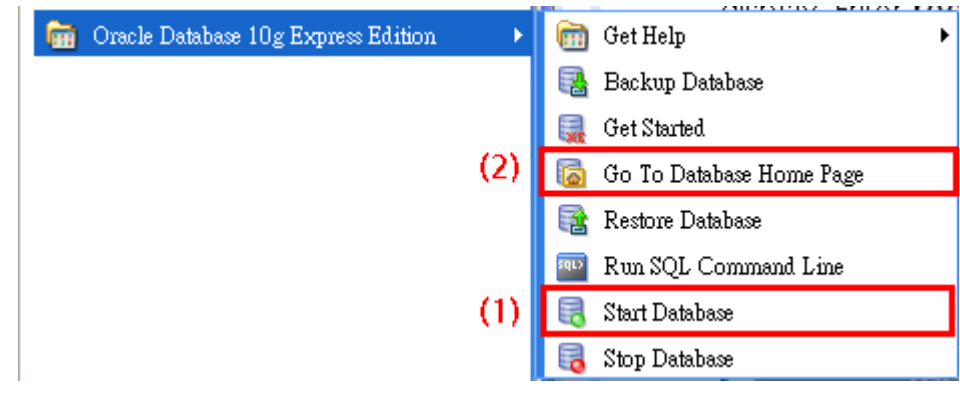

(2) Go to Database homepage.

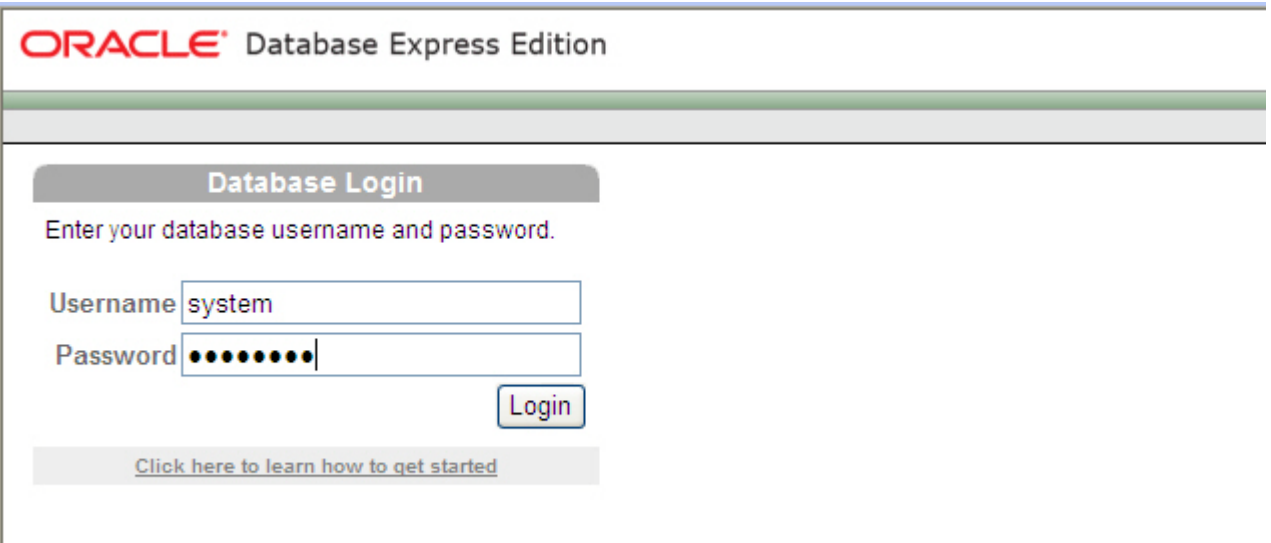

Enter username and password for the database and press Login button to enter into the database homepage. Then, select Object Browser.

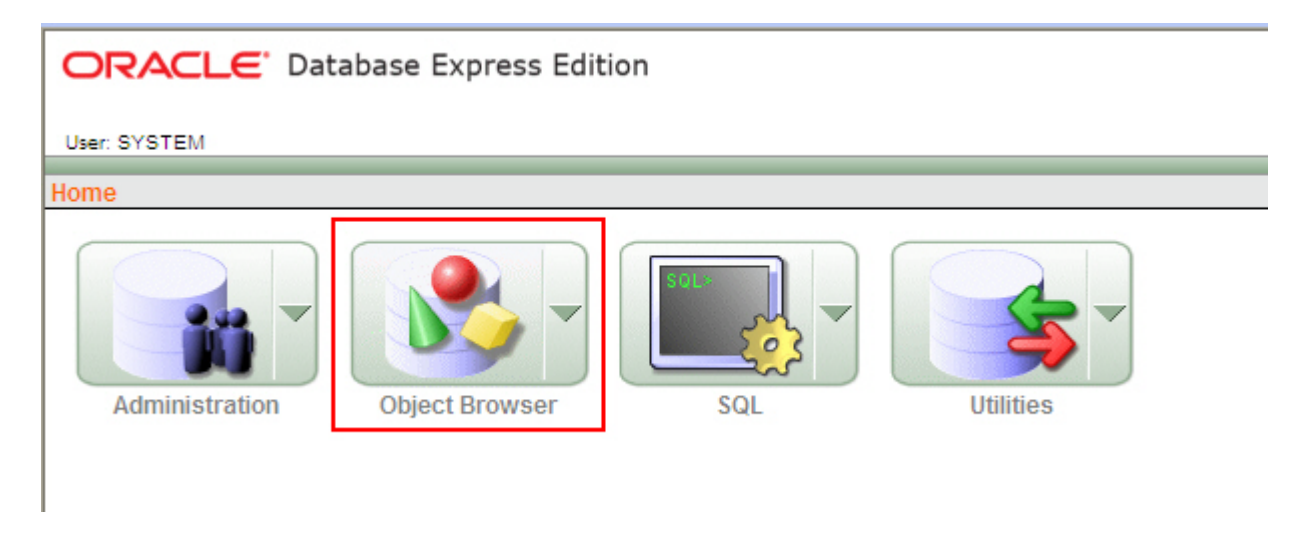

Press Create button.

## **Chapter 11 Writing Data in Oracle Chapter 11 Writing Data in Oracle**

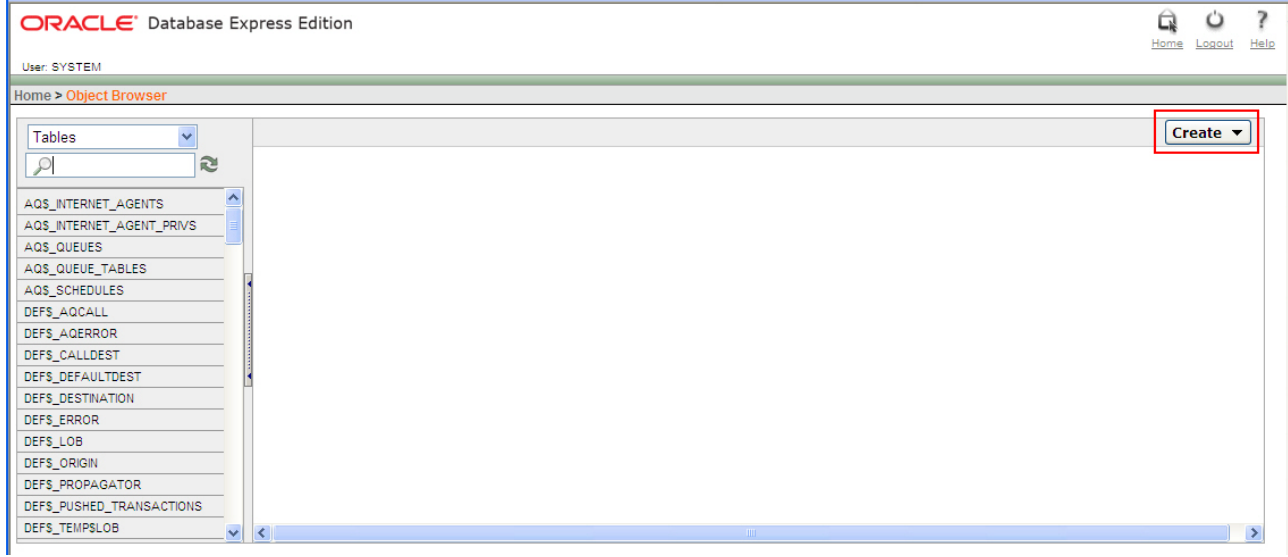

#### Click on Table link.

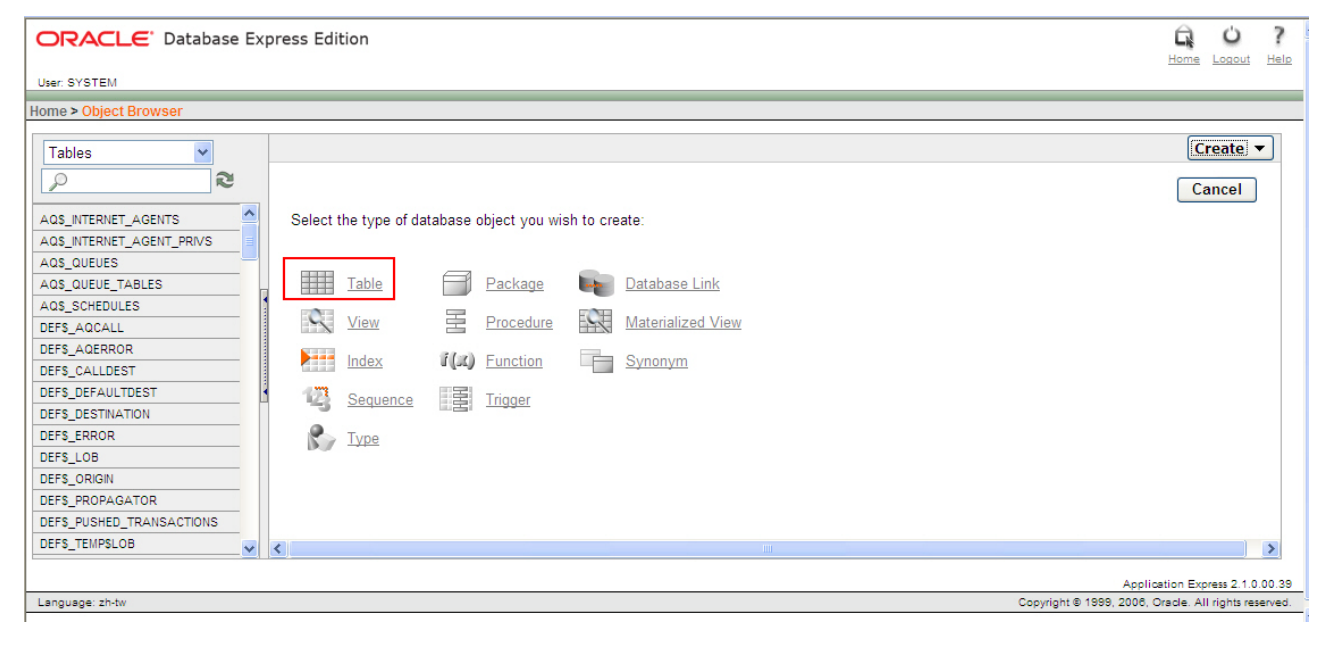

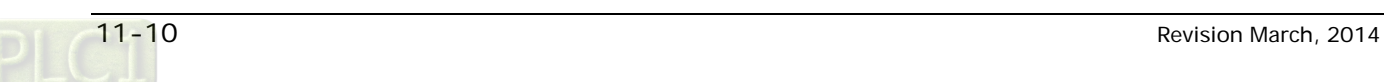

Enter the name of the table. In this case, the name of the new table is entered as oracletable. Create three columns: TIME, DATA1 and DATA2 and select Type as CHAR (Character). Click on Next button for the next step.

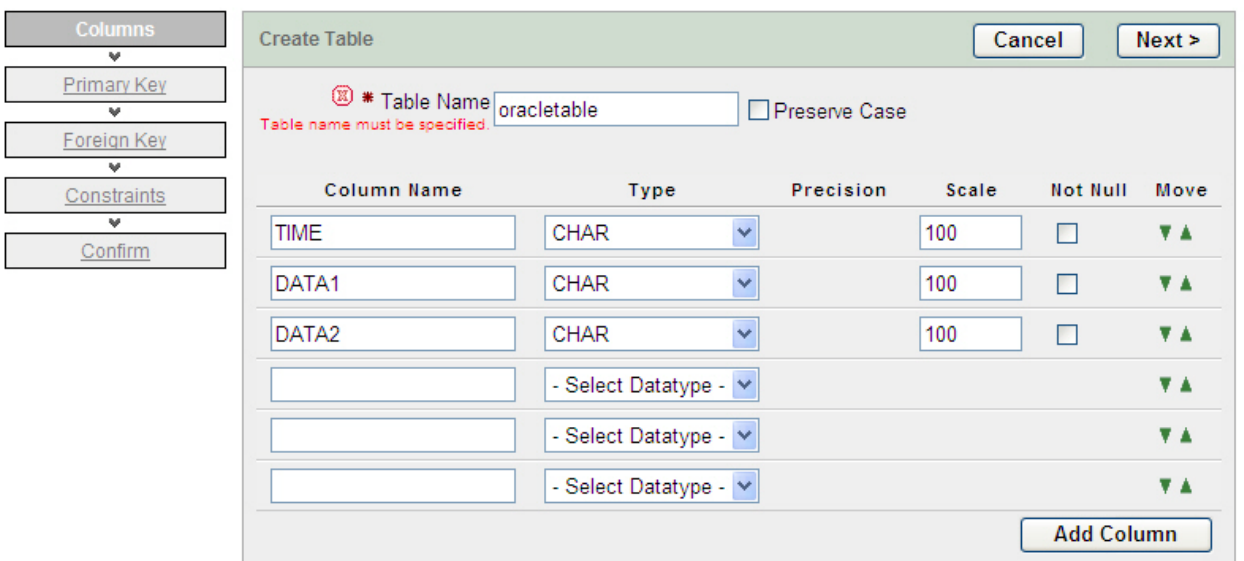

Select No Primary Key. Click on Next button for the next step.

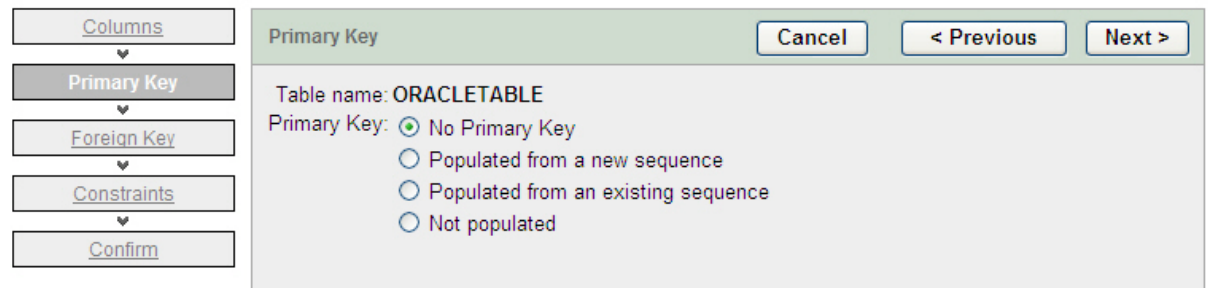

#### Click on Next button for the next step.

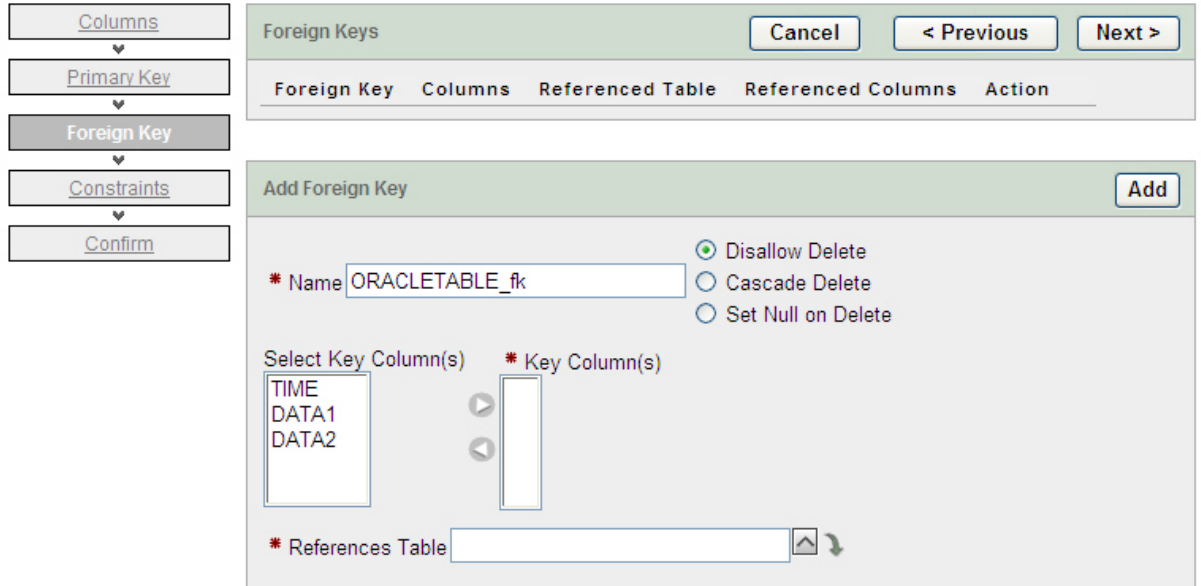

Click on Finish button to complete the settings.

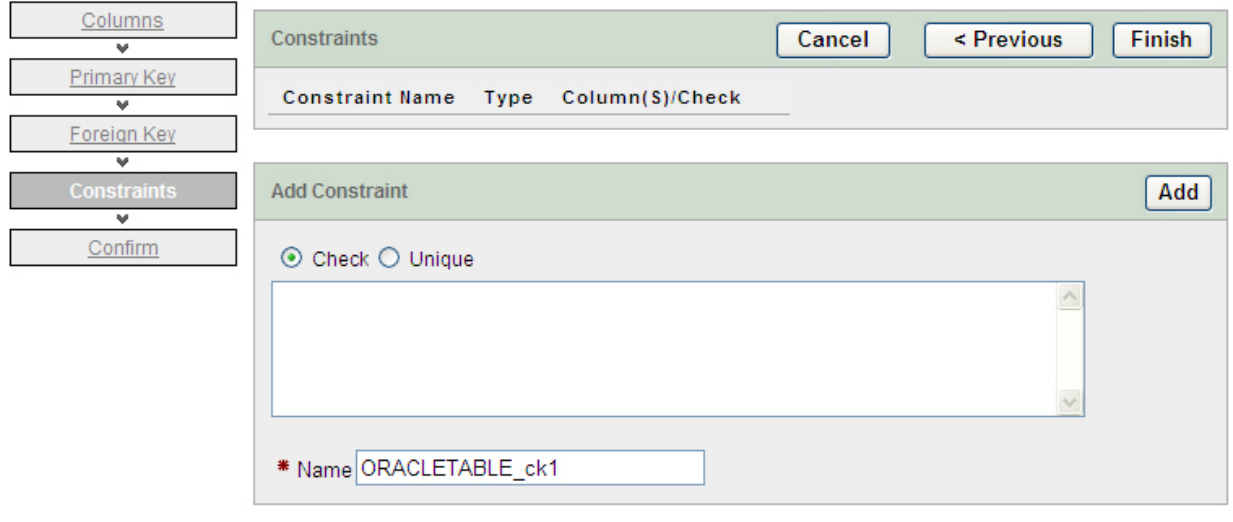

Availiable Columns

Example Check Constraints

Click on Create button to create a new table.

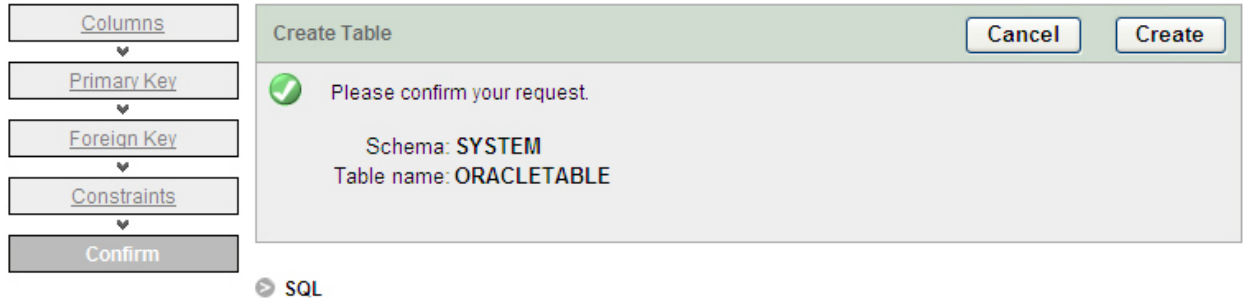

When the following figure shows on the screen, it indicates that a new table on Oracle database is created successfully.

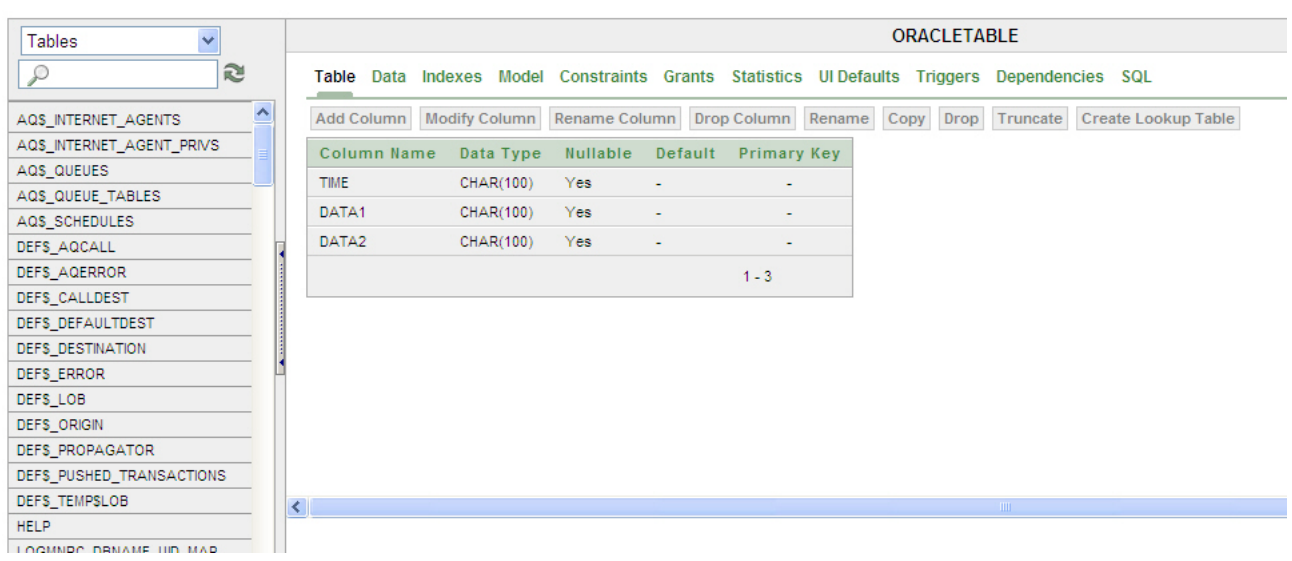

#### 11.1.2 Create HMI Project File

Start DOPSoft software program and click File > New or click New icon to create a new project. Then, click Element > Input > Numeric Entry to create two numeric entry elements (\$3 and \$6) and click Element > Button > Momentary to create two maintained button elements (\$0.0 and \$0.2) on the screen. In this case, 10 inches color B10E615 type DOP series HMI is used.

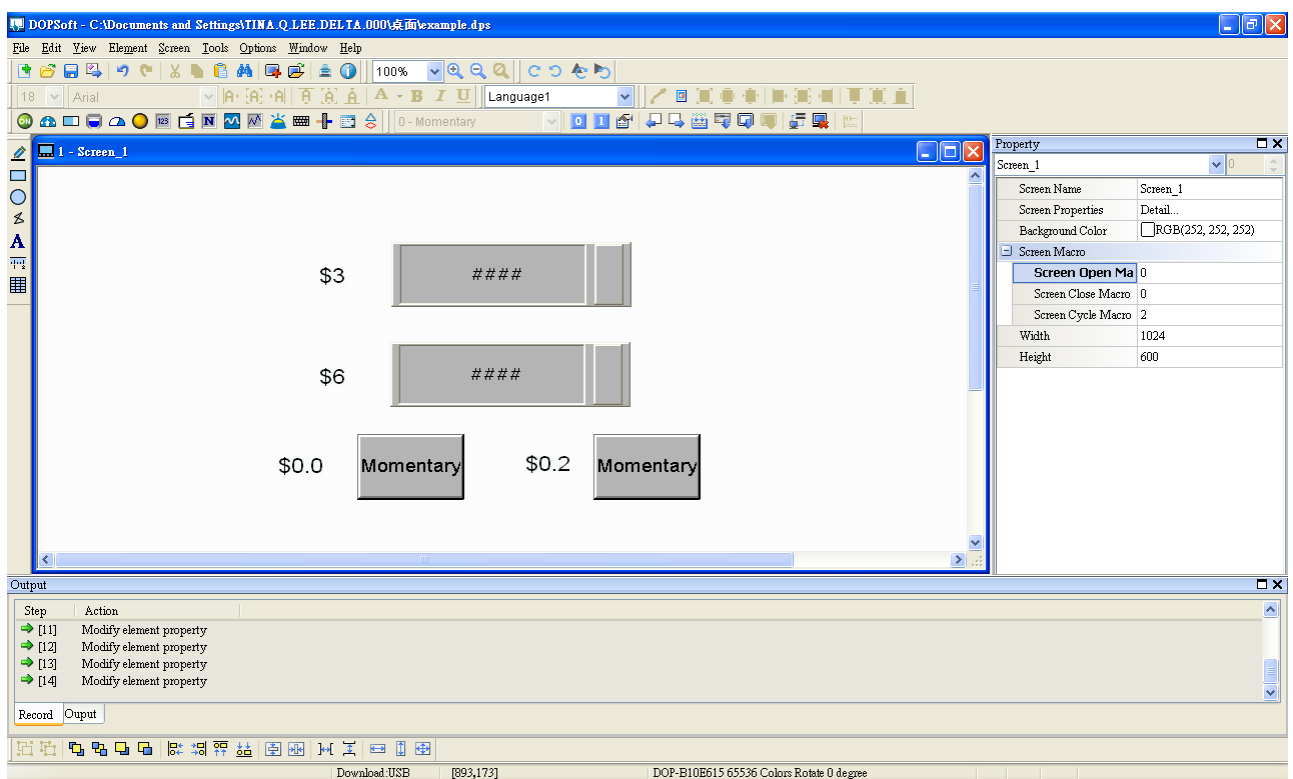

Use Screen Cycle Macro and enter the following commands in macro command window.

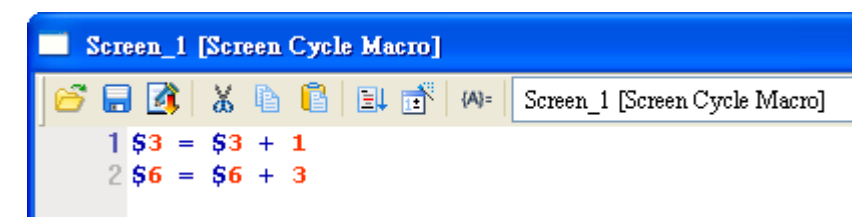

Click Options > Communication Setting > Ethernet > LocalHost, set HMI IP Address and check the Application(eRemote / eServer) function Enable. Then, press OK button to finish the settings.

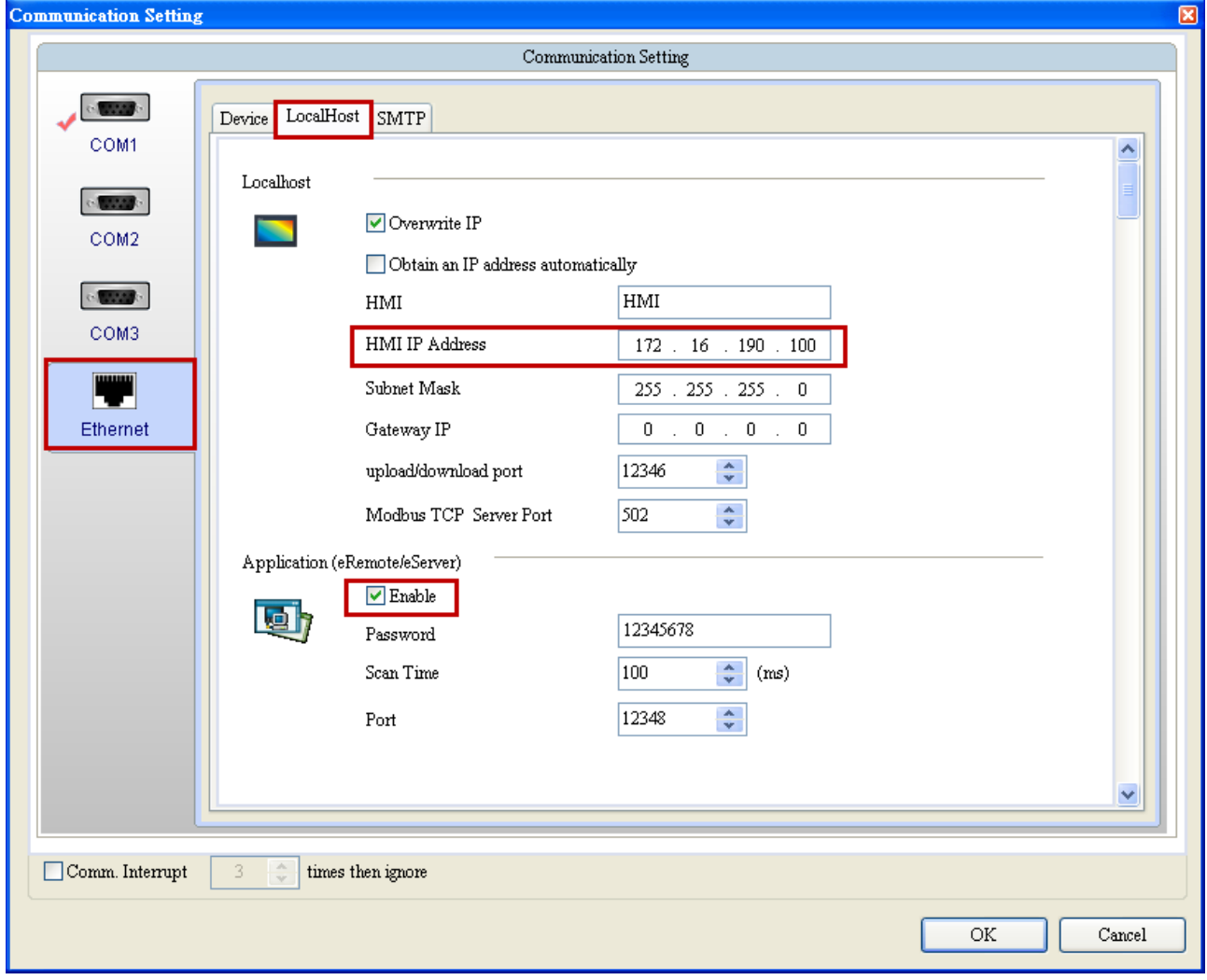

#### 11.1.3 eServer Setting

1. After eServer is enabled, eServer **MA** icon will appear at the bottom right of Windows screen.

Right-click this icon and select Setting option from the pop-up menu.

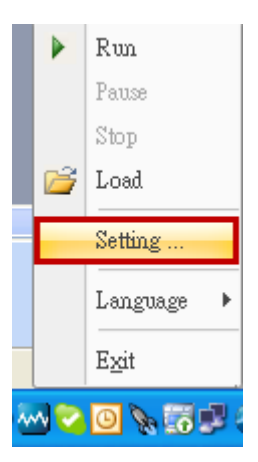

2. Then, open eServer window.

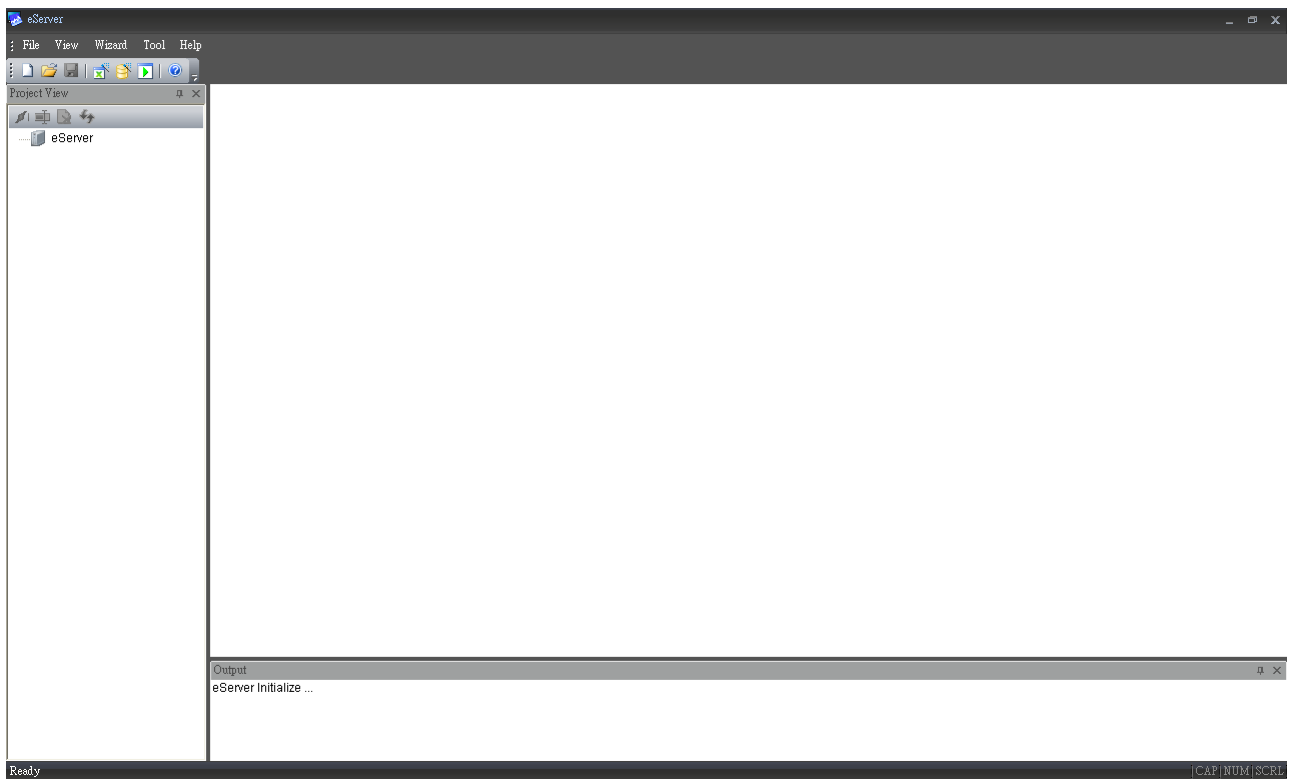

3. Click File > New or click  $\Box$  icon to create a new project file.

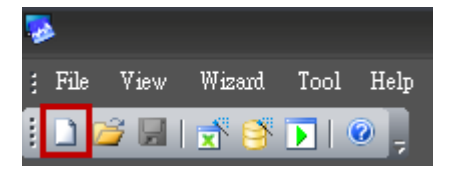

4. Select icon to enable ODBC Logging Wizard.

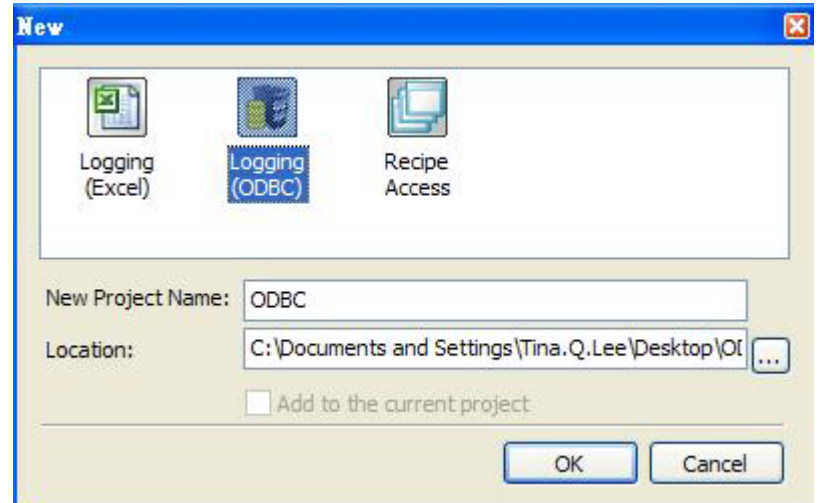

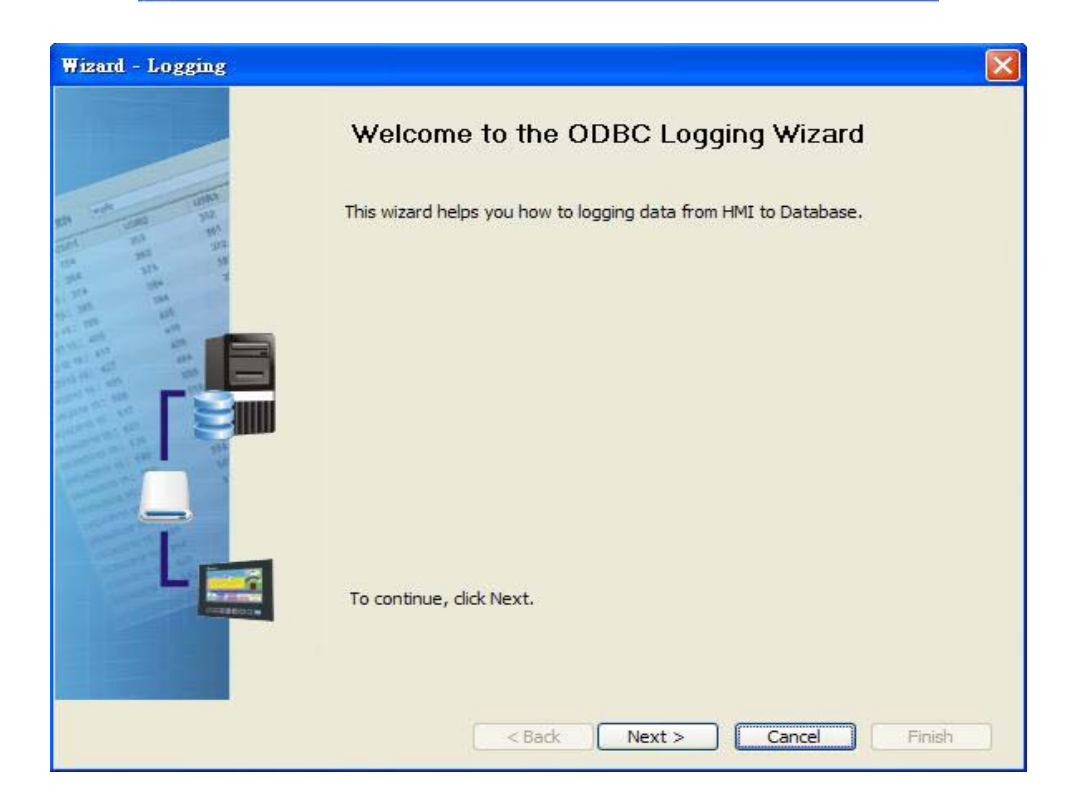

Press Next button to go to next step.

#### 5. Click New icon to access nodes (link to HMI).

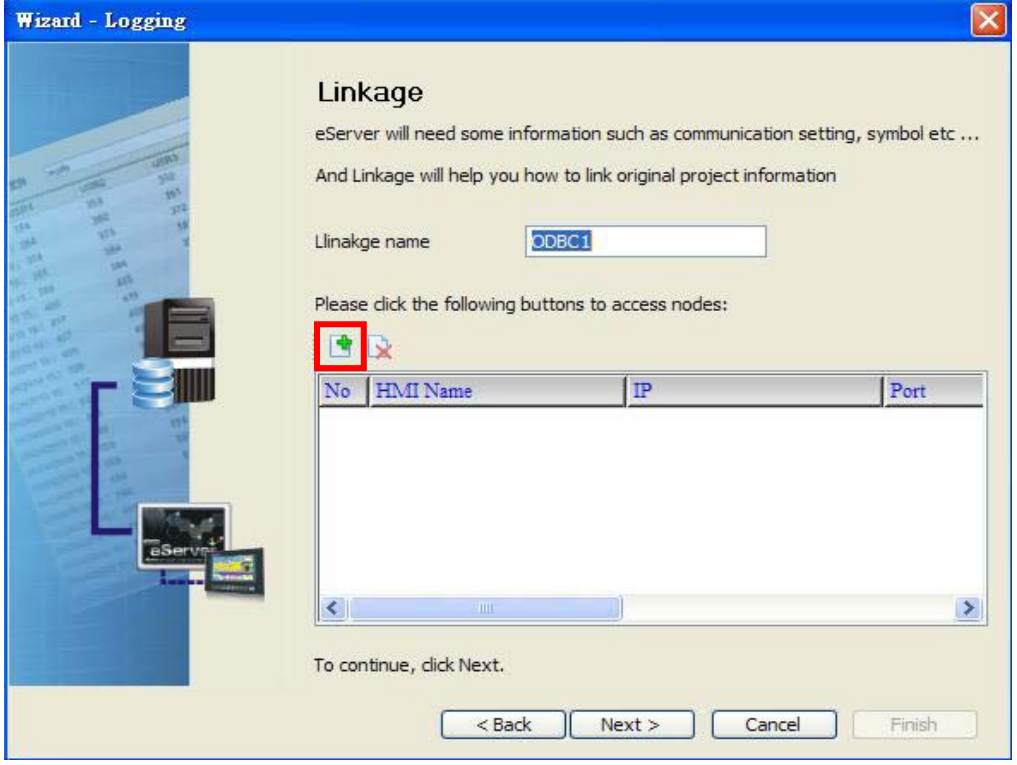

Choose Transfer from Delta – HMI option to transfer the HMI screen project file via network communication directly.

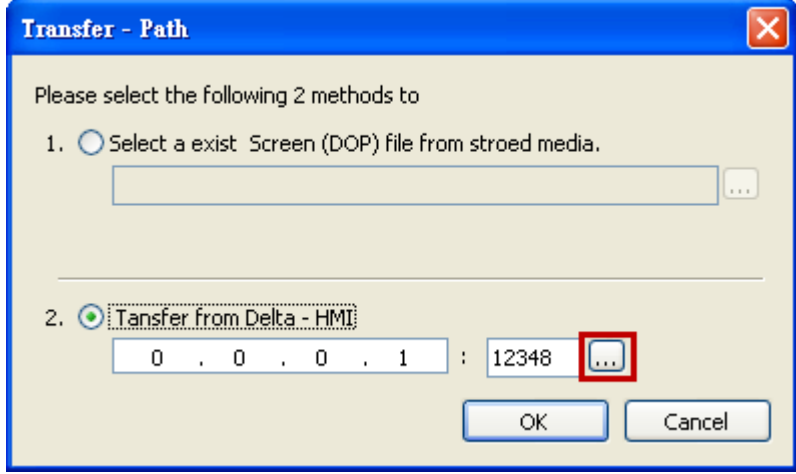

After searching HMI IP in Ethernet, select HMI Name is HMI, IP is 172.16.190.100, press

OK.

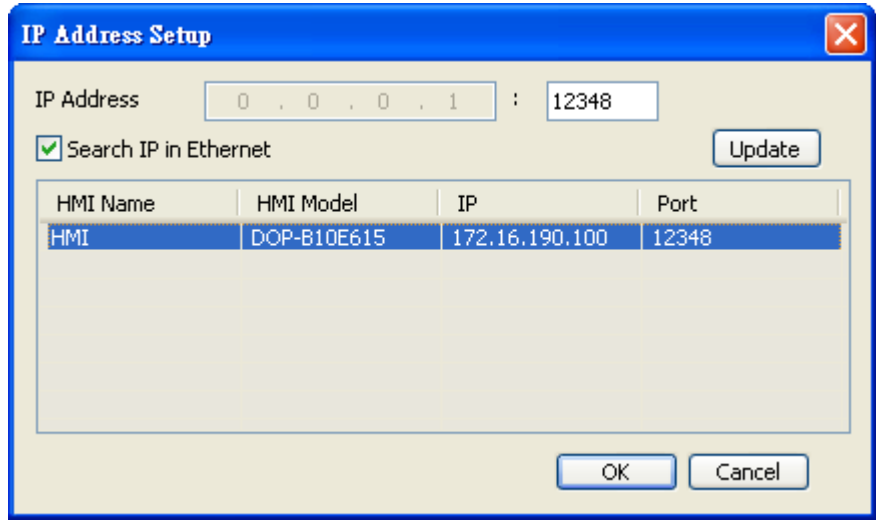

eServer will ask user to input the authorize password to connected with HMI. (The

default password is 12345678.)

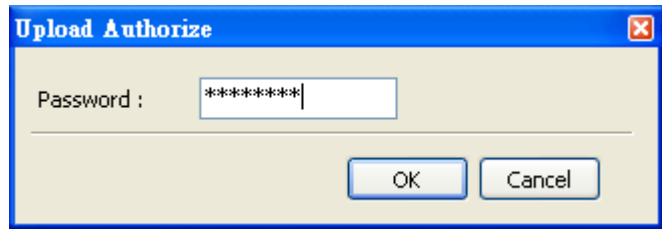

Press OK button to go to next step.

6. ODBC Data Source Setting: Create an ODBC Data Source pointing to your database. Please refer to the following settings and press refresh button to select table.

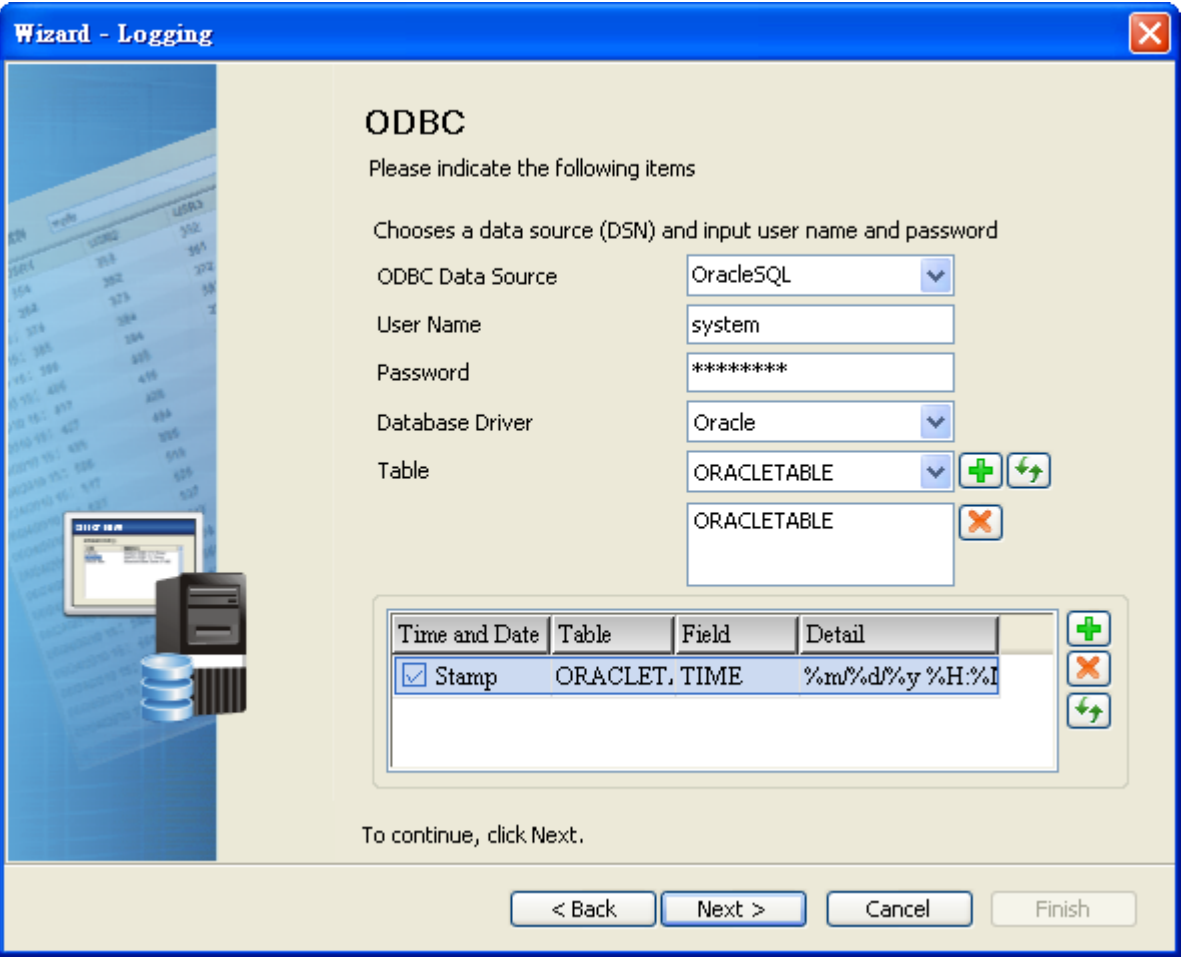

Press Next button to go to next step.

7. Register Setting: Set the register address of the sampling data.

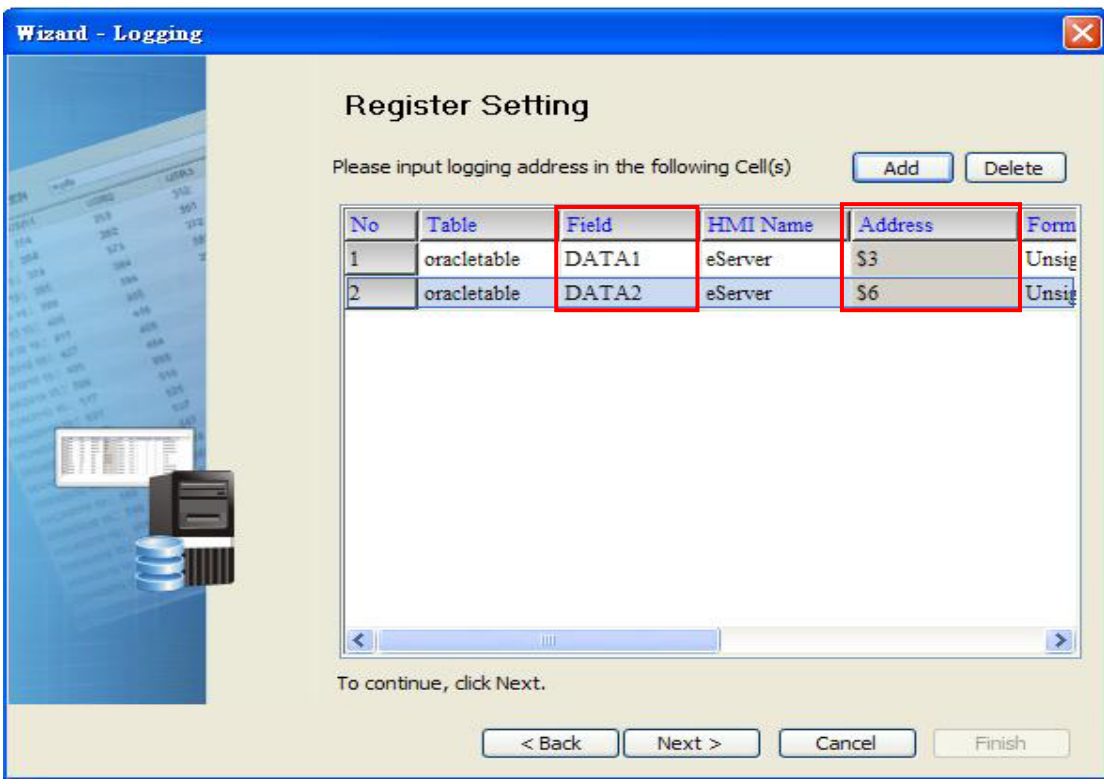

8. Select the Type as Trigger. Then, set the format of address \$0.0 to Rising edge and the format of address \$0.2 to Falling edge respectively. Press Finish button to continue.

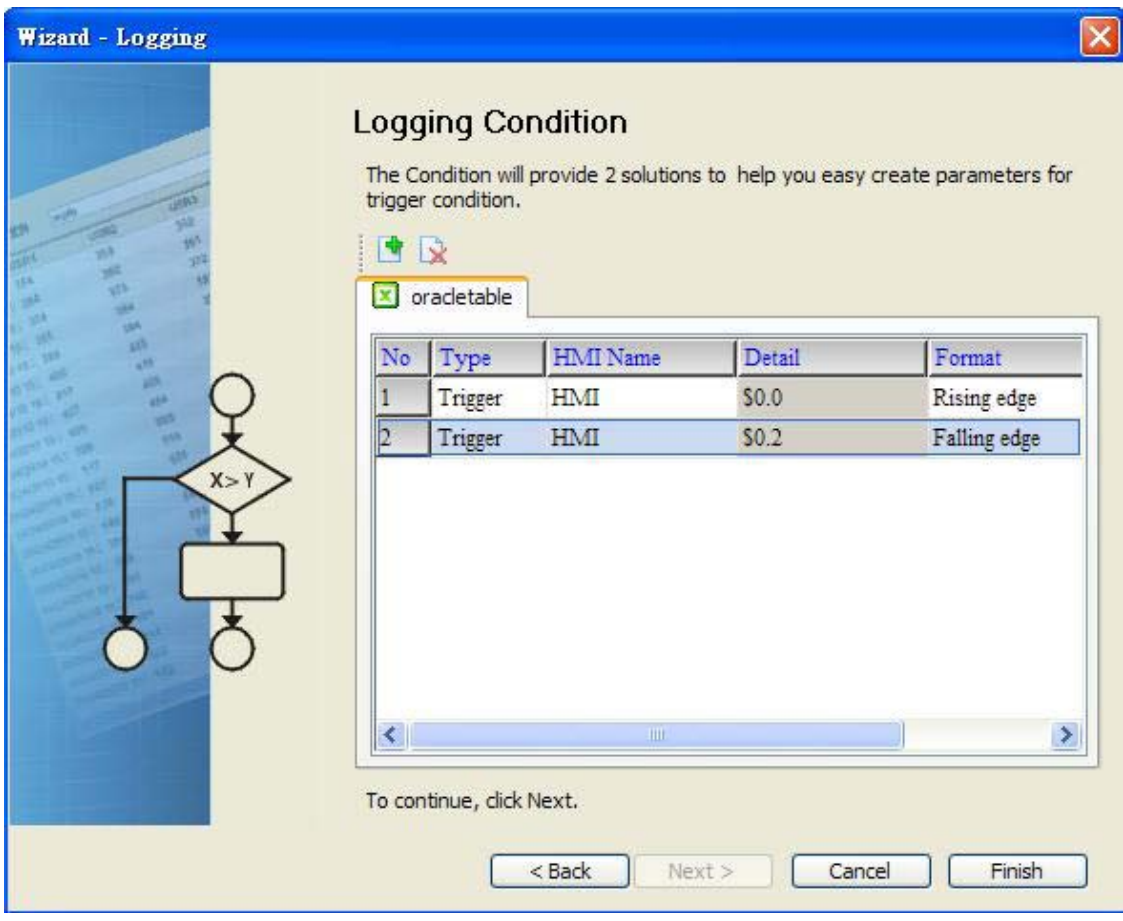

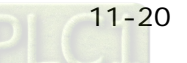

10. Press **in** icon. After the password is entered, the system will start sampling operation, i.e. writing data in MySQL Server.

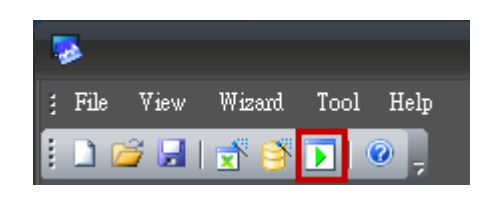

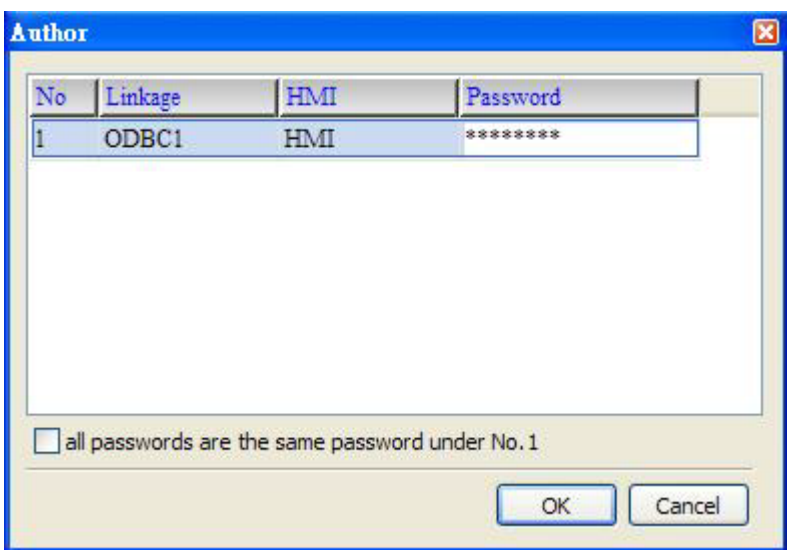

10. If the users want to pause or stop the sampling operation, only right-click eServer MW icon at the bottom right of Windows screen and select Pause or Stop option from the pop-up menu, the sampling operation will pause and stop immediately.

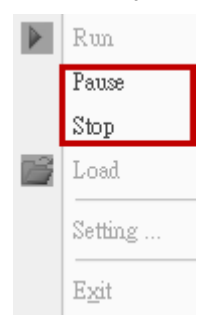

11. Open the browser and go back to the Oracle database. Click on Data link.

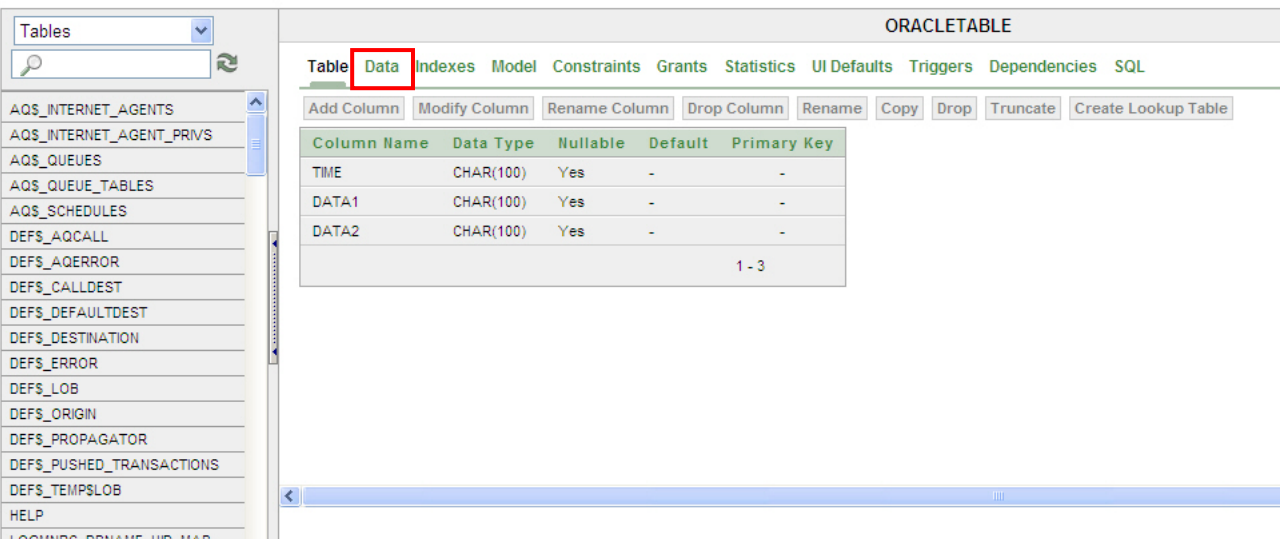

There are two recorded data shown on the screen.

When Rising Edge button (\$0.0) on HMI screen is pressed, the writing operation will be triggered and the system will write the first data into the database.

When Falling Edge button (\$0.2) on HMI screen is pressed, the writing operation will be triggered and the system will write the second data into the database.

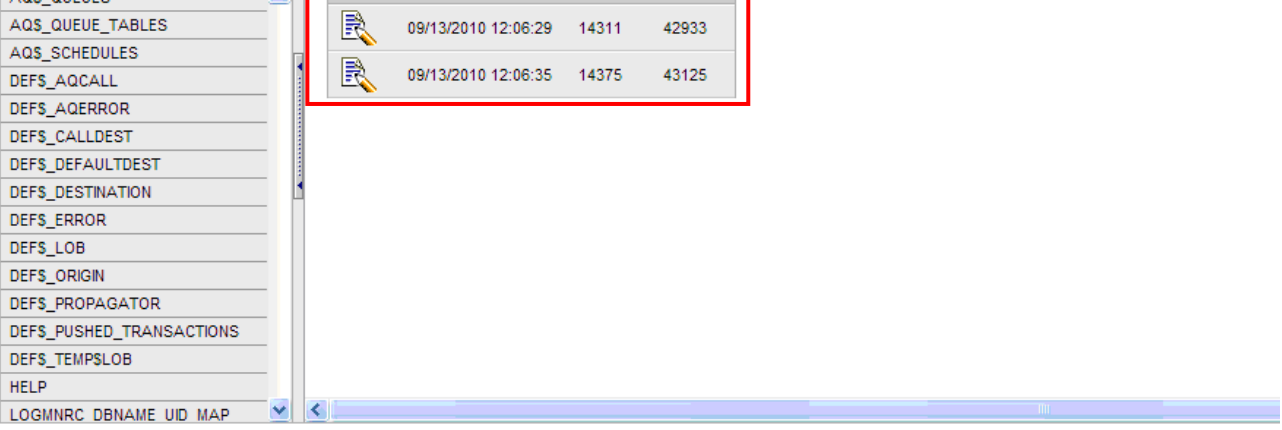

### 12.1 Detailed Settings

Please refer to the following steps to complete Excel sampling setting, i.e. how to log data from HMI to Excel.

#### 12.1.1 New Project

Start eServer, and click File > New or click New icon

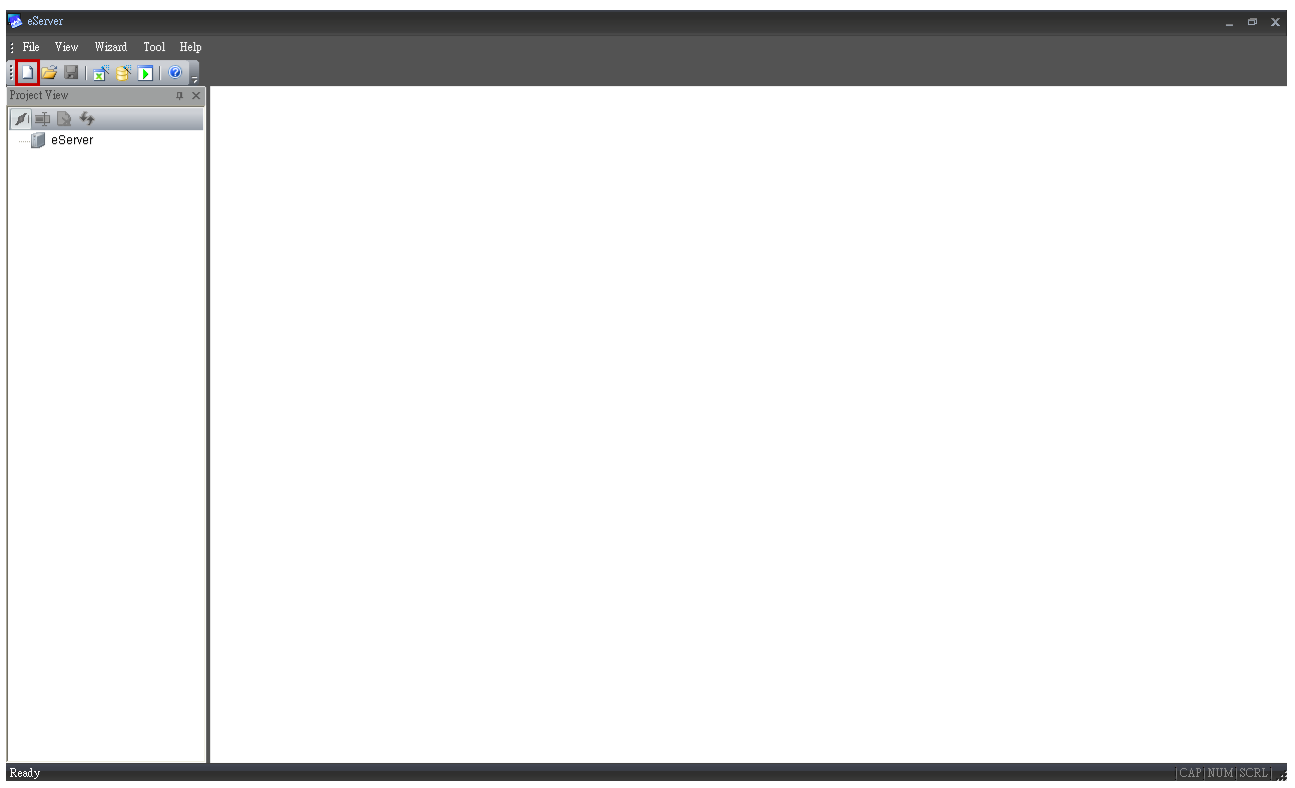

After the New dialog box is opened, select Recipe Access icon and press OK button.

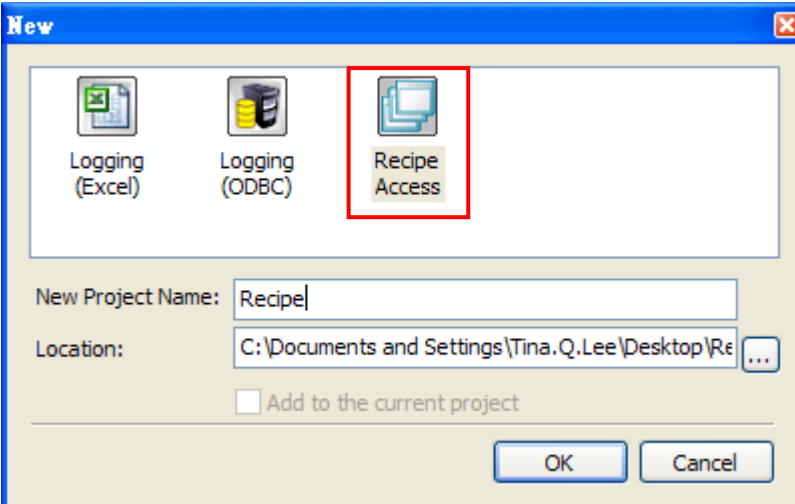

Click  $\Box$  icon to link HMI screen project file. There are two methods available for selection:

1. Select an existing Screen (DOP) file from stored media: Open an existing screen project file and set the IP address of the connecting HMI.

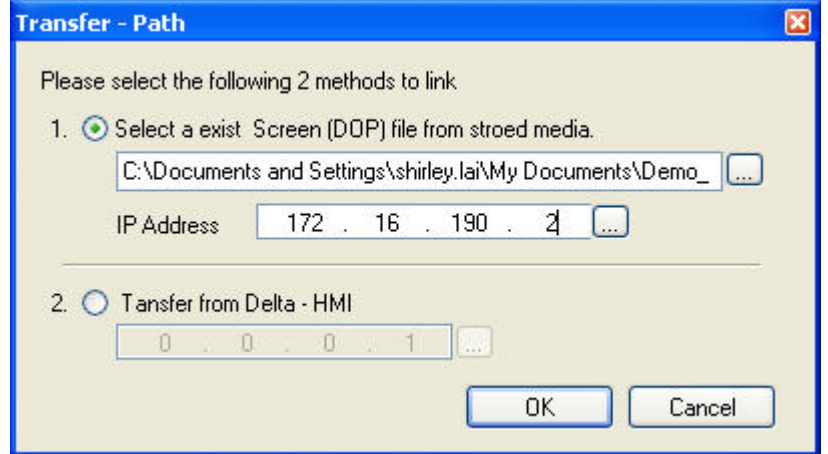

2. Transfer from Delta – HMI: Transfer the HMI screen project file via network communication directly.

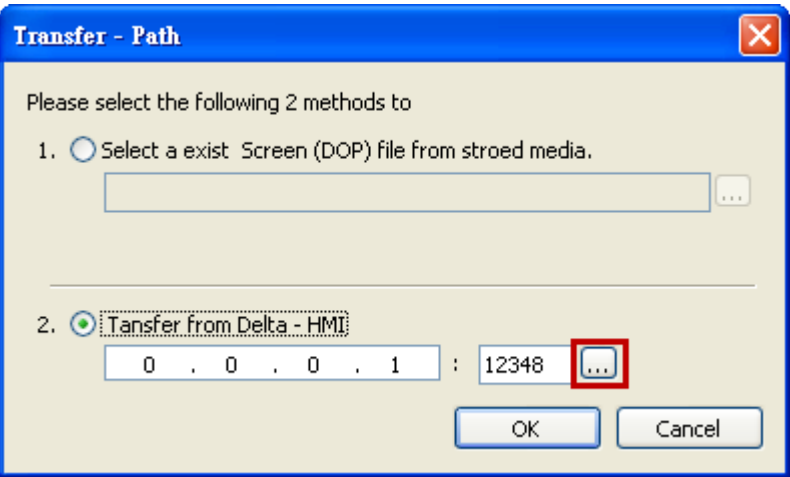

After searching HMI IP in Ethernet, select HMI Name is HMI, IP is 172.16.190.100, press

OK.

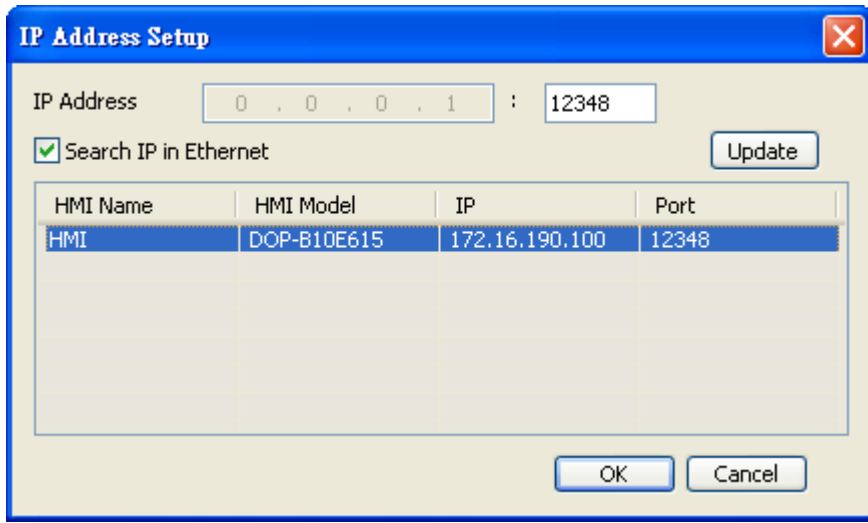

eServer will ask user to input the authorize password to connected with HMI. (The

default password is 12345678.)

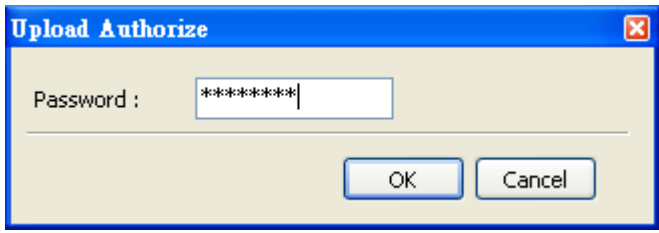

#### 12.1.2 Register Setting

This step is used to set the register addresses of the database. There are two modes, Import and Export available for selection. After selecting the desired mode, choose Fixed or Variance from the drop-down list and complete the settings.

#### Import - Fixed

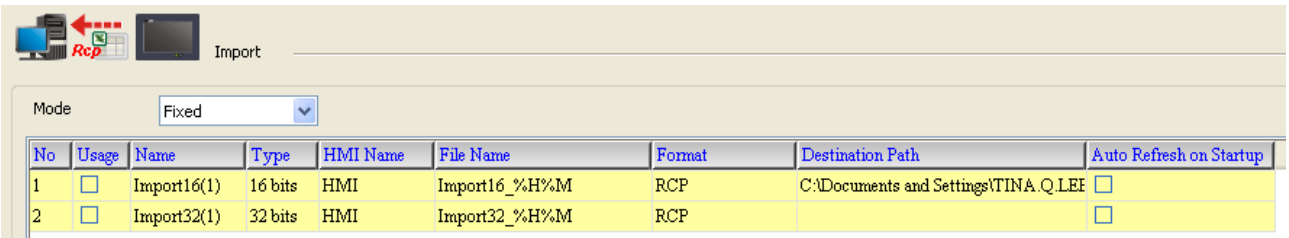

#### Import - Variance

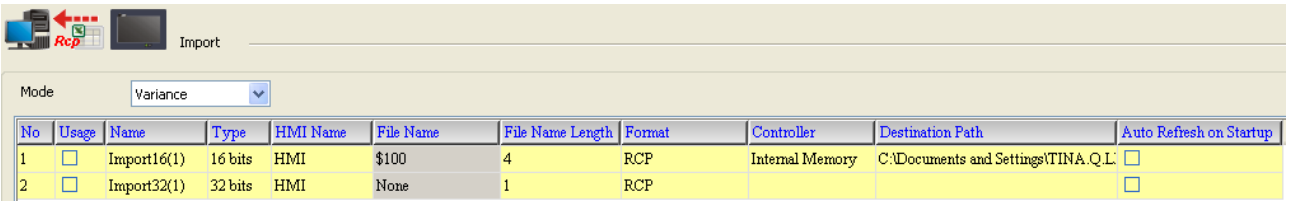

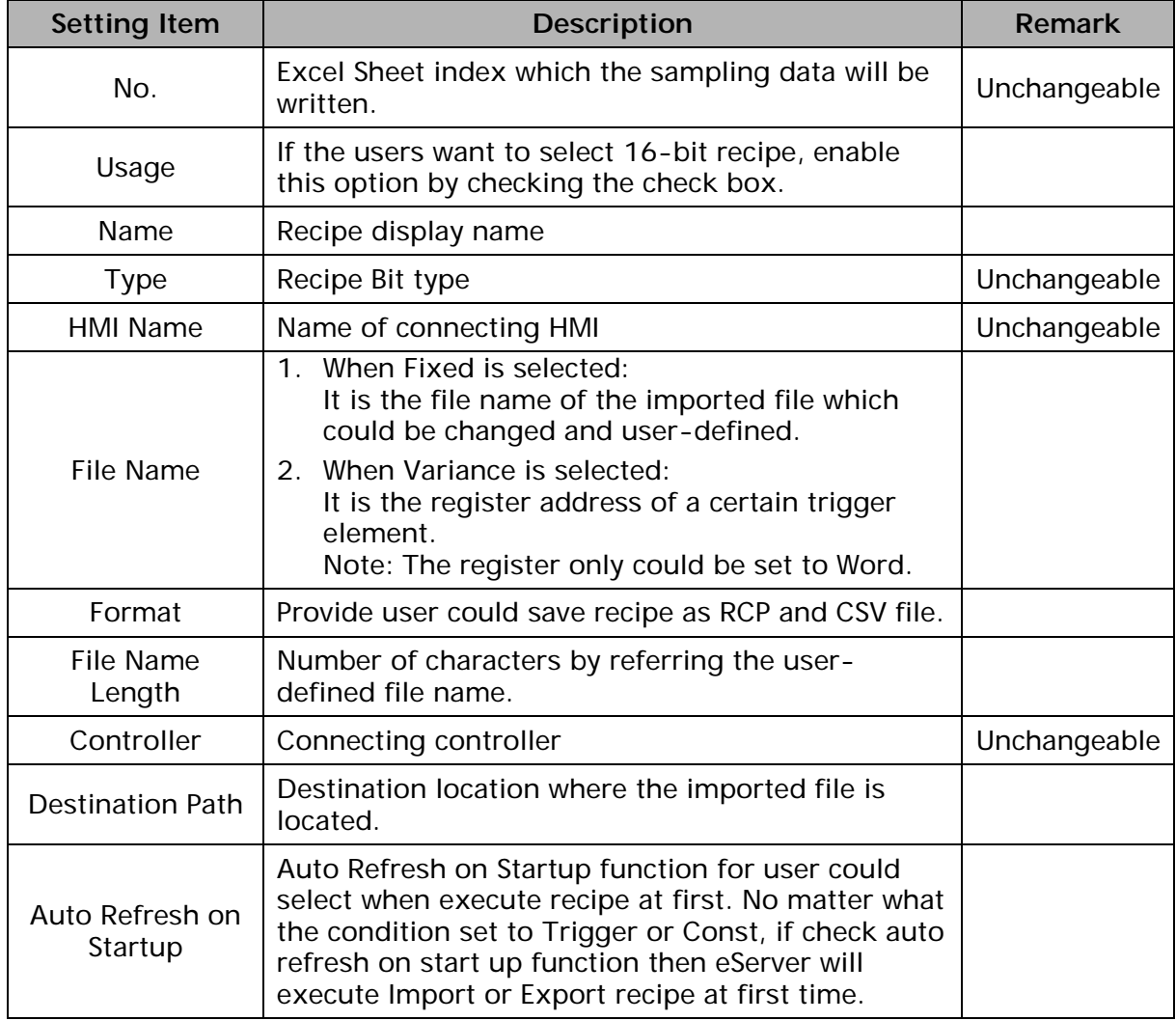

#### Export - Fixed

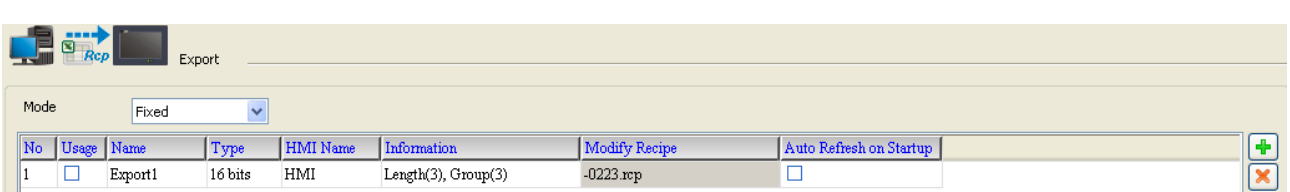

#### Export - Variance

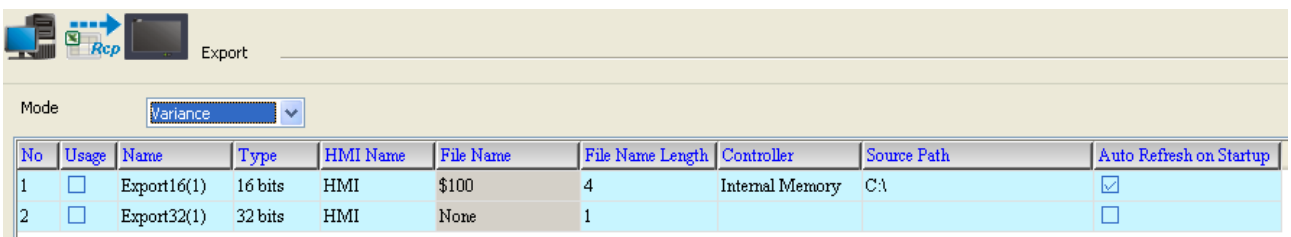

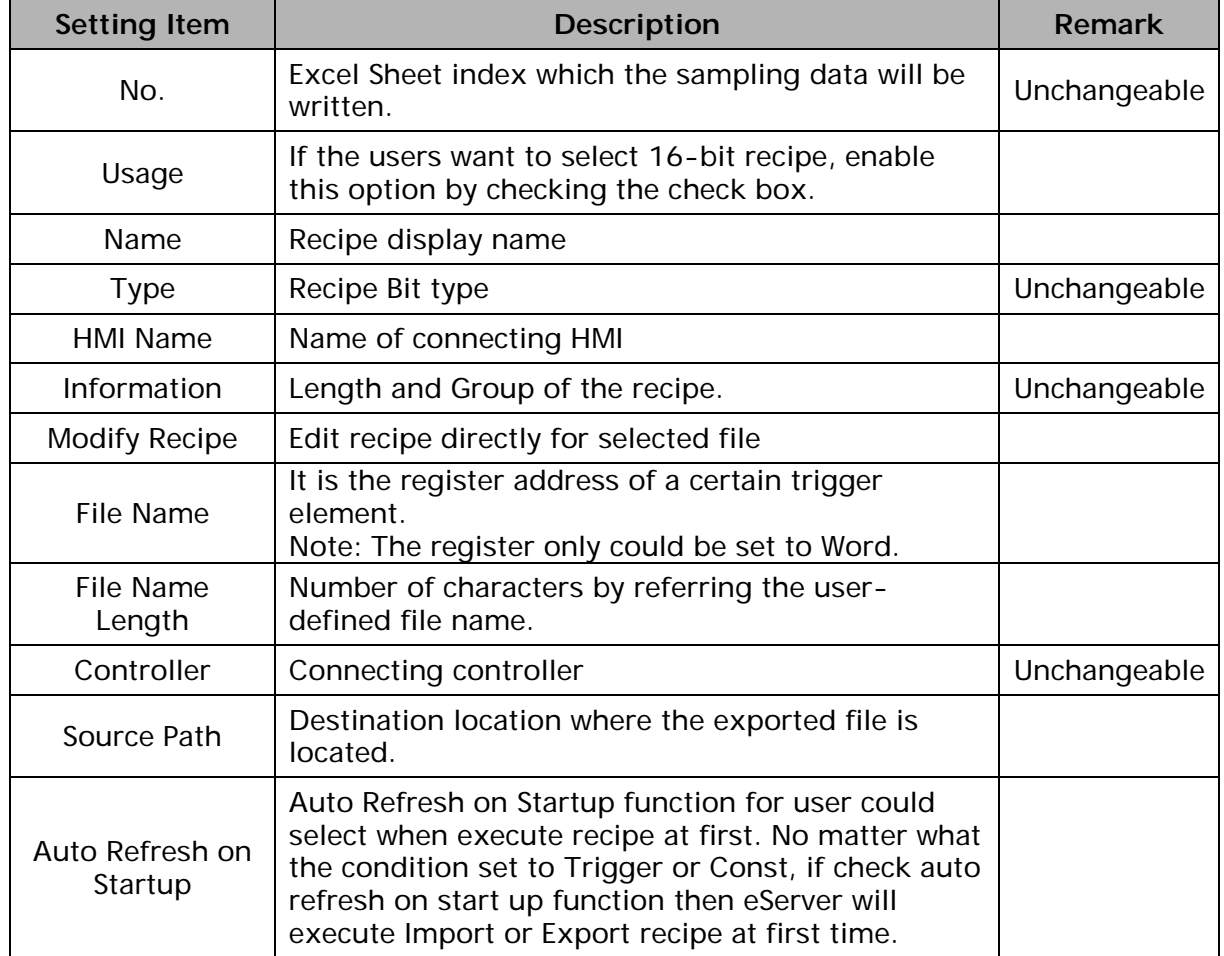

#### 12.1.3 Sampling Conditions

This step is used to set the sampling conditions. There are two kinds of options for selection:

1. Const (execute sampling repeatedly in a certain span of time)

This option is used to determine how long the sampling process is repeated. The time unit can be defined as second, minute or hour.

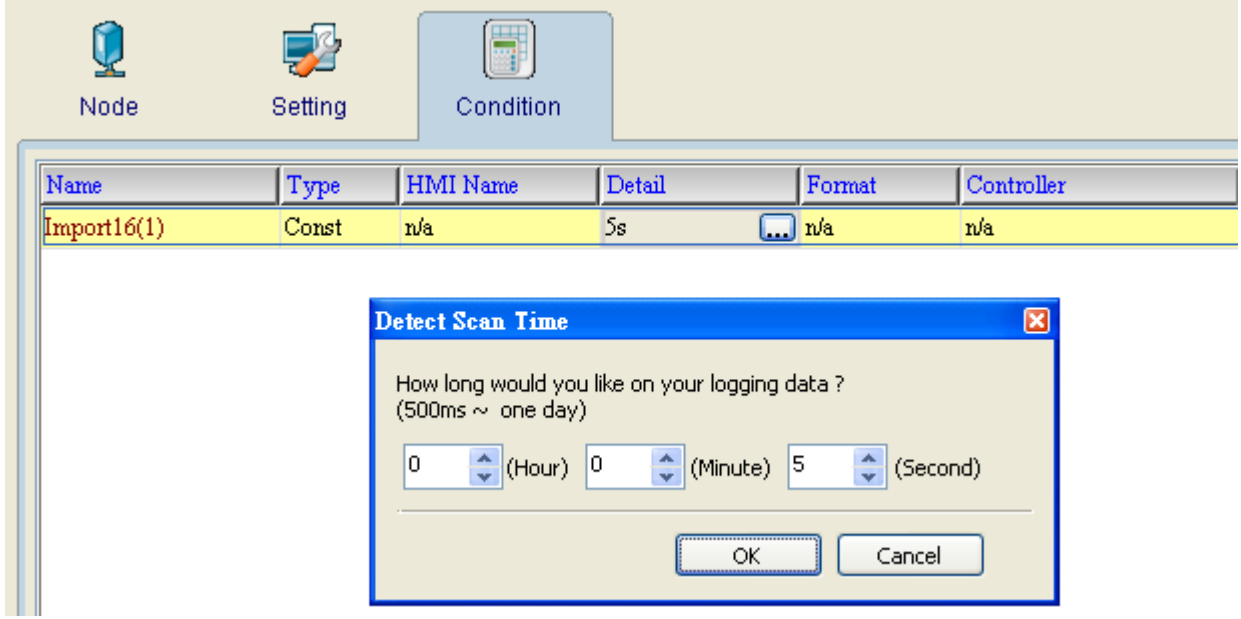

2. Trigger (Execute sampling when the trigger conditions are satisfied)

This option is used to determine how long the sampling process is repeated when the trigger conditions are met. The detailed settings are described as follows:

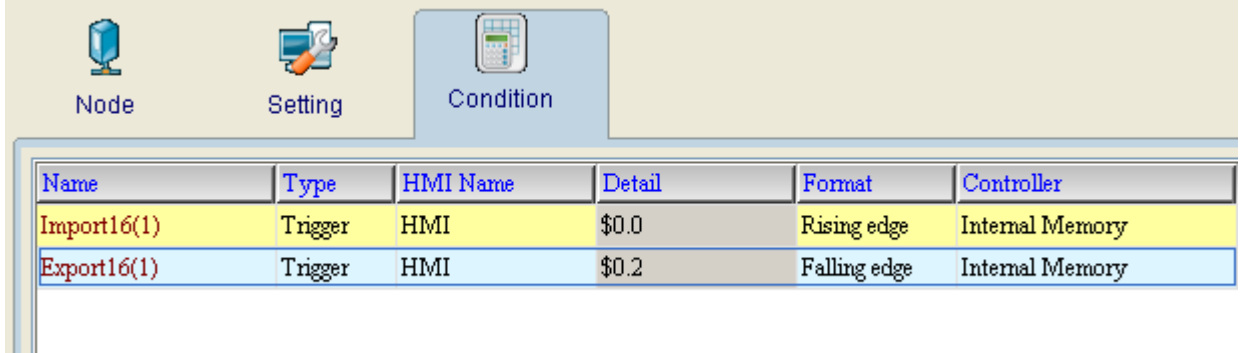

Polling Cycle (Sampling Cycle): It is used to determine how long the sampling process is repeated. The time unit is ms.

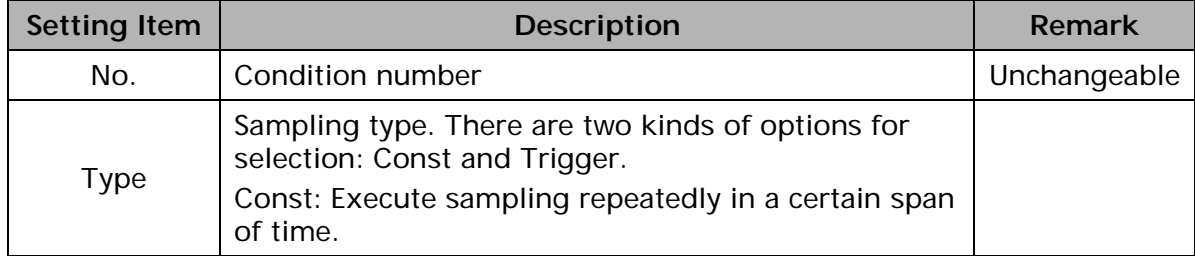

Logging Condition:
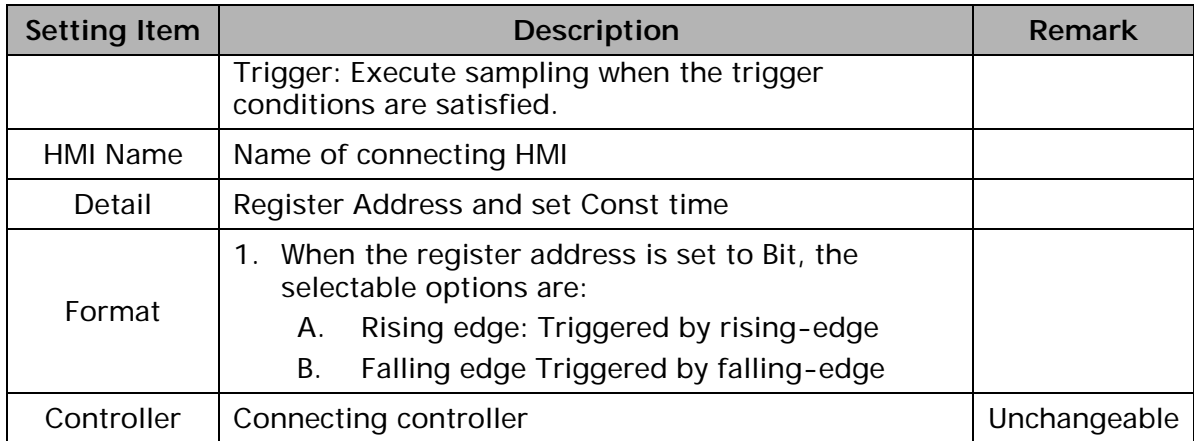

# Chapter 13 Recipe Access Example

Before creating testing example, make sure to change the upload and download option (Options > Environment) on DOPSoft first. The default setting of upload and download is via USB. If the users need to use Ethernet, please change the default setting by referring to Appendix A.

# 13.1 Creating Example

## Update Firmware

Remember to update the firmware before using eServer. To select this function, click Start > Programs > Delta Industrial Automation > HMI > DOP eServer 1.00.xx > Update Firmware Tool. After clicking Update Firmware Tool, the following dialog box will appear for the users to select the communication interface (the default setting is USB driver). Press Update button to update HMI firmware automatically.

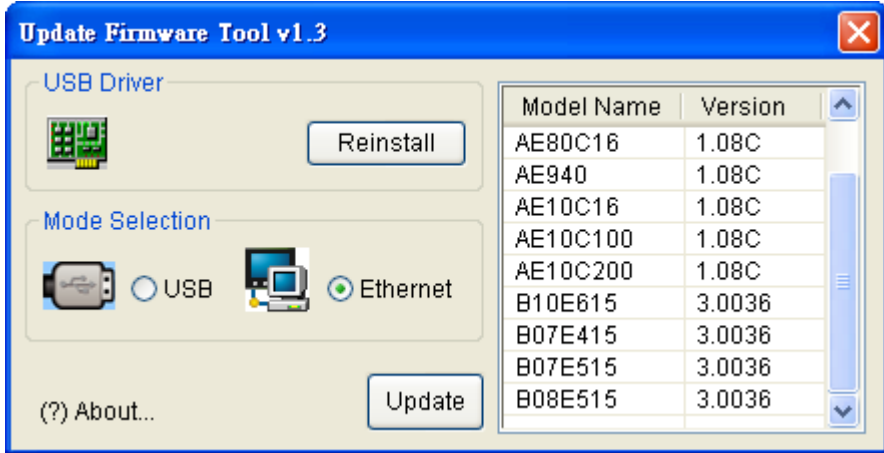

#### Start eServer

To start eServer, click Start > Programs > Delta Industrial Automation > HMI > DOP eServer 1.00.xx > eServer.

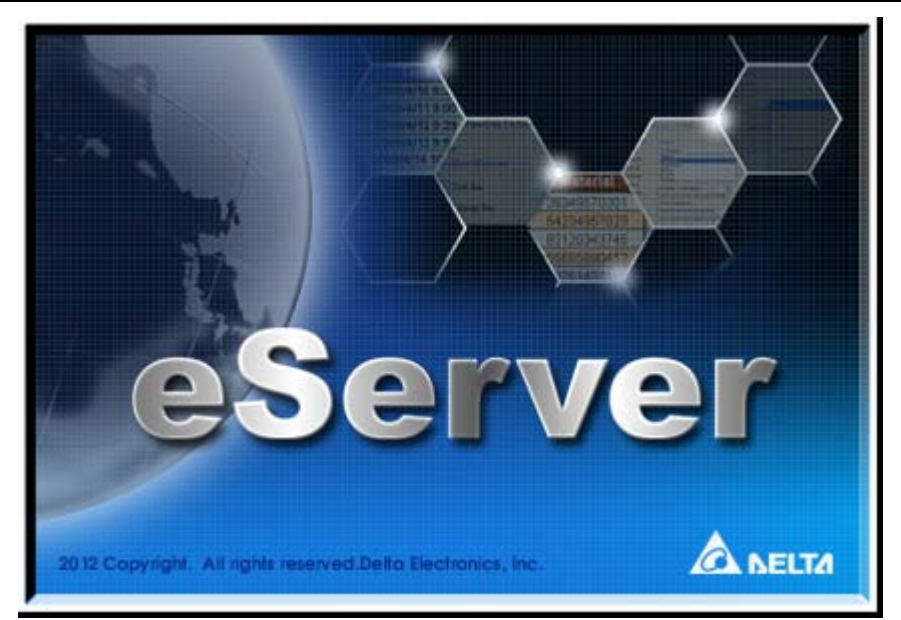

#### 13.1.1 New Project

Start eServer, and click File > New or click New icon

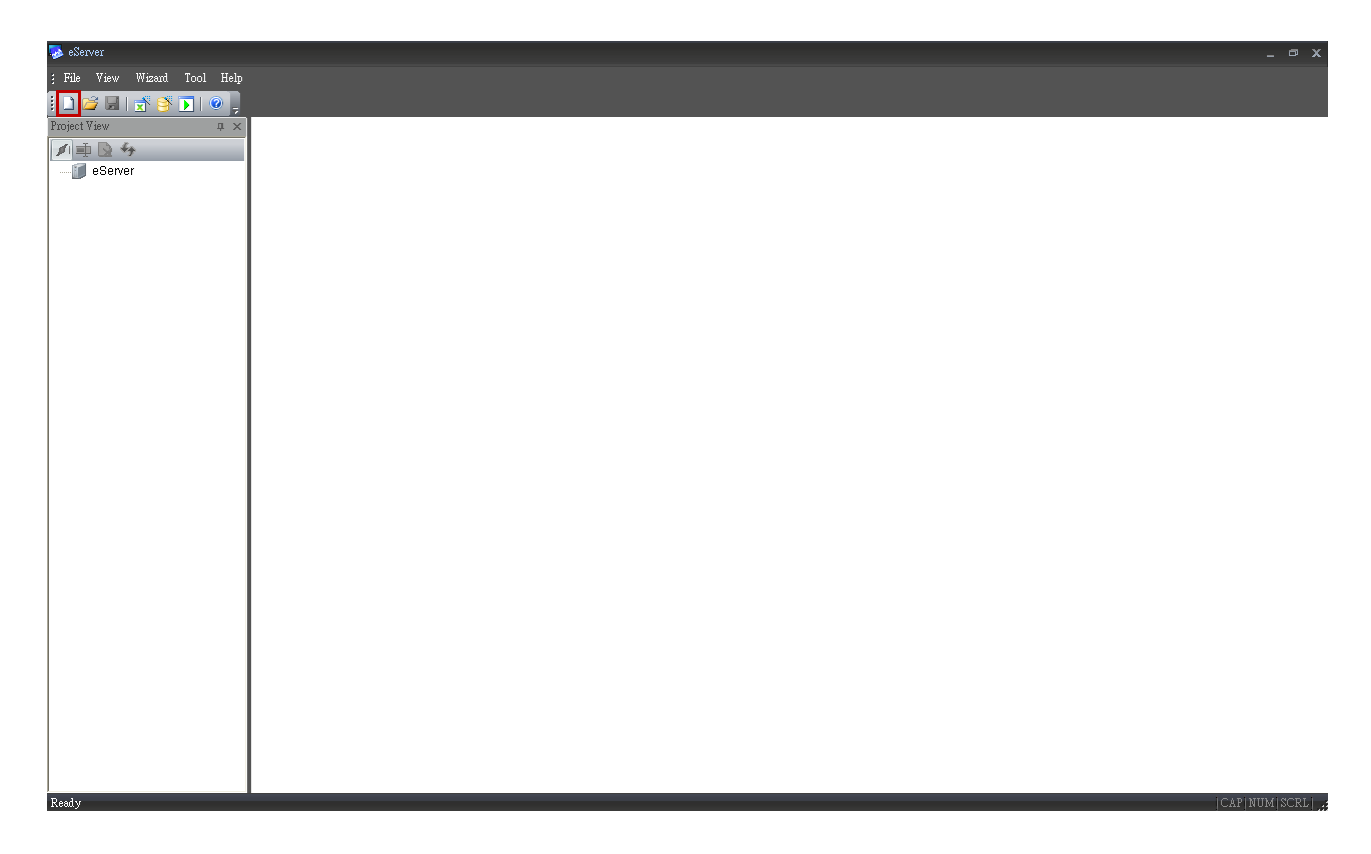

After the New dialog box is opened, select Recipe Access icon and enter the file name Recipe for the Recipe Access database. Then, press OK button.

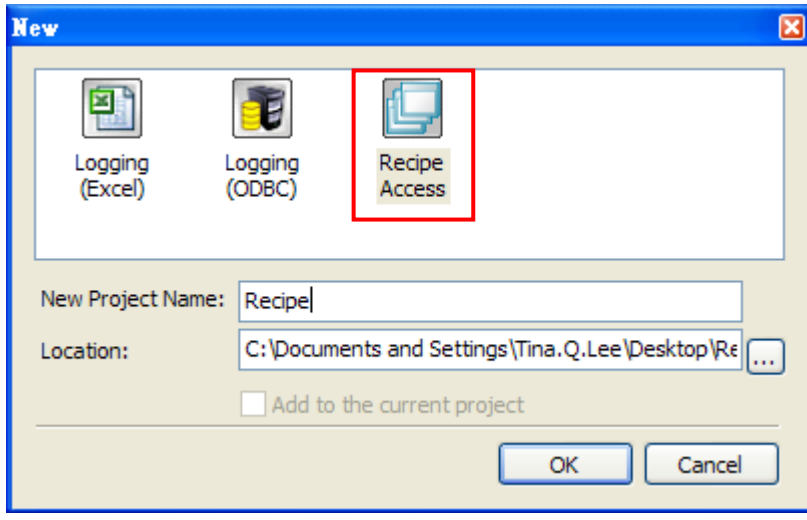

# 13.1.2 Node

Click  $\mathbb{F}$  icon to link HMI screen project file. There are two methods available for selection. Here choose Select Transfer from Delta-HMI option to create a new node.

#### Select Transfer from Delta-HMI

Via Ethernet to search IP address of the connecting HMI.

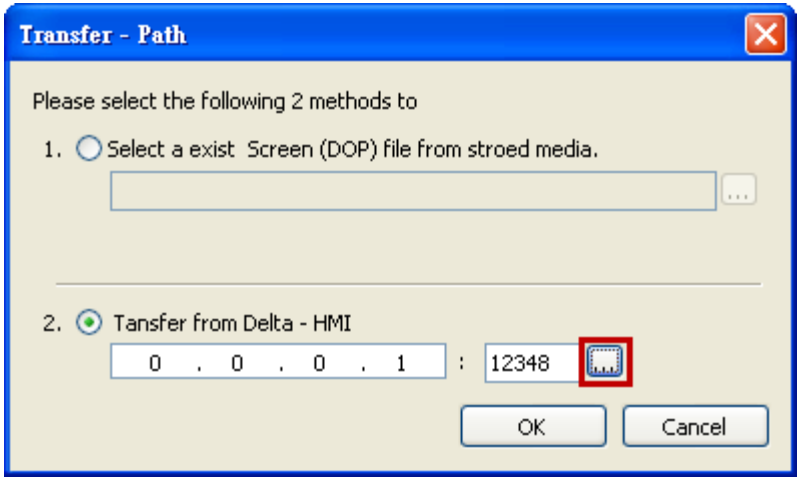

After finishing the auto search, please select IP address is 172.16.190.100.

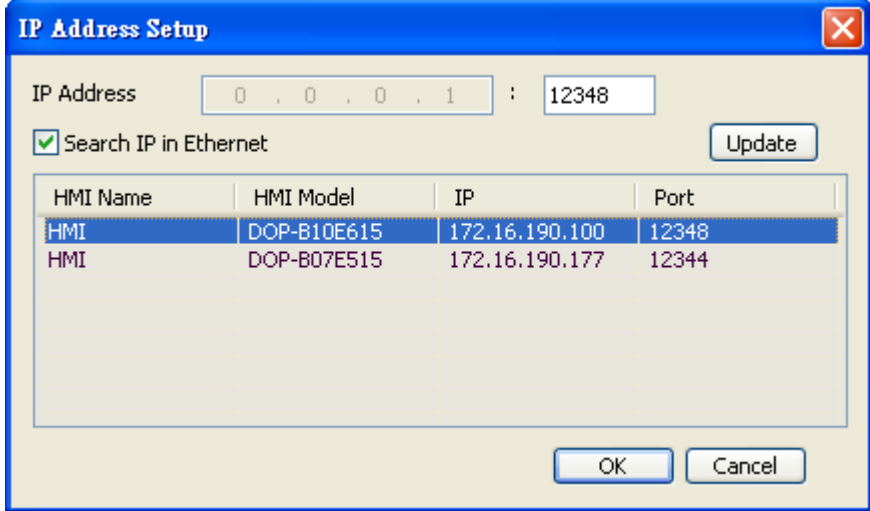

Press OK button to input authorize password, default password is 12345678.

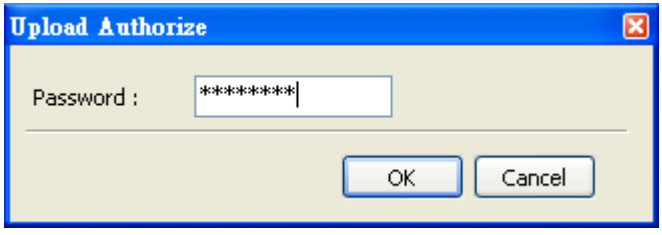

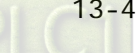

Input correct password then eServer will get HMI data like HMI Name, IP address as below.

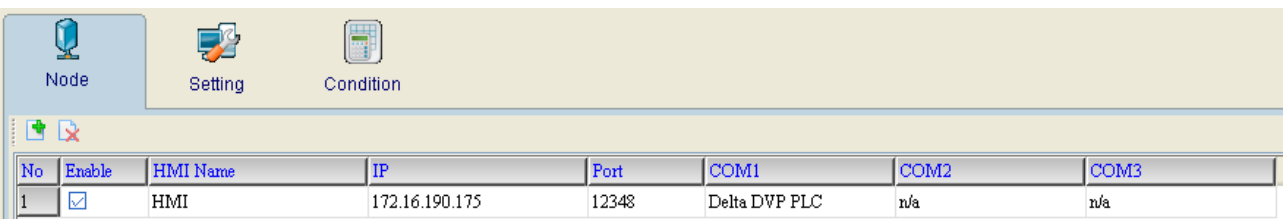

#### 13.1.3 Setting and Condition - Import

When the node is set correctly, click Setting and complete the settings next. There are two modes, Import and Export available for selection. Each mode provides two options, Fixed or Variance from the drop-down list for use.

#### Import – Fixed

## <u>Setting</u> :

- a. Select Fixed.
- b. Check the check box to use 16-bit recipe as the example.
- c. User-define the File Name as Import16\_%H%M%S.
- d. Select Format to RCP.
- e. Set Destination Path (destination location) where the imported file is located.
- f. Enable Auto Refresh on Startup

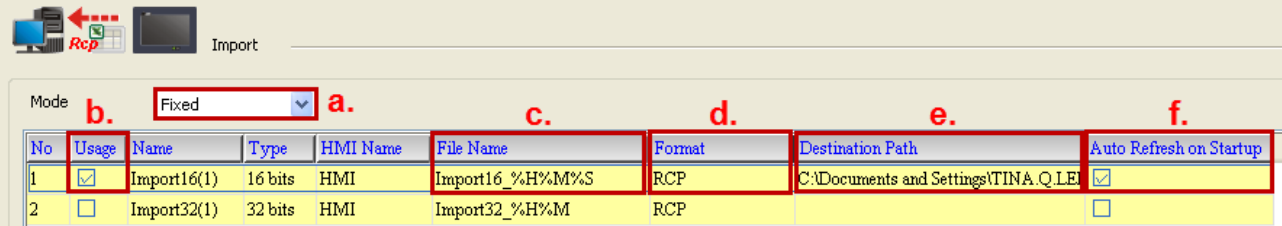

# <u>Condition</u> :

As for the method of sampling condition, select Const (execute sampling repeatedly in a certain span of time).

- a. Select Const.
- b. Set Polling Cycle (sampling cycle) to 5s (default setting value).

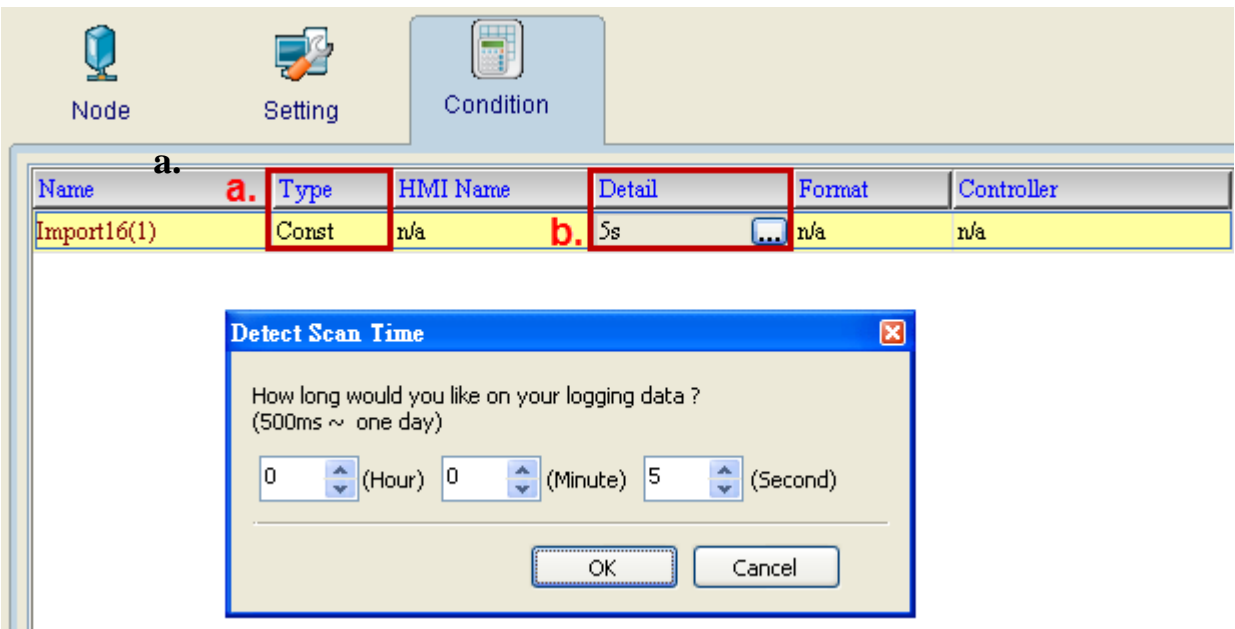

After completing all the settings on eServer, use the most updated DOPSoft program editing software to open the selected .dps file which just has been modified on eServer. Then, compile it and download the recipe data to HMI. The screen data will be shown as the figure below:

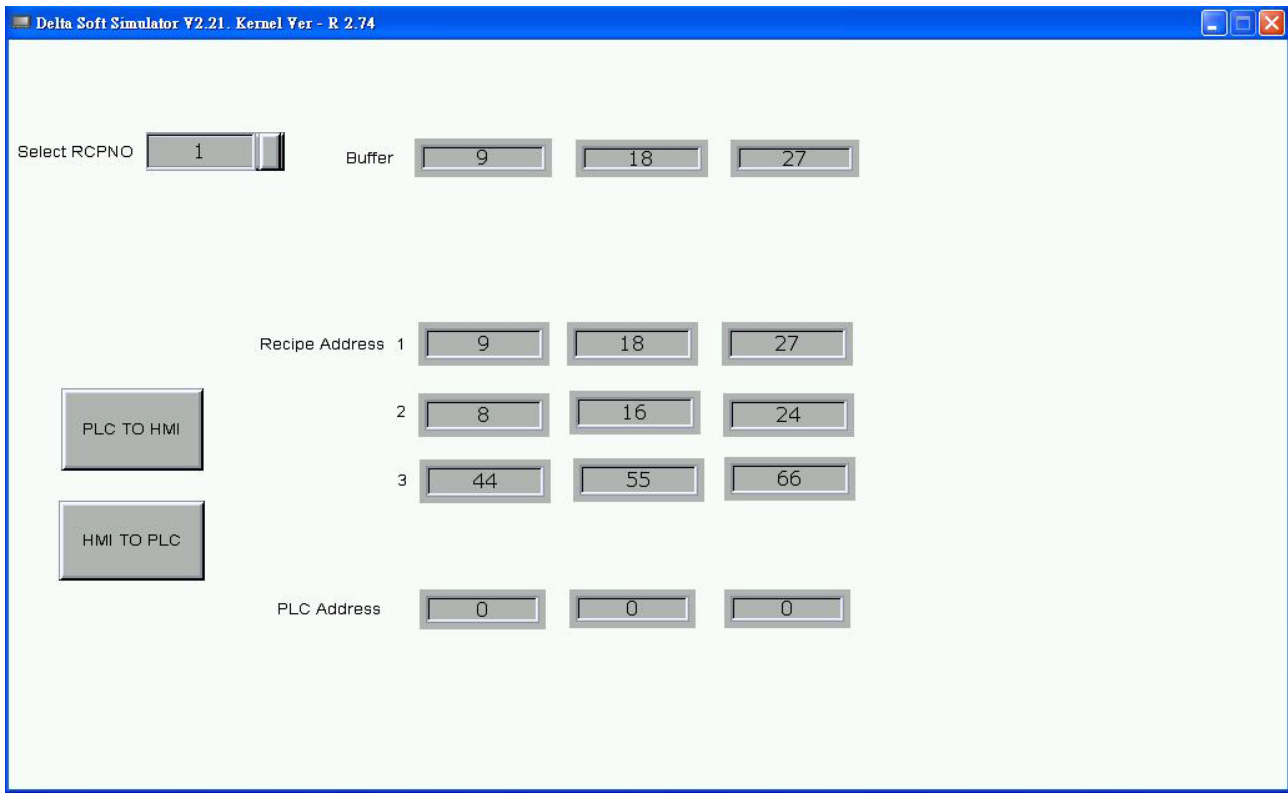

After downloading the recipe data, please make sure that the IP address numbers of subnet masks of the PC (172.16.190.1) and HMI (172.16.190.100) are the same; otherwise, HMI may not be displayed in the list when finding node.

## Networking Settings

Ensure to observe the following instructions to complete PC networking settings before eServer operation.

## Setting PC Network

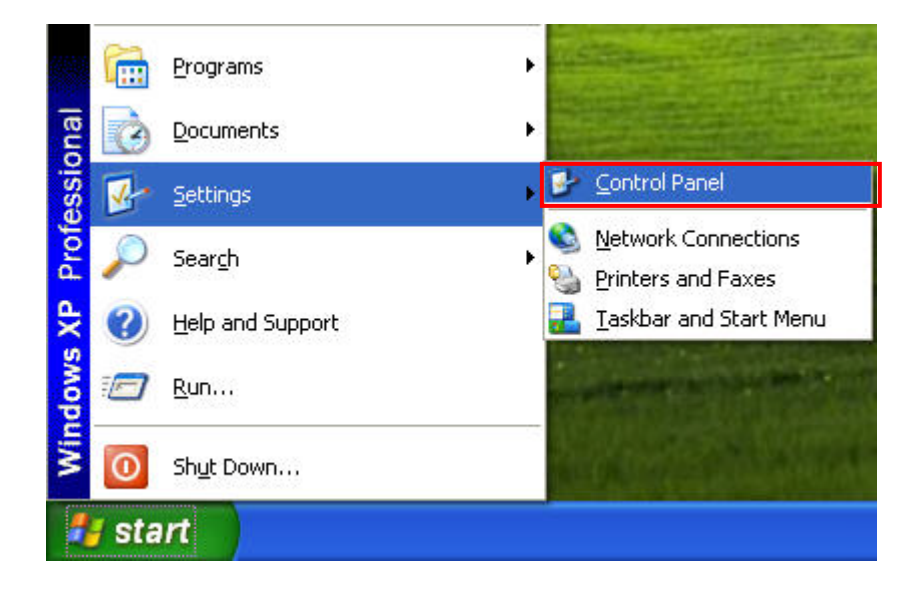

Power on PC and start Windows. Click Start > Programs, point to Control Panel, and then

Network select Network Connections (Connections )..

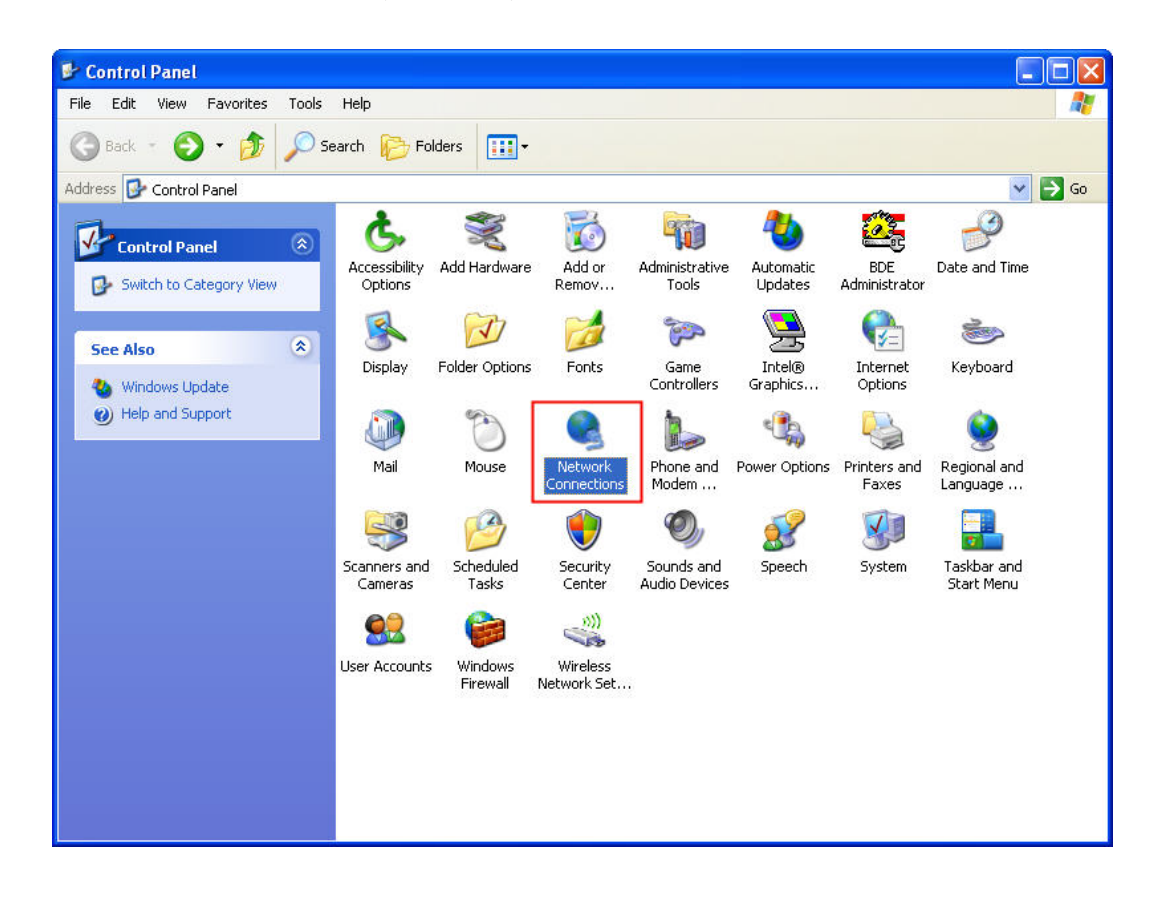

Double-click Network Connections icon, the following windows will appear. Right-click the Local Area Connection icon, and then select Properties from the pop-up menu.

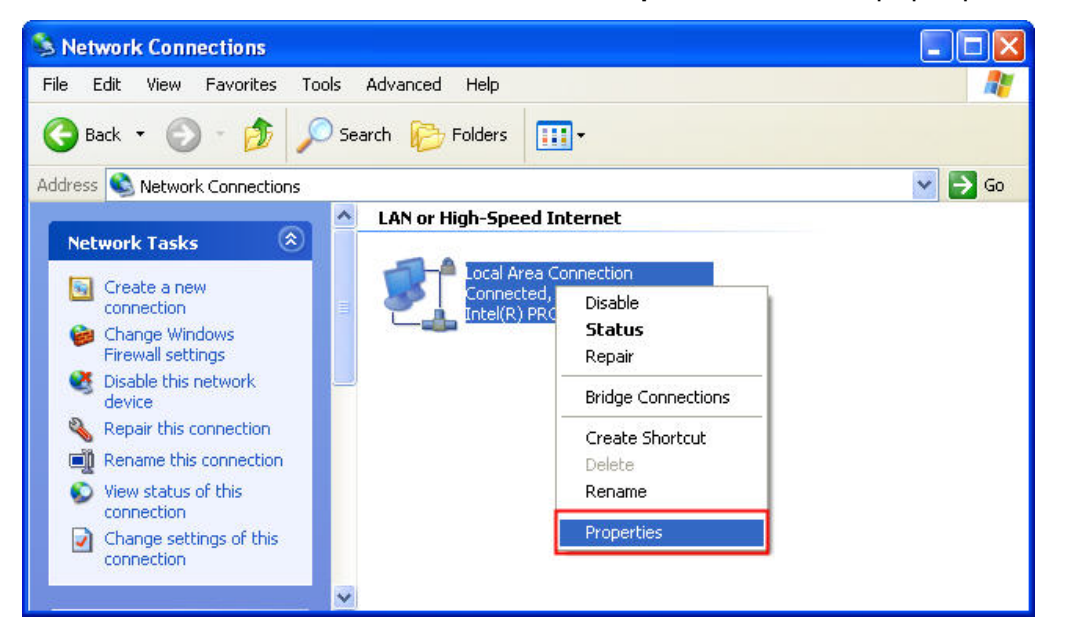

The Local Area Connection Properties dialog box will open. Use General tab to select Internet Protocol (TCP/IP). Then, press Properties button.

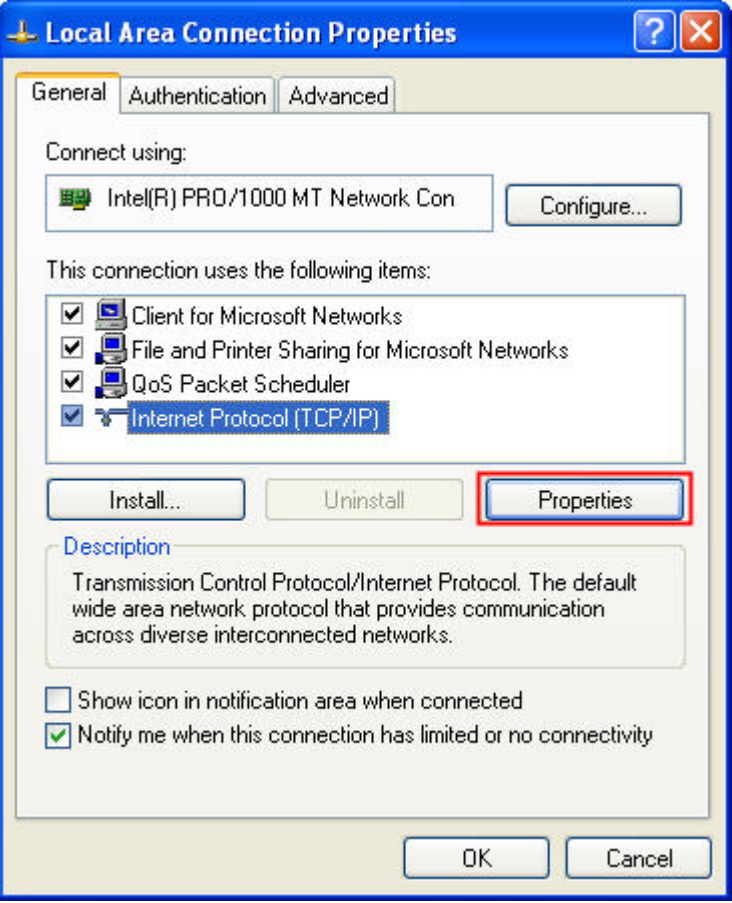

The Internet Protocol (TCP/IP) Properties dialog box will open. Choose Use the following IP address and enter the IP address numbers of the PC into the field of IP address and Subnet mask.

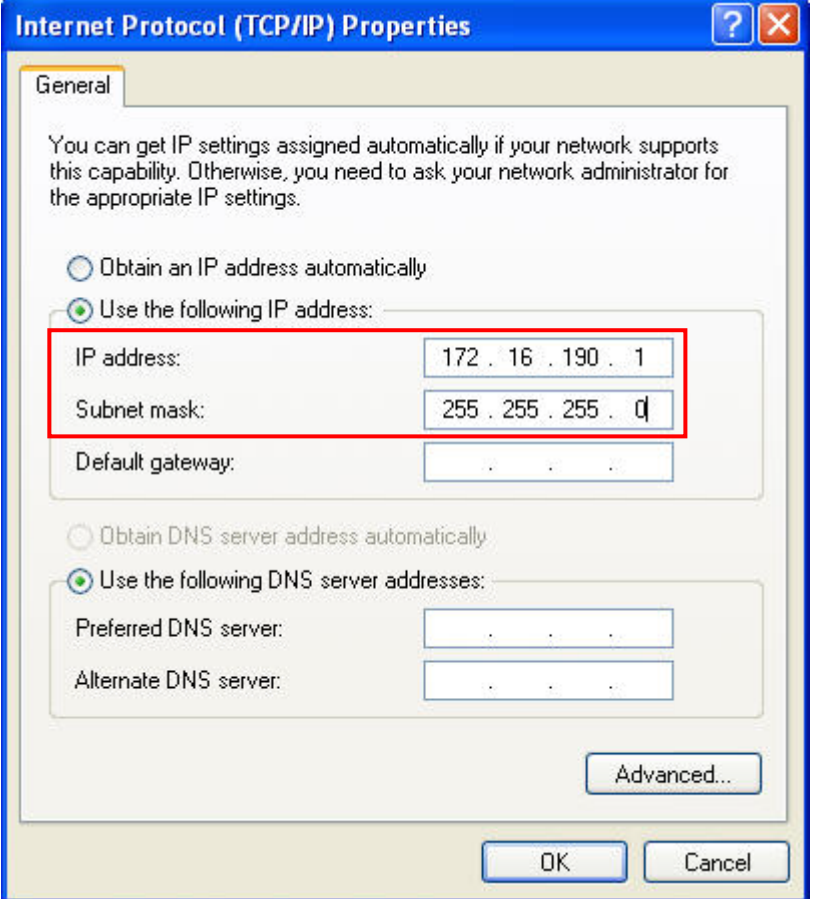

Then, press OK button to finish the settings.

#### Setting IP Address in HMI

Enter into the system menu and set IP address to 172.16.190.100. Please see the figure below:

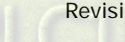

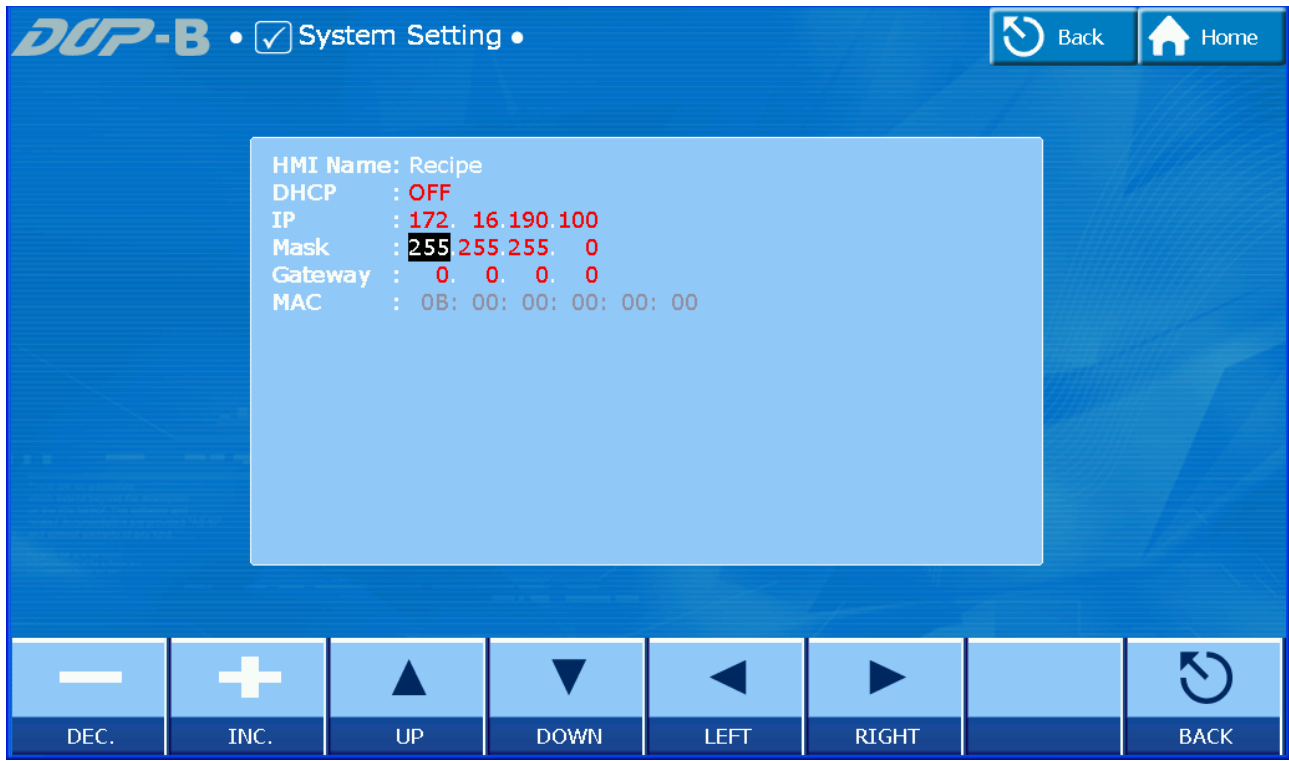

After networking settings are set correctly and successfully, return to eServer, save the file first and then run the recipe data. Please see the figure below:

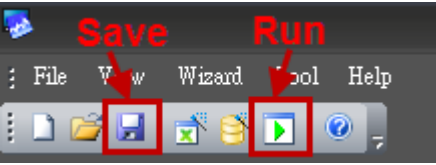

Press  $\boxed{\phantom{1}}$  icon. The following dialog box will pop-up and ask the users to enter the password.

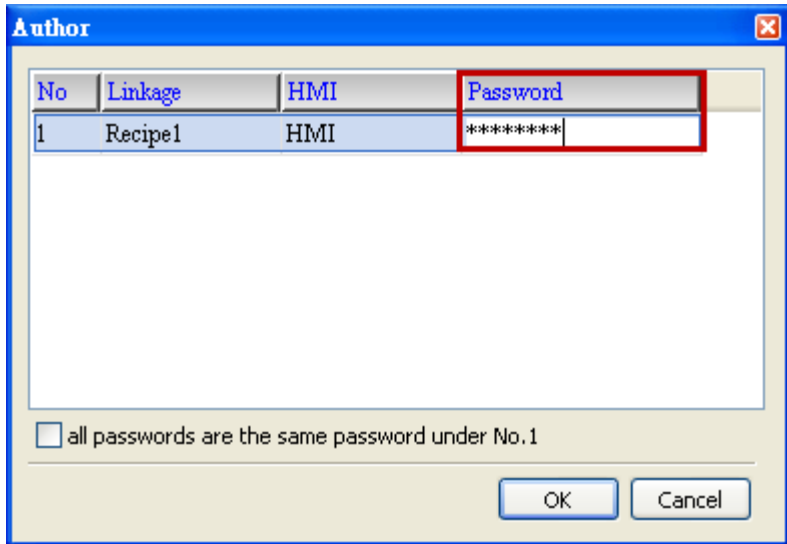

Please enter 12345678 in the filed of the password at the first time (12345678 is the

default setting value and the users can change it freely). After the correct password is entered, the **inclusively** icon will display on the tool bar at the left-bottom corner.

When eServer performs reading, due to enable the auto refresh on startup, eServer will execute import recipe to destination path. But if disable the auto refresh on startup, eServer will wait for 5 second then the eServer execute import recipe to destination path. After import recipe, user could examine and check if the saved file name is saved in the

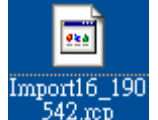

destination path or not. Please refer to the figure such as .

On the other hand, if incorrect or invalid password is entered, the following error message dialog box will appear to alert the users.

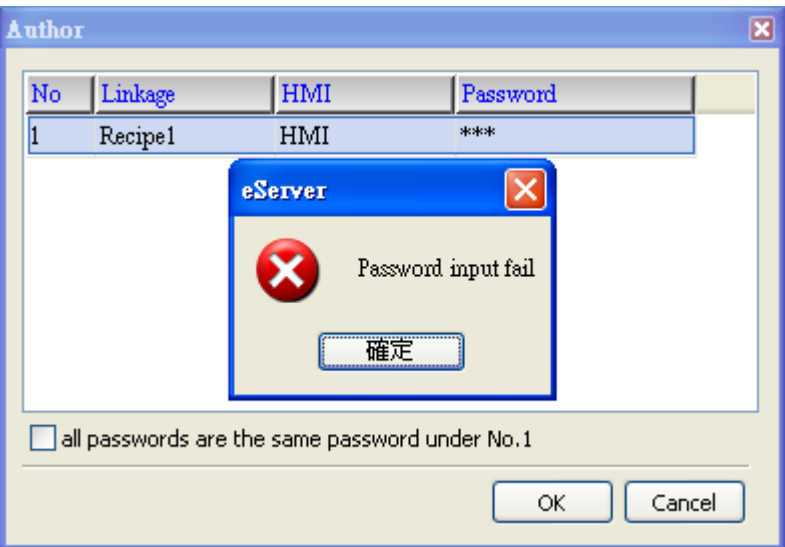

#### Import - Variance

# <u>: Setting</u>

- a. Select Variance.
- b. Check the check box to use 16-bit recipe as the example.
- c. Set the File Name (file name of the imported file) to be the same as the register address of HMI. (In this case \$100 character input element is used)
- d. Set File Name Length (number of the imported characters). (In this case the File Name Length is set to 4. This is because the name of the imported file is Tina.csv. The system will refer to "Tina" these four characters and convert the imported file to Tina.rcp and then save it to the destination path.)
- e. Select Format as RCP.
- f. Set Destination Path (destination location) where the imported file is located.
- g. Enable Auto Refresh on Startup.

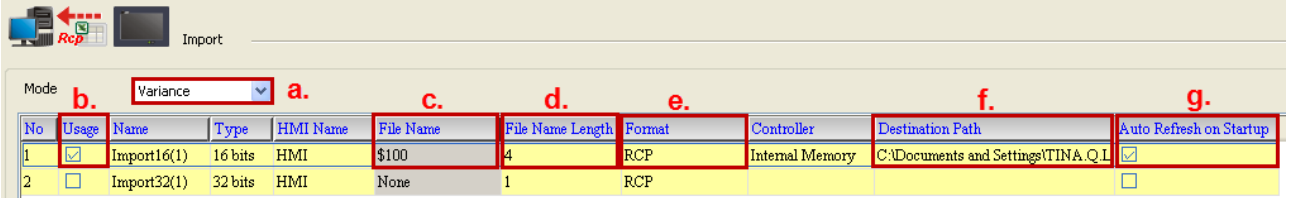

# <u>Condition</u> :

As for the method of sampling condition, select Const (execute sampling repeatedly in a certain span of time).

- a. Select Const.
- b. Set Polling Cycle (sampling cycle) to 5s (default setting value).

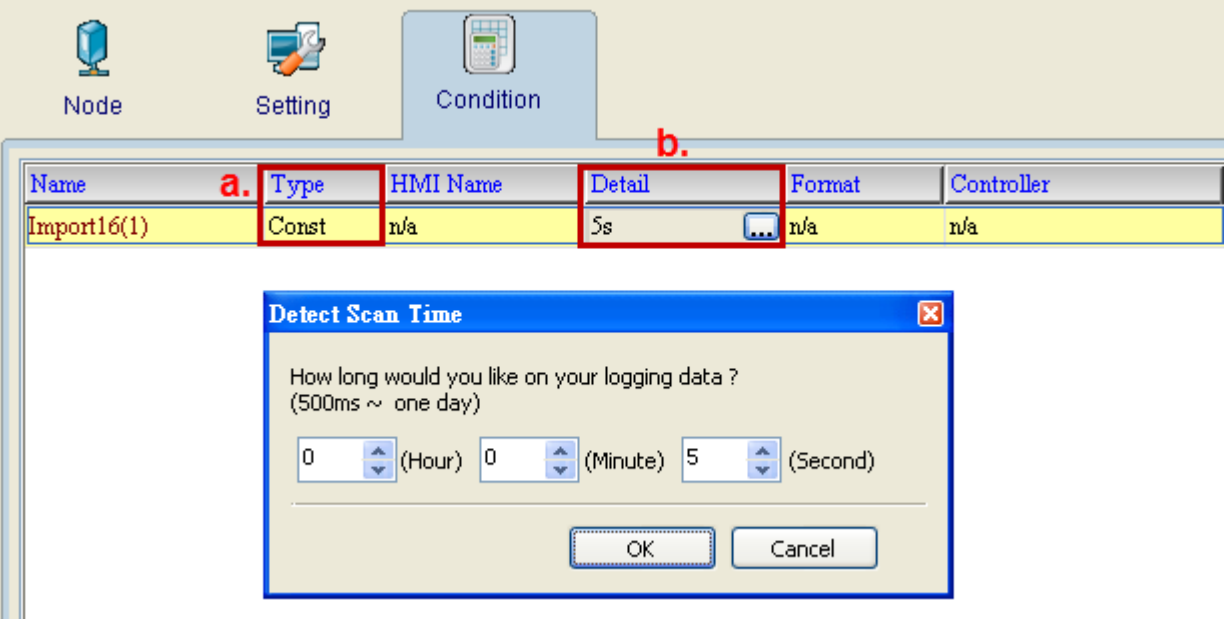

After completing all the settings, please make sure that the IP address numbers of subnet masks of the PC (172.16.190.1) and HMI (172.16.190.100) are the same; otherwise, HMI may not be displayed in the list when finding node.

## Networking Settings

Ensure to observe the following instructions to complete PC networking settings before eServer operation.

#### Setting PC Network

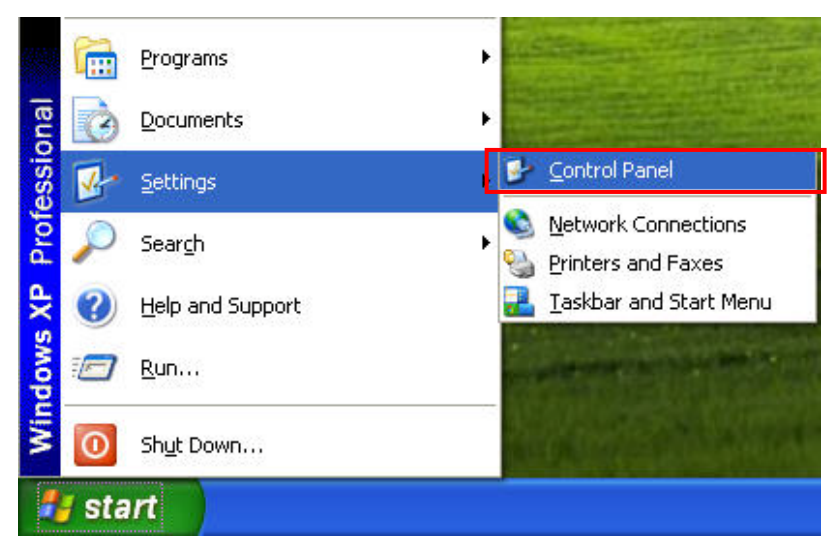

Power on PC and start Windows. Click Start > Programs, point to Control Panel, and then

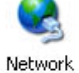

select Network Connections (Connections).

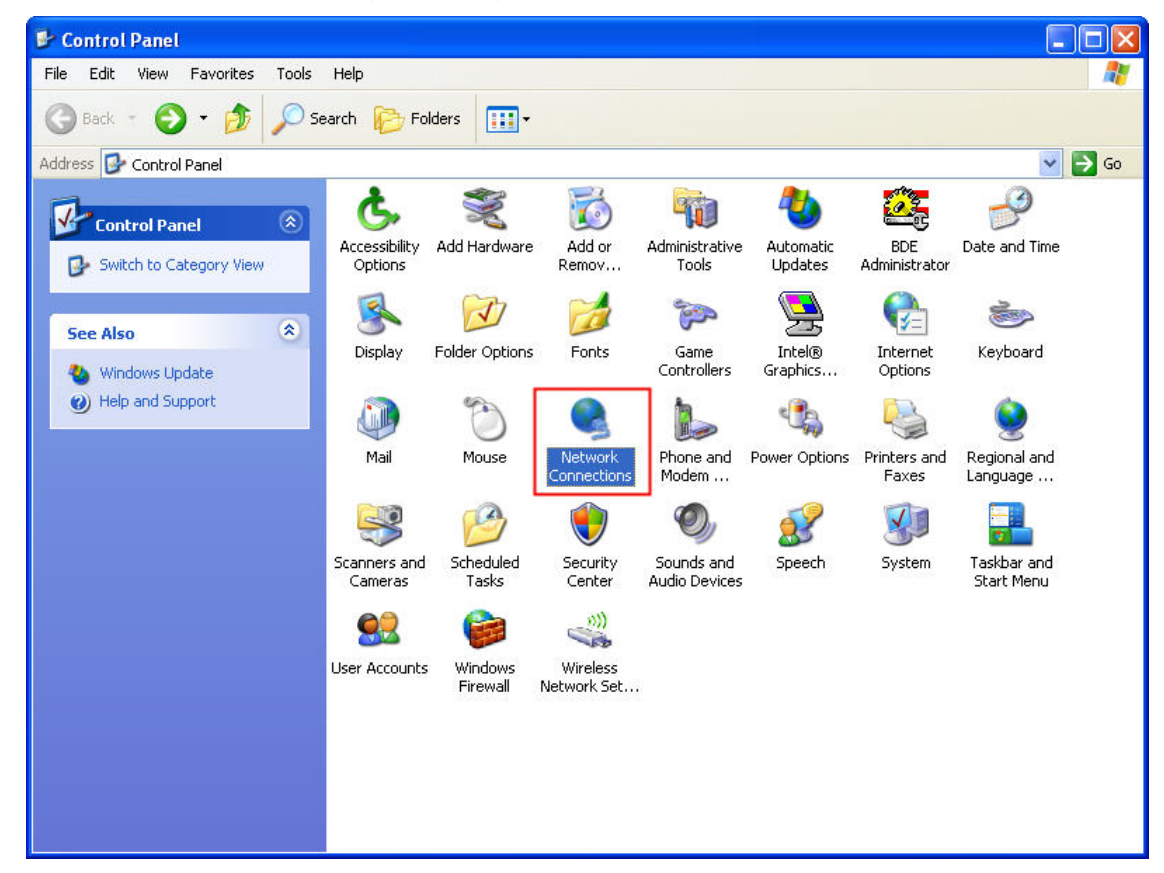

Double-click Network Connections icon, the following windows will appear. Right-click the Local Area Connection icon, and then select Properties from the pop-up menu.

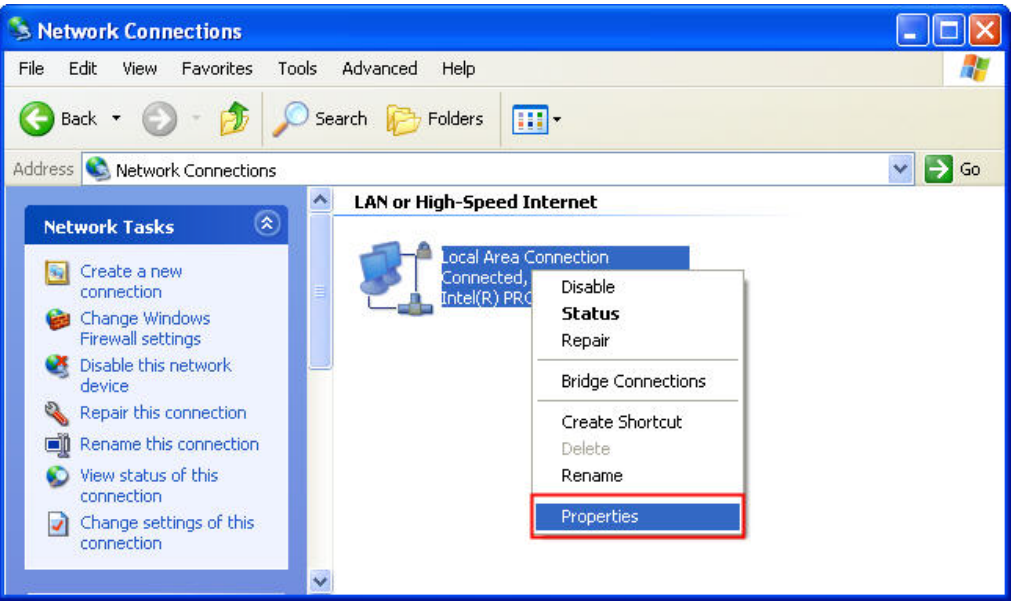

The Local Area Connection Properties dialog box will open. Use General tab to select Internet Protocol (TCP/IP). Then, press Properties button.

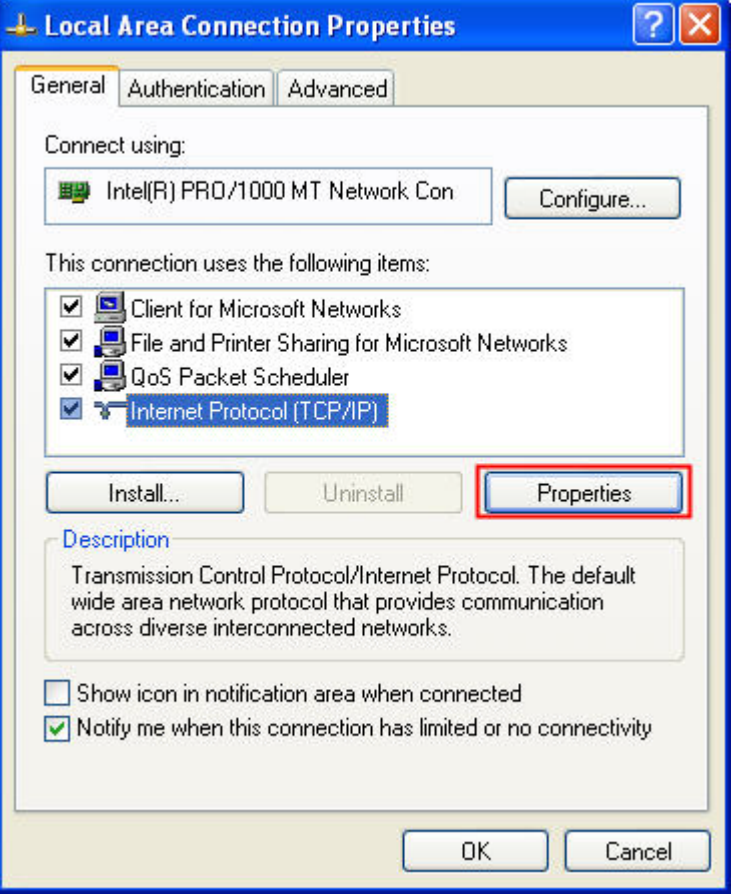

The Internet Protocol (TCP/IP) Properties dialog box will open. Choose Use the following IP address and enter the IP address numbers of the PC into the field of IP address and Subnet mask.

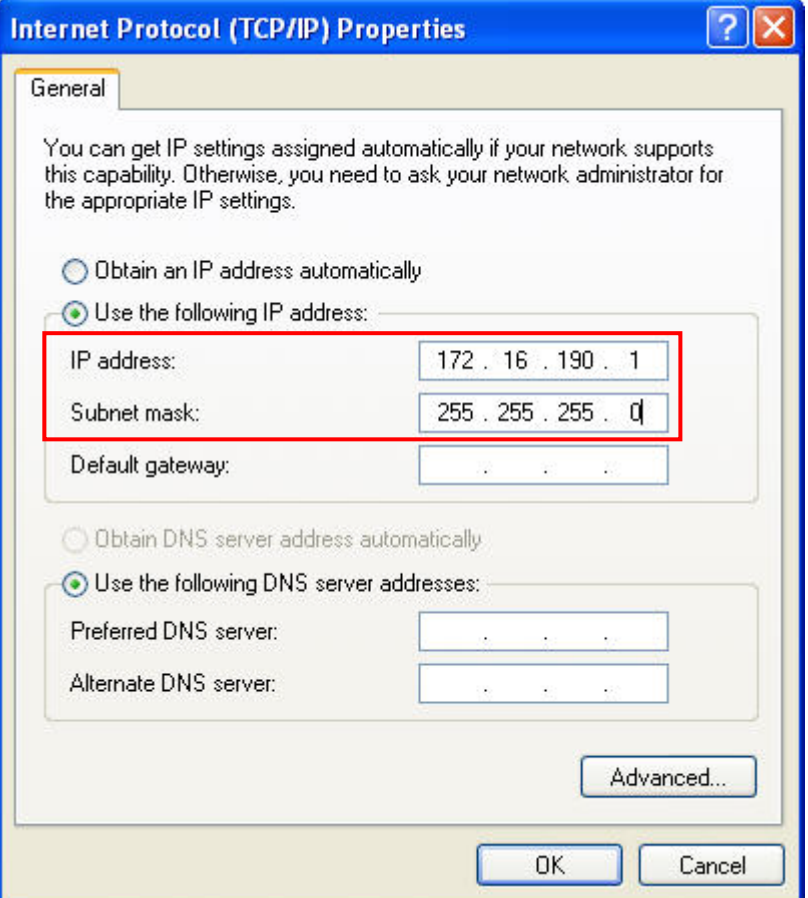

Then, press OK button to finish the settings.

# Setting IP Address in HMI

Enter into the system menu and set IP address to 172.16.190.100. Please see the figure below:

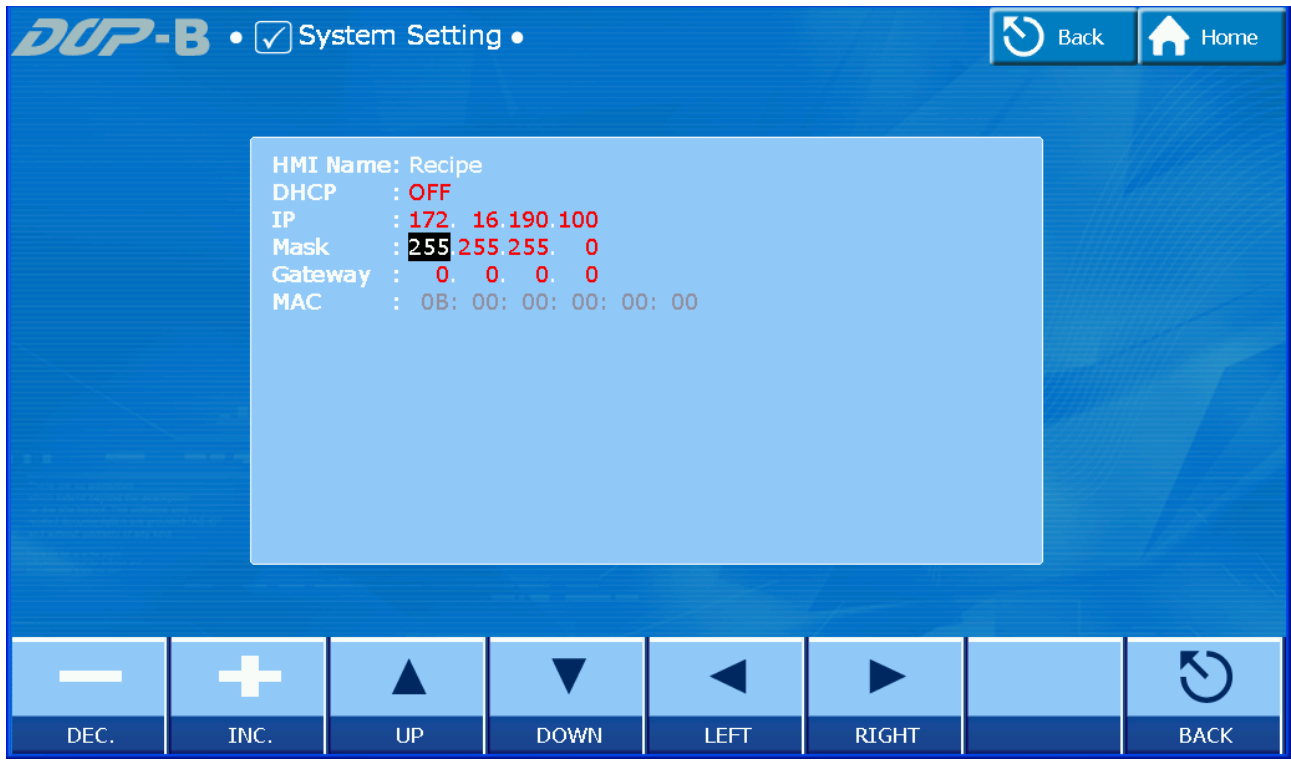

After completing all the settings and make sure that the communication is good, use the most updated DOPSoft program editing software to open the selected .dps file which just has been modified on eServer. Create a character input element and set its address to \$100.

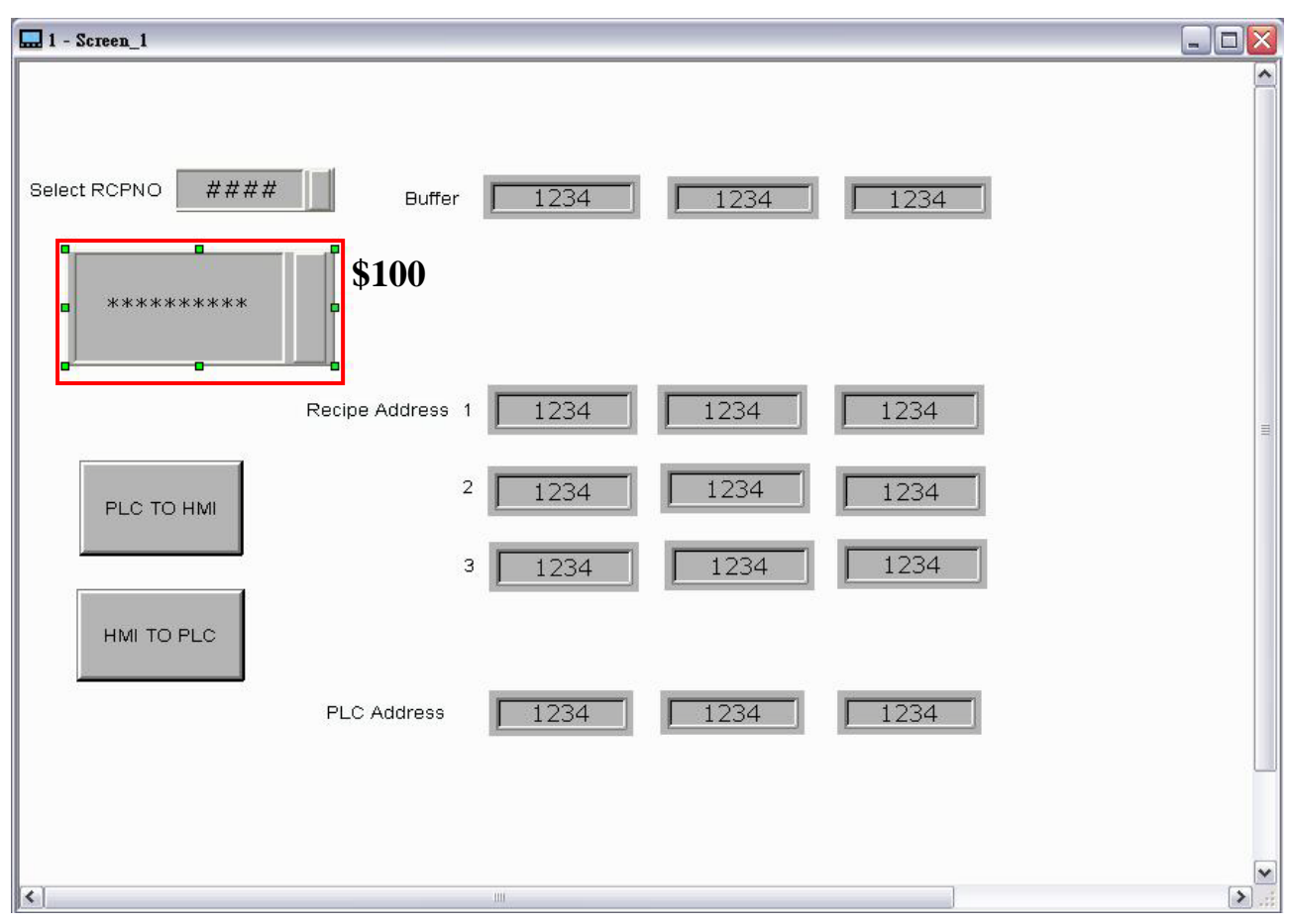

Then, compile it and download the recipe data to HMI. After recipe data is downloaded to HMI successfully, please trigger the character input element on HMI and enter TINA these four characters at first, then return to eServer, save the file first and then run the recipe data.

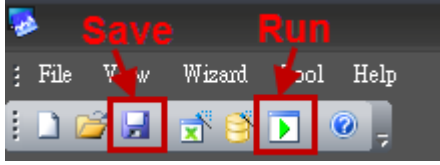

Press  $\Box$  icon. The following dialog box will pop-up and ask the users to enter the password.

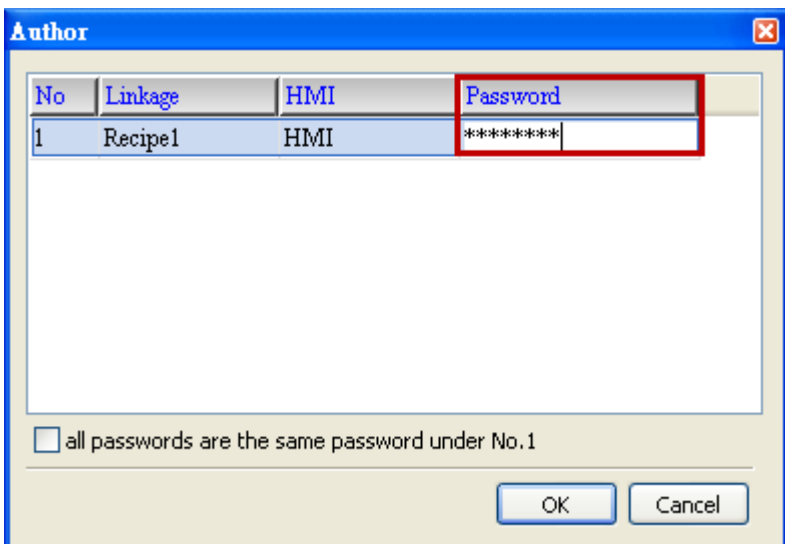

Please enter 12345678 in the filed of the password at the first time (12345678 is the default setting value and the users can change it freely). After the correct password is entered, the **inclusively** icon will display on the tool bar at the left-bottom corner.

When eServer performs reading, due to enable auto refresh on startup, it will auto import recipe to destination path, but if disable enable auto refresh on startup, please trigger the character input element on HMI and enter TINA these four characters, then wait for 5 second to import recipe to destination path. Please refer to the figure below:

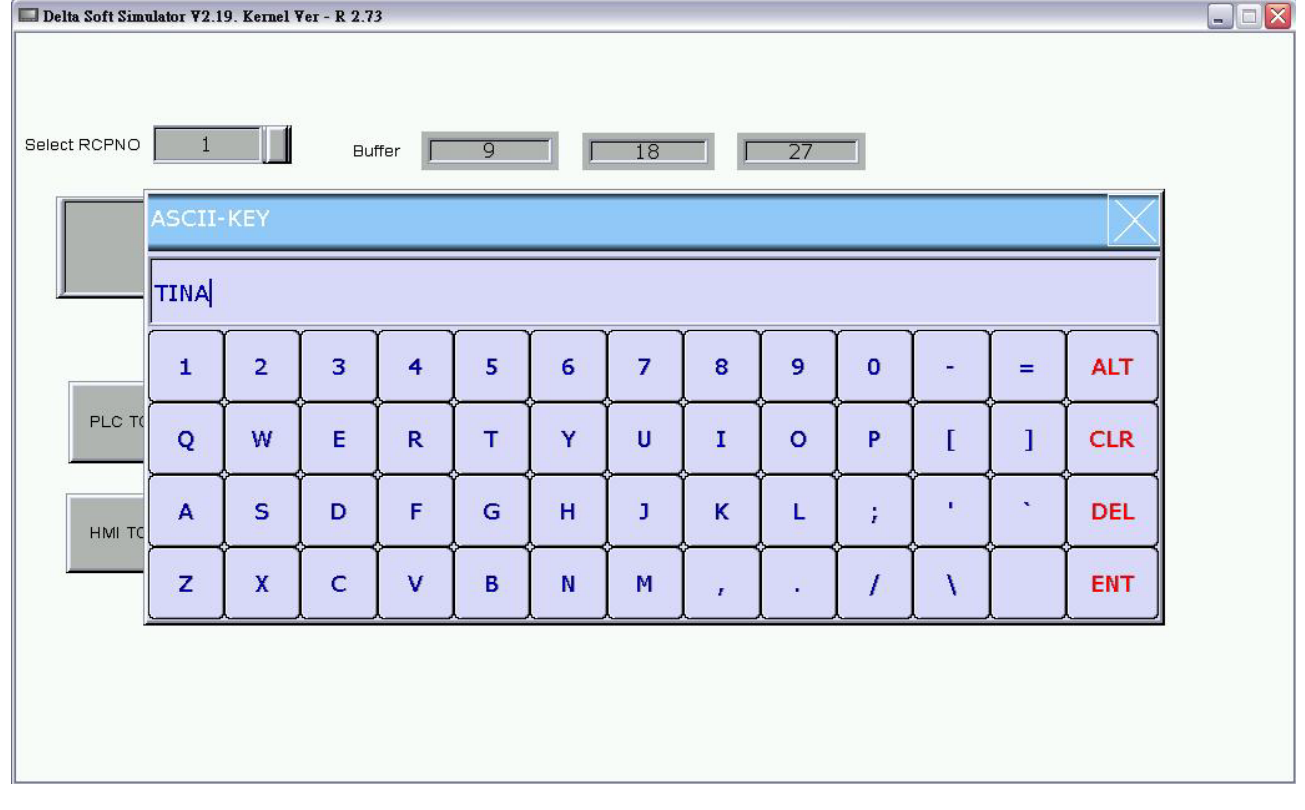

Then, the system will examine and check if the saved file name is saved in the destination

配  $[TINA]$ 

path or not. Please refer to the figure such as

On the other hand, if incorrect or invalid password is entered, the following error message dialog box will appear to alert the users.

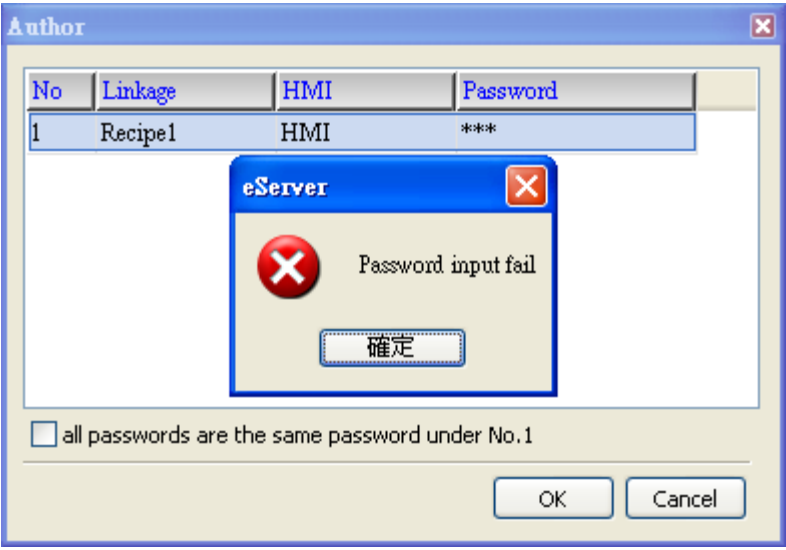

#### 13.1.4 Setting and Condition - Export

## Export – Fixed

# <u>Setting</u> :

- a. Press **the last of add file name as <b>-0223.rcp** of export file.
- b. Select Fixed.
- c. Check the check box to use 16-bit recipe as the example.
- d. Set Destination Path (destination location) where the imported file is located.

Please note: the value of the selected -0223.rcp file (item d.) is the downloading value when the element is triggered on HMI.

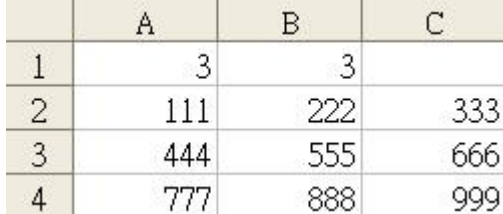

e. Enable Auto Refresh on Startup.

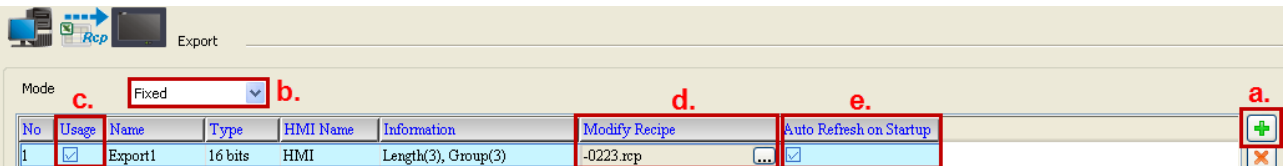

# <u>Condition</u> :

As for the method of sampling condition, select Trigger (Execute sampling when the trigger conditions are satisfied).

- a. Select Trigger.
- b. Set Address to the register address of the trigger element. (In this case the trigger element is a maintained button element and its address is set to \$0.0)
- c. Select Format as Rising edge.

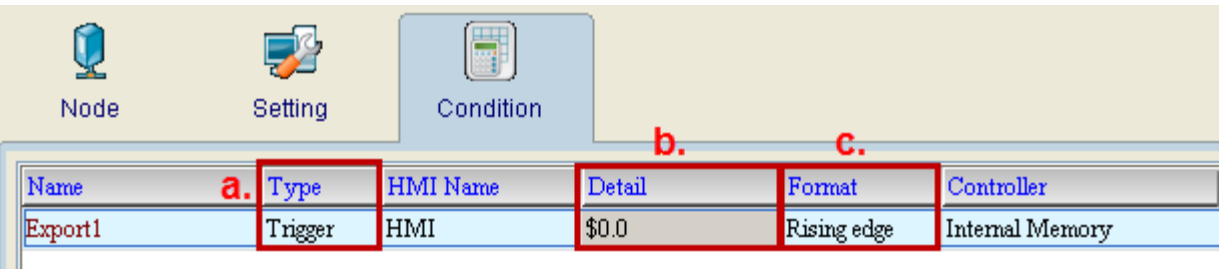

After completing all the settings, please make sure that the IP address numbers of subnet masks of the PC (172.16.190.1) and HMI (172.16.190.100) are the same; otherwise, HMI may not be displayed in the list when finding node.

#### Networking Settings

Ensure to observe the following instructions to complete PC networking settings before eServer operation.

#### Setting PC Network

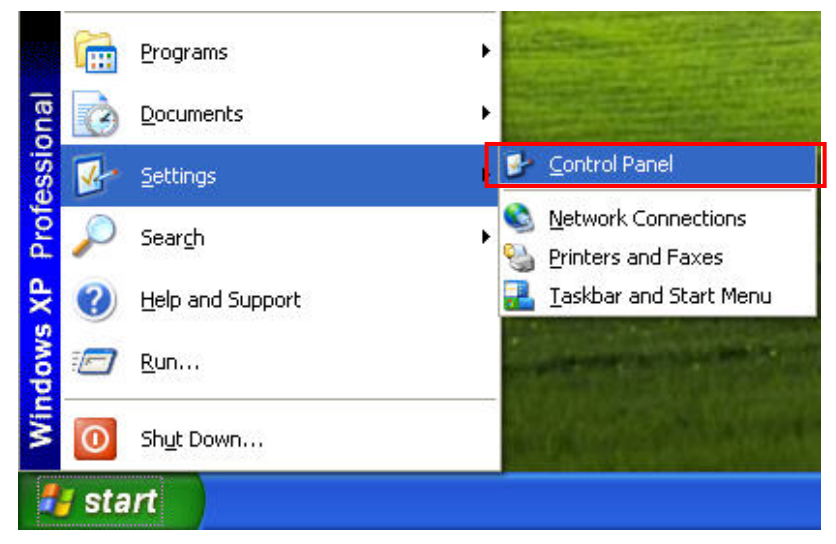

Power on PC and start Windows. Click Start > Programs, point to Control Panel, and then

Network select Network Connections (Connections).

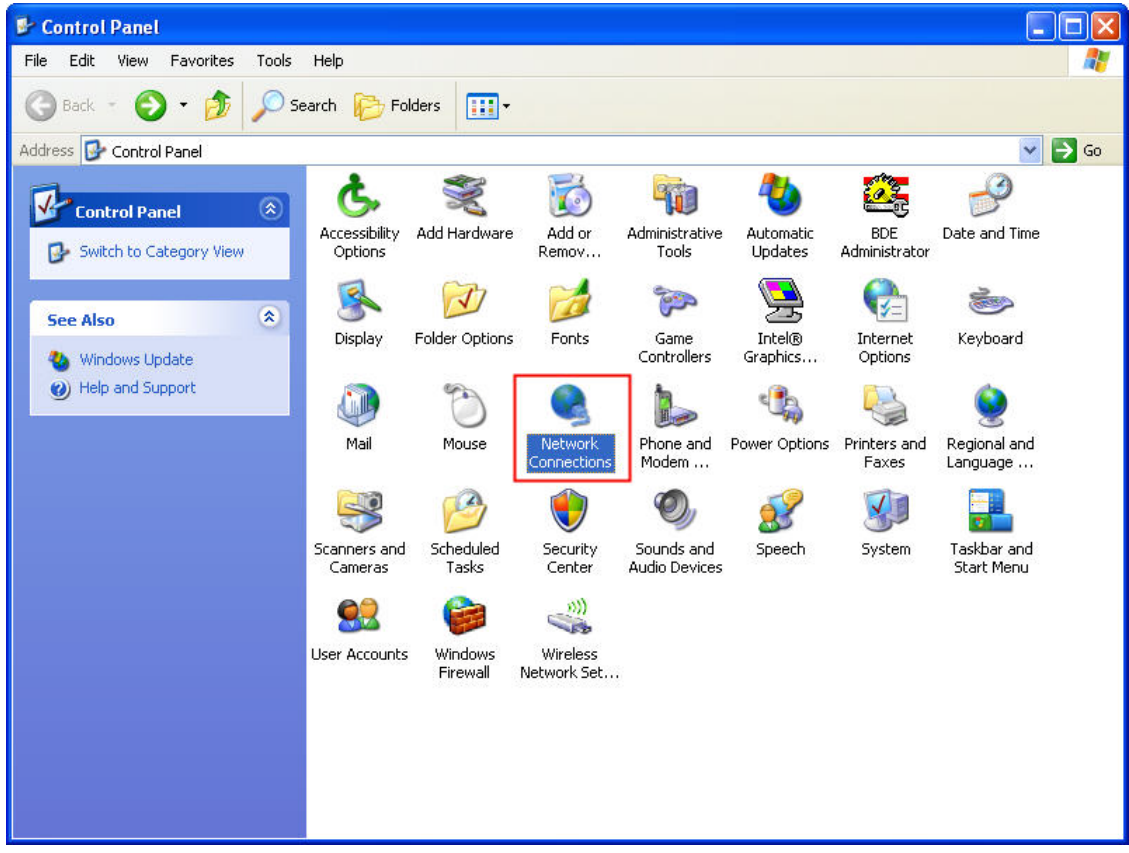

Double-click Network Connections icon, the following windows will appear. Right-click the Local Area Connection icon, and then select Properties from the pop-up menu.

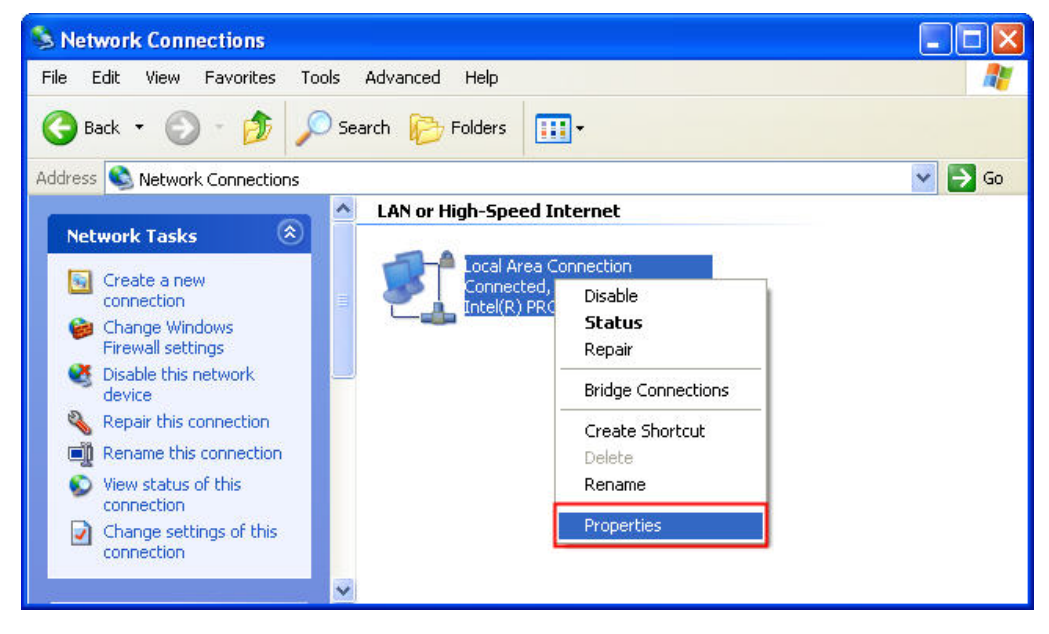

The Local Area Connection Properties dialog box will open. Use General tab to select Internet Protocol (TCP/IP). Then, press Properties button.

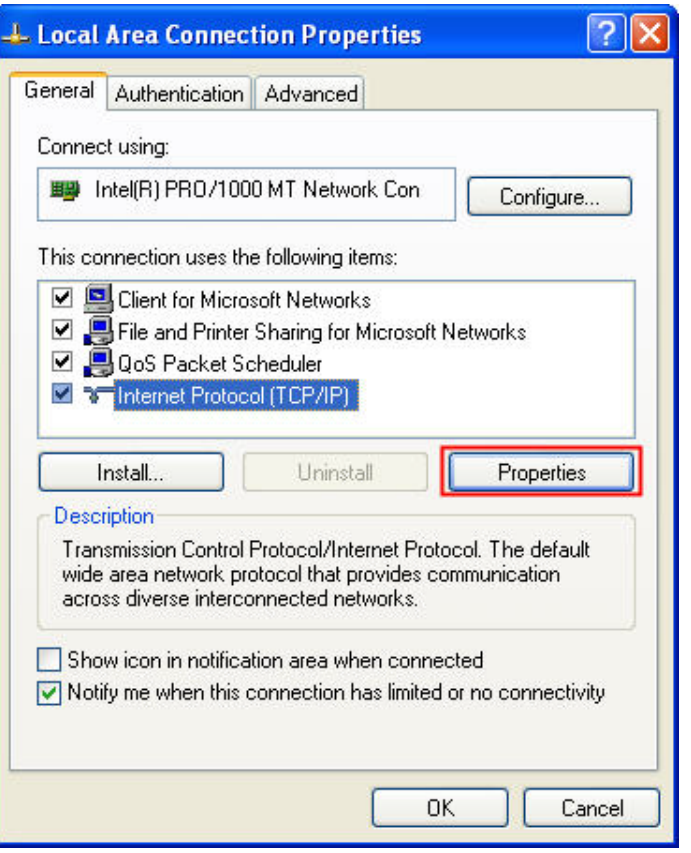

The Internet Protocol (TCP/IP) Properties dialog box will open. Choose Use the following IP address and enter the IP address numbers of the PC into the field of IP address and Subnet mask.

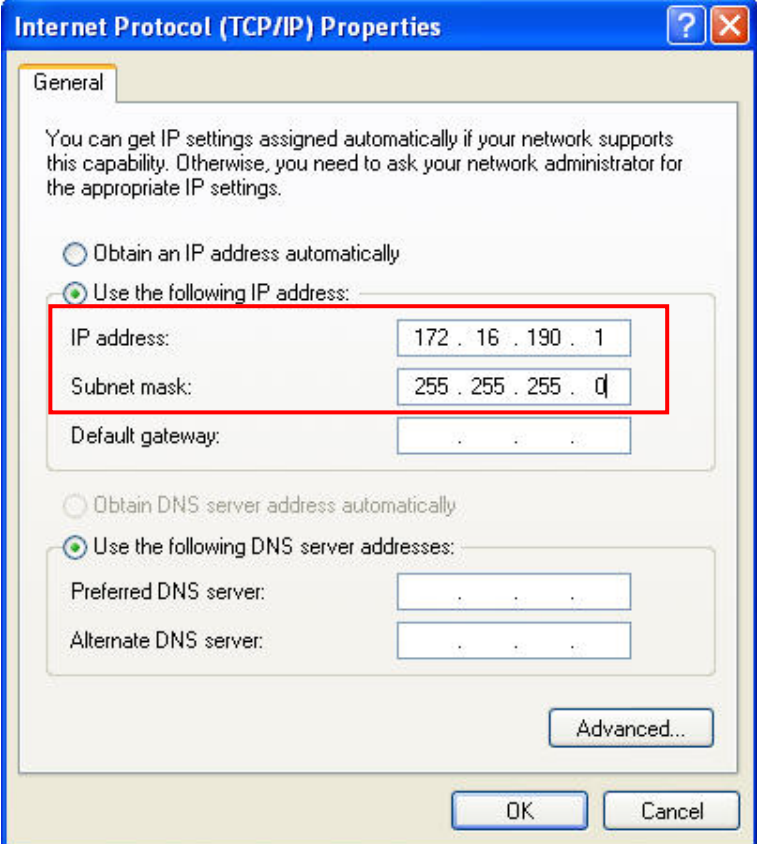

Then, press OK button to finish the settings.

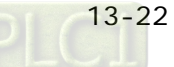

## Setting IP Address in HMI

Enter into the system menu and set IP address to 172.16.190.100. Please see the figure below:

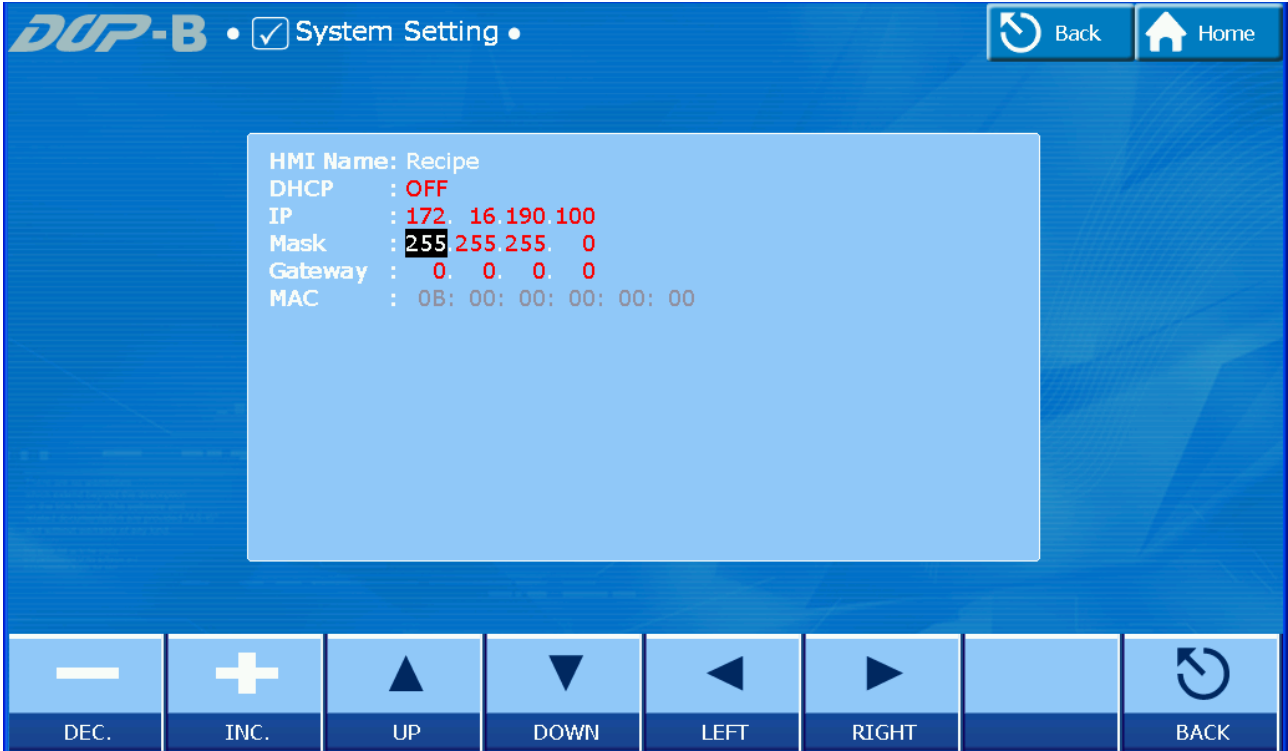

After completing all the settings and make sure that the communication is good, use the most updated DOPSoft program editing software to open the selected .dps file which just has been modified on eServer. Create a maintained button element and set its address to \$0.0.

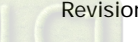

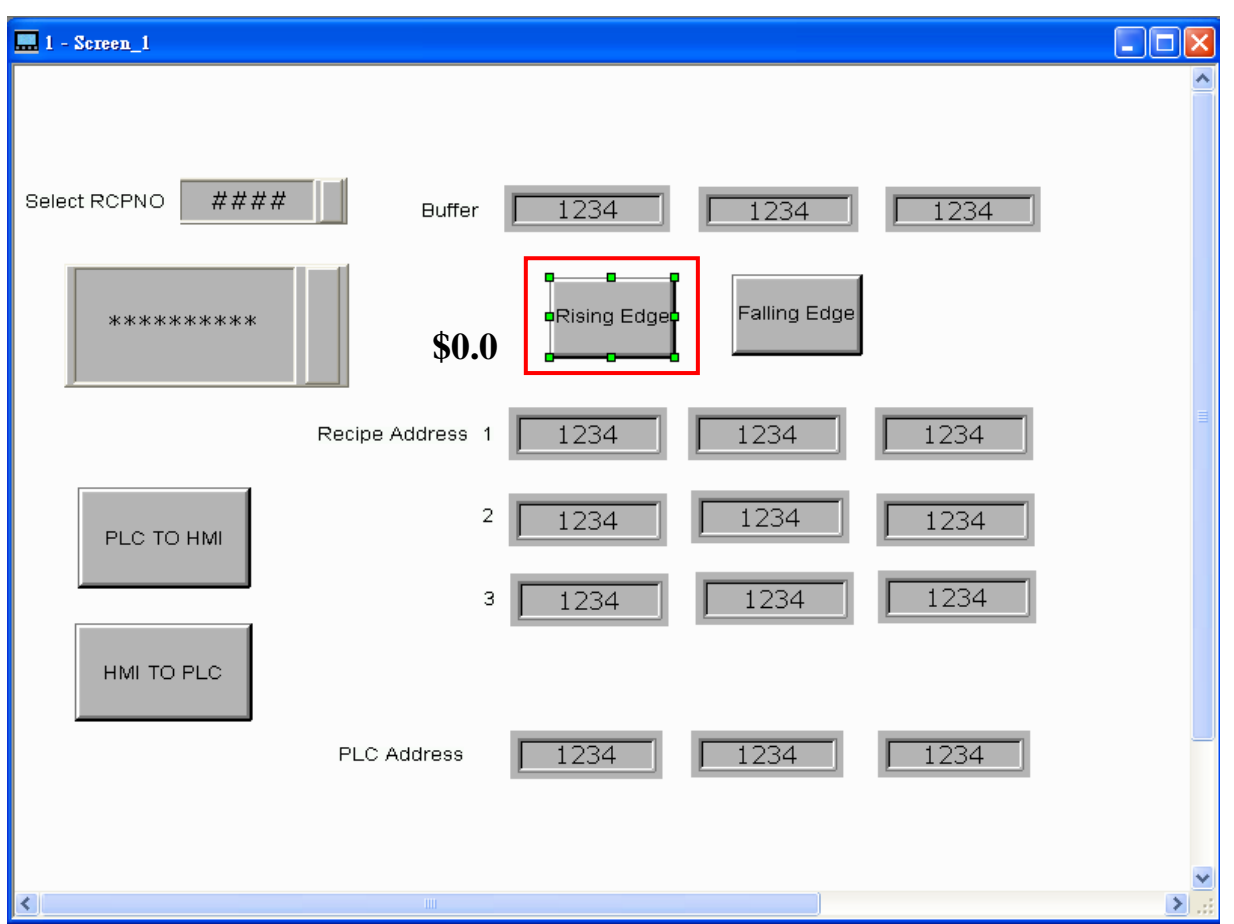

Then, compile it and download the recipe data to HMI. After recipe data is downloaded to HMI successfully, return to eServer, save the file first and then run the recipe data.

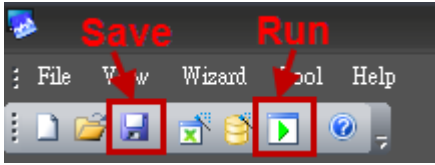

Press  $\boxed{\phantom{1}}$  icon. The following dialog box will pop-up and ask the users to enter the password.

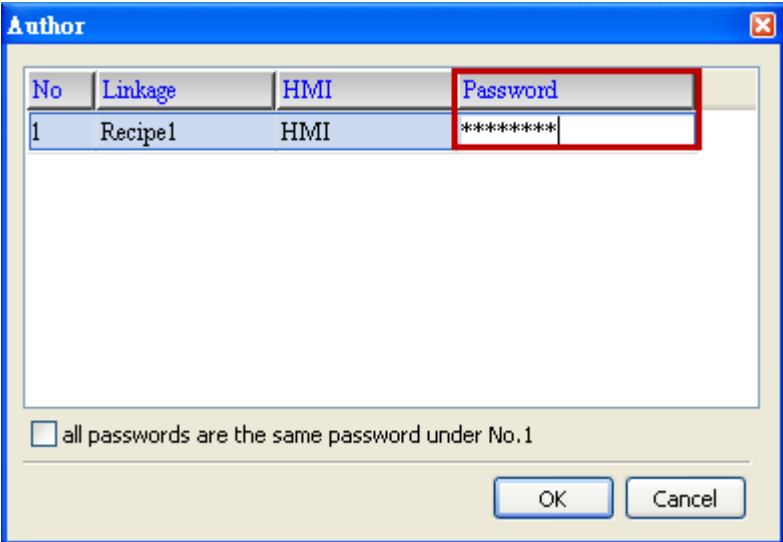

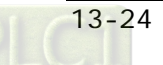

Please enter 12345678 in the filed of the password at the first time (12345678 is the default setting value and the users can change it freely). After the correct password is entered, the **independent on will display on the tool bar at the left-bottom corner.** When eServer performs reading, due to enable auto refresh on startup, eServer will auto convert recipe value to -0223.rcp recipe value without trigger \$0.0, but if disable auto refresh on startup, please trigger the maintained button element on HMI. Then, the system will convert the recipe data to the data of -0223.rcp and show on HMI screen.

Please refer to the figure on next page:

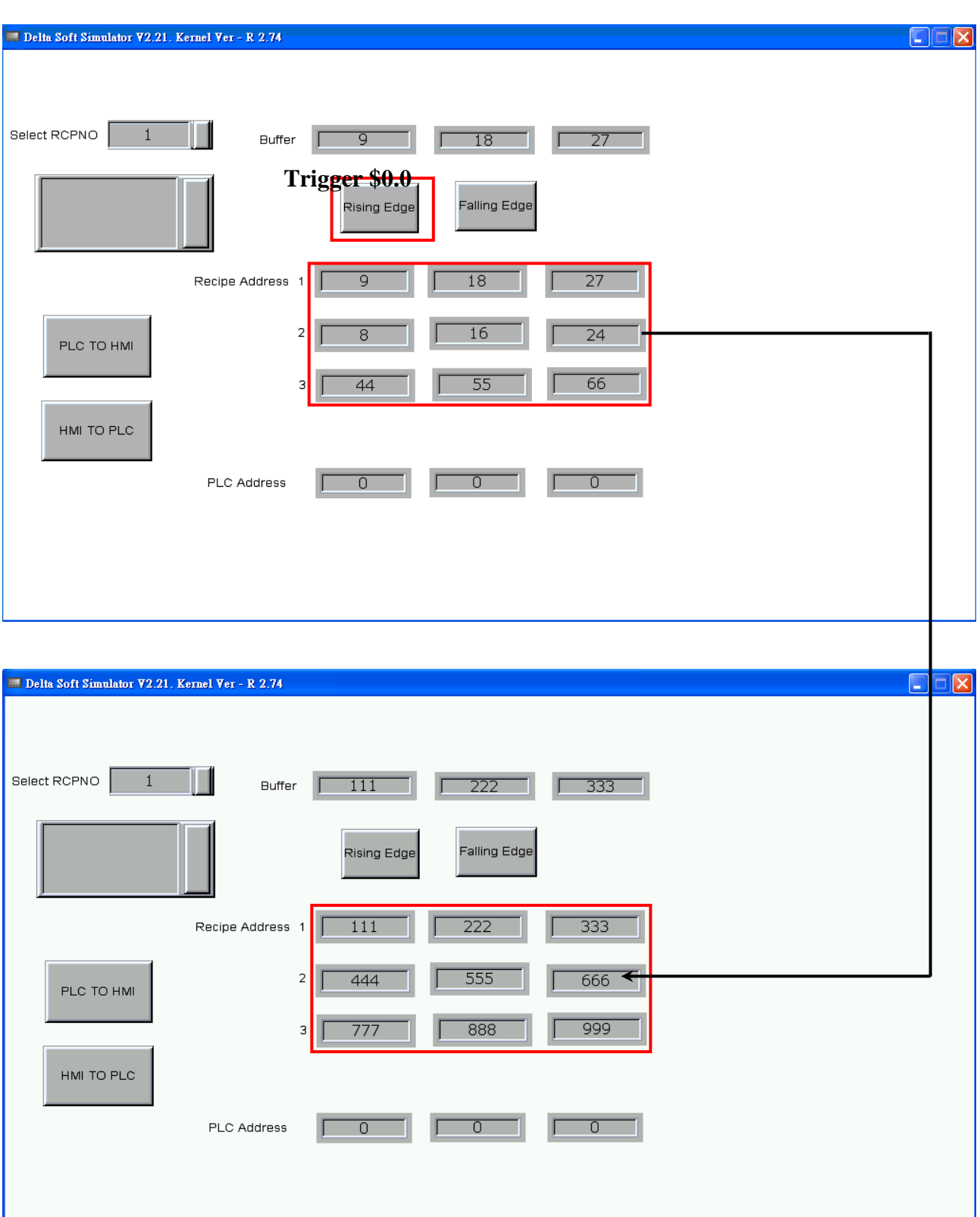

On the other hand, if incorrect or invalid password is entered, the following error message dialog box will appear to alert the users.

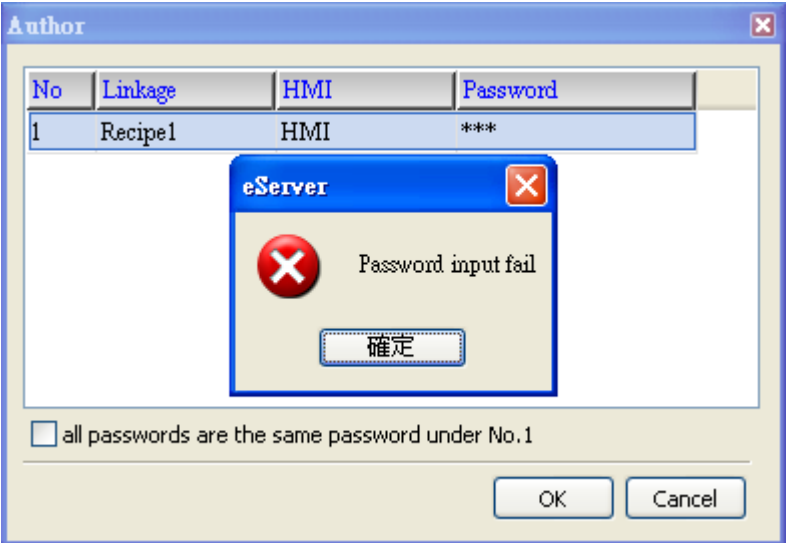

# Export - Variance

# <u>Setting</u> :

- a. Select Variance.
- b. Check the check box to use 16-bit recipe as the example.
- c. Set the File Name (file name of the imported file) to be the same as the register address of HMI. (In this case \$100 character input element is used.)
- d. Set File Name Length (number of the imported characters). (In this case the File Name Length is set to 4. This is because the name of the exported file is Tina.csv. This file will be open in Screen Editor and save the value into .csv file.)
- e. Set Source Path (destination location) where the exported file is located (Tina.csv file is saved in C:\).
- f. Enable Auto Refresh on Startup

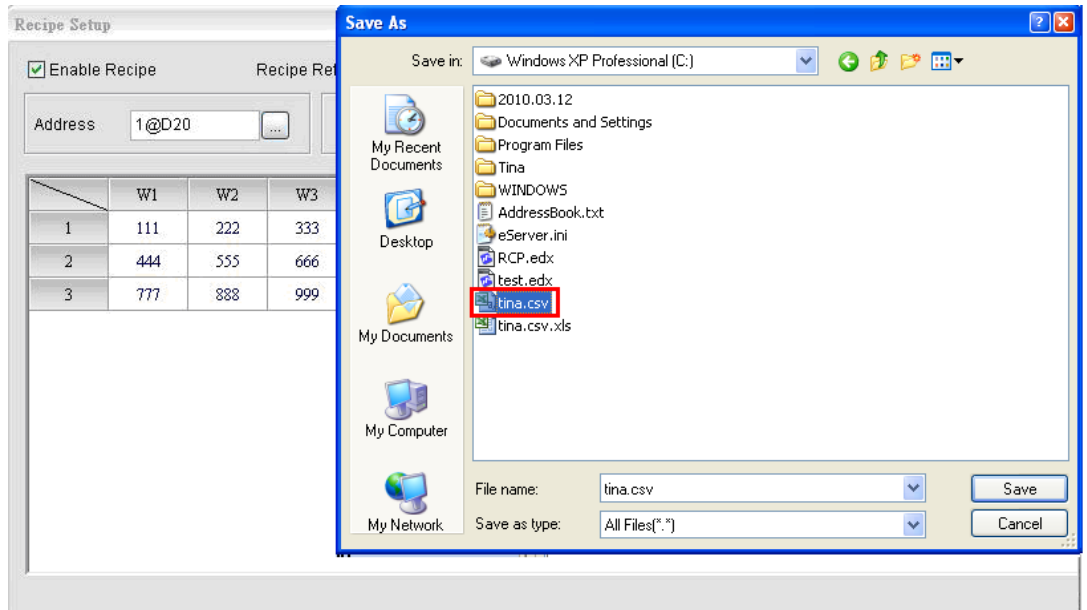

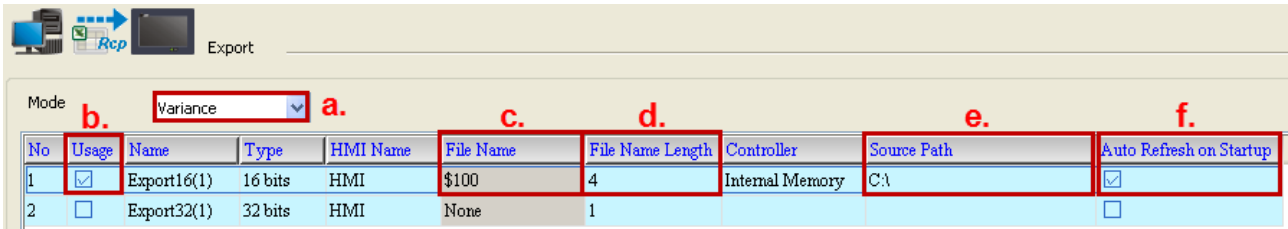

# <u>Condition</u> :

As for the method of sampling condition, select Trigger (Execute sampling when the trigger conditions are satisfied).

- a. Select Trigger.
- b. Set Address to the register address of the trigger element. (In this case the trigger element is a maintained button element and its address is set to \$0.0)
- c. Select Format as Rising edge.

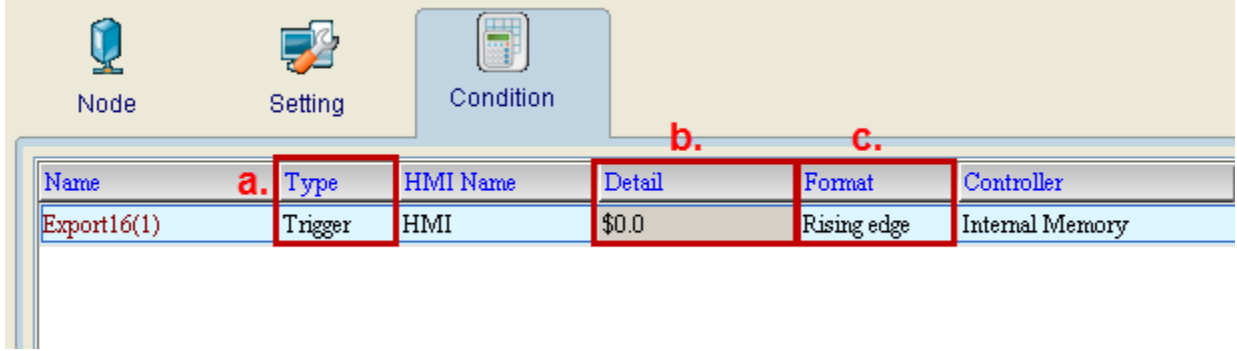

After completing all the settings, please make sure that the IP address numbers of subnet masks of the PC (172.16.190.1) and HMI (172.16.190.100) are the same; otherwise, HMI may not be displayed in the list when finding node.

## Networking Settings

Ensure to observe the following instructions to complete PC networking settings before eServer operation.

#### Setting PC Network

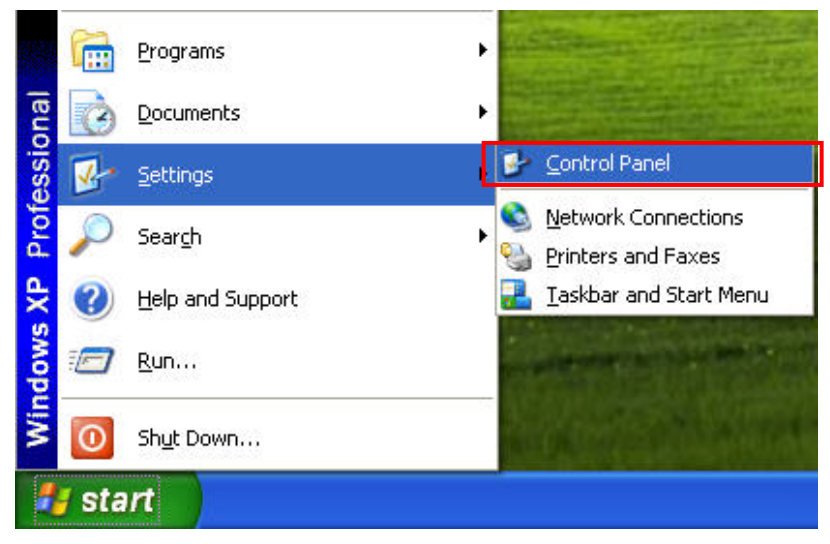

Power on PC and start Windows. Click Start > Programs, point to Control Panel, and then

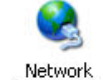

select Network Connections (Connections).

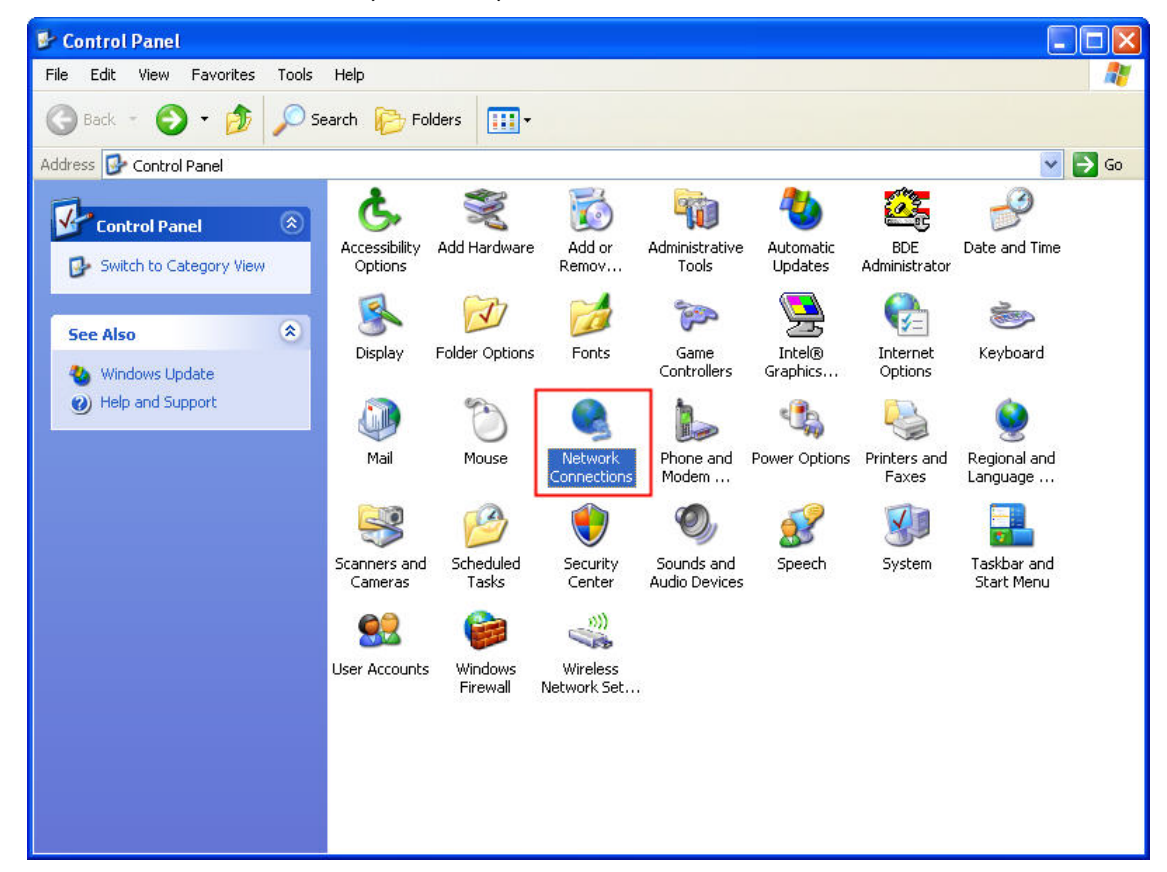

Double-click Network Connections icon, the following windows will appear. Right-click the Local Area Connection icon, and then select Properties from the pop-up menu.

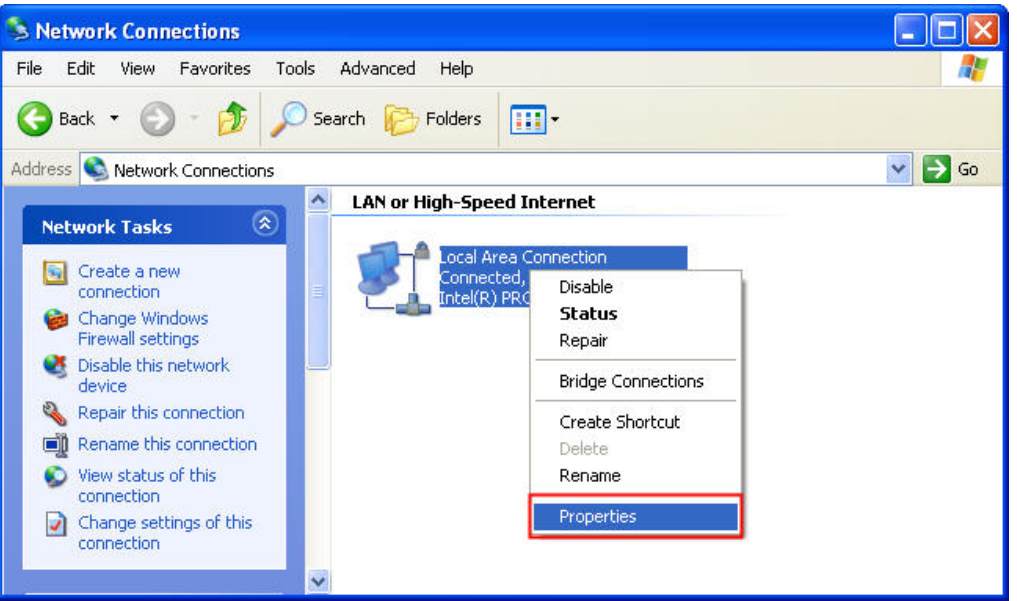

The Local Area Connection Properties dialog box will open. Use General tab to select Internet Protocol (TCP/IP). Then, press Properties button.

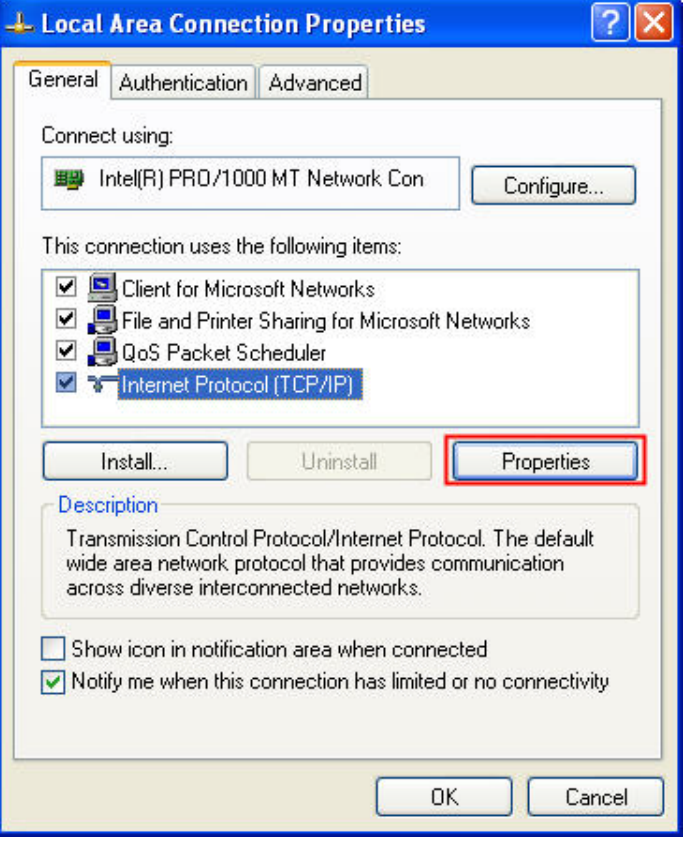

The Internet Protocol (TCP/IP) Properties dialog box will open. Choose Use the following IP address and enter the IP address numbers of the PC into the field of IP address and Subnet mask.

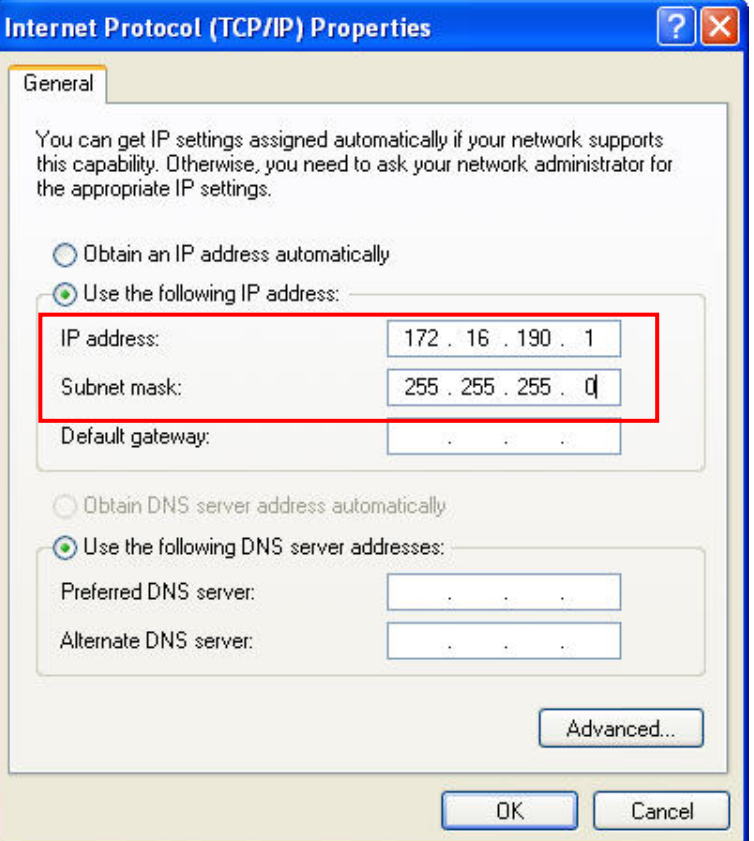

Then, press OK button to finish the settings.

## Setting IP Address in HMI

Enter into the system menu and set IP address to 172.16.190.100. Please see the figure below:

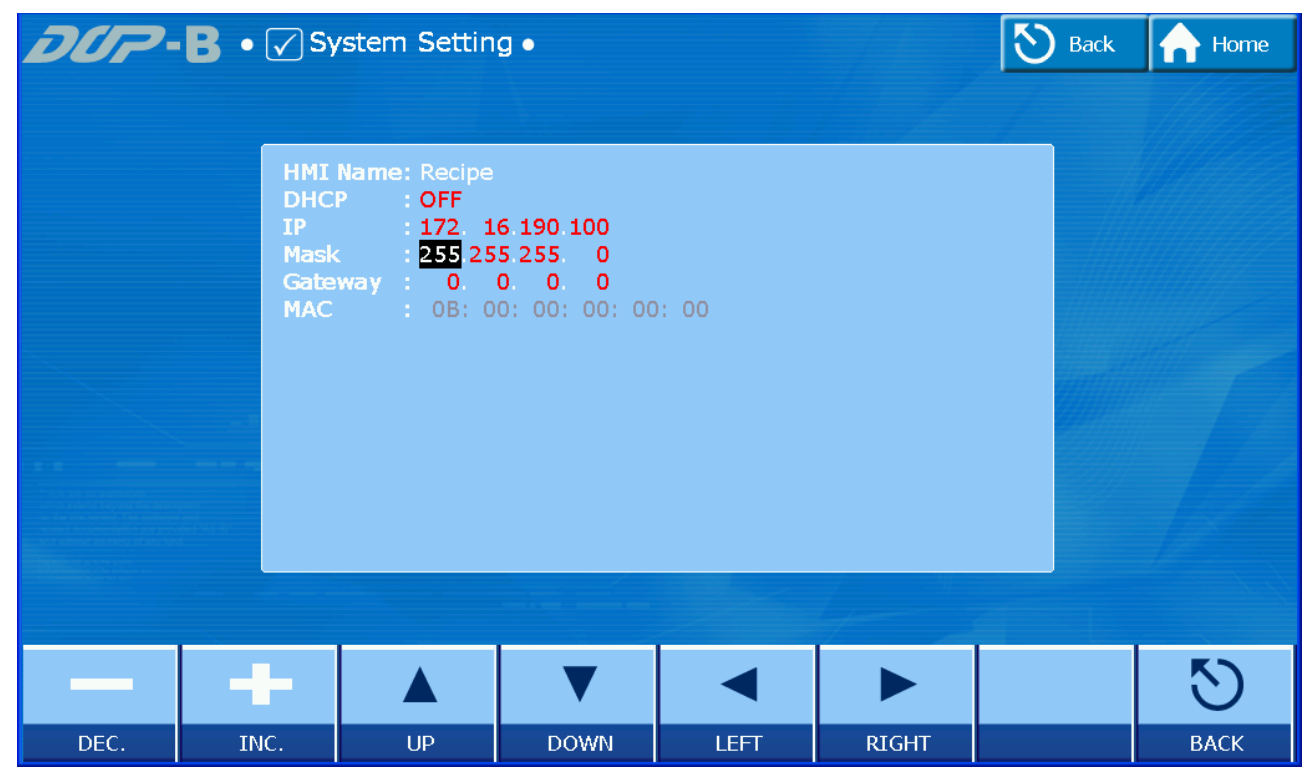

After completing all the settings and make sure that the communication is good, use the most updated DOPSoft program editing software to open the selected .dps file which just has been modified on eServer. Then, create two elements. One is a character input element and its address is set to \$100. The other is a maintained button element and its address is set to \$0.0. Please refer to the figure below:

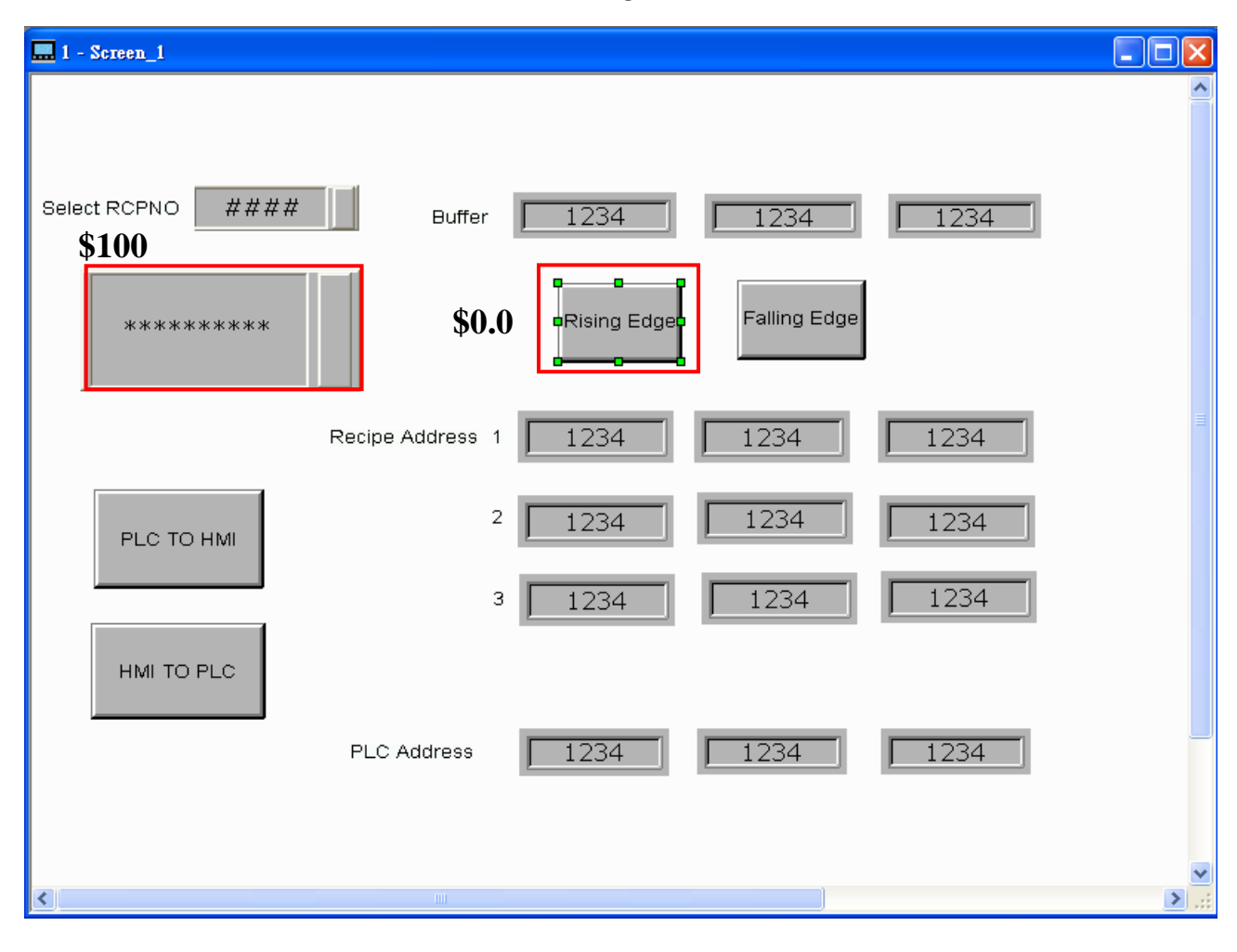

Then, compile it and download the recipe data to HMI. After recipe data is downloaded to HMI successfully, trigger the numeric input element (\$100) and input TINA on HMI, then return to eServer, save the file first and then run the recipe data.

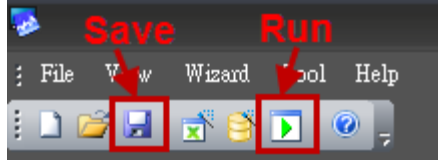

Press  $\boxed{\phantom{1}}$  icon. The following dialog box will pop-up and ask the users if it is necessary to convert the file of Tina.csv.

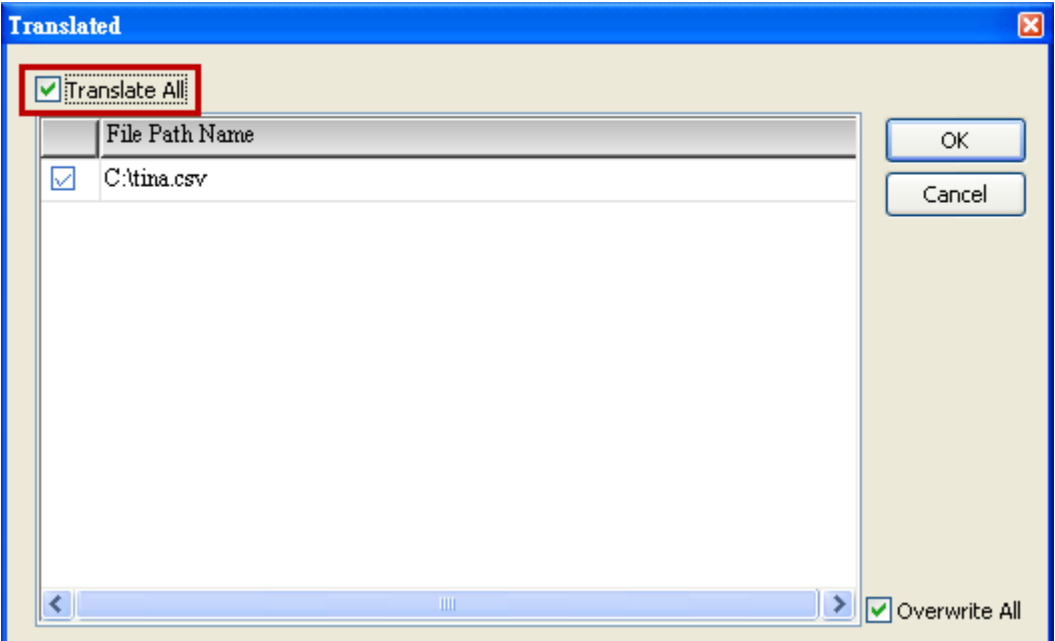

Check the box before Translate All and press OK button, the following dialog box will pop-up and ask the users to enter the password.

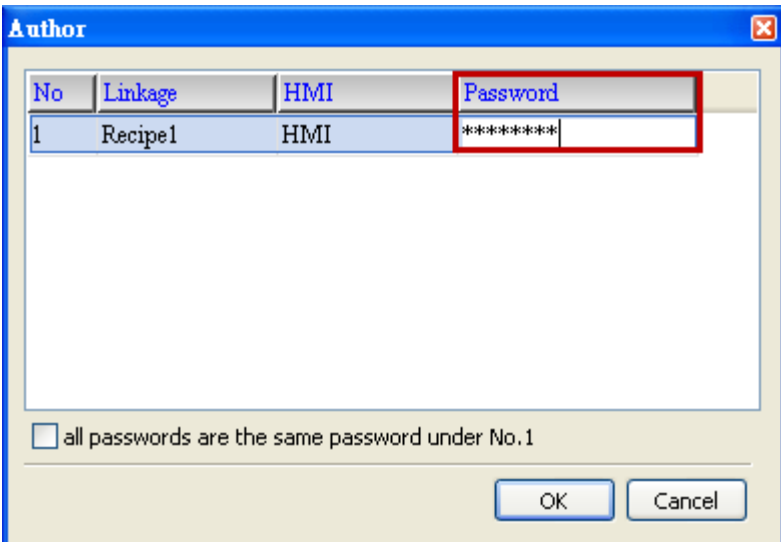

Please enter 12345678 in the filed of the password at the first time (12345678 is the default setting value and the users can change it freely). After the correct password is entered, the **inclusively** icon will display on the tool bar at the left-bottom corner.

When eServer performs reading, due to enable auto refresh on startup, eServer will auto convert the recipe to Tina.csv recipe value, but if disable auto refresh on startup, please trigger the character input element (\$100) and input TINA then trigger the maintained button element (\$0.0) on HMI. Then, the system will convert the recipe data to the record data of Tina.csv file.

Please refer to the figure on next page:

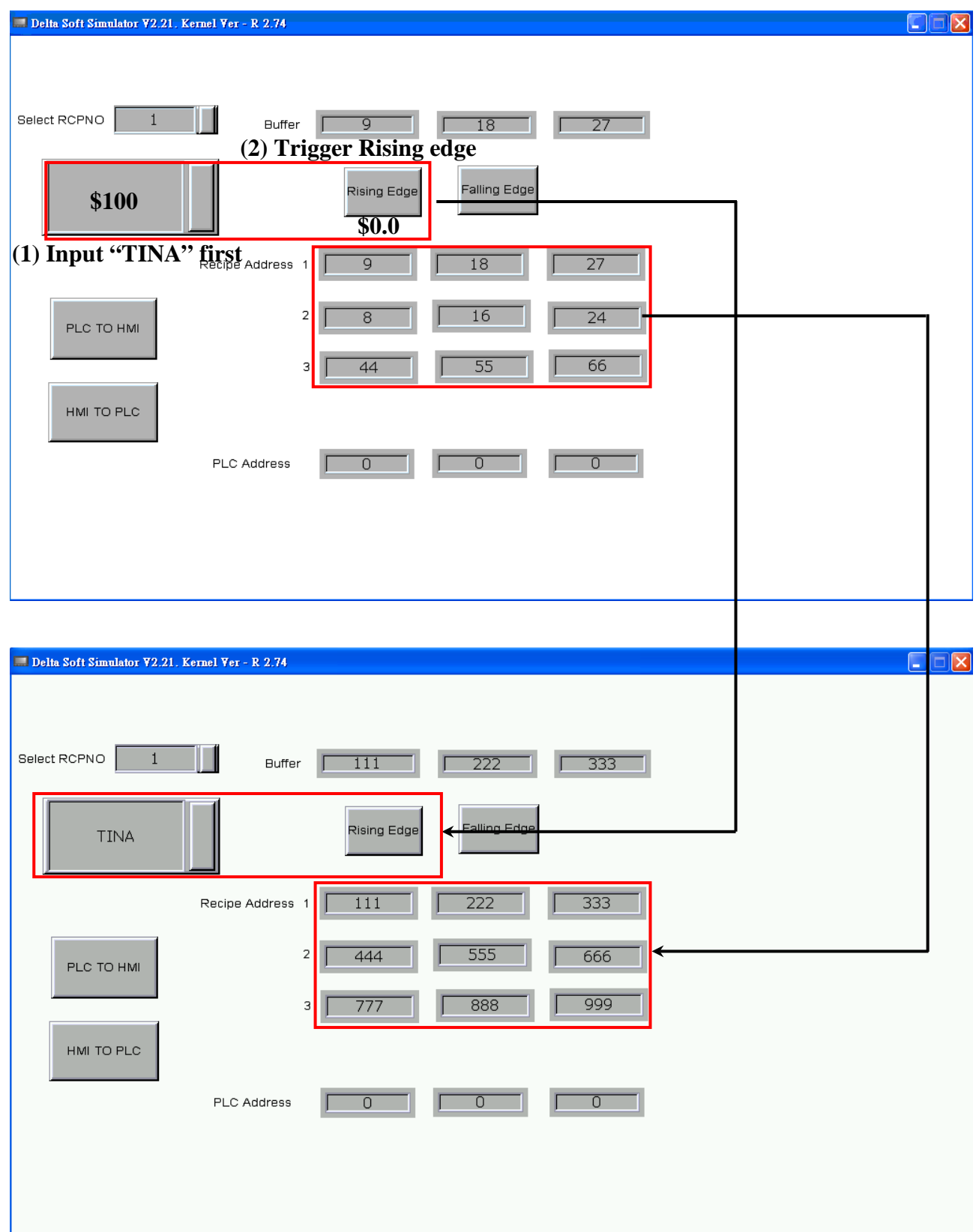

On the other hand, if incorrect or invalid password is entered, the following error message dialog box will appear to alert the users.

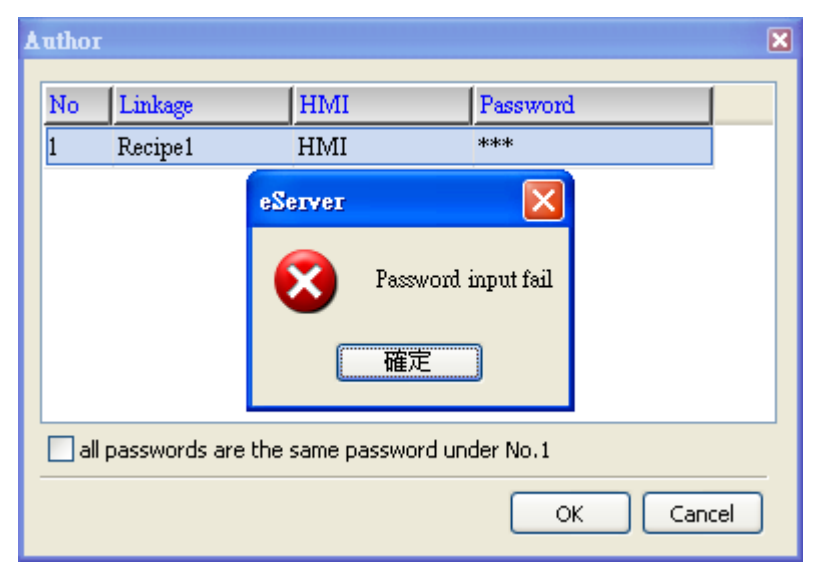
This page intentionally left blank

## Appendix A Upload/Download via Ethernet

## A.1 Environment Settings

The default setting of upload and download on DOPSoft is via USB. If the users need to use Ethernet, please activate DOPSoft and select Options > Environment to access the configuration options and change the upload and download setting.

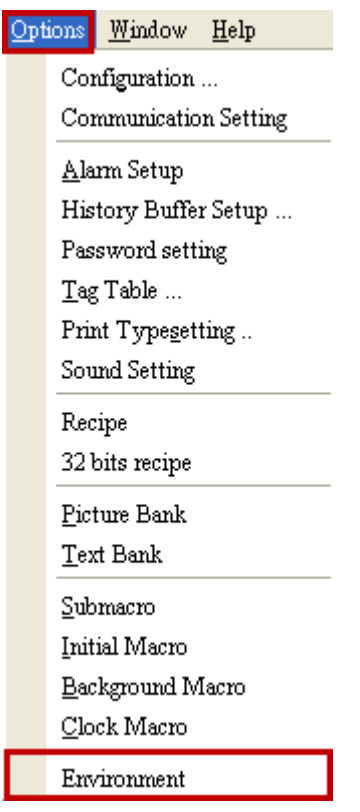

In Environment dialog box, change the default setting of upload and download to Ethernet. Then, press OK to complete the setting.

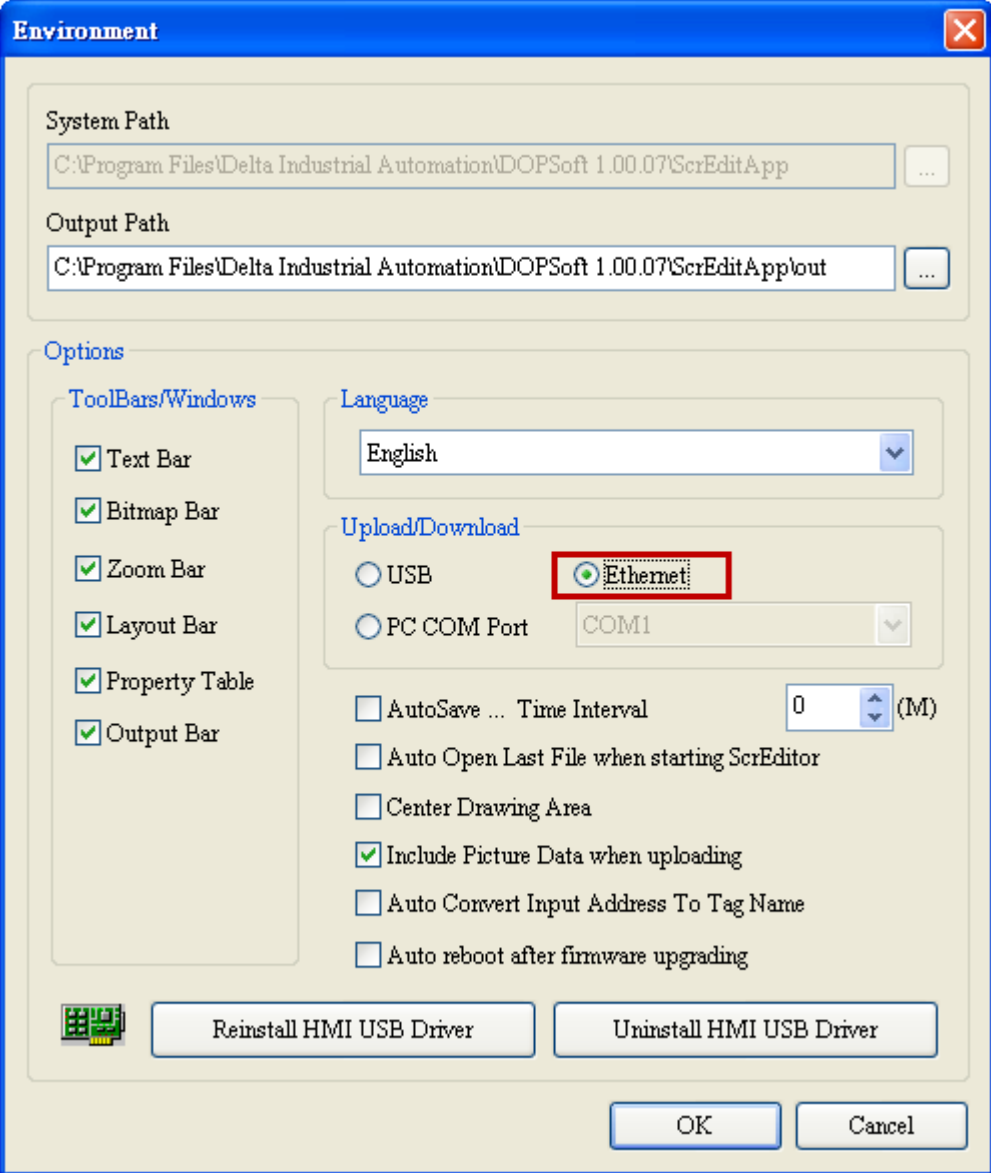

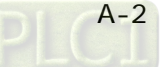

## A.2 Communication Setting

If the users choose to use DHCP mode, please into Options > Communication Setting > Ethernet > LocalHost to enable Obtain an IP address automatically.

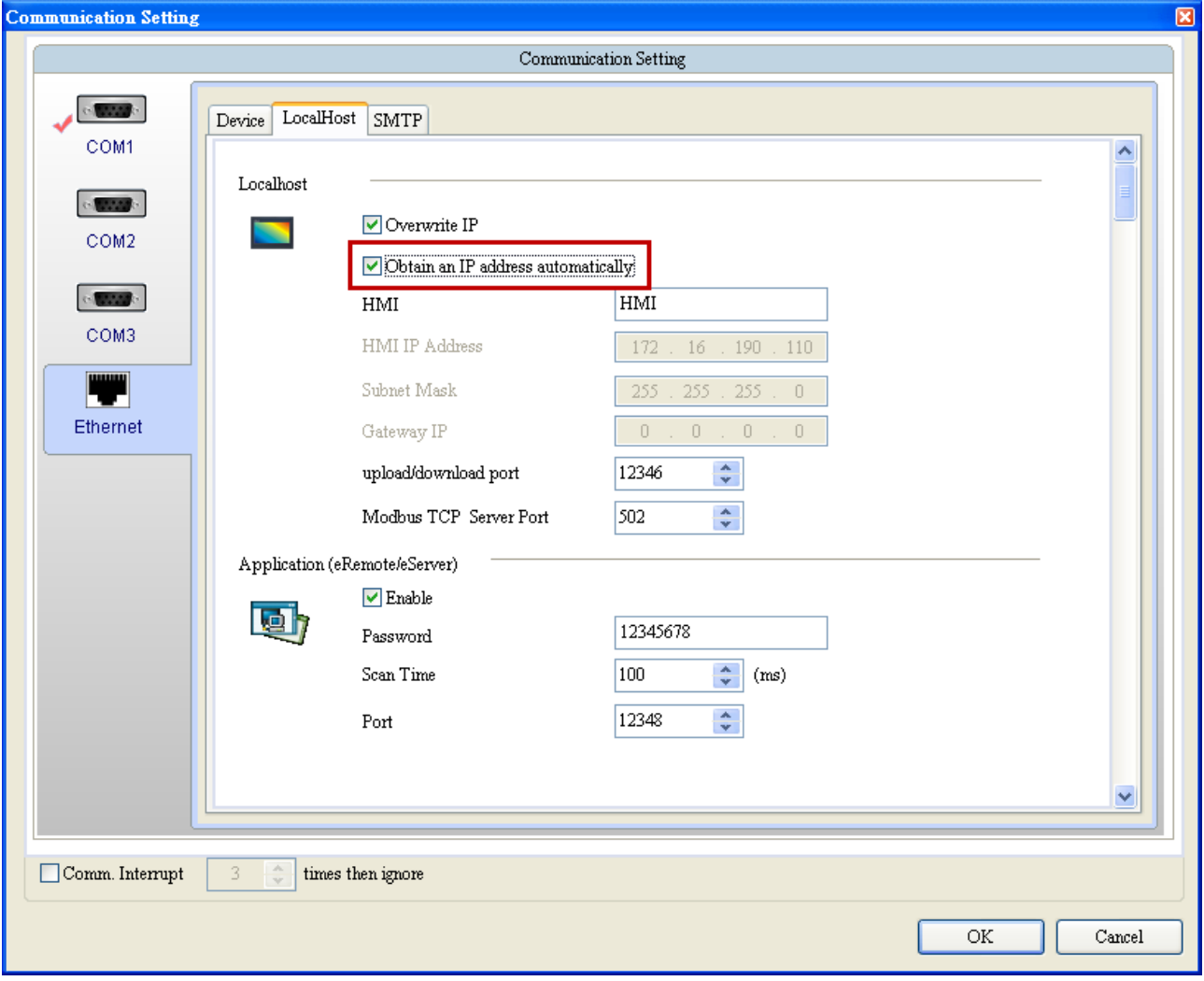

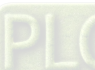

If the users choose to use user-defined IP address, please into Options > Communication Settings > Ethernet > LocalHost and set HMI IP Address then ensure that the domain name is the same as the IP address of the personal computer.

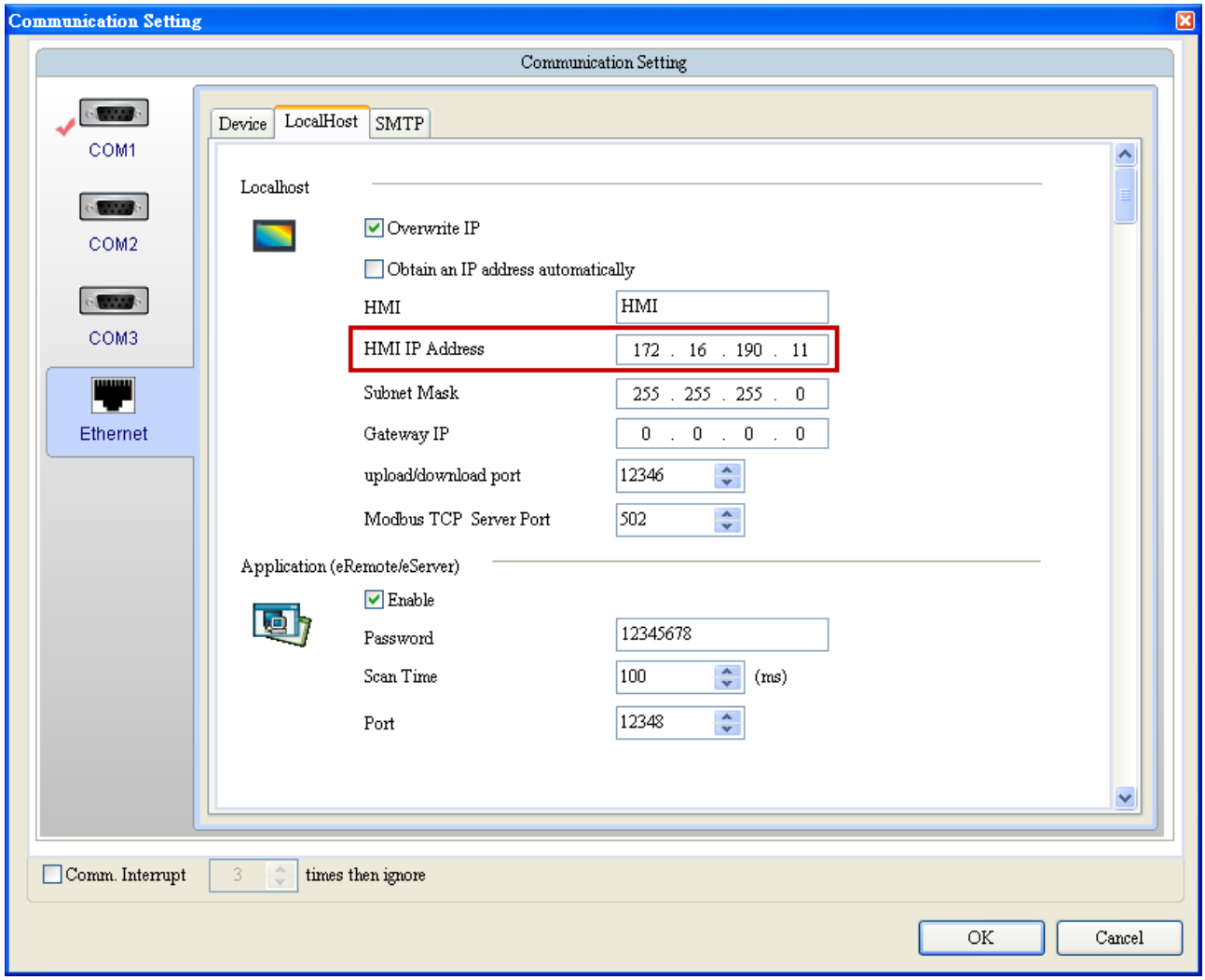

After Ethernet IP address is set, the users can enter into the system menu to verify if the IP address is written correctly or not.

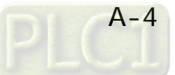

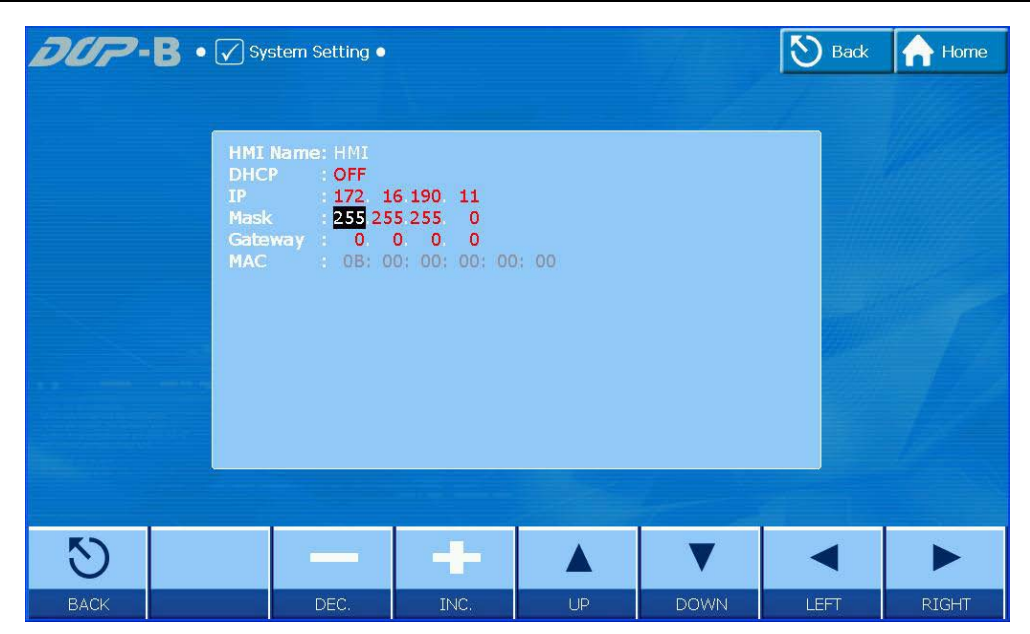

Then, observe the following instructions to complete PC networking settings.

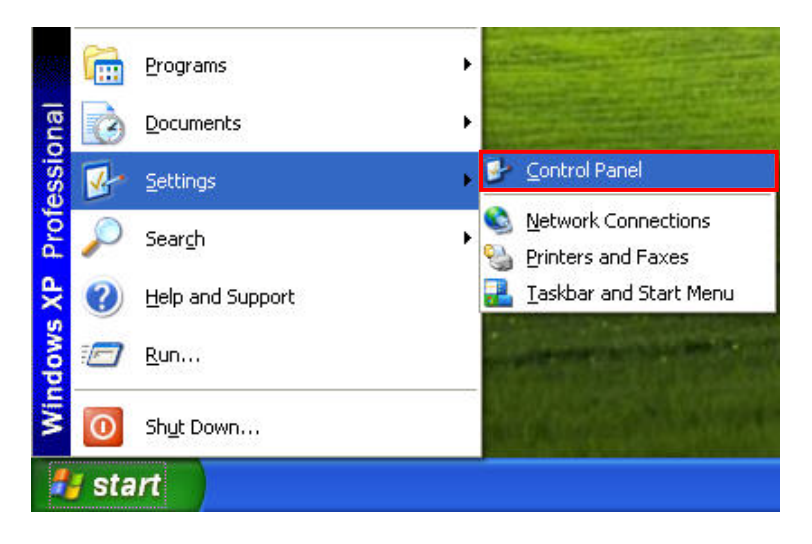

Power on PC and start Windows. Click Start > Programs, point to Control Panel, and then select Network Connections.

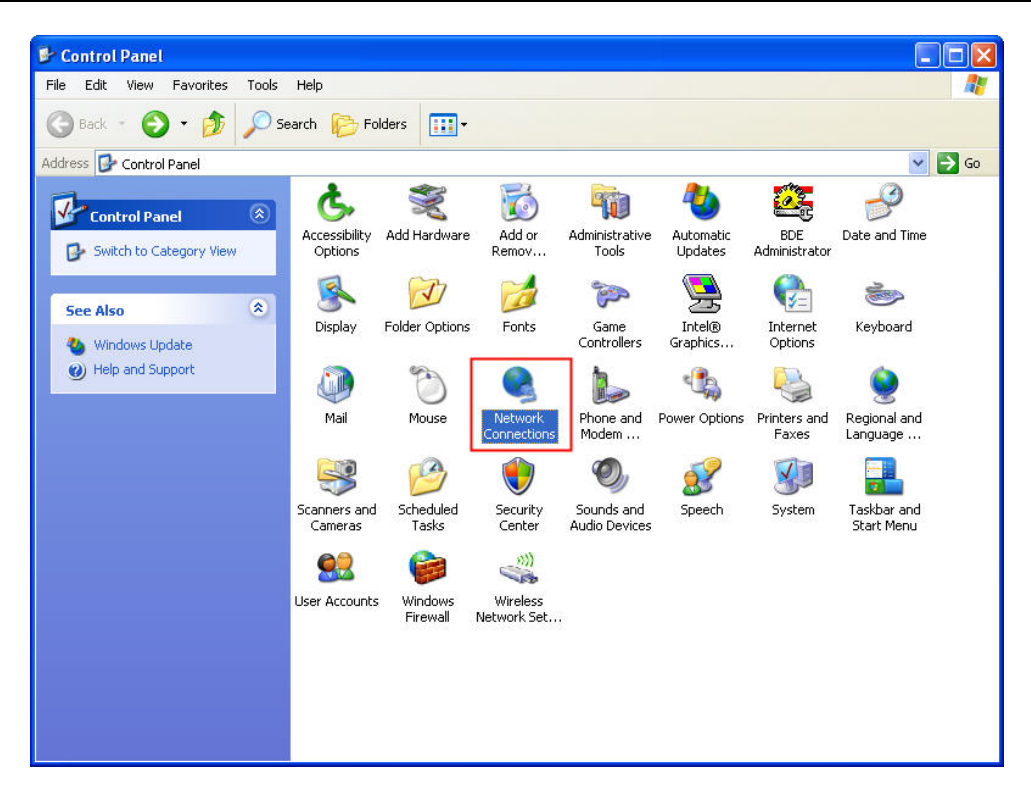

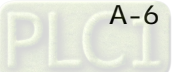

Double-click Network Connections icon, the following windows will appear. Right-click the Local Area Connection icon, and then select Properties from the pop-up menu.

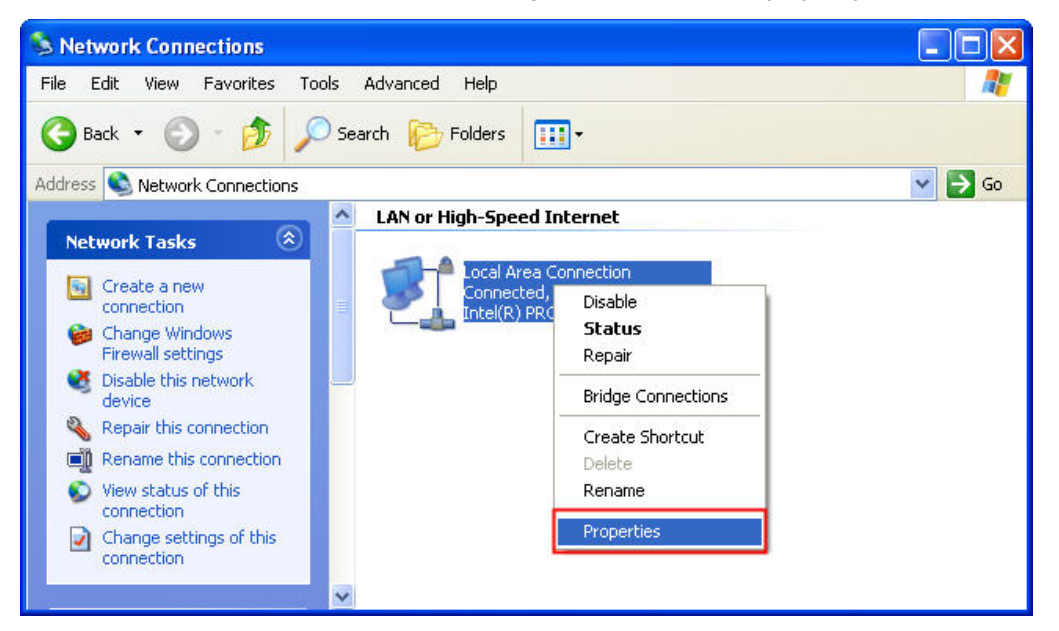

The Local Area Connection Properties dialog box will open. Use General tab to select Internet Protocol (TCP/IP). Then, press Properties button.

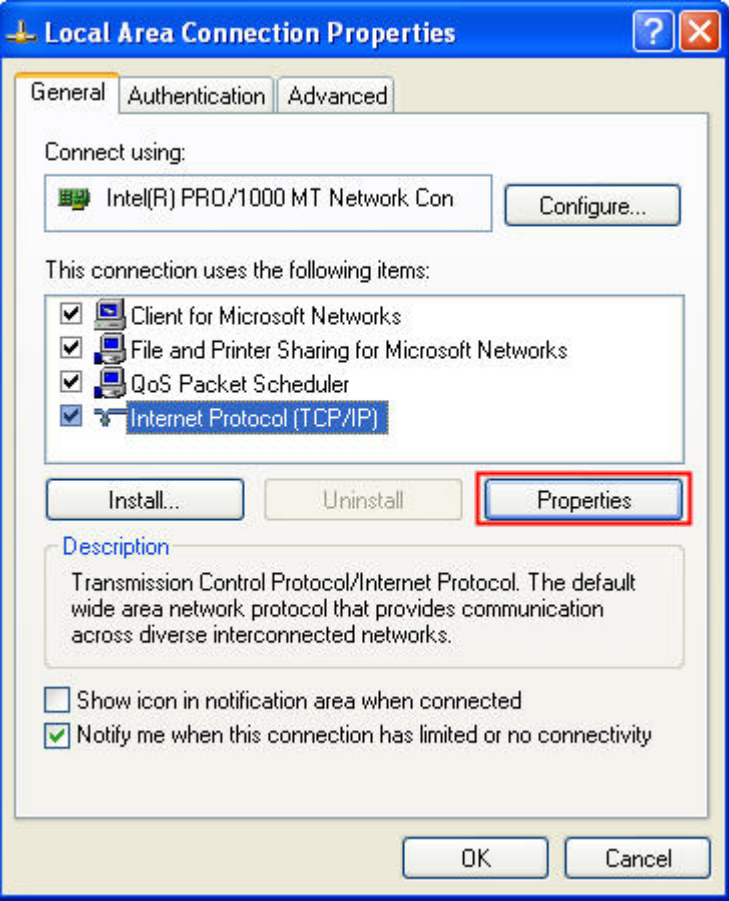

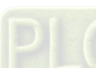

The Internet Protocol (TCP/IP) Properties dialog box will open. Choose Use the following IP address and enter the IP address numbers of the PC into the field of IP address and Subnet mask.

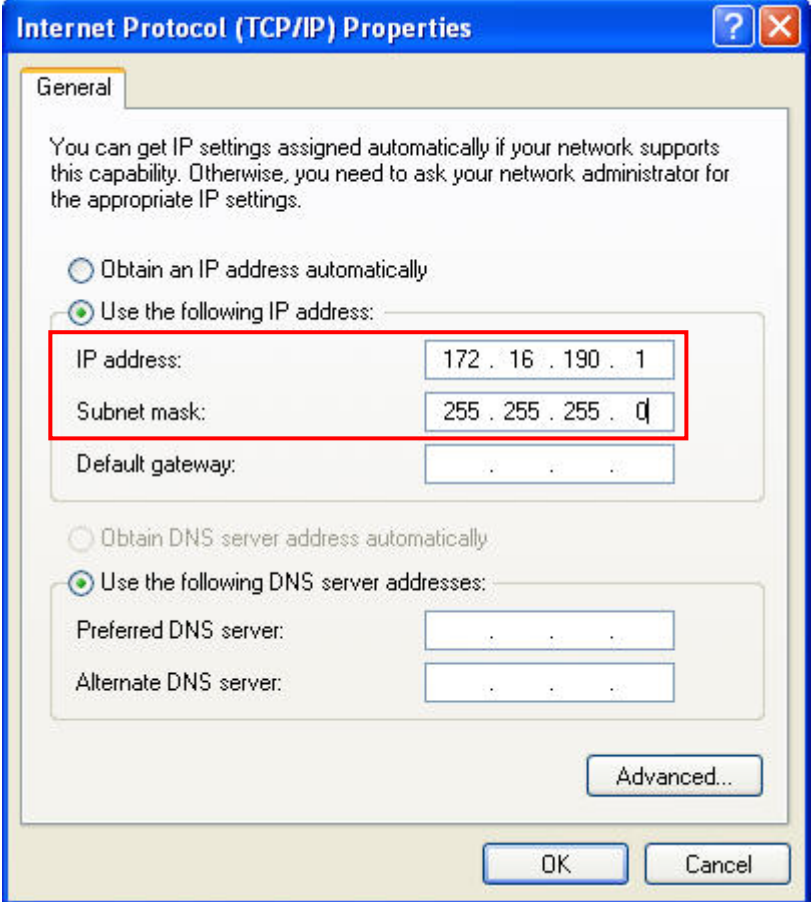

Then, press OK button to finish the settings.

Please note that if the IP address numbers of subnet masks of the PC and HMI are different, HMI may not be displayed in the list when finding node.

## A.3 Compile and Upload / Download All Data

After completing PC networking settings, compile the editing program immediately. When compile operation is performed successfully, choose Upload all Data or Download all Data next.

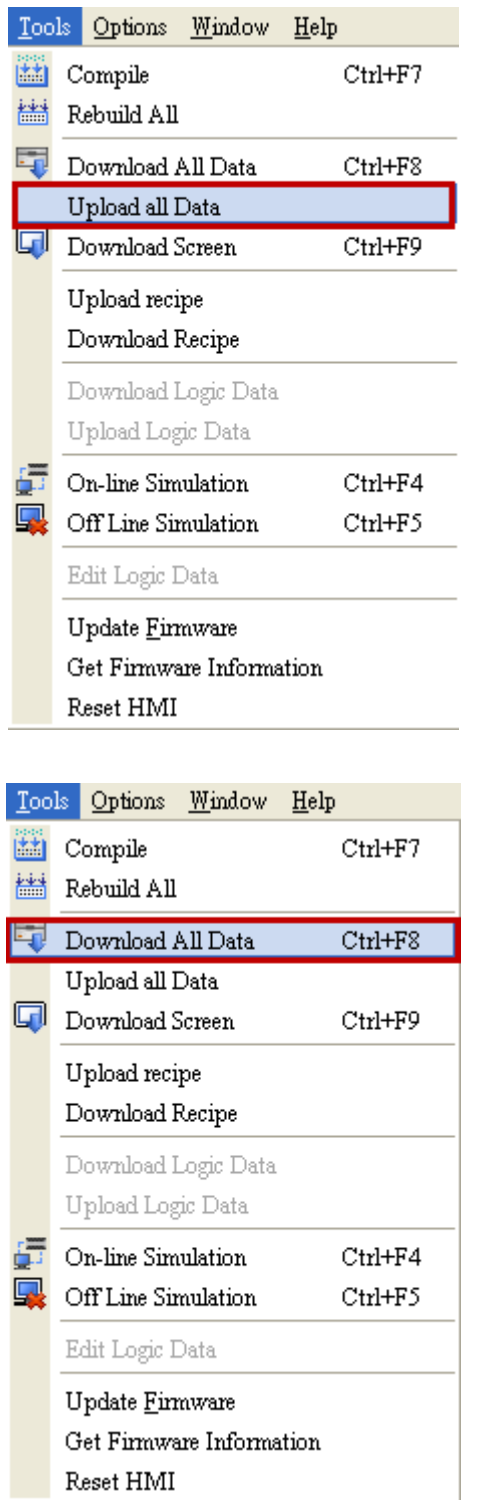

Then, the following dialog box will appear.

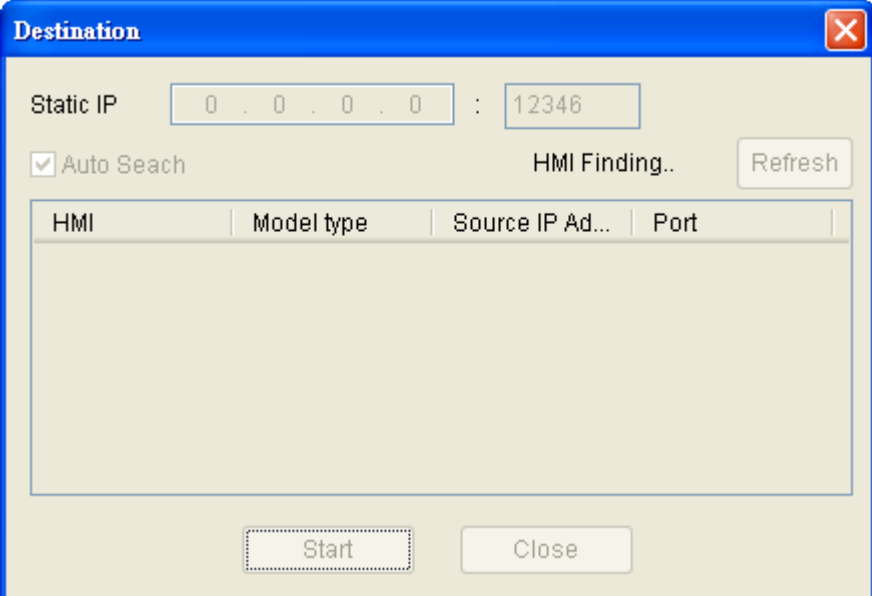

The users can check the box before Auto Search, and the system will detect the connecting HMI automatically.

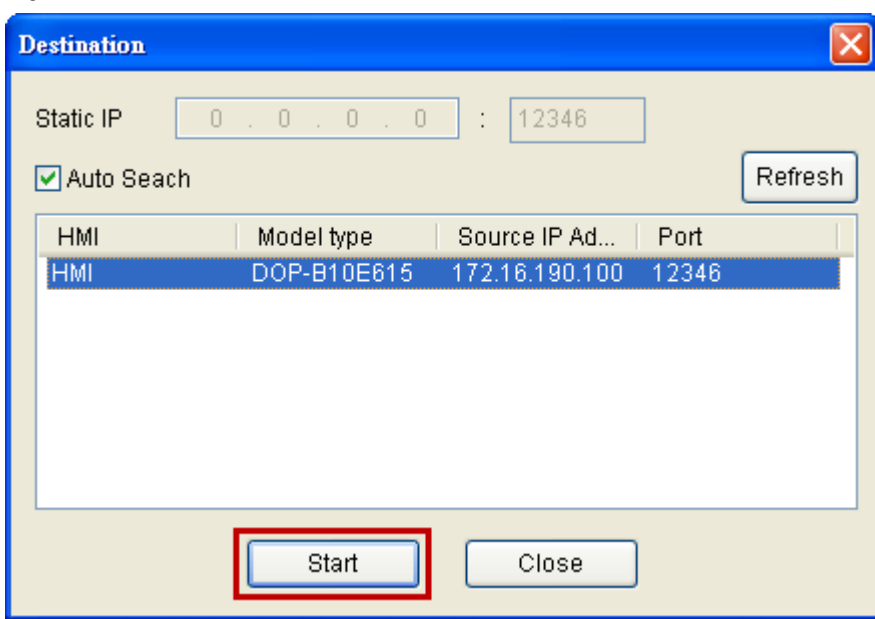

When the connecting HMI is found, press Start button, and the system will start to upload or download the screen data via Ethernet immediately.